### **Guide de l'utilisateur du client Windows**

# **Novell® GroupWise®**

**8**

17 octobre 2008

**www.novell.com**

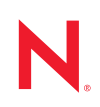

#### **Mentions légales**

Novell, Inc. n'accorde aucune garantie, explicite ou implicite, quant au contenu et à l'utilisation de cette documentation, y compris toute garantie de bonne qualité marchande ou d'aptitude à un usage particulier. Novell se réserve en outre le droit de réviser cette publication à tout moment et sans préavis de ces modifications à quiconque.

Par ailleurs, Novell exclut toute garantie relative à tout logiciel, notamment toute garantie, expresse ou implicite, que le logiciel présenterait des qualités spécifiques ou qu'il conviendrait à un usage particulier. Novell se réserve en outre le droit de modifier à tout moment tout ou partie des logiciels Novell, sans préavis de ces modifications à quiconque.

Tous les produits ou informations techniques fournis dans le cadre de ce contrat peuvent être soumis à des contrôles d'exportation aux États-Unis et à la législation commerciale d'autres pays. Vous vous engagez à respecter toutes les réglementations de contrôle des exportations et à vous procurer les licences et classifications nécessaires pour exporter, réexporter ou importer des produits livrables. Vous acceptez de ne pas procéder à des exportations ou à des réexportations vers des entités figurant sur les listes noires d'exportation en vigueur aux États-Unis ou vers des pays terroristes ou soumis à un embargo par la législation américaine en matière d'exportations. Vous acceptez de ne pas utiliser les produits livrables pour le développement prohibé d'armes nucléaires, de missiles ou chimiques et biologiques. Reportez-vous à la [page Web des services de commerce international de Novell](http://www.novell.com/info/exports/) (http:// www.novell.com/info/exports/) pour plus d'informations sur l'exportation des logiciels Novell. Novell décline toute responsabilité dans le cas où vous n'obtiendriez pas les autorisations d'exportation nécessaires.

Copyright © 2003-2008 Novell, Inc. Tous droits réservés. Cette publication ne peut être reproduite, photocopiée, stockée sur un système de recherche documentaire ou transmise, même en partie, sans le consentement écrit explicite préalable de l'éditeur.

Novell, Inc. dispose de droits de propriété intellectuelle sur la technologie intégrée dans le produit décrit dans ce document. En particulier et sans limitation, ces droits de propriété intellectuelle peuvent inclure un ou plusieurs brevets américains mentionnés sur le [site Web Novell relatif aux mentions légales](http://www.novell.com/company/legal/patents/) (http://www.novell.com/company/ legal/patents/) (en anglais) et un ou plusieurs brevets supplémentaires ou en cours d'homologation aux États-Unis et dans d'autres pays.

Novell, Inc. 404 Wyman Street, Suite 500 Waltham, MA 02451 États-Unis www.novell.com

*Documentation en ligne :* pour accéder à la documentation en ligne la plus récente de ce produit et des autres produits Novell ou pour obtenir des mises à jour, reportez-vous au [site Novell de documentation](http://www.novell.com/documentation) (http://www.novell.com/documentation).

### **Marques de Novell**

Pour connaître les marques commerciales de Novell, reportez-vous à la [liste des marques commerciales et des](http://www.novell.com/company/legal/trademarks/tmlist.html)  [marques de service de Novell](http://www.novell.com/company/legal/trademarks/tmlist.html) (http://www.novell.com/company/legal/trademarks/tmlist.html).

### **Éléments tiers**

Toutes les marques commerciales de fabricants tiers appartiennent à leur propriétaire respectif.

## **Table des matières**

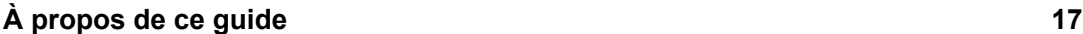

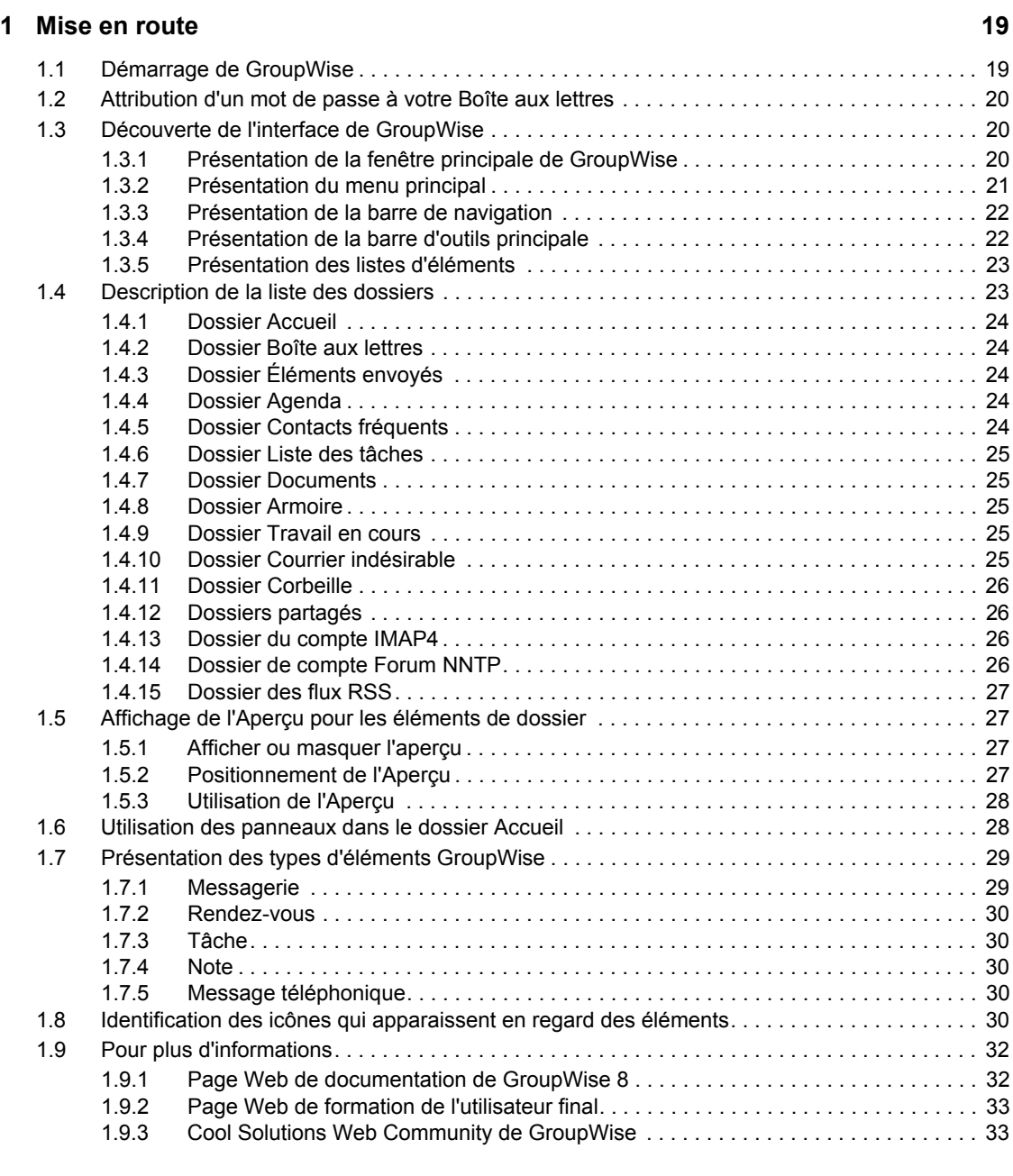

### **[2](#page-34-0) Organisation rapide 35**

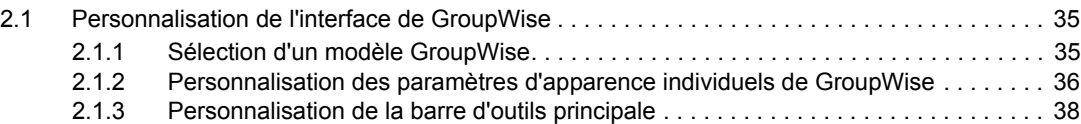

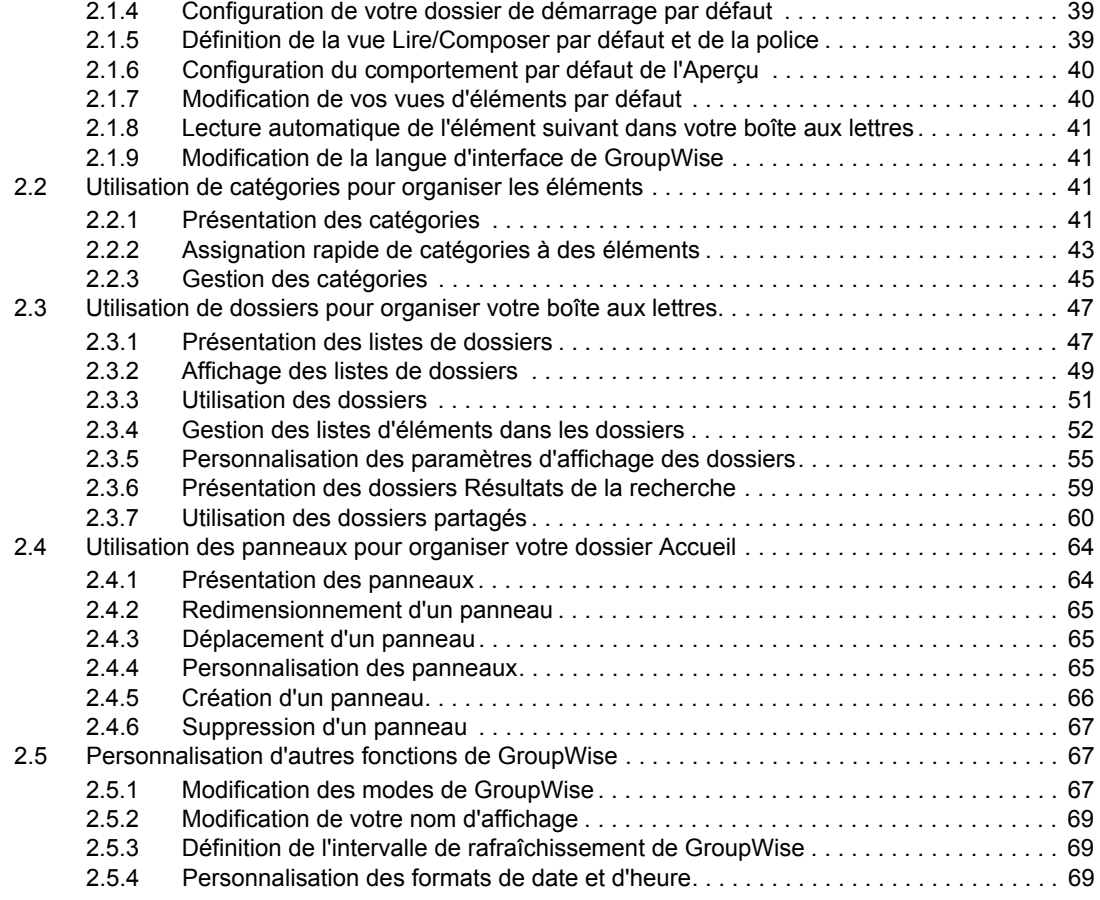

### **[3](#page-70-0) Message électronique 71**

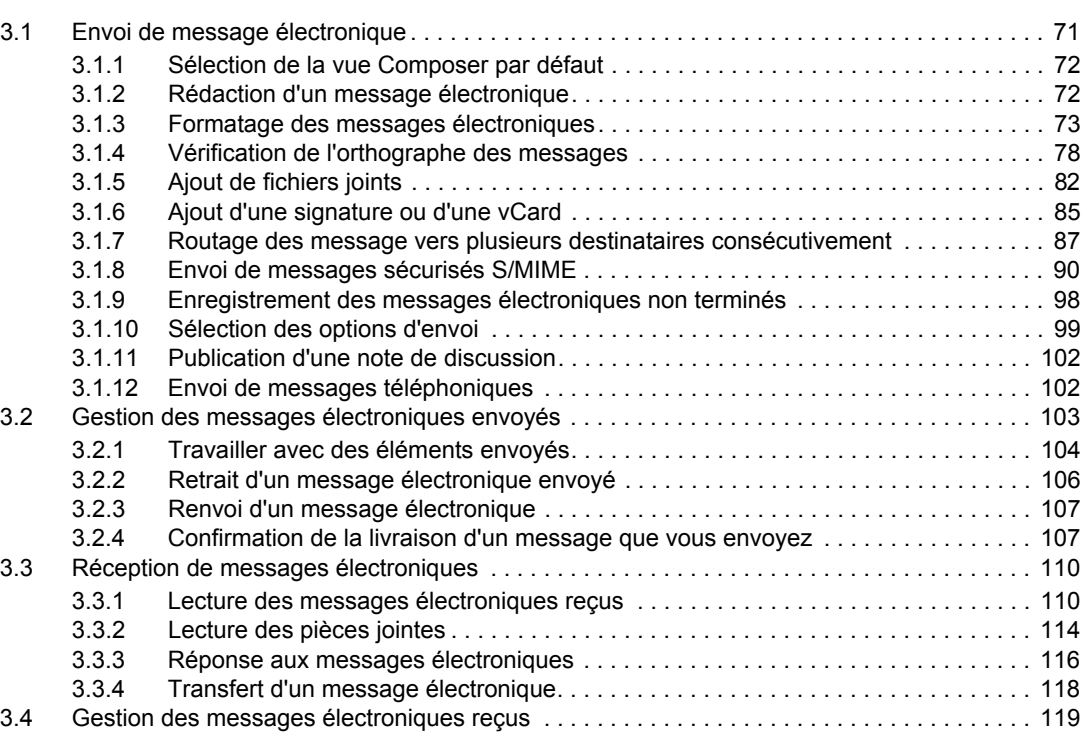

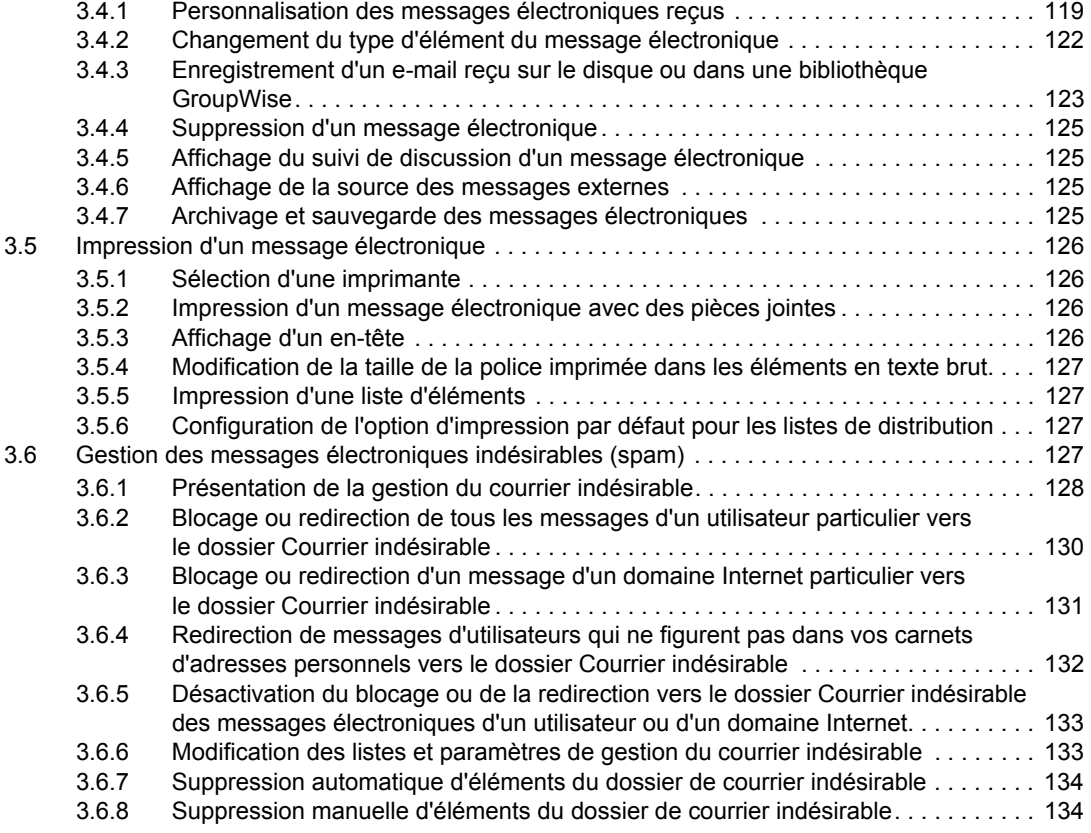

### **[4](#page-134-0) Agenda 135**

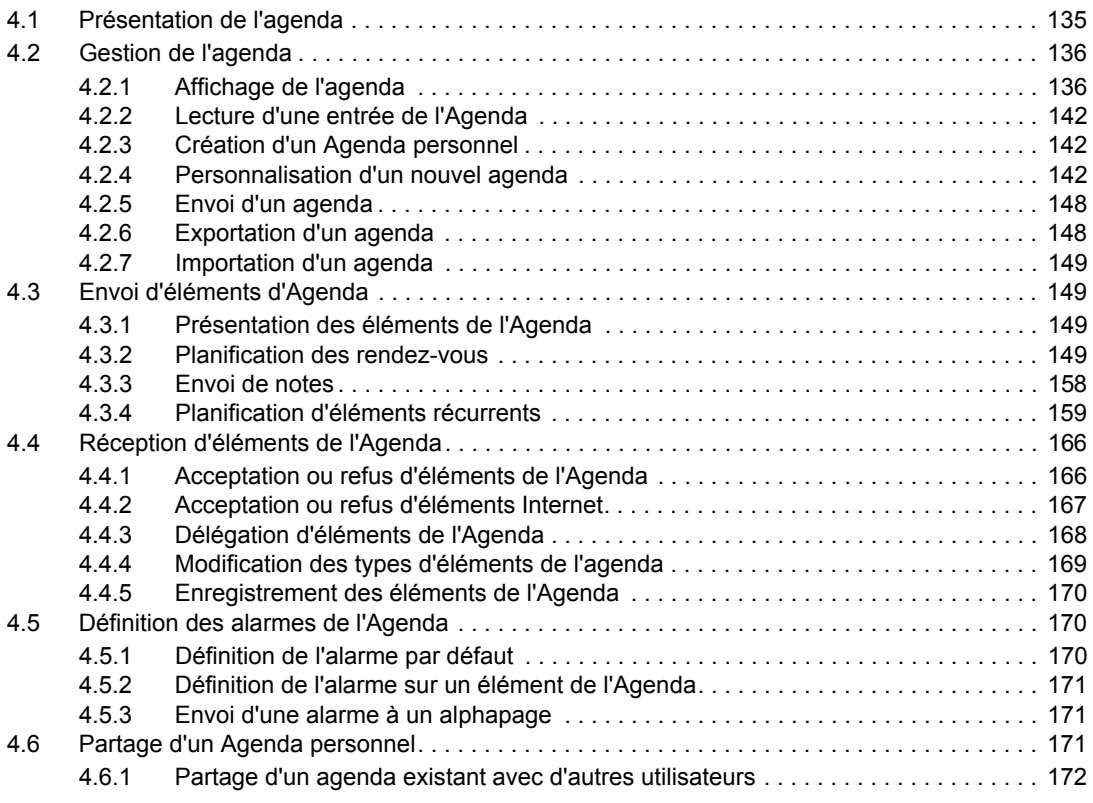

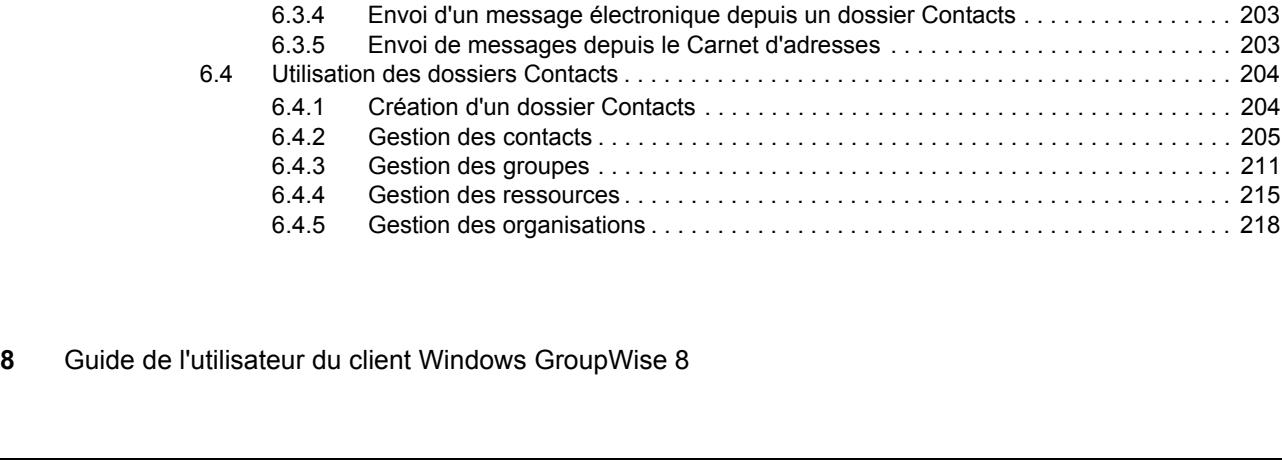

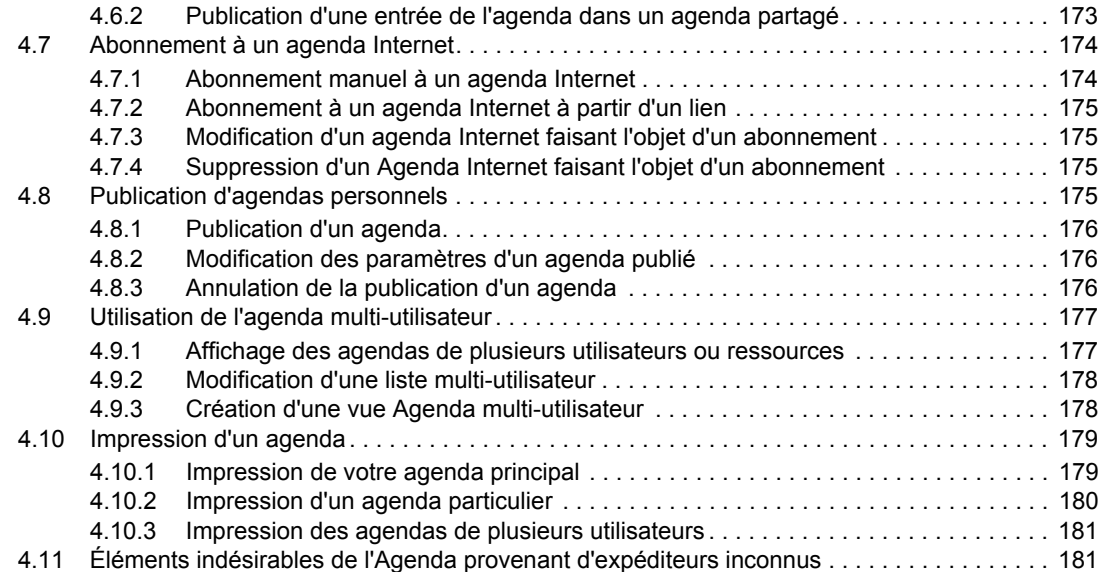

#### **[5](#page-182-0) Les tâches et la liste des tâches 183**

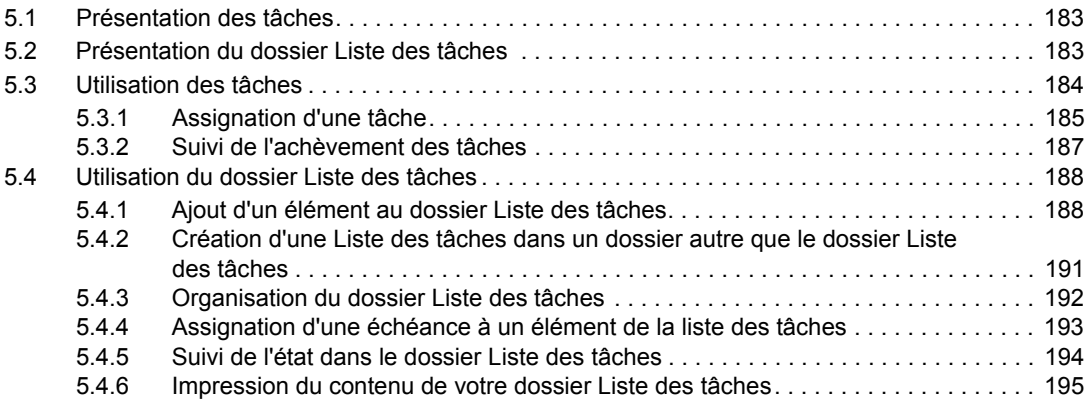

[6.1 Présentation des carnets d'adresses . . . . . . . . . . . . . . . . . . . . . . . . . . . . . . . . . . . . . . . . . . . 197](#page-196-1) [6.1.1 Carnet d'adresses GroupWise. . . . . . . . . . . . . . . . . . . . . . . . . . . . . . . . . . . . . . . . . 197](#page-196-2) [6.1.2 Carnet d'adresses Contacts fréquents. . . . . . . . . . . . . . . . . . . . . . . . . . . . . . . . . . . 198](#page-197-0) [6.1.3 Carnets d'adresses personnels . . . . . . . . . . . . . . . . . . . . . . . . . . . . . . . . . . . . . . . . 198](#page-197-1) [6.1.4 Carnet d'adresses LDAP . . . . . . . . . . . . . . . . . . . . . . . . . . . . . . . . . . . . . . . . . . . . . 199](#page-198-0) [6.2 Présentation des dossiers Contacts. . . . . . . . . . . . . . . . . . . . . . . . . . . . . . . . . . . . . . . . . . . . 199](#page-198-1) [6.3 Adressage d'éléments . . . . . . . . . . . . . . . . . . . . . . . . . . . . . . . . . . . . . . . . . . . . . . . . . . . . . . 200](#page-199-0) [6.3.1 À l'aide de la fonction d'achèvement des noms. . . . . . . . . . . . . . . . . . . . . . . . . . . . 200](#page-199-1) [6.3.2 Utilisation du Sélecteur d'adresses . . . . . . . . . . . . . . . . . . . . . . . . . . . . . . . . . . . . . 201](#page-200-0) [6.3.3 Utilisation du carnet d'adresses Contacts fréquents . . . . . . . . . . . . . . . . . . . . . . . . 202](#page-201-0)

### **[6](#page-196-0) Contacts et carnets d'adresses 197**

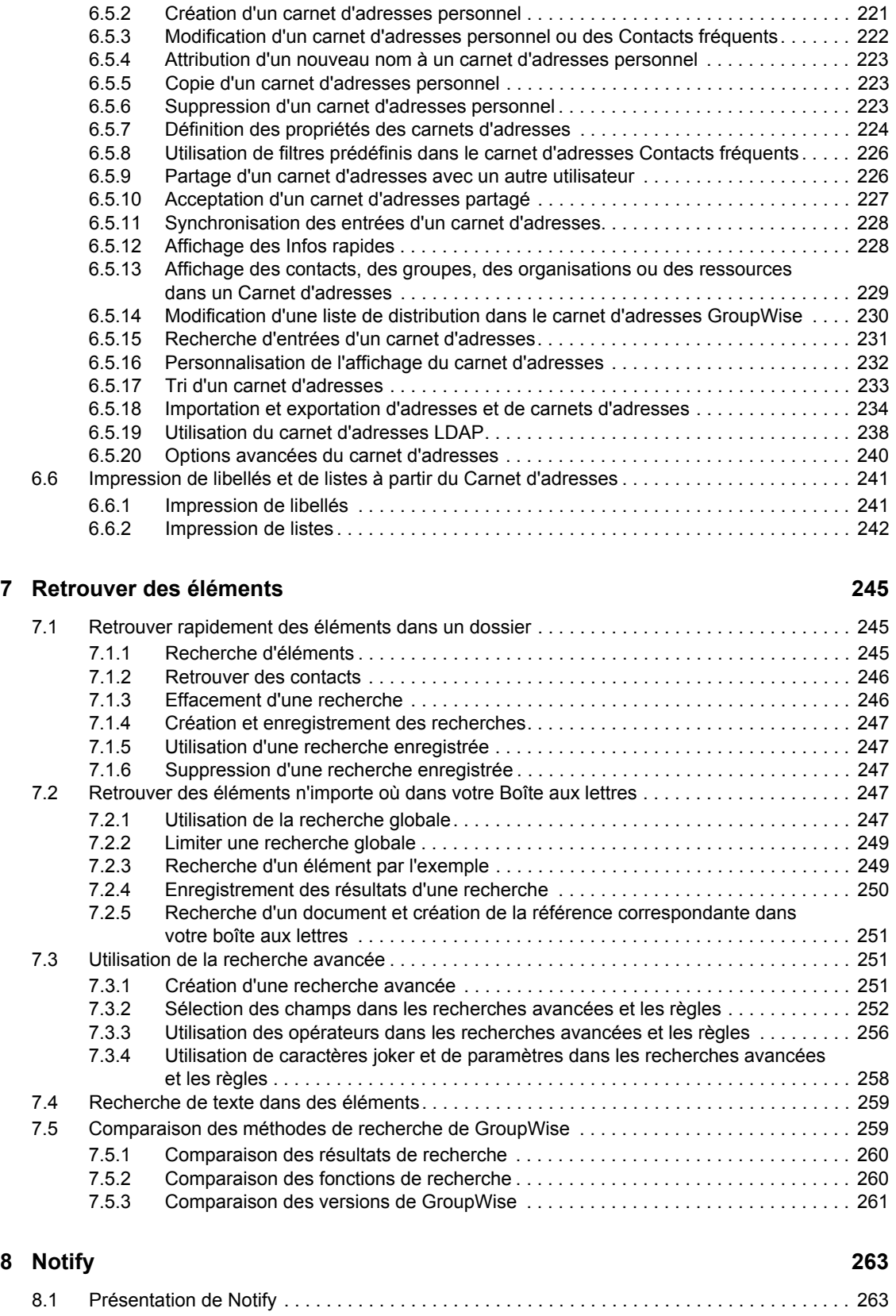

[6.5 Travailler avec les carnets d'adresses . . . . . . . . . . . . . . . . . . . . . . . . . . . . . . . . . . . . . . . . . . 220](#page-219-0) [6.5.1 Ouverture d'un carnet d'adresses . . . . . . . . . . . . . . . . . . . . . . . . . . . . . . . . . . . . . . 221](#page-220-0)

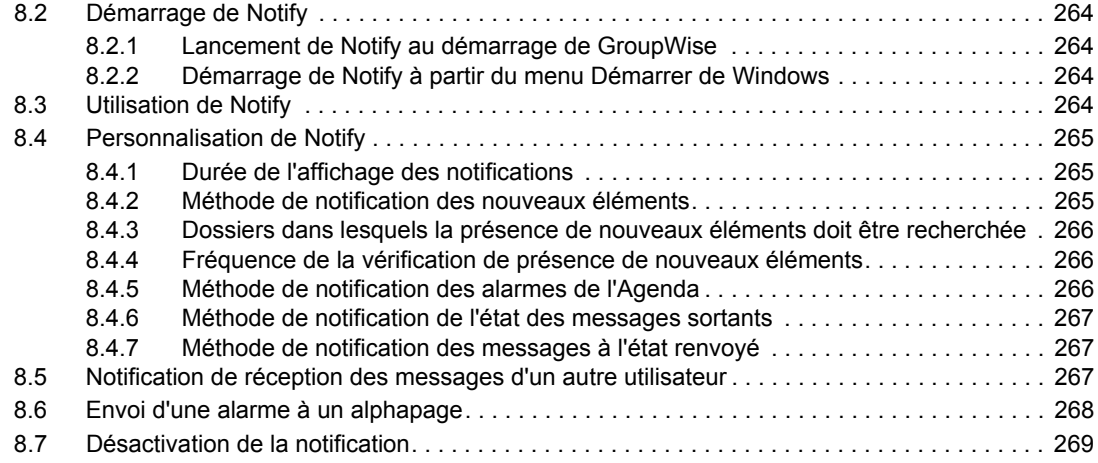

### **[9](#page-270-0) Règles 271**

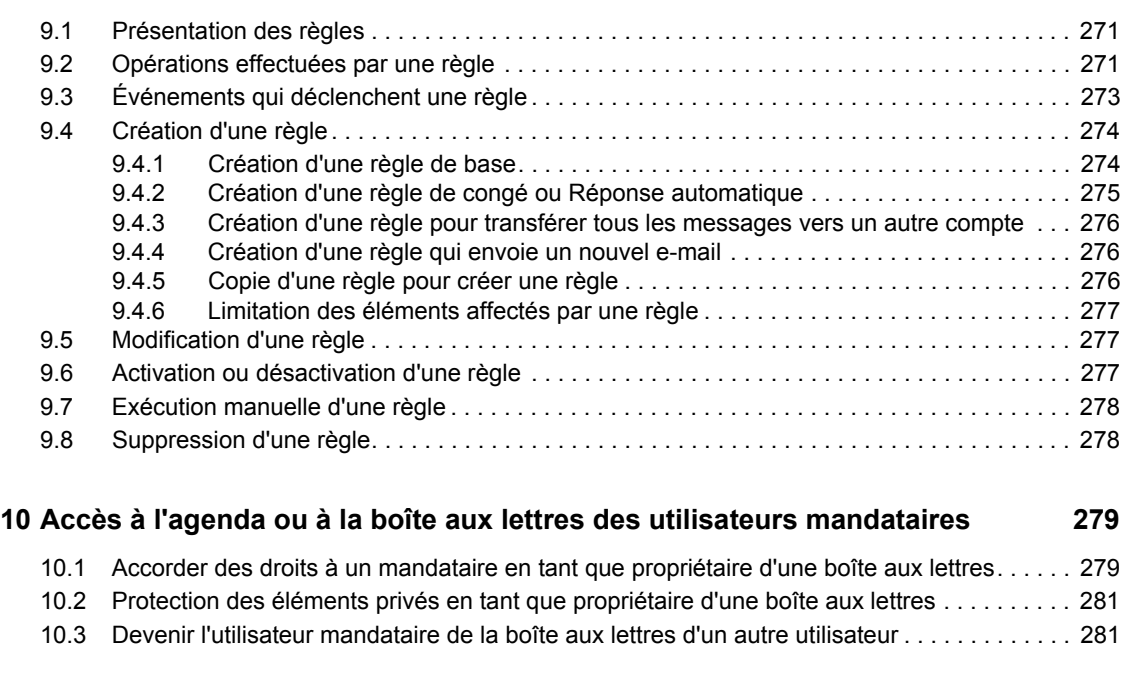

### **[11](#page-282-0) Modes Remote et Caching 283**

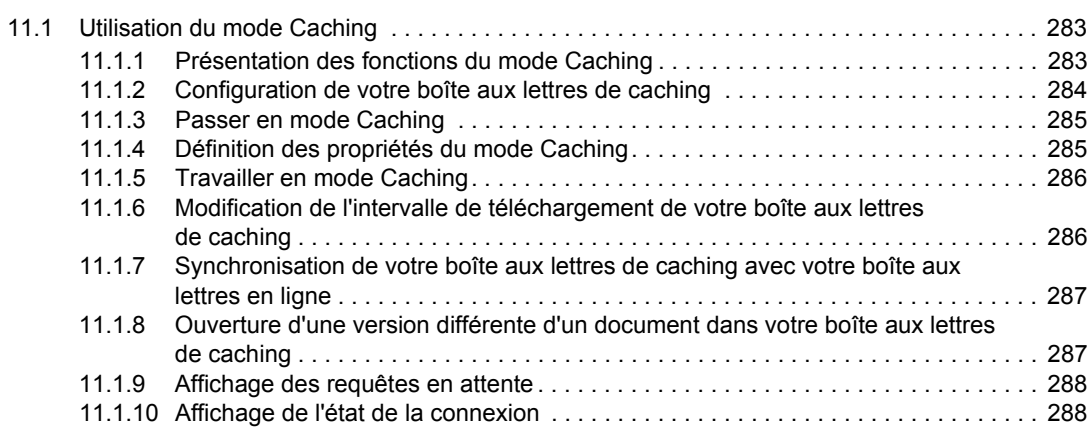

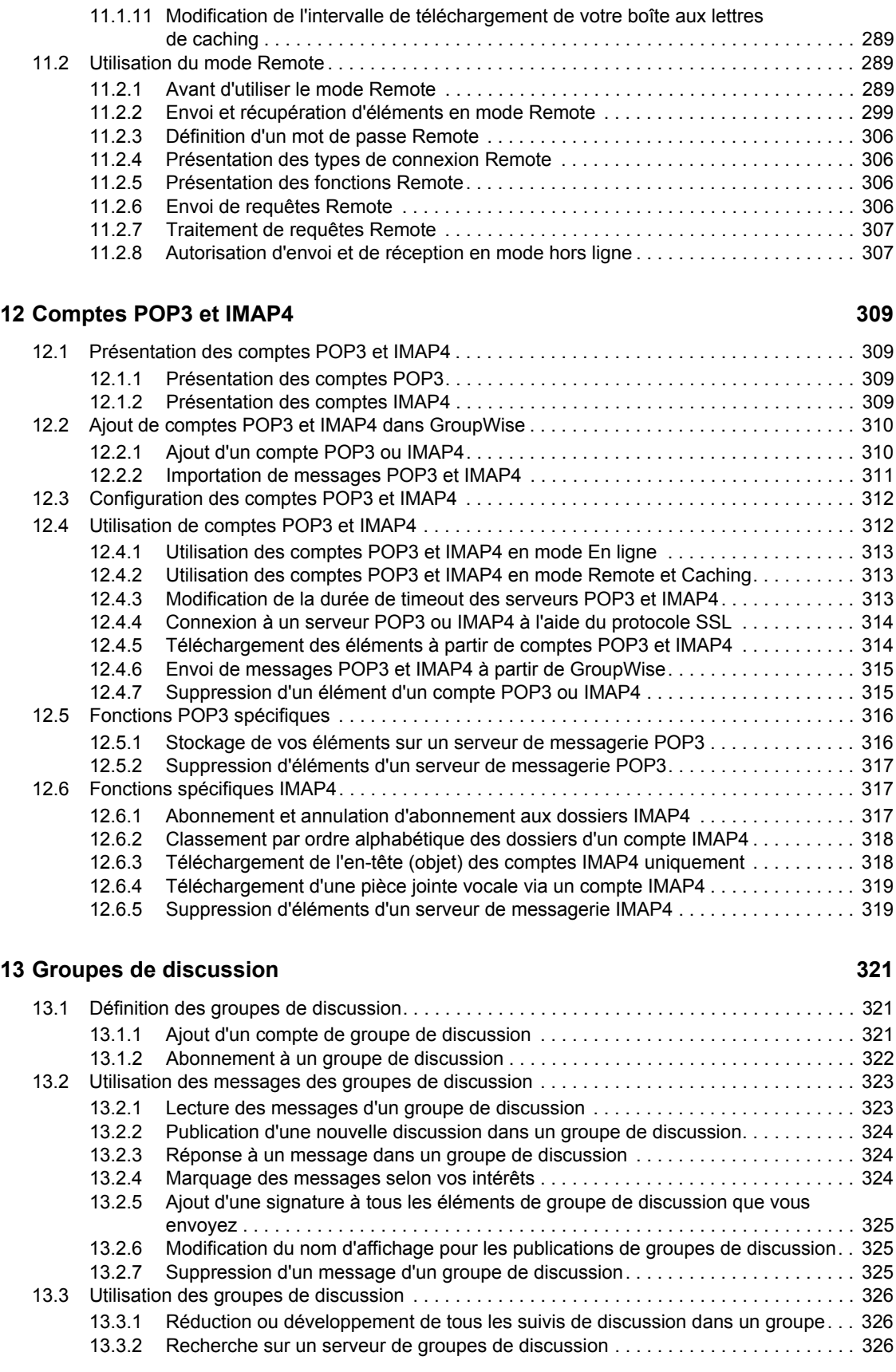

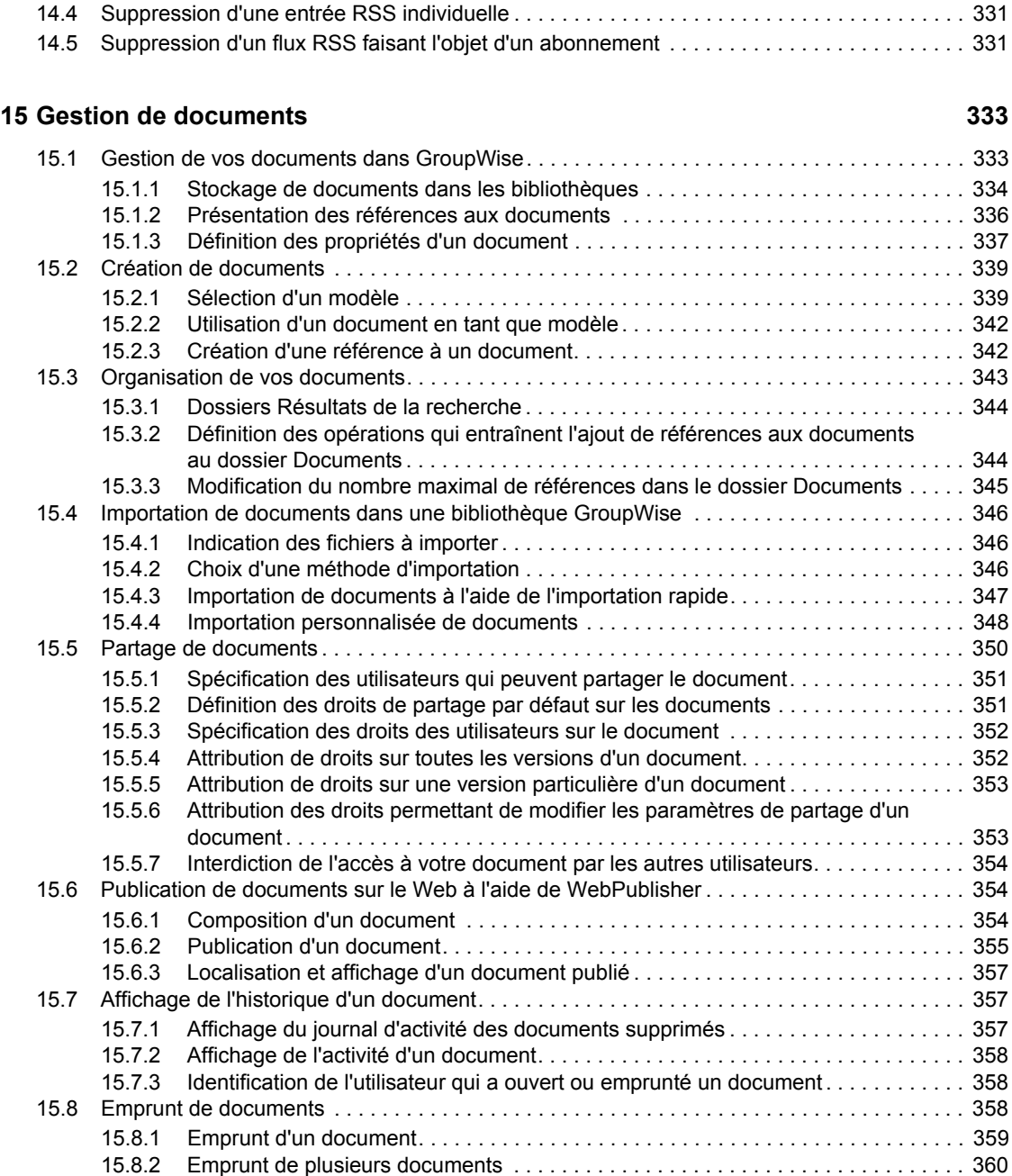

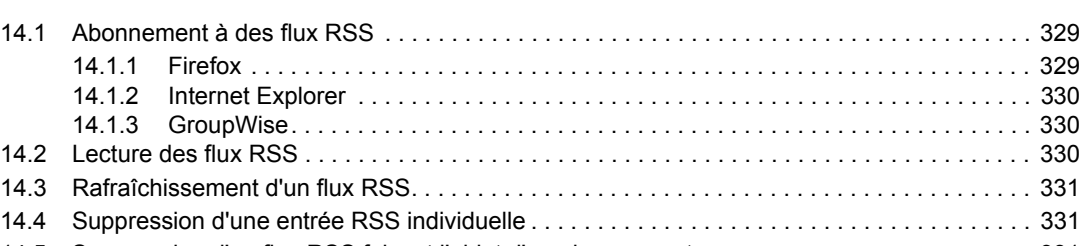

[13.3.3 Spécification de paramètres de téléchargement pour des groupes de discussion](#page-325-3) 

[13.3.4 Mise à jour du dossier Groupe de discussion local . . . . . . . . . . . . . . . . . . . . . . . . . 327](#page-326-0) [13.3.5 Suppression d'un compte de groupe de discussion . . . . . . . . . . . . . . . . . . . . . . . . 327](#page-326-1)

individuels . . . . . . . . . . . . . . . . . . . . . . . . . . . . . . . . . . . . . . . . . . . . . . . . . . . . . . . . 326

### **[14](#page-328-0) Flux RSS 329**

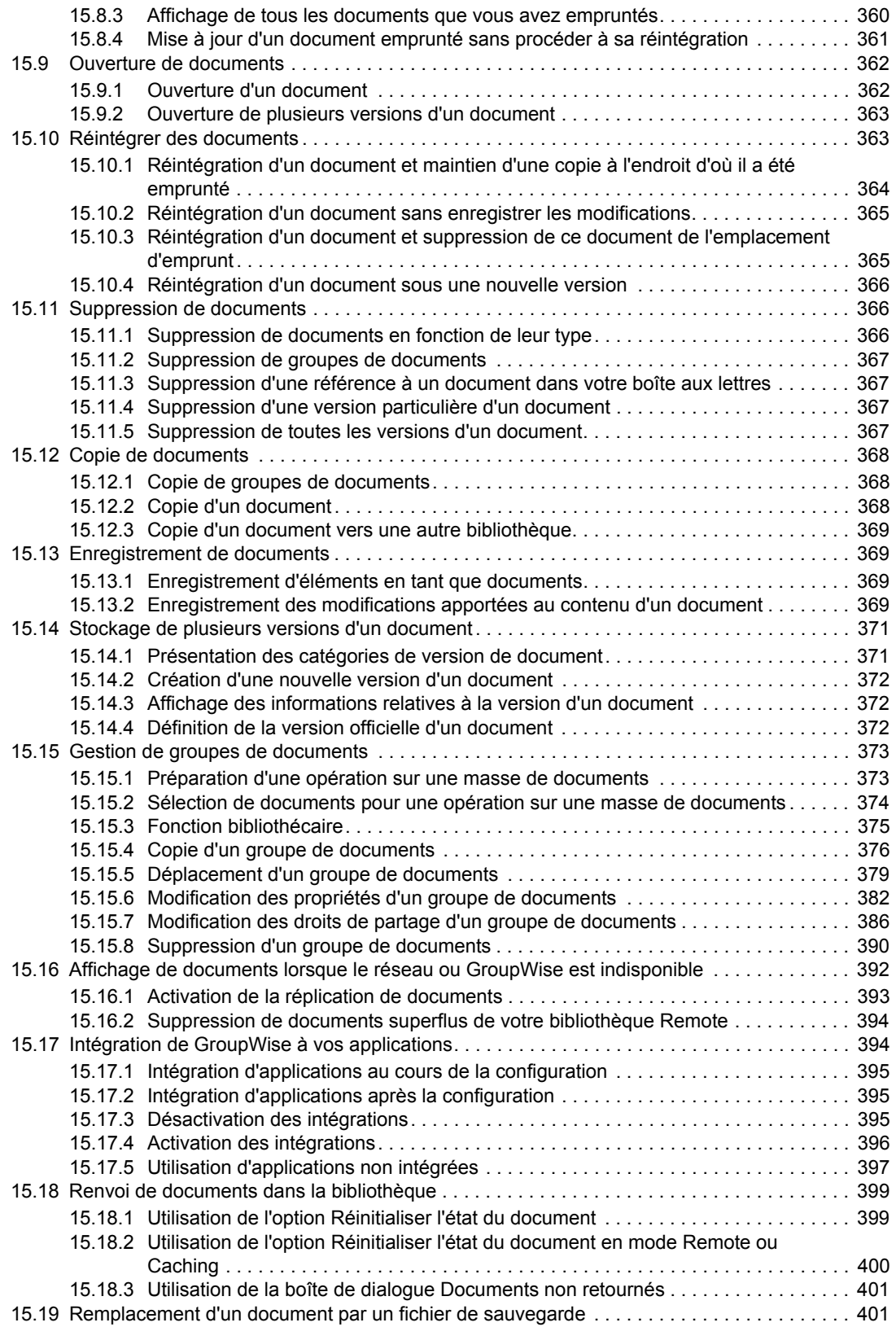

### **[16](#page-402-0)** Gestion de GroupWise **403**

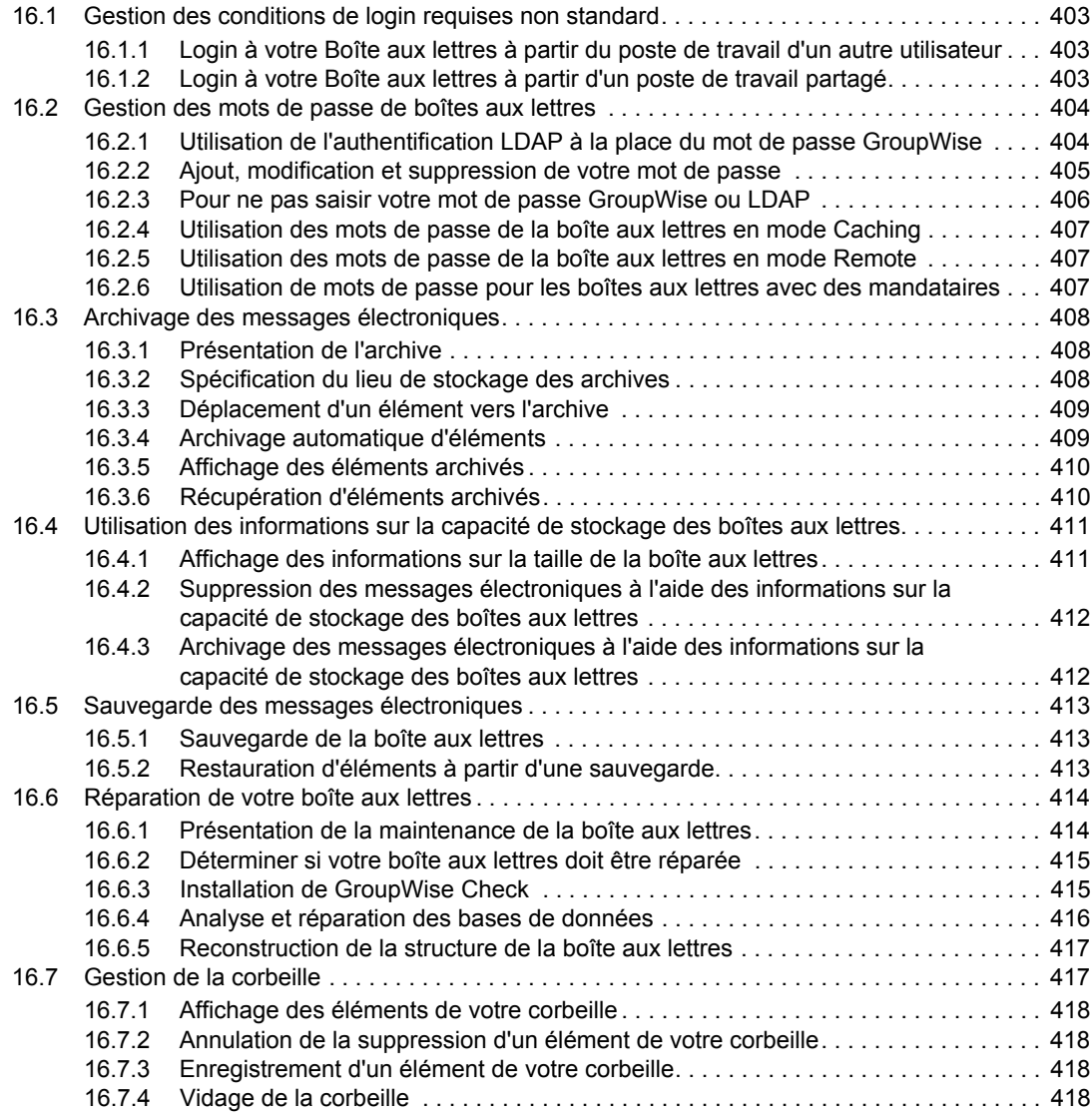

### **[17](#page-420-0) GroupWise Messenger**

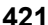

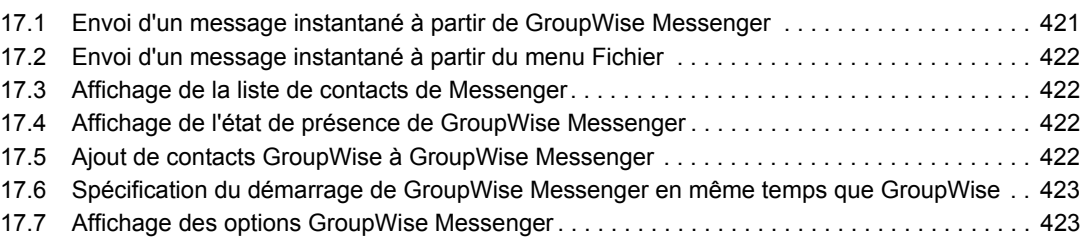

### **[18](#page-424-0) Novell Teaming + Conferencing 425**

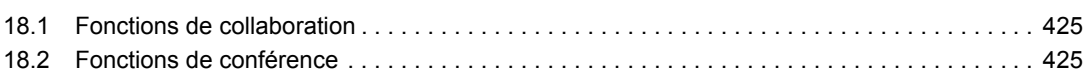

### **[A Nouveautés de GroupWise 8 427](#page-426-0)**

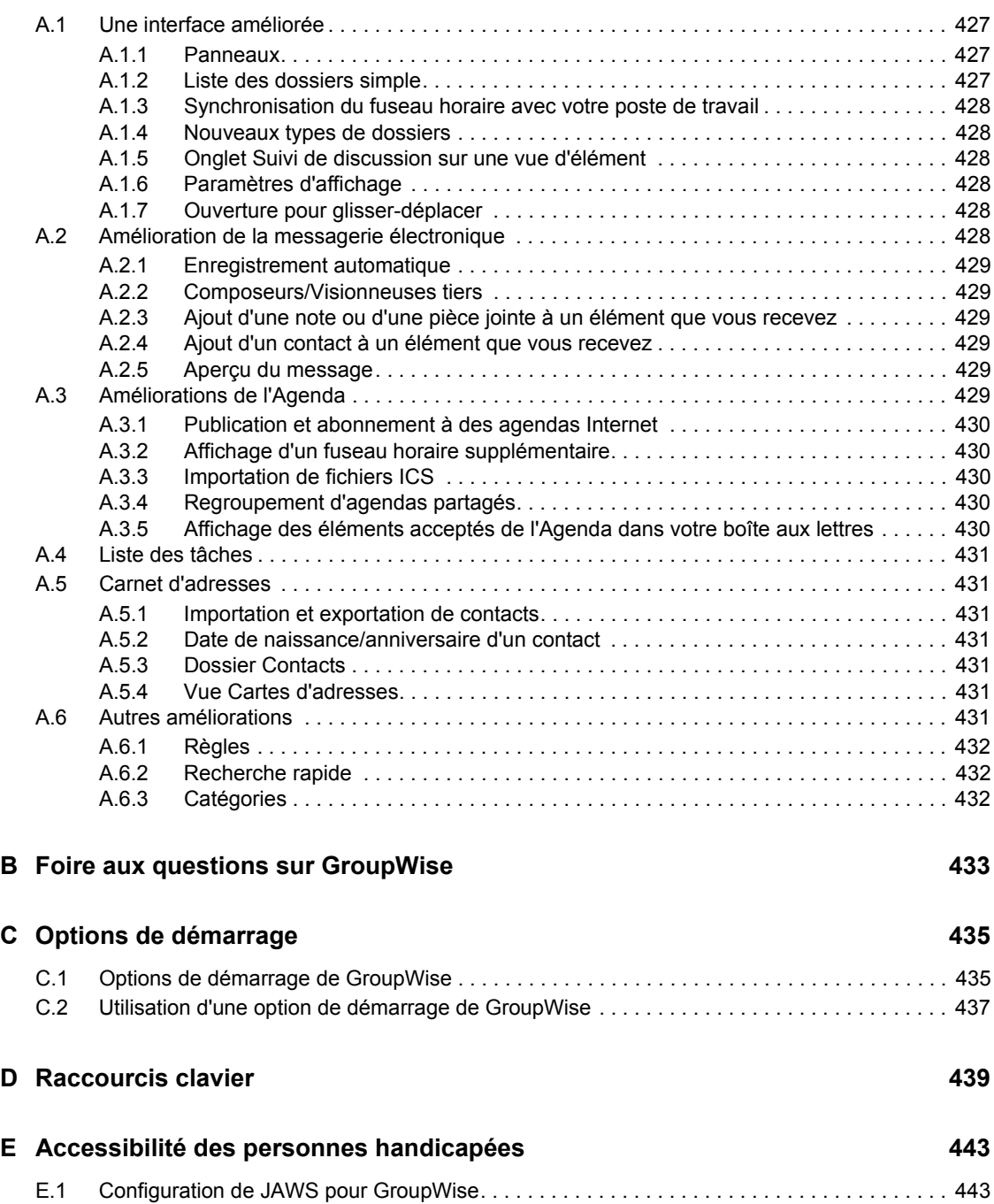

# <span id="page-16-0"></span>**À propos de ce guide**

Le *Guide de l'utilisateur du client Windows GroupWise® 8* Novell® explique comment utiliser le client GroupWise pour Windows\*. Ce guide comprend les chapitres suivants :

- [Chapitre 1, « Mise en route », page 19](#page-18-0)
- [Chapitre 2, « Organisation rapide », page 35](#page-34-0)
- [Chapitre 3, « Message électronique », page 71](#page-70-0)
- [Chapitre 4, « Agenda », page 135](#page-134-0)
- [Chapitre 5, « Les tâches et la liste des tâches », page 183](#page-182-0)
- [Chapitre 6, « Contacts et carnets d'adresses », page 197](#page-196-0)
- [Chapitre 7, « Retrouver des éléments », page 245](#page-244-0)
- [Chapitre 8, « Notify », page 263](#page-262-0)
- [Chapitre 9, « Règles », page 271](#page-270-0)
- [Chapitre 10, « Accès à l'agenda ou à la boîte aux lettres des utilisateurs mandataires »,](#page-278-0)  [page 279](#page-278-0)
- [Chapitre 11, « Modes Remote et Caching », page 283](#page-282-0)
- [Chapitre 12, « Comptes POP3 et IMAP4 », page 309](#page-308-0)
- [Chapitre 13, « Groupes de discussion », page 321](#page-320-0)
- [Chapitre 14, « Flux RSS », page 329](#page-328-0)
- [Chapitre 15, « Gestion de documents », page 333](#page-332-0)
- [Chapitre 16, « Gestion de GroupWise », page 403](#page-402-0)
- [Chapitre 17, « GroupWise Messenger », page 421](#page-420-0)
- [Chapitre 18, « Novell Teaming + Conferencing », page 425](#page-424-0)
- [Annexe A, « Nouveautés de GroupWise 8 », page 427](#page-426-0)
- [Annexe B, « Foire aux questions sur GroupWise », page 433](#page-432-0)
- [Annexe C, « Options de démarrage », page 435](#page-434-0)
- [Annexe D, « Raccourcis clavier », page 439](#page-438-0)
- [Annexe E, « Accessibilité des personnes handicapées », page 443](#page-442-0)

#### **Public**

Ce guide est destiné aux utilisateurs GroupWise.

#### **Commentaires**

Nous souhaiterions connaître vos commentaires et suggestions sur ce guide et les autres documentations fournies avec ce produit. Utilisez la fonction Commentaires proposée au bas de chaque page de la documentation en ligne ou accédez à la page Web www.novell.com/ documentation/feedback.html (en anglais).

### **Mises à jour de la documentation**

Pour obtenir la toute dernière version du *Guide de l'utilisateur du client Windows GroupWise 8* reportez-vous au [site Web de Novell GroupWise 8](http://www.novell.com/documentation/gw8) (http://www.novell.com/documentation/gw8).

#### **Documentation complémentaire**

Pour obtenir de la documentation supplémentaire sur GroupWise, reportez-vous aux guides suivants sur le [site Web de documentation de Novell GroupWise 8](http://www.novell.com/documentation/gw8) (http://www.novell.com/documentation/ gw8) :

- *Guide d'installation*
- *Guide d'administration*
- *Guide d'administration multisystème*
- *Guide d'interopérabilité*
- *Guides de dépannage*
- *Guide de l'utilisateur du client WebAccess GroupWise*
- *Guide de l'utilisateur du client Linux/Mac GroupWise*
- *Foire aux questions sur le client GroupWise*

### **Conventions relatives à la documentation**

Dans la documentation Novell, le symbole "supérieur à" (>) est utilisé pour séparer deux opérations dans une étape de procédure ainsi que deux éléments dans un chemin de références croisées.

Un symbole de marque (®, ™, etc.) indique une marque de Novell. L'astérisque (\*) indique une marque de fabricant tiers.

Lorsqu'un nom de chemin peut s'écrire avec une barre oblique pour certaines plates-formes et une barre oblique inverse pour d'autres, il sera toujours présenté avec une barre oblique inverse. Les utilisateurs de plates-formes qui utilisent une barre oblique, telles que Linux\* ou UNIX\*, doivent utiliser des barres obliques lorsque le logiciel l'exige.

# <span id="page-18-0"></span><sup>1</sup>**Mise en route**

GroupWise® est un système fiable et robuste de messagerie et de collaboration qui permet de se connecter à une boîte aux lettres universelle partout et à tout moment. Cette section propose une présentation du client Windows GroupWise, afin de vous aider à utiliser rapidement et facilement ce système.

- [Section 1.1, « Démarrage de GroupWise », page 19](#page-18-1)
- [Section 1.2, « Attribution d'un mot de passe à votre Boîte aux lettres », page 20](#page-19-0)
- [Section 1.3, « Découverte de l'interface de GroupWise », page 20](#page-19-1)
- [Section 1.4, « Description de la liste des dossiers », page 23](#page-22-1)
- [Section 1.5, « Affichage de l'Aperçu pour les éléments de dossier », page 27](#page-26-1)
- [Section 1.6, « Utilisation des panneaux dans le dossier Accueil », page 28](#page-27-1)
- [Section 1.7, « Présentation des types d'éléments GroupWise », page 29](#page-28-0)
- [Section 1.8, « Identification des icônes qui apparaissent en regard des éléments », page 30](#page-29-4)
- [Section 1.9, « Pour plus d'informations », page 32](#page-31-0)

## <span id="page-18-1"></span>**1.1 Démarrage de GroupWise**

Sur votre poste de travail :

**1** Pour démarrer GroupWise, double-cliquez sur **S** sur votre bureau pour afficher la fenêtre principale de GroupWise.

Si vous n'avez pas spécifié de mot de passe pour votre Boîte aux lettres et si GroupWise ne nécessite pas d'informations complémentaires, vous pouvez ouvrir GroupWise sans passer par la boîte de dialogue Démarrage.

Pour forcer l'affichage de la boîte de dialogue Démarrage de GroupWise, cliquez avec le bouton droit de la souris sur l'icône de *GroupWise* située sur le bureau, choisissez *Propriétés*, cliquez sur l'onglet *Raccourci*, puis dans le champ *Cible*. Après l'exécutable GroupWise, saisissez un espace suivi de /@u-?, puis cliquez sur *OK*.

Pour plus d'informations sur les autres options de démarrage, reportez-vous à la [Annexe C,](#page-434-0)  [« Options de démarrage », page 435.](#page-434-0)

- **2** Si vous êtes invité à saisir un mot de passe, saisissez-le dans le champ *Mot de passe*.
- **3** Cliquez sur le mode de login GroupWise et saisissez les autres informations nécessaires, telles que le chemin d'accès au bureau de poste, l'adresse TCP/IP et le port de l'agent de bureau de poste, ainsi que le chemin d'accès à votre boîte aux lettres Caching ou Remote.

Si vous ne connaissez pas ces informations, contactez votre administrateur système.

**4** Cliquez sur *OK*.

Pour obtenir des instructions concernant le démarrage de GroupWise dans des conditions particulières, reportez-vous à la [Section 16.1, « Gestion des conditions de login requises non](#page-402-4)  [standard », page 403.](#page-402-4)

1

## <span id="page-19-0"></span>**1.2 Attribution d'un mot de passe à votre Boîte aux lettres**

Vous pouvez attribuer un mot de passe à votre Boîte aux lettres. Les mots de passe GroupWise respectent la casse (par exemple, mercredi et MERCREDI sont deux mots différents). Si vous oubliez votre mot de passe, vous ne pourrez pas accéder à vos éléments.

- **1** Dans la fenêtre principale, cliquez sur *Outils* > *Options*.
- **2** Double-cliquez sur *Sécurité*, puis cliquez sur l'onglet *Mot de passe*.
- **3** Dans le champ *Nouveau mot de passe*, saisissez votre mot de passe.
- **4** Dans le champ *Confirmer le nouveau mot de passe*, saisissez de nouveau ce mot de passe, cliquez sur *OK*, puis sur *Fermer*.

Pour plus d'informations sur les mots de passe de boîte aux lettres, reportez-vous à la [Section 16.2,](#page-403-2)  [« Gestion des mots de passe de boîtes aux lettres », page 404.](#page-403-2)

## <span id="page-19-1"></span>**1.3 Découverte de l'interface de GroupWise**

- [Section 1.3.1, « Présentation de la fenêtre principale de GroupWise », page 20](#page-19-2)
- [Section 1.3.2, « Présentation du menu principal », page 21](#page-20-0)
- [Section 1.3.3, « Présentation de la barre de navigation », page 22](#page-21-0)
- [Section 1.3.4, « Présentation de la barre d'outils principale », page 22](#page-21-1)
- [Section 1.3.5, « Présentation des listes d'éléments », page 23](#page-22-0)

### <span id="page-19-2"></span>**1.3.1 Présentation de la fenêtre principale de GroupWise**

Dans GroupWise, la zone de travail principale est appelée « fenêtre principale ». À partir de la fenêtre principale de GroupWise, vous pouvez lire vos messages, planifier vos rendez-vous, afficher votre Agenda, gérer les contacts, modifier le mode d'exécution de GroupWise, ouvrir des dossiers ou des documents, etc.

Pour accéder à un didacticiel interactif concernant la vue Accueil, cliquez sur *Aide* > *Didacticiel interactif*.

*Figure 1-1 La fenêtre principale*

| Barre de navigation                                                                                                    | Barre d'outils                                                                                                    | Liste de dossiers                                                                                                    | Panneaux                                                                                                    |
|----------------------------------------------------------------------------------------------------|----------------------------------------------------------------------------------------------------|----------------------------------------------------------------------------------------------------|----------------------------------------------------------------------------------------------------|
| Fichier                                                                                                    | Nove GroupWise Remote (hors linne) - Mike Palu Origine<br>Iter Afficher Opérations Outils Comptes Fenêtre Aide                                                                                                    |                                                                                                    | $\boxed{\square}$ $\boxed{\square}$ $\boxed{\times}$                                                                                                    |
| <b>Domicile</b>                                                                                                    |                                                                                                    | Boîte aux lettre [2] Agenda Elémen <sup>t</sup> s envoyés[7] Contacts                                                                                                    | <u> Ree</u>                                                                                                    |
| Remote (hors ligne) -                                                                                                    |                                                                                                    | Mike Palu Origine 2 Nouveau messag . (A) Nouveau RdV . (B) Carnet d'adr.                                                                                                    | Ø<br>Filtre :                                                                                                    |
| Mike Palu Origine<br>Boîte aux lettres [2]<br><b>甲4</b> Éléments envoyés [7]                                                            | Agenda                                                                                                    | Jeudi 08 Septembre 2005                                                                                                    | Liste de contrôle<br>٠<br>DI A<br>Lunch                                                                                                    |
| Agenda<br>Contacts<br><b>P</b> Documents<br>Liste de contrôle<br>Travail en cours<br>- Armoire<br>Ŧ<br><b>Dunk Mail</b><br>Corbeile [4] | Septembre 2005<br>D L M M J V S<br>$1 \t2 \t3$<br>4 5 6 7 89 10<br>11 12 13 14 15 16 17<br>18 19 20 21 22 23 24<br>25 26 27 28 29 30<br>Octobre 2005<br><b>DLMMJVS</b><br>2 3 4 5 6 7 8<br>9 10 11 12 13 14 15<br>16 17 18 19 20 21 22<br>23 24 25 26 27 28 29<br>30 31<br>Novembre 2005<br>D L M M J V S<br>1 2 3 4 5<br>6 7 8 9 10 11 12<br>13 14 15 16 17 18 19<br>20 21 22 23 24 25 26<br>27 28 29 30 | $\overline{\mathfrak{n}}$<br>08岡<br>$09\frac{00}{30}$<br>$10^{00}$<br>30<br>$11^{00}$<br>30<br>$12^{00}$<br>30<br>$\frac{1300}{30}$<br>$14^{00}$<br>30<br>Lunch<br>$15\frac{000}{30}$<br>$16\frac{00}{30}$<br>1700<br>30<br>1800<br>30<br>1900<br>30<br>$20\frac{00}{30}$<br>2400 | De: Mike Palu (06/09/2005 15:56)<br>Éléments non lus<br>Aujourd'hui (Jeudi 08 Septembre 2005)<br>$\boxtimes$<br><b>Core Team Meing</b><br>De: Mike Palu (08/09/2005 15:13)<br>$\overline{\mathcal{L}}$<br>meeting<br>De: Mike Palu (08/09/2005 15:13) |

Vous pouvez ouvrir plusieurs fenêtres principales en cliquant sur *Fenêtre* puis sur *Nouvelle fenêtre principale*. Vous pouvez ouvrir autant de fenêtres principales que le permet la mémoire de votre ordinateur.

Cela est utile si vous êtes le mandataire d'un autre utilisateur. Vous pouvez afficher votre propre fenêtre principale et celle de la personne dont vous êtes le mandataire. Pour plus d'informations sur l'accès à la boîte aux lettres des autres utilisateurs, reportez-vous au [Chapitre 10, « Accès à l'agenda](#page-278-0)  [ou à la boîte aux lettres des utilisateurs mandataires », page 279.](#page-278-0)

### <span id="page-20-0"></span>**1.3.2 Présentation du menu principal**

Le menu principal permet d'accéder à l'ensemble des fonctions du client GroupWise disponibles depuis la fenêtre principale.

Les fonctions de GroupWise les plus couramment utilisées sont judicieusement regroupées sous forme de menus déroulants, de barres d'outils, etc.

### **Afficher et masquer le menu principal**

Pour activer ou masquer le menu principal, procédez comme suit :

- **1** Cliquez sur *Outils > Options*.
- **2** Cliquez sur *Environnement > Apparence*.
- **3** Sélectionnez ou désélectionnez *Afficher le menu principal*.

Lorsque le menu principal est masqué, vous avez toujours accès aux fonctions : cliquez sur la flèche de la liste déroulante située à l'extrémité gauche de la barre de navigation.

Lorsque la barre de navigation est affichée :

**1** Cliquez sur la flèche de la liste déroulante située à l'extrémité gauche de la barre de navigation, puis sur *Afficher le menu principal* ou sur *Masquer le menu principal*.

Le menu principal, la barre de navigation ou les deux doivent être affichés en permanence dans GroupWise.

### <span id="page-21-0"></span>**1.3.3 Présentation de la barre de navigation**

La barre de navigation se trouve au sommet de la fenêtre GroupWise. Elle permet d'accéder rapidement aux dossiers les plus utilisés.

Par défaut, la barre de navigation contient les dossiers Accueil, Boîte aux lettres, Agenda, Éléments envoyés et Contacts. Cependant, vous pouvez personnaliser la barre de navigation pour y ajouter les dossiers que vous utilisez le plus.

### **Afficher ou masquer la barre de navigation**

- **1** Cliquez sur *Outils > Options*.
- **2** Cliquez sur *Environnement > Apparence*.
- **3** Sélectionnez ou désélectionnez *Afficher la barre de navigation*.

### **Personnalisation de la barre de navigation**

- **1** Cliquez avec le bouton droit de la souris sur la *barre de navigation*, puis cliquez sur *Personnaliser la barre de navigation*.
- **2** Sélectionnez les dossiers à afficher dans la barre de navigation.
- **3** Sélectionnez un modèle de couleur pour la barre de navigation.
- **4** Cliquez sur *OK*.

### <span id="page-21-1"></span>**1.3.4 Présentation de la barre d'outils principale**

La barre d'outils principale permet d'accéder d'un simple clic aux fonctions de GroupWise les plus courantes : envoyer un message ou un rendez-vous, effectuer une recherche, etc.

#### **Afficher ou masquer la barre d'outils principale**

- **1** Cliquez sur *Afficher > Barres d'outils*.
- **2** Sélectionnez ou désélectionnez *Principale*.

Lorsqu'une barre d'outils est affichée, une coche apparaît en regard de son nom dans le menu principal.

Pour plus d'informations, reportez-vous à la [Section 2.1.3, « Personnalisation de la barre d'outils](#page-37-1)  [principale », page 38](#page-37-1).

### <span id="page-22-0"></span>**1.3.5 Présentation des listes d'éléments**

Les listes d'éléments représentent la manière la plus courante d'afficher des informations. La liste d'éléments de votre Boîte aux lettres, par exemple, constitue la liste des messages que vous avez reçus. L'en-tête de la liste d'éléments contient le nom du dossier dont les éléments sont affichés. Il propose également le champ *Rechercher* qui permet de retrouver rapidement des éléments dans le dossier.

Les listes d'éléments sont organisées en colonnes afin d'afficher les éléments de la manière la plus pratique. Vous pouvez modifier l'emplacement d'une colonne en en faisant glisser l'en-tête. Vous pouvez également la redimensionner en faisant glisser le bord de son en-tête. Il est de même possible de classer les colonnes et d'en ajouter. Pour obtenir des instructions complètes sur la personnalisation des listes d'éléments, reportez-vous à la [Section 2.3.4, « Gestion des listes](#page-51-1)  [d'éléments dans les dossiers », page 52](#page-51-1) et à la [Section 2.3.5, « Personnalisation des paramètres](#page-54-1)  [d'affichage des dossiers », page 55](#page-54-1).

Les options des menus clic avec le bouton droit dépendent de la colonne sur laquelle vous cliquez. La colonne contenant le type d'élément permet de sélectionner la catégorie de l'élément. La première colonne de texte (par exemple *Nom*) permet de sélectionner une opération sur la liste : *Répondre*, *Faire suivre*, etc. Les autres colonnes (par exemple *Objet* ou *Date*) permettent de sélectionner des paramètres d'affichage : *Afficher les étiquettes de groupe*, *Afficher les suivis de discussion*, etc.

## <span id="page-22-1"></span>**1.4 Description de la liste des dossiers**

La liste des dossiers qui se trouve à gauche de la fenêtre principale permet d'organiser vos éléments GroupWise en créant des dossiers dans lesquels vous pouvez stocker vos éléments. Le nombre d'éléments non lus s'affiche entre crochets en regard de chaque dossier (à l'exception des dossiers partagés). À côté du dossier Éléments envoyés, la valeur entre crochets indique le nombre d'éléments en attente d'envoi en mode Caching.

L'en-tête Liste des dossiers inclut le sélecteur de mode, lequel permet de basculer entre le mode En ligne et le mode Caching. Certains dossiers sont disponibles par défaut. D'autres dossiers sont créés lorsque vous utilisez des fonctions supplémentaires de GroupWise.

- [Section 1.4.1, « Dossier Accueil », page 24](#page-23-0)
- [Section 1.4.2, « Dossier Boîte aux lettres », page 24](#page-23-1)
- [Section 1.4.3, « Dossier Éléments envoyés », page 24](#page-23-2)
- [Section 1.4.4, « Dossier Agenda », page 24](#page-23-3)
- [Section 1.4.5, « Dossier Contacts fréquents », page 24](#page-23-4)
- [Section 1.4.6, « Dossier Liste des tâches », page 25](#page-24-0)
- [Section 1.4.7, « Dossier Documents », page 25](#page-24-1)
- [Section 1.4.8, « Dossier Armoire », page 25](#page-24-2)
- [Section 1.4.9, « Dossier Travail en cours », page 25](#page-24-3)
- [Section 1.4.10, « Dossier Courrier indésirable », page 25](#page-24-4)
- [Section 1.4.11, « Dossier Corbeille », page 26](#page-25-0)
- [Section 1.4.12, « Dossiers partagés », page 26](#page-25-1)
- [Section 1.4.13, « Dossier du compte IMAP4 », page 26](#page-25-2)
- [Section 1.4.14, « Dossier de compte Forum NNTP », page 26](#page-25-3)
- [Section 1.4.15, « Dossier des flux RSS », page 27](#page-26-0)

### <span id="page-23-0"></span>**1.4.1 Dossier Accueil**

Votre dossier Accueil (qui porte votre nom) représente votre base de données GroupWise. Tous les dossiers de votre fenêtre principale représentent des sous-dossiers de votre dossier Accueil. Vous pouvez organiser le dossier Accueil en différents panneaux dans lesquels afficher vos principaux dossiers. Pour plus d'informations, reportez-vous à la [Section 2.4, « Utilisation des panneaux pour](#page-63-2)  [organiser votre dossier Accueil », page 64.](#page-63-2)

### <span id="page-23-1"></span>**1.4.2 Dossier Boîte aux lettres**

La Boîte aux lettres affiche tous les éléments que vous avez reçus, à l'exception des éléments planifiés (rendez-vous, tâches et notes) que vous avez acceptés ou refusés. Par défaut, les éléments planifiés et les tâches sont déplacés dans l'Agenda lorsque vous les acceptez.

Les éléments que vous recevez sont stockés dans votre Boîte aux lettres GroupWise. La liste déroulante *Affichage* permet de modifier rapidement les éléments affichés. L'utilisation de la fonction Rechercher permet de restreindre davantage le type d'éléments apparaissant dans votre Boîte aux lettres. Pour plus d'informations, reportez-vous à [Section 7.1, « Retrouver rapidement des](#page-244-3)  [éléments dans un dossier », page 245.](#page-244-3)

Vous pouvez organiser vos messages en les déplaçant dans des dossiers de votre Armoire. Vous pouvez également créer de nouveaux dossiers si nécessaire. Pour plus d'informations, reportez-vous à la [Section 2.3, « Utilisation de dossiers pour organiser votre boîte aux lettres », page 47.](#page-46-2)

Vous pouvez également organiser vos messages en leur attribuant des catégories. Chaque catégorie s'affiche sous une couleur distincte dans votre Boîte aux lettres. Vous pouvez effectuer des recherches par catégorie. Pour plus d'informations, reportez-vous à [« Utilisation de catégories pour](#page-40-4)  [organiser les éléments » page 41.](#page-40-4)

### <span id="page-23-2"></span>**1.4.3 Dossier Éléments envoyés**

Le dossier Éléments envoyés **a** affiche tous les éléments que vous avez envoyés. Vous pouvez déterminer l'état de vos éléments envoyés (Distribué, Ouvert, etc.) en vérifiant leurs propriétés.

### <span id="page-23-3"></span>**1.4.4 Dossier Agenda**

Le dossier Agenda **contient plusieurs options pour la vue Agenda**. Le dossier Agenda contient tous les dossiers que vous avez créés. Vous pouvez sélectionner les agendas à afficher à partir de la liste des dossiers. Les agendas sélectionnés s'affichent dans la vue d'agenda.

Pour plus d'informations sur l'Agenda, reportez-vous à la [Section 4.1, « Présentation de l'agenda »,](#page-134-2)  [page 135](#page-134-2)

### <span id="page-23-4"></span>**1.4.5 Dossier Contacts fréquents**

Le dossier Contacts fréquents **représente le carnet d'adresses des contacts fréquents**. Toute modification que vous apportez au dossier Contacts fréquents est également apportée au carnet d'adresses Contacts fréquents.

À partir de ce dossier, vous pouvez afficher, créer et modifier des contacts, des ressources, des organisations et des groupes. Pour plus d'informations, reportez-vous à la [Section 6.4, « Utilisation](#page-203-2)  [des dossiers Contacts », page 204](#page-203-2).

Les mandataires de votre boîte aux lettres n'ont pas accès à votre dossier Contacts fréquents.

### <span id="page-24-0"></span>**1.4.6 Dossier Liste des tâches**

Le dossier Liste des tâches **v** permet de créer une liste de tâches. Vous pouvez déplacer tous les éléments (messages électroniques, messages téléphoniques, notes, tâches ou rendez-vous) vers ce dossier et les organiser comme vous le souhaitez. Chaque élément est marqué d'une coche, de sorte que vous pouvez désélectionner les éléments une fois que vous les avez traités.

Pour plus d'informations, reportez-vous au [Chapitre 5, « Les tâches et la liste des tâches », page 183](#page-182-0).

### <span id="page-24-1"></span>**1.4.7 Dossier Documents**

Les références de vos documents sont organisées dans le dossier Documents pour permettre de les retrouver facilement. Le dossier Documents contient le dossier Créé par, lequel renferme les documents que vous avez écrits, ainsi que le dossier Bibliothèque par défaut, lequel renferme les documents auxquels vous avez accès dans votre bibliothèque par défaut. Le dossier Documents ne peut contenir que des documents.

Pour plus d'informations, reportez-vous à la [Section 15.3, « Organisation de vos documents »,](#page-342-1)  [page 343](#page-342-1).

### <span id="page-24-2"></span>**1.4.8 Dossier Armoire**

Le dossier Armoire contient tous vos dossiers personnels. Pour plus d'informations sur la réorganisation de votre dossier Armoire, reportez-vous aux rubriques suivantes :

- [« Réorganisation de vos dossiers » page 50](#page-49-0)
- [« Classement alphabétique d'une liste des dossiers » page 50](#page-49-1)

### <span id="page-24-3"></span>**1.4.9 Dossier Travail en cours**

Le dossier Travail en cours  $\mathbb{R}$  est un dossier dans lequel vous pouvez enregistrer les messages que vous avez commencés mais que vous souhaitez terminer ultérieurement. Pour plus d'informations, reportez-vous à [« Enregistrement d'un message électronique non terminé » page 99](#page-98-1).

### <span id="page-24-4"></span>**1.4.10 Dossier Courrier indésirable**

Tous les messages électroniques provenant d'adresses et de domaines Internet considérés comme indésirables par la fonction de gestion de courrier indésirable sont placés dans le dossier Courrier indésirable **.** Ce dossier n'est créé dans la liste des dossiers qu'au moment où vous activez une option de courrier indésirable.

Tant que des options de courrier indésirable restent activées, vous ne pouvez pas supprimer ce dossier. Il peut toutefois être renommé ou déplacé dans la liste des dossiers. Si toutes les options de courrier indésirable sont désactivées, le dossier peut être supprimé. Vous pouvez également le supprimer si la fonction de gestion de courrier indésirable est désactivée par l'administrateur système.

Pour plus d'informations sur la gestion du courrier indésirable, reportez-vous à [« Gestion des](#page-126-4)  [messages électroniques indésirables \(spam\) » page 127](#page-126-4).

### <span id="page-25-0"></span>**1.4.11 Dossier Corbeille**

Tous les messages téléphoniques et électroniques, les rendez-vous, les tâches, les documents et les notes qui ont été supprimés sont stockés dans le dossier Corbeille **.** Tant que la corbeille n'est pas vidée, les éléments qu'elle contient peuvent être affichés, ouverts ou renvoyés dans votre Boîte aux lettres. Une fois la corbeille vidée, les éléments qu'elle contient sont supprimés du système.

Vous pouvez vider la totalité de la corbeille ou ne supprimer que les éléments sélectionnés. Les éléments de la corbeille peuvent être supprimés automatiquement en fonction des jours saisis dans l'onglet *Nettoyage* des *options d'environnement* ou la corbeille peut être vidée manuellement. L'administrateur système peut spécifier que votre corbeille soit vidée automatiquement à intervalle régulier.

Pour plus d'informations, reportez-vous à la [Section 16.7, « Gestion de la corbeille », page 417](#page-416-2).

### <span id="page-25-1"></span>**1.4.12 Dossiers partagés**

Un dossier partagé **se** se comporte comme n'importe quel dossier de votre armoire, si ce n'est que les autres utilisateurs y ont accès. Vous pouvez créer des dossiers partagés ou partager des dossiers personnels existants de votre dossier Armoire. Vous choisissez les personnes avec lesquelles vous souhaitez partager le dossier et les droits que vous souhaitez accorder à chaque utilisateur. Les utilisateurs peuvent publier des messages dans le dossier partagé, y faire glisser des éléments existants et créer des suivis de discussion. Vous ne pouvez pas partager les dossiers système, c'est-àdire les dossiers Armoire, Corbeille et Travail en cours.

Si vous placez un document dans un dossier partagé, les utilisateurs qui bénéficient d'un droit d'accès à ce dossier ne disposent pas automatiquement de droits d'édition. Pour qu'ils puissent modifier le document, vous devez leur attribuer des droits d'édition via l'onglet *Partage de documents*.

Pour plus d'informations, reportez-vous à la [Section 2.3.7, « Utilisation des dossiers partagés »,](#page-59-1)  [page 60.](#page-59-1)

### <span id="page-25-2"></span>**1.4.13 Dossier du compte IMAP4**

Si vous ajoutez un dossier pour un compte IMAP4, l'icône  $\blacksquare$  s'affiche dans votre liste des dossiers.

Pour plus d'informations, reportez-vous au [Chapitre 12, « Comptes POP3 et IMAP4 », page 309.](#page-308-0)

### <span id="page-25-3"></span>**1.4.14 Dossier de compte Forum NNTP**

Si vous vous abonnez à un compte Forum NNTP, un dossier NNTP est créé. Il affiche l'icône du dossier NNTP  $\triangleq$  dans votre liste des dossiers.

Pour plus d'informations, reportez-vous au [Chapitre 13, « Groupes de discussion », page 321.](#page-320-0)

### <span id="page-26-0"></span>**1.4.15 Dossier des flux RSS**

Lorsque vous vous abonnez à des flux RSS, le dossier des flux GroupWise est créé. Il affiche l'icône du dossier RSS **b** dans votre liste des dossiers. La liste des flux auxquels vous êtes abonné s'affiche sous le dossier des flux GroupWise. Vous pouvez créer des sous-dossiers sous le dossier des flux GroupWise et y placer des flux. Lorsque vous cliquez sur un sous-dossier, la liste des messages affiche une liste des rubriques de tous les flux qui s'y trouvent.

Pour plus d'informations, reportez-vous au [Chapitre 14, « Flux RSS », page 329.](#page-328-0)

## <span id="page-26-1"></span>**1.5 Affichage de l'Aperçu pour les éléments de dossier**

L'Aperçu permet d'analyser le contenu des éléments d'un dossier. Vous gagnez du temps parce que vous n'avez pas à ouvrir chaque élément : cliquez sur un élément ou appuyez sur la flèche vers le bas pour lire les éléments.

Si vous cliquez sur une référence à un document, ce dernier s'affiche dans l'Aperçu. Pour afficher la pièce jointe à un élément, cliquez dessus dans la liste déroulante, dans la barre d'outils de l'Aperçu. Cependant, vous ne pouvez pas afficher les pièces jointes OLE dans l'Aperçu.

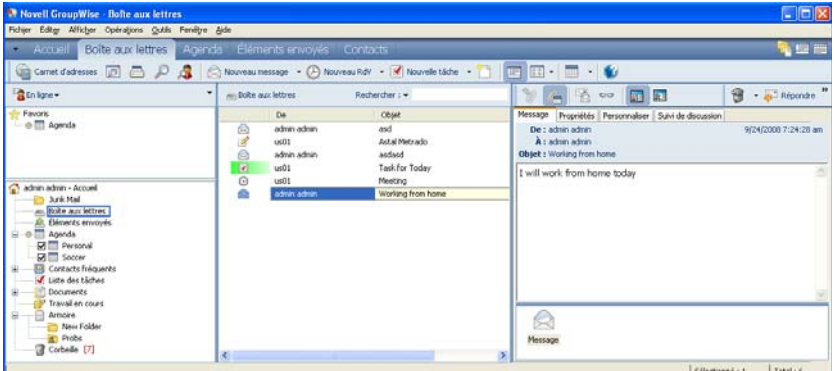

- [Section 1.5.1, « Afficher ou masquer l'aperçu », page 27](#page-26-2)
- [Section 1.5.2, « Positionnement de l'Aperçu », page 27](#page-26-3)
- [Section 1.5.3, « Utilisation de l'Aperçu », page 28](#page-27-0)

### <span id="page-26-2"></span>**1.5.1 Afficher ou masquer l'aperçu**

**1** Cliquez sur *Afficher* et sélectionnez *Aperçu*. ou

Dans la barre d'outils, cliquez sur  $\overline{R}$ .

### <span id="page-26-3"></span>**1.5.2 Positionnement de l'Aperçu**

**1** Cliquez sur *Outils > Options*.

- **2** Cliquez sur *Environnement > Apparence*.
- **3** Sélectionnez l'emplacement souhaité de l'Aperçu : sous le dossier ou à sa droite.

### <span id="page-27-0"></span>**1.5.3 Utilisation de l'Aperçu**

 Dimensionnez la fenêtre Aperçu en faisant glisser l'un de ses angles ou en déplaçant la ligne de division horizontale vers le haut ou vers le bas.

Si vous fermez l'Aperçu après avoir redimensionné sa fenêtre, cette dernière prendra sa nouvelle taille lorsque vous l'ouvrirez de nouveau. Pour la dimensionnez, faites glisser l'un de ses angles mais ne cliquez pas sur Agrandissement.

Dans la boîte aux lettres, cliquez sur un élément que vous souhaitez lire.

ou

Dans l'Agenda, cliquez sur le rendez-vous dont vous voulez afficher les détails.

- Pour afficher une pièce jointe, cliquez sur la liste déroulante de l'en-tête de l'Aperçu, puis cliquez sur la pièce jointe. L'Aperçu ne permet pas d'ouvrir des pièces jointes de type OLE.
- Pour modifier l'affichage des informations dans l'en-tête, cliquez avec le bouton droit de la souris sur l'en-tête et choisissez des options que vous voulez définir.
- Cliquez avec le bouton droit dans l'Aperçu pour sélectionner d'autres options.
- $\bullet$  Pour fermer l'Apercu, cliquez sur  $\Box$  dans la barre d'outils.

Lorsque vous lisez un élément dans l'Aperçu, l'icône change pour indiquer l'état ouvert. Par exemple, l'enveloppe fermée qui représente un message électronique laisse place à une enveloppe ouverte.

Vous pouvez indiquer que l'Aperçu s'affiche pour certains dossiers chaque fois que vous les ouvrez et jamais pour d'autres dossiers.

### <span id="page-27-1"></span>**1.6 Utilisation des panneaux dans le dossier Accueil**

Le dossier Accueil offre une vue personnalisée des informations les plus importantes. Il met en œuvre des panneaux pour séparer les informations affichées. Il met en œuvre des panneaux pour séparer les informations affichées. Lorsque vous ouvrez le dossier Accueil pour la première fois, une page de présentation vous explique comment le personnaliser. Vous pouvez ensuite afficher votre dossier Accueil par défaut.

*Figure 1-2 Le dossier Accueil par défaut de GroupWise*

|                                                                                                    | Panneaux                                                                                                    |                                                                                                    |                                                                                                    |           |  |
|----------------------------------------------------------------------------------------------------|----------------------------------------------------------------------------------------------------|----------------------------------------------------------------------------------------------------|----------------------------------------------------------------------------------------------------|-----------|--|
| Movell GroupWise Remote (hors ligne) - Mike Palu Origine<br>Fichier Éditer Afficher Opérations Outils Comptes Fenêtre Aide                                                                                                    |                                                                                                    |                                                                                                    | $\Box$ $\Box$ $\times$                                                                                                    |           |  |
|                                                                                                    |                                                                                                    | Domicile Boîte aux lettres[2] Agenda Éléments envoyés[7] Contacts                                                                                                    | fee                                                                                                    |           |  |
|                                                                                                    |                                                                                                    |                                                                                                    |                                                                                                    |           |  |
|                                                                                                    |                                                                                                    | Remote (hors ligne) > X Mike Palu Origine Nouveau message > (A) Nouveau RdV > (a) Cornel d'adr.                                                                                                    | Filtre :                                                                                                    | $\otimes$ |  |
| Mike Palu Origine<br>$\mathcal{D}$ <sub>(m)</sub> Bolte aux lettres [2]<br><b>甲盒</b> Éléments envoyés [7]<br>-- Agenda<br>Contacts<br><b>Documents</b><br>√ Liste de contrôle<br>Travail en cours<br>n Ramoire<br><b>Dunk Mail</b><br>Corbelle [4] | Agenda<br>Septembre 2005<br><b>DLMMJVS</b><br>$1 \t2 \t3$<br>$4567$ $\overline{8}910$<br>11 12 13 14 15 16 17<br>18 19 20 21 22 23 24<br>25 26 27 28 29 30<br>Octobre 2005<br>D L M M J V S<br>2 3 4 5 6 7 8<br>9 10 11 12 13 14 15<br>16 17 18 19 20 21 22<br>23 24 25 26 27 28 29<br>30 31<br>Novembre 2005<br><b>DLMMJVS</b><br>12345<br>6 7 8 9 10 11 12<br>13 14 15 16 17 18 19<br>20 21 22 23 24 25 26<br>27 28 29 30 | Jeudi 08 Septembre 2005<br>$\overline{\mathfrak{t}}$<br>08 <mark>00</mark><br>0900<br>30<br>$10^{00}$<br>30<br>$11\frac{00}{30}$<br>1200<br>30<br>$13^{00}$<br>30<br>1400<br>30<br>Lunch<br>$15^\circ$<br>l30<br>1600<br>30<br>1700<br>30<br>18 <sup>00</sup><br>30<br>1900<br>30<br>$20^{00}$<br>30<br>2400 | Liste de contrôle<br>O R<br>Lunch<br>De: Mike Palu (06/09/2005 15:56)<br>$\overline{\phantom{a}}$<br>Éléments non lus<br>Aujourd'hui (Jeudi 08 Septembre 2005)<br><b>Core Team Meing</b><br>囚<br>De: Mike Palu (08/09/2005 15:13)<br>$\overline{\mathcal{L}}$<br>meeting<br>De: Mike Palu (08/09/2005 15:13) |           |  |

Le dossier Accueil par défaut affiche votre Agenda de la journée, les éléments de votre liste des tâches et vos messages non lus.

La vue Accueil est entièrement personnalisable. Vous pouvez créer des panneaux supplémentaires pour afficher toutes les informations souhaitées. Pour plus d'informations sur la personnalisation de la vue Accueil, reportez-vous à la [Section 2.4, « Utilisation des panneaux pour organiser votre](#page-63-2)  [dossier Accueil », page 64](#page-63-2).

### <span id="page-28-0"></span>**1.7 Présentation des types d'éléments GroupWise**

Tous les jours, vous communiquez de plusieurs manières. Pour répondre à ces besoins, GroupWise distribue vos éléments sous divers types.

- [Section 1.7.1, « Messagerie », page 29](#page-28-1)
- [Section 1.7.2, « Rendez-vous », page 30](#page-29-0)
- [Section 1.7.3, « Tâche », page 30](#page-29-1)
- [Section 1.7.4, « Note », page 30](#page-29-2)
- [Section 1.7.5, « Message téléphonique », page 30](#page-29-3)

### <span id="page-28-1"></span>**1.7.1 Messagerie**

Un message électronique s'utilise pour une correspondance de base, telle qu'une lettre ou un mémo. Reportez-vous à la [Section 3.1, « Envoi de message électronique », page 71](#page-70-2) et à la [Section 3.3,](#page-109-2)  [« Réception de messages électroniques », page 110.](#page-109-2)

### <span id="page-29-0"></span>**1.7.2 Rendez-vous**

Un rendez-vous permet de planifier des ressources en vue d'une réunion ou d'un événement et d'inviter des personnes. Vous pouvez planifier la date, l'heure et le lieu de la réunion. Vous pouvez utiliser des rendez-vous publiés pour planifier des événements personnels, tels qu'un rendez-vous chez le médecin, une note pour un appel téléphonique à passer à une certaine heure, etc. Les rendezvous s'affichent dans l'Agenda. Reportez-vous à la [Section 4.3, « Envoi d'éléments d'Agenda »,](#page-148-4)  [page 149](#page-148-4).

### <span id="page-29-1"></span>**1.7.3 Tâche**

Une tâche permet d'inclure un élément à effectuer dans votre propre liste de tâches ou dans l'Agenda d'une autre personne lorsqu'elle a été acceptée. Vous pouvez planifier une date d'échéance pour une tâche et y assigner une priorité (telle que A1). Les tâches non effectuées sont reportées au jour suivant. Reportez-vous à la [Section 5.3.1, « Assignation d'une tâche », page 185](#page-184-1).

**SUGGESTION :** vous pouvez également créer une liste des tâches non associée à votre Agenda. Dans ce type de liste des tâches, tout type d'élément (courrier, rendez-vous, tâche, note, message téléphonique) peut être utilisé.

### <span id="page-29-2"></span>**1.7.4 Note**

Une note est publiée à une date donnée dans votre Agenda ou dans celui d'une autre personne. Vous pouvez utiliser des notes pour rappeler à vous-même ou à d'autres personnes des dates d'échéance, des vacances, des jours de congé, etc. Reportez-vous à la [Section 4.3.3, « Envoi de notes »,](#page-157-1)  [page 158](#page-157-1).

### <span id="page-29-3"></span>**1.7.5 Message téléphonique**

Un message téléphonique permet d'informer quelqu'un d'un appel téléphonique ou de la présence d'un visiteur. Vous pouvez y inclure des informations telles que l'identité de l'interlocuteur, le numéro de téléphone, la société, le degré d'urgence de l'appel, etc. Vous ne pouvez pas répondre au téléphone à partir d'un message téléphonique. Reportez-vous à [« Envoi de messages téléphoniques »](#page-101-2)  [page 102](#page-101-2).

### <span id="page-29-4"></span>**1.8 Identification des icônes qui apparaissent en regard des éléments**

Les icônes affichées à côté des éléments de votre Boîte aux lettres, de votre dossier Éléments envoyés et de votre Agenda fournissent des informations sur ces éléments. Le tableau suivant donne la signification de chaque icône.

### *Tableau 1-1 Description des icônes*

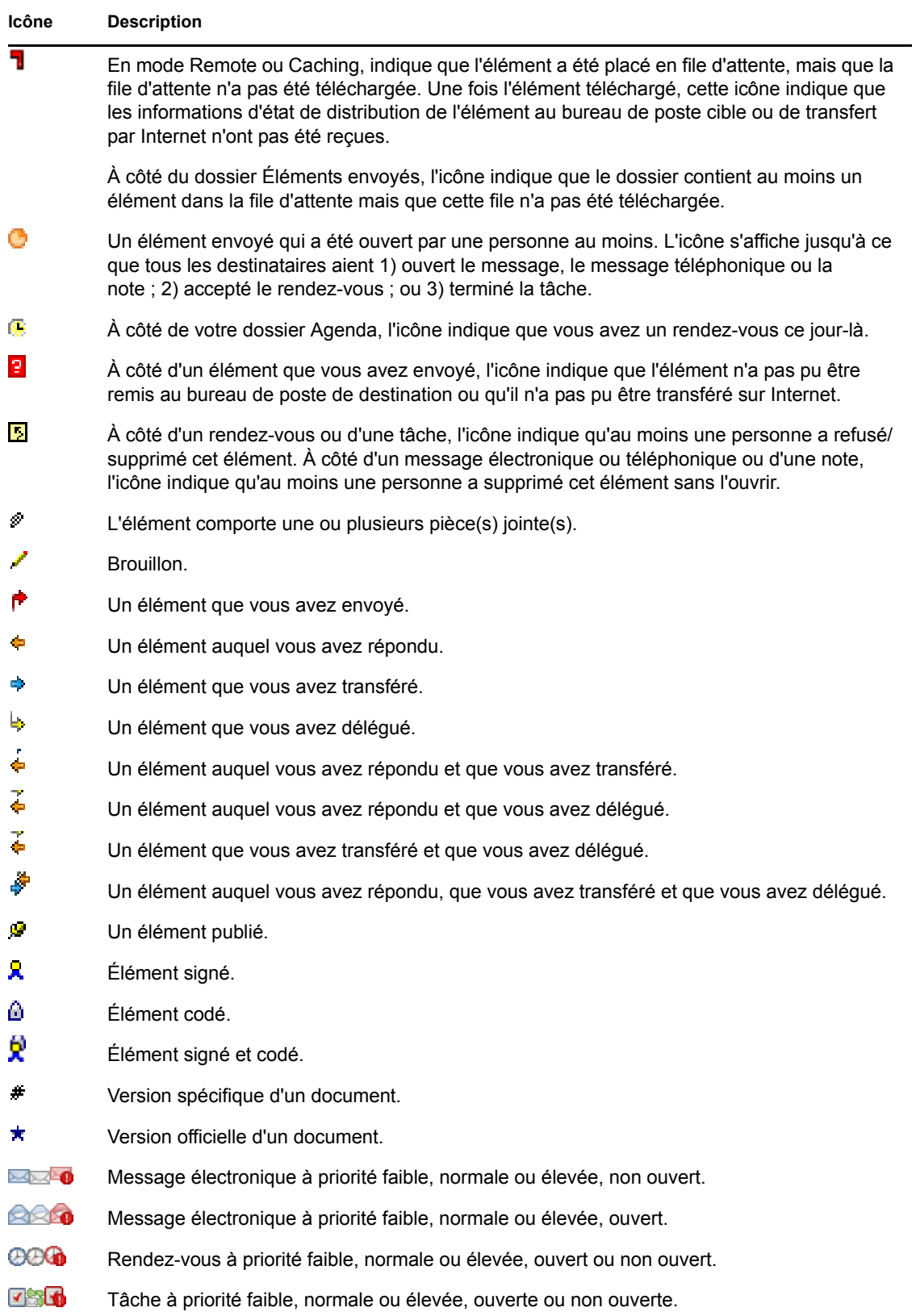

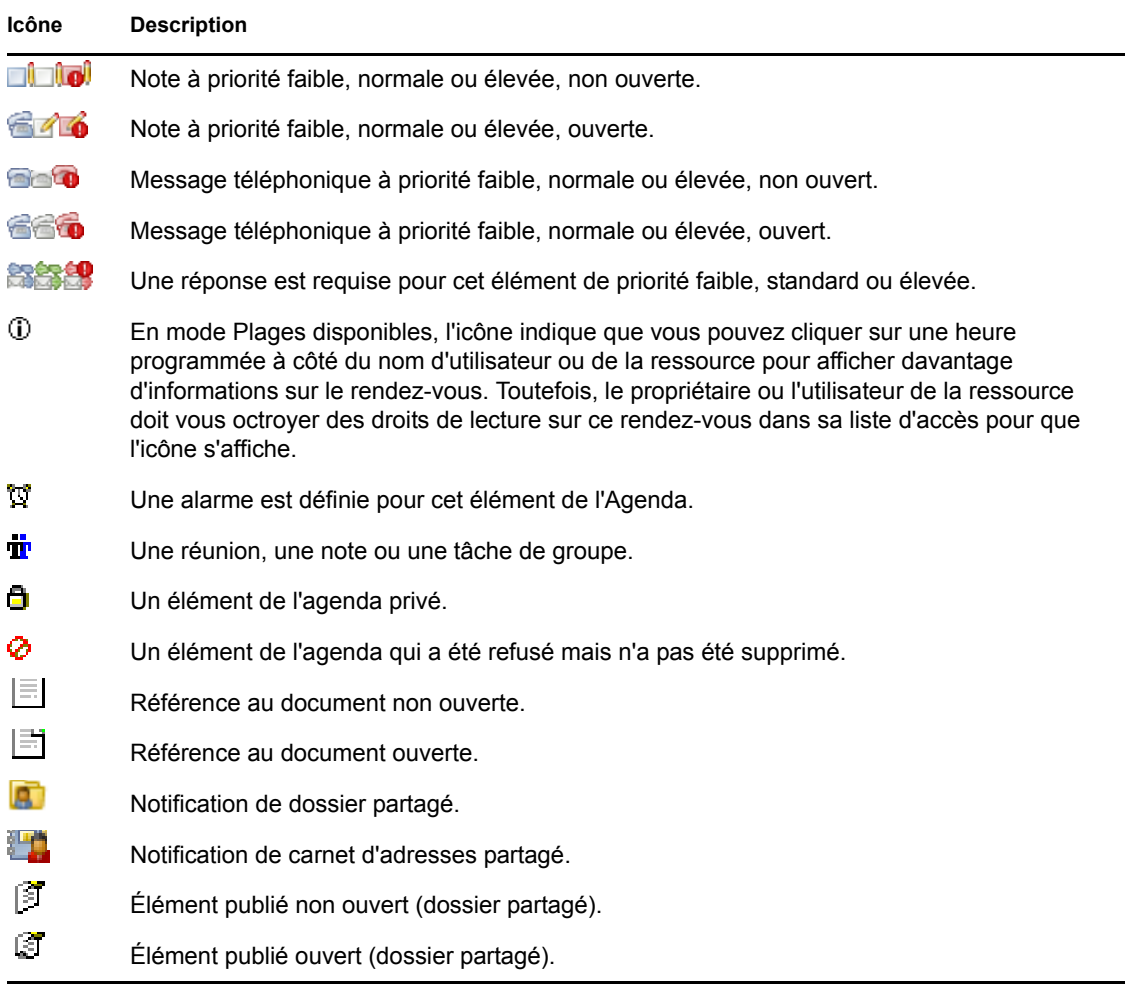

## <span id="page-31-0"></span>**1.9 Pour plus d'informations**

Les ressources suivantes peuvent vous apporter des informations complémentaires sur GroupWise :

- [Section 1.9.1, « Page Web de documentation de GroupWise 8 », page 32](#page-31-1)
- [Section 1.9.2, « Page Web de formation de l'utilisateur final », page 33](#page-32-0)
- [Section 1.9.3, « Cool Solutions Web Community de GroupWise », page 33](#page-32-1)

### <span id="page-31-1"></span>**1.9.1 Page Web de documentation de GroupWise 8**

Pour obtenir l'ensemble complet de la documentation de l'utilisateur GroupWise et de l'administrateur GroupWise, visitez le [site Web de documentation de GroupWise 8](http://www.novell.com/documentation/gw8) (http:// www.novell.com/documentation/gw8).

Le Guide de l'utilisateur est également disponible à partir du client GroupWise : il suffit de cliquer sur *Aide* > *Guide de l'utilisateur*.

### <span id="page-32-0"></span>**1.9.2 Page Web de formation de l'utilisateur final**

Vous trouverez des didacticiels, des supports de formation et des conseils sur le [site Web de](http://www.novell.com/products/groupwise/brainstorm_training_groupwise8/index.html)  [formation de l'utilisateur final de GroupWise](http://www.novell.com/products/groupwise/brainstorm_training_groupwise8/index.html) (http://www.novell.com/products/groupwise/ brainstorm\_training\_groupwise8/index.html).

Ce lien est également disponible dans le client GroupWise : cliquez sur *Aide* > *Formation et didacticiels.*

### <span id="page-32-1"></span>**1.9.3 Cool Solutions Web Community de GroupWise**

Sur le [site Web Cool Solution](http://www.novell.com/communities/coolsolutions/gwmag) (http://www.novell.com/communities/coolsolutions/gwmag), vous trouverez des conseils, des astuces, des articles sur les fonctions et des réponses aux questions fréquemment posées.

Ce lien est également disponible dans le client GroupWise : cliquez sur *Aide* > *Cool Solutions Web Community*.

# <span id="page-34-3"></span><span id="page-34-0"></span><sup>2</sup>**Organisation rapide**

Le chapitre [Mise en route](#page-18-0) vous a présenté les bases de l'environnement GroupWise. Dans « [Organisation rapide](#page-34-3) », vous allez apprendre à transformer l'environnement GroupWise de base en un environnement de collaboration efficace et personnalisé qui saura s'adapter à votre façon de travailler.

- [Section 2.1, « Personnalisation de l'interface de GroupWise », page 35](#page-34-1)
- [Section 2.2, « Utilisation de catégories pour organiser les éléments », page 41](#page-40-2)
- [Section 2.3, « Utilisation de dossiers pour organiser votre boîte aux lettres », page 47](#page-46-0)
- [Section 2.4, « Utilisation des panneaux pour organiser votre dossier Accueil », page 64](#page-63-0)
- [Section 2.5, « Personnalisation d'autres fonctions de GroupWise », page 67](#page-66-1)

## <span id="page-34-1"></span>**2.1 Personnalisation de l'interface de GroupWise**

Vous pouvez personnaliser l'aspect de GroupWise de bien des manières.

- [Section 2.1.1, « Sélection d'un modèle GroupWise », page 35](#page-34-2)
- [Section 2.1.2, « Personnalisation des paramètres d'apparence individuels de GroupWise »,](#page-35-0)  [page 36](#page-35-0)
- [Section 2.1.3, « Personnalisation de la barre d'outils principale », page 38](#page-37-0)
- [Section 2.1.4, « Configuration de votre dossier de démarrage par défaut », page 39](#page-38-0)
- [Section 2.1.5, « Définition de la vue Lire/Composer par défaut et de la police », page 39](#page-38-1)
- [Section 2.1.6, « Configuration du comportement par défaut de l'Aperçu », page 40](#page-39-0)
- [Section 2.1.7, « Modification de vos vues d'éléments par défaut », page 40](#page-39-1)
- [Section 2.1.8, « Lecture automatique de l'élément suivant dans votre boîte aux lettres »,](#page-40-0)  [page 41](#page-40-0)
- [Section 2.1.9, « Modification de la langue d'interface de GroupWise », page 41](#page-40-1)

### <span id="page-34-2"></span>**2.1.1 Sélection d'un modèle GroupWise**

Quatre modèles sont à votre disposition :

- **Modèle par défaut :** il présente un nouveau modèle de couleurs et comporte la barre de navigation, la liste des dossiers complète, le menu principal et deux colonnes avec des panneaux.
- **GroupWise 6.5 :** ce modèle affiche la liste des dossiers, la barre d'outils principale et la liste des éléments dans les anciennes couleurs.
- **Simplifié :** il s'agit d'un nouveau modèle de couleurs comportant la barre de navigation, une liste des dossiers simple et des panneaux affichés sur deux colonnes.
- **Personnalisé :** ce modèle permet de définir les paramètres d'apparence à votre convenance. Les paramètres des modèles prédéfinis que vous modifiez deviennent votre modèle par défaut.

Pour sélectionner un modèle :

- Cliquez sur *Outils* > *Options*.
- Double-cliquez sur *Environnement*, puis cliquez sur l'onglet *Apparence*.
- Sélectionnez un modèle dans la liste déroulante *Modèles*.

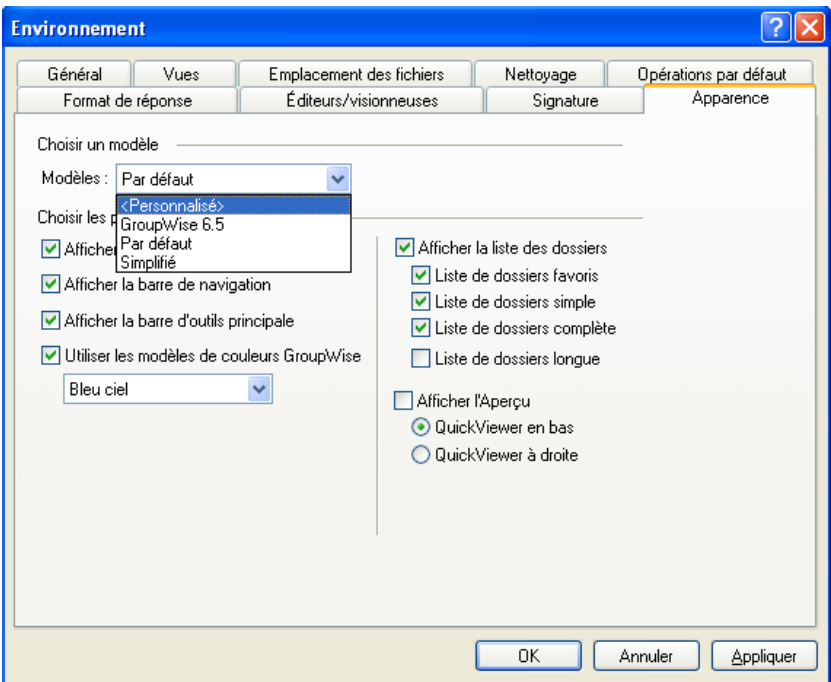

Cliquez sur *OK*, puis sur *Fermer*.

### <span id="page-35-0"></span>**2.1.2 Personnalisation des paramètres d'apparence individuels de GroupWise**

Vous pouvez modifier l'apparence de GroupWise de plusieurs manières.

- Cliquez sur *Outils* > *Options*.
- Cliquez sur *Environnement > Apparence*.
- Sélectionnez les paramètres d'apparence à appliquer à GroupWise.
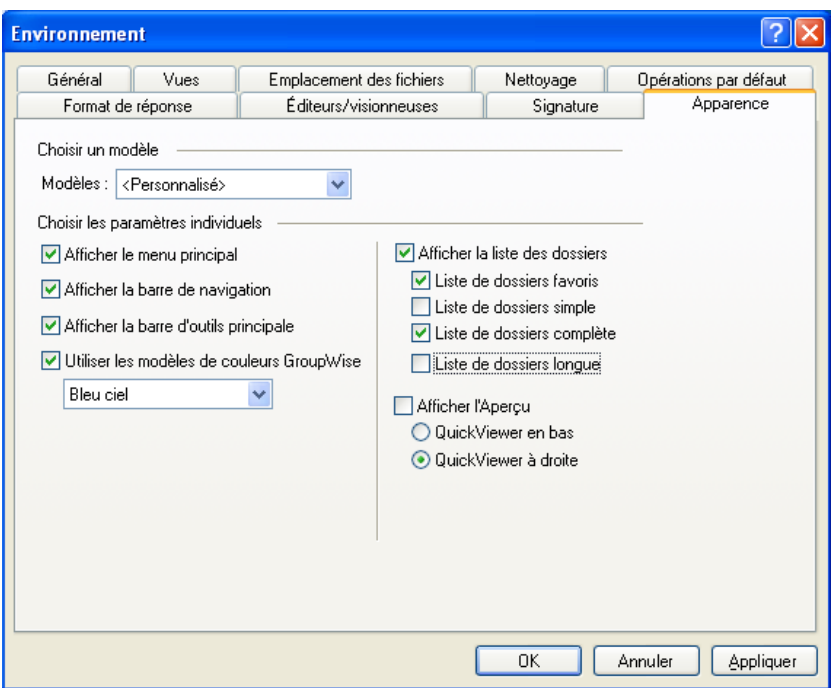

**Modèles :** reportez-vous à la [Section 2.1.1, « Sélection d'un modèle GroupWise », page 35.](#page-34-0)

**Afficher le menu principal :** affiche le menu principal au-dessus de la barre de navigation.

**Afficher la barre de navigation :** affiche la barre de navigation pour offrir un accès rapide aux dossiers les plus utilisés.

**Afficher la barre principale :** affiche la barre d'outils principale pour permettre d'accéder rapidement aux fonctions les plus courantes.

**Modèles de couleurs de GroupWise :** remplace les modèles de couleurs du système d'exploitation par le modèle de couleur GroupWise sélectionné.

**Afficher la liste des dossiers :** affiche la liste des dossiers sur le côté gauche de la fenêtre.

Liste des dossiers des favoris : affiche la liste personnalisée des dossiers.

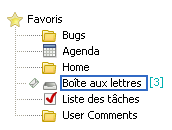

**Liste des dossiers simple :** affiche uniquement les dossiers qui correspondent au dossier en cours d'utilisation. Par exemple, si vous vous trouvez dans votre dossier Boîte aux lettres, elle affiche le dossier Armoire afin que vous puissiez stocker les messages.

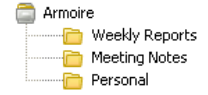

Si vous vous trouvez dans le dossier Agenda, elle affiche les agendas personnels. Si vous vous trouvez dans le dossier Agenda, elle affiche les dossiers des contacts personnels. Si vous vous trouvez dans le dossier Documents, elle affiche les documents.

**Liste des dossiers complète :** affiche la liste des dossiers complète.

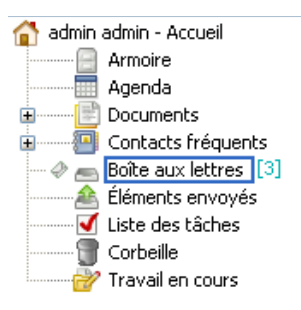

**Liste de dossiers longue :** sélectionnez cette option lorsque l'Aperçu est affiché afin d'allonger la liste des dossiers vers le bas de l'Aperçu quand il apparaît sous la liste des éléments et non à sa droite.

**Afficher l'Aperçu :** sélectionnée, cette option permet d'afficher l'Aperçu.

Vous pouvez également personnaliser l'affichage des dossiers dans l'Aperçu. Cliquez sur un dossier avec le bouton droit puis cliquez sur *Propriétés > Affichage*. Sélectionnez ou désélectionnez *Mémoriser la visibilité de l'Aperçu* et *Afficher l'Aperçu* selon vos besoins.

**QuickViewer en bas :** si *Afficher l'Aperçu* est sélectionné, cette option affiche l'Aperçu en bas de la fenêtre.

**QuickViewer à droite** : si *Afficher l'Aperçu* est sélectionné, cette option affiche l'Aperçu à droite de la fenêtre.

**4** Cliquez sur *OK*.

### **2.1.3 Personnalisation de la barre d'outils principale**

Vous pouvez personnaliser chaque barre d'outils en ajoutant et en supprimant des boutons, en choisissant leur ordre et en plaçant des séparateurs entre eux.

**1** Pour personnaliser la barre d'outils principale lorsque la barre d'outils n'est pas affichée, cliquez sur *Afficher* > *Barres d'outils* > *Principale*, puis cliquez avec le bouton droit sur la barre d'outils *Principale* et sélectionnez *Personnaliser la barre d'outils*.

ou

Pour personnaliser une barre d'outils, cliquez dessus avec le bouton droit de la souris, puis cliquez sur *Personnaliser la barre d'outils*.

- **2** Cliquez sur l'onglet *Affichage*.
- **3** Cliquez pour définir le mode d'affichage de la barre d'outils.

Vous pouvez sélectionner d'afficher les boutons sous forme d'images, d'images avec du texte au-dessous ou d'images avec le texte sélectionné sur la droite.

- **4** Indiquez si vous souhaitez afficher les boutons sur une seule ligne ou sur plusieurs lignes si nécessaire.
- **5** Pour afficher ou supprimer la liste déroulante des paramètres d'affichage, activez ou désactivez la case à cocher *Afficher la liste déroulante des paramètres d'affichage*.
- **6** Pour afficher les boutons les plus utiles pour l'élément sélectionné, sélectionnez *Afficher la barre de contexte de l'élément*.
- **7** Pour afficher les boutons les plus utiles pour le dossier sélectionné, sélectionnez *Afficher la barre de contexte du dossier*.
- **8** Cliquez sur l'onglet *Personnaliser*.
- **9** Pour ajouter un bouton, choisissez une catégorie dans la zone de liste *Catégories*, cliquez sur un bouton dans la zone *Contrôles*, puis cliquez sur *Ajouter bouton*.

Les catégories correspondent aux noms des menus de la fenêtre principale. Les boutons de la zone *Contrôles* correspondent aux options du menu concerné. Par exemple, les boutons de la catégorie Fichier correspondent aux commandes présentes dans le menu *Fichier* (ouverture de vues, impression, sauvegarde, etc.).

- **10** Pour supprimer un bouton, faites-le glisser hors de la barre d'outils.
- **11** Pour modifier l'ordre des boutons d'une barre d'outils, faites glisser le bouton concerné vers l'emplacement choisi pour son affichage.
- **12** Pour ajouter un espace entre deux boutons, faites glisser l'un des boutons pour l'éloigner de l'autre.

ou

Pour supprimer un espace entre deux boutons, faites glisser l'un des deux boutons pour les rapprocher.

**13** Cliquez sur *OK*.

### **2.1.4 Configuration de votre dossier de démarrage par défaut**

GroupWise affiche le dossier Boîte aux lettres par défaut. Une fois la configuration du dossier Accueil terminée, vous préférez peut-être que celui-ci s'affiche au démarrage.

- **1** Cliquez sur *Outils* > *Options*, puis double-cliquez sur *Environnement*.
- **2** Cliquez sur l'onglet *Opérations par défaut*.
- **3** Spécifiez si vous souhaitez démarrer GroupWise dans le *dossier Boîte aux lettres* ou dans le *dossier Accueil*.
- **4** Cliquez sur *OK*.

### **2.1.5 Définition de la vue Lire/Composer par défaut et de la police**

- **1** Cliquez sur *Outils* > *Options*.
- **2** Double-cliquez sur *Environnement*.
- **3** Cliquez sur l'onglet *Vues*.
- **4** Effectuez les sélections dans les zones de groupe *Vue Composer* par défaut et *Vue Lire par défaut*.
- **5** Dans la zone de groupe *Vue Lire par défaut*, sélectionnez *Forcer la vue* en regard de *Texte brut* pour empêcher l'affichage des messages HTML lorsqu'aucune version en texte brut n'est disponible.

Si vous sélectionnez *Forcer la vue*, vous êtes informé à chaque fois qu'un message HTML ne peut pas être affiché. Cependant, vous avez toujours la possibilité de cliquer sur *Vue* > *HTML* pour l'afficher. Lorsque l'option *Forcer la vue* n'est pas sélectionnée, les messages HTML s'affichent au format HTML et ce, même si vous avez sélectionné *Texte brut* pour la vue Lire par défaut.

- **6** Sélectionnez un style de police par défaut.
- **7** Sélectionnez une taille de police par défaut.
- **8** Cliquez sur *OK*.

Pour modifier la vue dans un élément :

- **1** Ouvrez un élément.
- **2** Cliquez sur *Afficher*, puis sur *Texte brut* ou *HTML*.

### **2.1.6 Configuration du comportement par défaut de l'Aperçu**

- **1** Cliquez sur *Outils* > *Options*, puis double-cliquez sur *Environnement*.
- **2** Cliquez sur l'onglet *Opérations par défaut*.
- **3** Spécifiez si vous souhaitez afficher l'Aperçu dans *tous les dossiers*, dans des *dossiers sélectionnés* ou à l'*invite*.
- **4** Cliquez sur *OK*.

### **2.1.7 Modification de vos vues d'éléments par défaut**

- **1** Cliquez sur *Outils* > *Options*.
- **2** Double-cliquez sur *Environnement*, puis cliquez sur l'onglet *Vues*.

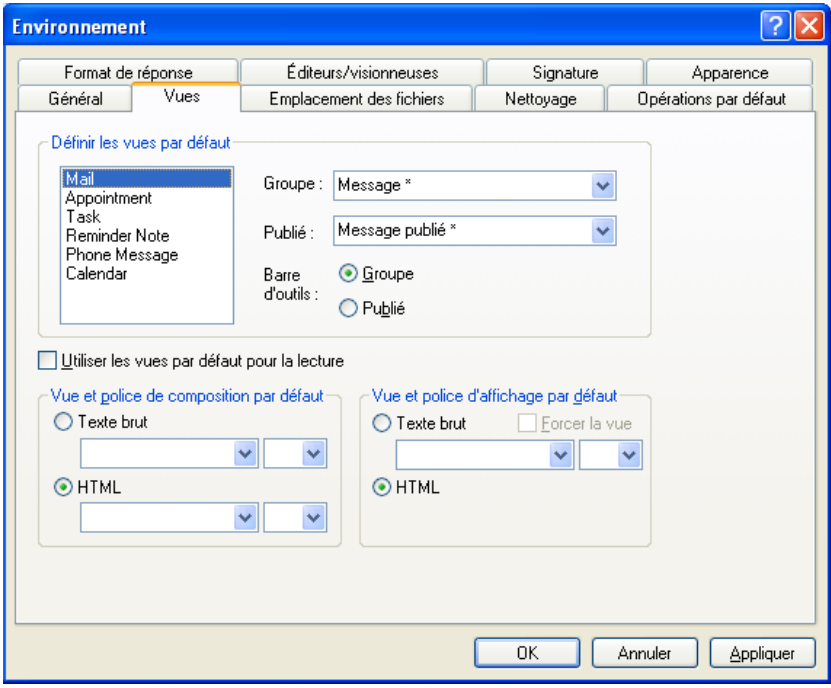

- <span id="page-40-0"></span>**3** Sélectionnez un type d'élément.
- **4** Sélectionnez *Groupe* ou *Publié*.
- <span id="page-40-1"></span>**5** Dans la zone *Vues*, cliquez sur la vue que vous souhaitez définir par défaut.
- **6** Répétez les opérations de l['Étape 3](#page-40-0) à l'[Étape 5](#page-40-1) jusqu'à ce que vous ayez choisi une vue par défaut pour chacun des types d'éléments.
- **7** Cliquez sur *OK*.

### **2.1.8 Lecture automatique de l'élément suivant dans votre boîte aux lettres**

Vous pouvez configurer GroupWise pour qu'il ouvre automatiquement l'élément suivant de votre boîte aux lettres lorsque vous avez accepté, refusé ou supprimé l'élément que vous lisez. Par défaut, cette option est désactivée.

- **1** Cliquez sur *Outils > Options*.
- **2** Cliquez sur *Environnement > Général*.
- **3** Sélectionnez *Lire suivant après acceptation, refus ou supp.*, puis cliquez sur *OK*.

### **2.1.9 Modification de la langue d'interface de GroupWise**

Si vous possédez la version multilingue de GroupWise, vous pouvez sélectionner la langue d'interface de GroupWise.

- **1** Cliquez sur *Outils* > *Options*.
- **2** Double-cliquez sur *Environnement*, puis cliquez sur l'onglet *Général*.
- **3** Cliquez sur la langue souhaitée dans la liste déroulante *Langue d'interface*, puis sur *OK*.

**SUGGESTION :** pour modifier la langue du correcteur d'orthographe, reportez-vous à [« Sélection](#page-81-0)  [de la langue du correcteur d'orthographe » page 82.](#page-81-0)

# **2.2 Utilisation de catégories pour organiser les éléments**

Les catégories permettent d'organiser vos éléments. Vous pouvez assigner une catégorie à tout élément, y compris les contacts. Vous créez et ajoutez des catégories et pouvez identifier chaque catégorie par une couleur. Les couleurs s'affichent dans la liste des éléments et dans l'Agenda.

- [Section 2.2.1, « Présentation des catégories », page 41](#page-40-2)
- [Section 2.2.2, « Assignation rapide de catégories à des éléments », page 43](#page-42-0)
- [Section 2.2.3, « Gestion des catégories », page 45](#page-44-0)

### <span id="page-40-2"></span>**2.2.1 Présentation des catégories**

Lorsque vous assignez une catégorie à un élément, celui-ci s'affiche dans la couleur de la catégorie. Les catégories vous aident à organiser rapidement les éléments dans des groupes.

La figure suivante illustre comment les catégories s'affichent dans la liste des messages et dans l'agenda.

*Figure 2-1 Boîte aux lettres affichant les éléments avec des catégories*

| Novell GroupWise Caching - Weekly Reports                                                                                               |                    |                                                                                                    |                                    |                  |  |  |  |
|----------------------------------------------------------------------------------------------------|--------------------|----------------------------------------------------------------------------------------------------|------------------------------------|------------------|--|--|--|
| Éditer Afficher Opérations Outils Comptes Fenêtre Aide<br>Fichier                                                                       |                    |                                                                                                    |                                    |                  |  |  |  |
| Boîte aux lettres<br>Accueil                                                                                                    | ᆯ<br>Contacts<br>E |                                                                                                    |                                    |                  |  |  |  |
| $\rightarrow$<br>≫<br>$\overline{\mathbf{x}}$<br>Nouveau message v (A) Nouveau<br>Supprimer l'élément envoyé<br>Carnet d'adresses<br>IЛ |                    |                                                                                                    |                                    |                  |  |  |  |
| Caching <del>v</del>                                                                                                    |                    | <b>Weekly Reports</b>                                                                              | Rechercher: $\star$                |                  |  |  |  |
| Armoire                                                                                                    |                    | Nom                                                                                                | Objet                              | Date $\triangle$ |  |  |  |
| Weekly Reports                                                                                                    | ?⊠1                | Stanislav Bunin <stanislav.l< td=""><td>test</td><td>9/23/2008 2:10  </td><td></td></stanislav.l<> | test                               | 9/23/2008 2:10   |  |  |  |
| Meeting Notes<br>Personal                                                                                                    | 図画                 | admin admin                                                                                        | fafafa                             | 9/23/2008        |  |  |  |
|                                                                                                    | ื่อ⊠ค              | qq@starline.ee                                                                                     | Test                               | 9/23/2008 5:46   |  |  |  |
|                                                                                                    | <b>RAP</b>         | pp.pp@pp                                                                                           | Test msg                           | 9/24/2008 11:50  |  |  |  |
|                                                                                                    | <b>Report</b>      | us02                                                                                               | <b>Fwd: Training Slides</b>        | 9/24/2008 12:00  |  |  |  |
|                                                                                                    | ⊟⊪                 | admin admin                                                                                        | Working From Home                  | 1/13/2009        |  |  |  |
|                                                                                                    | ⊟l≁                | us01                                                                                               | Data mining                        | 1/13/2009        |  |  |  |
|                                                                                                    | ⊕∙                 | admin admin                                                                                        | Training meeting                   | 1/14/2009        |  |  |  |
|                                                                                                    | a ll≁              | Stanislav Bunin <stanislav.l< td=""><td>bugaga</td><td>1/14/2009</td><td></td></stanislav.l<>      | bugaga                             | 1/14/2009        |  |  |  |
|                                                                                                    | <b>p</b> v +       | Stanislav Bunin                                                                                    | <b>Test Tasks</b>                  | 1/15/2009        |  |  |  |
|                                                                                                    | в9 г               | Stanislav Bunin; admin adm                                                                         | <b>Testing Review</b>              | 1/15/2009 1:30   |  |  |  |
|                                                                                                    | $R \rightarrow 1$  | GATEWAY.GWIA.domein                                                                                | Re: Message Status - Undeliverable | 1/15/2009 6:12   |  |  |  |
|                                                                                                    | ⊕۴                 | admin admin                                                                                        | Training meeting                   | 1/16/2009        |  |  |  |
|                                                                                                    | ∙®                 | admin admin                                                                                        | Data Mining                        | 2/18/2009 10:30  |  |  |  |
|                                                                                                    | ∙®                 | admin admin                                                                                        | Data Mining                        | 2/18/2009 2:00   |  |  |  |
| O<br>Taille de la boîte aux lettres : 0%<br>Envoyer/Récupérer My POP3 Account<br>Sélectionné: 1<br>Total: 16                            |                    |                                                                                                    |                                    |                  |  |  |  |

*Figure 2-2 Agenda affichant les éléments avec des catégories*

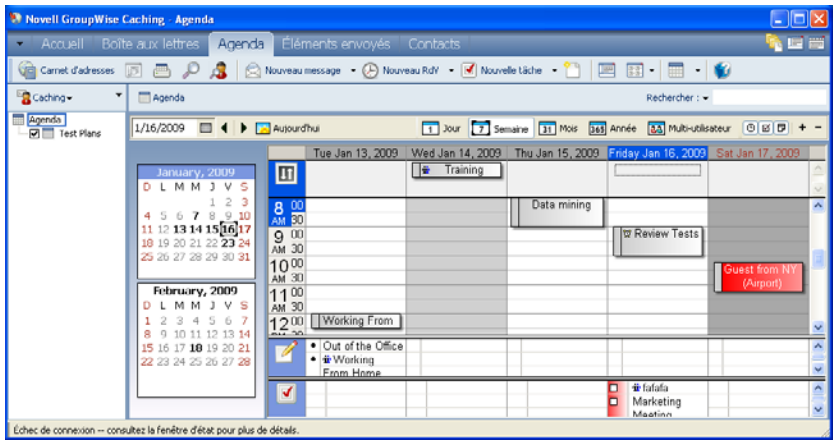

Quatre catégories par défaut (Suivi, Priorité faible, Personnel et Urgent) sont disponibles et peuvent être assignées immédiatement aux éléments. Vous pouvez les modifier et les supprimer si vous le souhaitez, mais aussi créer d'autres catégories.

Si vous assignez l'une des catégories par défaut (Suivi, Priorité faible, Personnel et Urgent) à un élément que vous envoyez, il arrive dans la boîte aux lettres du destinataire avec cette catégorie. Si vous assignez une catégorie que vous avez créée à un élément que vous envoyez, il arrive dans la boîte aux lettres du destinataire sans catégorie.

Vous pouvez assigner plusieurs catégories à un élément et spécifier la catégorie principale. La couleur de la catégorie principale est utilisée pour identifier l'élément.

Lorsque vous répondez à un élément auquel une catégorie a été assignée, la même catégorie est assignée à la réponse.

### <span id="page-42-0"></span>**2.2.2 Assignation rapide de catégories à des éléments**

- [« Assignation rapide d'une catégorie » page 43](#page-42-1)
- [« Assignation rapide d'une catégorie à un type d'élément » page 43](#page-42-2)
- [« Assignation d'une catégorie à l'aide des propriétés d'un élément » page 44](#page-43-0)
- [« Assignation de plusieurs catégories » page 44](#page-43-1)
- [« Suppression d'une catégorie d'un élément » page 45](#page-44-1)

#### <span id="page-42-1"></span>**Assignation rapide d'une catégorie**

Placez-vous dans une liste d'éléments et procédez comme suit :

- **1** Cliquez sur l'icône de l'élément.
- **2** Cliquez sur une catégorie dans la liste déroulante.

Les 10 dernières catégories utilisées apparaissent (Si vous n'en avez utilisé aucune, elles sont classées par ordre alphabétique.)

#### <span id="page-42-2"></span>**Assignation rapide d'une catégorie à un type d'élément**

Pour assigner une catégorie à un message, un rendez-vous, une tâche, une note ou un contact, procédez comme suit :

- **1** Cliquez avec le bouton droit sur l'élément.
- **2** Cliquez sur *Catégories*.

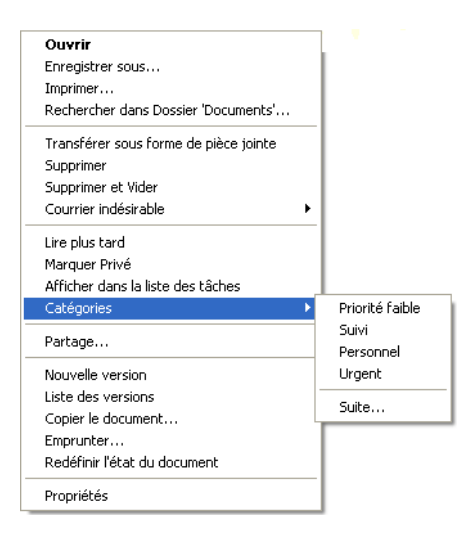

**3** Cliquez sur une catégorie dans la liste déroulante.

ou

Si la catégorie qui vous intéresse n'est pas répertoriée, cliquez sur *Suite* pour afficher la boîte de dialogue Modifier les catégories, sélectionnez la catégorie, puis cliquez sur *OK*.

Pour assigner une catégorie à une entrée du carnet d'adresses, procédez comme suit :

- **1** Ouvrez un carnet d'adresses personnel.
- **2** Recherchez l'utilisateur souhaité.
- **3** Cliquez avec le bouton droit sur l'utilisateur.
- **4** Cliquez sur *Détails* puis sur *Catégories*.
- **5** Cliquez sur une catégorie dans la liste déroulante.

ou

Si la catégorie qui vous intéresse n'est pas répertoriée, cliquez sur *Suite* pour afficher la boîte de dialogue Modifier les catégories, sélectionnez la catégorie, puis cliquez sur *OK*.

#### <span id="page-43-0"></span>**Assignation d'une catégorie à l'aide des propriétés d'un élément**

**1** Ouvrez un élément, cliquez sur l'onglet *Personnalisation* puis sur *Modifier les catégories*.

ou

Ouvrez un élément à composer, cliquez sur l'onglet *Options d'envoi*, puis sur *Modifier les catégories*.

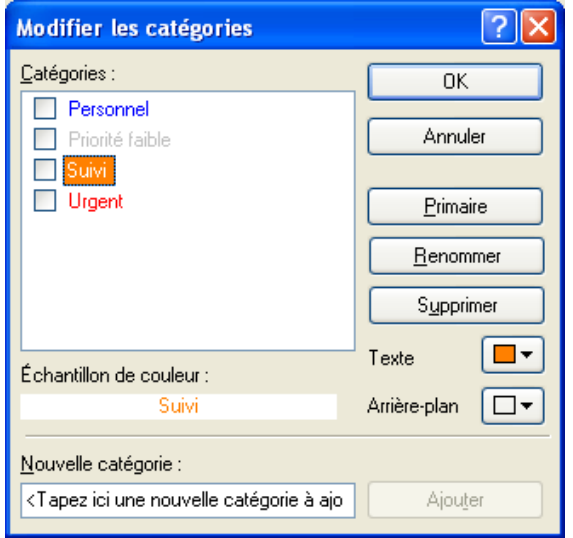

Si vous assignez l'une des catégories par défaut (Suivi, Priorité faible, Personnel et Urgent) à un élément que vous envoyez, il arrive dans la boîte aux lettres du destinataire avec cette catégorie. Si vous assignez une catégorie que vous avez créée à un élément que vous envoyez, il arrive dans la boîte aux lettres du destinataire sans catégorie.

**2** Sélectionnez une catégorie dans la boîte de dialogue Modifier les catégories puis cliquez sur *OK*.

#### <span id="page-43-1"></span>**Assignation de plusieurs catégories**

- **1** Cliquez avec le bouton droit sur l'élément.
- **2** Cliquez sur *Catégories > Suite* pour afficher la boîte de dialogue Modifier les catégories.
- **3** Sélectionnez les catégories souhaitées.

Lorsque vous assignez plusieurs catégories à un élément, la couleur de la catégorie primaire est utilisée dans la liste des éléments. Lorsque vous triez la liste des éléments par catégorie, les éléments sont triés sur la base de leur catégorie primaire. Par défaut, la première catégorie assignée est considérée comme la catégorie primaire.

- **4** Pour définir la catégorie primaire d'un élément, sélectionnez-la puis cliquez sur *Primaire*.
- **5** Cliquez sur *OK*.

#### <span id="page-44-1"></span>**Suppression d'une catégorie d'un élément**

- **1** Cliquez avec le bouton droit sur l'élément.
- **2** Cliquez sur *Catégories > Suite* pour afficher la boîte de dialogue Modifier les catégories
- **3** Désélectionnez la catégorie à supprimer puis cliquez sur *OK*. Celle-ci est supprimée de l'élément.

### <span id="page-44-0"></span>**2.2.3 Gestion des catégories**

- [« Ajout d'une nouvelle catégorie » page 45](#page-44-2)
- [« Attribution d'un nouveau nom à une catégorie » page 46](#page-45-0)
- [« Retrouver des éléments en recherchant leur catégorie dans un dossier » page 46](#page-45-1)
- [« Retrouver des éléments en recherchant leur catégorie dans la boîte aux lettres » page 46](#page-45-2)
- [« Tri des éléments par catégorie » page 46](#page-45-3)
- [« Suppression d'une catégorie » page 46](#page-45-4)

#### <span id="page-44-2"></span>**Ajout d'une nouvelle catégorie**

**1** Cliquez sur *Opérations > Catégories > Suite* pour afficher la boîte de dialogue Modifier les catégories.

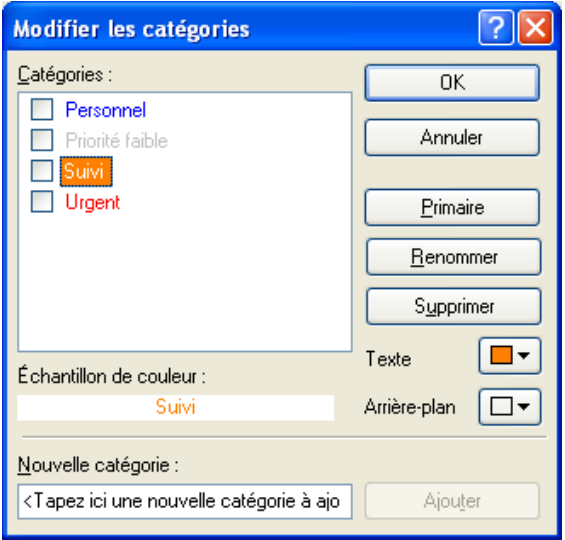

- **2** Saisissez le nom de la catégorie dans le champ *Nouvelle catégorie* situé au bas de la boîte de dialogue Modifier les catégories.
- **3** Cliquez sur *Ajouter*.

Le bouton *Ajouter* devient actif lorsque vous commencez à saisir le nom de la catégorie.

- **4** Pour assigner une couleur à une catégorie, sélectionnez le nom de la catégorie dans la liste, puis sélectionnez la couleur du texte et de l'arrière-plan.
- **5** Cliquez sur *OK* pour enregistrer la nouvelle catégorie.

**SUGGESTION :** vous pouvez également sélectionner un élément avant de créer la catégorie, puis lui assigner immédiatement la nouvelle catégorie.

#### <span id="page-45-0"></span>**Attribution d'un nouveau nom à une catégorie**

- **1** Ouvrez la boîte de dialogue Modifier les catégories.
- **2** Sélectionnez le nom de la catégorie, puis cliquez sur *Renommer*.
- **3** Saisissez le nouveau nom, puis cliquez sur *OK*.

La catégorie est renommée dans la liste et pour tous les éléments auxquels elle était assignée.

#### <span id="page-45-1"></span>**Retrouver des éléments en recherchant leur catégorie dans un dossier**

**1** Cliquez sur *Rechercher > Catégories*, en haut à droite des dossiers, puis sur le nom d'une catégorie.

Tous les éléments auxquels cette catégorie est assignée sont affichés.

**2** Pour effacer cette sélection, cliquez sur

#### <span id="page-45-2"></span>**Retrouver des éléments en recherchant leur catégorie dans la boîte aux lettres**

- **1** Cliquez sur **d** dans la barre d'outils principale.
- **2** Sélectionnez les critères de recherche requis.
- **3** Cliquez sur *Recherche avancée*.
- **4** Sélectionnez *Catégorie* dans la liste déroulante, choisissez un nom de catégorie puis cliquez sur *OK* pour définir les options de Recherche avancée.
- **5** Cliquez sur *OK*.

Les éléments de la catégorie sélectionnée qui concordent avec les autres critères de recherche sont affichés.

#### <span id="page-45-3"></span>**Tri des éléments par catégorie**

- **1** Ajoutez la colonne *Catégorie* à la liste des éléments du dossier, comme décrit dans [« Ajout](#page-52-0)  [d'une colonne » page 53.](#page-52-0)
- **2** Cliquez sur la colonne *Catégorie* pour trier la liste des éléments par catégorie.

#### <span id="page-45-4"></span>**Suppression d'une catégorie**

- **1** Ouvrez la boîte de dialogue Modifier les catégories.
- **2** Sélectionnez le nom de la catégorie, puis cliquez sur *Supprimer*.
- **3** Cliquez sur *Oui*, puis sur *OK*.

La catégorie est supprimée de la liste et de tous les éléments auxquels elle était assignée.

# **2.3 Utilisation de dossiers pour organiser votre boîte aux lettres**

Les dossiers permettent de stocker et d'organiser vos éléments. Par exemple, vous pouvez regrouper tous les éléments associés à une tâche ou à un sujet précis.

- [Section 2.3.1, « Présentation des listes de dossiers », page 47](#page-46-0)
- [Section 2.3.2, « Affichage des listes de dossiers », page 49](#page-48-0)
- [Section 2.3.3, « Utilisation des dossiers », page 51](#page-50-0)
- [Section 2.3.4, « Gestion des listes d'éléments dans les dossiers », page 52](#page-51-0)
- [Section 2.3.5, « Personnalisation des paramètres d'affichage des dossiers », page 55](#page-54-0)
- [Section 2.3.6, « Présentation des dossiers Résultats de la recherche », page 59](#page-58-0)
- [Section 2.3.7, « Utilisation des dossiers partagés », page 60](#page-59-0)

### <span id="page-46-0"></span>**2.3.1 Présentation des listes de dossiers**

Les dossiers et sous-dossiers de votre dossier Accueil Cliquez sur les signes + et - pour développer ou réduire les dossiers d'une liste de dossiers. Vous pouvez choisir d'afficher l'un de ces trois types de listes de dossiers :

- [« Liste des dossiers complète » page 47](#page-46-1)
- [« Liste des dossiers simple » page 48](#page-47-0)
- [« Liste des dossiers favoris » page 48](#page-47-1)

#### <span id="page-46-1"></span>**Liste des dossiers complète**

La liste des dossiers complexe affiche tous les dossiers existants. La liste des dossiers complète par défaut ressemble à ce qui suit :

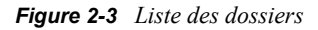

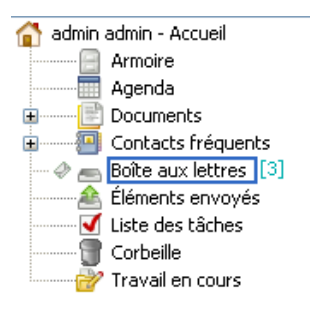

Pour plus d'informations sur chacun des dossiers présents dans votre liste des dossiers, reportezvous à la [Section 2.3.1, « Présentation des listes de dossiers », page 47.](#page-46-0)

Le nombre d'éléments non lus s'affiche entre crochets en regard de chaque dossier (à l'exception des dossiers partagés). À côté du dossier Éléments envoyés, la valeur entre crochets indique le nombre d'éléments en attente d'envoi en mode Remote ou Caching.

Vous pouvez organiser les éléments de vos dossiers en les déplaçant ou en les liant. Lorsque vous déplacez un élément dans un dossier, il est amené d'un endroit vers un autre. Lorsque vous liez un élément à un dossier, il existe toujours dans son dossier d'origine et apparaît également dans le nouveau dossier. Lorsque vous modifiez un élément lié, celui-ci est également modifié dans les autres dossiers. Si un élément est lié à plusieurs dossiers et que vous supprimez l'élément d'origine, les copies placées dans les autres dossiers sont conservées.

Vous pouvez définir des propriétés différentes pour chaque dossier de votre boîte aux lettres. Par exemple, vous pouvez trier les éléments d'un dossier selon la date et trier les éléments d'un autre dossier en fonction de la société.

#### <span id="page-47-0"></span>**Liste des dossiers simple**

La liste des dossiers simple est une liste contextuelle. Elle affiche les dossiers qui correspondent au dossier en cours d'utilisation. Les listes de dossiers simples contextuelles sont les suivantes :

- **Favoris :** s'affiche lorsque vous ne vous trouvez pas dans le dossier Agenda, dans le dossier Contacts, dans le dossier Documents ou dans aucun des dossiers NNTP. La liste des dossiers simple des Favoris permet de copier des dossiers dans la liste des dossiers pour y accéder plus rapidement.
- **Agenda :** affiche la liste de tous les agendas. Ici, vous pouvez choisir d'afficher le contenu d'un agenda dans l'agenda principal. De surcroît, vous pouvez modifier la couleur d'un agenda.
- **Contacts:** affiche la liste de tous les carnets d'adresses personnels. Par défaut, le dossier principal Contacts est le carnet d'adresses Contacts fréquents.
- **Documents :** affiche la liste de toutes les bibliothèques de documents. Par défaut, le dossier principal Documents est votre bibliothèque de documents par défaut.
- **NNTP :** affiche la liste des groupes faisant l'objet d'un abonnement au sein du groupe de discussion.
- **Flux GroupWise :** affiche la liste des flux RSS auxquels vous êtes abonné.

L'illustration suivante représente une liste des dossiers simple des Favoris.

*Figure 2-4 Liste des dossiers simple*

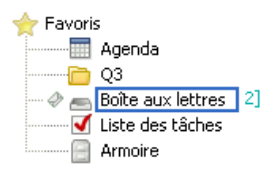

#### <span id="page-47-1"></span>**Liste des dossiers favoris**

La liste des dossiers des Favoris permet d'ajouter les dossiers que vous utilisez le plus souvent à la liste des dossiers simple pour y accéder plus rapidement. Cela est pratique lorsque vous glissezdéplacez des éléments dans votre liste des dossiers.

### <span id="page-48-0"></span>**2.3.2 Affichage des listes de dossiers**

- [« Organisation de vos listes de dossiers » page 49](#page-48-1)
- [« Création de votre liste de dossiers favoris » page 49](#page-48-2)
- [« Réorganisation de vos dossiers » page 50](#page-49-0)
- [« Classement alphabétique d'une liste des dossiers » page 50](#page-49-1)
- [« Fermeture de la liste des dossiers » page 51](#page-50-1)

#### <span id="page-48-1"></span>**Organisation de vos listes de dossiers**

- **1** Cliquez sur la flèche déroulante Liste des dossiers  $\bullet$ .
- **2** Sélectionnez une ou plusieurs liste des dossiers : *Favoris*, *Simple* ou *Complète*.
- **3** Si vous avez sélectionné plus d'un type de liste de dossiers, cliquez de nouveau sur la flèche déroulante Liste des dossiers, puis cliquez sur *Choisir un ordre*.
- **4** Déplacez les listes de dossiers dans l'ordre d'affichage que vous avez choisi, puis cliquez sur *OK*.
- **5** Donnez aux listes de dossiers la taille souhaitée.

#### <span id="page-48-2"></span>**Création de votre liste de dossiers favoris**

Il existe trois moyens pour ajouter des dossiers à la liste des dossiers simple des Favoris :

- Glissez-déplacez un dossier dans votre liste de dossiers favoris.
- Cliquez avec le bouton droit sur un dossier n'importe où dans votre boîte aux lettres, puis sélectionnez *Ajouter aux favoris*.
- Sélectionnez plusieurs dossiers à ajouter à votre liste des dossiers des favoris.

Pour sélectionner facilement plusieurs dossiers :

**1** Cliquez avec le bouton droit sur votre dossier des favoris, puis cliquez sur *Choisir les favoris*.

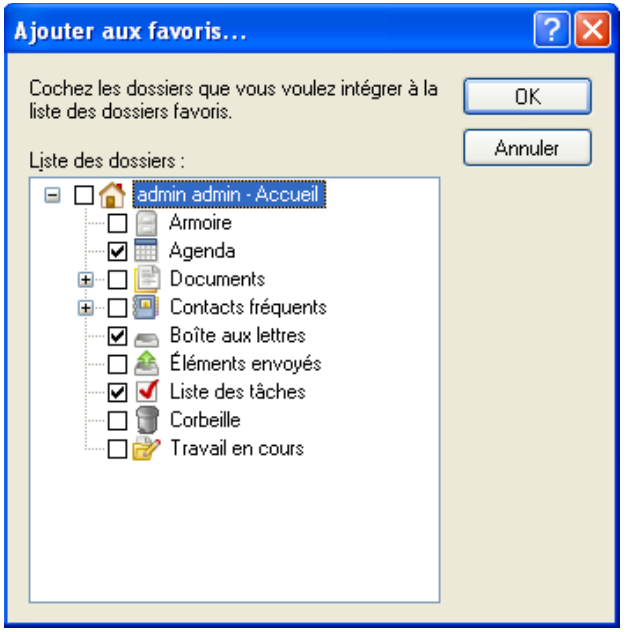

- Sélectionnez les dossiers à ajouter ou supprimer.
- Cliquez sur *OK*.

#### <span id="page-49-0"></span>**Réorganisation de vos dossiers**

Cliquez sur *Éditer* > *Dossiers*.

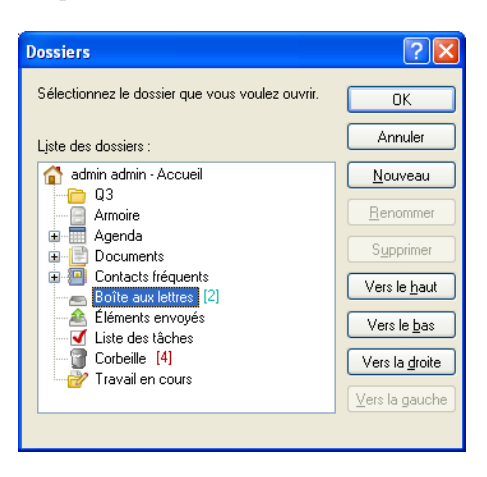

La boîte de dialogue Dossiers permet de créer, supprimer, renommer et déplacer des dossiers.

#### <span id="page-49-1"></span>**Classement alphabétique d'une liste des dossiers**

- Cliquez sur *Outils > Options*.
- Cliquez sur *Trier les sous-dossiers*.

#### <span id="page-50-1"></span>**Fermeture de la liste des dossiers**

Vous pouvez fermer la liste des dossiers pour offrir plus d'espace aux autres vues (Agenda, etc.) dans la fenêtre principale. Cela peut s'avérer particulièrement pratique lorsque vous utilisez la barre de navigation pour accéder à vos dossiers. Pour masquer ou afficher la liste des dossiers, cliquez sur *Afficher > Liste des dossiers*.

Si vous n'affichez pas votre liste des dossiers, lorsque vous glissez-déplacez un élément à l'emplacement du dossier, la liste des dossiers s'ouvre pour que vous y glissiez-déplaciez cet élément.

### <span id="page-50-0"></span>**2.3.3 Utilisation des dossiers**

- [« Création d'un nouveau dossier » page 51](#page-50-2)
- [« Création d'un dossier spécifique » page 51](#page-50-3)
- [« Déplacement d'un dossier » page 51](#page-50-4)
- [« Attribution d'un nouveau nom à un dossier » page 51](#page-50-5)
- [« Suppression d'un dossier » page 52](#page-51-1)
- [« Suppression simultanée de plusieurs sous-dossiers » page 52](#page-51-2)

#### <span id="page-50-2"></span>**Création d'un nouveau dossier**

- **1** Cliquez avec le bouton droit de la souris dans la Liste des dossiers.
- **2** Sélectionnez *Nouveau dossier*.
- **3** Saisissez le nom du nouveau dossier.

Si, après avoir créé un dossier, vous décidez de le déplacer, il suffit de le faire glisser vers un nouvel emplacement dans la liste des dossiers.

#### <span id="page-50-3"></span>**Création d'un dossier spécifique**

- **1** Dans la liste des dossiers, cliquez sur *Fichier* > *Nouveau* > *Dossier*.
- **2** Sélectionnez le type de dossiers dans la liste des options, puis cliquez sur *Suivant*.
- **3** Saisissez le nom et la description du nouveau dossier.
- **4** Cliquez sur *Haut*, *Bas*, *Droite* ou *Gauche* pour placer le dossier à l'endroit de votre choix dans la liste des dossiers, puis cliquez sur *Suivant*.
- **5** Définissez les paramètres d'affichage du dossier, puis cliquez sur *Terminer*.

#### <span id="page-50-4"></span>**Déplacement d'un dossier**

**1** Faites glisser le dossier à l'emplacement désiré de la structure des dossiers.

Reportez-vous également à [« Réorganisation de vos dossiers » page 50.](#page-49-0)

#### <span id="page-50-5"></span>**Attribution d'un nouveau nom à un dossier**

- **1** Dans la liste des dossiers, cliquez avec le bouton droit de la souris sur le dossier, puis cliquez sur *Renommer*.
- **2** Saisissez le nouveau nom du dossier.

Vous ne pouvez pas renommer les dossiers Agenda, Documents, Boîte aux lettres, Éléments envoyés, Liste des tâches, Contacts, Armoire, Travail en cours et Corbeille.

#### <span id="page-51-1"></span>**Suppression d'un dossier**

- **1** Cliquez avec le bouton droit de la souris sur le dossier que vous souhaitez supprimer, puis sur *Supprimer*.
- **2** Cliquez sur *Oui* pour valider la suppression.

Vous ne pouvez pas supprimer les dossiers Agenda, Documents, Boîte aux lettres, Éléments envoyés, Liste des tâches, Contacts, Armoire, Travail en cours et Corbeille. Vous pouvez supprimer le dossier Courrier indésirable uniquement si la gestion du courrier indésirable a été désactivée.

Pour supprimer un dossier que vous partagez, cliquez dessus avec le bouton droit de la souris, cliquez sur *Supprimer*, puis sur *Oui*.

#### <span id="page-51-2"></span>**Suppression simultanée de plusieurs sous-dossiers**

Vous pouvez supprimer plusieurs dossiers contenus au sein d'un autre dossier.

- **1** Ouvrez le dossier contenant les sous-dossiers.
- **2** Dans la liste des éléments, tout en appuyant sur la touche Maj, cliquez sur les sous-dossiers que vous voulez supprimer pour les sélectionner.
- **3** Appuyez sur *Supprimer*.
- **4** Sélectionnez si vous ne souhaitez supprimer que les éléments contenus dans les dossiers ou les éléments et les dossiers, puis cliquez sur *OK*.

### <span id="page-51-0"></span>**2.3.4 Gestion des listes d'éléments dans les dossiers**

- [« Activation des étiquettes de groupe pour un dossier » page 52](#page-51-3)
- [« Activation de l'aperçu des messages pour un dossier » page 53](#page-52-1)
- [« Utilisation de colonnes » page 53](#page-52-2)
- [« Déplacement ou liaison d'un élément à un autre dossier » page 54](#page-53-0)
- [« Modification des options de lecture des éléments » page 55](#page-54-1)

#### <span id="page-51-3"></span>**Activation des étiquettes de groupe pour un dossier**

Les étiquettes de groupes organisent une liste d'éléments selon le type d'éléments affichés. Par exemple, dans votre dossier Boîte aux lettres, les étiquettes de groupes séparent les éléments selon leur date de réception.

- **1** Cliquez avec le bouton droit de la souris sur un dossier, puis cliquez sur *Propriétés*.
- **2** Cliquez sur l'onglet *Affichage*.
- **3** Sélectionnez *Afficher les étiquettes de groupe*.
- **4** Cliquez sur *OK*.

Pour réduire ou agrandir des étiquettes de groupes, cliquez sur le signe + ou - qui se trouvent en regard.

#### <span id="page-52-1"></span>**Activation de l'aperçu des messages pour un dossier**

L'aperçu du message affiche jusqu'à 2 lignes de celui-ci. Vous ne pouvez pas configurer le nombre de lignes affichées.

- **1** Cliquez avec le bouton droit de la souris sur un dossier, puis cliquez sur *Propriétés*.
- **2** Cliquez sur l'onglet *Affichage*.
- **3** Sélectionnez *Aperçu du message*.
- **4** Cliquez sur *OK*.

#### <span id="page-52-2"></span>**Utilisation de colonnes**

La liste des éléments d'un dossier est divisée en colonnes. Les informations relatives aux éléments de cette liste apparaissent dans chaque colonne. Par exemple, l'objet et la date d'envoi apparaissent dans des colonnes différentes. Vous pouvez personnaliser l'affichage des colonnes de chaque dossier.

- [« Déplacement d'une colonne » page 53](#page-52-3)
- [« Redimensionnement d'une colonne » page 53](#page-52-4)
- [« Ajout d'une colonne » page 53](#page-52-0)
- [« Tri sur une colonne » page 54](#page-53-1)
- [« Suppression d'une colonne » page 54](#page-53-2)

#### <span id="page-52-3"></span>Déplacement d'une colonne

Faites glisser l'en-tête de la colonne vers son nouvel emplacement.

Pour sélectionner plusieurs colonnes à déplacer pour les ajouter, maintenez la touche Ctrl enfoncée lorsque vous cliquez sur les colonnes.

**SUGGESTION :** vous pouvez également cliquer avec le bouton droit sur un titre de colonne, cliquer sur *Plus de colonnes*, cliquer sur un nom de colonne de la zone *Colonnes sélectionnées*, puis cliquer sur *Bas* ou sur *Haut*.

#### <span id="page-52-4"></span>Redimensionnement d'une colonne

Faites glisser le bord de l'en-tête de colonne pour en modifier la largeur.

#### <span id="page-52-0"></span>Ajout d'une colonne

- **1** Cliquez avec le bouton droit sur l'en-tête de colonne.
- **2** Cliquez sur la colonne à ajouter.

ou

Cliquez sur *Plus de colonnes*.

- **2a** Sélectionnez une ou plusieurs colonnes dans la liste *colonnes disponibles* puis cliquez sur *Ajouter*.
- **2b** *Haut* et *Bas* permettent de positionner les nouvelles colonnes par rapport aux colonnes existantes.
- **2c** Cliquez sur *OK*.

<span id="page-53-1"></span>Tri sur une colonne

- **1** Cliquez sur le dossier contenant les éléments que vous souhaitez trier.
- **2** Cliquez sur *Afficher* > *Paramètres d'affichage* > *Trier*.

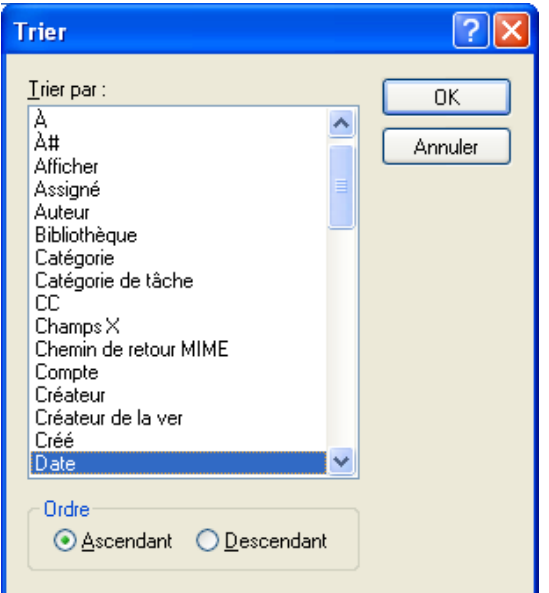

- **3** Cliquez sur la propriété de l'élément devant servir de critère de tri dans la zone de liste.
- **4** Cliquez sur *Croissant* pour effectuer un tri de A à Z.

ou

Cliquez sur *Décroissant* pour effectuer un tri de Z à A.

**5** Cliquez sur *OK*.

Pour trier la liste d'éléments, vous pouvez également cliquer sur un titre de colonne. Pour inverser l'ordre de tri, cliquez de nouveau sur le titre de la colonne.

#### <span id="page-53-2"></span>Suppression d'une colonne

Faites glisser l'en-tête de colonne hors de la barre d'en-têtes.

#### <span id="page-53-0"></span>**Déplacement ou liaison d'un élément à un autre dossier**

Lorsque vous déplacez un élément dans un dossier, il est amené d'un endroit vers un autre. Lorsque vous liez un élément à un dossier, il existe toujours dans son dossier d'origine et apparaît également dans le nouveau dossier. Lorsque vous modifiez un élément lié, celui-ci est également modifié dans les autres dossiers.

**1** Faites glisser un élément de la liste d'éléments vers le dossier souhaité.

Maintenez la touche Alt enfoncée tout en faisant glisser l'élément pour le supprimer de tous les dossiers auxquels il était lié et le placer dans ce dossier uniquement.

Appuyez sur la touche Ctrl tout en faisant glisser l'élément pour le lier à ce dossier.

Cliquez sur un élément, puis sur *Éditer* > *Déplacer/Lier à des dossiers*, sélectionnez les dossiers vers lesquels vous souhaitez déplacer l'élément ou auxquels vous souhaitez le lier, puis cliquez sur *Déplacer* ou sur *Liaison*. Sélectionnez *Supprimer anciennes liaisons* pour supprimer l'élément de tous les dossiers auxquels il était lié et le placer dans le dossier sélectionné.

Si l'élément que vous déplacez est un dossier et s'il existe déjà un dossier du même nom dans le nouvel emplacement, une boîte de dialogue s'ouvre, dans laquelle vous pouvez modifier le nom du dossier que vous déplacez.

Si vous supprimez l'élément d'origine, les copies placées dans d'autres dossiers sont conservées.

#### <span id="page-54-1"></span>**Modification des options de lecture des éléments**

Le dossier peut, au choix, afficher le premier élément non lu ou le dernier élément lu. Toutefois, si le dossier contient un grand nombre d'éléments, son contenu peut demander du temps pour s'afficher.

Pour sélectionner l'option de lecture par défaut du dossier :

- **1** Cliquez avec le bouton droit de la souris sur le dossier à modifier.
- **2** Cliquez sur *Propriétés*.
- **3** Dans l'onglet *Général*, sélectionnez *Sélectionner l'élément non lu le plus récent à l'ouverture du dossier*.

Si vous désélectionnez *Sélectionner l'élément non lu le plus récent à l'ouverture du dossier*, le dossier affiche le dernier élément lu.

**4** Cliquez sur *OK*.

### <span id="page-54-0"></span>**2.3.5 Personnalisation des paramètres d'affichage des dossiers**

Les paramètres d'affichage déterminent la manière dont GroupWise affiche les informations dans un dossier particulier. Le dossier Accueil, par exemple, comporte un paramètre d'affichage par défaut qui inclut la liste des dossiers et des panneaux. Ces paramètres sont enregistrés dans la base de données GroupWise et vous suivent de ce fait d'une machine à l'autre. Vous pouvez sélectionner dans une liste de paramètres d'affichage préconfigurés par défaut ou personnaliser vos propres paramètres d'affichage.

- [« Présentation des paramètres d'affichage de base des dossiers » page 55](#page-54-2)
- [« Modification ou suppression de paramètres d'affichage de dossier » page 57](#page-56-0)
- [« Enregistrement de vos paramètres d'affichage » page 58](#page-57-0)
- [« Sélection des paramètres d'affichage enregistrés pour un dossier » page 58](#page-57-1)
- [« Envoi d'un paramètre d'affichage » page 58](#page-57-2)
- [« Importation d'un paramètre d'affichage » page 59](#page-58-1)

#### <span id="page-54-2"></span>**Présentation des paramètres d'affichage de base des dossiers**

Il existe plusieurs façons d'afficher les éléments dans votre boîte aux lettres, selon l'organisation des informations voulue.

**1** Cliquez avec le bouton droit de la souris sur le dossier dont vous souhaitez modifier les paramètres d'affichage, puis cliquez sur *Propriétés*.

- **2** Cliquez sur l'onglet *Affichage*, puis sur *Autres paramètres d'affichage*.
- **3** Sélectionnez le paramètre d'affichage dans la liste déroulante *Afficher par*.

Vous pouvez sélectionner les paramètres suivants :

- [Détails](#page-55-0)
- [Suivis de discussion](#page-55-1)
- [Panneaux](#page-56-1)
- [Sous forme d'Agenda](#page-56-2)
- [en tant que liste des tâches](#page-56-3)
- **4** Cliquez deux fois sur *OK*.

#### <span id="page-55-0"></span>Détails

L'option Détails affiche une liste des éléments et des informations connexes organisées en colonnes, à savoir *Objet, Date, CC, Priorité, Type de document, Échéance, Taille, Version* et plusieurs autres catégories. Détails représente la vue par défaut de la boîte aux lettres si vous n'avez pas modifié les propriétés de cette dernière. Pour plus d'informations sur l'ajout ou la réorganisation de colonnes, reportez-vous à la [« Utilisation de colonnes » page 53.](#page-52-2)

*Figure 2-5 Vue Détails*

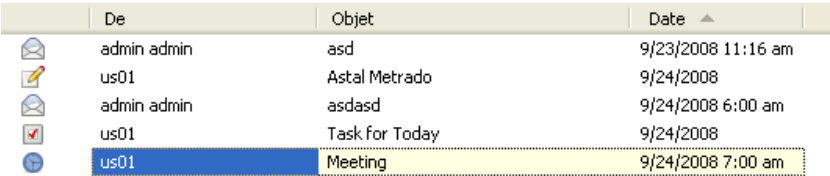

#### <span id="page-55-1"></span>Suivis de discussion

Suivis de discussion affiche les échanges électroniques d'un élément d'origine ainsi que toutes les réponses qui lui ont été faites sous forme de groupes hiérarchisés. Par défaut, seuls les éléments reçus sont affichés dans un suivi de discussion.

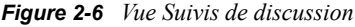

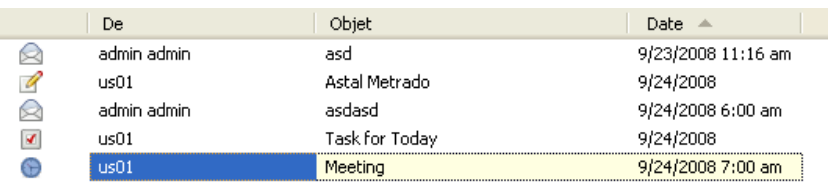

Par défaut, seuls les éléments qui se trouvent dans le dossier sont affichés dans un suivi de discussion. Vous pouvez ajouter d'autres types d'éléments au dossier à afficher dans le suivi de discussion. Par exemple, les éléments envoyés peuvent être ajoutés au dossier pour terminer le suivi de discussion.

Pour afficher les éléments envoyés dans un suivi de discussion :

**1** Cliquez avec le bouton droit de la souris sur le dossier qui affiche les suivis de discussion, puis cliquez sur *Propriétés*.

- **2** Cliquez sur l'onglet *Affichage*, puis sur *Autres paramètres d'affichage*.
- **3** Sélectionnez *Envoyé* sous *Source de l'élément*.
- **4** Cliquez deux fois sur *OK*, puis spécifiez le nom du paramètre d'affichage.
- **5** Cliquez sur *OK*.

#### <span id="page-56-1"></span>Panneaux

Un panneau affiche une vue d'informations personnalisée dans GroupWise. Par exemple, la vue Accueil par défaut comporte un panneau Messages non lus qui affiche la liste des éléments que vous n'avez pas lus. Le panneau Liste des tâches est un autre panneau par défaut de la vue Page d'accueil. Ce panneau affiche les éléments qui se trouvent dans votre liste des tâches.

#### <span id="page-56-2"></span>Sous forme d'Agenda

La vue Sous forme d'agenda affiche tous les éléments planifiés qui sont sauvegardés dans un dossier particulier. Elle est utile si vous organisez tous vos rendez-vous et les autres éléments d'un projet spécifique dans un dossier.

#### <span id="page-56-3"></span>Sous forme de liste des tâches

La vue sous forme de liste des tâches affiche une zone Liste des tâches en haut de votre liste des éléments dans laquelle vous pouvez créer une Liste des tâches à partir de votre liste des éléments. Chaque élément déplacé vers la liste des tâches s'affiche avec une case que vous pouvez cocher une fois la tâche terminée. Vous pouvez assigner des dates d'échéance, des priorités ou autre aux éléments de la liste des tâches. Tout élément déplacé vers la zone de liste des tâches s'affiche également dans le dossier Liste des tâches de la liste des dossiers.

Pour plus d'informations, reportez-vous à la [Section 5.3.1, « Assignation d'une tâche », page 185.](#page-184-0)

#### <span id="page-56-0"></span>**Modification ou suppression de paramètres d'affichage de dossier**

Vous pouvez contrôler le nom qui apparaît dans la liste déroulante *Affichage*, la source des éléments dans le dossier, l'affichage des colonnes et l'ordre de tri des éléments dans le dossier. Les paramètres d'affichage sont définis au niveau des dossiers. Si vous souhaitez appliquer les mêmes paramètres d'affichage à plusieurs dossiers, sauvegardez-les puis utilisez-les dans les autres dossiers.

- **1** Avec le bouton droit de la souris, cliquez sur un dossier dans la liste des dossiers, puis cliquez sur *Propriétés*.
- **2** Cliquez sur l'onglet *Affichage*.
- **3** Dans la liste déroulante *Nom du paramètre*, cliquez sur le paramètre choisi.
- **4** Dans la boîte de dialogue, apportez vos modifications.
- **5** Cliquez sur *Enregistrer sous*, changez le nom du paramètre d'affichage comme souhaité, puis cliquez sur *OK*.
- **6** Pour supprimer un paramètre d'affichage de dossier, cliquez sur le paramètre puis sur *Supprimer*.
- **7** Cliquez sur *OK*.

#### <span id="page-57-0"></span>**Enregistrement de vos paramètres d'affichage**

Après avoir personnalisé vos paramètres d'affichage comme vous le souhaitez, vous pouvez les enregistrer pour les réutiliser ultérieurement. Les paramètres d'affichage sont enregistrés dans la base de données GroupWise et vous suivent de ce fait d'une machine à l'autre.

**1** Cliquez sur *Afficher* > *Paramètres d'affichage* > *Enregistrer les paramètres actuels*.

#### <span id="page-57-1"></span>**Sélection des paramètres d'affichage enregistrés pour un dossier**

Vous pouvez sélectionner parmi différents paramètres d'affichage par défaut ou parmi des paramètres d'affichage enregistrés.

- **1** Cliquez avec le bouton droit de la souris sur le dossier pour en modifier les paramètres d'affichage, puis cliquez sur *Propriétés*.
- **2** Cliquez sur l'onglet *Affichage*.
- **3** Dans la liste déroulante *Nom des paramètres*, sélectionnez le nom du paramètre d'affichage.
- **4** (Facultatif) Saisissez une description pour le dossier.
- **5** Définissez les paramètres restants selon vos besoins.
- **6** Cliquez sur *OK*.

#### <span id="page-57-2"></span>**Envoi d'un paramètre d'affichage**

Vous pouvez envoyer un paramètre d'affichage sous forme de pièce jointe aux destinataires des messages électroniques. Si le destinataire est un utilisateur GroupWise, il peut ensuite importer ce paramètre et le sélectionner dans la liste des paramètres d'affichage disponibles. Cela peut être utile, par exemple si souhaitez que le dossier racine ait une présentation identique dans l'ensemble de votre entreprise.

Les paramètres d'affichage sont envoyés sous forme de pièce jointe avec le format de fichier . qws.

- **1** Sélectionnez le dossier pour lequel vous voulez envoyer les paramètres d'affichage.
- **2** Cliquez sur *Afficher* > *Paramètres d'affichage* > *Envoyer.*

Un message électronique apparaît avec les paramètres sous forme de pièce jointe.

**3** Dans le champ *À*, saisissez un nom d'utilisateur > appuyez sur Entrée. Répétez l'opération pour les utilisateurs supplémentaires. Si nécessaire, saisissez des noms d'utilisateurs dans les champs *CC* et *CM*.

ou

Pour choisir des noms d'utilisateurs dans une liste, cliquez sur *Adresse* > double-cliquez sur chaque utilisateur > cliquez sur *OK*.

- **4** Pour modifier le nom de l'expéditeur (le remplacer par un autre compte ou mandataire), cliquez sur *De* :  $>$  cliquez sur un nom.
- **5** Saisissez l'objet du message.
- **6** Saisissez le message.

Vous pouvez spécifier plusieurs options, par exemple attribuer une priorité élevée au message ou demander une réponse aux destinataires, en cliquant sur l'onglet *Options d'envoi*.

**7** Cliquez sur *Envoyer* dans la barre d'outils.

#### <span id="page-58-1"></span>**Importation d'un paramètre d'affichage**

Vous importer un paramètre d'affichage de GroupWise depuis un autre système GroupWise, même si vous ne vous trouvez pas sur le même. Cela peut être utile, par exemple si souhaitez que le dossier racine ait une présentation identique dans l'ensemble de votre entreprise.

Vous devez avoir un message contenant une pièce jointe avec le format de fichier .gws.

- **1** Dans un message contenant une pièce jointe avec des paramètres d'affichage GroupWise, cliquez avec le bouton droit sur la pièce jointe dans la fenêtre correspondante.
- **2** Cliquez sur *Importer les paramètres d'affichage*.

Le paramètre d'affichage est ajouté à la liste des paramètres d'affichage disponibles. Pour plus d'information sur la manière de sélectionner un paramètre d'affichage, reportez-vous à [« Sélection des paramètres d'affichage enregistrés pour un dossier » page 58.](#page-57-1)

### <span id="page-58-0"></span>**2.3.6 Présentation des dossiers Résultats de la recherche**

Un dossier Résultats de la recherche affiche les résultats d'une requête. Lorsque le dossier est ouvert, GroupWise examine les critères de recherche définis pour le dossier, recherche tous les éléments spécifiés, puis affiche tout ce qu'il a trouvé dans la liste d'éléments. Vous pouvez utiliser les éléments d'un dossier Résultats de la recherche de la même façon que ceux d'un n'importe quel autre dossier, c'est-à-dire les ouvrir, transférer, imprimer, copier, déplacer ou supprimer ; les éléments d'origine restent stockés dans le dossier dans lequel la recherche les a trouvés. Cela signifie que si vous déplacez ou supprimez un élément d'un dossier Résultats de la recherche, l'élément est supprimé de la liste d'éléments et de son emplacement d'origine. À l'ouverture suivante du dossier Résultats de la recherche, la recherche est effectuée à nouveau et l'élément s'affiche à nouveau.

Vous pouvez savoir de quel dossier provient l'élément affiché si vous ouvrez un dossier Résultats de la recherche et que vous examinez les colonnes d'informations affichées dans la liste d'éléments. La colonne Dossier liste l'emplacement de stockage de chaque élément.

Vous pouvez créer vos propres dossiers Résultats de la recherche et définir des critères de recherche de votre choix tels que les éléments provenant d'une adresse particulière ou tous les éléments contenant un certain mot dans la ligne Objet.

#### **Création d'un dossier Résultats de la recherche**

- **1** Dans la liste des dossiers, cliquez sur *Fichier* > *Nouveau* > *Dossier*.
- **2** Cliquez sur le dossier *Résultats de la recherche*.
- **3** Pour créer un dossier Résultats de la recherche comportant vos propres critères de recherche, cliquez sur *Personnaliser le dossier des résultats de la recherche*, puis cliquez sur *Suivant*.

ou

Pour créer un dossier Résultats de la recherche basé sur Trouver par exemple, cliquez sur *Personnaliser le dossier Trouver par exemple*, puis cliquez sur *Suivant*.

ou

Si vous souhaitez utiliser un dossier Résultats de la recherche prédéfini comme modèle de création d'un dossier personnalisé, cliquez sur *Dossier prédéfini des résultats de la recherche*, sélectionnez le dossier prédéfini que vous voulez prendre comme exemple pour votre dossier (Éléments envoyés, par exemple), sélectionnez *Modifier le dossier prédéfini des résultats de la recherche*, puis cliquez sur *Suivant*.

- **4** Saisissez le nom et la description de votre dossier.
- **5** Cliquez sur *Haut*, *Bas*, *Droite* ou *Gauche* pour placer le dossier à l'endroit de votre choix dans la liste des dossiers, puis cliquez sur *Suivant*.
- **6** Indiquez les critères de recherche, les critères de recherche par exemple ou des informations concernant les éléments que vous voulez rechercher.
- **7** Si vous ne voulez pas que le dossier mette à jour les résultats à chaque ouverture, désélectionnez *Rech. de nouveaux éléments concordants à chaque ouverture*.
- **8** Cliquez sur *Suivant*.
- **9** Indiquez les paramètres d'affichage à appliquer à ce dossier, puis cliquez sur *Terminer*.

### <span id="page-59-0"></span>**2.3.7 Utilisation des dossiers partagés**

- [« Présentation des dossiers partagés » page 60](#page-59-1)
- [« Partage d'un dossier existant avec d'autres utilisateurs » page 61](#page-60-0)
- [« Création d'un dossier partagé » page 62](#page-61-0)
- [« Publication d'un élément dans un dossier partagé » page 63](#page-62-0)
- [« Affichage des suivis de discussion dans un dossier partagé » page 63](#page-62-1)
- [« Suppression d'un dossier partagé » page 63](#page-62-2)

#### <span id="page-59-1"></span>**Présentation des dossiers partagés**

Un dossier partagé se comporte comme n'importe quel dossier de votre armoire, si ce n'est que les autres utilisateurs y ont accès et qu'il s'affiche également dans leur armoire. Vous pouvez créer des dossiers partagés ou partager des dossiers personnels existants de votre dossier Armoire. Vous choisissez les personnes avec lesquelles vous souhaitez partager le dossier et les droits que vous souhaitez accorder à chaque utilisateur. Les utilisateurs peuvent ensuite publier des messages dans le dossier partagé, y faire glisser des éléments existants et créer des suivis de discussion. Vous ne pouvez pas partager les dossiers système Agenda, Documents, Boîte aux lettres, Éléments envoyés, Liste des tâches, Contacts, Armoire, Travail en cours, Courrier indésirable et Corbeille. Le contenu d'un dossier partagé a généralement l'apparence suivante :

*Figure 2-7 Vue Dossier partagé*

| Novell GroupWise Caching - Personal<br>$\Box$                                                              |                   |             |                                   |  |  |  |  |  |
|----------------------------------------------------------------------------------------------------|-------------------|-------------|-----------------------------------|--|--|--|--|--|
| Éditer Afficher Opérations Outils Comptes Fenêtre Aide<br>Fichier                                          |                   |             |                                   |  |  |  |  |  |
| 罥<br>Accueil Boîte aux lettres   Agenda   Éléments envoyés   Contacts<br>僵                                 |                   |             |                                   |  |  |  |  |  |
| A Nouveau message • A Nouveau RdV • I Nouvelle tâche • I<br>匣<br><b>Carnet d'adresses For <b>Parts</b></b> |                   |             |                                   |  |  |  |  |  |
| Supprimer l'élément envoyé de Retirer x Retirer et supprimer                                               |                   |             |                                   |  |  |  |  |  |
| Caching -<br>$\blacktriangledown$                                                                          | <b>Personal</b>   |             | Rechercher: $\blacktriangleright$ |  |  |  |  |  |
| Armoire                                                                                                    | Nom               | Objet       | Date $\triangle$                  |  |  |  |  |  |
| Weekly Reports<br>Meeting Notes<br>Personal                                                                | admin admin<br>⊕∙ | Data Mining | 2/18/2009 2:00                    |  |  |  |  |  |
| Taille de la boîte aux lettres : 0%<br>Sélectionné : 1<br>Total: 1                                         |                   |             |                                   |  |  |  |  |  |

Si vous placez un document dans un dossier partagé, les utilisateurs qui bénéficient d'un droit d'accès à ce dossier ne disposent pas automatiquement de droits d'édition. Pour qu'ils puissent modifier le document, vous devez leur attribuer des droits d'édition via l'onglet *Partage de documents*.

Vous pouvez partager des dossiers personnels avec d'autres utilisateurs. Les destinataires d'un dossier partagé reçoivent une notification leur indiquant que vous avez partagé le dossier avec eux. Ils peuvent alors accepter ce dossier ou le refuser.

En mode Caching et Remote, les modifications effectuées dans les dossiers partagés sont mises à jour chaque fois que vous vous connectez au système GroupWise principal.

#### <span id="page-60-0"></span>**Partage d'un dossier existant avec d'autres utilisateurs**

**1** Dans la liste des dossiers, cliquez avec le bouton droit sur le dossier à partager, puis cliquez sur *Partage*.

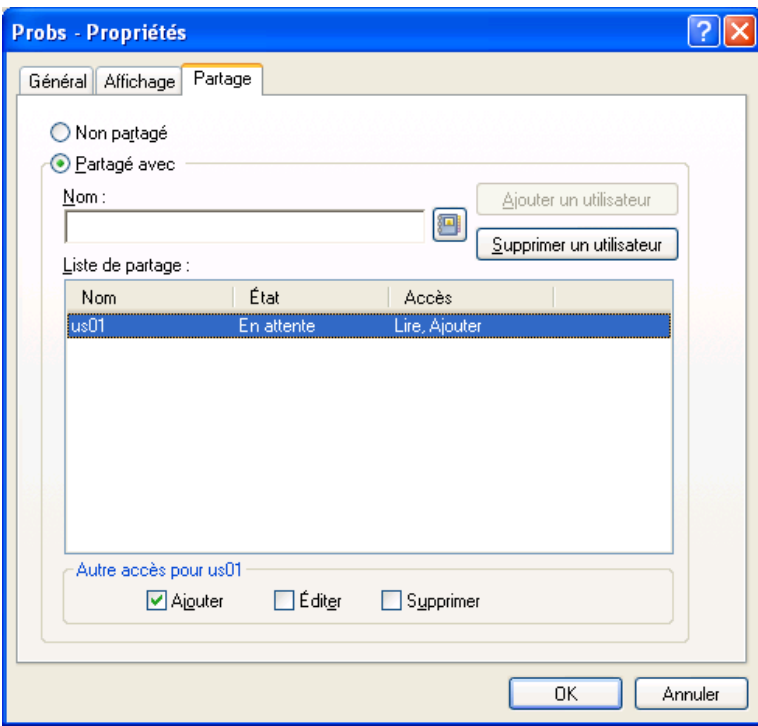

- Cliquez sur *Partagé avec*.
- <span id="page-61-1"></span> Dans le champ *Nom*, commencez à saisir le nom d'un utilisateur ou cliquez sur *Carnet d'adresses* pour sélectionner ce nom dans la boîte de dialogue *Sélecteur d'adresses*.
- Lorsque le nom de l'utilisateur apparaît dans le champ, cliquez sur *Ajouter un utilisateur* pour le déplacer dans la *liste de partage*.
- Cliquez sur le nom de l'utilisateur dans la *liste de partage*.
- <span id="page-61-2"></span>Sélectionnez les options d'accès que vous souhaitez attribuer à l'utilisateur.
- Répétez les opérations de l['Étape 3](#page-61-1) à l'[Étape 6](#page-61-2) pour chacun des utilisateurs avec lesquels vous souhaitez partager le dossier.
- Cliquez sur *OK*.

Si vous souhaitez que le dossier ait une fonction spéciale, vous pouvez créer un nouveau paramètre d'affichage. Par exemple, si le dossier est destiné aux discussions partagées, créez un paramètre qui présente les éléments par suivi de réponse et qui affiche les éléments envoyés et reçus. Cliquez avec le bouton droit de la souris sur le dossier, cliquez sur *Propriétés*, puis sur *Affichage*.

#### <span id="page-61-0"></span>**Création d'un dossier partagé**

- Dans la liste des dossiers, cliquez sur *Fichier* > *Nouveau* > *Dossier*.
- Sélectionnez *Dossier partagé*, puis cliquez sur *Suivant*.
- Saisissez le nom et la description du nouveau dossier.
- Cliquez sur *Haut*, *Bas*, *Droite* ou *Gauche* pour placer le dossier à l'endroit de votre choix dans la liste des dossiers, puis cliquez sur *Suivant*.
- Définissez les paramètres d'affichage du dossier, puis cliquez sur *Suivant*.
- Dans le champ *Nom*, saisissez les premières lettres du nom d'un utilisateur.
- **7** Lorsque le nom de l'utilisateur apparaît dans le champ, cliquez sur *Ajouter un utilisateur* pour le déplacer dans la *liste de partage*.
- **8** Cliquez sur le nom de l'utilisateur dans la *liste de partage*.
- **9** Sélectionnez les options d'accès que vous souhaitez attribuer à l'utilisateur.
- **10** Répétez les étapes 6 à 9 pour définir chacun des utilisateurs avec lesquels vous souhaitez partager le dossier.
- **11** Cliquez sur *Suivant*.
- **12** Définissez les paramètres d'affichage souhaités pour le dossier.
- **13** Lorsque vous avez terminé, cliquez sur *Terminer*.

Pour plus d'informations sur les dossiers partagés, reportez-vous à [« Utilisation des dossiers](#page-59-0)  [partagés » page 60](#page-59-0).

#### <span id="page-62-0"></span>**Publication d'un élément dans un dossier partagé**

- **1** Dans votre liste des dossiers, cliquez sur le dossier partagé pour l'ouvrir.
- **2** Cliquez sur *Fichier* > *Nouveau* > *Discussion/Note*.

Pour publier un autre type d'élément, par exemple une tâche, cliquez sur *Éditer* > *Passer à*, puis sélectionnez un type d'élément.

- **3** Saisissez l'objet du message.
- **4** Saisissez votre message.
- **5** Cliquez sur *Joindre* pour joindre des fichiers.
- **6** Cliquez sur *Publier* dans la barre d'outils.

Pour répondre à un élément existant dans un dossier partagé, ouvrez l'élément, cliquez sur *Répondre*, sélectionnez une option de réponse, puis cliquez sur *OK*. Pour plus d'informations, reportez-vous à [« Réponse à un message électronique d'un dossier partagé » page 118.](#page-117-0)

#### <span id="page-62-1"></span>**Affichage des suivis de discussion dans un dossier partagé**

- **1** Dans un dossier partagé, cliquez sur *Afficher* > *Paramètres d'affichage* > *Suivis de discussion*.
- **2** Pour développer ou réduire un suivi de discussion, cliquez sur le signe *-* ou *+* situé à côté de l'élément de discussion original.
- **3** Pour faire défiler plusieurs discussions, appuyez sur Ctrl+Flèche gauche ou Ctrl+Flèche droite.

#### <span id="page-62-2"></span>**Suppression d'un dossier partagé**

Pour supprimer un dossier partagé avec vous, procédez comme suit :

- **1** Cliquez avec le bouton droit sur le dossier
- **2** Cliquez sur *Supprimer*.
- **3** Cliquez sur *Oui*.

# **2.4 Utilisation des panneaux pour organiser votre dossier Accueil**

L'intérêt des panneaux réside dans la possibilité d'en afficher plusieurs dans une vue unique personnalisée. Vous pouvez y afficher n'importe quel dossier. Vous pouvez également y afficher un carnet d'adresses ou une page Web.

- [Section 2.4.1, « Présentation des panneaux », page 64](#page-63-0)
- [Section 2.4.2, « Redimensionnement d'un panneau », page 65](#page-64-0)
- [Section 2.4.3, « Déplacement d'un panneau », page 65](#page-64-1)
- [Section 2.4.4, « Personnalisation des panneaux », page 65](#page-64-2)
- [Section 2.4.5, « Création d'un panneau », page 66](#page-65-0)
- [Section 2.4.6, « Suppression d'un panneau », page 67](#page-66-0)

### <span id="page-63-0"></span>**2.4.1 Présentation des panneaux**

Un panneau est une vue d'informations personnalisée dans GroupWise. Par exemple, la vue Accueil par défaut comporte un panneau Messages non lus qui affiche la liste des éléments que vous n'avez pas lus. Le panneau Liste des tâches est un autre panneau par défaut de la vue Page d'accueil. Ce panneau affiche les éléments qui se trouvent dans votre liste des tâches.

Vous pouvez créer un panneau pour afficher plusieurs informations, comme des éléments non lus ou un calendrier récapitulatif. Une liste prédéfinie de panneaux a été créée, mais vous pouvez également créer des panneaux personnalisés.

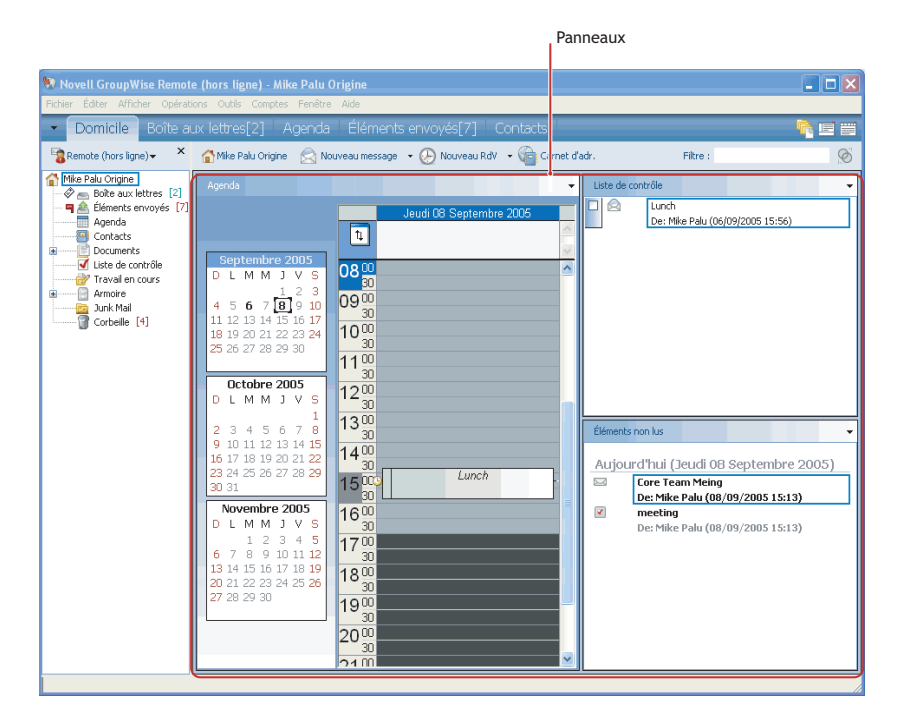

*Figure 2-8 Les panneaux de GroupWise*

### <span id="page-64-0"></span>**2.4.2 Redimensionnement d'un panneau**

Vous pouvez souhaiter modifier la hauteur d'un panneau pour afficher plus ou moins d'informations. Pour modifier la hauteur d'un panneau, placez le pointeur de la souris sur la ligne supérieure jusqu'à ce que le symbole  $\frac{4}{3}$ apparaisse, puis faites glisser le bord vers le haut ou vers le bas pour redimensionner le panneau.

### <span id="page-64-1"></span>**2.4.3 Déplacement d'un panneau**

- **1** Placez le curseur dans la barre de titre du panneau puis faites-le glisser vers son nouvel emplacement.
- **2** Redimensionnez les panneaux qui l'encadrent pour adapter le panneau à son nouvel emplacement.

Reportez-vous également à [Personnalisation des panneaux.](#page-64-2)

### <span id="page-64-2"></span>**2.4.4 Personnalisation des panneaux**

- **1** Avec le bouton droit de la souris, cliquez sur le dossier dont vous souhaitez modifier les panneaux, puis cliquez sur *Propriétés*.
- **2** Cliquez sur l'onglet *Affichage*.
- **3** Sélectionnez *Panneaux* dans la liste déroulante *Afficher par*.
- **4** Cliquez sur *Personnalisation des panneaux*.

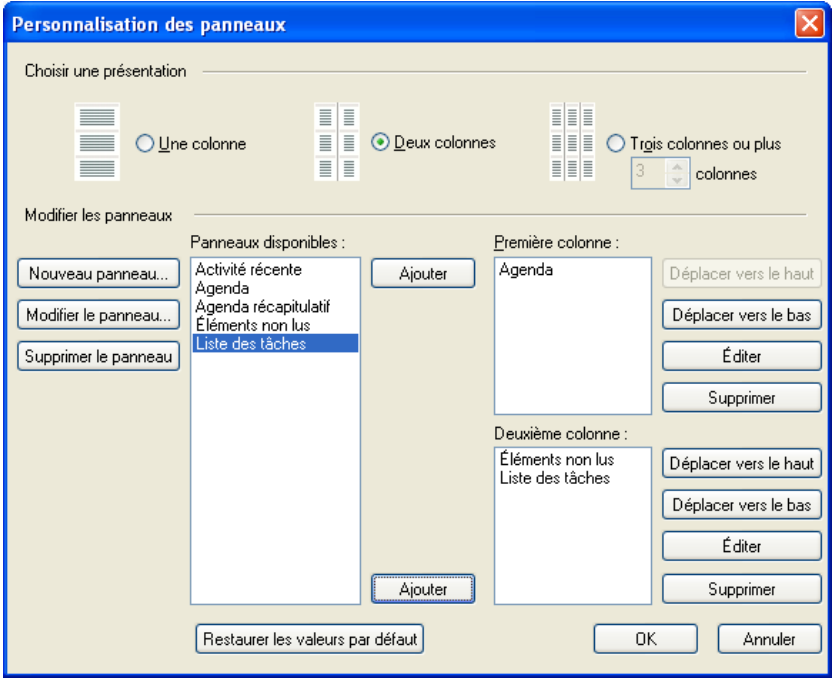

**5** Spécifiez si vous souhaitez afficher les panneaux sur une, deux ou trois colonnes.

Si vous choisissez *Trois colonnes ou plus*, sélectionnez le nombre de colonnes dans le champ *colonne*.

- **6** Pour choisir des panneaux dans la liste des panneaux disponibles ou créer des panneaux personnalisés, cliquez sur *Nouveau panneau*.
- **7** Cliquez sur *Ajouter* en regard de la colonne à laquelle vous souhaitez ajouter le panneau.
- **8** (Facultatif) Cliquez sur *Déplacer vers le haut* ou sur *Déplacer vers le bas* pour placer le panneau à l'endroit où vous souhaitez qu'il apparaisse.
- **9** Cliquez sur *OK*.

### <span id="page-65-0"></span>**2.4.5 Création d'un panneau**

- **1** Cliquez sur la flèche de la liste déroulante Panneau, puis cliquez sur *Ajouter un panneau*.
- **2** Cliquez sur *Nouveau panneau*.

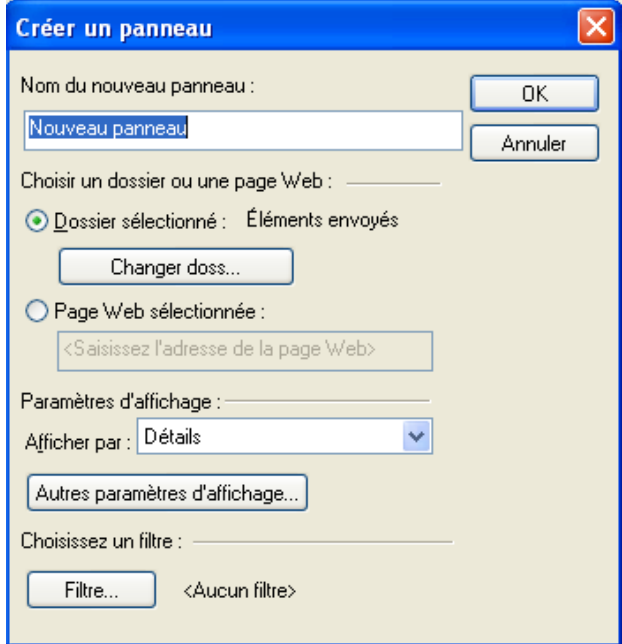

- **3** saisissez le nom du panneau dans le champ *Nom du nouveau panneau*.
- **4** Indiquez si vous voulez que le panneau contienne un dossier ou une page Web.

Si vous optez pour un dossier, cliquez sur *Changer de dossier* pour sélectionner le dossier dont le contenu sera affiché.

ou

Si vous sélectionnez une page Web, saisissez l'URL de cette page dans le champ *Page Web sélectionnée*.

**5** Sélectionnez un paramètre d'affichage dans la liste déroulante *Paramètres d'affichage*.

**Agenda :** affiche le panneau sous forme d'agenda graphique.

**Détails :** affiche les détails des éléments du panneau.

Suivi de discussion : regroupe les éléments du panneau en fonction de leur suivi.

Liste des tâches : affiche le panneau sous forme de liste des tâches.

ou

Cliquez sur *Autres paramètres d'affichage* pour afficher des options d'affichage supplémentaires.

- **6** (Facultatif) Cliquez sur *Filtre* pour ajouter un filtre au panneau.
- **7** Cliquez sur *OK*, puis sur *Ajouter* pour afficher le panneau.

### <span id="page-66-0"></span>**2.4.6 Suppression d'un panneau**

**1** Cliquez sur la flèche de la liste déroulante du panneau puis sur *Fermer*.

## **2.5 Personnalisation d'autres fonctions de GroupWise**

- [Section 2.5.1, « Modification des modes de GroupWise », page 67](#page-66-1)
- [Section 2.5.2, « Modification de votre nom d'affichage », page 69](#page-68-0)
- [Section 2.5.3, « Définition de l'intervalle de rafraîchissement de GroupWise », page 69](#page-68-1)
- [Section 2.5.4, « Personnalisation des formats de date et d'heure », page 69](#page-68-2)

### <span id="page-66-1"></span>**2.5.1 Modification des modes de GroupWise**

GroupWise offre quatre modes d'exécution du client GroupWise : En ligne, Caching, Remote et Remote (Hors ligne).

- [« Mode En ligne » page 67](#page-66-2)
- [« Mode Caching » page 68](#page-67-0)
- [« Mode Remote » page 68](#page-67-1)
- [« Passage d'un mode à l'autre » page 68](#page-67-2)

Vous pouvez exécuter GroupWise dans l'un de ces quatre modes ou l'administrateur système peut restreindre votre utilisation à l'un d'entre eux uniquement.

La plupart des fonctionnalités de GroupWise sont disponibles dans les quatre modes GroupWise, à quelques exceptions près. La possibilité de recevoir les notifications d'autres utilisateurs n'est pas disponible en mode Caching. La possibilité de recevoir les notifications d'autres utilisateurs et la fonction de mandataire ne sont pas disponibles en mode Remote. Les fonctionnalités qui requièrent une connexion, par exemple, au système GroupWise ou à un compte IMAP4, ne sont pas disponibles en mode Remote (Hors ligne).

#### <span id="page-66-2"></span>**Mode En ligne**

Lorsque vous utilisez le mode En ligne, vous êtes connecté à votre bureau de poste sur le réseau. Votre boîte aux lettres affiche les messages et les informations stockées dans votre boîte aux lettres réseau (également appelée boîte aux lettres en ligne). Le mode En ligne fournit une connexion en continu à votre boîte aux lettres réseau. En mode En ligne, si votre agent de bureau de poste s'arrête ou si votre connexion réseau est interrompue, la connexion à votre boîte aux lettres est temporairement interrompue.

Utilisez ce mode si le trafic réseau n'est pas important ou si vous utilisez plusieurs postes de travail et si vous ne voulez pas télécharger une boîte aux lettres locale sur chacun d'eux.

#### <span id="page-67-0"></span>**Mode Caching**

Le mode Caching enregistre sur votre disque dur une copie de votre boîte aux lettres réseau, y compris vos messages et d'autres informations. Ce mode permet d'utiliser GroupWise, que votre agent de bureau de poste ou votre réseau soit disponible ou non. Puisque vous n'êtes pas connecté au réseau en permanence, ce mode diminue le trafic réseau et offre les meilleures performances. Une connexion est établie automatiquement pour récupérer et envoyer les nouveaux messages. Toutes les mises à jour s'effectuent en arrière-plan, de sorte que votre travail n'est pas interrompu.

Utilisez ce mode si vous disposez de suffisamment d'espace disque sur votre disque dur pour stocker votre boîte aux lettres.

Plusieurs utilisateurs peuvent définir leur boîte aux lettres de caching sur un même ordinateur partagé.

Si vous exécutez GroupWise en mode Caching et en mode Remote sur le même ordinateur, la même Boîte aux lettres locale (également appelée Boîte aux lettres de Caching ou Boîte aux lettres Remote) peut être utilisée pour réduire au maximum l'espace disque utilisé.

Si l'espace disque est réduit, vous pouvez limiter les éléments téléchargés dans votre boîte aux lettres locale. Vous pouvez demander de télécharger l'objet uniquement ou spécifier une taille limite.

Pour plus d'informations sur la configuration du mode Caching, reportez-vous au [Chapitre 11.1,](#page-282-0)  [« Utilisation du mode Caching », page 283](#page-282-0).

#### <span id="page-67-1"></span>**Mode Remote**

Le mode Remote convient tout particulièrement aux utilisateurs GroupWise en déplacement. Tout comme avec le mode Caching, une copie de votre boîte aux lettres réseau dans son intégralité ou uniquement de la partie que vous avez spécifiée, est stockée sur votre disque local. Vous pouvez récupérer et envoyer des messages de façon périodique avec le type de connexion que vous avez spécifié (modem, réseau ou TCP/IP). Si vous ne voulez pas une copie intégrale de votre boîte aux lettres, vous pouvez limiter les éléments qui sont récupérés aux nouveaux messages ou aux objets des messages par exemple.

Pour plus d'informations sur la configuration du mode Remote, reportez-vous au [Chapitre 11.2,](#page-288-0)  [« Utilisation du mode Remote », page 289.](#page-288-0)

#### <span id="page-67-2"></span>**Passage d'un mode à l'autre**

GroupWise démarre par défaut dans le mode En ligne. Après avoir configuré une boîte aux lettres de Caching, vous pouvez très facilement passer d'un mode à l'autre.

- **1** Cliquez sur le *sélecteur de mode*, en haut à gauche de la fenêtre principale.
- **2** Sélectionnez le mode souhaité.

GroupWise doit redémarrer pour modifier de mode.

### <span id="page-68-0"></span>**2.5.2 Modification de votre nom d'affichage**

Vous pouvez modifier le nom affiché dans les éléments que vous envoyez à partir de GroupWise. Vous ne pouvez changer votre nom d'affichage que si le menu *Compte* est affiché. Le menu *Compte* est affiché si vous êtes en mode Caching ou si votre administrateur autorise POP et IMAP ou NNTP sur votre système GroupWise.

- **1** Cliquez sur *Compte* > *Options de compte*.
- **2** Cliquez sur l'onglet *Messagerie*, puis sur *Options générales*.
- **3** Saisissez votre nom d'affichage dans le champ *Nom d'affichage*.
- **4** Cliquez sur *OK*, puis sur *Fermer*.

### <span id="page-68-1"></span>**2.5.3 Définition de l'intervalle de rafraîchissement de GroupWise**

Lorsque vous rafraîchissez GroupWise, ce dernier vérifie la présence de nouveaux messages électroniques et rafraîchit l'écran pour afficher les informations nouvelles ou ayant été modifiées. Par défaut, le rafraîchissement de GroupWise intervient chaque minute. Vous pouvez toutefois changer l'intervalle de rafraîchissement.

- **1** Cliquez sur *Outils > Options*.
- **2** Cliquez sur *Environnement > Général*.
- **3** Sous *Intervalle de rafraîchissement*, spécifiez le nombre de minutes et de secondes qui doivent s'écouler avant un rafraîchissement, puis cliquez sur *OK*.

### <span id="page-68-2"></span>**2.5.4 Personnalisation des formats de date et d'heure**

GroupWise offre plusieurs formats de date et d'heure qui déterminent leur affichage dans l'ensemble de l'application. Par exemple, vous pouvez préférer que les dates apparaissent d'abord avec le jour, puis le mois et l'année, par exemple sous la forme 24 août 2009.

GroupWise permet de personnaliser les formats de date et d'heure de multiples manières. Vous pouvez spécifier l'ordre des éléments, le type de séparateur entre les éléments, indiquer si les dates sont orthographiées ou représentées par des nombres et utiliser plusieurs autres options.

- [« Configuration des formats par défaut de la date et de l'heure » page 69](#page-68-3)
- [« Définition du format général de GroupWise » page 70](#page-69-0)
- [« Définition des formats GroupWise spécifiques » page 70](#page-69-1)

#### <span id="page-68-3"></span>**Configuration des formats par défaut de la date et de l'heure**

Trois paramètres de date et d'heure peuvent être configurés :

**Heure :** le paramètre *Heure* permet de déterminer l'affichage des heures.

- **Format de date court :** utilisez le paramètre *Format de date court* pour spécifier comment la date apparaît dans son format court (généralement avec des nombres représentant le jour le mois et l'année).
- **Format de date long :** utilisez le paramètre *Format de date long* pour spécifier comment la date apparaît dans son format long (généralement avec des nombres représentant le jour et l'année et le mois orthographié).

#### <span id="page-69-0"></span>**Définition du format général de GroupWise**

Le paramètre *Format général GroupWise* permet de déterminer si la date longue ou la date courte est utilisée dans GroupWise.

- **1** Cliquez sur *Outils* > *Options*, puis double-cliquez sur *Agenda*.
- **2** Cliquez sur l'onglet *Date/Heure*.
- **3** Sous *Format général GroupWise*, affichez le format d'*Heure* et indiquez si le format de *Date* doit afficher la date longue ou la date courte, puis cliquez sur *OK*.

#### <span id="page-69-1"></span>**Définition des formats GroupWise spécifiques**

Le paramètre *Formats spécifiques GroupWise* permet de spécifier les formats de date et d'heure utilisés dans les zones de la fenêtre principale, des propriétés et des informations sur les fichiers dans l'ensemble de GroupWise.

- **1** Cliquez sur *Outils* > *Options*, puis double-cliquez sur *Agenda*.
- **2** Cliquez sur l'onglet *Date/Heure*.
- **3** Sous *Formats spécifiques GroupWise*, sélectionnez les formats que vous préférez pour chacun des paramètres, puis cliquez sur *OK*.

Vous pouvez sélectionner *Format de date long, Format de date court, Heure* ou l'une des combinaisons disponibles de formats de date et d'heure.

# <sup>3</sup>**Message électronique**

Un élément de messagerie est principalement un message texte envoyé à un destinataire. Dans GroupWise<sup>®</sup>, un élément de messagerie peut être un message, un rendez-vous, une tâche, une note ou une note de message téléphonique. Vous pouvez les rédiger en texte brut ou en HTML et vous pouvez y ajouter des pièces jointes. Tous les éléments entrants sont envoyés dans votre dossier boîte aux lettres.

- [Section 3.1, « Envoi de message électronique », page 71](#page-70-0)
- [Section 3.2, « Gestion des messages électroniques envoyés », page 103](#page-102-0)
- [Section 3.3, « Réception de messages électroniques », page 110](#page-109-0)
- [Section 3.4, « Gestion des messages électroniques reçus », page 119](#page-118-0)
- [Section 3.5, « Impression d'un message électronique », page 126](#page-125-0)
- [Section 3.6, « Gestion des messages électroniques indésirables \(spam\) », page 127](#page-126-0)

# <span id="page-70-0"></span>**3.1 Envoi de message électronique**

Lorsque vous envoyez un message électronique à partir de GroupWise, vous pouvez le faire au format texte ou HTML. En outre, vous pouvez choisir de joindre un fichier, d'ajouter une signature ou une vCard au message et d'effectuer une vérification orthographique du message avant de l'envoyer.

Le carnet d'adresses et l'achèvement de noms vous aident à rechercher rapidement et facilement les contacts dont vous avez besoin lorsque vous envoyez un message électronique.

- [Section 3.1.1, « Sélection de la vue Composer par défaut », page 72](#page-71-0)
- [Section 3.1.2, « Rédaction d'un message électronique », page 72](#page-71-1)
- [Section 3.1.3, « Formatage des messages électroniques », page 73](#page-72-0)
- [Section 3.1.4, « Vérification de l'orthographe des messages », page 78](#page-77-0)
- [Section 3.1.5, « Ajout de fichiers joints », page 82](#page-81-1)
- [Section 3.1.6, « Ajout d'une signature ou d'une vCard », page 85](#page-84-0)
- [Section 3.1.7, « Routage des message vers plusieurs destinataires consécutivement », page 87](#page-86-0)
- [Section 3.1.8, « Envoi de messages sécurisés S/MIME », page 90](#page-89-0)
- [Section 3.1.9, « Enregistrement des messages électroniques non terminés », page 98](#page-97-0)
- [Section 3.1.10, « Sélection des options d'envoi », page 99](#page-98-0)
- [Section 3.1.11, « Publication d'une note de discussion », page 102](#page-101-0)
- [Section 3.1.12, « Envoi de messages téléphoniques », page 102](#page-101-1)

### <span id="page-71-0"></span>**3.1.1 Sélection de la vue Composer par défaut**

GroupWise propose par défaut la vue Composer HTML pour la composition d'éléments. La vue HTML offre un large éventail de polices, de tailles de caractère et de couleurs de caractère. Les options de mise en page concernent le style des paragraphes, l'indentation, les listes à puces ou numérotées, les liens hypertextes et les lignes horizontales. Il est également possible d'incorporer des images ou des images d'arrière-plan.

Si vous préférez utiliser un environnement de composition plus simple, optez pour la vue Composer Texte brut.

- **1** Cliquez sur *Outils* > *Options*.
- **2** Cliquez sur *Environnement > Vues*.
- **3** Sélectionnez *Texte brut* ou *HTML*.
- **4** Sélectionnez la police et la taille de police dans les champs correspondants.
- **5** Cliquez sur *OK*.

**SUGGESTION :** vous pouvez modifier la vue de composition de l'élément en cours en cliquant sur *Vue > Texte brut* ou *Vue > HTML*.

### <span id="page-71-1"></span>**3.1.2 Rédaction d'un message électronique**

**1** Cliquez sur *Nouveau message* dans la barre d'outils.

Pour sélectionner une autre vue de message, cliquez sur la flèche vers le bas à côté de *Nouveau message*.

**2** Dans le champ *Dest.*, saisissez un nom d'utilisateur, puis appuyez sur Entrée. Répétez l'opération pour les utilisateurs supplémentaires.

ou

Pour choisir des noms d'utilisateurs dans une liste, dans la barre d'outils, cliquez sur *Carnet d'adresses*, recherchez et double-cliquez sur chaque utilisateur, puis cliquez sur *OK*.

**3** Si nécessaire, saisissez des noms d'utilisateurs dans les champs *CC* et *CM*.

**CC (Copie carbone) :** Les destinataires en copie carbone (CC) reçoivent une copie de l'élément. Les informations contenues dans cet élément peuvent leur être utiles, sans toutefois les concerner directement ou relever de leur responsabilité. Tous les destinataires voient qu'une copie carbone a été expédiée. Ils voient également le nom des destinataires en copie carbone.

**CM (Copie masquée) :** Les destinataires en copie masquée (CM) reçoivent une copie de l'élément. Les autres destinataires ne sont pas informés sur les destinataires en copie masquée. Seuls l'expéditeur et le destinataire de la copie masquée savent qu'elle a été envoyée. Si un destinataire choisit *Répondre à tous* pour envoyer une réponse à l'expéditeur, le destinataire de la copie masquée ne reçoit pas cette réponse.

- **4** Pour modifier le nom de l'expéditeur (le remplacer par un autre compte ou mandataire), cliquez sur *De :* , puis cliquez sur un nom.
- **5** Saisissez l'objet du message.
- **6** Saisissez le message.

Vous pouvez spécifier plusieurs options, par exemple attribuer une priorité élevée au message ou demander une réponse aux destinataires, en cliquant sur l'onglet *Options d'envoi*.
- **7** Cliquez sur *Joindre un fichier* dans la barre d'outils pour inclure une pièce jointe.
- **8** Cliquez sur *Envoyer* dans la barre d'outils.

# **3.1.3 Formatage des messages électroniques**

Les options de formatage à votre disposition lorsque vous composez un message dépendent de la vue Composer que vous avez sélectionnée. Les options décrites dans la présente section concernent les messages en cours de composition. Pour définir les options par défaut de tous les messages électroniques, reportez-vous à :

- [« Sélection d'un éditeur de texte » page 73](#page-72-0)
- [« Utilisation de l'éditeur de texte de GroupWise pour formater un e-mail HTML » page 74](#page-73-0)
- [« Utilisation de l'éditeur de texte de GroupWise pour formater un e-mail en texte brut » page 76](#page-75-0)
- [« Utilisation des vues personnalisées dans l'éditeur de texte GroupWise » page 77](#page-76-0)

**REMARQUE :** si le destinataire de l'élément utilise la vue Lire HTML, il pourra afficher le message électronique tel que vous l'avez mis en page. Il ne peut cependant pas modifier la police des éléments au format HTML. S'il utilise la vue Lire Texte brut, le formatage HTML n'est pas conservé. Il peut toutefois cliquer sur *Vue > HTML* pour afficher le message tel que vous l'avez mis en page

#### <span id="page-72-0"></span>**Sélection d'un éditeur de texte**

Pour composer un message dans GroupWise, vous pouvez utiliser GroupWise, OpenOffice.org ou Microsoft\* Word comme éditeur. Si vous choisissez d'utiliser OpenOffice.org ou Word comme éditeur, les fonctionnalités et le formatage de l'application sont disponibles dans la fenêtre de composition de GroupWise.

- Éditeur GroupWise
- Microsoft Word
- OpenOffice

Si vous sélectionnez Word ou OpenOffice, cet éditeur doit être installé correctement sur votre poste de travail pour être utilisable dans GroupWise.

- **1** Cliquez sur *Outils* > *Options*, puis double-cliquez sur *Environnement*.
- **2** Cliquez sur l'onglet *Éditeurs/visionneuses*.
- **3** Sous *Saisir du texte brut à l'aide de*, sélectionnez l'éditeur à utiliser.
- **4** Sous *Composer en HTML à l'aide de*, sélectionnez l'éditeur à utiliser.
- **5** Cliquez sur *OK*.

Si vous choisissez d'utiliser OpenOffice.org ou Word comme éditeur par défaut, reportez-vous à leur aide respective pour obtenir de l'aide sur le formatage.

## <span id="page-73-0"></span>**Utilisation de l'éditeur de texte de GroupWise pour formater un e-mail HTML**

Vous pouvez utiliser les outils HTML disponibles dans GroupWise pour ajouter un formatage supplémentaire à vos messages. Les fonctions standard telles que la police, le soulignement et l'italique restent disponibles dans la barre d'outils, de même que l'alignement, le retrait, l'ajout d'images et de tableaux, etc.

Vous devrez peut-être redimensionner la vue d'élément horizontalement pour afficher tous les boutons dans la barre d'outils HTML.

- [« Modification de la police dans un message HTML » page 74](#page-73-1)
- [« Ajout d'une ligne horizontale à un message HTML » page 75](#page-74-0)
- [« Ajout d'une liste à puces ou numérotée à un message HTML » page 75](#page-74-1)
- [« Ajout d'un tableau à un message HTML » page 75](#page-74-2)
- [« Ajout d'images à un message HTML » page 75](#page-74-3)
- [« Ajout d'une image d'arrière-plan à un message HTML » page 75](#page-74-4)
- [« Ajout d'un lien hypertexte à un message HTML » page 75](#page-74-5)
- [« Annulation ou rétablissement de l'opération sur le texte dans un message HTML » page 76](#page-75-1)

<span id="page-73-1"></span>Modification de la police dans un message HTML

Dans un message HTML ouvert :

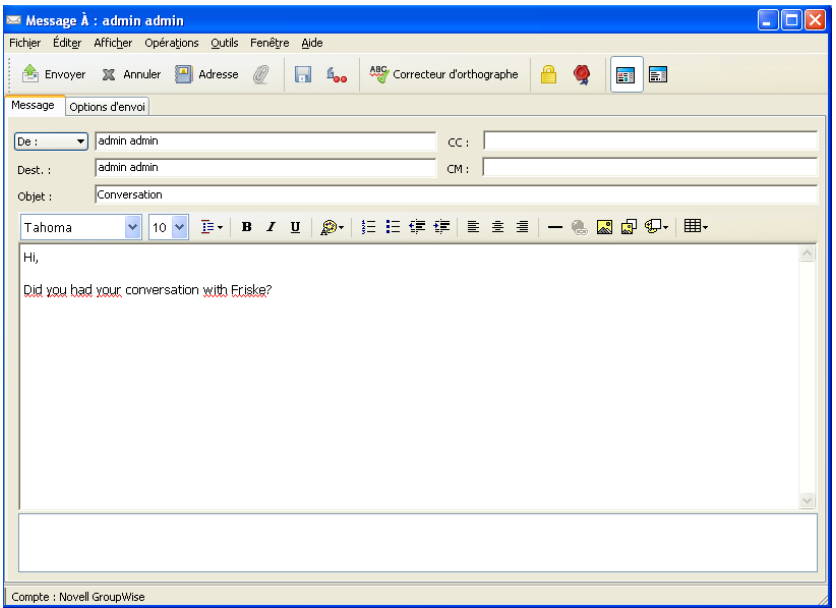

**1** Utilisez la barre d'outils HTML pour modifier la police, sa taille et ses autres attributs selon vos besoins.

Vous pouvez définir une police par défaut pour les éléments HTML. Pour plus d'informations, reportez-vous à [« Définition de la vue Lire/Composer par défaut et de la police » page 39.](#page-38-0)

## <span id="page-74-0"></span>Ajout d'une ligne horizontale à un message HTML

Dans un message HTML ouvert :

- **1** Sélectionnez l'emplacement de l'e-mail où vous voulez que la ligne apparaisse.
- 2 Cliquez sur l'icône Ligne horizontale  $\overline{\phantom{a}}$

### <span id="page-74-1"></span>Ajout d'une liste à puces ou numérotée à un message HTML

Dans un message HTML ouvert :

- **1** Utilisez la barre d'outils HTML pour insérer une liste à puces ou numérotée.
- **2** Saisissez un élément de la liste, puis appuyez sur Entrée pour créer l'élément suivant.
- **3** Pour désactiver le formatage de la liste, appuyez sur la touche Entrée, puis sur la touche Retour arrière après le dernier élément.

<span id="page-74-2"></span>Ajout d'un tableau à un message HTML

Dans un message HTML ouvert :

- **1** Dans la barre d'outils HTML, cliquez sur l'icône *Options de tableau* .
- **2** Dans le menu déroulant, sélectionnez la taille du tableau ou *Autre* et indiquez vos dimensions. Le tableau s'affiche dans l'e-mail et s'ajuste au texte.

#### <span id="page-74-3"></span>Ajout d'images à un message HTML

Dans un message HTML ouvert :

- **1** Dans la zone dans laquelle vous voulez que l'image apparaisse, cliquez sur l'icône *Insérer une image* .
- **2** Indiquez l'emplacement de l'image que vous voulez ajouter ou recherchez l'image, puis sélectionnez-la, puis cliquez sur *OK*.

<span id="page-74-4"></span>Ajout d'une image d'arrière-plan à un message HTML

Dans un message HTML ouvert :

- **1** Cliquez sur l'icône *Image d'arrière-plan* .
- **2** Indiquez l'emplacement de l'image que vous voulez utiliser en arrière-plan ou recherchez-la, puis sélectionnez-la.
- **3** Cliquez sur *OK*.

#### <span id="page-74-5"></span>Ajout d'un lien hypertexte à un message HTML

Les liens hypertexte relient un mot, une phrase ou une image donnée directement à un site Web particulier.

Dans un message HTML ouvert :

**1** Sélectionnez le mot, la phrase ou l'image à utiliser, puis cliquez sur l'icône *Insérer un lien* 

*hypertexte* .

- **2** Indiquez l'adresse Web à laquelle vous voulez vous relier.
- **3** Sélectionnez *OK*.

Le texte change de couleur et est souligné pour indiquer qu'il s'agit d'un lien. Une image ne change pas de couleur mais fonctionne néanmoins comme un lien.

#### <span id="page-75-1"></span>Annulation ou rétablissement de l'opération sur le texte dans un message HTML

Vous pouvez annuler la dernière opération effectuée dans les champs *Objet* ou *Message* d'un message que vous êtes en train de rédiger.

**1** Cliquez sur *Éditer* > *Annuler*.

ou

Pour rétablir l'opération, cliquez sur *Modifier > Rétablir*.

Vous pouvez également utiliser Ctrl+Z pour annuler l'opération et Ctrl+Y pour la rétablir. Pour plus d'informations sur les touches de raccourcis, reportez-vous à l'[Annexe D, « Raccourcis clavier »,](#page-438-0)  [page 439](#page-438-0).

### <span id="page-75-0"></span>**Utilisation de l'éditeur de texte de GroupWise pour formater un e-mail en texte brut**

Dans un message en texte brut, vous pouvez modifier la police, la taille et la couleur. Vous pouvez également mettre en gras ou en italique et souligner. Vous ne pouvez cependant pas mettre le texte en retrait ni insérer des liens hypertextes ou des lignes horizontales.

- [« Modification de la police dans un message en texte brut » page 76](#page-75-2)
- [« Mise en forme de listes dans un message en texte brut » page 76](#page-75-3)
- [« Annulation de l'opération sur le texte dans un message en texte brut » page 77](#page-76-1)

#### <span id="page-75-2"></span>Modification de la police dans un message en texte brut

Dans un élément ouvert que vous composez dans la vue Texte brut :

- **1** Cliquez sur le champ *Message*.
- **2** Cliquez sur *Éditer* > *Police*, puis une nouvelle fois sur *Police*.
- **3** Sélectionnez une police et un style de police.
- **4** Sélectionnez une taille.
- **5** Sélectionnez les autres options que vous souhaitez modifier, puis cliquez sur *OK*.

Vous pouvez également utiliser les boutons de la barre d'outils pour mettre en gras, en italique ou souligner certaines parties du texte.

#### <span id="page-75-3"></span>Mise en forme de listes dans un message en texte brut

Dans un élément ouvert que vous composez dans la vue Texte brut :

- **1** Appuyez sur Ctrl+Maj+L pour insérer une liste à puces.
- **2** Appuyez à nouveau sur Ctrl+Maj+L pour la remplacer par une liste numérotée.
- **3** Répétez l'opération pour sélectionner l'un des six formats de liste disponibles.
- **4** Saisissez un élément de la liste, puis appuyez sur Entrée pour créer l'élément suivant.
- **5** Pour désactiver le formatage de la liste, appuyez deux fois sur la touche Entrée après le dernier élément.

### <span id="page-76-1"></span>Annulation de l'opération sur le texte dans un message en texte brut

Vous pouvez annuler la dernière opération effectuée dans les champs *Objet* ou *Message* d'un message que vous êtes en train de rédiger.

**1** Cliquez sur *Éditer* > *Annuler*.

Vous pouvez également utiliser Ctrl+Z pour annuler l'opération. Pour plus d'informations sur les touches de raccourcis, reportez-vous à l'[Annexe D, « Raccourcis clavier », page 439](#page-438-0).

#### <span id="page-76-0"></span>**Utilisation des vues personnalisées dans l'éditeur de texte GroupWise**

Les vues personnalisées permettent de créer un modèle de message puis de l'enregistrer pour le réutiliser. Cela est pratique lorsque vous voulez envoyer souvent un message contenant un texte donné ou une apparence particulière. Vous pouvez créer un message électronique avec l'apparence que vous désirez, puis l'enregistrer en tant que vue personnalisée.

- [« Enregistrement d'une vue personnalisée » page 77](#page-76-2)
- [« Ouverture d'une vue personnalisée » page 77](#page-76-3)
- [« Définition de l'emplacement dans lequel les vues personnalisées sont enregistrées » page 77](#page-76-4)

**REMARQUE :** une partie du formatage HTML risque de ne pas être conservée si vous enregistrez un message HTML sous forme de vue. L'utilisation d'un message en texte brut pour une vue est recommandé.

#### <span id="page-76-2"></span>Enregistrement d'une vue personnalisée

- **1** Cliquez sur **Q** Nouveau message  $\cdot$  pour créer un nouveau message électronique.
- **2** (Facultatif) Saisissez l'objet du message électronique dans le champ *Objet*.
- **3** Saisissez le corps du message électronique dans le champ *Message*.
- **4** Cliquez sur *Enregistrer* > *Enregistrer la vue*.

Par défaut, une vue personnalisée est enregistrée dans le répertoire C:\Novell\Groupwise. Les fichiers des vues personnalisées portent l'extension .vew.

#### <span id="page-76-3"></span>Ouverture d'une vue personnalisée

- **1** Cliquez sur la touche Bas à côté de l'icône *Nouveau message*.
- **2** Sélectionnez le fichier de la vue personnalisée que vous avez enregistré précédemment.

La vue personnalisée s'ouvre et affiche les informations que vous avez saisies lorsque vous avez enregistré le fichier correspondant.

**3** Ayant ajouté toute information complémentaire, cliquez sur *Envoyer*.

#### <span id="page-76-4"></span>Définition de l'emplacement dans lequel les vues personnalisées sont enregistrées

- **1** Cliquez sur *Outils > Options > Environnement*, puis ouvrez l'onglet *Emplacement des fichiers*.
- **2** Dans le champ *Vues personnalisées*, saisissez l'emplacement dans lequel les vues personnalisées sont stockées ou naviguez jusqu'à cet emplacement.
- **3** Cliquez sur *OK*.

# **3.1.4 Vérification de l'orthographe des messages**

Il existe deux méthodes pour corriger l'orthographe des éléments que vous envoyez. Ces deux fonctions permettent de rechercher les mots mal orthographiés ou en double, ainsi que les majuscules injustifiées, dans les éléments que vous créez. Chacune d'entre elles présente des avantages dans différentes situations.

# **Utilisation de Quick Speller**

Quick Speller vérifie le texte pendant la frappe et souligne les mots mal orthographiés. Lorsque Quick Speller détecte un mot mal orthographié, il vous propose de le remplacer par un autre ou de l'ignorer chaque fois qu'il apparaît dans ce message. Vous pouvez également ajouter le mot à une liste de mots personnelle.

- [« Activation de Quick Speller par défaut » page 78](#page-77-0)
- [« Vérification de l'orthographe avec Quick Speller » page 78](#page-77-1)
- [« Désactivation de Quick Speller pendant que vous rédigez un message électronique » page 78](#page-77-2)

# <span id="page-77-0"></span>Activation de Quick Speller par défaut

- **1** Cliquez sur *Outils > Options*.
- **2** Cliquez sur *Environnement > Général*.
- **3** Sélectionnez *Vérifier l'orthographe pendant la frappe* puis cliquez sur *OK*.

Désélectionnez cette option pour désactiver Quick Speller.

## <span id="page-77-1"></span>Vérification de l'orthographe avec Quick Speller

- **1** Cliquez avec le bouton droit de la souris sur le mot mal orthographié dans le champ *Objet* ou *Message*.
- **2** Sélectionnez la bonne orthographe.
	- ou

Cliquez sur *Passer* pour ignorer le mot dans le reste du message.

ou

Cliquez sur *Ajouter à la liste des mots* pour ajouter le mot à votre liste.

## <span id="page-77-2"></span>Désactivation de Quick Speller pendant que vous rédigez un message électronique

- **1** Cliquez avec le bouton droit de la souris dans le champ *Objet* ou *Message*.
- **2** Cliquez sur *Désactiver Quick Speller*.

Pour réactiver Quick Speller, cliquez avec le bouton droit dans le champ *Objet* ou *Message*, puis cliquez sur *Activer Quick Speller*.

## **Utilisation du correcteur d'orthographe**

Le correcteur d'orthographe fonctionne séparément, manuellement ou en spécifiant son exécution automatique lorsque vous cliquez sur *Envoyer*. Lorsque le correcteur d'orthographe détecte un mot mal orthographié, il vous propose de le remplacer par un autre, de le modifier manuellement ou de l'ignorer. Vous pouvez aussi choisir de remplacer le mot automatiquement ou de l'ajouter à une liste de mots personnelle. Vous pouvez utiliser les options d'environnement pour configurer le correcteur d'orthographe de façon à ce qu'il vérifie automatiquement l'orthographe de vos messages avant leur envoi.

- [« Correction orthographique d'un élément avec le correcteur d'orthographe » page 79](#page-78-0)
- [« Correction orthographique automatique avec le correcteur d'orthographe » page 80](#page-79-0)
- [« Configuration du correcteur d'orthographe » page 80](#page-79-1)
- [« Modification de votre liste de mots personnelle » page 81](#page-80-0)
- [« Sélection de la langue du correcteur d'orthographe » page 82](#page-81-0)

#### <span id="page-78-0"></span>Correction orthographique d'un élément avec le correcteur d'orthographe

Si vous utilisez un éditeur différent de celui de GroupWise, la correction orthographique est effectuée par le correcteur d'orthographe de cet éditeur. Reportez-vous à l'aide de l'application pour plus d'informations sur la correction orthographique.

**1** Cliquez dans le champ *Objet* ou *Message*.

ou

Sélectionnez le texte à vérifier.

**2** Cliquez sur *Outils* > *Correcteur d'orthographe*.

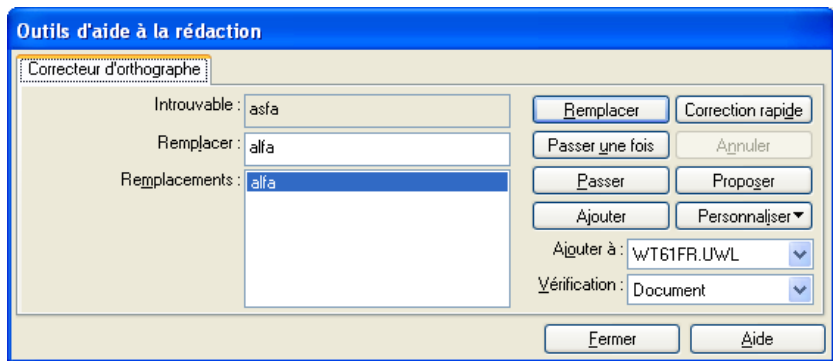

- **3** Pour préciser la liste de mots personnelle à laquelle vous voulez ajouter des mots, cliquez sur la liste déroulante *Ajouter à* et sélectionnez une option.
- **4** Pour indiquer la partie de texte à vérifier, cliquez sur la liste déroulante *Vérification* et sélectionnez une option.
- **5** Lorsque le correcteur d'orthographe s'arrête sur un mot, cliquez sur une des options disponibles ou modifiez le mot manuellement.

Vous pouvez choisir parmi les options suivantes :

**Remplacer :** remplace un mot mal orthographié par un mot suggéré par le correcteur d'orthographe. Pour procéder au remplacement, double-cliquez sur le mot ou cliquez dessus, puis cliquez sur *Remplacer*. Pour apporter vos propres corrections, modifiez le mot dans le champ *Remplacer par*, puis cliquez sur *Remplacer*.

**Passer une fois :** ignore le mot une fois. Le correcteur d'orthographe s'arrêtera dessus la prochaine fois qu'il le rencontrera.

Passer : ignore le mot chaque fois qu'il apparaît dans le document. Le correcteur d'orthographe l'ignore jusqu'à la fin de la vérification en cours.

**Ajouter :** ajoute le mot à la liste de mots personnelle en cours, dans laquelle sont stockés des mots supplémentaires, afin que le correcteur d'orthographe puisse le reconnaître lors des vérifications orthographiques suivantes.

**Correction rapide :** définit le remplacement automatique d'un mot ou d'une locution. Lorsque le correcteur d'orthographe s'arrête sur un mot, cliquez sur *Correction rapide* pour le remplacer par le texte du champ *Remplacer par* et ajouter ce remplacement à la liste de mots de l'utilisateur dont se sert Correction rapide\*. Lorsque vous saisissez de nouveau ce mot, la fonction Correction rapide le remplacera automatiquement.

**Proposer :** affiche des mots ou des locutions supplémentaires dans la zone de liste *Remplacements*.

**6** Cliquez sur *Oui* une fois la correction orthographique terminée.

#### <span id="page-79-0"></span>Correction orthographique automatique avec le correcteur d'orthographe

Vous pouvez configurer GroupWise pour la vérification automatique de l'orthographe des éléments chaque fois que vous cliquez sur *Envoyer*.

- **1** Cliquez sur *Outils* > *Options*.
- **2** Cliquez sur *Environnement > Général*.
- **3** Activer/désactivez la case *Vérifier l'orthographe pendant la frappe* et *Vérifier l'orthographe avant l'envoi*, puis cliquez sur *OK*.

#### <span id="page-79-1"></span>Configuration du correcteur d'orthographe

Vous pouvez modifier les types de mots que le correcteur d'orthographe considère comme étant mal orthographiés.

- **1** Lorsque le correcteur d'orthographe s'arrête sur un mot mal orthographié, cliquez sur *Personnaliser*.
- **2** Sélectionnez ou désélectionnez les options suivantes :
	- Vérifier les mots contenant des chiffres
	- Vérifier les mots en double
	- Vérifier la mise en majuscules
	- Afficher une invite avant le remplacement automatique
	- Afficher les suggestions phonétiques
- **3** Poursuivre la vérification d'orthographe comme d'habitude

#### <span id="page-80-0"></span>Modification de votre liste de mots personnelle

Les modifications que vous effectuez dans une liste de mots personnelle sont prises en compte uniquement si vous avez activé la Correction rapide. Dans la zone *Message* d'un élément que vous créez, cliquez sur *Outils* > *Correction rapide*, puis assurez-vous que la case *Remplacer les mots au fur et à mesure de la saisie* est cochée.

Pour plus d'informations sur les listes de mots personnelles, cliquez sur *Outils* > *Correcteur d'orthographe* dans un élément que vous avez créé. Dans la boîte de dialogue Outils d'aide à la rédaction, cliquez sur *Personnaliser*, cliquez sur *Listes de mots personnelles*, puis sur *Aide*.

Pour effectuer des modifications dans votre liste de mots personnelle :

**1** Dans le correcteur d'orthographe, cliquez sur *Personnaliser* > *Listes de mots personnelles*, puis cliquez sur la liste à modifier.

Si vous n'avez pas ajouté vos propres listes, la liste de mots personnelle par défaut sera la seule liste disponible.

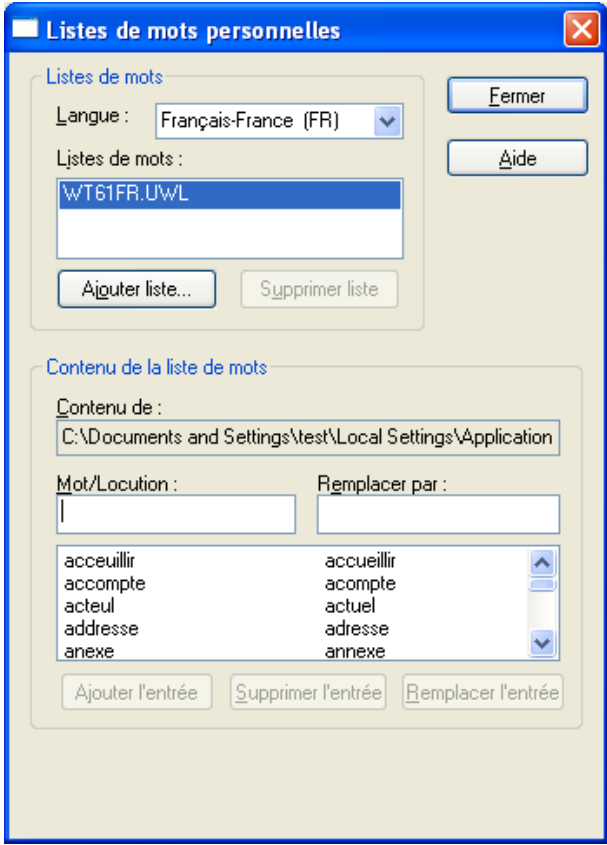

**2** Pour ajouter une nouvelle entrée, saisissez-la dans le champ *Mot/Locution*, puis cliquez sur *Ajouter l'entrée*.

ou

Pour supprimer une entrée, sélectionnez-la puis cliquez sur *Supprimer l'entrée*.

ou

Pour modifier une entrée, sélectionnez-la, effectuez les modifications, puis cliquez sur *Ajouter l'entrée*.

**3** Cliquez sur *Fermer* lorsque vous avez terminé les modifications.

#### <span id="page-81-0"></span>Sélection de la langue du correcteur d'orthographe

**1** Cliquez dans le champ *Objet* ou dans le champ *Message*.

ou

Sélectionnez le texte à vérifier.

- **2** Cliquez sur *Outils* > *Correcteur d'orthographe*.
- **3** Cliquez sur *Personnaliser* > *Langue*.
- **4** Sélectionnez la langue à utiliser et cliquez sur *OK*.
- **5** Cliquez sur *Fermer*.

# **3.1.5 Ajout de fichiers joints**

Utilisez la fonction *Joindre un fichier* pour envoyer un ou plusieurs fichiers à d'autres utilisateurs. Vous pouvez joindre des fichiers qui existent sur votre disque dur, sur une disquette ou sur un lecteur réseau à l'élément que vous envoyez. Les destinataires peuvent ouvrir le fichier joint, l'enregistrer, l'afficher ou l'imprimer. Si vous modifiez le fichier joint après l'avoir envoyé, les destinataires ne voient pas les modifications.

Si vous joignez un fichier protégé par un mot de passe, le destinataire ne peut pas ouvrir ou afficher la pièce jointe sans saisir le mot de passe.

Pour plus d'informations sur les documents joints qui font partie d'une bibliothèque GroupWise, reportez-vous à [« Référence au document jointe à un élément » page 83.](#page-82-0)

- [« Joindre un fichier » page 82](#page-81-1)
- [« Référence au document jointe à un élément » page 83](#page-82-0)
- [« Incorporation d'un objet OLE dans un élément » page 85](#page-84-0)

#### <span id="page-81-1"></span>**Joindre un fichier**

- **1** Ouvrez un nouvel élément.
- **2** Complétez les champs *Dest.*, *Objet* et *Message*.
- **3** Cliquez sur l'icône  $\mathcal{P}$  dans la barre d'outils, puis recherchez, puis sélectionnez les fichiers à envoyer.

Pour joindre plusieurs fichiers d'un dossier, cliquez sur chaque fichier à joindre tout en appuyant sur la touche Ctrl. Par défaut, la boîte de dialogue Joindre un fichier affiche le dernier emplacement à partir duquel vous avez joint un fichier.

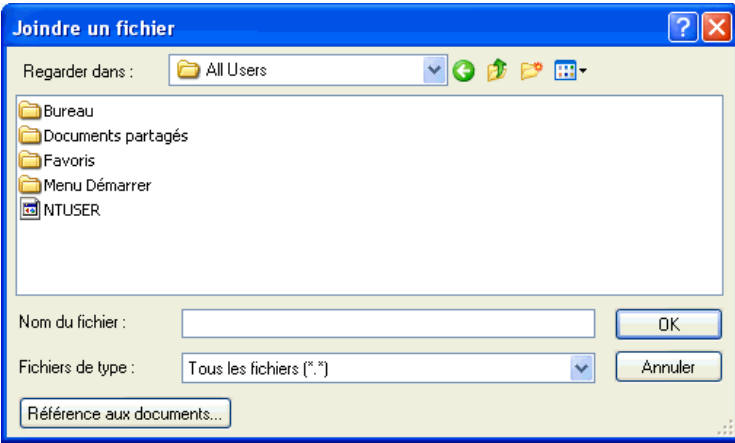

- **4** Cliquez sur *OK*.
- **5** Cliquez sur *Envoyer* dans la barre d'outils.

**SUGGESTION :** vous pouvez également joindre un fichier ou un élément en le faisant glisser dans la Fenêtre de pièces jointes. De plus, vous pouvez cliquer avec le bouton droit sur un fichier dans Windows, puis cliquer sur *Envoyer à* > *Destinataire GroupWise*. Un nouvel élément est créé avec la pièce jointe dans la fenêtre de pièces jointes.

Pour supprimer une pièce jointe avant d'envoyer l'élément, procédez comme suit :

**1** Cliquez sur la pièce jointe avec le bouton droit de la souris, puis cliquez sur *Supprimer*.

Lorsque vous supprimez un fichier joint, il n'est pas supprimé du disque ni de l'unité réseau ; il est simplement retiré de la liste des pièces jointes.

Le déplacement ou la suppression d'un fichier sur un disque ou une unité réseau n'affecte aucunement un fichier que vous avez joint à un élément et envoyé.

#### <span id="page-82-0"></span>**Référence au document jointe à un élément**

Si le fichier que vous voulez joindre est un document stocké dans une bibliothèque GroupWise, vous pouvez alors joindre une référence au document. Lorsqu'un destinataire ouvre la pièce jointe, le document de la bibliothèque s'ouvre également, à condition que le destinataire ait les droits permettant de l'ouvrir ou de le visualiser et que la bibliothèque soit disponible.

Si l'un des destinataires ne possède pas les droits requis sur le document, s'il utilise un logiciel de messagerie qui ne prend pas en charge la bibliothèque GroupWise ou si celle-ci n'est pas disponible, seule une copie du document est ouverte. Si le destinataire modifie la copie, les modifications apportées n'affectent pas le document stocké dans la bibliothèque. Pour plus d'informations sur les droits sur les documents, reportez-vous à la [Section 15.5, « Partage de documents », page 350.](#page-349-0)

Pour ajouter une référence au document à un élément sous forme de pièce jointe

- **1** Ouvrez un nouvel élément.
- **2** Complétez les champs *Dest.*, *Objet* et *Message*.
- **3** Cliquez avec le bouton droit de la souris sur la zone *Pièces jointes*, puis cliquez sur *Joindre les références aux documents*.

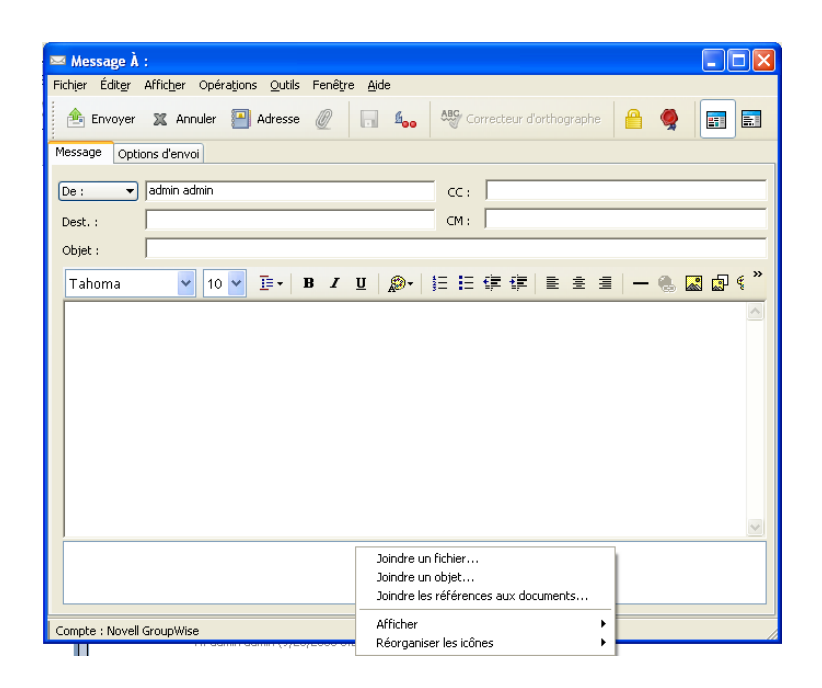

**4** La boîte de dialogue Sélectionner un document s'affiche.

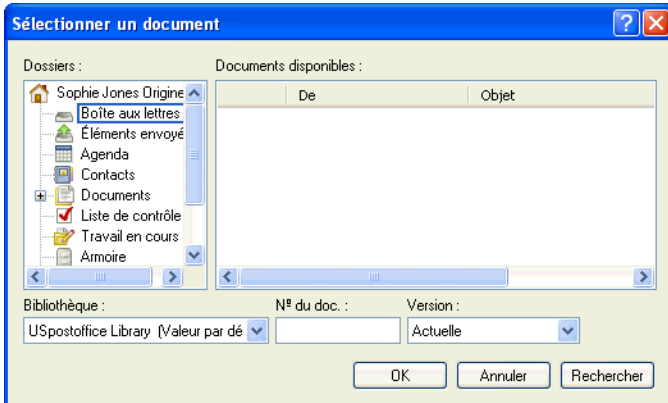

- **5** Dans la liste déroulante *Bibliothèque*, cliquez sur la bibliothèque qui contient le document que vous souhaitez joindre à l'élément.
- **6** Dans le champ *Nº du doc.*, saisissez le numéro du document.

Si vous ne connaissez pas son numéro, cliquez sur *Rechercher* pour localiser le document dans la bibliothèque. Pour joindre un document affiché dans la boîte de dialogue Résultats de la recherche, cliquez sur ce document, puis sur *OK*.

- **7** Dans la liste déroulante *Version*, cliquez sur la version souhaitée. Si vous sélectionnez *Version spécifique*, saisissez le numéro de la version dans le champ *N° de version*.
- **8** Cliquez sur *OK*.
- **9** Cliquez sur *Envoyer* dans la barre d'outils.

### <span id="page-84-0"></span>**Incorporation d'un objet OLE dans un élément**

Pour visualiser ou modifier les objets OLE incorporés à un élément reçu, le destinataire doit utiliser Windows GroupWise. Avec GroupWise pour Macintosh\* par exemple, il n'est pas possible de visualiser les objets OLE incorporés.

- **1** Ouvrez un élément et indiquez l'adresse de ses destinataires.
- **2** Cliquez sur *Fichier* > *Pièces jointes* > *Joindre un objet*.

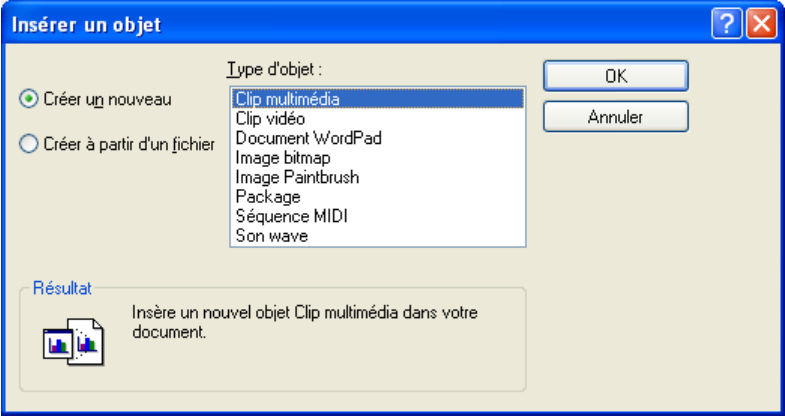

**3** Pour incorporer un objet existant, cliquez sur *Créer à partir du fichier*, indiquez le chemin d'accès et le nom de fichier, puis cliquez sur *OK*. Passez à l'[Étape 8.](#page-84-1)

ou

Pour créer un objet et l'incorporer, suivez les opérations de l'[Étape 4](#page-84-2) à l'[Étape 8](#page-84-1).

- <span id="page-84-2"></span>**4** Cliquez sur *Créer nouveau*, puis sélectionnez un type d'objet.
- **5** Cliquez sur *OK* pour ouvrir l'application.
- **6** Créez l'objet que vous souhaitez incorporer.
- **7** Cliquez sur le menu *Fichier* de l'application, puis cliquez sur *Quitter*.

Cette étape peut différer en fonction de l'application.

<span id="page-84-1"></span>**8** Si nécessaire, terminez de préparer l'élément, puis cliquez sur *Envoyer* dans la barre d'outils.

Si les destinataires ouvrent cet objet et le modifient, ils doivent l'enregistrer sous un nouveau nom. Dans le cas contraire, lorsqu'ils essaient de fermer le message électronique, une erreur leur est renvoyée.

Si vous avez copié un objet OLE dans le Presse-papiers, vous pouvez l'incorporer dans un élément ouvert via la commande *Collage spécial* du menu *Éditer*.

# **3.1.6 Ajout d'une signature ou d'une vCard**

Utilisez Signature pour insérer une signature ou vos références à la fin des éléments que vous envoyez. Vous pouvez, par exemple, demander à GroupWise d'ajouter automatiquement votre nom, votre numéro de téléphone et votre adresse électronique au bas de chacun des éléments que vous envoyez.

Si vous disposez de plusieurs comptes, dont des comptes POP3 ou IMAP4 ou des comptes de groupes de discussion NNTP, vous pouvez créer une signature différente pour chaque compte. Vous pouvez également créer plusieurs signatures pour le même compte.

Les signatures sont créées au format HTML, ce qui permet d'y ajouter des éléments graphiques et de mise en forme. Lorsque vous envoyez un message texte, la signature HTML est convertie au format texte.

Vous avez également la possibilité de donner à GroupWise l'instruction d'ajouter automatiquement une carte de visite électronique (vCard) à la fin de vos messages.

- [« Création d'une signature » page 86](#page-85-0)
- [« Configuration d'une vCard » page 86](#page-85-1)
- [« Ajout d'une signature ou d'une vCard à un message électronique » page 87](#page-86-0)
- [« Présentation des signatures globales » page 87](#page-86-1)

### <span id="page-85-0"></span>**Création d'une signature**

- **1** Cliquez sur *Outils* > *Options*, puis double-cliquez sur *Environnement*.
- **2** Cliquez sur l'onglet *Signature*.
- **3** Sélectionnez *Signature*, puis cliquez sur *Nouvelle*.
- **4** Saisissez le nom de la signature, puis cliquez sur *OK*.
- **5** Créez votre signature dans l'éditeur HTML fourni.
- **6** Spécifiez si vous souhaitez qu'elle devienne votre signature par défaut.
- **7** Indiquez si le programme doit vous demander d'ajouter une signature chaque fois que vous envoyez un élément.
- **8** Cliquez sur *OK*.

#### <span id="page-85-1"></span>**Configuration d'une vCard**

Les vCard sont des cartes de visite électroniques formatées en fonction des normes définies par l'Internet Mail Consortium. Un fichier vCard possède l'extension .vcf et peut être ajouté à vos messages électroniques sortants. Vous pouvez utiliser des logiciels d'éditeurs tiers pour créer des vCards qui peuvent comporter du texte, des images et du son. Lorsque vous générez votre vCard avec GroupWise, celui-ci utilise les informations des champs de votre carnet d'adresses.

**1** Linux : cliquez sur *Outils* > *Options*.

Mac : cliquez sur *GroupWise* > *Préférences*.

- **2** Cliquez sur *Environnement > Signature*.
- **3** Sélectionnez *Carte de visite électronique (vCard)* pour ajouter automatiquement une vCard à chaque e-mail que vous envoyez.
- **4** Sélectionnez la source des informations de la vCard.

**Générer depuis le carnet d'adresses système :** composez une vCard en fonction de vos informations personnelles dans le carnet d'adresses GroupWise.

Sélectionner dans le carnet d'adresses personnel : permet de sélectionner n'importe quel utilisateur d'un carnet d'adresses personnel et de créer une vCard à partir de ses informations personnelles. Cela est pratique lorsque vous envoyez un e-mail pour le compte d'autres utilisateurs.

Sélectionner un fichier vCard : permet de sélectionner un fichier de vCard personnalisé .vcf fourni par une société tierce.

- **5** Indiquez si le programme doit vous demander d'ajouter une vCard chaque fois que vous envoyez un élément.
- **6** Cliquez sur *OK*.

### <span id="page-86-0"></span>**Ajout d'une signature ou d'une vCard à un message électronique**

Si vous avez sélectionné *Message avant ajout*, le programme vous demande s'il doit ajouter une signature ou une vCard lors à chaque message électronique envoyé. Si vous avez sélectionné *Ajout automatique*, votre signature par défaut est ajoutée automatiquement à tous vos messages électroniques. Si vous avez configuré une vCard, celle-ci l'est également. Le message électronique peut comporter une signature et une vCard.

### <span id="page-86-1"></span>**Présentation des signatures globales**

Outre les signatures personnelles, votre administrateur système peut créer une signature globale utilisable par tout le monde sur les messages Internet externes. Si tel le cas, elle est automatiquement ajoutée à tous les éléments envoyés. Si une signature globale est disponible mais pas requise, elle est ajoutée à votre signature si vous utilisez déjà une signature personnelle. Si vous ne possédez pas de signature personnelle, la signature globale n'est ajoutée que si elle est requise. Lorsque vous renvoyez un élément, la signature globale n'est pas ajoutée automatiquement au message.

# **3.1.7 Routage des message vers plusieurs destinataires consécutivement**

Utilisez Bordereau de routage pour envoyer un message électronique ou une tâche successivement à plusieurs utilisateurs. Vous pouvez déterminer l'ordre suivant lequel les messages seront envoyés. Lorsqu'un destinataire marque un élément routé comme étant effectué, cet élément est envoyé au destinataire suivant.

Si l'élément routé comporte des pièces jointes, chaque destinataire peut les afficher et y ajouter des commentaires. Lorsqu'un destinataire ajoute des commentaires à une pièce jointe, ces commentaires sont visibles par tous les destinataires suivants. Le destinataire final verra tous les commentaires qui auront été ajoutés.

Vous pouvez effectuer le suivi de l'état d'un élément routé que vous avez envoyé en vérifiant ses propriétés. Lorsque vous envoyez un élément routé à une adresse externe, il est automatiquement marqué comme étant effectué (car le destinataire externe ne pourra pas le faire) et envoyé au destinataire suivant.

Pour éviter qu'un mandataire ne marque les éléments routés comme étant effectués, vous pouvez faire en sorte qu'un mot de passe soit requis pour cette opération.

Ce chapitre comprend les sections suivantes :

[« Création d'un message routé » page 88](#page-87-0)

- [« Adressage d'un élément routé avec un carnet d'adresses » page 88](#page-87-1)
- [« Demande de mot de passe avant de marquer un élément routé Effectué » page 89](#page-88-0)
- [« Marquage d'un élément routé comme étant effectué » page 89](#page-88-1)

#### <span id="page-87-0"></span>**Création d'un message routé**

- **1** Ouvrez un message électronique ou une tâche.
- **2** Cliquez sur *Opérations* > *Bordereau de routage*.

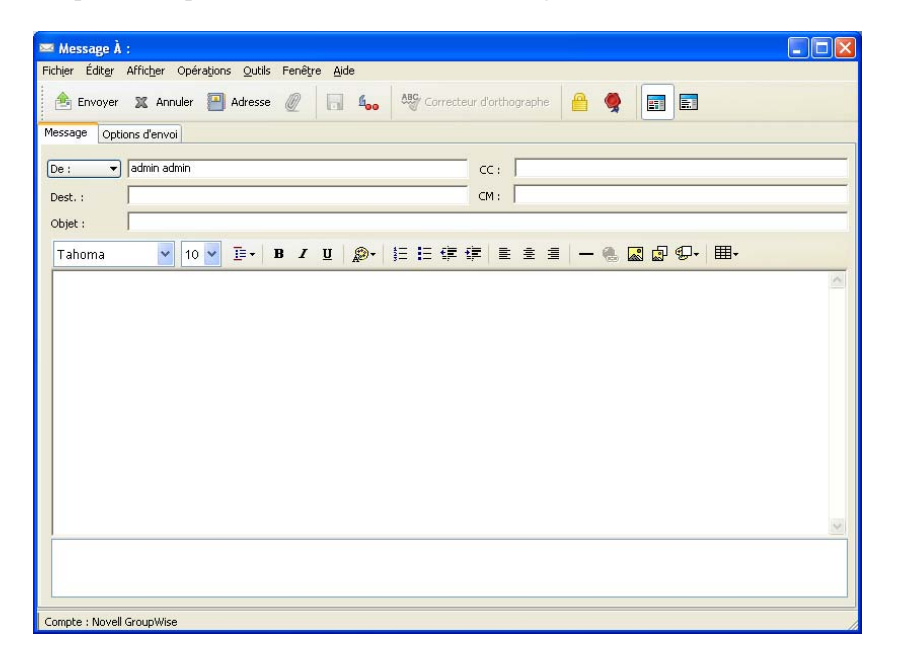

**3** Dans le champ *Itinéraire*, saisissez un nom d'utilisateur, puis appuyez sur Entrée. Répétez cette opération pour chaque destinataire.

ou

Cliquez sur *Adresse* dans la barre d'outils pour sélectionner les noms d'utilisateurs dans la boîte de dialogue Sélecteur d'adresses.

Vous pouvez également désigner des groupes personnels comme destinataires d'un élément routé. Lorsque vous utilisez la boîte de dialogue Sélecteur d'adresses, le groupe se développe pour afficher ses membres, afin de permettre de spécifier l'ordre de routage des différents utilisateurs.

- **4** Saisissez l'objet et le contenu du message.
- **5** Pour éviter qu'un mandataire ne marque les éléments routés comme étant effectués, vous pouvez faire en sorte que le mot de passe GroupWise du destinataire soit requis pour cette opération. Cliquez sur l'onglet *Options d'envoi*, sur *Sécurité*, puis sélectionnez *Mot de passe requis pour marquer l'élément routé Effectué*.
- **6** Cliquez sur *Envoyer* dans la barre d'outils.

#### <span id="page-87-1"></span>**Adressage d'un élément routé avec un carnet d'adresses**

- **1** Dans un message électronique ou une tâche, cliquez sur *Adresse* dans la barre d'outils.
- **2** Cochez la case *Bordereau de routage*.

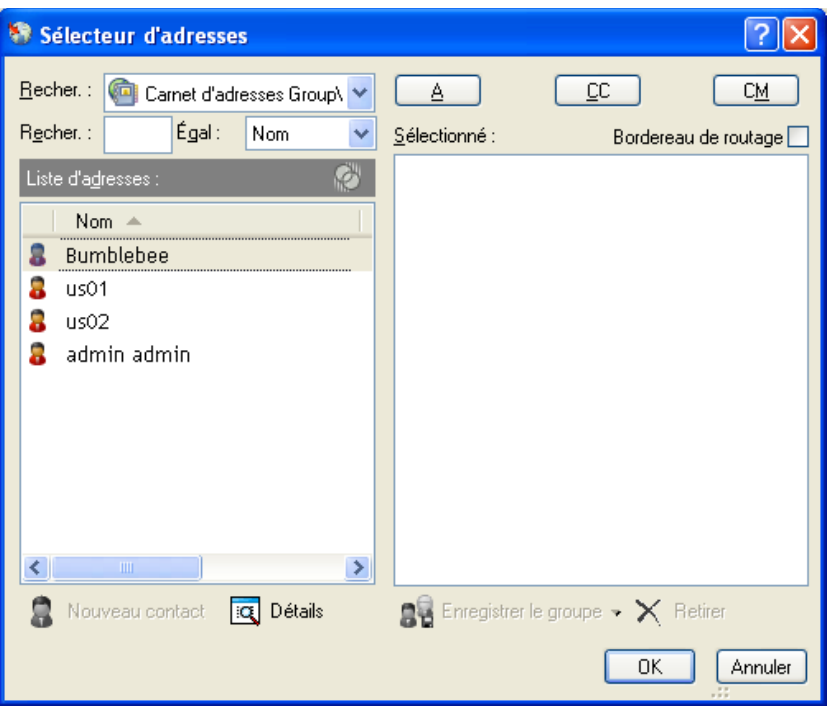

**3** Tout en maintenant la touche Ctrl enfoncée, cliquez sur les noms dans l'ordre dans lequel vous voulez router l'élément, puis cliquez sur *Itinéraire*.

ou

Double-cliquez sur les noms dans l'ordre dans lequel vous voulez router l'élément.

Utilisez la fonction Glisser-déplacer pour modifier l'ordre des noms dans la liste d'adresses.

**4** Cliquez sur *OK*.

#### <span id="page-88-0"></span>**Demande de mot de passe avant de marquer un élément routé Effectué**

Pour exiger un mot de passe pour tous les éléments routés que vous créez :

- **1** Cliquez sur *Outils* > *Options*.
- **2** Double-cliquez sur *Sécurité*, puis cliquez sur l'onglet *Options d'envoi*.
- **3** Sélectionnez *Mot de passe requis pour marquer l'élément routé Effectué*.
- **4** Cliquez sur *OK*.

Pour plus d'informations sur les mots de passe GroupWise, reportez-vous à la [Section 1.2,](#page-19-0)  [« Attribution d'un mot de passe à votre Boîte aux lettres », page 20.](#page-19-0)

#### <span id="page-88-1"></span>**Marquage d'un élément routé comme étant effectué**

- **1** Une fois que vous avez exécuté les assignations ou les instructions contenues dans l'élément routé, ouvrez-le.
- **2** Pour afficher et modifier la pièce jointe d'un élément routé, ouvrez-la dans l'application qui lui est associée, effectuez les modifications, puis enregistrez le fichier.

Le fichier est enregistré dans le répertoire des fichiers temporaires de votre ordinateur. Ne modifiez pas le chemin, sinon vos modifications ne sont pas prises en compte lorsque l'élément routé est envoyé au destinataire suivant. Fermez l'application.

**IMPORTANT :** pour pouvoir modifier les pièces jointes d'un élément routé, vous devez disposer du GroupWise 5.5 Enhancement Pack ou d'une version ultérieure.

- **3** Dans l'élément, sélectionnez *Opérations* > *Marquer Effectué*, puis cliquez sur *OK*. Vous pouvez également cocher la case *Effectué* dans l'en-tête de l'élément.
- **4** Si l'expéditeur a requis un mot de passe pour marquer l'élément comme étant effectué, saisissez votre mot de passe GroupWise, puis cliquez sur *OK*.

L'élément est envoyé au destinataire suivant.

**5** Cliquez sur *Fermer*.

# **3.1.8 Envoi de messages sécurisés S/MIME**

GroupWise fonctionne avec le logiciel de sécurité que vous avez installé pour pouvoir envoyer des éléments sécurisés.

- [« Présentation des concepts de message sécurisé » page 90](#page-89-0)
- [« Signature numérique ou codage d'un message » page 92](#page-91-0)
- [« Signature numérique ou codage de tous les messages » page 92](#page-91-1)
- [« Obtention d'un certificat de sécurité d'une autorité de certification » page 93](#page-92-0)
- [« Sélection d'un fournisseur de services de sécurité » page 94](#page-93-0)
- [« Sélection d'un certificat de sécurité pour la signature numérique des éléments » page 94](#page-93-1)
- [« Recherche de certificats de codage du destinataire à l'aide de LDAP » page 95](#page-94-0)
- [« Sélection de la méthode utilisée pour coder les éléments » page 95](#page-94-1)
- [« Contrôle permettant de savoir si la signature numérique d'un élément a été vérifiée » page 96](#page-95-0)
- [« Affichage des certificats de sécurité reçus et modification de l'approbation » page 97](#page-96-0)
- [« Affichage de vos propres certificats de sécurité » page 97](#page-96-1)
- [« Importation ou exportation de certificats de sécurité » page 98](#page-97-0)

#### <span id="page-89-0"></span>**Présentation des concepts de message sécurisé**

Les fonctions de sécurité décrites dans cette section sont disponibles uniquement si vous avez installé l'un des fournisseurs de sécurité suivants :

- **Entrust version 4.0 ou supérieure :** vous devez installer un client Entrust\* que vous vous serez procuré auprès d'Entrust Technologies Inc. Vous devez également disposer d'un certificat de sécurité Entrust fourni par votre administrateur.
- **Microsoft Base Cryptographic Provider version 1.0 ou supérieure :** dans Windows XP ou ultérieur, il est installé par défaut. Vous devez également obtenir un certificat de sécurité auprès d'une autorité de certification indépendante.
- **Microsoft Enhanced Cryptographic Provider version 1.0 ou supérieure :** dans Windows XP ou ultérieur, il est installé par défaut.

## Ajout de sécurité

Vous pouvez ajouter des fonctionnalités de sécurité aux éléments que vous envoyez en y apposant une signature numérique et/ou en les codant. Lorsque vous apposez une signature numérique à un élément, le destinataire peut vérifier qu'il n'a pas été modifié en route et que vous en êtes bien l'expéditeur. Le codage d'un élément permet de vous assurer que seul le destinataire concerné peut le lire.

Lorsque vous signez ou codez des éléments à l'aide de GroupWise, les destinataires peuvent les lire à l'aide de n'importe quel autre système de messagerie qui utilise la technologie S/MIME.

#### Présentation des certificats de sécurité

Un certificat de sécurité est un fichier qui identifie un individu ou une organisation. Pour pouvoir envoyer des éléments sécurisés, vous devez obtenir un certificat de sécurité. Si vous utilisez Entrust, vous devez utiliser un certificat Entrust. Si vous utilisez un fournisseur de sécurité Microsoft, utilisez votre navigateur Web pour obtenir un certificat d'une autorité de certification indépendante. Reportez-vous à la [page Web des certificats numériques de GroupWise](http://www.novell.com/groupwise/certified.html) (http://www.novell.com/ groupwise/certified.html) pour obtenir la liste des autorités de certification et des instructions détaillées permettant d'obtenir un certificat.

Vous pouvez également utiliser les services Annuaire LDAP pour rechercher un certificat de sécurité.

Votre certificat de sécurité permet d'apposer une signature numérique aux éléments que vous envoyez. Les certificats de sécurité publics d'autres utilisateurs permettent de vérifier les éléments auxquels ils ont apposé une signature numérique et qu'ils vous ont envoyés.

Pour coder un élément et permettre au destinataire de le décoder, vous devez déjà avoir reçu le certificat de sécurité public de ce destinataire. Un élément de ce certificat de sécurité, appelé clé publique, est utilisé pour coder l'élément. Lorsque le destinataire ouvre l'élément codé, ce dernier est décodé à l'aide d'un autre élément du certificat de sécurité, appelé clé privée.

Le certificat de sécurité public d'un utilisateur peut être obtenu de l'une des manières suivantes :

- L'utilisateur peut vous envoyer un élément auquel il a apposé une signature numérique. Lorsque vous l'ouvrez, vous êtes invité à ajouter le certificat de sécurité et à l'approuver.
- L'utilisateur peut exporter son certificat de sécurité public, l'enregistrer sur une disquette et vous l'envoyer. Vous devez alors importer le certificat public.

#### Réception d'un élément sécurisé

Les éléments sécurisés sont marqués, dans votre liste d'éléments, à l'aide des icônes suivantes :

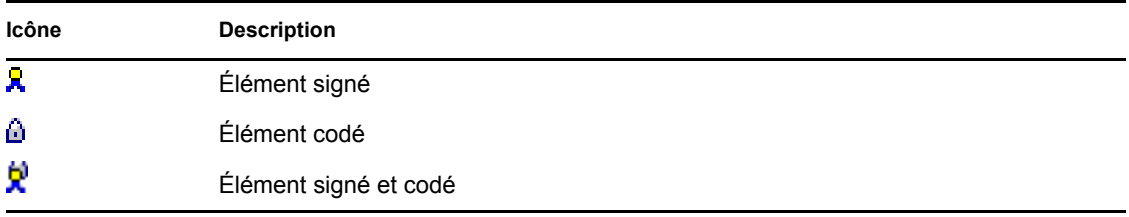

#### Utilisation de fournisseurs de services de sécurité

Suivant le logiciel de sécurité que vous avez installé, vous pouvez sélectionner différents fournisseurs de services de sécurité pour les éléments que vous envoyez. Par exemple, en raison de la méthode de codage adoptée par votre organisation, il se peut que l'utilisation d'un fournisseur de services de sécurité donné soit requise pour les éléments de travail, alors que vous souhaiteriez recourir à un fournisseur différent pour l'envoi de vos éléments personnels. Les options de sécurité disponibles varient en fonction du fournisseur de services de sécurité que vous sélectionnez.

Pour plus d'informations, reportez-vous à [« Sélection d'un fournisseur de services de sécurité »](#page-93-0)  [page 94.](#page-93-0)

#### Informations avancées

GroupWise est compatible avec la spécification S/MIME version 2 et 3. Les fournisseurs de services de sécurité pris en charge par GroupWise possèdent des algorithmes de codage courants tels que RC2 et RC4. Lors de la signature numérique d'un élément, GroupWise hache l'élément en un message digest à l'aide d'un algorithme de hachage standard, SHA-1. Ce message est distribué avec l'élément envoyé.

Pour plus d'informations, reportez-vous à [« Sélection d'un fournisseur de services de sécurité »](#page-93-0)  [page 94.](#page-93-0)

#### <span id="page-91-0"></span>**Signature numérique ou codage d'un message**

Pour coder un élément et permettre au destinataire de le décoder, vous devez avoir reçu le certificat de sécurité public de ce destinataire.

- **1** Vérifiez que vous disposez d'un certificat de sécurité et que vous avez sélectionné le fournisseur de services de sécurité que vous souhaitez utiliser dans Options d'accès.
- **2** Ouvrez la vue d'un élément.
- **3** Cliquez sur le champ *Dest.*, saisissez un nom d'utilisateur, puis appuyez sur Entrée. Répétez l'opération pour les utilisateurs supplémentaires.
- **4** Cliquez sur **pour signer** l'élément de façon numérique.
- **5** Cliquez sur pour coder l'élément.
- **6** Saisissez l'objet et le contenu du message.
- **7** Cliquez sur *Envoyer* dans la barre d'outils.

Si vous recevez un message indiquant que le certificat du destinataire est introuvable lorsque vous tentez d'envoyer l'élément, l'une des possibilités ci-dessous est vraie : 1) Vous tentez de coder un élément pour un destinataire sans avoir son certificat public, 2) L'adresse électronique du certificat public ne correspond pas à celle du destinataire, ou 3) Il n'y a pas d'adresse électronique dans le certificat public du destinataire et l'adresse électronique de ce dernier ne peut pas être vérifiée.

Dans le cas 1), vous devez obtenir le certificat de sécurité public du destinataire. Dans le cas 2) ou 3), cliquez sur *Trouver le certificat* pour localiser le certificat du destinataire.

#### <span id="page-91-1"></span>**Signature numérique ou codage de tous les messages**

**1** Cliquez sur *Outils* > *Options*.

**2** Double-cliquez sur *Sécurité*, puis cliquez sur l'onglet *Options d'envoi*.

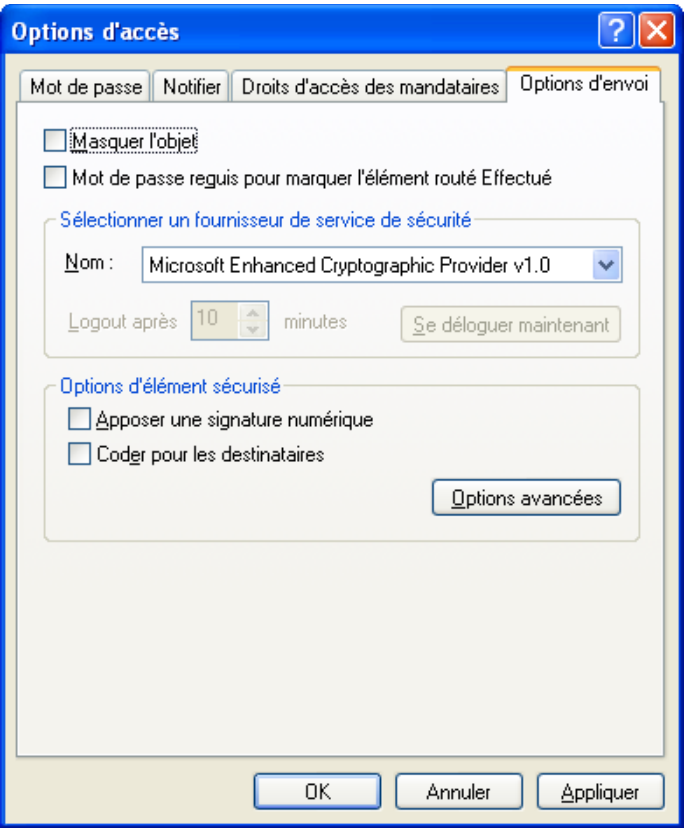

- **3** Sélectionnez *Apposer une signature numérique* ou *Coder pour les destinataires*.
- 4 Cliquez sur *Options avancées*, puis sélectionnez l'option de votre choix. Cliquez sur  $\boxed{2}$ , puis sur une option pour obtenir plus d'informations sur chaque option.
- **5** Cliquez deux fois sur *OK*, puis sur *Fermer*.

### <span id="page-92-0"></span>**Obtention d'un certificat de sécurité d'une autorité de certification**

Si vous utilisez Entrust, vous devez obtenir un certificat Entrust de votre administrateur système. Ces instructions s'appliquent aux autres fournisseurs de sécurité.

- **1** Cliquez sur *Outils* > *Options*.
- **2** Double-cliquez sur *Certificats*.
- **3** Cliquez sur *Obtenir le certificat*.

Votre navigateur Web démarre et affiche la page Web Novell® GroupWise qui contient la liste des autorités de certification. Il ne s'agit que d'une liste partielle, GroupWise prenant en charge un grand nombre d'autorités de certification.

**4** Sélectionnez l'autorité de certification que vous souhaitez utiliser, puis suivez les instructions du site Web.

- **5** Si vous avez utilisé Internet Explorer pour obtenir le certificat, ce dernier est disponible dans GroupWise. Si vous avez utilisé Netscape<sup>\*</sup> pour obtenir le certificat, vous devez exporter ou sauvegarder ce certificat à partir de Netscape (pour afficher comment procéder, reportez-vous à la documentation Netscape), puis l'importer dans GroupWise. Pour plus d'informations, reportez-vous à [« Importation ou exportation de certificats de sécurité » page 98](#page-97-0).
- **6** Dans GroupWise, cliquez sur *Outils* > *Options*, double-cliquez sur *Sécurité*, puis cliquez sur l'onglet *Options d'envoi*.
- **7** Sélectionnez *Microsoft Base Cryptographic Provider* ou *Microsoft Enhanced Cryptographic Provider >* dans la liste déroulante Nom sous *Sélectionner un fournisseur de service de sécurité*.

Sélectionnez un fournisseur de service de sécurité adapté au niveau de codage du certificat que vous utilisez. Le niveau de codage d'un certificat dépend du niveau de codage du navigateur utilisé pour l'obtenir. Par exemple, si vous êtes équipé d'un navigateur Internet Explorer avec codage à 128 bits, le niveau de codage est élevé et vous ne pouvez utiliser que Microsoft Enhanced Cryptographic Provider.

- **8** Cliquez sur *OK*.
- **9** Double-cliquez sur *Certificats* et cliquez sur le certificat à utiliser, puis sur *Définir par défaut*.
- **10** Cliquez sur *OK*, puis sur *Fermer*.

### <span id="page-93-0"></span>**Sélection d'un fournisseur de services de sécurité**

- **1** Dans la fenêtre principale, cliquez sur *Outils* > *Options*.
- **2** Double-cliquez sur *Sécurité*, puis cliquez sur l'onglet *Options d'envoi*.
- **3** Sélectionnez un fournisseur de services de sécurité dans la liste déroulante *Nom*.
- **4** Cliquez sur *OK*, puis sur *Fermer*.

Le fournisseur de services de sécurité sélectionné est pris en compte lorsque vous vous y connectez (si la connexion est requise). Les options et les méthodes de codage disponibles varient en fonction du fournisseur de services de sécurité que vous avez sélectionné.

La fonction de sélection des options d'un fournisseur de services de sécurité d'un élément est désactivée. Vous devez procéder à l'opération depuis la fenêtre principale.

#### <span id="page-93-1"></span>**Sélection d'un certificat de sécurité pour la signature numérique des éléments**

Si vous utilisez Entrust, un seul certificat de sécurité est disponible. Ces instructions s'appliquent aux autres fournisseurs de sécurité.

- **1** Cliquez sur *Outils* > *Options*.
- **2** Double-cliquez sur *Certificats*.
- **3** Cliquez sur le nom du certificat.
- **4** Cliquez sur *Définir par défaut*.
- **5** Cliquez sur *OK*, puis sur *Fermer*.

### <span id="page-94-0"></span>**Recherche de certificats de codage du destinataire à l'aide de LDAP**

Pour pouvoir rechercher des certificats de sécurité à l'aide d'un service Annuaire LDAP, vous devez auparavant ajouter ce service Annuaire à votre carnet d'adresses GroupWise. Pour plus d'informations, reportez-vous à [« Ajout d'un service Annuaire à un carnet d'adresses » page 238.](#page-237-0)

- **1** Cliquez sur *Outils* > *Options*, puis double-cliquez sur *Sécurité*.
- **2** Cliquez sur l'onglet *Options d'envoi*.
- **3** Cliquez sur *Options avancées*.
- **4** Sélectionnez *Rechercher les certificats de codage du destinataire dans l'annuaire LDAP par défaut défini dans le carnet d'adresses LDAP*.
- **5** Cliquez deux fois sur *OK*, puis sur *Fermer*.

# <span id="page-94-1"></span>**Sélection de la méthode utilisée pour coder les éléments**

- **1** Cliquez sur *Outils* > *Options*.
- **2** Double-cliquez sur *Sécurité*, puis cliquez sur l'onglet *Options d'envoi*.
- **3** Cliquez sur *Options avancées*.

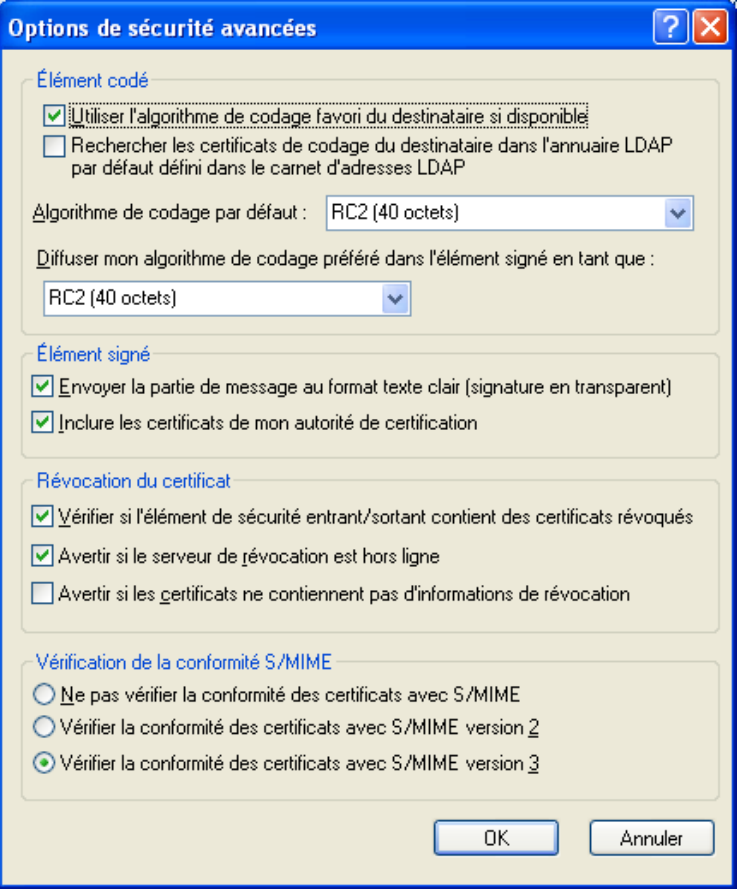

**Utiliser l'algorithme de codage favori du destinataire si disponible :** GroupWise tente d'utiliser l'algorithme de codage préféré du destinataire si celui-ci est disponible.

**Rechercher les certificats de codage du destinataire dans l'annuaire LDAP par défaut défini dans le carnet d'adresses LDAP :** à l'aide du carnet d'adresses LDAP défini, GroupWise tente de rechercher les certificats de codage du destinataire.

**Algorithme de codage par défaut :** dans la zone *Élément codé*, vous pouvez faire défiler les listes déroulantes d'algorithmes de codage qui contiennent tous les algorithmes de codage pris en charge par la version du navigateur Web installé sur le poste de travail sur lequel vous exécutez le client GroupWise. Par exemple, une liste peut répertorier les méthodes de codage suivantes :

- $\triangleleft$  3DES (168 bits)
- $\bullet$  DES (56 bits)
- $\text{\textdegree}$  RC2 (128 bits)
- $\textcolor{blue}\blacktriangleleft$  RC2 (40 bits)
- $\textcolor{blue}{\bullet}$  RC2 (56 bits)
- $\text{\textdegree}$  RC2 (64 bits)
- $\text{\textdegree}$  RC4 (128 bits)

**Diffuser mon algorithme de codage préféré dans l'élément signé en tant que :** lors de l'envoi d'un élément codé, vous pouvez indiquer l'algorithme de codage préféré à utiliser.

**Envoyer la partie de message au format texte clair :** envoie le message en texte clair ; sinon, il est envoyé sous la forme d'un message codé PKCS7.

**Inclure les certificats de mon autorité de certification :** le certificat de votre autorité de certification est incluse dans message que vous envoyez.

**Vérifier si l'élément de sécurité entrant/sortant contient des certificats révoqués :**  compare l'élément de sécurité entrant/sortant à la liste de révocation du certificat.

**Avertir si le serveur de révocation est hors ligne :** vous recevez un avertissement si le serveur de révocation est hors ligne lorsque GroupWise effectue la vérification.

**Avertir si les certificats ne contiennent pas d'informations de révocation :** vous recevez un avertissement si le certificat ne contient pas d'informations de révocation.

**Ne pas vérifier la conformité des certificats avec S/MIME :** la conformité du certificat avec S/MIME n'est pas vérifiée.

**Vérifier la conformité des certificats avec S/MIME version 2 :** la conformité du certificat avec la norme S/MIME version 2 est vérifiée.

**Vérifier la conformité des certificats avec S/MIME version 3 :** la conformité du certificat avec la norme S/MIME version 3 est vérifiée.

- **4** Effectuez vos sélections dans la zone de groupe *Élément codé*.
- **5** Cliquez deux fois sur *OK*, puis sur *Fermer*.

Les méthodes de codage disponibles varient en fonction du fournisseur de services de sécurité que vous avez sélectionné.

#### <span id="page-95-0"></span>**Contrôle permettant de savoir si la signature numérique d'un élément a été vérifiée**

**1** Ouvrez un élément que vous avez reçu auquel une signature numérique a été apposée.

- **2** Cliquez sur *Fichier* > *Propriétés de sécurité*.
- **3** Cliquez sur les onglets pour afficher des informations sur le certificat de sécurité qui a été utilisé.

La signature numérique est vérifiée lorsque vous ouvrez l'élément. En cas de problème concernant le certificat utilisé pour la signature numérique de l'élément, un avertissement ou un message d'erreur s'affiche immédiatement et la mention « Non approuvé » apparaît dans la barre d'état.

Si la signature numérique n'a pas été vérifiée, il se peut que le certificat de sécurité ne soit pas valide ou que le texte du message ait été modifié depuis que l'élément a été envoyé.

### <span id="page-96-0"></span>**Affichage des certificats de sécurité reçus et modification de l'approbation**

**1** Cliquez sur *Contacts* dans la liste complète des dossiers.

Pour accéder à la liste complète des dossiers, cliquez sur la liste déroulante de l'en-tête liste des dossiers (la partie supérieure de la liste des dossiers affiche probablement En ligne ou Caching pour indiquer le mode de GroupWise utilisé), puis cliquez sur *Liste des dossiers complète*.

ou

Ouvrez le carnet d'adresses.

- **2** Double-cliquez sur un contact, puis cliquez sur l'onglet *Certificat*.
- **3** Cliquez sur un certificat, puis sur *Afficher les détails*.

Si vous n'avez pas au départ approuvé le certificat de sécurité d'un destinataire et si vous souhaitez le faire, ouvrez un élément auquel ce destinataire a apposé une signature numérique, cliquez sur le certificat de sécurité, sur *Modifier l'approbation*, sur une option d'approbation, puis sur *OK*.

Si vous ne souhaitez plus approuver le certificat de sécurité d'un destinataire, cliquez sur le certificat de sécurité, sur *Retirer*, puis sur *Oui*.

Lorsque vous supprimez le certificat de sécurité d'un destinataire de la liste, il est supprimé de votre base de données de certificats. Si par la suite vous recevez un élément qui utilise ce certificat de sécurité, il sera considéré comme inconnu.

#### <span id="page-96-1"></span>**Affichage de vos propres certificats de sécurité**

- **1** Cliquez sur *Outils* > *Options*.
- **2** Double-cliquez sur *Certificats*.
- **3** Cliquez sur un certificat, puis sur *Afficher les détails*.

Si vous disposez de plusieurs certificats de sécurité, le certificat par défaut est indiqué par une coche. Pour modifier de certificat par défaut, cliquez sur un certificat, puis sur *Définir par défaut*.

Pour modifier le nom de votre certificat de sécurité, cliquez sur *Éditer les propriétés*, puis modifiez le texte dans le champ *Nom du certificat.* La modification de nom est répercutée dans la liste et n'est pas stockée dans le certificat réel. (Cette fonctionnalité n'est pas disponible lorsque vous utilisez Entrust.)

#### <span id="page-97-0"></span>**Importation ou exportation de certificats de sécurité**

Lorsque vous exportez votre certificat de sécurité avec la clé privée vers un fichier, un mot de passe est requis pour protéger le fichier. Vous pouvez utiliser le fichier exporté comme copie de sauvegarde ou importer le fichier sur un autre poste de travail. Si un autre utilisateur obtient le fichier ainsi que le mot de passe qui lui est associé, il pourra apposer, en votre nom, une signature numérique aux éléments et lire les éléments codés que vous recevez.

Lorsque vous exportez votre certificat public, vous pouvez l'envoyer à un autre utilisateur. Ce dernier peut alors importer votre certificat public et pourra vous envoyer des éléments codés.

- **1** Cliquez sur *Outils* > *Options*.
- **2** Double-cliquez sur *Certificats*.
- **3** Cliquez sur *Importer* ou *Exporter*.

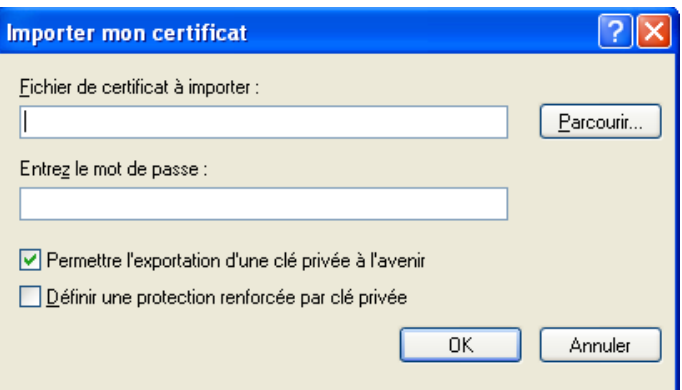

ou

Cliquez sur *Certificats des autorités de certification*, puis sur *Importer* ou *Exporter*.

**4** Saisissez un nom de fichier, chemin d'accès compris.

Vous pouvez également cliquer sur *Parcourir* pour rechercher le fichier de certificat, sur le nom du fichier, puis sur *Enregistrer* ou sur *Ouvrir*.

- **5** Si nécessaire, saisissez le mot de passe associé à votre certificat.
- **6** Cliquez sur *OK*.

# **3.1.9 Enregistrement des messages électroniques non terminés**

- [« Présentation de l'enregistrement automatique » page 98](#page-97-1)
- [« Enregistrement d'un message électronique non terminé » page 99](#page-98-0)

#### <span id="page-97-1"></span>**Présentation de l'enregistrement automatique**

Lorsque vous composez un nouveau message dans GroupWise, les éléments sont enregistrés automatiquement. Cela évite de perdre les messages que vous créez si GroupWise se ferme par accident. Lorsque GroupWise redémarre, vous avez la possibilité de récupérer ces messages pour terminer de les composer.

Lorsque vous composez un nouveau message dans GroupWise, par défaut celui-ci est automatiquement enregistré sur disque toutes les trente secondes. Le message est enregistré au format MIME dans c:\Documents and Settings\*user*\Local Settings\Application Data\Novell\GroupWise\GWItemSave.eml. Les noms de fichier sont numérotés lorsque vous composez plusieurs messages simultanément. Lorsque vous enregistrez votre message dans votre dossier Travail en cours ou lorsque vous fermez l'élément, le message enregistré automatiquement est supprimé.

Au démarrage de GroupWise, si des messages enregistrés automatiquement sont présents dans c:\Documents and Settings\*user*\Local Settings\Application Data\Novell\GroupWise, la fenêtre suivante s'affiche :

Les options suivantes permettent de gérer les messages enregistrés automatiquement :

**Récupérer tous les messages enregistrés dans GroupWise :** récupère les messages enregistrés automatiquement dans GroupWise afin que vous puissiez terminer plus tard de composer les messages.

**Supprimer tous les messages enregistrés :** supprime du disque les messages enregistrés automatiquement. Les informations qu'ils contiennent sont supprimées définitivement.

**me redemander au prochain démarrage de GroupWise :** conserve les messages enregistrés sur le disque mais ne les récupère pas dans GroupWise. Lors du prochain démarrage de GroupWise, la même fenêtre réapparaît.

Activation ou désactivation de l'enregistrement automatique

Par défaut, la fonction d'enregistrement automatique est activée.

- **1** Cliquez sur *Outils* > *Options*, puis double-cliquez sur *Environnement*.
- **2** Cliquez sur l'onglet *Général*, puis sélectionnez *Désactiver l'enregistrement automatique* pour désactiver l'enregistrement automatique.

ou

Désélectionnez *Désactiver l'enregistrement automatique* pour activer l'enregistrement automatique.

**3** Cliquez sur *OK*.

#### <span id="page-98-0"></span>**Enregistrement d'un message électronique non terminé**

- **1** Dans un élément ouvert, cliquez sur *Fichier* > *Enregistrer le brouillon*.
- **2** Cliquez sur le dossier dans lequel vous voulez enregistrer l'élément, puis cliquez sur *OK*.

Le brouillon du message est placé dans le dossier choisi à l'étape 2. Le dossier Travail en cours est le dossier de stockage par défaut des messages non terminés  $\mathbb{Z}$ .

# **3.1.10 Sélection des options d'envoi**

- [« Modification de la priorité des messages électroniques envoyés » page 100](#page-99-0)
- [« Masquage de l'objet d'un message que vous envoyez » page 100](#page-99-1)
- [« Distribution différée d'un élément » page 100](#page-99-2)
- [« Définition d'une date d'expiration pour le message électronique que vous envoyez » page 101](#page-100-0)
- [« Modification du paramètre de sécurité \(Classification\) pour tous les éléments envoyés »](#page-100-1)  [page 101](#page-100-1)
- [« Changement du codage MIME des messages électroniques envoyés » page 102](#page-101-0)

#### <span id="page-99-0"></span>**Modification de la priorité des messages électroniques envoyés**

**1** Pour modifier la priorité d'un élément, ouvrez-le, puis cliquez sur *Options d'envoi > Général*. ou

Pour modifier la priorité de tous les éléments que vous envoyez, cliquez sur *Outils* > *Options > Envoyer > Options d'envoi*.

**2** Sélectionnez *Priorité élevée*, *Priorité normale* ou *Priorité faible*.

Dans la boîte aux lettres, la petite icône qui figure à côté d'un élément est de couleur rouge si la priorité est élevée, blanche si la priorité est normale et grise si la priorité est faible.

**3** Revenez à l'élément que vous êtes en train de composer.

ou

Cliquez sur *OK*, puis sur *Fermer* pour enregistrer le paramètre pour tous les éléments.

### <span id="page-99-1"></span>**Masquage de l'objet d'un message que vous envoyez**

Pour les informations sensibles, vous pouvez masquer la ligne de l'objet. L'objet n'est visible que lorsque le destinataire ouvre l'élément.

**1** Pour masquer l'objet d'un élément, ouvrez-en une vue, puis cliquez sur *Options d'envoi > Sécurité*.

ou

Pour masquer l'objet de tous les éléments à envoyer, cliquez sur *Outils* > *Options > Envoyer > Sécurité*.

- **2** Sélectionnez *Masquer l'objet*.
- **3** Revenez à l'élément que vous êtes en train de composer.

ou

Cliquez sur *OK*, puis sur *Fermer* pour enregistrer le paramètre pour tous les éléments.

#### <span id="page-99-2"></span>**Distribution différée d'un élément**

**1** Pour différer la distribution d'un élément, ouvrez-en une vue, puis cliquez sur *Options d'envoi > Général*.

ou

Pour différer la livraison de tous les éléments que vous envoyez, cliquez sur *Outils* > *Options > Envoyer > Options d'envoi*.

- **2** Cliquez sur *Retarder l'envoi*.
- **3** Dans la zone de texte, précisez le nombre de jours qui doivent s'écouler avant l'envoi de l'élément.

ou

Sélectionnez une date et une heure dans *Jusqu'au*.

**4** Revenez à l'élément que vous êtes en train de composer.

ou

Cliquez sur *OK*, puis sur *Fermer* pour enregistrer le paramètre pour tous les éléments.

#### <span id="page-100-0"></span>**Définition d'une date d'expiration pour le message électronique que vous envoyez**

Si vous définissez une date d'expiration pour un message électronique ou un message téléphonique que vous envoyez à un autre utilisateur GroupWise, le retrait de ce message de sa boîte aux lettres GroupWise est prévu lorsqu'il expire.

**1** Pour définir une date d'expiration pour un message électronique ou un message téléphonique que vous envoyez à des utilisateurs GroupWise, ouvrez un élément, puis cliquez sur l'onglet *Options d'envoi > Général*.

ou

Pour fixer la date d'expiration de tous les messages électroniques et téléphoniques que vous envoyez aux utilisateurs GroupWise, cliquez sur *Outils > Options > Envoyer > Options d'envoi*

- **2** Sélectionnez *Date d'expiration*.
- **3** Indiquez la durée pendant laquelle vous souhaitez que le message reste dans la boîte aux lettres du destinataire.
- **4** Revenez à l'élément que vous êtes en train de composer.

ou

Cliquez sur *OK*, puis sur *Fermer* pour enregistrer le paramètre pour tous les éléments.

### <span id="page-100-1"></span>**Modification du paramètre de sécurité (Classification) pour tous les éléments envoyés**

La classification est un niveau de sécurité qui permet au destinataire de savoir si l'élément est confidentiel, top secret, etc. Cette information apparaît en haut de l'élément. La classification ne fournit ni codage ni sécurité supplémentaire. Elle a pour but d'avertir le destinataire du caractère relativement sensible du message.

- **1** Dans la fenêtre principale, cliquez sur *Outils* > *Options*.
- **2** Cliquez sur *Envoyer > Options d'envoi*.
- **3** Sélectionnez un niveau de sécurité dans la liste déroulante *Classification*.
	- Normal
	- Propriétaire
	- Confidentiel
	- Secret
	- Top Secret
	- Strictement confidentiel
- **4** Cliquez sur *OK*.

### <span id="page-101-0"></span>**Changement du codage MIME des messages électroniques envoyés**

Un grand nombre de langues nécessitent des jeux de caractères différents pour afficher correctement certains caractères. GroupWise permet de modifier le codage des éléments que vous envoyez. Cette opération s'avère souvent nécessaire pour que le destinataire puisse les afficher correctement.

**1** Pour modifier le codage MIME d'un élément, ouvrez-en une vue et cliquez sur *Options d'envoi > Général*.

ou

Pour modifier le codage MIME de tous les éléments que vous envoyez, cliquez sur *Outils > Options > Envoyer > Options d'envoi*.

- **2** Sélectionnez votre codage MIME dans la liste déroulante *Codage MIME*.
- **3** Revenez à l'élément que vous êtes en train de composer.

ou

Cliquez sur *OK*, puis sur *Fermer* pour enregistrer le paramètre pour tous les éléments.

# **3.1.11 Publication d'une note de discussion**

Une note de discussion est un message publié uniquement dans votre boîte aux lettres. Les notes de discussion constituent un moyen de créer des notes personnelles.

- **1** Cliquez sur *Fichier* > *Nouveau* > *Discussion/Note*.
- **2** Saisissez l'objet du message.
- **3** Saisissez le message.
- **4** Cliquez sur *Joindre un fichier* dans la barre d'outils pour inclure une pièce jointe.
- **5** Cliquez sur *Publier* dans la barre d'outils.

# **3.1.12 Envoi de messages téléphoniques**

Un message téléphonique est une note que vous pouvez envoyer pour informer d'autres utilisateurs GroupWise des appels qu'ils ont reçus pendant qu'ils étaient absents de leur bureau ou indisponibles. Les messages téléphoniques sont stockés dans la Boîte aux lettres du destinataire. Vous ne pouvez pas répondre au téléphone à partir d'un message téléphonique.

Vous pouvez transformer les messages téléphoniques que vous recevez en tâches, en notes ou en toute autre vue d'élément publié. De cette manière, vous pouvez garder un enregistrement de la conversation à la date où elle a eu lieu (note) ou créer un élément à traiter ultérieurement (tâche). Reportez-vous à [« Changement du type d'élément du message électronique » page 122](#page-121-0).

**1** Cliquez sur *Fichier* > *Nouveau* > *Message téléphonique*.

Dans la barre d'outils, vous pouvez insérer un bouton *Nouveau message téléphonique.*  Reportez-vous à [« Personnalisation de la barre d'outils principale » page 38.](#page-37-0)

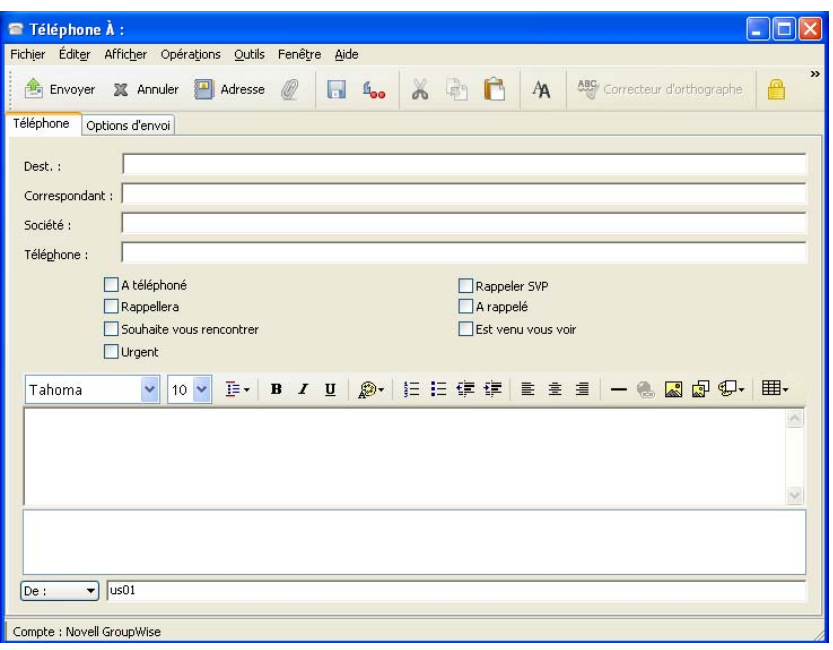

**2** Dans le champ *Dest.*, saisissez un nom d'utilisateur, puis appuyez sur Entrée. Répétez l'opération pour les utilisateurs supplémentaires. Si nécessaire, saisissez des noms d'utilisateurs dans les champs *CC* et *CM*.

ou

Pour choisir des noms d'utilisateurs dans une liste, dans la barre d'outils, cliquez sur *Adresse*, double-cliquez sur chaque utilisateur, puis cliquez sur *OK*.

- **3** Saisissez le nom, la société et le numéro de téléphone de la personne qui a téléphoné.
- **4** Sélectionnez les cases à cocher qui s'appliquent à ce message téléphonique.
- **5** Saisissez le message dans le champ correspondant.
- **6** Pour modifier le nom de l'*expéditeur* (le remplacer par un autre compte ou mandataire), cliquez  $\text{sur } \boxed{\text{De}: \quad \bullet}$ , puis sur un nom.
- **7** Cliquez sur *Envoyer* dans la barre d'outils.

# **3.2 Gestion des messages électroniques envoyés**

- [Section 3.2.1, « Travailler avec des éléments envoyés », page 104](#page-103-0)
- [Section 3.2.2, « Retrait d'un message électronique envoyé », page 106](#page-105-0)
- [Section 3.2.3, « Renvoi d'un message électronique », page 107](#page-106-0)
- [Section 3.2.4, « Confirmation de la livraison d'un message que vous envoyez », page 107](#page-106-1)

# <span id="page-103-0"></span>**3.2.1 Travailler avec des éléments envoyés**

Vous pouvez suivre les informations d'état concernant un élément dans le dossier Éléments envoyés. En général, cette option est activée par défaut et permet de suivre les informations envoyées et ouvertes. Si vous choisissez de ne pas créer d'éléments, GroupWise ne suit aucune information concernant les éléments envoyés.

- [« Affichage des éléments envoyés » page 104](#page-103-1)
- [« Affichage des propriétés des éléments envoyés » page 104](#page-103-2)
- [« Configuration de l'opération de vue par défaut Éléments envoyés » page 105](#page-104-0)
- [« Configuration des informations des éléments envoyés à suivre » page 106](#page-105-1)

### <span id="page-103-1"></span>**Affichage des éléments envoyés**

Vous pouvez afficher les éléments que vous avez envoyés. Vous pouvez par exemple lire un élément envoyé, le renvoyer avec ou sans corrections et, dans certains cas, le retirer (s'il n'a pas encore été ouvert par son destinataire).

**1** Cliquez sur le dossier *Éléments envoyés* dans la barre de navigation.

Les icônes situées à côté d'un élément peuvent également fournir des informations utiles sur son état. Reportez-vous à la [Section 1.8, « Identification des icônes qui apparaissent en regard des](#page-29-0)  [éléments », page 30](#page-29-0).

Tous les éléments envoyés se trouvent dans ce dossier sauf s'ils ont été déplacés vers un dossier autre que Boîte aux lettres ou Agenda. Si un élément envoyé est déplacé vers un autre dossier, il n'apparaît plus dans le dossier Éléments envoyés. Pour afficher les éléments envoyés et déplacés vers d'autres dossiers, ouvrez ces dossiers.

Si vous envoyez des messages vers des systèmes non-GroupWise, notez que ces derniers doivent disposer d'une fonctionnalité de suivi de processus afin de pouvoir renvoyer l'état de votre message sortant à votre système GroupWise.

## <span id="page-103-2"></span>**Affichage des propriétés des éléments envoyés**

La fonction Propriétés permet de vérifier l'état de tous les éléments que vous envoyez. Vous pouvez par exemple afficher la date et l'heure de distribution d'un élément et savoir à quel moment le destinataire l'a ouvert ou supprimé. Si un destinataire a accepté ou refusé un rendez-vous et joint un commentaire, vous pourrez afficher ce commentaire dans la fenêtre Propriétés. Vous pourrez également constater s'il a marqué une tâche comme étant effectuée.

La fenêtre Propriétés permet également d'afficher des informations sur les éléments que vous recevez. Vous pouvez ainsi connaître les autres destinataires de l'élément (à l'exception de ceux qui l'ont reçu en copie masquée), la taille et la date de création des fichiers joints, etc.

- [« Présentation des propriétés des éléments envoyés » page 105](#page-104-1)
- [« Affichage des propriétés des éléments envoyés » page 105](#page-104-2)
- [« Enregistrement des informations d'état d'un élément » page 105](#page-104-3)
- [« Impression des informations d'état d'un élément » page 105](#page-104-4)

#### <span id="page-104-1"></span>Présentation des propriétés des éléments envoyés

Il existe deux vues de propriétés :

**Propriétés de base :** affiche le titre Propriétés et une liste de destinataires. Cette liste contient le nom des destinataires et leur ID d'utilisateur, les opérations qu'ils ont réalisées sur l'élément, la date et l'heure de leur dernière opération et des commentaires éventuels.

**Propriétés avancées :** affiche le titre Propriétés, les destinataires, les bureaux de poste, les fichiers et les options relatifs à l'élément. La page Propriétés avancées est utile aux administrateurs système qui effectuent le suivi d'un élément à des fins de dépannage.

Pour obtenir des informations sur un document, utilisez le journal d'activité dans la boîte de dialogue Propriétés du document. Reportez-vous à la [Section 15.7, « Affichage de l'historique d'un](#page-356-0)  [document », page 357](#page-356-0) .

### <span id="page-104-2"></span>Affichage des propriétés des éléments envoyés

Dans votre dossier Éléments envoyés :

- **1** Cliquez avec le bouton droit sur un élément.
- **2** Cliquez sur *Propriétés*.
- **3** Faites défiler les informations d'état qui se trouvent près du bas de la page Propriétés.

Les icônes situées à côté d'un élément peuvent également fournir des informations utiles sur son état. Reportez-vous à la [Section 1.8, « Identification des icônes qui apparaissent en regard des](#page-29-0)  [éléments », page 30](#page-29-0).

Si vous envoyez des messages vers des systèmes non-GroupWise, notez que ces derniers doivent disposer d'une fonctionnalité de suivi de processus afin de pouvoir renvoyer l'état de votre message sortant à votre système GroupWise.

#### <span id="page-104-3"></span>Enregistrement des informations d'état d'un élément

- **1** Cliquez avec le bouton droit de la souris sur un élément, puis cliquez sur *Propriétés*.
- **2** Cliquez sur *Fichier* > *Enregistrer sous*.

GroupWise donne alors à l'élément un nom de fichier temporaire. Vous pouvez modifier le nom de ficher et le dossier par défaut.

**3** Cliquez sur *Enregistrer*.

<span id="page-104-4"></span>Impression des informations d'état d'un élément

- **1** Cliquez avec le bouton droit de la souris sur un élément, puis cliquez sur *Propriétés*.
- **2** Cliquez avec le bouton droit de la souris dans la fenêtre Propriétés, puis cliquez sur *Imprimer*.

## <span id="page-104-0"></span>**Configuration de l'opération de vue par défaut Éléments envoyés**

Lorsque vous double-cliquez sur un élément du dossier Éléments envoyés, vous pouvez choisir si le message ou les propriétés de l'élément sont affichés.

- **1** Cliquez sur *Outils* > *Options*.
- **2** Cliquez sur *Environnement > Opérations par défaut*.
- **3** Spécifiez l'opération *Ouvrir un élément* ou *Afficher propriétés* pour l'élément envoyé.
- **4** Cliquez sur *OK*.

#### <span id="page-105-1"></span>**Configuration des informations des éléments envoyés à suivre**

**1** Pour modifier les informations envoyées à suivre d'un élément, ouvrez un nouvel élément, cliquez sur *Options d'envoi > Suivi de l'état*.

ou

Pour modifier les informations envoyées à suivre de tous les éléments que vous envoyez, cliquez sur *Outils* > *Options > Envoyer*, puis cliquez sur l'onglet du type d'élément.

**IMPORTANT :** l'option *Créer un élément d'envoi pour suivre les informations* est sélectionnée par défaut. Il est vivement recommandé de ne pas le désélectionner. Si cette option n'est pas sélectionnée, aucun élément envoyé n'est créé lorsque vous envoyez un élément ; par conséquent, vous n'avez pas de copie des éléments que vous envoyez, sauf si vous les enregistrez vous-même.

**2** Sélectionnez les informations à suivre :

**Distribué :** suit l'heure à laquelle l'élément envoyé a été livré dans la boîte aux lettres d'un utilisateur.

**Distribué et ouvert :** suit l'heure à laquelle un élément que vous avez envoyé a été distribué, ainsi que le moment où il a été ouvert par le destinataire.

**Toutes les informations :** suit l'heure à laquelle l'élément envoyé a été livré, ouvert, supprimé et vidé.

- **3** (Facultatif) Choisissez si vous souhaitez activer l'option *Supprimer automatiquement l'élément envoyé*. Cela supprime les éléments envoyés de votre boîte aux lettres, une fois que tous les destinataires les ont supprimés, puis vidés de leur corbeille.
- **4** Revenez à l'élément que vous êtes en train de composer.

ou

Sélectionnez les informations à suivre pour chaque type d'élément, cliquez sur *OK*, puis sur *Fermer* pour enregistrer le paramètre pour tous les éléments.

# <span id="page-105-0"></span>**3.2.2 Retrait d'un message électronique envoyé**

Utilisez *Supprimer* pour retirer un élément envoyé de la Boîte aux lettres du destinataire. Vous pouvez retirer un message électronique ou téléphonique de la boîte aux lettres des destinataires qui n'ont pas encore ouvert l'élément. Vous pouvez retirer un rendez-vous, une note ou une tâche à tout moment.

- **1** Cliquez sur le dossier *Éléments envoyés* dans la barre de navigation.
- **2** Cliquez avec le bouton droit de la souris sur l'élément que vous souhaitez retirer, puis cliquez sur *Supprimer*.
- **3** Sélectionnez l'option appropriée.
- **4** Si vous avez choisi de retirer l'élément de la boîte aux lettres d'autres utilisateurs, vous pouvez saisir un commentaire afin de leur expliquer le motif de la suppression.
- **5** Cliquez sur *OK*.

Pour savoir quels destinataires ont ouvert votre message, cliquez avec le bouton droit de la souris sur l'élément, puis cliquez sur *Propriétés*.

# <span id="page-106-0"></span>**3.2.3 Renvoi d'un message électronique**

Utilisez l'option *Renvoyer* pour envoyer un élément une seconde fois, par exemple avec des corrections.

- **1** Cliquez sur le dossier *Éléments envoyés* dans la barre de navigation.
- **2** Cliquez avec le bouton droit de la souris sur l'élément que vous souhaitez renvoyer, puis cliquez sur *Renvoyer*.
- **3** S'il s'agit d'un élément de rappel électronique, cliquez sur *Cette instance* ou sur *Toutes les instances*.
- **4** Modifiez cet élément si nécessaire, puis cliquez sur *Envoyer* dans la barre d'outils.
- **5** Cliquez sur *Oui* pour retirer l'élément d'origine.

ou

Cliquez sur *Non* pour conserver cet original.

Vous pouvez vérifier les caractéristiques de l'élément d'origine pour savoir si GroupWise a pu le retirer. Cliquez avec le bouton droit de la souris sur l'élément dans le dossier *Éléments envoyés*, puis cliquez sur *Propriétés*. Les messages électroniques et téléphoniques ne peuvent pas être retirés s'ils ont déjà été ouverts.

# <span id="page-106-1"></span>**3.2.4 Confirmation de la livraison d'un message que vous envoyez**

GroupWise accuse de plusieurs manières la bonne distribution de votre élément.

- [« Réception d'une notification sur les éléments envoyés » page 107](#page-106-2)
- [« Demande de réponse pour les éléments envoyés » page 108](#page-107-0)
- [« Notification des destinataires concernant les éléments envoyés » page 109](#page-108-0)

Si vous envoyez des messages vers des systèmes non-GroupWise, notez que ces derniers doivent disposer d'une fonctionnalité de suivi de processus afin de pouvoir renvoyer l'état de votre message sortant à votre système GroupWise.

#### <span id="page-106-2"></span>**Réception d'une notification sur les éléments envoyés**

Vous pouvez recevoir une notification lorsque le destinataire ouvre ou supprime un message, refuse un rendez-vous ou effectue une tâche.

**1** Pour recevoir un accusé de réception pour un élément, ouvrez une vue d'élément, cliquez sur l'onglet *Options d'envoi*, puis sur *Suivi de l'état*.

ou

Pour obtenir systématiquement un accusé de réception après l'envoi d'éléments, cliquez sur *Outils* > *Options*, double-cliquez sur *Envoyer*, puis cliquez sur l'onglet correspondant au type d'élément.

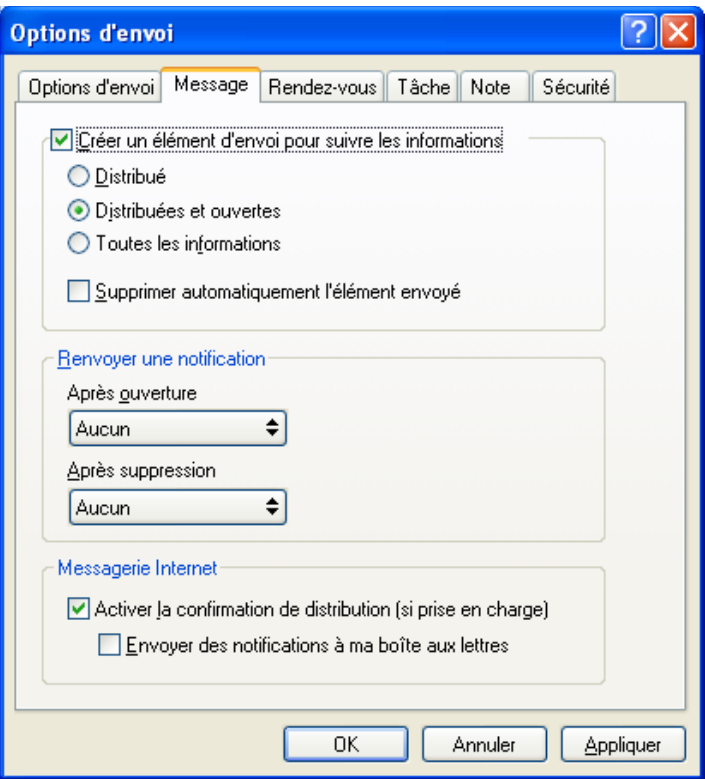

**2** Dans la zone de groupe *Renvoyer une notification*, spécifiez le type d'accusé de réception que vous souhaitez obtenir.

**Aucun :** aucune action particulière n'est effectuée. Les informations sont suivies dans l'élément envoyé.

**Récépissé :** vous recevez un e-mail.

**Notifier :** vous recevez une alarme de notification.

**Notification/Message :** vous recevez un e-mail et une alarme de notification.

Si vous avez désélectionné les abonnements aux alarmes et aux notifications, vous ne recevrez pas de notifications avec Notify. Pour plus d'informations, reportez-vous à la [Section 8.2,](#page-263-0)  [« Démarrage de Notify », page 264](#page-263-0).

Si vous envoyez un élément à une adresse Internet, vous pouvez cliquer sur *Activer la confirmation de distribution*. Si le système de messagerie Internet du destinataire active le suivi de l'état, vous pouvez recevoir l'état relatif à l'élément que vous envoyez.

#### <span id="page-107-0"></span>**Demande de réponse pour les éléments envoyés**

Vous pouvez informer le destinataire que vous souhaitez recevoir une réponse à un élément particulier. GroupWise ajoute une phrase à l'élément, indiquant qu'une réponse est demandée et transforme l'icône de la boîte aux lettres du destinataire en double flèche.

**1** Pour demander une réponse pour un élément, ouvrez la vue d'élément, cliquez sur l'onglet *Options d'envoi*, puis sur *Général*.

ou
Pour demander une réponse pour tous les éléments que vous envoyez, cliquez sur *Outils* > *Options*, puis double-cliquez sur *Envoyer*.

**2** Cliquez sur *Réponse requise*, puis précisez à quel moment vous souhaitez recevoir la réponse.

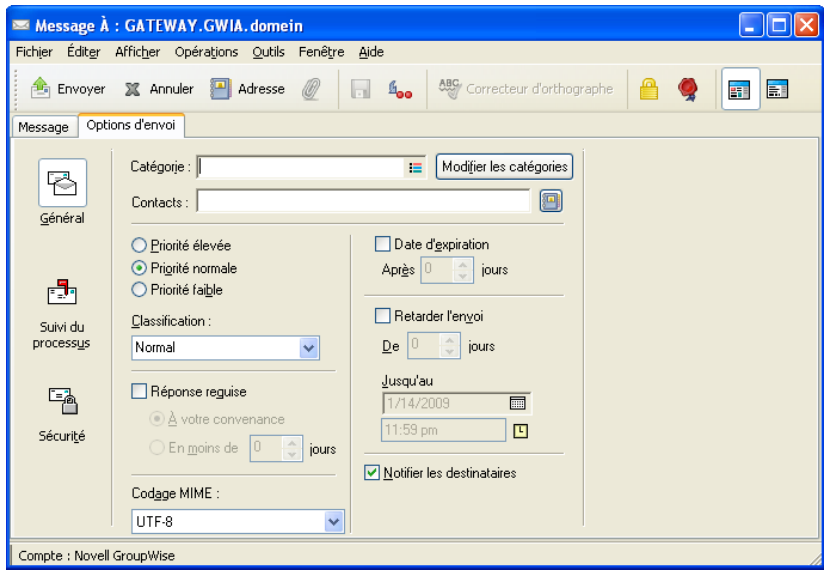

Le destinataire de votre message voit **sta** s'afficher à côté du message. Si vous sélectionnez *À votre convenance*, « Réponse requise à votre convenance » apparaît en haut du message. Si vous sélectionnez *Sous x jours*, « Réponse requise le » apparaît en haut du message.

**3** Cliquez sur *OK*.

#### **Notification des destinataires concernant les éléments envoyés**

**1** Pour informer les destinataires d'un élément, ouvrez-en une vue, puis cliquez sur *Options d'envoi > Général*.

ou

Pour notifier les destinataires de tous les éléments que vous envoyez, cliquez sur *Outils* > *Options d'envoi*.

**2** Sélectionnez *Notifier les destinataires*.

Les utilisateurs sont automatiquement abonnés à Notify dans Options. S'ils ont désélectionné les abonnements aux alarmes et aux notifications, ils ne peuvent pas être notifiés des messages que vous envoyez. Pour plus d'informations, reportez-vous à la [Section 8.5, « Notification de](#page-266-0)  [réception des messages d'un autre utilisateur », page 267.](#page-266-0)

**3** Revenez à l'élément que vous êtes en train de composer.

ou

Cliquez sur *OK*, puis sur *Fermer* pour enregistrer le paramètre pour tous les éléments.

## **3.3 Réception de messages électroniques**

GroupWise stocke tous les messages électroniques, les rendez-vous et autres éléments que vous recevez dans votre Boîte aux lettres.

- [Section 3.3.1, « Lecture des messages électroniques reçus », page 110](#page-109-0)
- [Section 3.3.2, « Lecture des pièces jointes », page 114](#page-113-0)
- [Section 3.3.3, « Réponse aux messages électroniques », page 116](#page-115-0)
- [Section 3.3.4, « Transfert d'un message électronique », page 118](#page-117-0)

Dans votre Boîte aux lettres, vous pouvez lire des éléments, y répondre et transférer des éléments que vous recevez. Vous pouvez organiser les éléments en leur assignant des catégories ou en créant une liste des tâches. Vous pouvez déléguer des tâches et des rendez-vous à d'autres utilisateurs. Vous pouvez gérer les messages Internet non souhaités à l'aide de la Gestion du courrier indésirable. Vous pouvez même convertir un élément, tel qu'un message électronique, en un autre type d'élément, tel qu'un rendez-vous.

*Figure 3-1 Vue Boîte aux lettres*

| Novell GroupWise - Boîte aux lettres                   |                   |                                      |                                                        |                    |  |  |  |  |  |  |  |
|--------------------------------------------------------|-------------------|--------------------------------------|--------------------------------------------------------|--------------------|--|--|--|--|--|--|--|
| Fichier Éditer Afficher Opérations Qutils Fenêtre Aide |                   |                                      |                                                        |                    |  |  |  |  |  |  |  |
| Boîte aux lettres<br>Accueil                           |                   | Agenda   Éléments envoyés   Contacts |                                                        | 〓                  |  |  |  |  |  |  |  |
| Carnet d'adresses<br>$\Box$ $\Box$ $\Box$              |                   |                                      | Nouveau message • (A) Nouveau RdV • V Nouvelle tâche • | 團<br>le            |  |  |  |  |  |  |  |
| Répondre de Répondre à tous de Transférer<br>₩         |                   |                                      |                                                        |                    |  |  |  |  |  |  |  |
| En ligne v<br>▼                                        | Boîte aux lettres |                                      | Rechercher: v                                          |                    |  |  |  |  |  |  |  |
| Favoris                                                | De.               | Objet                                |                                                        | Date $\triangle$   |  |  |  |  |  |  |  |
| 图 Agenda                                               |                   | admin admin<br>asd                   |                                                        | 9/23/2008 11:16 am |  |  |  |  |  |  |  |
| admin admin - Accueil                                  | us01              | Astal Metrado                        |                                                        | 9/24/2008          |  |  |  |  |  |  |  |
| п<br>Junk Mail                                         |                   | admin admin<br>asdasd                |                                                        | 9/24/2008 6:00 am  |  |  |  |  |  |  |  |
| Boîte aux lettres                                      | ø<br>us01         |                                      | Task for Today                                         | 9/24/2008          |  |  |  |  |  |  |  |
| Éléments envoyés                                       | ⊕<br>us01         | Meeting                              |                                                        | 9/24/2008 7:00 am  |  |  |  |  |  |  |  |
| Agenda                                                 |                   | admin admin                          | Working from home                                      | 9/24/2008 7:24 am  |  |  |  |  |  |  |  |
| Personal<br>☑                                          |                   |                                      |                                                        |                    |  |  |  |  |  |  |  |
| □ Soccer<br>Ñ                                          |                   |                                      |                                                        |                    |  |  |  |  |  |  |  |
| Contacts fréquents<br>Liste des tâches                 |                   |                                      |                                                        |                    |  |  |  |  |  |  |  |
| Documents<br>÷                                         |                   |                                      |                                                        |                    |  |  |  |  |  |  |  |
| Travail en cours                                       |                   |                                      |                                                        |                    |  |  |  |  |  |  |  |
| Armoire<br>⊟                                           |                   |                                      |                                                        |                    |  |  |  |  |  |  |  |
| New Folder                                             |                   |                                      |                                                        |                    |  |  |  |  |  |  |  |
| <b>Probs</b>                                           |                   |                                      |                                                        |                    |  |  |  |  |  |  |  |
| Corbeille [7]                                          |                   |                                      |                                                        |                    |  |  |  |  |  |  |  |
|                                                        |                   |                                      |                                                        |                    |  |  |  |  |  |  |  |
|                                                        |                   |                                      | Sélectionné: 1                                         | Total: 6           |  |  |  |  |  |  |  |

## <span id="page-109-0"></span>**3.3.1 Lecture des messages électroniques reçus**

Vous pouvez lire les éléments que vous recevez dans votre boîte aux lettres ou dans votre agenda. Votre Boîte aux lettres affiche la liste de tous les éléments que vous avez reçus de la part d'autres utilisateurs. Les tâches, les notes et les rendez-vous publiés s'affichent dans votre agenda, non pas dans votre boîte aux lettres.

Vous pouvez ouvrir et lire toutes sortes de nouveaux éléments dans votre boîte aux lettres. Toutefois, il se peut que vous vouliez lire des tâches et des notes dans votre Agenda de manière à afficher les nouveaux messages tout en lisant votre planning.

Les messages téléphoniques et électroniques restent dans votre boîte aux lettres jusqu'à ce que vous les supprimiez. Les rendez-vous, les notes et les tâches restent également dans votre boîte aux lettres jusqu'à ce que vous les acceptiez, les refusiez ou les supprimiez. Lorsque vous acceptez l'un de ces trois types d'éléments, il est transféré dans votre agenda.

Tous les éléments de la boîte aux lettres sont accompagnés d'une icône. Les icônes changent selon que l'élément a été ouvert ou non. Pour plus d'informations, reportez-vous à la [Section 1.8,](#page-29-0)  [« Identification des icônes qui apparaissent en regard des éléments », page 30.](#page-29-0)

Afin d'identifier plus facilement les éléments et les documents non lus de votre Boîte aux lettres, ceux-ci apparaissent en gras. Cela est particulièrement pratique pour les suivis de discussion réduits car cela vous évite de développer chaque suivi pour vérifier s'il contient de nouveaux éléments publiés.

- [« Sélection de la vue Lire par défaut » page 111](#page-110-0)
- [« Lecture des éléments » page 111](#page-110-1)
- [« Changement de la police des éléments reçus » page 112](#page-111-0)
- [« Définition de la visionneuse par défaut » page 113](#page-112-0)
- [« Configuration du comportement du navigateur Web » page 114](#page-113-1)
- [« Marquer un élément comme à lire plus tard » page 114](#page-113-2)
- [« Marquer un élément comme lu » page 114](#page-113-3)

#### <span id="page-110-0"></span>**Sélection de la vue Lire par défaut**

GroupWise utilise par défaut la vue Lire HTML pour afficher les éléments à lire. La vue Lire affiche correctement les messages électroniques aux formats HTML et texte brut.

Lorsque vous lisez un élément dans GroupWise, vous pouvez sélectionner comment vous voulez que le message s'affiche. Vous pouvez sélectionner si le message s'affiche au format texte ou HTML. S'il ne s'agit pas d'un message texte, vous pouvez également sélectionner la police et la taille de police par défaut.

- **1** Cliquez sur *Outils* > *Options*, puis double-cliquez sur *Environnement*.
- **2** Cliquez sur l'onglet *Vues*.
- **3** Cliquez sur *Utiliser les vues par défaut pour la lecture*.
- **4** Sélectionnez *Texte brut* ou *HTML*.

Si vous sélectionnez *Texte brut*, sélectionnez la police et la taille de police dans les champs correspondants.

- **5** (Facultatif) Sélectionnez *Forcer* pour forcer l'affichage de tous les messages en texte brut.
- **6** Cliquez sur *OK*.

#### <span id="page-110-1"></span>**Lecture des éléments**

- [« Lecture des éléments texte » page 111](#page-110-2)
- [« Lecture des éléments HTML » page 112](#page-111-1)

#### <span id="page-110-2"></span>Lecture des éléments texte

Selon vos options d'affichage par défaut, les messages texte sont affichés automatiquement au format texte.

Pour lire un message texte :

**1** Double-cliquez sur le message dans la liste Message pour afficher le message dans une nouvelle fenêtre.

ou

Sélectionnez le message pour l'afficher dans l'Aperçu.

#### <span id="page-111-1"></span>Lecture des éléments HTML

Selon vos options d'affichage par défaut, les messages HTML sont affichés automatiquement au format HTML.

Pour lire un message HTML :

**1** Double-cliquez sur le message dans la liste Message pour afficher le message dans une nouvelle fenêtre.

ou

Sélectionnez le message pour l'afficher dans l'Aperçu.

**REMARQUE :** pour des raisons de sécurité, les images ne sont pas affichées par défaut dans les messages HTML. Pour afficher les images, cliquez sur *GroupWise empêche l'affichage des images de cette page. Cliquez ici pour afficher les images*.

## **Configuration des options par défaut pour les images dans les messages électroniques HTML**

Lorsque vous recevez un message HTML d'une adresse extérieure, les images sont bloquées pour des raisons de sécurité. Pour afficher les images du message, cliquez sur le message *GroupWise empêche l'affichage des images de cette page. Cliquez ici pour afficher les images*.

Pour définir votre paramètre par défaut pour l'affichage des images HTML externes :

- **1** Cliquez sur *Outils* > *Options*, puis double-cliquez sur *Environnement*.
- **2** Cliquez sur l'onglet *Opérations par défaut*.
- **3** Indiquez si vous souhaitez *Toujours afficher l'avertissement*, *Ne jamais afficher l'avertissement* ou *Vérifier les contacts fréquents*.

Si vous sélectionnez *Vérifier les contacts fréquents*, les images sont affichées si elles proviennent des destinataires de votre carnet d'adresses Contacts fréquents tandis que l'avertissement apparaît chez les autres utilisateurs.

**4** Cliquez sur *OK*.

### <span id="page-111-0"></span>**Changement de la police des éléments reçus**

Ces informations s'appliquent à la lecture d'un élément dans une vue d'élément ou dans l'Aperçu. Ce changement de police ne se produit que lorsque vous lisez un élément. Dès que vous le fermez et que vous le rouvrez, il s'affiche dans la police système Windows par défaut ou dans celle utilisée par l'expéditeur. La police système Windows par défaut affecte tous les programmes de votre bureau. Pour modifier la police système Windows par défaut, ouvrez le Panneau de configuration et modifiez les propriétés d'affichage.

Si l'élément a été composé dans une vue HTML, il est impossible de changer la police dans l'Aperçu.

- **1** Sélectionnez le texte que vous souhaitez modifier.
- **2** Cliquez sur *Éditer* > *Police*.

ou

Cliquez avec le bouton droit de la souris sur la fenêtre, puis cliquez sur *Police* > *Police*.

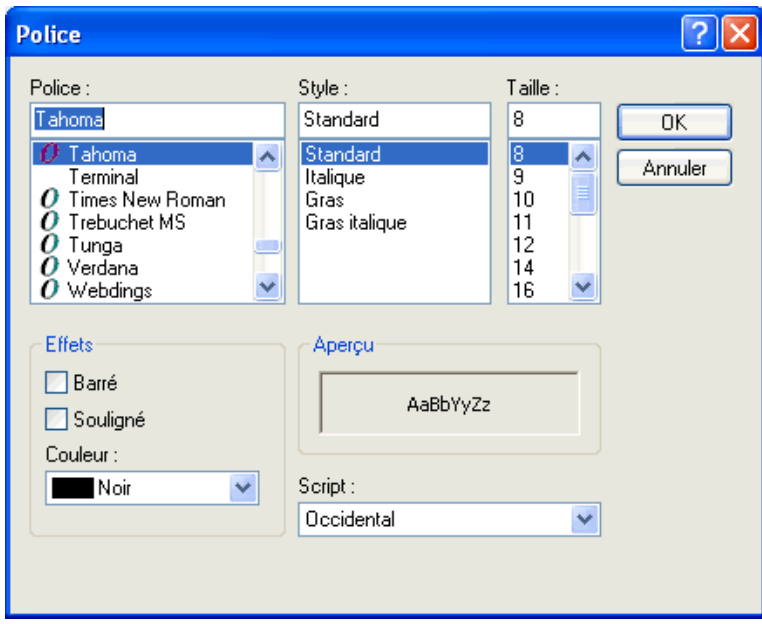

- **3** Cliquez sur une police et sur un style de police.
- **4** Cliquez sur une taille.
- **5** Cliquez sur les autres options que vous souhaitez modifier, puis sur *OK*.

### <span id="page-112-0"></span>**Définition de la visionneuse par défaut**

Lorsque vous affichez une pièce jointe à un message dans GroupWise, vous pouvez choisir d'utiliser l'application d'affichage par défaut correspondant au type de fichier de la pièce jointe. Les visionneuses suivantes sont utilisables au sein de GroupWise :

- Adobe\* Acrobat\*
- Microsoft Office
- OpenOffice.org
- Apple\* QuickTime\*
- Macromedia\* Flash\*
- AutoVue\*

Pour modifier la visionneuse par défaut :

- **1** Cliquez sur *Outils* > *Options*.
- **2** Cliquez sur *Environnement > Éditeurs/visionneuses*.
- **3** Dans la zone *Visionneuses*, sélectionnez la visionneuse à utiliser.
- **4** Cliquez sur *OK*.

### <span id="page-113-1"></span>**Configuration du comportement du navigateur Web**

- **1** Cliquez sur *Outils* > *Options*.
- **2** Cliquez sur *Environnement > Opérations par défaut*.
- **3** Sélectionnez *Utiliser fenêtre existante* ou *Ouvrir nouvelle fenêtre*.
- **4** Cliquez sur *OK*.

## <span id="page-113-2"></span>**Marquer un élément comme à lire plus tard**

Si vous ouvrez un élément pour le lire et que vous décidez d'en reporter la lecture, vous pouvez marquer l'élément comme étant à lire plus tard. Ce marquage met l'élément en gras et son icône représente alors l'état Non ouvert.

- **1** Dans la boîte aux lettres, cliquez sur l'élément voulu dans la liste d'éléments.
- **2** Cliquez sur *Opérations* > *Lire plus tard*.

Si vous avez ouvert un élément, le fait de le marquer comme devant être lu plus tard ne change pas son état dans la fenêtre Propriétés. Ainsi, si vous avez ouvert un élément et que vous l'avez marqué comme étant à lire plus tard, il reste ouvert dans la fenêtre Propriétés de l'expéditeur.

## <span id="page-113-3"></span>**Marquer un élément comme lu**

- **1** Dans la boîte aux lettres, cliquez sur l'élément voulu dans la liste d'éléments.
- **2** Cliquez sur *Opérations* > *Marquer lu*.

Le fait de marquer un élément comme étant lu change son état dans la fenêtre Propriétés. Ainsi, si vous n'avez pas ouvert un élément mais que vous l'avez marqué comme étant lu, son expéditeur le voit ouvert dans la fenêtre Propriétés.

## <span id="page-113-0"></span>**3.3.2 Lecture des pièces jointes**

GroupWise permet d'envoyer et de recevoir des pièces jointes avec les éléments. Lorsque vous recevez une pièce jointe avec un élément, la liste des pièces jointes s'affiche dans la fenêtre Pièces jointes ou à droite de l'objet.

- [« Affichage des fichiers joints » page 115](#page-114-0)
- [« Ouverture des fichiers joints » page 115](#page-114-1)
- [« Glissement-déplacement de pièces jointes » page 116](#page-115-1)
- [« Affichage des vCards jointes » page 116](#page-115-2)

## <span id="page-114-0"></span>**Affichage des fichiers joints**

Lorsque vous cliquez sur une pièce jointe, cette dernière s'affiche dans le volet du message de l'Aperçu. Ce procédé est généralement plus rapide que d'ouvrir la pièce jointe, mais il arrive toutefois que cette dernière ne soit pas correctement formatée. Si le type de la pièce jointe n'est pas pris en charge, un message d'erreur apparaît.

- **1** Ouvrez l'élément contenant la pièce jointe.
- **2** Cliquez sur la pièce jointe.

ou

Cliquez avec le bouton droit de la souris sur la pièce jointe, puis cliquez sur *Afficher la pièce jointe* ou *Afficher dans une nouvelle fenêtre*.

ou

Si vous ne voyez pas d'icône représentant la pièce jointe dans votre vue, cliquez sur *Fichier* > *Pièces jointes* > *Afficher*.

Si vous recevez un message indiquant « La pièce jointe ne peut être visualisée qu'avec une application externe », vous devez ouvrir le fichier. Pour plus d'informations sur l'ouverture d'une pièce jointe, reportez-vous à [« Ouverture des fichiers joints » page 115](#page-114-1).

#### <span id="page-114-1"></span>**Ouverture des fichiers joints**

Lorsque vous double-cliquez sur un fichier joint pour l'ouvrir, GroupWise détermine l'application à utiliser pour l'ouverture. Vous pouvez accepter l'application suggérée ou saisir le chemin d'accès et le nom de fichier d'une autre application.

- **1** Ouvrez l'élément contenant la pièce jointe.
- **2** Double-cliquez sur la pièce jointe.

ou

Cliquez avec le bouton droit de la souris sur la pièce jointe, puis sur *Ouvrir* ou *Ouvrir avec*.

ou

Si vous ne voyez pas d'icône représentant la pièce jointe dans votre vue, cliquez sur *Fichier* > *Pièces jointes* > *Ouvrir*.

Par défaut, GroupWise affiche un message d'avertissement lorsque la pièce jointe dépasse 1 000 Ko (1 Mo).

Pour supprimer le message d'avertissement, procédez comme suit :

- **1** Cliquez sur *Outils > Options*.
- **2** Cliquez sur *Environnement* > *Opérations par défaut*.
- **3** Désélectionnez *Avertir si supérieur à*.

Vous pouvez également modifier la taille des pièces jointes pour lesquelles ce message d'avertissement s'affiche.

**4** Cliquez sur *OK*.

## <span id="page-115-1"></span>**Glissement-déplacement de pièces jointes**

Lorsque vous recevez un élément, vous pouvez faire glisser chacune des pièces qui y sont jointes vers un dossier ou votre bureau. Si vous déplacez une pièce jointe de référence au document en la faisant glisser, elle se transforme en raccourci de référence au document ou de copie de document, suivant les droits dont vous disposez sur ce document et la disponibilité de la bibliothèque.

### <span id="page-115-2"></span>**Affichage des vCards jointes**

Les vCard sont des cartes de visite électroniques formatées en fonction des normes définies par l'Internet Mail Consortium.

Pour afficher une vCard jointe à un élément :

- **1** Cliquez avec le bouton droit de la souris sur la pièce jointe de la vCard.
- **2** Cliquez sur *Afficher la pièce jointe*.

Pour plus d'informations sur l'importation des données d'une vCard dans un carnet d'adresses, reportez-vous à [« Importation des contacts d'une vCard » page 235.](#page-234-0)

## <span id="page-115-0"></span>**3.3.3 Réponse aux messages électroniques**

Utilisez Répondre pour répondre à un élément. Vous pouvez répondre à toutes les personnes ayant reçu l'élément d'origine ou à l'expéditeur uniquement, sans créer ni adresser un nouveau message. Vous pouvez aussi inclure une copie du message d'origine dans votre réponse. Votre réponse comporte *Re:* avant le texte de l'objet d'origine. Vous pouvez modifier ce texte si vous le souhaitez.

- [« Réponse à un message électronique » page 116](#page-115-3)
- [« Insertion du message de l'expéditeur ou de pièces jointes dans une réponse » page 117](#page-116-0)
- [« Configuration du format de la réponse automatique » page 117](#page-116-1)
- [« Configuration d'une réponse automatique » page 117](#page-116-2)
- [« Réponse à un message électronique d'un dossier partagé » page 118](#page-117-1)

#### <span id="page-115-3"></span>**Réponse à un message électronique**

- **1** Ouvrez l'élément auquel vous souhaitez fournir une réponse.
- **2** Cliquez sur *Répondre* dans la barre d'outils pour n'envoyer le message électronique qu'à l'expéditeur.

ou

Cliquez sur *Répondre à tous* dans la barre d'outils pour envoyer le message électronique à l'expéditeur et à tous les destinataires.

**3** Saisissez votre message, puis cliquez sur *Envoyer* dans la barre d'outils.

Si l'élément d'origine comportait des destinataires en copie carbone ou en copie masquée et si vous choisissez de leur répondre à tous, votre réponse est envoyée à tous les destinataires en copie carbone mais pas aux destinataires en copie masquée.

### <span id="page-116-0"></span>**Insertion du message de l'expéditeur ou de pièces jointes dans une réponse**

Lorsque vous répondez à un e-mail, vous pouvez choisir d'inclure le message de l'expéditeur ou les pièces jointes au message.

- **1** Ouvrez l'e-mail auquel vous souhaitez répondre.
- **2** Cliquez sur *Opérations > Répondre*.
- **3** Sélectionnez si vous voulez répondre à l'expéditeur ou à tous.
- **4** Pour inclure le message de l'expéditeur, sélectionnez *Inclure le message reçu de l'expéditeur*.
- **5** Pour inclure les pièces jointes de l'expéditeur à la réponse, sélectionnez *Inclure les pièces jointes provenant de l'expéditeur*.
- **6** Cliquez sur *OK*.

#### <span id="page-116-1"></span>**Configuration du format de la réponse automatique**

- **1** Cliquez sur *Outils > Options*.
- **2** Cliquez sur *Environnement* > *Format de réponse*.
- **3** Si vous utilisez la vue de composition en texte brut, sélectionnez l'une des options de format suivantes :

**GroupWise Classic :.** fournit des caractères de séparation, l'expéditeur d'origine, la date et l'heure.

**Inclure les en-têtes :.** permet de sélectionner le caractère de séparation ; inclut l'expéditeur, le destinataire, la date, l'heure et l'objet d'origine.

**Standard Internet :.** permet de sélectionner le caractère de séparation ; permet de décider d'inclure l'expéditeur, l'adresse électronique, la date, l'heure et l'identifiant du message d'origine.

**Couleur :.** permet de sélectionner la couleur de la réponse, indépendamment du format de réponse choisi ci-dessus.

**Entrer ma réponse :.** sélectionnez *Haut* ou *Bas* si vous avez choisi *Inclure les en-têtes* ou *Standard Internet* ci-dessus.

**4** Si vous utilisez la vue de composition au format HTML, sélectionnez l'une des options de format suivantes :

**GroupWise Classic :** fournit des caractères de séparation, l'expéditeur d'origine, la date et l'heure.

**HTML amélioré :** permet de sélectionner le caractère de séparation ; permet de décider d'inclure l'expéditeur, l'adresse électronique, la date, l'heure et l'identifiant du message d'origine. Sélectionnez Inclure les en-têtes pour inclure l'expéditeur, le destinataire, la date, l'heure et l'objet d'origine.

**Entrer ma réponse :** sélectionnez *Haut* ou *Bas* si vous avez sélectionné *HTML amélioré* cidessus.

**5** Cliquez sur *OK*.

### <span id="page-116-2"></span>**Configuration d'une réponse automatique**

Si vous êtes en congés ou que vous vous absentez du bureau, vous pouvez créer une règle chargée de répondre aux messages reçus durant votre absence. Pour connaître la procédure, reportez-vous à la [Section 9.4.2, « Création d'une règle de congé ou Réponse automatique », page 275.](#page-274-0)

## <span id="page-117-1"></span>**Réponse à un message électronique d'un dossier partagé**

- **1** Ouvrez ou sélectionnez un élément dans le dossier partagé.
- **2** Cliquez sur *Répondre* dans la barre d'outils.

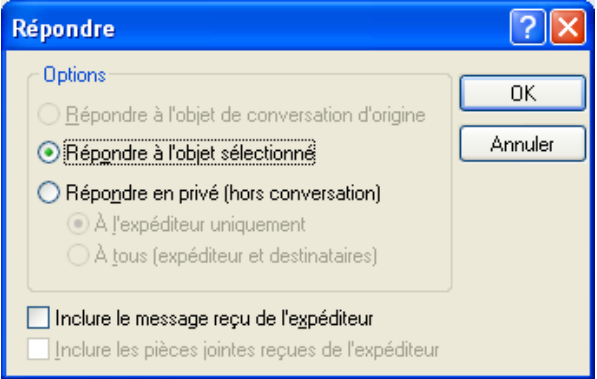

**3** Cliquez sur une option de réponse.

Vous pouvez répondre à l'objet de conversation d'origine plutôt qu'à l'élément que vous lisez. Sinon, vous pouvez répondre à tout élément que vous lisez, que ce soit l'objet de discussion d'origine ou la réponse d'un autre utilisateur. Dans les deux cas, ces réponses sont publiées dans le dossier partagé et ne sont pas envoyées aux utilisateurs.

Si vous répondez en privé à la personne qui a écrit l'élément, votre réponse n'est pas publiée dans le dossier partagé.

- **4** Cliquez sur *OK*.
- **5** Saisissez votre réponse, puis cliquez sur *Publier* dans la barre d'outils.

## <span id="page-117-0"></span>**3.3.4 Transfert d'un message électronique**

Utilisez Transférer pour envoyer à d'autres utilisateurs des éléments que vous recevez et des références à des documents. Lorsque vous transférez un élément, il est envoyé sous forme de pièce jointe à un message électronique. Ce dernier contient votre nom et tout commentaire supplémentaire que vous avez apporté.

- [« Transfert d'un message électronique » page 118](#page-117-2)
- [« Transfert de plusieurs messages électroniques » page 119](#page-118-0)

Si vous souhaitez transférer automatiquement plusieurs messages ou leur totalité vers un autre compte de messagerie, reportez-vous à la [Section 9.4.3, « Création d'une règle pour transférer tous](#page-275-0)  [les messages vers un autre compte », page 276.](#page-275-0)

### <span id="page-117-2"></span>**Transfert d'un message électronique**

- **1** Ouvrez l'élément que vous souhaitez transférer.
- **2** Cliquez sur *Transférer* dans la barre d'outils.

ou

Cliquez sur *Opérations* > *Transférer sous forme de pièce jointe*.

**3** Ajoutez le nom des utilisateurs auxquels vous souhaitez transférer l'élément.

- **4** (Facultatif) Saisissez un message.
- **5** Cliquez sur *Envoyer* dans la barre d'outils.

Si vous êtes dans l'impossibilité d'accepter un rendez-vous, une tâche ou une note, vous pouvez déléguer l'élément concerné au lieu de le transférer. Cette délégation signale à l'expéditeur, par une mention de cet état dans la fenêtre Propriétés de l'élément, que vous avez transmis la responsabilité de cet élément à un autre utilisateur.

## <span id="page-118-0"></span>**Transfert de plusieurs messages électroniques**

- **1** Tout en appuyant sur la touche Ctrl, cliquez sur l'élément de votre boîte aux lettres que vous voulez transférer.
- **2** Cliquez sur *Opérations* > *Transférer sous forme de pièce jointe*.
- **3** Ajoutez le nom des utilisateurs auxquels vous souhaitez transférer l'élément.
- **4** Saisissez un message (facultatif).
- **5** Cliquez sur *Envoyer* dans la barre d'outils.

## **3.4 Gestion des messages électroniques reçus**

- [Section 3.4.1, « Personnalisation des messages électroniques reçus », page 119](#page-118-1)
- [Section 3.4.2, « Changement du type d'élément du message électronique », page 122](#page-121-0)
- [Section 3.4.3, « Enregistrement d'un e-mail reçu sur le disque ou dans une bibliothèque](#page-122-0)  [GroupWise », page 123](#page-122-0)
- [Section 3.4.4, « Suppression d'un message électronique », page 125](#page-124-0)
- [Section 3.4.5, « Affichage du suivi de discussion d'un message électronique », page 125](#page-124-1)
- [Section 3.4.6, « Affichage de la source des messages externes », page 125](#page-124-2)
- [Section 3.4.7, « Archivage et sauvegarde des messages électroniques », page 125](#page-124-3)

## <span id="page-118-1"></span>**3.4.1 Personnalisation des messages électroniques reçus**

Lorsque vous recevez un message électronique, vous pouvez cliquer sur l'onglet *Personnaliser* pour y ajouter des informations personnelles. Vous pouvez change l'objet, ajouter une note, sélectionner une catégorie et ajouter les contacts associés au message.

- [« Modification de l'objet d'un message que vous recevez » page 120](#page-119-0)
- [« Ajout d'une note à un message que vous recevez » page 120](#page-119-1)
- [« Comment joindre un fichier à un élément que vous recevez » page 121](#page-120-0)
- [« Assignation d'une catégorie à un message que vous recevez » page 121](#page-120-1)
- [« Ajout d'un contact à un message que vous recevez » page 122](#page-121-1)

## <span id="page-119-0"></span>**Modification de l'objet d'un message que vous recevez**

Si vous personnalisez un objet, le nouvel objet s'affiche dans votre boîte aux lettres et dans votre agenda ainsi que dans la boîte aux lettres et dans l'agenda de quiconque vous sert de mandataire. Si vous modifiez l'objet d'un élément dans un dossier partagé, les autres utilisateurs du dossier partagé continuent de visualiser l'objet initial.

- **1** Ouvrez un élément de la boîte aux lettres ou de l'agenda.
- **2** Cliquez sur l'onglet *Personnaliser*.
- **3** Saisissez un nouvel objet dans le champ *Mon Objet*.

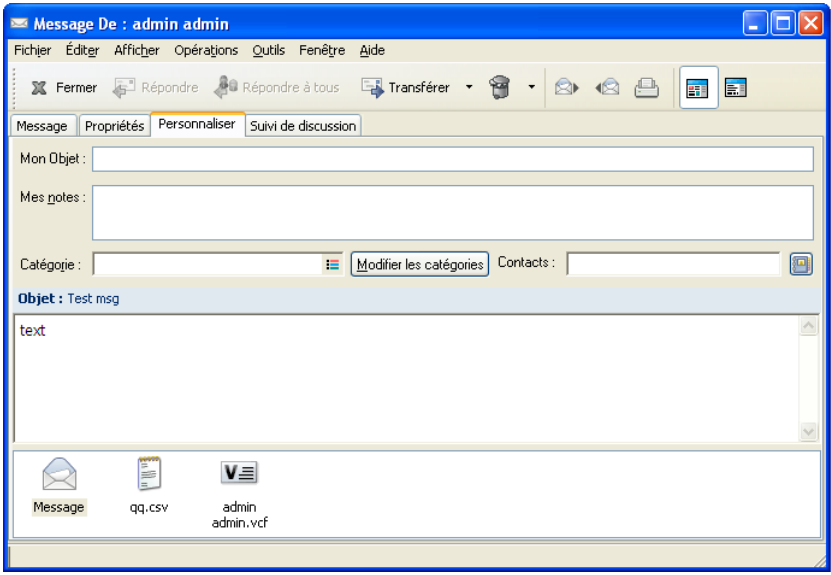

Pour afficher l'objet initial, ouvrez l'élément et lisez le contenu du champ *Objet* dans l'en-tête de l'élément.

*Lorsque vous effectuez une recherche sur un mot spécifique du champ Objet, les résultats de la*  recherche indiquent les éléments dont l'objet initial ou personnalisé contient ce mot. Lorsque vous créez une recherche avancée, utilisez le champ *Objet* pour rechercher l'objet initial et le champ *Mon objet* pour rechercher l'objet personnalisé.

Lorsque vous créez une règle qui vise à rechercher un mot donné dans le champ *Objet*, la règle effectue la recherche uniquement sur l'objet initial.

### <span id="page-119-1"></span>**Ajout d'une note à un message que vous recevez**

Lorsque vous ajoutez une note à un message électronique que vous recevez, vous et vos mandataires peuvent l'afficher. Vous ne pouvez afficher la note qu'à l'aide de l'onglet *Personnaliser* du message électronique.

- **1** Ouvrez un élément de la boîte aux lettres ou de l'agenda.
- **2** Cliquez sur l'onglet *Personnaliser*.
- **3** Dans le champ *Mes notes*, saisissez votre note. La note est enregistrée automatiquement lorsque vous quittez l'onglet *Personnaliser*.

## <span id="page-120-0"></span>**Comment joindre un fichier à un élément que vous recevez**

Vous pouvez ajouter une pièce jointe personnelle à des éléments que vous avez reçus. La pièce jointe est visible par vous seul et n'est pas envoyée lorsque vous répondez à un élément ou lorsque vous le transférez.

Pour joindre un fichier personnel à un élément :

- **1** Cliquez avec le bouton droit de la souris sur la pièce jointe, puis cliquez sur *Joindre un fichier personnel*.
- **2** Recherchez et sélectionnez le ou les fichiers à joindre.

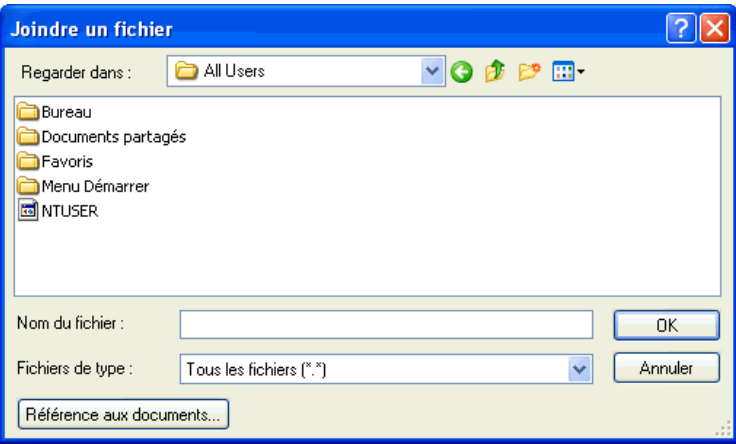

Pour supprimer un fichier joint, cliquez dessus avec le bouton droit de la souris, puis cliquez sur *Supprimer*.

**3** Cliquez sur *OK*.

Vous pouvez également faire glisser une pièce jointe dans la fenêtre des pièces jointes.

Le déplacement ou la suppression d'un fichier sur un disque ou une unité réseau n'affecte aucunement un fichier que vous avez joint à un élément.

Lorsque vous supprimez un fichier joint, il n'est pas supprimé du disque ni de l'unité réseau ; il est simplement retiré de la liste des pièces jointes.

### <span id="page-120-1"></span>**Assignation d'une catégorie à un message que vous recevez**

Les catégories permettent d'organiser vos éléments. Vous pouvez assigner une catégorie à n'importe quel élément, y compris les contacts que vous envoyez ou recevez. Vous créez et ajoutez des catégories et pouvez identifier chaque catégorie par une couleur. Les couleurs s'affichent dans la liste des éléments et dans l'Agenda.

Pour plus d'informations sur l'assignation d'une catégorie à un élément, reportez-vous à [« Assignation rapide de catégories à des éléments » page 43.](#page-42-0)

## <span id="page-121-1"></span>**Ajout d'un contact à un message que vous recevez**

Lorsque vous ajoutez un contact à un message électronique que vous recevez, ce message électronique est ensuite associé au contact ajouté. Cela est pratique lorsque vous affichez l'historique d'un contact particulier. En effet, le message électronique s'affiche dans l'historique du contact même si ce dernier n'a pas envoyé ce message électronique. Pour plus d'informations sur l'historique des contacts, reportez-vous à [« Affichage de toute la correspondance avec un contact » page 210](#page-209-0).

- **1** Ouvrez un élément de la boîte aux lettres ou de l'agenda.
- **2** Cliquez sur l'onglet *Personnaliser*.
- **3** Dans le champ *Contact*, saisissez un nom d'utilisateur, puis appuyez sur Entrée. Répétez l'opération pour les utilisateurs supplémentaires.

ou

Pour choisir des noms d'utilisateurs dans une liste, cliquez sur l'icône *Sélecteur d'adresses >* en regard du champ *Contact*. Double-cliquez sur chaque utilisateur, puis cliquez sur *OK*.

## <span id="page-121-0"></span>**3.4.2 Changement du type d'élément du message électronique**

Vous pouvez utiliser Passer à pour convertir un élément de votre boîte aux lettres en un autre type d'élément. Vous pouvez, par exemple, transformer un message électronique de votre boîte aux lettres en rendez-vous dans votre agenda. Le nouveau rendez-vous contient toutes les informations du message électronique (telles que les zones *Dest.*, *CC* et *CM*, l'objet et le texte du message) applicables au rendez-vous.

Lors de la conversion d'un message électronique ou téléphonique en un autre type d'élément (tel qu'un rendez-vous ou une tâche), l'élément d'origine est supprimé de votre boîte aux lettres et le nouvel élément est ajouté à l'emplacement adéquat, dans le dossier Agenda par exemple.

Lorsque vous convertissez un élément, GroupWise affiche la vue d'élément par défaut sélectionnée dans Options - Environnement.

- **1** Dans votre boîte aux lettres, cliquez sur l'élément dont vous souhaitez modifier le type.
- **2** Cliquez sur *Éditer* > *Passer à*, puis cliquez sur un type d'élément.

ou

Cliquez sur *Éditer* > *Passer à*, cliquez sur *Autre*, puis cliquez sur un type d'élément. Vous pouvez choisir entre éléments publiés et éléments de groupe.

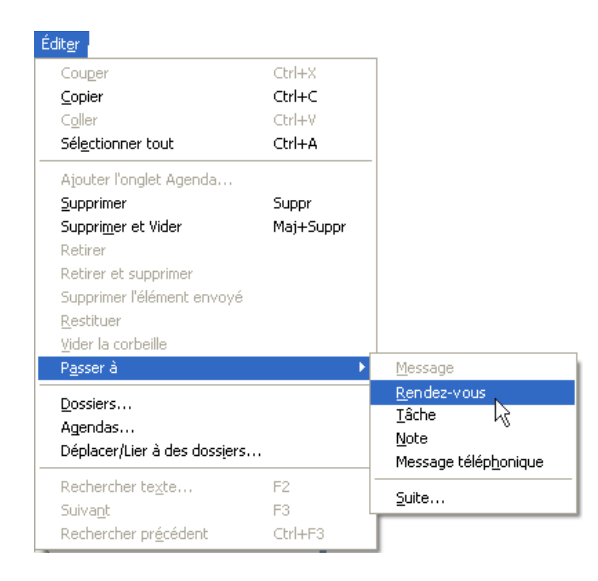

Les éléments publiés sont directement envoyés vers votre agenda. Les éléments de groupe sont envoyés aux boîtes aux lettres individuelles et aux groupes auxquels les messages sont adressés.

- **3** Saisissez toutes les informations requises.
- **4** Cliquez sur *Envoyer* ou *Publier* dans la barre d'outils.

Lors de la conversion d'un message électronique ou téléphonique en un autre type d'élément (tel qu'un rendez-vous ou une tâche), l'élément d'origine est supprimé de votre boîte aux lettres et le nouvel élément est ajouté à l'emplacement adéquat, dans le dossier Agenda par exemple.

## <span id="page-122-0"></span>**3.4.3 Enregistrement d'un e-mail reçu sur le disque ou dans une bibliothèque GroupWise**

Les éléments enregistrés restent dans votre boîte aux lettres et dans votre agenda et sont également copiés à l'emplacement que vous avez indiqué. Les éléments enregistrés sur disque peuvent l'être sous forme de fichier texte, de fichier texte riche, de message Internet ou au format GroupWise classique, dans un fichier .doc. Les pièces jointes sont enregistrées dans leur format d'origine.

**1** Dans votre boîte aux lettres ou votre agenda, cliquez sur l'élément que vous souhaitez enregistrer, puis cliquez sur *Fichier* > *Enregistrer sous*.

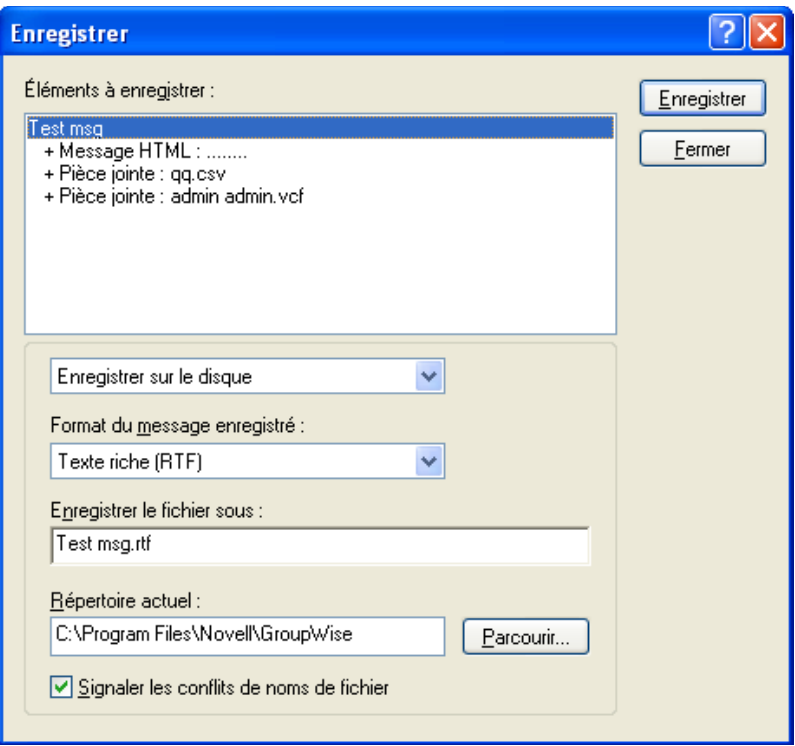

- **2** Tout en maintenant la touche Ctrl enfoncée, cliquez sur l'élément et les pièces jointes que vous voulez enregistrer.
- **3** Pour enregistrer un élément sur le disque ou dans une bibliothèque GroupWise, sélectionnez-le.
- **4** Saisissez le nom de fichier de l'élément dans le champ *Enregistrer le fichier sous*.

ou

Saisissez un objet dans le champ *Objet*.

**5** Pour enregistrer l'élément dans autre un répertoire que celui indiqué dans la zone *Répertoire actuel*, cliquez sur *Parcourir*, puis sélectionnez un nouveau répertoire.

ou

Pour enregistrer l'élément dans une autre bibliothèque GroupWise, cliquez sur la liste déroulante, puis sélectionnez un nom de bibliothèque.

- **6** Si vous enregistrez sur le disque, sélectionnez *Indiquer les conflits de noms de fichier* si vous souhaitez que GroupWise vous signale l'existence d'un fichier portant le même nom.
- **7** Si vous enregistrez dans une bibliothèque GroupWise, assurez-vous d'avoir sélectionné *Définir les propriétés via les valeurs par défaut* si vous ne souhaitez pas indiquer les propriétés du document à cette étape.
- **8** Cliquez sur *Enregistrer*, puis sur *Fermer*.

Vous pouvez également glisser-déplacer un élément depuis GroupWise vers l'emplacement dans lequel vous voulez enregistrer le fichier. Par exemple, vous pouvez glisser-déplacer un message dans un dossier de projet sur votre bureau Windows.

## <span id="page-124-0"></span>**3.4.4 Suppression d'un message électronique**

Utilisez l'option Supprimer pour retirer les éléments sélectionnés de votre boîte aux lettres. Vous pouvez également utiliser cette option pour retirer des éléments que vous avez envoyés. Vous pouvez retirer des messages électroniques et téléphoniques si leur destinataire ne les a pas lus ou s'ils n'ont pas été envoyés sur Internet. Vous pouvez retirer des rendez-vous, des notes et des tâches quand vous le souhaitez.

Si vous recevez du courrier indésirable qui requiert une suppression manuelle fréquente, vous souhaiterez peut-être configurer la fonction de gestion du courrier indésirable. Pour plus d'informations, reportez-vous à [« Gestion des messages électroniques indésirables \(spam\) »](#page-126-0)  [page 127](#page-126-0).

- **1** Dans la fenêtre principale, sélectionnez un ou plusieurs éléments, puis appuyez sur la touche Suppr.
- **2** Si vous supprimez un élément envoyé, la boîte de dialogue Supprimer l'élément s'affiche. Sélectionnez l'option *Supprimer de* appropriée, puis cliquez sur *OK*.

Si vous supprimez de votre boîte aux lettres une référence au document, seule cette référence est supprimée. Le document reste dans la bibliothèque.

Les éléments supprimés sont déplacés vers votre corbeille et y demeurent jusqu'à ce que cette dernière soit vidée.

## <span id="page-124-1"></span>**3.4.5 Affichage du suivi de discussion d'un message électronique**

Les suivis de discussion affichent la discussion par message électronique d'un élément original ainsi que toutes ses réponses groupées par ordre hiérarchique. Lorsque vous affichez le suivi de discussion d'un message électronique que vous recevez, la liste de tous les messages envoyés et reçus s'affiche au-dessus du message électronique.

- **1** Double-cliquez sur un élément que vous voulez afficher.
- **2** Cliquez sur l'onglet *Suivi de discussion*.

## <span id="page-124-2"></span>**3.4.6 Affichage de la source des messages externes**

Lorsque vous recevez ou que vous envoyez des messages depuis ou vers des systèmes externes, vous pouvez en afficher la source. La source comprend toutes les données contenues dans un message.

- **1** Double-cliquez sur un élément que vous avez reçu d'une source externe.
- **2** Cliquez sur l'onglet *Source du message*.

## <span id="page-124-3"></span>**3.4.7 Archivage et sauvegarde des messages électroniques**

Le nombre des messages électroniques peut devenir très rapidement élevé. Reportez-vous au [Chapitre 16, « Gestion de GroupWise », page 403](#page-402-0) pour les stratégies de gestion à long terme.

## **3.5 Impression d'un message électronique**

Dans GroupWise, vous pouvez imprimer n'importe quel élément et ses pièces jointes.

Lorsque vous imprimez un élément, le contenu des champs *De*, *Dest.*, *Date*, *Objet* et *CC*, ainsi que le nom des pièces jointes, apparaissent en haut de la page.

- [Section 3.5.1, « Sélection d'une imprimante », page 126](#page-125-0)
- [Section 3.5.2, « Impression d'un message électronique avec des pièces jointes », page 126](#page-125-1)
- [Section 3.5.3, « Affichage d'un en-tête », page 126](#page-125-2)
- [Section 3.5.4, « Modification de la taille de la police imprimée dans les éléments en texte](#page-126-1)  [brut », page 127](#page-126-1)
- [Section 3.5.5, « Impression d'une liste d'éléments », page 127](#page-126-2)
- [Section 3.5.6, « Configuration de l'option d'impression par défaut pour les listes de](#page-126-3)  [distribution », page 127](#page-126-3)

## <span id="page-125-0"></span>**3.5.1 Sélection d'une imprimante**

- **1** Dans l'Aperçu ou dans un élément ouvert, cliquez avec le bouton droit de la souris sur le message, puis cliquez sur *Imprimer*.
- **2** Dans le champ *Nom*, sélectionnez l'imprimante à utiliser.
- **3** Dans le champ *Éléments à imprimer*, sélectionnez les éléments à imprimer, puis cliquez sur *Imprimer*.

## <span id="page-125-1"></span>**3.5.2 Impression d'un message électronique avec des pièces jointes**

- **1** Dans la liste d'éléments de votre boîte aux lettres, cliquez sur l'élément que vous souhaitez imprimer ou ouvrez-le.
- **2** Cliquez sur *Fichier* > *Imprimer*.
- **3** Sélectionnez les éléments et les pièces jointes à imprimer.

Sélectionnez *Imprimer la pièce jointe avec l'application associée* pour lancer l'application avec laquelle le fichier joint a été créé (si cette application est disponible). L'impression peut alors prendre plus de temps mais un formatage correct du fichier est garanti. L'impression à partir de GroupWise peut faire gagner du temps mais le formatage du fichier joint risque d'être modifié.

**4** Cliquez sur *Imprimer*.

Si vous lancez une application associée, vous devez sélectionner le fichier pour l'imprimer une fois l'application ouverte. Lorsque l'impression est terminée, fermez l'application.

## <span id="page-125-2"></span>**3.5.3 Affichage d'un en-tête**

Pour afficher un en-tête sur la page lors de l'impression d'un élément :

**1** Cliquez avec le bouton droit de la souris sur un élément de texte, puis cliquez sur *Options d'impression (Aperçu)*.

- **2** Dans le champ *Nom du travail*, ajoutez un %f pour afficher le nom du fichier et un %p pour afficher le chemin.
- **3** Cliquez sur *OK*.

## <span id="page-126-1"></span>**3.5.4 Modification de la taille de la police imprimée dans les éléments en texte brut**

Lorsque vous imprimez des éléments en texte brut, la police et la taille de la police affichées sont imprimées. Pour plus d'informations sur le changement de taille de la police d'un élément, reportezvous à [« Changement de la police des éléments reçus » page 112](#page-111-0).

## <span id="page-126-2"></span>**3.5.5 Impression d'une liste d'éléments**

La fonction d'impression de listes d'éléments imprime la liste de tous les e-mails affichés dans le dossier sélectionné.

- **1** Sélectionnez un dossier.
- **2** Sélectionnez un élément du dossier.
- **3** Cliquez sur *Fichier > Imprimer > Imprimer la liste.*

## <span id="page-126-3"></span>**3.5.6 Configuration de l'option d'impression par défaut pour les listes de distribution**

Lorsque vous imprimez un élément ayant une liste de distribution, vous pouvez choisir d'imprimer la liste complète ou une liste de distribution courte. Si vous choisissez d'imprimer une liste de distribution courte, une ligne de la liste de distribution est imprimée.

- **1** Cliquez sur *Outils* > *Options*, puis double-cliquez sur *Environnement*.
- **2** Cliquez sur l'onglet *Opérations par défaut*, puis dans la zone de groupe *Impression*, sélectionner *Imprimer la liste de distribution courte* ou *Imprimer la liste de distribution complète*.

## <span id="page-126-0"></span>**3.6 Gestion des messages électroniques indésirables (spam)**

Utilisez la fonction de gestion du courrier indésirable pour décider comment traiter les messages électroniques Internet et des rendez-vous de l'agenda non souhaités qui sont envoyés à votre adresse électronique GroupWise.

- [Section 3.6.1, « Présentation de la gestion du courrier indésirable », page 128](#page-127-0)
- [Section 3.6.2, « Blocage ou redirection de tous les messages d'un utilisateur particulier vers le](#page-129-0)  [dossier Courrier indésirable », page 130](#page-129-0)
- [Section 3.6.3, « Blocage ou redirection d'un message d'un domaine Internet particulier vers le](#page-130-0)  [dossier Courrier indésirable », page 131](#page-130-0)
- [Section 3.6.4, « Redirection de messages d'utilisateurs qui ne figurent pas dans vos carnets](#page-131-0)  [d'adresses personnels vers le dossier Courrier indésirable », page 132](#page-131-0)
- [Section 3.6.5, « Désactivation du blocage ou de la redirection vers le dossier Courrier](#page-132-0)  [indésirable des messages électroniques d'un utilisateur ou d'un domaine Internet », page 133](#page-132-0)
- $\bullet$  Section 3.6.6, « Modification des listes et paramètres de gestion du courrier indésirable », [page 133](#page-132-1)
- [Section 3.6.7, « Suppression automatique d'éléments du dossier de courrier indésirable »,](#page-133-0)  [page 134](#page-133-0)
- [Section 3.6.8, « Suppression manuelle d'éléments du dossier de courrier indésirable »,](#page-133-1)  [page 134](#page-133-1)

## <span id="page-127-0"></span>**3.6.1 Présentation de la gestion du courrier indésirable**

Les courriers Internet incluent tous les messages électroniques dont l'adresse de l'expéditeur se présente sous la forme nom@exemple.com, nom@exemple.org, etc.

La figure suivante est un exemple de message électronique Internet :

*Figure 3-2 Courrier Internet*

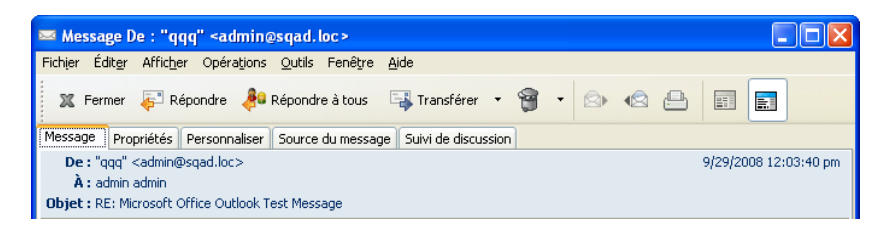

La gestion du courrier indésirable ne s'applique pas au courrier ou aux rendez-vous internes. Le courrier interne représente le courrier dont l'expéditeur fait partie de votre système GroupWise et dont le champ De n'affiche que le nom de l'expéditeur et non une adresse Internet comme expliqué plus haut. Si vous souhaitez bloquer des messages ou des rendez-vous ou les rediriger vers le dossier de courrier indésirable, vous pouvez utiliser des règles. (Pour plus d'informations, reportez-vous à la [Section 9.4, « Création d'une règle », page 274](#page-273-0).)

La figure suivante est un exemple de message électronique interne :

*Figure 3-3 Courrier d'un utilisateur GroupWise*

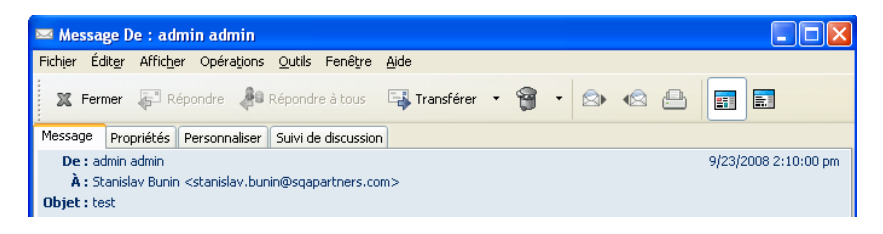

Vous disposez de trois options pour bloquer ou rejeter des courriers Internet :

 Vous pouvez ajouter des adresses électroniques individuelles ou des domaines Internet entiers à une liste de blocage. Les messages qui proviennent de ces adresses ou domaines Internet sont bloqués et n'atteignent jamais votre boîte aux lettres.

Le domaine Internet correspond à la partie de l'adresse indiquée après @. Par exemple, dans l'adresse Henri@exemple.com, le domaine Internet est exemple.com.

Cependant, les messages de contacts qui figurent dans votre carnet d'adresses Contacts fréquents et votre carnet d'adresses d'entreprise ne sont pas bloqués.

 Vous pouvez ajouter des adresses électroniques individuelles ou des domaines Internet entiers à une liste de courrier indésirable. Les messages qui proviennent de ces adresses ou domaines Internet sont distribués dans le dossier Courrier indésirable de votre boîte aux lettres. Vous pouvez spécifier que les éléments de ce dossier soient supprimés automatiquement après un certain nombre de jours.

*Figure 3-4 Liste complète des dossiers affichant le dossier Courrier indésirable*

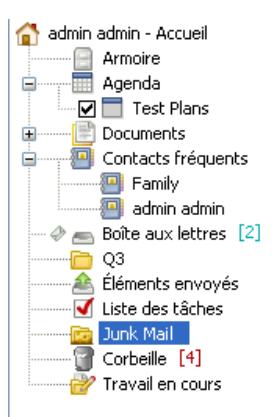

 Vous pouvez spécifier que les messages électroniques qui proviennent d'utilisateurs dont les adresses ne figurent pas dans vos carnets d'adresses personnels (dont votre carnet d'adresses Contacts fréquents et tout carnet d'adresses personnel que vous avez créé) soient envoyés vers le dossier Courrier indésirable. Elle est parfois appelée « liste rouge ».

Pour plus d'informations sur le dossier du courrier indésirable, reportez-vous à [« Dossier Courrier](#page-24-0)  [indésirable » page 25.](#page-24-0)

Outre la liste de blocage et la liste de courrier indésirable, il existe également une liste d'approbation. Utilisez cette liste pour ajouter des adresses électroniques ou des domaines Internet que vous ne souhaitez pas bloquer ou rediriger vers le dossier de courrier indésirable. Cette liste prime sur les deux autres listes. Par exemple, il se peut que votre liste de blocage comporte l'entrée zentreprise.com, mais que l'adresse de l'un de vos amis soit également monami@exemple.com. Vous pouvez donc ajouter l'adresse de cet ami à la liste d'approbation.

Si vous spécifiez des options de gestion du courrier indésirable en mode Caching ou Remote, assurez-vous d'effectuer la synchronisation avec votre boîte aux lettres en ligne afin d'avoir les mêmes options lorsque vous vous loguez à GroupWise sur un autre ordinateur.

Votre administrateur système peut désactiver la gestion du courrier indésirable afin qu'elle ne soit pas disponible.

## <span id="page-129-0"></span>**3.6.2 Blocage ou redirection de tous les messages d'un utilisateur particulier vers le dossier Courrier indésirable**

- **1** Cliquez avec le bouton droit de la souris sur un élément qui comporte une adresse Internet, puis cliquez sur *Courrier indésirable*.
- **2** Cliquez sur *Rejeter l'expéditeur*.
	- ou

Cliquez sur *Bloquer l'expéditeur*.

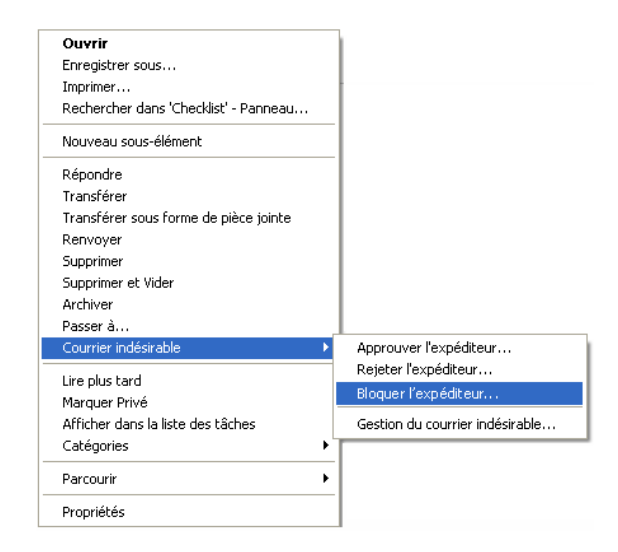

**3** Sélectionnez *Rejeter les messages provenant de cette adresse* ou *Bloquer les messages provenant de cette adresse*.

Si vous choisissez de rejeter un message, l'adresse est ajoutée à la liste de courrier indésirable. Tous les prochains messages provenant de cette adresse électronique seront distribués dans le dossier Courrier indésirable .

Vous pouvez spécifier que les éléments de ce dossier soient supprimés automatiquement après un certain nombre de jours. Ce dossier n'est créé dans la liste des dossiers que si une option de courrier indésirable est activée ou si une adresse ou un domaine Internet est ajouté(e) à la liste de courrier indésirable (ce qui active l'option Liste de courrier indésirable).

Si vous choisissez de bloquer un message, l'adresse est ajoutée à la liste de blocage. Aucun des prochains messages provenant de cette adresse électronique ne sera distribué dans votre boîte aux lettres.

Votre liste de courrier indésirable et votre liste de blocage peuvent contenir chacune jusqu'à 1 000 entrées. Si vous ajoutez plus de 1 000 entrées, les moins utilisées seront écrasées.

**4** Si la liste de courrier indésirable ou de blocage n'est pas activée, sélectionnez *Activer la liste de courrier indésirable* ou *Activer la liste de blocage*.

À tout moment, vous pouvez cliquer sur *Outils* > *Gestion du courrier indésirable*, sur *Liste de courrier indésirable* ou *Liste de blocage*, puis sur *Nouveau* pour ajouter une adresse électronique à la liste de courrier électronique ou à la liste de blocage.

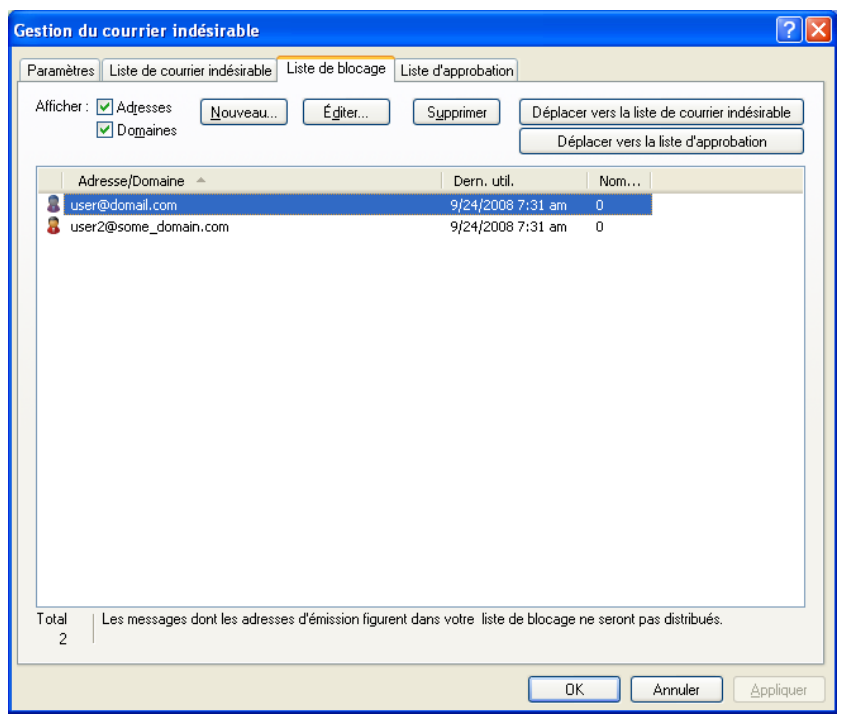

*Figure 3-5 Boîte de dialogue Gestion du courrier indésirable affichant l'onglet Liste de courrier indésirable*

## <span id="page-130-0"></span>**3.6.3 Blocage ou redirection d'un message d'un domaine Internet particulier vers le dossier Courrier indésirable**

Le domaine Internet correspond à la partie de l'adresse indiquée après @. Par exemple, dans l'adresse Henri@exemple.com, le domaine Internet est exemple.com.

- **1** Cliquez avec le bouton droit de la souris sur un élément, puis cliquez sur *Courrier indésirable*.
- **2** Cliquez sur *Rejeter l'expéditeur*.

ou

Cliquez sur *Bloquer l'expéditeur*.

**3** Sélectionnez *Rejeter les messages de ce domaine Internet* ou *Bloquer les messages de ce domaine Internet*.

Si vous choisissez de rejeter un message, le domaine Internet est ajouté à la liste de courrier indésirable. Tous les prochains messages provenant de ce domaine Internet seront distribués dans le dossier Courrier indésirable **.** 

Vous pouvez spécifier que les éléments de ce dossier soient supprimés automatiquement après un certain nombre de jours. Ce dossier n'est créé dans la liste des dossiers que si une option de courrier indésirable est activée ou si une adresse ou un domaine Internet est ajouté(e) à la liste de courrier indésirable (ce qui active l'option Liste de courrier indésirable).

Si vous choisissez de bloquer un message, le domaine Internet est ajouté à la liste de blocage. Aucun des prochains messages provenant de ce domaine Internet ne sera distribué dans votre boîte aux lettres.

Votre liste de courrier indésirable et votre liste de blocage peuvent contenir chacune jusqu'à 1 000 entrées. Si vous ajoutez plus de 1 000 entrées, les moins utilisées seront écrasées.

**4** Si la liste de courrier indésirable ou de blocage n'est pas activée, sélectionnez *Activer la liste de courrier indésirable* ou *Activer la liste de blocage*.

À tout moment, vous pouvez cliquer sur *Outils* > *Gestion du courrier indésirable*, sur *Liste de courrier indésirable* ou *Liste de blocage*, puis sur *Nouveau* pour ajouter un domaine Internet à la liste de courrier indésirable ou à la liste de blocage.

## <span id="page-131-0"></span>**3.6.4 Redirection de messages d'utilisateurs qui ne figurent pas dans vos carnets d'adresses personnels vers le dossier Courrier indésirable**

- **1** Cliquez sur *Outils* > *Gestion du courrier indésirable*.
- **2** Sélectionnez *Activer le Courrier indésirable à l'aide des carnets d'adresses personnels*.

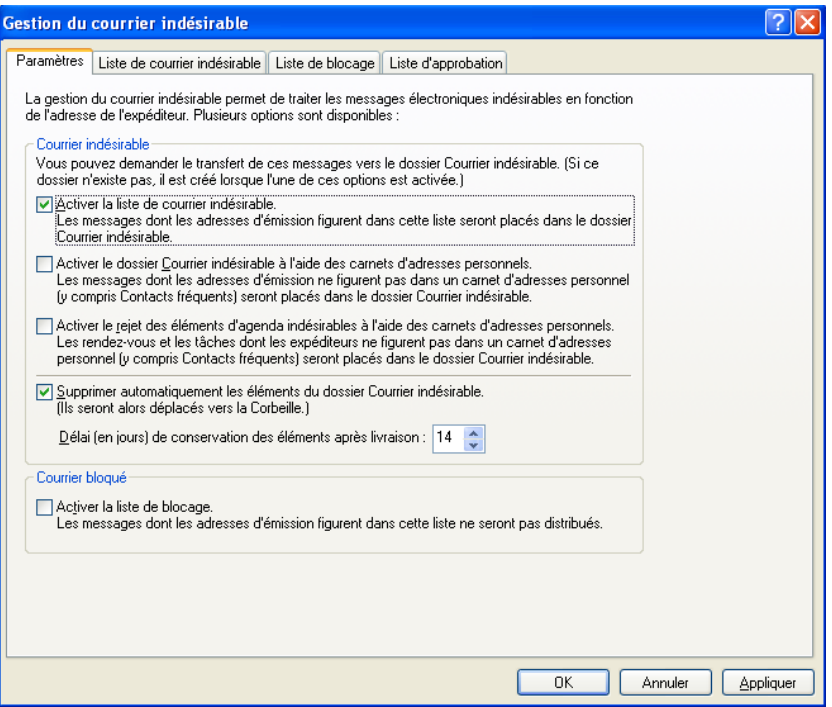

## **3** Cliquez sur *OK*.

Les prochains messages provenant d'adresses électroniques qui ne figurent pas dans votre carnet d'adresses de contacts fréquents et les autres carnets d'adresses personnels seront placés dans le dossier Courrier indésirable. Vous pouvez spécifier que les éléments de ce dossier soient supprimés après le nombre de jours indiqué.

## <span id="page-132-0"></span>**3.6.5 Désactivation du blocage ou de la redirection vers le dossier Courrier indésirable des messages électroniques d'un utilisateur ou d'un domaine Internet**

- **1** Cliquez sur *Outils* > *Gestion du courrier indésirable*.
- **2** Cliquez sur l'onglet *Liste d'approbation*.

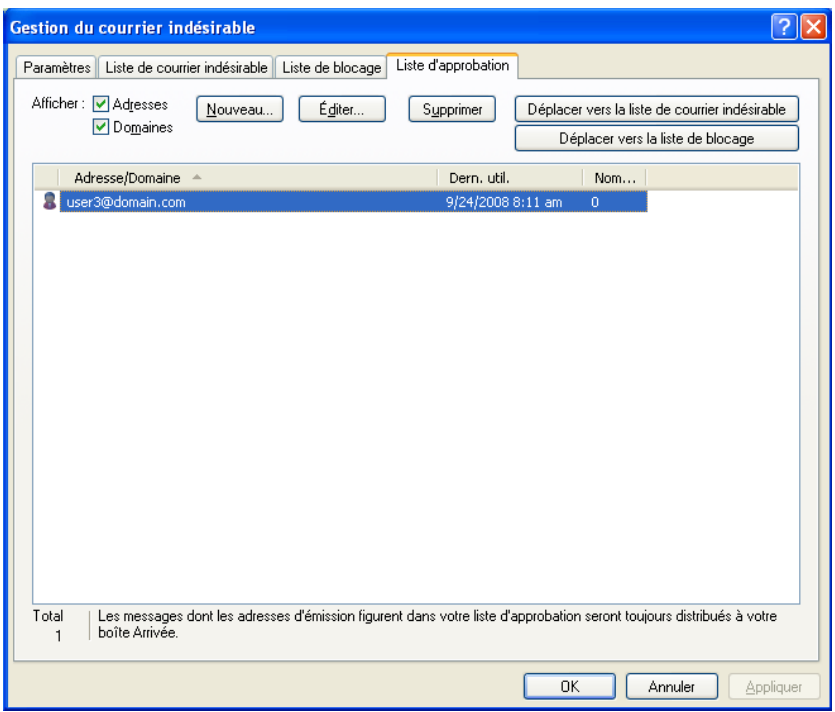

**3** Cliquez sur *Nouveau*, saisissez une adresse électronique ou un domaine Internet, puis cliquez sur *OK*.

L'adresse ou le domaine Internet peut être en majuscules, en minuscules ou les deux. Par exemple, annie@exemple.com et ANNIE@EXEMPLE.COM sont équivalents.

Vous ne pouvez pas utiliser de caractères joker tels que \* ou ? dans un nom de domaine Internet. Cependant, un domaine Internet (par exemple, domainei.com) affecte tous les messages provenant de domainei.com et de tout sous-domaine en préfixe de ce domaine Internet (par exemple, offres.domainei.com ou membres.domainei.com). Le domaine abcdomainei.com ne sera pas affecté.

**4** Cliquez sur *OK*.

Aucun des prochains éléments provenant de cette adresse électronique ou de ce domaine Internet ne sera bloqué ou placé dans le dossier Courrier indésirable. La liste d'approbation prime sur les listes de blocage et de courrier indésirable.

## <span id="page-132-1"></span>**3.6.6 Modification des listes et paramètres de gestion du courrier indésirable**

**1** Cliquez sur *Outils* > *Gestion du courrier indésirable*.

- **2** Dans l'onglet Paramètres, modifiez les paramètres souhaités.
- **3** Cliquez sur l'onglet de la liste que vous souhaitez modifier.
- **4** Pour ajouter une adresse électronique ou un domaine Internet à une liste, cliquez sur *Nouveau*, saisissez l'adresse électronique ou le domaine Internet, puis cliquez sur *OK*.

L'adresse ou le domaine Internet peut être en majuscules, en minuscules ou les deux. Par exemple, annie@exemple.com et ANNIE@EXEMPLE.COM sont équivalents.

Vous ne pouvez pas utiliser de caractères joker tels que \* ou ? dans un nom de domaine Internet. Cependant, un domaine Internet (par exemple, domainei.com) affecte tous les messages provenant de domainei.com et de tout sous-domaine en préfixe de ce domaine Internet (par exemple, offres.domainei.com ou membres.domainei.com). Le domaine abcdomainei.com ne sera pas affecté.

- **5** Pour modifier une adresse électronique ou un domaine Internet, cliquez sur l'adresse ou le domaine Internet puis sur *Éditer*, effectuez les modifications, puis cliquez sur *OK*.
- **6** Pour retirer une adresse électronique ou un domaine Internet d'une liste, cliquez dessus puis sur *Retirer*.
- **7** Cliquez sur *OK*.

## <span id="page-133-0"></span>**3.6.7 Suppression automatique d'éléments du dossier de courrier indésirable**

- **1** Cliquez sur *Outils* > *Gestion du courrier indésirable*.
- **2** Cliquez sur *Supprimer automatiquement les éléments du dossier Courrier indésirable. (Ils seront alors déplacés vers la Corbeille.)*
- **3** Spécifiez pendant combien de temps vous souhaitez conserver les éléments dans le dossier Courrier indésirable.
- **4** Cliquez sur *OK*.

## <span id="page-133-1"></span>**3.6.8 Suppression manuelle d'éléments du dossier de courrier indésirable**

Pour supprimer manuellement des éléments du dossier Courrier indésirable, cliquez avec le bouton droit de la souris sur le dossier *Courrier indésirable*, cliquez sur *Vider le dossier Courrier indésirable*, puis sur *Oui*.

# <sup>4</sup>**Agenda**

Vous pouvez afficher votre agenda de plusieurs façons et dans différents formats, comme par exemple par jour, par semaine, par mois, par année, par liste de tâches, par agenda de projets ou en mode multi-utilisateur. Par exemple, la vue par mois permet d'afficher l'agenda du mois ; la vue multi-utilisateur permet d'afficher, de comparer et de gérer les agendas de plusieurs utilisateurs ou ressources sur l'agenda desquels vous disposez de droits de mandataire. Le panneau Agenda récapitulatif affiche un résumé de votre agenda.

- [Section 4.1, « Présentation de l'agenda », page 135](#page-134-0)
- [Section 4.2, « Gestion de l'agenda », page 136](#page-135-0)
- [Section 4.3, « Envoi d'éléments d'Agenda », page 149](#page-148-0)
- [Section 4.4, « Réception d'éléments de l'Agenda », page 166](#page-165-0)
- [Section 4.5, « Définition des alarmes de l'Agenda », page 170](#page-169-0)
- [Section 4.6, « Partage d'un Agenda personnel », page 171](#page-170-0)
- [Section 4.7, « Abonnement à un agenda Internet », page 174](#page-173-0)
- [Section 4.8, « Publication d'agendas personnels », page 175](#page-174-0)
- [Section 4.9, « Utilisation de l'agenda multi-utilisateur », page 177](#page-176-0)
- [Section 4.10, « Impression d'un agenda », page 179](#page-178-0)
- [Section 4.11, « Éléments indésirables de l'Agenda provenant d'expéditeurs inconnus »,](#page-180-0)  [page 181](#page-180-0)

## <span id="page-134-0"></span>**4.1 Présentation de l'agenda**

Vous pouvez utiliser Affichage graphique pour afficher la durée des rendez-vous par blocs afin de visualiser la répartition du temps dans votre agenda. Vous pouvez aussi utiliser Affichage texte pour mieux maîtriser la succession de vos rendez-vous. L'ajustement des intervalles horaires de la liste des rendez-vous varie de dix minutes à deux heures, selon le degré de détail souhaité. Vous pouvez aussi définir votre agenda professionnel de sorte qu'il n'affiche que vos heures de bureau. La fonction Afficher le rendez-vous comme étant permet d'afficher les niveaux de disponibilité pour les rendez-vous dans la recherche de plages disponibles et dans votre agenda.

Vous pouvez afficher plusieurs agendas dans votre vue d'agenda. Vous pouvez créer une couleur spécifique à chaque agenda pour faciliter leur identification dans la vue Agenda. Vous pouvez partager chacun ou la totalité des agendas avec d'autres utilisateurs.

Si vous configurez l'archivage automatique, les éléments archivés ne sont plus affichés dans votre agenda. Pour qu'ils apparaissent dans votre agenda, annulez l'archivage de ces éléments de votre agenda d'archive. Pour plus d'informations sur l'annulation de l'archivage d'un élément, reportezvous à la [Section 16.3.6, « Récupération d'éléments archivés », page 410](#page-409-0).

Les listes déroulantes Rechercher de l'en-tête de l'Agenda permettent de rechercher les éléments planifiés en fonction de leurs catégories et d'autres critères de recherche.

De nombreux types de vues et d'impressions d'agenda sont disponibles, ce qui permet de choisir le type approprié aux informations dont vous avez besoin.

## <span id="page-135-0"></span>**4.2 Gestion de l'agenda**

- [Section 4.2.1, « Affichage de l'agenda », page 136](#page-135-1)
- [Section 4.2.2, « Lecture d'une entrée de l'Agenda », page 142](#page-141-0)
- [Section 4.2.3, « Création d'un Agenda personnel », page 142](#page-141-1)
- [Section 4.2.4, « Personnalisation d'un nouvel agenda », page 142](#page-141-2)
- [Section 4.2.5, « Envoi d'un agenda », page 148](#page-147-0)
- [Section 4.2.6, « Exportation d'un agenda », page 148](#page-147-1)
- [Section 4.2.7, « Importation d'un agenda », page 149](#page-148-1)

## <span id="page-135-1"></span>**4.2.1 Affichage de l'agenda**

Vous pouvez afficher votre Agenda GroupWise® de plusieurs manières, de la vue par jour à la vue par mois. De même, vous pouvez afficher votre agenda et celui d'un de vos mandataires simultanément.

Afin d'identifier plus facilement les éléments non acceptés de votre Boîte aux lettres, ceux-ci apparaissent en italique.

- [« Personnalisation de l'affichage de vos vues d'agenda » page 136](#page-135-2)
- [« Basculement de la vue de l'Agenda entre Affichage graphique et Affichage texte » page 137](#page-136-0)
- [« Sélection d'agendas à afficher » page 138](#page-137-0)
- [« Affichage d'une autre date dans l'agenda » page 138](#page-137-1)
- [« Affichage des événements Toute la journée dans l'Agenda » page 138](#page-137-2)
- [« Navigation dans l'agenda » page 138](#page-137-3)
- [« Affichage de deux fuseaux horaires dans l'Agenda » page 140](#page-139-0)
- [« Utilisation des différences d'heure et de date » page 140](#page-139-1)
- [« Présentation des icônes d'éléments de l'Agenda » page 141](#page-140-0)
- [« Présentation de l'ombrage de l'Agenda » page 141](#page-140-1)
- [« Affichage des dossiers sous forme d'agendas » page 141](#page-140-2)
- [« Ouverture d'une nouvelle vue d'agenda » page 141](#page-140-3)

### <span id="page-135-2"></span>**Personnalisation de l'affichage de vos vues d'agenda**

L'agenda comporte plusieurs options d'affichage. Lorsque vous rouvrez le dossier Agenda, la vue affichée à la fermeture de l'agenda apparaît.

**1** Dans la barre de navigation, cliquez sur *Agenda*, puis sur les boutons de la barre d'outils Agenda pour choisir différentes vues.

| $\mathbf{B}$ $\cdot$ $\mathbf{B}$                                                                                                    | - Accueil Bolte aux lettres Mannett Eléments envoyés Contacts                                                                                                    |                                         |  | US Carnet diabesses ( ) __ ( ) __ ( ) _ ( ) to presumessage - ( ) Noureau Rdf - ( ) Noureau Rdf - ( ) US ( ) - ( ) _ ( ) - ( ) _ |                           |             | <b>Sen</b>                                                                                                    |  |
|----------------------------------------------------------------------------------------------------|----------------------------------------------------------------------------------------------------|-----------------------------------------|--|----------------------------------------------------------------------------------------------------|---------------------------|-------------|----------------------------------------------------------------------------------------------------|--|
| <b>Binkpey</b>                                                                                                    | * Mageda                                                                                                    |                                         |  |                                                                                                    |                           |             | Rechercher : w                                                                                                    |  |
| Favoris<br>Migenda<br>m Bolte aux lettres<br>I tiste des tâches                                                                                                    | 1/15/2009 □ ◀ ▶ □ Ацентин<br><b>January</b> , 2009                                                                                                    | $\Box$                                  |  | Monday January 12, 2009 Tuesday January 13, 2009                                                                                 | <b>F</b> Training meeting |             | 1 Jour $\boxed{7}$ Senare $\boxed{11}$ Mos $\boxed{343}$ Année $\boxed{55}$ Multi-utilisateur $\boxed{0}$ (8) (7) $+$ -<br>Wednesday Jan 14, 2009 Thursday January 15, 2009 Friday January 16, 2009 |  |
| Agenda<br>M <sup>11</sup> Test Hans                                                                                                    | <b>DLMMJVS</b><br>123<br>$\begin{array}{cccccc} 4 & 5 & 6 & {\bf 7} & 8 & 9 & 10 \\ 11 & 12 & {\bf 13 & 14} & {\bf 33 & 16} & {\bf 17} \end{array}$<br>18 19 20 21 22 23 24<br>25 26 27 28 29 30 31 | $\frac{7}{4M}$ 30<br>恩品<br>900<br>AM 30 |  |                                                                                                    |                           | Data mining | Review Tests<br>ार                                                                                                    |  |
| Adnin adnin - Accueil<br>$-$ 03<br><b>Armoire</b>                                                                                                    | february, 2009<br><b>DLMMJVS</b><br>1234567<br>8 9 10 11 12 13 14<br>15 16 17 18 19 20 21<br>22 23 24 25 26 27 20                                                                                   | $10^{00}$<br>AM 30<br>$4.4$ m<br>и      |  | . Out of the Office<br>. Vorking From Home                                                                                       |                           |             |                                                                                                    |  |
| Agenda <sup>1</sup><br>÷<br><b>SR TT</b> Test Plans<br>Documents<br><b>El Contacts Fréquents</b><br><b>Ell</b> Fanily<br>adhin adhin<br>m fote an ettres<br>A. Eléments envoyés | March, 2009<br><b>DLMMJVS</b><br>1 2 3 4 5 6 7<br>0 9 10 11 12 13 14<br>15 16 17 10 19 20 21<br>22 23 24 25 26 27 28<br>29.30.31                                                                    | ⊠                                       |  |                                                                                                    |                           |             |                                                                                                    |  |
| Uste des tâches<br><b>B</b> Corbelle [4]<br>File" Travail en cours                                                                                                    | April, 2009<br><b>OLMMJVS</b><br>1234<br>567891011<br>12 13 14 15 16 17 18<br>19 20 21 22 23 24 25<br>26 27 28 29 30                                                                                |                                         |  |                                                                                                    |                           |             |                                                                                                    |  |

*Figure 4-1 Vue Agenda*

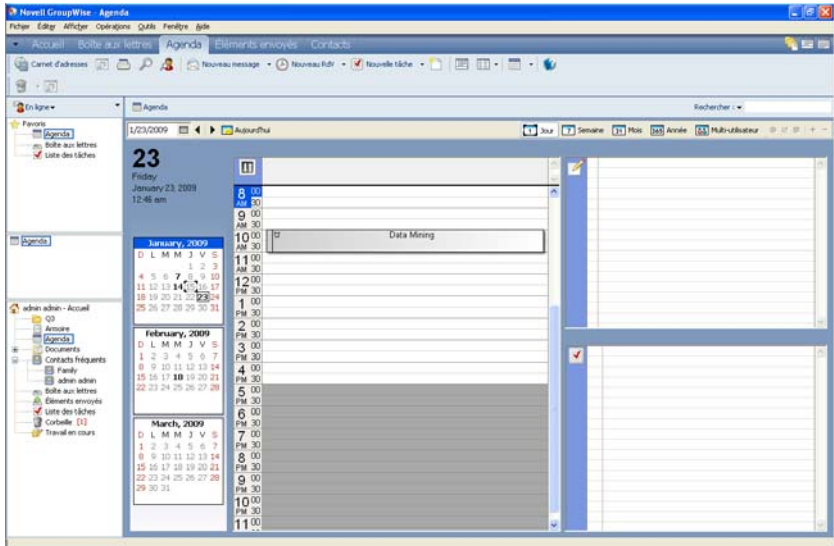

Vous pouvez visualiser l'agenda en différents formats, y compris par semaine, mois ou année. Pour afficher une autre vue, cliquez sur un autre bouton de la barre d'outils de l'Agenda.

Cliquez avec le bouton droit de la souris sur un jour particulier pour accéder à des options supplémentaires. Vous pouvez, par exemple, afficher chaque jour dans une vue développée via une fenêtre distincte. Vous pouvez également basculer entre Affichage graphique et Affichage texte.

Si vous le souhaitez, vous pouvez fermer la liste des dossiers pour afficher davantage de vues dans la fenêtre principale. Cliquez sur *Affichage* > *Liste des dossiers* pour ouvrir ou fermer l'écran liste des dossiers.

### <span id="page-136-0"></span>**Basculement de la vue de l'Agenda entre Affichage graphique et Affichage texte**

**1** Avec le bouton droit de la souris, cliquez sur la *liste des rendez-vous* > cliquez sur *Affichage graphique* pour afficher des lignes dans la zone.

ou

Avec le bouton droit de la souris, cliquez sur la *liste des rendez-vous* > cliquez sur *Affichage texte* pour supprimer les lignes existantes.

Cela ne s'applique qu'aux vues d'agenda qui disposent d'une liste de rendez-vous.

#### <span id="page-137-0"></span>**Sélection d'agendas à afficher**

GroupWise permet d'afficher plusieurs agendas dans l'agenda principal. Vous pouvez choisir d'afficher votre agenda GroupWise principal, des agendas personnels et des agendas partagés.

**1** Dans la liste des dossiers simple, cochez les cases correspondant aux agendas que vous souhaitez afficher.

Pour afficher la liste des dossiers simple, cliquez sur la flèche déroulante de la liste des dossiers  $\mathbf{r}$  (au-dessus de la liste des dossiers; à droite de En ligne ou de Caching), puis cliquez sur *Simple* ou sur *Simple et complet*.

#### <span id="page-137-1"></span>**Affichage d'une autre date dans l'agenda**

**1** Si la barre d'outils Agenda apparaît dans la vue affichée, cliquez sur  $\Box$ , puis cliquez sur une date.

ou

Si la barre d'outils n'apparaît pas, cliquez sur *Afficher* > *Aller à la date*, spécifiez une date, puis cliquez sur *OK*.

**2** Si la vue affichée possède une barre d'outils Agenda, cliquez sur

ou

Si la barre d'outils n'apparaît pas, cliquez sur *Afficher* > *Aller à Aujourd'hui*.

Certaines vues ne permettent pas de passer à une autre date.

#### <span id="page-137-2"></span>**Affichage des événements Toute la journée dans l'Agenda**

Les événements Toute la journée sont affichés en haut du panneau Événements Toute la journée.

*Figure 4-2 Panneau Événements Toute la journée*

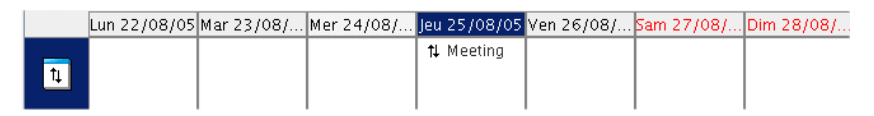

#### <span id="page-137-3"></span>**Navigation dans l'agenda**

Utilisez la barre d'outils de l'Agenda pour naviguer dans votre agenda.

*Figure 4-3 Barre d'outils Agenda*

24/09/2008 | 4 | 1 | Autourdhui 30 Jour 7 Semaine 31 Mois 363 Année 33 Multi-utilisateur 0 3 1 + -

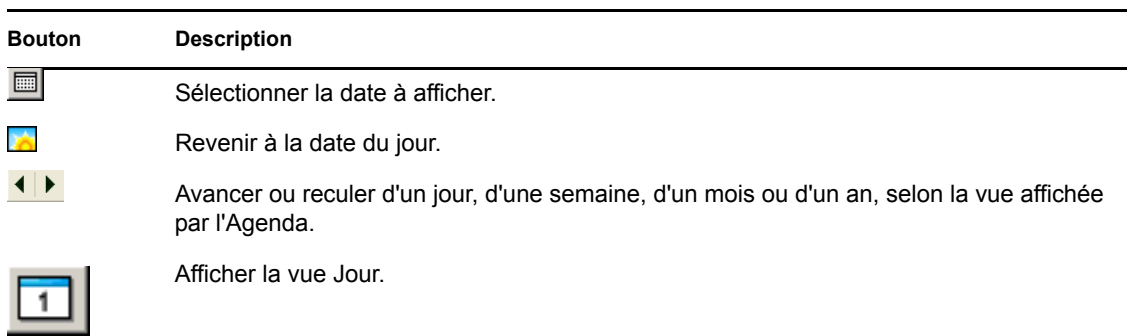

*Tableau 4-1 Description des boutons de la barre d'outils de l'Agenda*

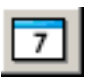

Afficher la vue Semaine.

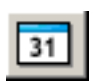

Afficher la vue Mois.

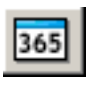

Afficher la vue Année.

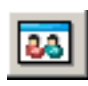

Afficher une vue multi-utilisateurs.

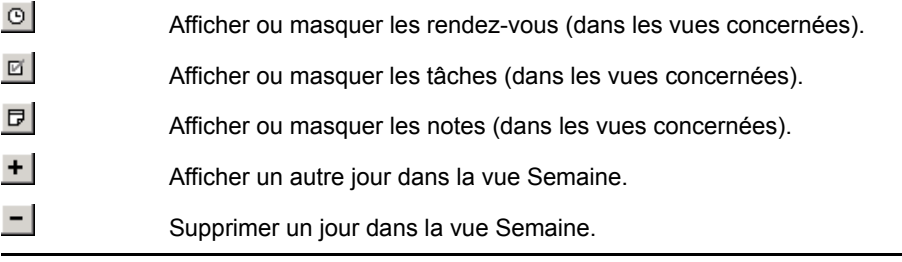

## <span id="page-139-0"></span>**Affichage de deux fuseaux horaires dans l'Agenda**

Vous pouvez affiche deux fuseaux horaires différents dans l'Agenda. Vous pouvez également passer rapidement d'un fuseau horaire à l'autre. Cela est pratique lorsque vous voyagez fréquemment entre plusieurs fuseaux horaires ou lorsque vous devez planifier des rendez-vous sur plusieurs fuseaux horaires.

- **1** Cliquez avec le bouton droit dans votre Agenda, puis sélectionnez *Fuseau horaire supplémentaire*.
- **2** Sélectionnez *Afficher le fuseau horaire supplémentaire*.
- **3** Saisissez une étiquette pour le fuseau horaire supplémentaire, par exemple Londres.
- **4** Sélectionnez le fuseau horaire dans la liste déroulante *Fuseau horaire supplémentaire*.
- **5** Saisissez une étiquette pour le fuseau horaire de votre poste de travail.
- **6** Sélectionnez le fuseau horaire dans lequel se trouve votre poste de travail dans la liste déroulante des fuseaux horaires.
- **7** Cliquez sur *OK.*

Pour passer d'un fuseau horaire à l'autre, cliquez sur *Échange* dans la fenêtre Fuseau horaire supplémentaire. Cliquez sur *Échange* pour modifier également le fuseau horaire de votre machine.

## <span id="page-139-1"></span>**Utilisation des différences d'heure et de date**

Vous pouvez configurer l'Agenda pour afficher la différence entre deux fuseaux horaires et calculer les dates de début et de fin basées sur un nombre spécifié de jours.

La fonction de différence de fuseau horaire permet d'afficher le fuseau horaire correspondant à un paramètre régional en fonction d'un autre fuseau horaire. Si, par exemple, vous vous trouvez à New York, vous pouvez utiliser cette fonction pour afficher l'heure de Londres.

Vous pouvez déterminer une date de début ou de fin en fonction d'une date et d'un nombre de jours donnés. Vous pouvez, par exemple, disposer d'un délai de 90 jours après une opération précise. L'option Nombre de jours entre les dates permet de calculer la date de fin de ce délai.

- [« Affichage des fuseaux horaires d'autres régions » page 140](#page-139-2)
- [« Calcul d'une date de début ou de fin » page 140](#page-139-3)

### <span id="page-139-2"></span>Affichage des fuseaux horaires d'autres régions

- **1** Cliquez sur *Outils* > *Nombre d'heures de différence*.
- **2** Dans la zone *Fuseau horaire A*, sélectionnez le fuseau horaire d'origine.
- **3** Dans la zone *Fuseau horaire B*, sélectionnez le fuseau horaire de destination.
- **4** Lorsque vous avez terminé, cliquez sur *Fermer*.

### <span id="page-139-3"></span>Calcul d'une date de début ou de fin

- **1** Cliquez sur *Outils* > *Nombre de jours entre les dates*.
- **2** Pour calculer une date de début lorsque vous connaissez la date de fin, utilisez les flèches de défilement de façon à avancer ou à reculer d'un mois ou d'une année à la fois dans la zone de groupe *Date de fin*, puis cliquez sur une date.

ou

Pour déterminer une date de fin lorsque vous connaissez la date de début, utilisez les flèches de défilement pour avancer ou reculer d'un mois ou d'une année à la fois dans la zone de groupe *Date de début*, puis cliquez sur une date.

- **3** Saisissez un nombre dans la zone de saisie *Nombre de jours différents*.
- **4** Cliquez sur *Calculer la date de début*, puis reportez-vous à la date de début calculée dans la zone de saisie *Date de début* et l'agenda.

ou

Cliquez sur *Calculer la date de fin*, puis reportez-vous à la date de fin calculée dans la zone de saisie *Date de fin* et l'agenda.

### <span id="page-140-0"></span>**Présentation des icônes d'éléments de l'Agenda**

Les icônes affichées dans votre agenda fournissent des informations supplémentaires sur les éléments. Pour plus d'informations, reportez-vous à la [Section 1.8, « Identification des icônes qui](#page-29-0)  [apparaissent en regard des éléments », page 30](#page-29-0).

#### <span id="page-140-1"></span>**Présentation de l'ombrage de l'Agenda**

Les rendez-vous de votre agenda apparaissent avec des ombres différentes selon leur mode d'affichage :

- *Occupé* : le rendez-vous s'affiche en gris.
- *Libre* : le rendez-vous s'affiche en blanc.
- *Absent* : le rendez-vous s'affiche en gris foncé.
- *Possible* : le rendez-vous s'affiche en gris avec des bandes blanches et grises sur le côté.

Pour modifier l'état *Afficher le rendez-vous comme étant* d'un rendez-vous :

**1** Cliquez sur *Opérations* > *Afficher le rendez-vous comme étant*, puis sélectionnez *Occupé*, *Libre*, *Absent du bureau* ou *Possible*.

#### <span id="page-140-2"></span>**Affichage des dossiers sous forme d'agendas**

Cette méthode d'affichage de votre agenda est utile si vous stockez tous vos rendez-vous ou d'autres éléments concernant un projet ou un client spécifique dans un dossier et que vous souhaitiez afficher l'agenda relatif à ce projet uniquement.

- **1** Cliquez sur le dossier d'un projet dans la liste des dossiers.
- **2** Cliquez sur *Afficher* > *Paramètres d'affichage* > Sous forme d'Agenda pour afficher tous les éléments acceptés, planifiés et sauvegardés dans ce dossier.

#### <span id="page-140-3"></span>**Ouverture d'une nouvelle vue d'agenda**

Vous pouvez ouvrir une nouvelle vue d'agenda dans une fenêtre distincte en dehors de votre dossier Agenda.

**1** Cliquez sur *Fenêtre* > *Nouvelle fenêtre d'agenda*, puis sur une vue Agenda.

Vous pouvez visualiser l'agenda par jour, par semaine, par semaine et mois, par mois et par année.

## <span id="page-141-0"></span>**4.2.2 Lecture d'une entrée de l'Agenda**

- **1** Dans la liste des dossiers, cliquez sur *Agenda*.
- **2** Double-cliquez sur l'élément que vous souhaitez lire.

Dans toutes les vues (sauf Année), vous pouvez positionner le pointeur de la souris sur la plupart des éléments et visualiser d'autres informations telles que l'objet, l'heure, le lieu et le destinataire.

## <span id="page-141-1"></span>**4.2.3 Création d'un Agenda personnel**

**1** Cliquez sur *Fichier* > *Nouveau* > *Agenda*.

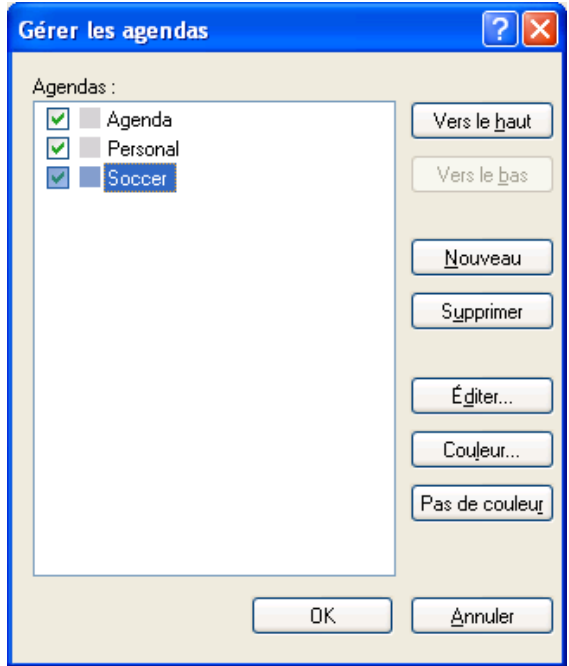

- **2** Saisissez le nom du nouvel agenda.
- **3** (Facultatif) Pour sélectionner la couleur de l'agenda, cliquez sur une case colorée.
- **4** Pour choisir l'ordre d'affichage de vos agendas, sélectionnez chaque agenda, puis cliquez sur *Déplacer vers le haut* ou *Déplacer vers le bas*.
- **5** Cliquez sur *OK*.

## <span id="page-141-2"></span>**4.2.4 Personnalisation d'un nouvel agenda**

Plusieurs options sont à votre disposition pour personnaliser la vue Agenda. Par exemple, vous pouvez faciliter l'affichage de vos journées de travail en spécifiant le premier jour de la semaine et en mettant les week-ends en surbrillance.

- [« Personnalisation des vues pour un nouvel agenda » page 143](#page-142-0)
- [« Définition de vos heures de travail » page 145](#page-144-0)
- [« Modification du premier jour de la semaine dans votre agenda » page 146](#page-145-0)
- [« Mise en surbrillance des week-ends » page 146](#page-145-1)
- [« Affichage des numéros de semaine » page 146](#page-145-2)
- [« Pour s'inclure dans de nouveaux rendez-vous » page 146](#page-145-3)
- [« Définition de l'affichage de la durée des rendez-vous » page 147](#page-146-0)
- [« Modification de la couleur d'un agenda » page 147](#page-146-1)
- [« Modification de l'arrière-plan des zones de l'agenda » page 147](#page-146-2)

### <span id="page-142-0"></span>**Personnalisation des vues pour un nouvel agenda**

Il est possible de sélectionner différentes vues d'agenda GroupWise pour les adapter à vos besoins. Par exemple, vous pouvez choisir de supprimer les agendas mensuels de la vue hebdomadaire ou d'afficher les agendas avec les pages qui ressemblent à un planificateur.

Les sections suivantes donnent des exemples de méthodes utilisables pour personnaliser l'affichage de votre agenda. Ces sections ne fournissent pas d'informations concernant toutes les vues possibles, mais elles montrent comment réaliser des modifications courantes.

- [« Changement d'une vue de l'agenda » page 143](#page-142-1)
- [« Suppression de l'agenda Mois de la vue Semaine » page 144](#page-143-0)
- [« Ajout d'agendas mensuels à la vue Mois » page 144](#page-143-1)
- [« Ajout de la navigation étendue à l'agenda » page 145](#page-144-1)
- [« Enregistrement d'une vue de l'agenda » page 145](#page-144-2)

### <span id="page-142-1"></span>Changement d'une vue de l'agenda

- **1** Cliquez sur *Agenda* dans la barre de navigation.
- **2** Cliquez avec le bouton droit de la souris sur la vue à modifier, puis cliquez sur *Propriétés*. La boîte de dialogue Propriétés de la vue Agenda s'affiche.

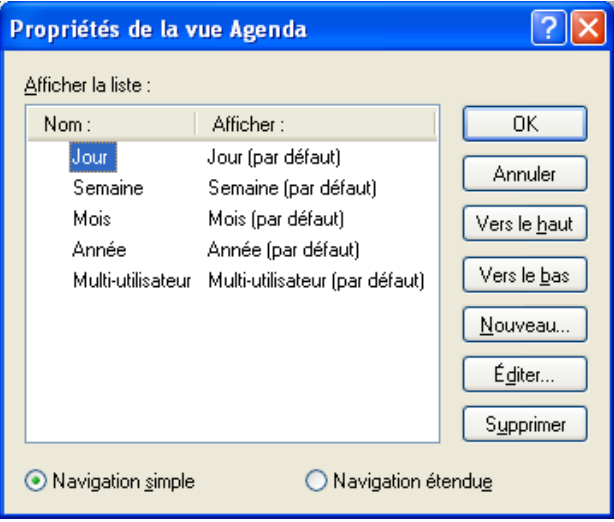

La boîte de dialogue Propriétés de la vue Agenda permet de modifier la vue utilisée pour afficher vos agendas Jour, Semaine, Mois, Année et Multi-utilisateurs.

**3** Sélectionnez le nom de la vue à modifier, puis cliquez sur *Modifier*.

La boîte de dialogue Vue d'édition s'affiche.

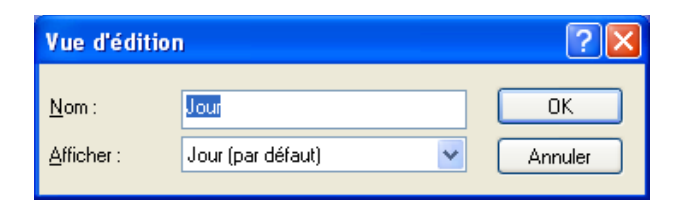

**4** Cliquez sur la flèche déroulante pour ouvrir la liste déroulante *Afficher*.

La liste déroulante *Afficher* contient un ensemble de vues disponibles.

- **5** Sélectionnez la vue que vous voulez utiliser, puis cliquez sur *OK* pour fermer la boîte de dialogue Vue d'édition.
- **6** Cliquez sur *OK* pour fermer la boîte de dialogue Propriétés de la vue Agenda.

### <span id="page-143-0"></span>Suppression de l'agenda Mois de la vue Semaine

Il se peut que vous souhaitiez supprimer l'agenda mensuel de la vue Semaine pour accorder davantage d'espace à l'affichage de vos rendez-vous hebdomadaires.

- **1** Cliquez sur *Agenda* dans la barre de navigation.
- **2** Cliquez avec le bouton droit de la souris sur *Semaine*, puis cliquez sur *Propriétés*. La boîte de dialogue Propriétés de la vue Agenda s'affiche.
- **3** Sélectionnez *Semaine*, puis cliquez sur *Éditer*.

La boîte de dialogue Vue d'édition s'affiche.

- **4** Cliquez sur la flèche déroulante pour ouvrir la liste déroulante *Afficher*.
- **5** Sélectionnez *Semaine*, et non *Semaine (par défaut)*, puis cliquez sur *OK* pour fermer la boîte de dialogue Vue d'édition.
- **6** Cliquez sur *OK* pour fermer la boîte de dialogue Propriétés de la vue Agenda.

À présent, lorsque vous affichez l'agenda hebdomadaire, l'agenda mensuel ne s'affiche pas.

### <span id="page-143-1"></span>Ajout d'agendas mensuels à la vue Mois

Par défaut, la vue Mois affiche les rendez-vous du mois en cours. Pour afficher les agendas mensuels du mois précédent et des quelques mois suivants, remplacez la vue Mois de *Mois (par défaut)* par *Mois et Agenda*.

- **1** Cliquez sur *Agenda* dans la barre de navigation.
- **2** Cliquez avec le bouton droit de la souris sur *Mois*, puis cliquez sur *Propriétés*.

La boîte de dialogue Propriétés de la vue Agenda s'affiche.

**3** Sélectionnez *Mois*, puis cliquez sur *Modifier*.

La boîte de dialogue Vue d'édition s'affiche.

- **4** Cliquez sur la flèche déroulante pour ouvrir la liste déroulante *Afficher*.
- **5** Sélectionnez *Mois et Agenda*, puis cliquez sur *OK* pour fermer la boîte de dialogue Vue d'édition.
- **6** Cliquez sur *OK* pour fermer la boîte de dialogue Propriétés de la vue Agenda.
À présent, lorsque vous affichez l'agenda mensuel, il s'affiche autant d'agendas mensuels sous l'agenda de rendez-vous du mois en cours que votre fenêtre GroupWise peut en afficher.

### Ajout de la navigation étendue à l'agenda

Par défaut, l'Agenda s'ouvre avec la fonction Navigation simple sélectionnée. La Navigation simple permet d'avancer ou de reculer d'un jour, d'une semaine, d'un mois ou d'un an, selon la vue de l'agenda sélectionnée, en cliquant sur le bouton avant ou arrière.

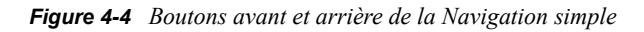

### **EE** ◀ ▶ ▶ Tod

La fonction Navigation étendue offre des fonctionnalités supplémentaires permettant d'avancer ou de reculer d'un, de sept, de 31 ou de 365 jours.

*Figure 4-5 Boutons avant et arrière de la Navigation étendue*

### **■ 41▶ 47▶ 431▶ 4365▶ For** Tod

- **1** Cliquez sur *Agenda* dans la barre de navigation.
- **2** Cliquez avec le bouton droit de la souris sur une vue, puis cliquez sur *Propriétés*.

La boîte de dialogue Propriétés de la vue Agenda s'affiche.

- **3** Sélectionnez *Navigation étendue*.
- **4** Cliquez sur *OK* pour fermer la boîte de dialogue Propriétés de la vue Agenda.

À présent, lorsque vous affichez l'agenda mensuel, il s'affiche autant d'agendas mensuels sous l'agenda de rendez-vous du mois en cours que votre fenêtre GroupWise peut en afficher.

### Enregistrement d'une vue de l'agenda

Vous pouvez enregistrer une vue personnalisée de l'agenda.

- **1** Cliquez sur *Agenda* dans la barre de navigation.
- **2** Personnalisez vos vues d'agenda.
- **3** Cliquez avec le bouton droit de la souris sur une vue, puis cliquez sur *Propriétés*.

La boîte de dialogue Propriétés de la vue Agenda s'affiche.

- **4** Sélectionnez la vue à enregistrer, puis cliquez sur *Nouveau*.
- **5** Saisissez le nom de votre vue personnalisée, sélectionnez un type de vue, puis cliquez sur *OK*. La nouvelle vue est ajoutée à la liste des vues.

### **Définition de vos heures de travail**

Vos heures de travail indiquent aux autres utilisateurs vos plages disponibles et ont une incidence sur l'affichage des agendas. Par défaut, GroupWise suppose une journée de travail de 8 heures à 17 heures, du lundi au vendredi. Si votre journée de travail est différente, vous pouvez la définir en conséquence.

**1** Cliquez sur *Outils > Options > Agenda*, puis cliquez sur l'onglet *Heures de travail*.

- **2** (Facultatif) Si vous êtes toujours disponibles pour des rendez-vous, cliquez sur *Toujours disponible* et ignorez les étapes restantes.
- **3** Dans le champ *Heure de début*, indiquez l'heure à laquelle vous voulez faire démarrer votre journée.
- **4** Dans le champ *Heure de fin*, indiquez l'heure à laquelle vous voulez que votre journée se termine.
- **5** Sélectionnez les jours pendant lesquels vous travaillez et ne sélectionnez pas les jours pendant lesquels vous ne travaillez pas.
- **6** Vérifiez que le bon fuseau horaire est affiché.

Si le fuseau horaire est incorrect, cliquez avec le bouton droit sur l'horloge dans la barre système de Windows, sélectionnez *Ajuster la date/l'heure*, cliquez sur l'onglet *Fuseau horaire*, puis sélectionnez le bon fuseau horaire.

**7** Cliquez sur *OK*.

### **Modification du premier jour de la semaine dans votre agenda**

- **1** Cliquez sur *Outils* > *Options*.
- **2** Double-cliquez sur *Agenda*, puis cliquez sur l'onglet *Général*.
- **3** Sélectionnez un jour dans la zone de groupe *Options d'affichage de l'agenda*, puis cliquez sur *OK*.

### **Mise en surbrillance des week-ends**

Pour mettre les week-ends en surbrillance et les différencier plus facilement des jours de travail dans votre agenda :

- **1** Cliquez sur *Outils > Options > Agenda*, puis cliquez sur l'onglet *Général*.
- **2** Cochez la case *Mettre les week-ends en surbrillance*, puis cliquez sur *OK*.

### **Affichage des numéros de semaine**

- **1** Cliquez sur *Outils > Options > Agenda*, puis cliquez sur l'onglet *Général*.
- **2** Cochez la case *Afficher le numéro de la semaine*, puis cliquez sur *OK*.

### **Pour s'inclure dans de nouveaux rendez-vous**

Par défaut, GroupWise inclut automatiquement votre nom dans la liste *Destinataire* lorsque vous créez un nouveau rendez-vous. Pour désactiver cette fonction afin de ne pas être inclus automatiquement ou pour l'activer si elle a été désactivée :

- **1** Cliquez sur *Outils > Options > Agenda*, puis cliquez sur l'onglet *Général*.
- **2** Cochez la case *M'inclure dans les nouveaux rendez-vous*, puis cliquez sur *OK*.

### **Définition de l'affichage de la durée des rendez-vous**

Lorsque vous configurez comment afficher la durée des nouveaux rendez-vous, vous pouvez sélectionner si cette durée doit s'afficher selon la durée ou selon la date et l'heure de fin. Vous pouvez également définir la durée par défaut des rendez-vous.

- [« Affichage du temps des rendez-vous selon la durée ou selon la date et l'heure de fin »](#page-146-0)  [page 147](#page-146-0)
- [« Définition de la durée par défaut des rendez-vous » page 147](#page-146-1)

### <span id="page-146-0"></span>Affichage du temps des rendez-vous selon la durée ou selon la date et l'heure de fin

Par défaut, GroupWise affiche le temps d'un rendez-vous par durée. Cela signifie que lorsque vous créez un rendez-vous, un champ s'affiche, dans lequel vous pouvez saisir une durée (par exemple, 30 minutes ou 2 heures) pour indiquer la durée du rendez-vous.

Si vous préférez, vous pouvez spécifier la date et l'heure de fin de chaque rendez-vous. S'il est configuré de cette manière, GroupWise affiche un champ pour saisir une date de fin et une autre pour saisir une heure de fin lorsque vous créez un nouveau rendez-vous.

- **1** Cliquez sur *Outils > Options > Agenda*, puis cliquez sur l'onglet *Général*.
- **2** Sous *Afficher la durée des rendez-vous en utilisant*, sélectionnez *Durée* ou *Date et heure de fin*, puis cliquez sur *OK*.

### <span id="page-146-1"></span>Définition de la durée par défaut des rendez-vous

Par défaut, un nouveau rendez-vous dure une heure, mais vous pouvez en régler la durée lorsque vous le créez. Par exemple, si la plupart des rendez-vous que vous créez durent en général 30 minutes, vous pouvez définir la valeur par défaut à 30 minutes.

- **1** Cliquez sur *Outils > Options > Agenda*, puis cliquez sur l'onglet *Général*.
- **2** Saisissez ou sélectionnez le nombre d'heures et de minutes de la *Durée par défaut des rendezvous*, puis cliquez sur *OK*.

### **Modification de la couleur d'un agenda**

- **1** Dans la liste des dossiers, cliquez sur la case colorée de l'agenda.
- **2** Sélectionnez une couleur.

### **Modification de l'arrière-plan des zones de l'agenda**

Vous pouvez modifier l'aspect de l'arrière-plan des événements de la journée, des rendez-vous, des notes et des tâches.

- **1** Cliquez sur *Outils > Options*.
- **2** Cliquez sur *Agenda > Général*.
- **3** Sous *Options de lignes/couleur*, sélectionnez si vous souhaitez afficher une couleur d'arrièreplan pour les événements *Tte la journée*, les *Rendez-vous*, les *Notes* et les *Tâches*.
- **4** Si vous choisissez d'afficher une couleur d'arrière-plan pour l'un des éléments de l'agenda, sélectionnez-la.

Pour utiliser les couleurs d'arrière-plan par défaut de GroupWise 6.0, cliquez sur *GW60*. Pour utiliser les couleurs d'arrière-plan par défaut de GroupWise 6.5, cliquez sur *GW65*. Les couleurs d'arrière-plan par défaut de GroupWise 6.5 et de GroupWise 7 sont les mêmes.

- **5** Sélectionnez si vous souhaiter afficher des lignes de séparation pour les notes et les tâches.
- **6** Cliquez sur *OK*, puis sur *Fermer*.

## **4.2.5 Envoi d'un agenda**

Lorsque vous envoyez un agenda, il est envoyé en tant que agenda Internet joint à un message électronique. Les pièces jointes aux agendas Internet portent l'extension de fichier .ics.

- **1** Cliquez avec le bouton droit de la souris sur l'agenda à exporter, puis cliquez sur *Envoyer*.
- **2** Sélectionnez la période.

Sélectionnez *Tout l'agenda* pour envoyer tout votre agenda.

ou

Sélectionnez *Précédent* pour envoyer une partie de votre agenda. Si vous sélectionnez Précédent, vous devez spécifier une plage de jours à envoyer.

- **3** Sélectionnez le niveau de détail :
	- **Période d'activité uniquement :** envoie uniquement les informations de disponibilité de l'agenda et aucune information concernant les éléments de l'agenda.
	- **Période d'activité et Objet :** envoie les informations de disponibilité ainsi que l'objet du rendez-vous.
	- **Détails complets :** envoie les informations de disponibilité ainsi que toutes les informations associées aux éléments de votre calendrier.
- **4** Sélectionnez *Inclure éléments privés* pour inclure les éléments privés.
- **5** Sélectionnez *Inclure pièces jointes* pour inclure les pièces jointes.
- **6** Cliquez sur *OK*.
- **7** Un nouveau message électronique est généré avec une pièce jointe .ics. Sélectionnez à qui vous voulez envoyer le message, puis cliquez sur *Envoyer*.

## <span id="page-147-0"></span>**4.2.6 Exportation d'un agenda**

Lorsque vous exportez un agenda, il est exporté en tant qu'agenda Internet. Les pièces jointes aux agendas Internet portent l'extension de fichier .ics.

- **1** Cliquez avec le bouton droit de la souris sur l'agenda à exporter, puis cliquez sur *Exporter*.
- **2** Saisissez le nom de fichier de l'élément dans le champ *Nom de fichier*.
- **3** Pour enregistrer l'élément dans autre un répertoire que celui qui est affiché, recherchez et sélectionnez un nouveau répertoire.
- **4** Cliquez sur *Enregistrer*.

## **4.2.7 Importation d'un agenda**

Vous pouvez importer un agenda enregistré dans un fichier .ics. Pour plus d'informations sur l'enregistrement d'un agenda dans un fichier, reportez-vous à la [Section 4.2.6, « Exportation d'un](#page-147-0)  [agenda », page 148](#page-147-0).

- **1** Cliquez avec le bouton droit sur l'onglet *Agenda* ou sur l'agenda que vous voulez importer, puis cliquez sur *Importer un agenda*.
- **2** Indiquez le nom de fichier de l'agenda que vous voulez importer avec son chemin ou cliquez sur *Parcourir* et recherchez le fichier.
- **3** (Facultatif) Si vous voulez renommer l'agenda, indiquez un nom ; sinon, conservez dans le champ Nom celui qui est spécifié lorsque vous sélectionnez le fichier de l'agenda.
- **4** Si elle est disponible pour l'agenda que vous importez, saisissez une description, puis indiquez s'il faut la remplacer ou l'ajouter au contenu existant.
- **5** Cliquez sur *OK*.

# **4.3 Envoi d'éléments d'Agenda**

- [Section 4.3.1, « Présentation des éléments de l'Agenda », page 149](#page-148-0)
- [Section 4.3.2, « Planification des rendez-vous », page 149](#page-148-1)
- [Section 4.3.3, « Envoi de notes », page 158](#page-157-0)
- [Section 4.3.4, « Planification d'éléments récurrents », page 159](#page-158-0)

## <span id="page-148-0"></span>**4.3.1 Présentation des éléments de l'Agenda**

Vous pouvez planifier des rendez-vous et des notes à votre attention ou à celle d'autres utilisateurs. Vous pouvez également réserver une plage horaire à l'aide d'un rendez-vous publié.

Pour plus d'informations sur la différence entre les rendez-vous et les notes d'une part et les autres types d'éléments d'autre part, reportez-vous à la [Section 1.7, « Présentation des types d'éléments](#page-28-0)  [GroupWise », page 29](#page-28-0).

Pour savoir si une personne assistera à votre réunion, vérifiez dans les propriétés de l'élément si son état est accepté ou refusé. Pour plus d'informations, reportez-vous à [« Travailler avec des éléments](#page-103-0)  [envoyés » page 104](#page-103-0).

Tous les éléments planifiés peuvent être retirés ou replanifiés, même s'ils ont déjà été ouverts et acceptés par leurs destinataires. Pour plus d'informations, reportez-vous à [« Replanification d'un](#page-156-0)  [rendez-vous » page 157.](#page-156-0)

Pour plus d'informations sur la gestion des éléments après envoi ou réception, reportez-vous à la [Section 3.1, « Envoi de message électronique », page 71](#page-70-0) et à la [Section 3.3, « Réception de](#page-109-0)  [messages électroniques », page 110](#page-109-0).

## <span id="page-148-1"></span>**4.3.2 Planification des rendez-vous**

Utilisez les rendez-vous pour planifier les plages horaires d'une date spécifique ou de plusieurs dates.

Vous pouvez utiliser la fonction Plages disponibles pour rechercher une heure à laquelle tous les utilisateurs et toutes les ressources que vous voulez réunir pour un rendez-vous sont disponibles.

Lorsque vous planifiez un rendez-vous et vous y incluez comme participant, GroupWise accepte automatiquement ce rendez-vous pour vous.

- [« Planification d'un rendez-vous pour vous-même » page 150](#page-149-0)
- [« Planification d'un rendez-vous pour plusieurs personnes » page 152](#page-151-0)
- [« Utilisation des plages disponibles pour vérifier la disponibilité » page 153](#page-152-0)
- [« Spécification d'un fuseau horaire pour un rendez-vous » page 155](#page-154-0)
- [« Formatage des rendez-vous dans ICAL » page 156](#page-155-0)
- [« Replanification d'un rendez-vous » page 157](#page-156-0)
- [« Replanification de rendez-vous récurrents » page 157](#page-156-1)
- [« Annulation d'un rendez-vous » page 157](#page-156-2)
- [« Modification des destinataires » page 157](#page-156-3)

### <span id="page-149-0"></span>**Planification d'un rendez-vous pour vous-même**

Si vous n'êtes pas disponible pour des réunions, planifiez un rendez-vous pendant les heures concernées. Lorsqu'un autre utilisateur vous convie à un rendez-vous, une recherche des plages disponibles lui permet de se rendre compte que vous n'êtes pas disponible au moment prévu, mais il peut toujours fixer un créneau horaire qui chevauche votre rendez-vous.

Les rendez-vous publiés sont placés dans votre Agenda à la date que vous spécifiez. Ils ne sont pas stockés dans votre boîte aux lettres ou dans celle d'un autre utilisateur. De même, tous les rendezvous publiés sont enregistrés dans votre Agenda GroupWise. Pour les déplacer vers un agenda personnel, faites-les glisser et déposez-les dans l'agenda personnel après les avoir créés.

**1** Dans la barre d'outils, cliquez sur la flèche du bouton  $\bigoplus$  Nouveau RdV  $\cdot$ , puis cliquez sur *Rendezvous publié*.

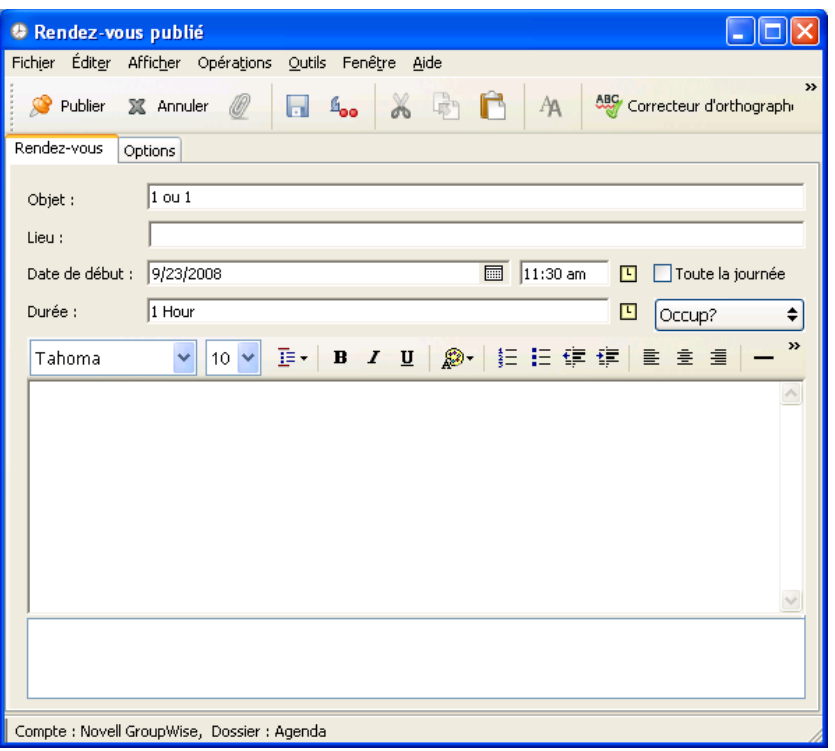

ou

Dans votre Agenda, ouvrez une vue avec la liste des rendez-vous, cliquez sur une date, puis double-cliquez sur une heure de ce jour.

- **2** (Facultatif) Indiquez l'objet et le lieu du rendez-vous.
- **3** Indiquez une date de début.

ou

Cliquez sur **pour préciser la date de début ou un rappel automatique pour le rendez-vous.** Pour créer un rendez-vous qui se répète, reportez-vous à la [Section 4.3.4, « Planification](#page-158-0)  [d'éléments récurrents », page 159](#page-158-0).

ou

Cliquez sur *Toute la journée* si l'événement doit durer toute la journée.

- **4** Indiquez une heure de début et une durée. La durée peut être exprimée en minutes, en heures ou en jours.
- **5** Indiquez le type de rendez-vous souhaité dans le menu déroulant *Afficher comme étant*. Les rendez-vous peuvent s'afficher comme étant *Occupé*, *Libre*, *Absent* ou *Possible*.
- **6** (Facultatif) Saisissez un message.

Cliquez sur l'onglet Options pour spécifier de nombreuses options, telles qu'une priorité élevée pour ce rendez-vous.

- **7** (Facultatif) Pour indiquer un type Afficher le rendez-vous comme étant, cliquez sur *Opérations* > *Afficher le rendez-vous comme étant*, puis sur un type.
- **8** Cliquez sur *Publier* dans la barre d'outils.

### <span id="page-151-0"></span>**Planification d'un rendez-vous pour plusieurs personnes**

- **1** Cliquez sur  $\bigoplus$  Nouveau Rdv  $\rightarrow$  dans la barre d'outils.
- **2** Dans le champ *Dest.*, saisissez un nom d'utilisateur, puis appuyez sur Entrée. Répétez l'opération pour les utilisateurs supplémentaires. Indiquez des ID de ressource (par exemple, une salle de conférence) dans le champ *Dest.*. Si nécessaire, saisissez des noms d'utilisateurs dans les champs *CC* et *CM*.

ou

Pour choisir des noms d'utilisateurs ou des ressources dans une liste, dans la barre d'outils cliquez sur *Adresse*, double-cliquez sur chaque utilisateur souhaité, puis cliquez sur *OK*.

- **3** Pour modifier le nom de l'expéditeur (et le remplacer par un autre compte ou mandataire), cliquez sur  $\boxed{\text{De}: \quad \bullet}$ , puis cliquez sur un nom.
- **4** saisissez la description du lieu dans le champ *Lieu*.
- **5** Indiquez une date de début.

ou

Cliquez sur  $\Box$  pour préciser la date de début ou un rappel automatique pour le rendez-vous. Pour créer un rendez-vous qui se répète, reportez-vous à la [Section 4.3.4, « Planification](#page-158-0)  [d'éléments récurrents », page 159](#page-158-0).

ou

Cliquez sur *Toute la journée* si l'événement doit durer toute la journée.

- **6** Indiquez une heure de début et une durée. La durée peut être exprimée en minutes, en heures ou en jours.
- **7** Indiquez le type de rendez-vous souhaité. Les rendez-vous peuvent s'afficher comme étant Occupé, *Libre*, *Absent* ou *Possible*.

Les destinataires des champs *CC* et *CM* reçoivent un rendez-vous défini comme Libre.

**8** Saisissez l'objet et le contenu du message.

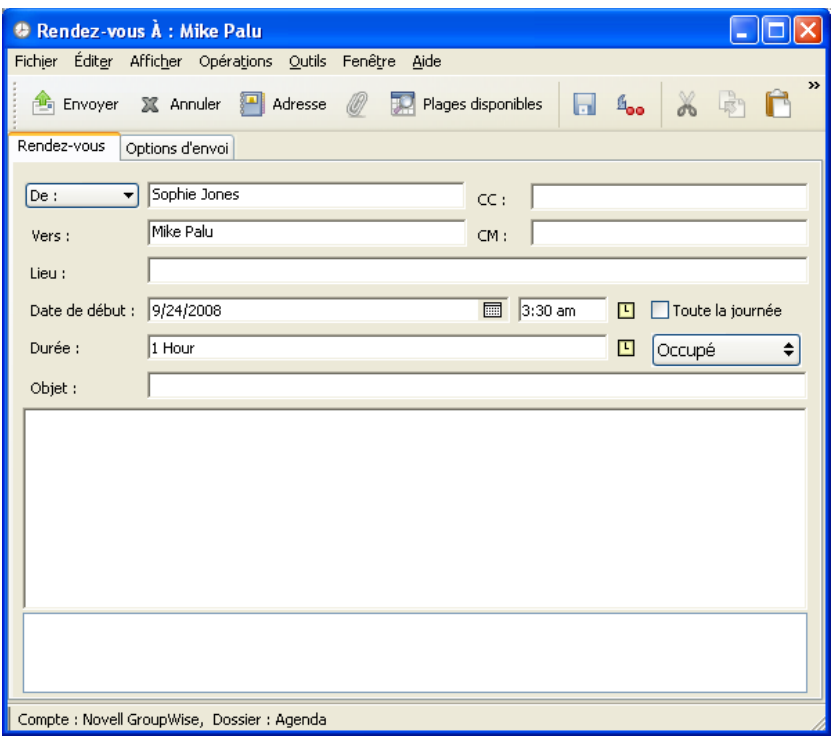

**9** Pour vérifier que les personnes conviées au rendez-vous et que les ressources nécessaires sont disponibles, cliquez sur *Plages disponibles* dans la barre d'outils pour rechercher les plages disponibles. Pour plus d'informations, reportez-vous à [« Utilisation des plages disponibles pour](#page-152-0)  [vérifier la disponibilité » page 153.](#page-152-0)

Cliquez sur l'onglet *Options d'envoi* pour spécifier de nombreuses options, par exemple attribuer une priorité élevée au rendez-vous ou demander une réponse aux destinataires.

**10** Cliquez sur *Envoyer* dans la barre d'outils.

### <span id="page-152-0"></span>**Utilisation des plages disponibles pour vérifier la disponibilité**

Utilisez la recherche de plages disponibles pour rechercher une heure à laquelle toutes les personnes et les ressources que vous voulez réunir sont disponibles.

- [« Recherche des plages disponibles » page 153](#page-152-1)
- [« Modification des options des plages disponibles » page 155](#page-154-1)

### <span id="page-152-1"></span>Recherche des plages disponibles

- **1** Pour un rendez-vous que vous créez, spécifiez les noms d'utilisateurs et l'ID des ressources dans le champ *Dest.*
- **2** Dans le champ *Date de début*, indiquez la première date à laquelle la réunion est susceptible d'avoir lieu.
- **3** Définissez la durée du rendez-vous.
- **4** Cliquez sur *Plages disponibles* dans la barre d'outils.

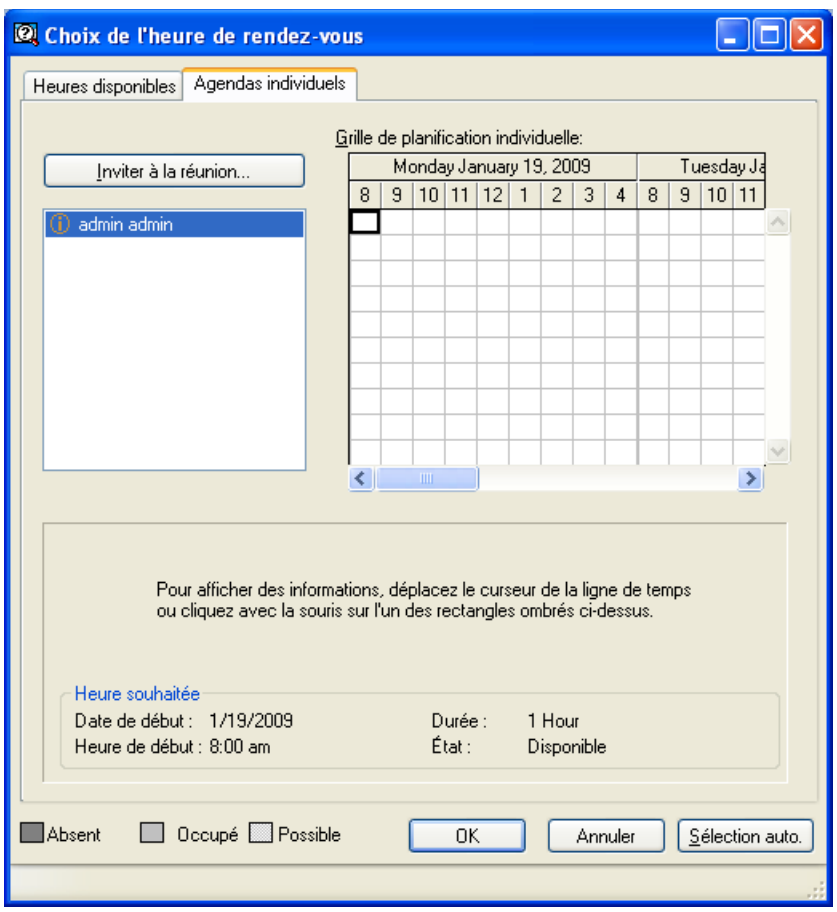

La légende située dans la partie inférieure de la boîte de dialogue Plages disponibles indique la signification des différents modèles Afficher le rendez-vous comme étant de la grille.

 $Si$   $\ddot{\text{O}}$  apparaît à gauche du nom de l'utilisateur ou de la ressource, vous pouvez cliquer sur une heure planifiée à côté de ces éléments dans l'onglet Agendas individuels pour afficher davantage d'informations sur le rendez-vous dans la zone inférieure. Cependant, l'utilisateur ou le propriétaire de la ressource doit vous donner les droits en lecture sur les rendez-vous de sa liste d'accès pour que  $\Phi$  apparaisse. Reportez-vous à « Accorder des droits à un mandataire en [tant que propriétaire d'une boîte aux lettres » page 279](#page-278-0).

Pour exclure une ressource ou un nom d'utilisateur de la recherche sans le supprimer, cliquez sur l'onglet *Heures disponibles*, puis cochez la case située à côté de la ressource ou de l'utilisateur concerné pour le désélectionner. Le fait d'exclure une personne ou une ressource d'une recherche est utile lorsqu'un utilisateur (tel qu'un destinataire CC) doit être invité à une réunion mais ne doit pas nécessairement y participer. Pour inclure un utilisateur ou une ressource exclu, cochez la case correspondante.

**5** Cliquez sur *Sélection auto.* pour choisir la première plage horaire disponible pour une réunion, puis cliquez sur *OK* pour transférer les utilisateurs, les ressources, la plage horaire choisie et la durée de la réunion vers le rendez-vous que vous étiez en train de planifier.

ou

Cliquez sur *Sélection auto.* jusqu'à ce que la plage horaire de votre choix s'affiche, puis cliquez sur *OK* pour transférer les utilisateurs, les ressources, la plage horaire choisie et la durée de la réunion vers le rendez-vous que vous étiez en train de planifier.

ou

Cliquez sur l'onglet *Heures disponibles* pour afficher les plages horaires disponibles pour une réunion, cliquez sur une plage horaire pour la sélectionner, puis cliquez sur *OK* pour transférer les utilisateurs, les ressources, la plage horaire choisie et la durée de la réunion vers le rendezvous que vous étiez en train de planifier.

**6** Pour supprimer un utilisateur ou une ressource de la liste *Inviter à la réunion* après avoir effectué la recherche, cliquez sur l'onglet *Heures disponibles*, cliquez sur le nom d'utilisateur ou sur la ressource à supprimer, appuyez sur *Supprimer*, puis cliquez sur *Oui*.

Cette procédure est utile si vous envisagez d'inclure plusieurs salles de conférence dans votre recherche de salles disponibles, puis d'éliminer celles que vous ne souhaitez pas retenir.

**7** Complétez le rendez-vous, puis envoyez-le.

Cliquez sur *Outils* > *Plages disponibles* si vous souhaitez effectuer une recherche de plages disponibles avant d'ouvrir un rendez-vous. Indiquez les informations nécessaires dans la boîte de dialogue Plages disponibles, puis cliquez sur *OK* pour lancer la recherche. Lorsque vous trouvez une heure qui vous convient, cliquez sur *Réunion* pour transférer les informations vers une nouvelle vue de rendez-vous, puis complétez le rendez-vous.

Vous pouvez modifier la plage de recherche pour un rendez-vous en le planifiant via *Outils* > *Plages disponibles* et en modifiant le nombre indiqué dans le champ *Nombre de jours à examiner*.

### <span id="page-154-1"></span>Modification des options des plages disponibles

Vous pouvez modifier la plage de recherche, l'heure et les jours par défaut de tous les rendez-vous dans l'onglet *Plages disponibles* de la boîte de dialogue Options pour la date/heure.

- **1** Cliquez sur *Outils* > *Options*, double-cliquez sur *Agenda*, puis cliquez sur l'onglet *Plages disponibles*.
- **2** Modifiez les options comme vous le souhaitez.

Les options incluent la plage de dates ou les jours spécifiques dans lesquels effectuer la recherche.

**3** Cliquez sur *OK*.

### <span id="page-154-0"></span>**Spécification d'un fuseau horaire pour un rendez-vous**

La fonctionnalité Fuseau horaire permet de planifier une réunion dont les destinataires se trouvent dans des fuseaux horaires différents mais doivent se rencontrer dans un même lieu.

En règle générale, GroupWise adapte automatiquement les heures de réunion aux fuseaux horaires des destinataires. Par exemple, si un utilisateur dans l'Utah programme une réunion pour 10h00, l'heure indiquée à un destinataire en Californie sera 9h00 et celle indiquée à un destinataire à New York sera 12h00, car ces utilisateurs se trouvent dans des fuseaux horaires différents. Puisque GroupWise ajuste l'heure, tous les utilisateurs concernés par la conférence peuvent appeler au même moment, bien que les heures locales soient différentes.

Utilisez la fonctionnalité Fuseau horaire si vous ne souhaitez pas que GroupWise s'adapte au fuseau horaire local du destinataire. Par exemple, si vous vous trouvez dans le fuseau horaire du Saskatchewan et que vous incluez dans votre rendez-vous des utilisateurs du fuseau horaire Montagnes Rocheuses (USA et Canada), vous pouvez utiliser la fonctionnalité Fuseau horaire si ces utilisateurs doivent prendre un avion pour assister au rendez-vous dans le Saskatchewan. Fuseau horaire permet d'afficher le rendez-vous dans leurs agendas et dans leurs boîtes aux lettres à l'heure du Saskatchewan.

- **1** Ouvrez et créez un nouveau rendez-vous.
- **2** Cliquez sur *Opérations* > *Sélectionner le fuseau horaire*, cliquez sur la liste déroulante *Fuseau horaire* et sélectionnez le fuseau horaire qui correspond au lieu du rendez-vous, puis cliquez sur *OK*.

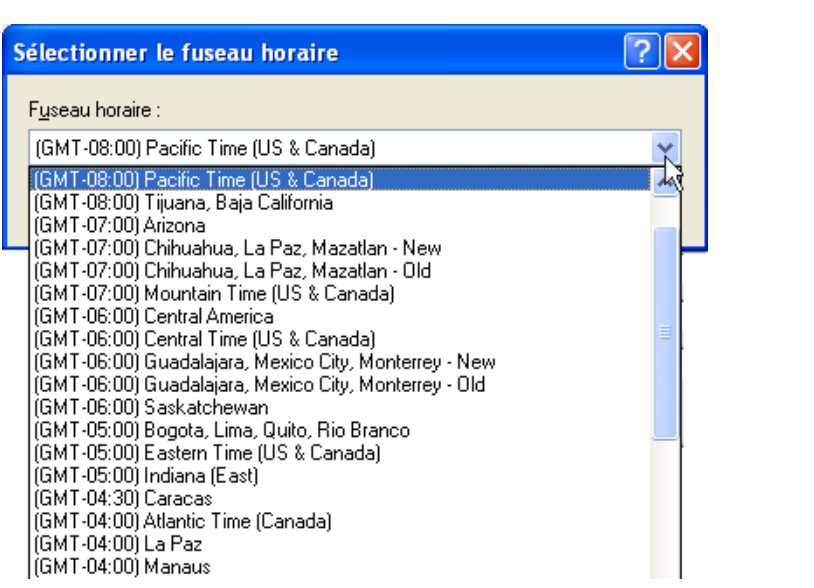

**3** Cliquez sur *Envoyer* dans la barre d'outils.

Lorsque les utilisateurs que vous avez planifiés avec Fuseau horaire sont informés du rendez-vous, ils voient apparaître, dans leur boîte aux lettres, l'objet du rendez-vous suivi d'une annotation concernant le fuseau horaire. Par exemple, si l'objet de la réunion est « Conférence marketing » et si le fuseau horaire est Saskatchewan, l'annotation d'objet et d'heure apparaît sous la forme suivante : Conférence marketing (Saskatchewan). Dans l'agenda des utilisateurs, le lieu est suivi du fuseau horaire, plutôt que de l'objet.

### <span id="page-155-0"></span>**Formatage des rendez-vous dans ICAL**

- **1** Cliquez sur *Comptes* > *Options de compte*.
- **2** Cliquez sur *Options générales*.
- **3** Sélectionnez *Utiliser ICAL lors de l'envoi de rendez-vous via SMTP*.
- **4** Cliquez sur *OK*.

Si la messagerie/l'agenda des destinataires de votre rendez-vous prennent en charge ICAL, ces derniers recevront directement un élément de type Rendez-vous. Dans le cas contraire, ils recevront un élément de type Message contenant les informations sur le rendez-vous.

### <span id="page-156-0"></span>**Replanification d'un rendez-vous**

Pour vérifier que les personnes conviées au rendez-vous et que les ressources nécessaires sont disponibles, cliquez sur *Plages disponibles* dans la barre d'outils pour rechercher les plages disponibles.

**1** Dans votre agenda, cliquez avec le bouton droit de la souris sur le rendez-vous que vous souhaitez replanifier, puis cliquez sur *Renvoyer*.

Si vous ne replanifiez qu'un rendez-vous au sein d'une série de rendez-vous récurrents, sélectionnez-le sur le jour que vous voulez replanifier.

- **2** S'il s'agit d'un rendez-vous pour lequel un rappel automatique est défini, cliquez sur *Cette instance* ou sur *Toutes les instances*.
- **3** Effectuez les modifications, puis cliquez sur *Envoyer* dans la barre d'outils.
- **4** Cliquez sur *Oui* pour retirer l'élément d'origine.

pour replanifier un rendez-vous le même jour mais à un autre horaire, ouvrez votre Agenda et faites glisser le rendez-vous sur le nouvel horaire.

### <span id="page-156-1"></span>**Replanification de rendez-vous récurrents**

**1** Dans votre agenda, cliquez avec le bouton droit de la souris sur le rendez-vous que vous souhaitez replanifier, puis cliquez sur *Renvoyer*.

Si vous ne replanifiez qu'un rendez-vous au sein d'une série de rendez-vous récurrents, sélectionnez-le sur le jour que vous voulez replanifier.

- **2** Cliquez sur *Toutes les instances* pour tous les rendez-vous du rendez-vous récurrent.
	- ou

Cliquez sur *Cette instance* pour un seul rendez-vous de la série de rendez-vous récurrents.

- **3** Effectuez les modifications, puis cliquez sur *Envoyer* dans la barre d'outils.
- **4** Cliquez sur *Oui* pour retirer l'élément d'origine.

pour replanifier un rendez-vous le même jour mais à un autre horaire, ouvrez votre Agenda et faites glisser le rendez-vous sur le nouvel horaire.

### <span id="page-156-2"></span>**Annulation d'un rendez-vous**

Vous pouvez annuler un rendez-vous si vous l'avez planifié vous-même ou si vous possédez les droits de mandataire nécessaires pour accéder à la Boîte aux lettres de l'utilisateur l'ayant planifié.

- **1** Dans votre agenda, cliquez avec le bouton droit de la souris sur le rendez-vous que vous souhaitez annuler, puis cliquez sur *Supprimer*.
- **2** (Facultatif) S'il s'agit d'un rendez-vous pour lequel un rappel automatique est défini, cliquez sur *Cette instance* ou sur *Toutes les instances*.
- **3** (Facultatif) Saisissez un message expliquant l'annulation.
- **4** Cliquez sur *Toutes les boîtes aux lettres*, puis sur *OK*.

### <span id="page-156-3"></span>**Modification des destinataires**

- **1** Ouvrez votre dossier Éléments envoyés.
- **2** Recherchez le rendez-vous à modifier.
- **3** Cliquez avec le bouton droit sur le rendez-vous, puis sélectionnez *Changer les destinataires*.
- **4** Saisissez les nouveaux destinataires dans les champs *CC* et *CM.*
- **5** Cliquez sur *OK*.

## <span id="page-157-0"></span>**4.3.3 Envoi de notes**

Les notes sont semblables aux messages électroniques, à cette exception près qu'elles sont programmées pour un jour précis et qu'elles s'affichent à la date correspondante dans l'agenda. Vous pouvez utiliser les notes pour signaler des absences, des vacances, les jours de paie, des anniversaires, etc.

- [« Planification d'une note pour vous-même » page 158](#page-157-1)
- [« Planification d'une note pour d'autres personnes » page 158](#page-157-2)

### <span id="page-157-1"></span>**Planification d'une note pour vous-même**

Une note adressée à vous-même est appelée note publiée. Les notes publiées sont placées dans votre agenda à la date spécifiée. Ils ne sont pas stockés dans votre boîte aux lettres ou dans celle d'un autre utilisateur.

- **1** Dans votre agenda, ouvrez une vue comportant une liste de notes (par exemple, la vue Semaine).
- **2** Cliquez sur une date, puis double-cliquez sur une zone vide de la liste des notes.
- **3** Si nécessaire, cliquez sur **pour préciser la date de début ou un rappel automatique pour cette** note.
- **4** Saisissez l'objet et le texte de la note.

Pour spécifier de nombreuses options, notamment attribuer à la note une priorité élevée, cliquez sur *Options d'envoi*.

**5** Cliquez sur *Publier* dans la barre d'outils.

Pour accéder ultérieurement aux informations, ouvrez votre agenda et sélectionnez la date à laquelle les informations doivent apparaître. Double-cliquez sur la note dans la liste.

### <span id="page-157-2"></span>**Planification d'une note pour d'autres personnes**

**1** Cliquez sur *Fichier* > *Nouveau* > *Note*.

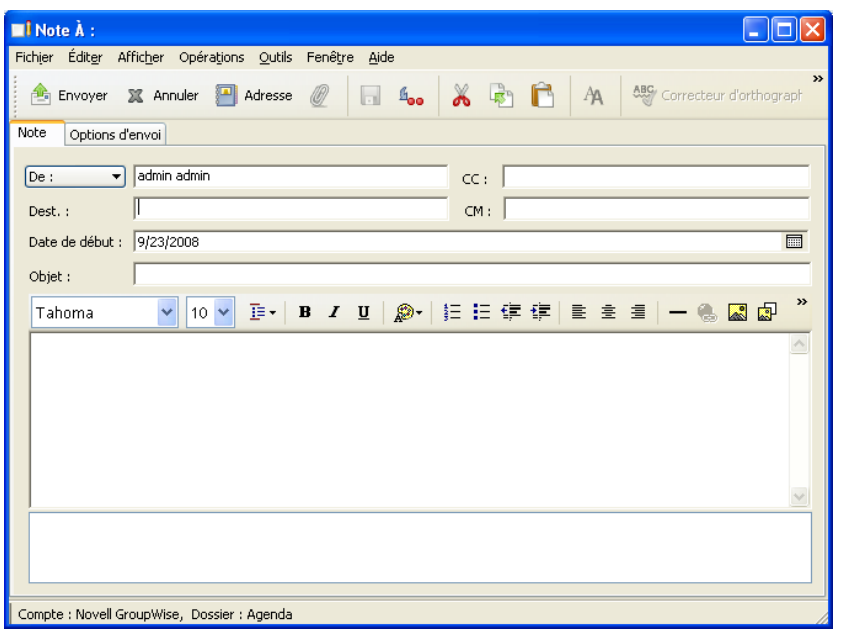

**2** Dans le champ *Dest.*, saisissez un nom d'utilisateur, puis appuyez sur Entrée. Répétez l'opération pour les utilisateurs supplémentaires. Si nécessaire, saisissez des noms d'utilisateurs dans les champs *CC* et *CM*.

ou

Pour choisir des noms d'utilisateurs dans une liste, dans la barre d'outils, cliquez sur *Adresse*, double-cliquez sur chaque utilisateur, puis cliquez sur *OK*.

- **3** Pour modifier le nom de l'expéditeur (et le remplacer par un autre compte ou mandataire), cliquez sur la  $\boxed{De: }$  v buis cliquez sur un nom.
- **4** (Facultatif) Saisissez l'objet et le texte de la note.
- **5** Dans le champ *Date de début*, saisissez la date à laquelle cette note doit apparaître dans l'agenda des destinataires.

ou

Cliquez sur **pour préciser la date de début ou un rappel automatique pour cette note.** 

Pour spécifier de nombreuses options, par exemple attribuer une priorité élevée à la note ou demander une réponse aux destinataires, cliquez sur l'onglet *Options d'envoi*.

**6** Cliquez sur *Envoyer* dans la barre d'outils.

## <span id="page-158-0"></span>**4.3.4 Planification d'éléments récurrents**

Utilisez la fonction Rappel automatique pour planifier des tâches, des notes et des rendez-vous récurrents.

Les rappels automatiques peuvent être définis le même jour chaque semaine (tous les lundis, par exemple), les mêmes jours chaque mois (le 15 et le dernier jour, par exemple) ou à n'importe quelle autre date ou série de dates définie. Vous pouvez également utiliser les rappels automatiques pour planifier des événements irréguliers ou peu fréquents, tels que les vacances.

Lorsque vous envoyez un élément avec rappel automatique, GroupWise crée une copie de l'élément et place l'une des dates définies dans chaque copie. Par exemple, si vous définissez cinq dates pour l'événement, GroupWise effectue cinq copies de l'élément et planifie une copie pour chaque date. Si vous envoyez cet élément à d'autres utilisateurs, vous obtenez cinq éléments sortants avec un rappel automatique de cinq occurrences. Si vous recevez l'événement, vous trouvez cinq copies de l'élément entrant dans votre boîte aux lettres, chacune programmée à une date différente.

Vous pouvez créer un rappel automatique de trois manières différentes.

- *Dates* permet de choisir des jours spécifiques dans un calendrier annuel.
- *Exemple* permet de planifier des activités le même jour chaque semaine ou chaque mois ou périodiquement.
- *Formule* permet de saisir les informations de planification au format texte.

Ce chapitre comprend les sections suivantes :

- [« Planification d'un élément récurrent par dates » page 160](#page-159-0)
- [« Planification d'un élément récurrent par exemple » page 160](#page-159-1)
- [« Planification d'un élément récurrent en fonction d'un autre jour de la semaine » page 161](#page-160-0)
- [« Planification d'un élément récurrent en fonction du dernier jour du mois » page 161](#page-160-1)
- [« Planification des rappels automatiques par formule » page 162](#page-161-0)

### <span id="page-159-0"></span>**Planification d'un élément récurrent par dates**

- **1** Cliquez sur *Opérations* puis sur *Rappel automatique* dans le rendez-vous, la tâche ou la note en cours de planification.
- **2** Cliquez sur les jours que vous souhaitez planifier.
- **3** Pour accéder à une autre année, cliquez sur Années, saisissez la nouvelle année, puis cliquez sur *OK*.
- **4** Si vous voulez supprimer toutes les dates sélectionnées, cliquez sur *Réinitialiser*.
- **5** Cliquez sur *OK*.

### <span id="page-159-1"></span>**Planification d'un élément récurrent par exemple**

- **1** Dans le rendez-vous, la tâche ou la note que vous planifiez, cliquez sur *Opérations* > *Rappel auto*.
- **2** Cliquez sur l'onglet *Exemple*.
- **3** Dans la zone de groupe *Plage*, indiquez les dates de début et de fin.

ou

Pour spécifier un certain nombre d'occurrences plutôt qu'une plage, spécifiez la date de début, cliquez sur *Occurrences* dans la liste déroulante *Fin*, puis spécifiez le nombre d'occurrences.

- **4** Cliquez sur la liste déroulante *Jours de la semaine*, puis cliquez sur une option.
- **5** Cliquez sur les mois à planifier. Pour planifier tous les mois, double-cliquez sur un mois.
- **6** Si vous avez cliqué sur *Jours du mois*, sélectionnez une option dans la liste déroulante *Le*, puis cliquez sur les jours numérotés que vous désirez planifier (par exemple, 1 et 15).

ou

Si vous avez sélectionné *Jours de la semaine*, cliquez sur le numéro ordinal dans le jour de la semaine à planifier (par exemple, 2ème mardi).

ou

- Si vous avez cliqué sur *Périodique*, indiquez une durée (par exemple, Tous les 15 Jours).
- **7** Si vous voulez supprimer les dates sélectionnées, cliquez sur *Réinitialiser*.
- **8** Pour vérifier l'exactitude des dates que vous avez planifiées, cliquez sur l'onglet *Dates.* Les dates que vous avez planifiées dans l'onglet *Exemple* sont sélectionnées dans les agendas. Si vous souhaitez désélectionner une occurrence, cliquez sur les jours à désélectionner dans l'onglet *Dates*.
- **9** Cliquez sur *OK*.

### <span id="page-160-0"></span>**Planification d'un élément récurrent en fonction d'un autre jour de la semaine**

Vous pouvez planifier des éléments récurrents pour des événements qui ont lieu un certain nombre de jours avant ou après un jour de la semaine donné. Par exemple, vous pouvez planifier une réunion pour le lundi suivant le premier dimanche de chaque mois (qui ne correspond pas forcément au premier lundi du mois).

- **1** Dans le rendez-vous, la tâche ou la note que vous planifiez, cliquez sur *Opérations* > *Rappel auto*.
- **2** Cliquez sur l'onglet *Exemple*.
- **3** Dans la zone de groupe *Plage*, indiquez les dates de début et de fin.
- **4** Cliquez sur les mois que vous voulez inclure. Pour inclure tous les mois, double-cliquez sur un mois de la zone de groupe *Mois*.
- **5** Cliquez sur un ou plusieurs nombres ordinaux qui figurent sur la ligne située en face du jour de la semaine sélectionné (par exemple, 1er sur la ligne Dim).
- **6** Cliquez sur un jour de la semaine (Dim, par exemple).
- **7** Indiquez le nombre de jours de décalage (1, par exemple), puis cliquez sur OK.
- **8** Pour vérifier les dates planifiées, cliquez sur l'onglet *Dates* et vérifiez les dates sélectionnées dans l'agenda.
- **9** Cliquez sur *OK*.

### <span id="page-160-1"></span>**Planification d'un élément récurrent en fonction du dernier jour du mois**

Vous pouvez planifier des éléments récurrents pour des événements qui ont lieu un certain nombre de jours avant ou après le dernier jour du mois. Par exemple, si vous souhaitez faire apparaître une note dans votre liste des notes la veille du dernier jour de chaque mois, saisissez -1 à l'étape 8 cidessous.

- **1** Dans le rendez-vous, la tâche ou la note que vous planifiez, cliquez sur *Opérations* > *Rappel auto*.
- **2** Cliquez sur l'onglet *Exemple*.
- **3** Dans la zone de groupe *Plage*, indiquez les dates de début et de fin.
- **4** Cliquez sur les mois que vous voulez inclure.

Pour inclure tous les mois, double-cliquez sur un mois de la zone de groupe *Mois*.

**5** Cliquez sur la liste contextuelle *Jours de la semaine*, puis sur *Jours du mois*.

- **6** Cliquez sur un ou sur plusieurs jours de la semaine (par exemple, Lun, Mer et Ven). Pour inclure tous les jours, double-cliquez sur un jour de la zone de groupe.
- **7** Cliquez sur *Dernier*, puis sur *Dernier*.
- **8** Indiquez le nombre de jours de décalage, puis cliquez deux fois sur *OK*.
- **9** Pour vérifier les dates planifiées, cliquez sur l'onglet *Dates* et vérifiez les dates sélectionnées dans l'agenda.
- **10** Cliquez sur *OK*.

### <span id="page-161-0"></span>**Planification des rappels automatiques par formule**

Planifiez les éléments de cette façon pour les événements qui se produisent le même jour de la semaine (par exemple, tous les lundis), du mois (par exemple le 15e jour et le dernier jour), de l'année (par exemple le 20 juin) ou après une période de temps définie (par exemple, tous les 14 jours). Vous pouvez obtenir le même type de planification plus facilement à l'aide des onglets *Exemple* ou *Dates*. N'utilisez les formules que si vous les maîtrisez.

- **1** Dans le rendez-vous, la tâche ou la note que vous planifiez, cliquez sur *Opérations* > *Rappel auto*.
- **2** Cliquez sur l'onglet *Formule*.
- **3** Dans la zone de groupe *Plage*, indiquez les dates de début et de fin.

ou

Pour spécifier un certain nombre d'occurrences plutôt qu'une plage, spécifiez la date de début, cliquez sur *Occurrences* dans la liste déroulante *Fin*, puis spécifiez le nombre d'occurrences.

- **4** Saisissez le texte de la formule.
- **5** Si vous voulez effacer les paramètres de la boîte de dialogue Rappel automatique, choisissez *Réinitialiser*.
- **6** Pour vous assurer que vous avez programmé les jours appropriés, cliquez sur l'onglet *Dates.*  Les jours programmés sont sélectionnés dans l'agenda. Si vous souhaitez désélectionner une occurrence, cliquez sur le jour à désélectionner dans l'onglet *Dates*.
- **7** Cliquez sur *OK*.

Pour planifier un élément annuellement, saisissez le mois et le jour dans le champ de texte de formule (par exemple, 20 juin). Un rendez-vous annuel est utile avec les éléments de rappel tels que les rappels d'anniversaire.

Vous pouvez planifier des éléments comportant un rappel automatique par formule, date ou exemple. N'utilisez les formules que si elles vous conviennent mieux, la planification par date ou par exemple est beaucoup plus facile.

### Fonctions des formules de rappel automatique

Pour planifier certains jours de la semaine, du mois ou de l'année, utilisez les fonctions de rappel automatique. Vous devez utiliser l'orthographe exacte des fonctions. Par exemple, GroupWise sait lire « mar », mais non « mard ». Les fonctions de GroupWise relatives aux formules ne respectent pas la casse.

**Jour de la semaine :** par exemple, MAR planifie tous les mardis.

- **Jour du mois :** par exemple, le chiffre 3 planifie le 3e jour du mois. De même, le mot DERNIER planifie le dernier jour du mois.
- **Jour de l'année :** par exemple, 35 planifie le trente-cinquième jour de l'année.
- **Mois de l'année :** par exemple, JAN planifie tous les jours de janvier.
- **Année :** par exemple, 2009 planifie tous les jours de 2009.
- **Jour du mois :** par exemple, mar(1). Cette sélection planifie le premier mardi du mois. De même, dim(Dernier) planifie le dernier dimanche et ven(Dernier-1), l'avant-dernier vendredi du mois.

### Opérateurs des formules de rappel automatique

Un opérateur est un caractère ou un mot que vous insérez dans une formule de rappel automatique pour effectuer une opération précise. Chaque opérateur reçoit une priorité ; de cette manière, certaines opérations sont effectuées avant les autres lors de l'évaluation d'une formule.

Vous pouvez utiliser des opérateurs de regroupement pour rassembler les opérateurs en fonction de leur priorité. Le tableau ci-dessous liste les opérateurs et leur priorité. Vous trouverez après ce tableau des détails supplémentaires relatifs aux opérateurs.

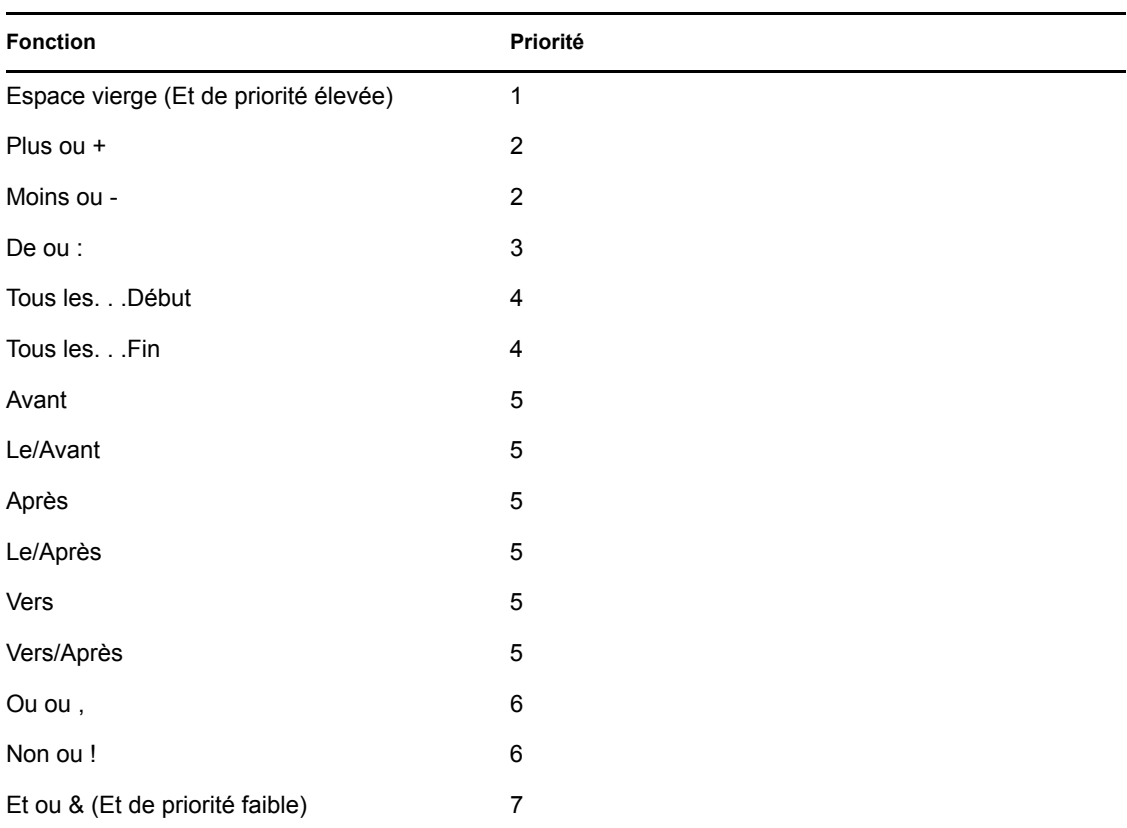

 **Regroupement des opérateurs :** les parenthèses permettent de regrouper des opérateurs pour en changer la priorité ou de regrouper des fonctions à des fins de clarté.

Par exemple, l'opérateur Et de priorité élevée (un espace) est de priorité supérieure à celle de l'opérateur Ou (virgule). La formule ci-dessous indique que tous les jours programmés doivent être un mardi ou un jeudi, au mois de juillet ou d'août.

mar,jeu juil,aoû

En d'autres termes, la formule est exécutée comme si elle contenait des parenthèses :

(mar,jeu) (juil,aoû)

Considérons maintenant la formule suivante :

(mar),(jeu juil),(aoû)

Cette formule permet de programmer tous les mardis, tous les jeudis du mois de juillet et tous les jours du mois d'août. Notez le changement de signification lorsque la formule comprend des parenthèses, comme dans l'exemple ci-dessous :

(mar,jeu) (juil,aoû)

Avec cette formule, tous les jours programmés doivent être un mardi ou un jeudi, au mois de juillet ou d'août. Cette formule a pour résultat la programmation des mardis et jeudis des mois de juillet et août exclusivement.

- **Et de priorité élevée :** un espace entre deux fonctions joue le même rôle qu'un opérateur Et ; il signifie que les deux fonctions doivent être vraies. Par exemple, 25 indique le 25e jour de chaque mois et de chaque année. Mais 25 oct indique que tous les jours programmés doivent être le 25e jour du mois et du mois d'octobre uniquement. 25 oct 2009 indique que tous les jours programmés doivent être le 25e jour du mois, du mois d'octobre et de l'année 2009.
- **Opérateurs de décalage :** vous pouvez utiliser un opérateur de décalage positif (le signe + ou le mot plus) ou négatif (le signe - ou le mot moins) pour ajouter un décalage relatif à une fonction ou à une instruction.

Par exemple, pour planifier un événement trois jours avant le premier jeudi de février de chaque année, vous pouvez saisir la formule suivante :

jeu $(1)$  fév-3

 **Plage :** l'opérateur de plage (: ou le mot à) fonctionne de la même manière que plusieurs opérateurs Ou (reportez-vous à [« Ou : » page 166\)](#page-165-0) insérés entre chaque élément (jour, mois, etc.) de la plage. Par exemple, si vous voulez planifier le 15e jour de chaque mois, à condition que ce soit un jour ouvrable, vous devez saisir l'une des formules suivantes :

15&lun:ven

15 (lun:ven)

Cette formule signifie que tous les jours programmés doivent être le 15e jour du mois et être compris entre le lundi et le vendredi inclus. Une autre manière de décrire la formule est de considérer que tous les jours programmés doivent être le 15e jour du mois et être un lundi, un mardi, un mercredi, un jeudi ou un vendredi.

 **Opérateurs périodiques :** les trois opérateurs périodiques sont Tous les, À partir du et Jusqu'au. Utilisez Tous les,  $\hat{A}$  partir du et/ou Jusqu'au pour planifier des jours à intervalles réguliers qui commencent et/ou finissent à une date précise. Supposez par exemple que vous vouliez programmer une réunion une fois par semaine en commençant le 3 mars 2009, jusqu'au 11 juin 2009. Vous pouvez utiliser la formule suivante :

Tous les 7 à partir du 3 mar 2009 jusqu'au 11 jun 2009

La formule planifie un jour tous les sept jours à partir du 3 mars 2009 et jusqu'au 11 juin 2009. La date de début est toujours programmée en tant que premier jour et la date de fin n'est programmée que si elle survient naturellement à la date indiquée par l'intervalle Tous les.

Si vous n'utilisez ni l'opérateur Démarrage, ni l'opérateur Fin, les dates de début et de fin sont la première ou la dernière date du fichier agenda.

Observez par exemple la formule suivante :

Tous les 7 à partir du 3 mar 2009

Cette formule planifie un jour tous les sept jours à partir du 3 mars 2009, jusqu'à la dernière date du fichier Agenda. La commande Tous les fonctionne avec les nombres jusqu'au 30. Par exemple, « every 45 starting mar 3 2009 » n'est pas une formule valide.

 **Opérateurs relatifs :** les six opérateurs relatifs sont Avant le, Le/Avant, Après le, Le/Après le, Près de et Le /Près de. Ces opérateurs permettent de planifier des jours par rapport à une date donnée. Par exemple, pour planifier le lundi le plus proche du 6 novembre chaque année, vous pouvez saisir la formule suivante :

lun Le/Près de 6 nov

Si vous devez planifier le premier mardi après le 6 novembre 2009, vous pouvez saisir la formule suivante :

mar après 6 nov 2009

<span id="page-165-0"></span> **Ou :** vous pouvez utiliser l'opérateur Ou (une virgule ou le mot Ou) pour indiquer que l'une ou l'autre des fonctions ou instructions doit être vraie pour que des jours soient programmés.

Par exemple, pour planifier un rendez-vous le 15 de chaque mois de l'année 2009, mais seulement dans le cas où le 15 tombe un mardi ou un jeudi, saisissez la formule suivante :

15 2009 (mar,jeu)

 **Non :** lorsque l'opérateur Non (! ou le mot Non) est placé avant une fonction, cette dernière est inversée.

Par exemple, si vous voulez programmer tous les jours de janvier 2009, sauf les mardis et les jeudis, vous pouvez utiliser la formule suivante :

jan 2009 !mar !jeu

 **Et de priorité faible :** tout comme un espace entre deux fonctions, l'opérateur Et de priorité faible (& ou le mot Et) indique que les deux fonctions doivent être vraies. Cependant, l'opérateur Et de faible priorité prend la priorité la plus faible de tous les opérateurs.

Observez par exemple la formule suivante :

mar,jeu juil,aoû

Cette formule signifie que les jours programmés doivent être un mardi ou un jeudi, en juillet ou en août. Supposez maintenant que vous voulez remplacer l'opérateur Et de priorité élevée (un espace) par un opérateur Et de priorité faible, comme dans la formule suivante :

mar,jeu et juil,aoû

Cette formule indique que les jours programmés doivent être un mardi ou un jeudi, en juillet ou en août. Dans la première formule, l'opérateur Et est pris en compte avant les opérateurs Ou. Dans la seconde formule, l'opérateur Et est pris en compte après les opérateurs Ou.

## **4.4 Réception d'éléments de l'Agenda**

- [Section 4.4.1, « Acceptation ou refus d'éléments de l'Agenda », page 166](#page-165-1)
- [Section 4.4.2, « Acceptation ou refus d'éléments Internet », page 167](#page-166-0)
- [Section 4.4.3, « Délégation d'éléments de l'Agenda », page 168](#page-167-0)
- [Section 4.4.4, « Modification des types d'éléments de l'agenda », page 169](#page-168-0)
- [Section 4.4.5, « Enregistrement des éléments de l'Agenda », page 170](#page-169-0)

## <span id="page-165-1"></span>**4.4.1 Acceptation ou refus d'éléments de l'Agenda**

Lorsque vous recevez un rendez-vous, une tâche ou une note, il se peut que vous ne puissiez pas l'accepter. Dans GroupWise, vous pouvez informer l'expéditeur de votre acceptation ou refus, indiquer un niveau d'acceptation ou de disponibilité et ajouter d'autres commentaires. Vous pouvez également déléguer l'élément à un autre utilisateur. L'expéditeur trouvera votre réponse en contrôlant les propriétés de l'élément.

Si vous refusez un rendez-vous après son heure de début, l'expéditeur voit le rendez-vous apparaître comme supprimé plutôt que comme refusé dans ses propriétés.

- [« Acceptation ou refus d'un élément » page 167](#page-166-1)
- [« Acceptation d'un élément dans un agenda personnel » page 167](#page-166-2)
- [« Conservation d'une copie d'un élément accepté dans votre boîte aux lettres » page 167](#page-166-3)

### <span id="page-166-1"></span>**Acceptation ou refus d'un élément**

- **1** Ouvrez le rendez-vous, la tâche ou la note.
- **2** Cliquez sur *Accepter* ou sur *Refuser* dans la barre d'outils.

ou

Cliquez sur la flèche vers le bas située à droite du bouton pour sélectionner un niveau de disponibilité *Accepter* ou pour sélectionner *Refuser avec options*.

**3** Si vous avez sélectionné *Refuser avec options*, vous pouvez saisir un commentaire (facultatif) puis cliquer sur *OK*.

Par défaut, pour afficher votre commentaire, l'expéditeur peut afficher les propriétés de l'élément dans le dossier Éléments envoyés. Toutefois, il peut aussi choisir d'être notifié du refus d'un élément par le destinataire. Pour ce faire, sous *Outils* > *Options* > *Envoyer* > Rendezvous/Tâche/Note, il peut sélectionner Renvoyer une notification Après refus sur Récépissé, sur Notifier ou sur les deux.

**4** Si l'élément est un rappel automatique, cliquez sur *Cette instance* pour accepter ou refuser cet élément précis ou sur *Toutes les instances* pour accepter ou refuser toutes les occurrences de ce rappel automatique.

### <span id="page-166-2"></span>**Acceptation d'un élément dans un agenda personnel**

- **1** Ouvrez le rendez-vous, la tâche ou la note.
- **2** Cliquez sur la flèche bas située à droite du bouton *Accepter* et sélectionnez *Accepter avec options*.
- **3** Sélectionnez l'agenda personnel devant contenir l'élément et cliquez sur *OK*.

### <span id="page-166-3"></span>**Conservation d'une copie d'un élément accepté dans votre boîte aux lettres**

Lorsque vous acceptez un élément, vous pouvez également choisir d'en conserver une copie dans votre dossier Boîte aux lettres.

- **1** Cliquez sur *Outils* > *Options*, puis double-cliquez sur *Agenda*.
- **2** Dans la page Général, sélectionnez *Après acceptation, continuer à afficher l'élément dans la boîte aux lettres*.
- **3** Cliquez sur *OK*.

## <span id="page-166-0"></span>**4.4.2 Acceptation ou refus d'éléments Internet**

Vous pouvez accepter ou refuser des rendez-vous, des événements Toute la journée et des tâches envoyées à partir de clients de collaboration de type Internet. Parmi ces clients figurent Microsoft Exchange, Lotus Notes\* et Macintosh iCal.

- **1** Ouvrez le rendez-vous, la tâche ou la note.
- **2** Cliquez sur *Accepter* ou sur *Refuser* dans la barre d'outils.

ou

Cliquez sur la flèche vers le bas située à droite du bouton pour sélectionner un niveau de disponibilité *Accepter* ou pour sélectionner *Refuser avec options*.

- **3** (Facultatif) Si vous avez sélectionné *Refuser avec options*, vous pouvez saisir un commentaire puis cliquer sur *OK*.
- **4** Si l'élément est un rappel automatique, cliquez sur *Cette instance* pour accepter ou refuser cet élément précis ou sur *Toutes les instances* pour accepter ou refuser toutes les occurrences de ce rappel automatique.

Par défaut, un message est envoyé à l'expéditeur de l'élément. Il indique votre opération.

Par ailleurs, vous pouvez cliquer avec le bouton droit de la souris sur l'élément Internet et sélectionner *Importer un agenda*. Cette opération permet de créer un agenda et d'y importer l'élément.

## <span id="page-167-0"></span>**4.4.3 Délégation d'éléments de l'Agenda**

Utilisez la fonction Déléguer pour réaffecter un élément planifié à un autre utilisateur. L'expéditeur peut savoir à quel utilisateur vous avez délégué l'élément dans les propriétés de l'élément.

- [« Délégation d'un rendez-vous, d'une tâche ou d'une note à partir de la fenêtre principale »](#page-167-1)  [page 168](#page-167-1)
- [« Délégation d'un rendez-vous, d'une tâche ou d'une note à partir de la vue Agenda » page 168](#page-167-2)

### <span id="page-167-1"></span>**Délégation d'un rendez-vous, d'une tâche ou d'une note à partir de la fenêtre principale**

- **1** Dans la liste d'éléments, cliquez sur une tâche, une note ou un rendez-vous.
- **2** Cliquez sur *Opérations* > *Déléguer*.
- **3** Dans le champ *Dest.*, saisissez un nom d'utilisateur, puis appuyez sur Entrée.

ou

Pour sélectionner un nom d'utilisateur dans une liste, dans la barre d'outils, cliquez sur *Adresse*, double-cliquez sur l'utilisateur, puis cliquez sur *OK*.

- **4** Saisissez éventuellement un message complémentaire à l'attention de votre correspondant.
- **5** Cliquez sur *Envoyer* dans la barre d'outils.
- **6** Cliquez sur *Oui* si vous voulez que cet élément reste dans votre Agenda.

ou

Cliquez sur *Non* si vous souhaitez que cet élément soit supprimé de votre Agenda.

### <span id="page-167-2"></span>**Délégation d'un rendez-vous, d'une tâche ou d'une note à partir de la vue Agenda**

- **1** Dans la vue Agenda, cliquez avec le bouton droit de la souris sur une tâche, une note ou un rendez-vous, puis cliquez sur *Déléguer*.
- **2** Dans le champ *Dest.*, saisissez un nom d'utilisateur, puis appuyez sur Entrée.

ou

Pour sélectionner un nom d'utilisateur dans une liste, dans la barre d'outils, cliquez sur *Adresse*, double-cliquez sur l'utilisateur, puis cliquez sur *OK*.

- **3** Saisissez éventuellement un message complémentaire à l'attention de votre correspondant.
- **4** Cliquez sur *Envoyer* dans la barre d'outils.
- **5** Cliquez sur *Oui* si vous souhaitez que cet élément reste dans votre Agenda.

ou

Cliquez sur *Non* si vous souhaitez le supprimer.

## <span id="page-168-0"></span>**4.4.4 Modification des types d'éléments de l'agenda**

Vous pouvez faire glisser un élément d'un dossier à un autre pour changer le type d'élément de cet objet. Par exemple, faites glisser une tâche vers la liste des rendez-vous pour la transformer en rendez-vous.

- [« Changement du type d'un élément de votre agenda » page 169](#page-168-1)
- [« Conversion d'un élément publié en élément de groupe » page 169](#page-168-2)

### <span id="page-168-1"></span>**Changement du type d'un élément de votre agenda**

- **1** Cliquez sur *Agenda* dans la liste des dossiers.
- **2** Cliquez sur l'élément à modifier dans la liste des rendez-vous, des tâches ou des notes.
- **3** Faites glisser l'élément vers la liste qui correspond au type d'élément que vous souhaitez obtenir.

Par exemple, faites glisser une tâche vers la liste des rendez-vous pour la transformer en rendez-vous.

Pour copier un rendez-vous, une tâche ou une note, maintenez la touche Ctrl enfoncée tout en faisant glisser l'élément.

- **4** Saisissez toutes les informations requises.
- **5** Cliquez sur *Envoyer* ou *Publier* dans la barre d'outils.

### <span id="page-168-2"></span>**Conversion d'un élément publié en élément de groupe**

- **1** Dans votre agenda, cliquez sur un élément publié.
- **2** Cliquez sur *Éditer* > *Passer à*, puis cliquez sur *Autre*.

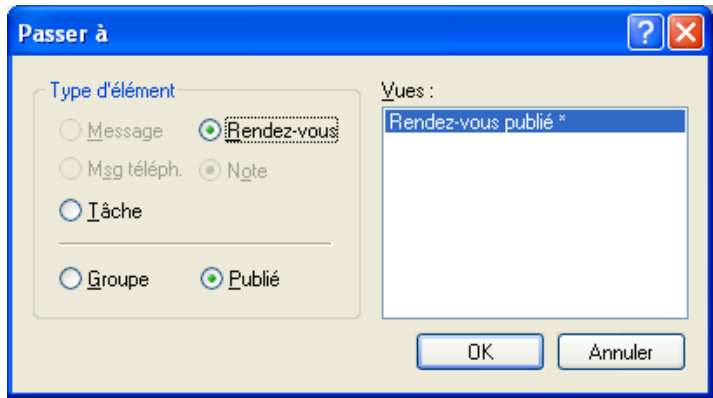

- **3** Cliquez sur *Groupe*, puis sur *OK*.
- **4** Saisissez toutes les informations requises.
- **5** Cliquez sur *Envoyer* dans la barre d'outils.

## <span id="page-169-0"></span>**4.4.5 Enregistrement des éléments de l'Agenda**

Les éléments enregistrés restent dans votre agenda et sont également copiés à l'emplacement que vous avez indiqué. Les éléments sont enregistrés avec l'extension .rtf, ce qui permet de les ouvrir également dans un logiciel de traitement de texte. Les pièces jointes sont enregistrées dans leur format d'origine.

- **1** Dans votre boîte aux lettres ou votre agenda, cliquez sur l'élément que vous souhaitez enregistrer, puis cliquez sur *Fichier* > *Enregistrer sous*.
- **2** Tout en maintenant la touche Ctrl enfoncée, cliquez sur l'élément et les pièces jointes que vous voulez enregistrer.
- **3** Pour enregistrer un élément sur le disque ou dans une bibliothèque GroupWise, sélectionnez-le.
- **4** Saisissez le nom de fichier à donner à l'élément dans le champ *Enregistrer le fichier sous*. ou

Saisissez un objet dans le champ *Objet*.

**5** Pour enregistrer l'élément dans autre un répertoire que celui indiqué dans la zone *Répertoire actuel*, cliquez sur *Parcourir*, puis sélectionnez un nouveau répertoire.

ou

Pour enregistrer l'élément dans une autre bibliothèque GroupWise, cliquez sur la liste déroulante, puis sélectionnez un nom de bibliothèque.

- **6** Si vous enregistrez sur le disque, sélectionnez *Indiquer les conflits de noms de fichier* si vous souhaitez que GroupWise signale l'existence d'un fichier portant le même nom.
- **7** Si vous enregistrez dans une bibliothèque GroupWise, assurez-vous d'avoir sélectionné *Définir les propriétés via les valeurs par défaut* si vous ne souhaitez pas indiquer les propriétés du document à cette étape.
- **8** Cliquez sur *Enregistrer*, puis sur *Fermer*.

# **4.5 Définition des alarmes de l'Agenda**

GroupWise peut déclencher une alarme pour vous signaler l'imminence d'un rendez-vous. Il peut également envoyer une alarme à un alphapage. De plus, vous pouvez choisir d'ouvrir un fichier ou d'exécuter un programme lorsque l'alarme retentit. Vous pouvez par exemple configurer un rendezvous pour enregistrer vos fichiers lorsque vous êtes absent et que votre ordinateur est sous tension.

- [Section 4.5.1, « Définition de l'alarme par défaut », page 170](#page-169-1)
- $\bullet$  [Section 4.5.2, « Définition de l'alarme sur un élément de l'Agenda », page 171](#page-170-0)
- [Section 4.5.3, « Envoi d'une alarme à un alphapage », page 171](#page-170-1)

## <span id="page-169-1"></span>**4.5.1 Définition de l'alarme par défaut**

Dans les options de l'Agenda, vous pouvez spécifier une option par défaut afin de configurer une alarme automatiquement, chaque fois que vous acceptez un rendez-vous.

- **1** Cliquez sur *Outils* > *Options*.
- **2** Cliquez sur *Agenda > Général*.
- **3** Sélectionnez *Rendez-vous* et/ou *Tte la journée* dans la zone *Accepter les options*.
- **4** Définissez le délai de rappel avant la notification d'alarme concernant le rendez-vous et/ou l'événement Toute la journée.
- **5** Cliquez sur *OK*.

## <span id="page-170-0"></span>**4.5.2 Définition de l'alarme sur un élément de l'Agenda**

Notify doit être exécuté pour qu'une alarme retentisse.

- **1** Dans votre boîte aux lettres ou votre agenda, cliquez sur un rendez-vous.
- **2** Cliquez sur *Opérations* > *Alarme*.

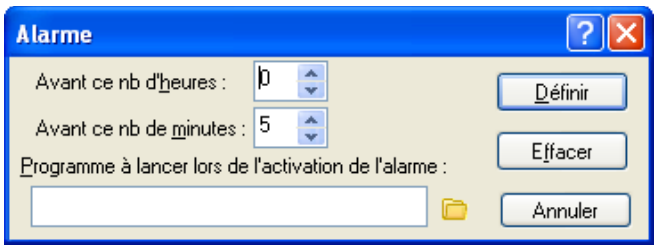

- **3** Indiquez le délai (nombre d'heures ou de minutes) entre le déclenchement de l'alarme et l'heure du rendez-vous.
- **4** Cliquez sur *Définir*.

Si l'option *Alarme* est grisée, vérifiez que l'heure du rendez-vous n'a pas été dépassée.

Pour supprimer une alarme paramétrée pour un rendez-vous :

- **1** Cliquez sur le rendez-vous.
- **2** Cliquez sur *Opérations* > *Alarme*.
- **3** Cliquez sur *Effacer*.

## <span id="page-170-1"></span>**4.5.3 Envoi d'une alarme à un alphapage**

Vous pouvez définir une alarme dans votre boîte aux lettres ou votre agenda pour vous notifier de l'état d'un message via un dispositif de pageur. Pour plus d'informations, reportez-vous à la [Section 8.2.1, « Lancement de Notify au démarrage de GroupWise », page 264](#page-263-0).

# **4.6 Partage d'un Agenda personnel**

Un agenda partagé se comporte comme n'importe quel autre agenda, si ce n'est que les autres utilisateurs y ont accès et qu'il s'affiche également dans leur liste d'agendas. Vous pouvez partager des agendas personnels existants dans votre liste d'agendas. Vous choisissez les personnes avec lesquelles vous souhaitez partager l'agenda et les droits que vous souhaitez accorder à chaque utilisateur. Ensuite, les utilisateurs peuvent publier les entrées de l'agenda dans l'agenda partagé. Vous ne pouvez pas partager votre agenda principal.

Le contenu d'un agenda partagé a généralement l'apparence suivante :

*Figure 4-6 Vue Agenda partagé*

| $E$ $\sigma$ $x$<br><sup>1</sup> Novell GroupWise - Test Plans<br>Ficher Edity Afficher Opérations Qubis Fenitye Aide                                                                                                    |                                                                                                    |                                                                     |
|----------------------------------------------------------------------------------------------------|----------------------------------------------------------------------------------------------------|---------------------------------------------------------------------|
|                                                                                                    | Accueil Bolte aux lettres Agenda Elliments envoyés Contacts                                                                                                    | <b>SHE</b>                                                          |
| Connected esses ( ) 3 3 3 Channel session - ( ) Nouveau RdY - ( K) November - ( ) 3 1 1 - ( ) 4 1<br>$8 - 7$                                                                                                    |                                                                                                    |                                                                     |
| <b>SECTION</b>                                                                                                    | - Eh fest Plans                                                                                                    | Rechercher : =                                                      |
| <b>Favoris</b><br><b>ET</b> Agenda                                                                                                    | E 4 D Mounthui<br>1/15/2009                                                                                                    | To Sour 7 Senate 11 Mos [36] Année [65] Multi-utilisateur # # # # + |
| m foke au lettres<br>V Liste des tâches                                                                                                    | 15<br>回<br>Thursday<br>January 15, 2003<br>$300$<br>$M30$<br>1251 pm                                                                                                    | ×                                                                   |
| Agenda<br><b>ME Test Plans</b><br>admin admin-Accueil<br>O3<br>Armoire                                                                                                    | January, 2009<br>D L M M J V<br>s<br>600m<br>$\mathbb{R}$<br>$\exists$<br>$\begin{array}{cccc} 4 & 5 & 6 & 7 & 6 & 9 & 10 \\ 11 & 12 & 13 & 14 & 13 & 16 & 17 \\ \end{array}$<br>700<br>18 19 20 21 22 23 24<br>800<br>25 26 27 20 29 30 31<br>9000<br>February, 2009 |                                                                     |
| - El Agenda<br>÷<br><b>DR Test Pars</b><br>Documents<br><b>El contacts fréquents</b><br>s.<br><b>B</b> Family<br>B adm admn<br>m. Dolte aux lettres<br>A. Diments envoyés<br>V Liste des tâches<br><b>B</b> Corbelle [1]<br>car traval en cours | D L M M J V S<br>$10^{00}$<br>123456<br>AM 30<br>8 9 10 11 12 13 14<br>$11^{00}$<br>15 16 17 10 19 20 21<br>AM 30<br>22 23 24 25 26 27 28<br>12 <sup>00</sup><br>PY 300<br>$1.00$<br>$P_{W}$ 30<br>ाग्र<br>March, 2009                                                | ٧<br>Review Test Plans (My Office)                                  |
|                                                                                                    | 200<br>DLMMJVS<br>$3 - 4$<br>$\sim$<br>6<br>$\overline{z}$<br>1 <sup>2</sup><br>B 9 10 11 12 13 14<br>300<br>15 16 17 18 19 20 21<br>PM 30<br>22 23 24 25 26 27 28<br>400<br>29.00.31<br>PM 30<br>$\frac{5}{94}$ 30<br>600                                            | ٠                                                                   |

En mode Caching et Remote, les modifications effectuées dans les agendas partagés sont mises à jour chaque fois que vous vous connectez au système GroupWise principal.

- [Section 4.6.1, « Partage d'un agenda existant avec d'autres utilisateurs », page 172](#page-171-0)
- [Section 4.6.2, « Publication d'une entrée de l'agenda dans un agenda partagé », page 173](#page-172-0)

## <span id="page-171-0"></span>**4.6.1 Partage d'un agenda existant avec d'autres utilisateurs**

**1** Dans la liste des dossiers, cliquez avec le bouton droit sur l'agenda à partager, puis cliquez sur *Partage*.

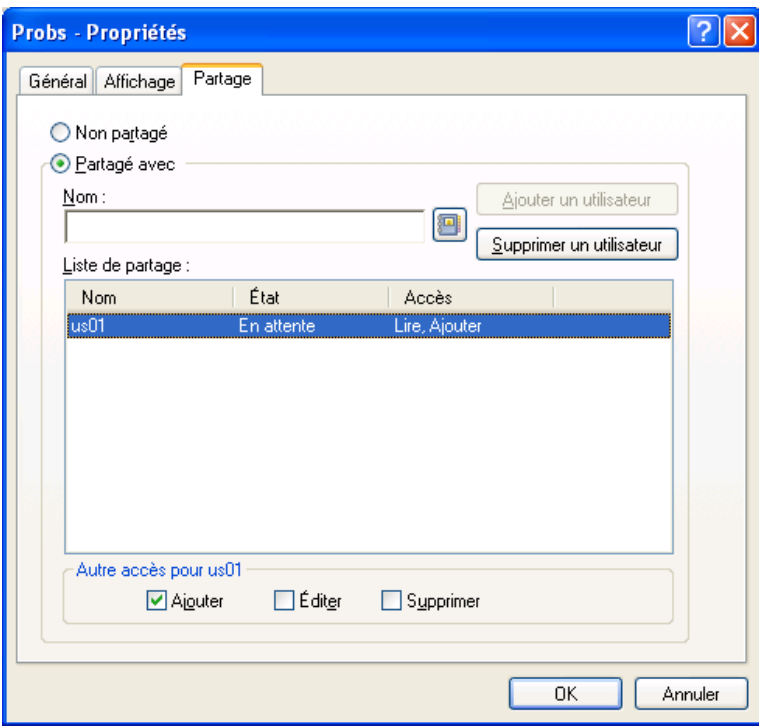

- **2** Cliquez sur *Partagé avec*.
- **3** Dans le champ *Nom*, commencez à saisir le nom d'un utilisateur ou cliquez sur *Carnet d'adresses* pour sélectionner ce nom dans la boîte de dialogue *Sélecteur d'adresses*.
- **4** Lorsque le nom de l'utilisateur apparaît dans le champ, cliquez sur *Ajouter un utilisateur* pour le déplacer dans la *liste de partage*.
- **5** Cliquez sur le nom de l'utilisateur dans la *liste de partage*.
- **6** Sélectionnez les options d'accès que vous souhaitez attribuer à l'utilisateur.
- **7** Répétez les opérations de l['Étape 3](#page-61-0) à l'[Étape 6](#page-61-1) pour chacun des utilisateurs avec lesquels vous souhaitez partager le dossier.
- **8** Cliquez sur *OK*.

Si vous souhaitez que l'agenda ait une fonction spéciale, vous pouvez créer un nouveau paramètre d'affichage. Cliquez avec le bouton droit de la souris sur l'agenda, cliquez sur *Propriétés*, puis sur *Affichage*.

## <span id="page-172-0"></span>**4.6.2 Publication d'une entrée de l'agenda dans un agenda partagé**

- **1** Dans l'agenda partagé, ouvrez une vue avec la liste des rendez-vous, cliquez sur une date, puis double-cliquez sur une heure.
- **2** (Facultatif) Indiquez l'objet et le lieu du rendez-vous si nécessaire.
- **3** Indiquez une date de début.

ou

Cliquez sur pour préciser la date de début ou un rappel automatique pour le rendez-vous. Pour créer un rendez-vous qui se répète, reportez-vous à la [Section 4.3.4, « Planification](#page-158-0)  [d'éléments récurrents », page 159](#page-158-0).

ou

Cliquez sur *Toute la journée* si l'événement doit durer toute la journée.

- **4** Indiquez une heure de début et une durée. La durée peut être exprimée en minutes, en heures ou en jours.
- **5** Indiquez le type de rendez-vous souhaité. Les rendez-vous peuvent avoir le statut Libre, Possible, Occupé ou Absent.
- **6** (Facultatif) Saisissez un message.

Cliquez sur l'onglet Options pour spécifier de nombreuses options, telles qu'une priorité élevée pour ce rendez-vous.

- **7** (Facultatif) Pour indiquer un type Afficher le rendez-vous comme étant, cliquez sur *Opérations* > *Afficher le rendez-vous comme étant*, puis sur un type.
- **8** Cliquez sur *Publier* dans la barre d'outils.

## **4.7 Abonnement à un agenda Internet**

Les utilisateurs d'autres systèmes de messagerie peuvent souvent publier leurs agendas sur Internet afin de les mettre à disposition d'autres utilisateurs. C'est par exemple le cas lorsque des équipes sportives publient leurs programmes de compétitions afin que des utilisateurs puissent les télécharger ou s'y abonner. De même, vous pouvez trouver une liste de vacances sous forme d'agenda Internet.

Lorsque vous vous abonnez à un agenda Internet, un nouvel agenda personnel est créé dans votre liste des dossiers. Vous pouvez ensuite spécifier la fréquence à laquelle vous voulez que GroupWise mettre à jour le contenu de l'agenda Internet.

- [Section 4.7.1, « Abonnement manuel à un agenda Internet », page 174](#page-173-0)
- [Section 4.7.2, « Abonnement à un agenda Internet à partir d'un lien », page 175](#page-174-0)
- [Section 4.7.3, « Modification d'un agenda Internet faisant l'objet d'un abonnement », page 175](#page-174-1)
- [Section 4.7.4, « Suppression d'un Agenda Internet faisant l'objet d'un abonnement », page 175](#page-174-2)

### <span id="page-173-0"></span>**4.7.1 Abonnement manuel à un agenda Internet**

- **1** Dans la liste des dossiers, cliquez avec le bouton droit de la souris sur l'agenda principal de GroupWise, puis cliquez sur *S'abonner*.
- **2** Dans le champ *Emplacement*, saisissez l'URL de l'agenda Internet auquel vous vous abonnez.
- **3** Dans le champ *Nom du dossier*, saisissez le nom du dossier pour le nouvel agenda Internet.
- **4** Dans la liste déroulante *Fréquence de mise à jour*, sélectionnez la fréquence de mise à jour du contenu de l'agenda.
- **5** Cliquez sur *S'abonner*.

## <span id="page-174-0"></span>**4.7.2 Abonnement à un agenda Internet à partir d'un lien**

- **1** Depuis un message électronique ou un site Web, cliquez sur le lien de l'agenda Internet. La fenêtre S'abonner à l'agenda s'ouvre.
- **2** Pour la plupart des agendas Internet, les champs *Emplacement* et *Nom du dossier* sont préremplis.

Si le champ *Nom du dossier* n'est pas pré-rempli, saisissez le nom du dossier.

- **3** Dans la liste déroulante *Fréquence de mise à jour*, sélectionnez la fréquence de mise à jour du contenu de l'agenda.
- **4** Cliquez sur *S'abonner*.

## <span id="page-174-1"></span>**4.7.3 Modification d'un agenda Internet faisant l'objet d'un abonnement**

Après vous être abonné à un agenda Internet, vous pouvez en changer l'emplacement, la fréquence de mise à jour et forcer une mise à jour.

- **1** Dans la liste des dossiers, cliquez avec le bouton droit de la souris sur l'agenda faisant l'objet d'un abonnement, puis cliquez sur *S'abonner*.
- **2** (Facultatif) Dans le champ *Emplacement*, saisissez la nouvelle URL de l'agenda Internet.
- **3** (Facultatif) dans la liste déroulante *Fréquence de mise à jour*, sélectionnez la fréquence de mise à jour.
- **4** (Facultatif) Cliquez sur *Rafraîchir* pour forcer le rechargement de l'agenda Internet.
- **5** Cliquez sur *OK*.

## <span id="page-174-2"></span>**4.7.4 Suppression d'un Agenda Internet faisant l'objet d'un abonnement**

- **1** Dans la liste des dossiers, cliquez avec le bouton droit de la souris sur l'agenda faisant l'objet d'un abonnement, puis cliquez sur *Supprimer*.
- **2** Cliquez sur *Oui* pour valider la suppression de l'agenda faisant l'objet d'un abonnement.

# **4.8 Publication d'agendas personnels**

Vous pouvez choisir de publier des agendas personnels sur Internet. Lorsque vous publiez un agenda personnel sur Internet, il devient visible par tous sur Internet. Lorsque vous publiez votre agenda personnel, il est publié dans l'hôte de publication d'agenda de votre système. Pour plus d'informations sur l'hôte de publication d'agenda, reportez-vous à votre administrateur système.

La possibilité de publier votre agenda personnel peut être activée et activée par votre administrateur système. Si votre administrateur système a désactivé la possibilité de publier des agendas personnels, cette option n'est pas affichée dans le client GroupWise.

- [Section 4.8.1, « Publication d'un agenda », page 176](#page-175-0)
- [Section 4.8.2, « Modification des paramètres d'un agenda publié », page 176](#page-175-1)
- [Section 4.8.3, « Annulation de la publication d'un agenda », page 176](#page-175-2)

## <span id="page-175-0"></span>**4.8.1 Publication d'un agenda**

Vous ne pouvez pas publier l'agenda principal de GroupWise ; vous ne pouvez publier qu'un agenda personnel. Si vous voulez qu'un élément s'affiche dans votre agenda publié et dans votre agenda GroupWise principal, maintenez le bouton droit de la souris enfoncé tout en le déplaçant dans le dossier publié, puis cliquez sur *Lier à*. Les catégories assignées avec un calendrier publié n'apparaîtront pas sur le Web.

- **1** Dans la liste des dossiers de l'Agenda, cliquez avec le bouton droit sur l'agenda à publier, puis cliquez sur *Publier*.
- **2** Sélectionnez *Publier cet agenda*.
- <span id="page-175-3"></span>**3** Sélectionnez la période.

Sélectionnez *Tout l'agenda* pour envoyer tout votre agenda.

ou

Sélectionnez *Précédent* pour envoyer une partie de votre agenda. Si vous sélectionnez *Précédent*, vous devez spécifier une plage de jours à envoyer.

- **4** Sélectionnez Inclure éléments privés pour inclure éléments privés.
- **5** Sélectionnez Inclure pièces jointes pour inclure les pièces jointes.
- <span id="page-175-4"></span>**6** Pour envoyer à quelqu'un un lien vers votre agenda publié, cliquez sur *Envoyer l'emplacement de publication*.

Si vous cliquez sur *Envoyer l'emplacement de publication*, un nouveau message électronique s'ouvre avec un lien. Sélectionnez à qui vous voulez envoyer le message, puis cliquez sur *Envoyer*.

**7** Cliquez sur *OK*.

## <span id="page-175-1"></span>**4.8.2 Modification des paramètres d'un agenda publié**

- **1** Dans la liste des dossiers, cliquez avec le bouton droit de la souris sur l'agenda publié, puis cliquez sur *Publier*.
- **2** Modifiez vos options de publication. Pour plus d'informations, reportez-vous aux opérations de l'[Étape 3](#page-175-3) à l'[Étape 6](#page-175-4) de la [Section 4.8.1, « Publication d'un agenda », page 176](#page-175-0).
- **3** Cliquez sur *OK*.

## <span id="page-175-2"></span>**4.8.3 Annulation de la publication d'un agenda**

Lorsque vous annulez la publication d'un agenda, ce dernier ne s'affiche plus dans la liste des agendas publiés dans l'hôte de publication d'agenda. De même, si quelqu'un s'est abonné à votre agenda, il ne reçoit plus les mises à jour de votre agenda et peut recevoir un message d'erreur.

- **1** Dans la liste des dossiers, cliquez avec le bouton droit de la souris sur l'agenda publié, puis cliquez sur *Publier*.
- **2** Désélectionnez *Publier cet agenda*, puis cliquez sur *OK*.

# **4.9 Utilisation de l'agenda multi-utilisateur**

La vue Agenda multi-utilisateur permet d'afficher côte à côte l'agenda de plusieurs utilisateurs ou ressources. Utilisez cette vue pour prendre connaissance de l'emploi du temps de la journée de chaque personne ou des salles de réunion de votre société qui sont disponibles à une certaine heure.

**IMPORTANT :** vous devez disposer des droits de mandataire appropriés pour chaque utilisateur ou ressource afin de pouvoir les inclure dans une vue multi-utilisateur. (Reportez-vous à la [Section 10,](#page-278-1)  [« Accès à l'agenda ou à la boîte aux lettres des utilisateurs mandataires », page 279](#page-278-1).) Par exemple, si vous ne disposez pas des droits Lire sur les rendez-vous, vous ne pouvez pas afficher l'agenda d'une autre personne dans la vue multi-utilisateur.

Pour chaque vue multi-utilisateur, vous devez créer la liste des utilisateurs ou des ressources dont vous voulez afficher les agendas. L'ordre des noms dans la liste (appelée Liste multi-utilisateur) détermine l'ordre d'affichage des agendas dans la vue multi-utilisateur.

Ce chapitre comprend les sections suivantes :

- [Section 4.9.1, « Affichage des agendas de plusieurs utilisateurs ou ressources », page 177](#page-176-0)
- [Section 4.9.2, « Modification d'une liste multi-utilisateur », page 178](#page-177-0)
- [Section 4.9.3, « Création d'une vue Agenda multi-utilisateur », page 178](#page-177-1)

## <span id="page-176-0"></span>**4.9.1 Affichage des agendas de plusieurs utilisateurs ou ressources**

Pour ajouter des utilisateurs à une liste multi-utilisateur et afficher leurs agendas dans une vue multiutilisateur, vous devez disposer des droits de mandataire appropriés. Reportez-vous à la [Section 10,](#page-278-1)  [« Accès à l'agenda ou à la boîte aux lettres des utilisateurs mandataires », page 279](#page-278-1).

- **1** Cliquez sur *Agenda* dans la barre de navigation, puis cliquez sur *Vue Multi-utilisateur* dans la barre d'outils Agenda.
- **2** Si vous utilisez une vue multi-utilisateur pour la première fois, cliquez avec le bouton droit de la souris dans la vue Multi-utilisateur, cliquez sur *Liste Multi-utilisateur*, cochez les cases correspondant aux noms des utilisateurs dont vous souhaitez lire l'agenda, puis cliquez sur *OK*.
- **3** Reportez-vous aux agendas des utilisateurs.
- **4** Si vous disposez des droits de mandataire appropriés et que vous voulez planifier un rendezvous, vous pouvez faire glisser l'heure souhaitée du rendez-vous pour inclure les utilisateurs concernés.

Vous pouvez modifier la liste multi-utilisateur associée à cette vue multi-utilisateur. Vous pouvez également créer des vues multi-utilisateur supplémentaires.

## <span id="page-177-0"></span>**4.9.2 Modification d'une liste multi-utilisateur**

Pour ajouter des utilisateurs et des ressources à une liste multi-utilisateur et afficher leurs agendas dans une vue multi-utilisateur, vous devez disposer des droits de mandataire appropriés. Reportezvous à la [Section 10, « Accès à l'agenda ou à la boîte aux lettres des utilisateurs mandataires »,](#page-278-1)  [page 279](#page-278-1).

**1** Cliquez sur *Agenda* dans la barre de navigation, puis cliquez sur **[23]** dans la barre d'outils Agenda.

(Si vous avez créé d'autres vues multi-utilisateurs, vous aurez peut-être le bouton ...)

**2** Cliquez avec le bouton droit de la souris sur la vue multi-utilisateur, puis cliquez sur *Liste multi-utilisateur*.

ou

Cliquez sur la flèche à droite de , puis cliquez sur *Ajouter* ou sur *Supprimer des utilisateurs*.

- **3** Pour ajouter un utilisateur ou une ressource, cliquez sur **de**, double-cliquez sur un nom, puis cliquez sur *OK*.
- **4** Pour supprimer un utilisateur ou une ressource, cliquez sur son nom, puis sur *Supprimer un utilisateur*.

ou

Pour supprimer tous les noms de la liste, cliquez sur *Éditer*, puis sur *Tout supprimer*.

- **5** Pour modifier l'ordre des noms dans la liste, cliquez sur un nom, puis sur la flèche Haut ou sur la flèche Bas. L'ordre des noms détermine l'ordre dans lequel s'affichent les agendas dans la vue multi-utilisateur.
- **6** Pour supprimer l'agenda d'un utilisateur ou d'une ressource de la vue multi-utilisateur sans supprimer le nom de cet utilisateur ou de cette ressource dans la liste, désélectionnez la case correspondante.
- **7** Pour insérer tous les noms dans votre liste des mandataires, cliquez sur *Éditer*, puis sur *Insérer la liste des mandataires*.
- **8** Pour réinitialiser la liste, cliquez sur *Éditer*, sur *Tout supprimer*, sur *Éditer*, puis sur *Insérer la dernière liste*.
- **9** Cliquez sur *OK* pour enregistrer et quitter la boîte de dialogue.

ou

Cliquez sur *Appliquer* pour enregistrer sans quitter le programme.

## <span id="page-177-1"></span>**4.9.3 Création d'une vue Agenda multi-utilisateur**

Pour ajouter des utilisateurs à une liste multi-utilisateur et afficher leurs agendas dans une vue multiutilisateur, vous devez disposer des droits de mandataire appropriés. Reportez-vous à la [Section 10,](#page-278-1)  [« Accès à l'agenda ou à la boîte aux lettres des utilisateurs mandataires », page 279](#page-278-1).

- **1** Cliquez sur *Agenda* dans la barre de navigation.
- **2** Cliquez avec le bouton droit de la souris sur la barre d'outils Agenda, puis cliquez sur *Propriétés*.
- **3** Cliquez sur *Nouveau*, puis indiquez un nouveau nom de façon à distinguer les vues multiutilisateurs les unes des autres.

**4** Cliquez sur *Multi-utilisateur* dans la liste déroulante *Nom de vue*, puis cliquez deux fois sur *OK*.

La boîte de dialogue Liste multi-utilisateur s'affiche.

- **5** Si l'utilisateur ou la ressource que vous voulez ajouter à la vue multi-utilisateur ne figure pas dans la liste, cliquez sur  $\Box$
- **6** Double-cliquez sur un utilisateur ou une ressource, cliquez sur *OK*, puis répétez cette opération pour chaque utilisateur à ajouter.
- **7** Cochez les cases correspondant aux utilisateurs dont vous souhaitez afficher les agendas, puis cliquez sur *OK*.

Vous pouvez créer des vues multi-utilisateurs supplémentaires pour d'autres groupes d'utilisateurs ou de ressources.

# **4.10 Impression d'un agenda**

Utilisez Impression de l'agenda pour imprimer des rendez-vous, des tâches et des notes dans divers formats, sur des pages de tailles diverses. Vous pouvez également imprimer l'agenda selon des présentations différentes : Rendez-vous quotidiens, Agenda texte quotidien, Agenda du jour, Jour en trois parties, Agenda quotidien étendu et Agenda quotidien Franklin. Lorsque vous imprimez l'agenda sur une imprimante couleur, il s'imprime en couleur. Cela permet de déterminer les rendezvous appartenant à chaque agenda et les rendez-vous dotés de catégories.

- [Section 4.10.1, « Impression de votre agenda principal », page 179](#page-178-0)
- [Section 4.10.2, « Impression d'un agenda particulier », page 180](#page-179-0)
- [Section 4.10.3, « Impression des agendas de plusieurs utilisateurs », page 181](#page-180-0)

## <span id="page-178-0"></span>**4.10.1 Impression de votre agenda principal**

**1** Cliquez sur *Fichier* > Imprimer > *Imprimer l'agenda*.

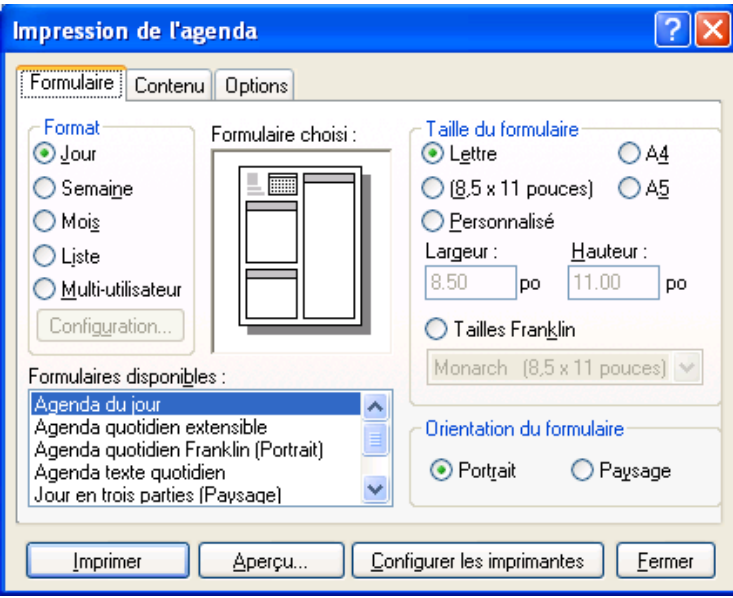

- Cliquez sur un format d'agenda dans la zone de groupe *Format*.
- Cliquez sur une taille de papier dans la zone de groupe *Taille du formulaire.*
- Cliquez sur une vue d'agenda dans *Formulaires disponibles*.
- Cliquez sur *Portrait* ou *Paysage*.
- Cliquez sur l'onglet *Contenu*, saisissez une date de début, puis sélectionnez d'autres options.
- Cliquez sur *Police*, effectuez vos sélections, puis cliquez sur *OK*.
- Cliquez sur l'onglet *Options*, puis sélectionnez d'autres options.

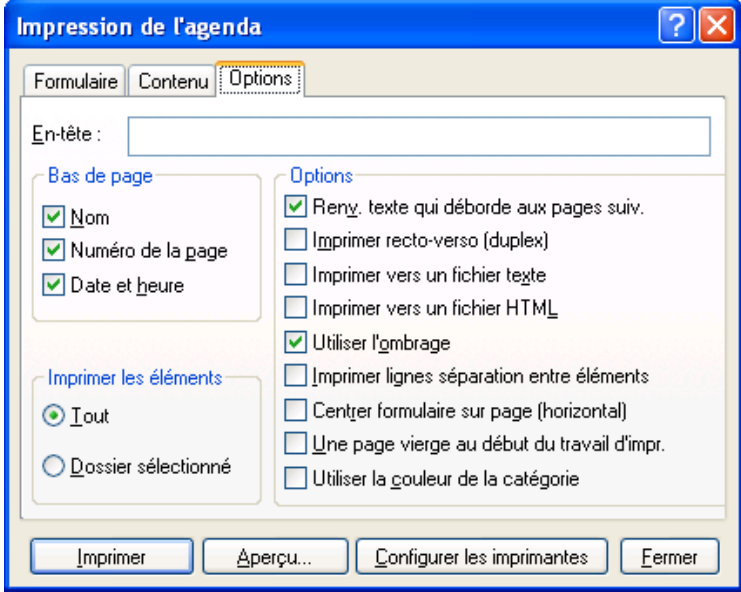

- Cliquez sur *Aperçu* pour avoir un aperçu de la mise en page obtenue avec les options sélectionnées. Si nécessaire, modifiez ces options.
- Cliquez sur *Imprimer*.

Si vous avez créé des agendas personnels, les éléments personnels sont ajoutés par défaut aux éléments de l'agenda principal.

### <span id="page-179-0"></span>**4.10.2 Impression d'un agenda particulier**

- Sélectionnez l'agenda à imprimer dans la liste des dossiers.
- Cliquez sur *Fichier > Imprimer > Imprimer l'agenda*.
- Sélectionnez les options d'impression souhaitées pour l'agenda.
- Dans l'onglet *Options*, sélectionnez *Dossier sélectionné* dans la zone *Imprimer les éléments*.
- Cliquez sur *Aperçu* pour avoir un aperçu de la mise en page obtenue avec les options sélectionnées. Si nécessaire, modifiez ces options.
- Cliquez sur *Imprimer*.
## **4.10.3 Impression des agendas de plusieurs utilisateurs**

- **1** Veillez à disposer des droits de mandataire de lecture sur les boîtes aux lettres de tous les utilisateurs dont vous souhaitez imprimer l'agenda.
- **2** Cliquez sur *Fichier* > *Mandataire* pour vous assurer que tous les utilisateurs dont vous voulez imprimer l'agenda apparaissent dans votre liste de mandataires. Si ce n'est pas le cas, ajoutezles.
- **3** Cliquez sur *Fichier* > *Imprimer l'agenda*.
- **4** Cliquez sur Multi-utilisateur dans la zone de groupe *Format*, cliquez sur *Configuration*, puis sélectionnez les utilisateurs dont vous voulez imprimer l'agenda.

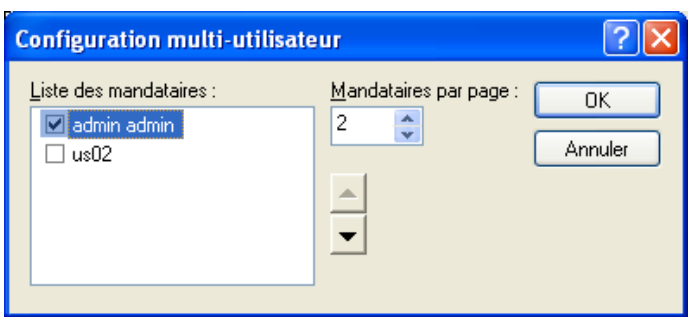

- **5** Spécifiez le nombre maximal d'agendas de mandataires à imprimer sur chaque page dans *Mandataires par page*. Par exemple, si vous souhaitez imprimer l'agenda de neuf utilisateurs à raison de trois par page, indiquez 3 dans cette zone.
- **6** Cliquez sur *OK*.
- **7** Cliquez sur une vue d'agenda dans *Formulaires disponibles*.
- **8** Cliquez sur une taille de papier dans la zone de groupe *Taille du formulaire*.
- **9** Cliquez sur *Portrait* ou *Paysage*.
- **10** Cliquez sur l'onglet *Contenu*, puis sélectionnez d'autres options.
- **11** Cliquez sur l'onglet *Options*, puis sélectionnez d'autres options.
- **12** Cliquez sur *Aperçu* pour afficher l'apparence de l'agenda multi-utilisateur avec les options que vous avez sélectionnées.
- **13** Cliquez sur *Imprimer*.

# **4.11 Éléments indésirables de l'Agenda provenant d'expéditeurs inconnus**

Vous pouvez configurer GroupWise pour envoyer automatiquement dans le dossier Courrier indésirable les éléments de l'Agenda provenant d'expéditeurs qui ne se trouvent pas dans vos carnets d'adresses personnels (y compris les contacts fréquents).

- **1** Cliquez sur *Outils > Gestion du courrier indésirable*.
- **2** Cliquez sur *Activer la gestion d'agenda à l'aide des carnets d'adresses personnels*.
- **3** Cliquez sur *OK*.

# <sup>5</sup>**Les tâches et la liste des tâches**

Une tâche est un élément qui doit être terminé à une heure et une date définies. Lorsque vous assignez une tâche à un utilisateur, ce dernier peut l'accepter ou la refuser, mais tant qu'elle n'a pas été refusée ni terminée, elle s'affiche quotidiennement dans la liste des tâches de l'utilisateur et dans son Agenda.

Le dossier Liste des tâches contient les tâches que vous publiez ou que vous acceptez, ainsi que tout autre élément que vous y placez pour vous rappeler que cet élément nécessite une intervention.

- [Section 5.1, « Présentation des tâches », page 183](#page-182-0)
- [Section 5.2, « Présentation du dossier Liste des tâches », page 183](#page-182-1)
- [Section 5.3, « Utilisation des tâches », page 184](#page-183-0)
- [Section 5.4, « Utilisation du dossier Liste des tâches », page 188](#page-187-0)

# <span id="page-182-0"></span>**5.1 Présentation des tâches**

Une tâche est un élément ayant une date d'échéance et nécessitant une opération spécifique. Vous pouvez publier une tâche pour vous-même ou accepter une tâche d'une autre personne.

Lorsqu'elle a été acceptée, une tâche apparaît dans l'Agenda à sa date de début et se reporte de jour en jour. Lorsque la date d'échéance est passée, la tâche apparaît en rouge dans l'Agenda.

Une fois la tâche terminée, vous pouvez la marquer comme effectuée. Lorsque vous marquez une tâche comme étant terminée, elle n'est plus reportée au jour suivant dans votre agenda.

En tant qu'initiateur d'une tâche assignée, vous pouvez demander à GroupWise<sup>®</sup> de vous envoyer une notification lorsqu'elle est marquée comme étant terminée. (Le module Notify doit être exécuté pour que vous puissiez recevoir une notification.) L'état « effectué », indiquant la date et l'heure auxquelles la tâche a été marquée comme étant terminée, est placé dans la fenêtre Caractéristiques.

# <span id="page-182-1"></span>**5.2 Présentation du dossier Liste des tâches**

Le dossier Liste des tâches est un dossier système utilisé pour suivre les tâches de GroupWise et les autres éléments nécessitant une opération. Vous pouvez le considérer comme la liste principale de toutes vos tâches.

Lorsque vous publiez ou acceptez une tâche, elle apparaît automatiquement dans le dossier Liste des tâches. En outre, tout type d'élément (courrier, rendez-vous, tâche, note, message téléphonique) peut être placé dans le dossier Liste des tâches. Par exemple, vous pouvez placer un message électronique dans le dossier Liste des tâches pour vous rappeler que vous devez effectuer une opération.

**REMARQUE :** la liste des tâches remplace le dossier Liste de contrôle des versions précédentes de GroupWise. Pour une comparaison entre le dossier Liste des tâches et le dossier Liste de contrôle, reportez-vous à [« Dossier Liste des tâches » page 25](#page-24-0).

Les éléments du dossier Liste des tâches n'apparaissent pas toujours sur l'Agenda. Seuls les éléments ayant une date d'échéance apparaissent sur l'Agenda. Si vous souhaitez qu'un élément du dossier Liste des tâches apparaisse dans votre Agenda, vous devez lui assigner une date d'échéance, comme indiqué dans la [Section 5.4.4, « Assignation d'une échéance à un élément de la liste des tâches »,](#page-192-0)  [page 193](#page-192-0).

| Novell GroupWise - Liste des tâches                                 |                    |                                                  |        |                      |                                                          |                                                      |             |
|---------------------------------------------------------------------|--------------------|--------------------------------------------------|--------|----------------------|----------------------------------------------------------|------------------------------------------------------|-------------|
| Éditer Afficher Opérations Qutils Fenêtre Aide<br>Fichier           |                    |                                                  |        |                      |                                                          |                                                      |             |
| Accueil  <br>٠                                                      |                    | Boîte aux lettres[3]   Agenda   Éléments envoyés |        | <b>Contacts</b>      |                                                          |                                                      | t e s       |
| Carnet d'adresses <b>DE</b>                                         |                    |                                                  |        |                      | Nouveau message • (A) Nouveau RdV • V Nouvelle tâche • ( | $\mathbb{E} \cdot \mathbb{E} \cdot \mathcal{E}$<br>圍 |             |
| Répondre 80 "<br>류<br>f<br>J,<br>M<br>$\Rightarrow$<br>$\leftarrow$ |                    |                                                  |        |                      |                                                          |                                                      |             |
| En ligne -<br>$\overline{\phantom{a}}$                              | I Liste des tâches |                                                  |        |                      |                                                          | Rechercher: v                                        |             |
| Agenda<br>$\hat{\phantom{a}}$                                       |                    | Objet                                            | Éch De |                      | À                                                        | Date                                                 | Dossier     |
| O <sub>3</sub>                                                      | ⊡ •<br>믐           | Data mining                                      |        | 2/18/20 admin admin  |                                                          | 2/18/2009                                            | Agenda      |
| $\mathcal{P}$ = Boîte aux lettres [3]<br>Liste des tâches           | ھو آگ              | <b>Training Slides</b>                           |        | Aujour admin admin   |                                                          | 1/15/2009                                            | Agenda      |
| Armoire                                                             | க•                 | Self Review                                      |        | $1/14/2$ admin admin |                                                          | 1/15/2009                                            | Liste des t |
| O3<br>$\hat{\phantom{a}}$                                           |                    |                                                  |        |                      |                                                          |                                                      |             |
| Éléments envoyés                                                    |                    |                                                  |        |                      |                                                          |                                                      |             |
| Liste des tâches<br>Junk Mail                                       |                    |                                                  |        |                      |                                                          |                                                      |             |
| Corbeille [5]                                                       |                    |                                                  |        |                      |                                                          |                                                      |             |
| Travail en cours<br>$\checkmark$                                    |                    |                                                  |        |                      |                                                          |                                                      |             |
|                                                                     |                    |                                                  |        |                      |                                                          | Sélectionné: 1                                       | Total: 3    |

*Figure 5-1 Boîte aux lettres affichant le dossier Liste des tâches*

Après avoir placé un élément dans le dossier Liste des tâches, vous pouvez :

- Changer sa position dans la liste des tâches (« Réorganisation du dossier Liste des tâches » [page 192](#page-191-0))
- Lui assigner une date d'échéance ([Section 5.4.4, « Assignation d'une échéance à un élément de](#page-192-0)  [la liste des tâches », page 193\)](#page-192-0)
- Suivre sa progression en indiquant son pourcentage d'achèvement [\(« Spécification d'un](#page-193-0)  [pourcentage d'achèvement » page 194\)](#page-193-0)
- Le marquer comme terminé [\(Section 5.3.2, « Suivi de l'achèvement des tâches », page 187](#page-186-0))

**IMPORTANT :** si vous ou votre administrateur système, avez configuré l'archivage automatique des éléments dans votre Boîte aux lettres, les éléments de la liste des tâches sont également archivés en fonction de la date d'origine de réception de l'élément et non en fonction de la date d'échéance que vous lui avez assignée.

# <span id="page-183-0"></span>**5.3 Utilisation des tâches**

Une tâche est un élément qui doit être terminé à une heure et une date définies. Lorsque vous assignez une tâche à un utilisateur, ce dernier peut l'accepter ou la refuser, mais tant qu'elle n'a pas été refusée ni terminée, elle s'affiche quotidiennement dans le dossier Liste des tâches de l'utilisateur et dans son Agenda.

- [Section 5.3.1, « Assignation d'une tâche », page 185](#page-184-0)
- [Section 5.3.2, « Suivi de l'achèvement des tâches », page 187](#page-186-0)

## <span id="page-184-0"></span>**5.3.1 Assignation d'une tâche**

Lorsque vous créez une tâche, vus pouvez vous l'assigner (tâche publiée) ou l'assigner à plusieurs personnes.

- [« Assignation d'une tâche à d'autres utilisateurs » page 185](#page-184-1)
- [« Assignation d'une tâche à vous-même » page 186](#page-185-0)

### <span id="page-184-1"></span>**Assignation d'une tâche à d'autres utilisateurs**

**1** Cliquez sur *Fichier* > *Nouveau* > *Tâche*.

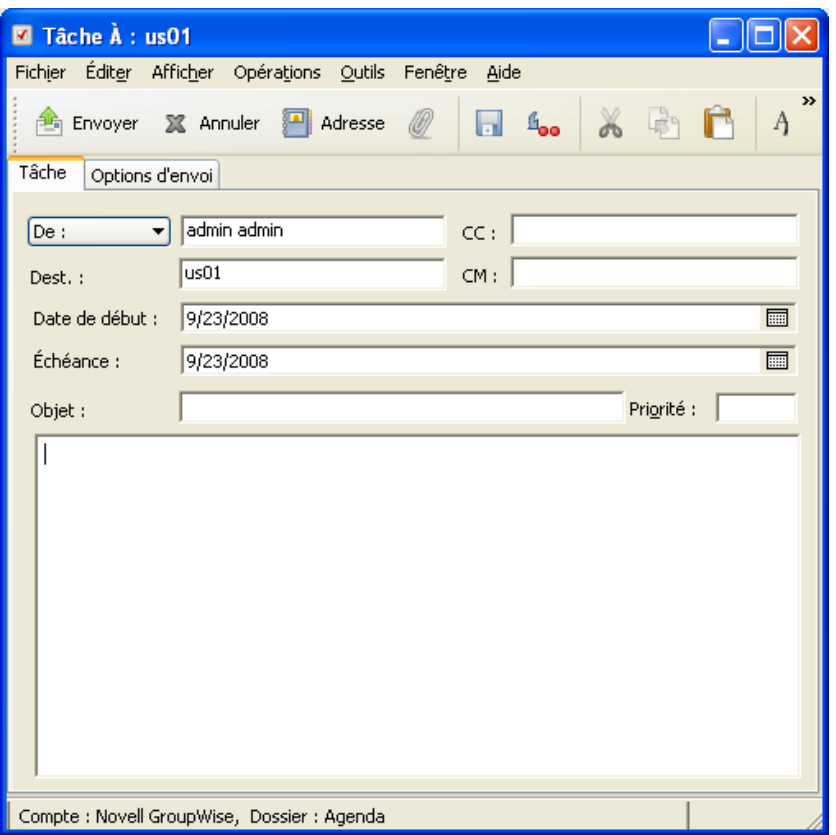

**2** Dans le champ *Dest.*, saisissez un nom d'utilisateur, puis appuyez sur Entrée. Répétez l'opération pour les utilisateurs supplémentaires. Si nécessaire, saisissez des noms d'utilisateurs dans les champs *CC* et *CM*.

ou

Pour choisir des noms d'utilisateur dans une liste, cliquez sur *Adresse*, double-cliquez sur chaque utilisateur, puis cliquez sur *OK*.

- **3** Pour modifier le nom de l'expéditeur et le remplacer par un autre compte ou mandataire, cliquez sur la  $\boxed{\mathsf{De}: \qquad \blacktriangledown}$ , puis cliquez sur un nom.
- **4** saisissez la date à laquelle vous voulez que la tâche débute et la date à laquelle vous voulez que la tâche soit terminée. Vous pouvez aussi saisir la même date dans les deux champs.

ou

Cliquez sur **pour indiquer des dates ou des rappels automatiques qui se rapportent à votre** tâche.

- **5** Saisissez l'objet.
- **6** (Facultatif) Saisissez une priorité pour la tâche.

La priorité de la tâche peut être composée d'un caractère suivi d'un chiffre, par exemple A1, C2, B ou 3.

- **7** Saisissez une description pour la tâche.
- **8** (Facultatif) Cliquez sur l'onglet *Options d'envoi* pour spécifier d'autres options, par exemple pour attribuer une priorité élevée à cette tâche, demander une réponse aux destinataires, etc.
- **9** Cliquez sur *Envoyer* dans la barre d'outils.

### <span id="page-185-0"></span>**Assignation d'une tâche à vous-même**

**1** Dans votre Agenda, ouvrez une vue comportant une Liste des tâches (par exemple, la vue Jour), cliquez sur une date, puis double-cliquez sur une zone vide de la liste des tâches.

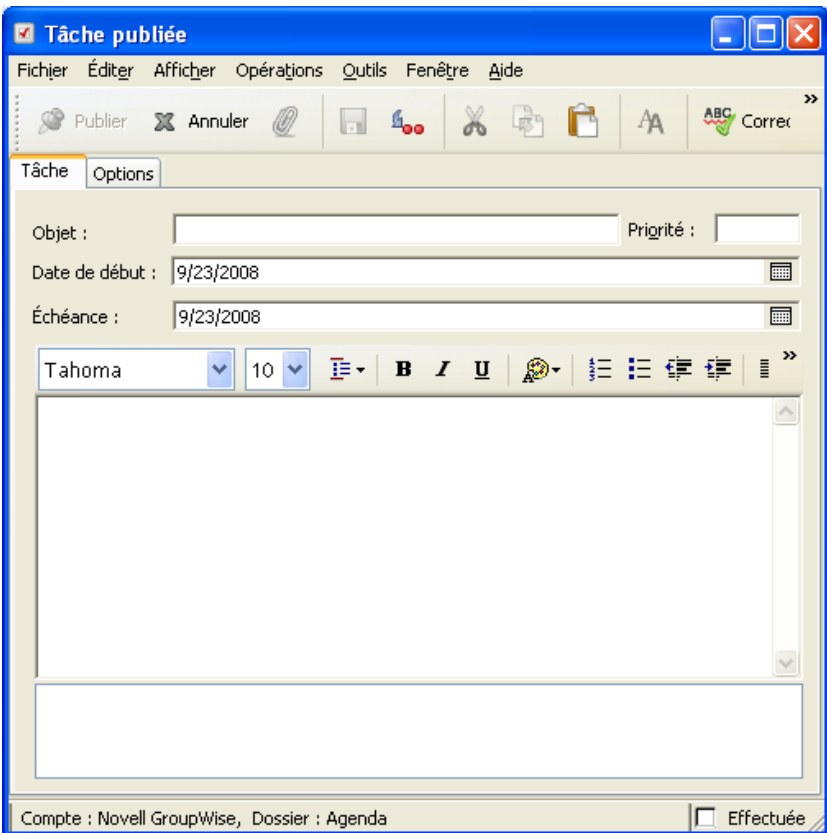

- **2** Saisissez l'objet du message.
- **3** Saisissez une priorité pour la tâche.

La priorité de la tâche peut être composée d'un caractère suivi d'un chiffre, par exemple A1, C1, B ou 3. Les priorités de tâche sont facultatives.

**4** saisissez la date à laquelle vous voulez que la tâche débute et la date à laquelle vous voulez que la tâche soit terminée. Vous pouvez aussi saisir la même date dans les deux champs.

ou

Cliquez sur **pour indiquer des dates ou des rappels automatiques qui se rapportent à votre** tâche.

- **5** Saisissez le message.
- **6** (Facultatif) Cliquez sur l'onglet Options d'envoi pour spécifier d'autres options, par exemple pour attribuer une priorité élevée à cette tâche.
- **7** Cliquez sur *Publier* dans la barre d'outils.

Les tâches publiées sont placées dans votre Agenda et dans votre dossier Liste des tâches. Elles ne sont pas stockées dans votre boîte aux lettres ou dans celle d'un autre utilisateur.

**SUGGESTION :** vous pouvez également créer une liste des tâches non associée à votre Agenda. Dans ce type de liste, tout type d'élément (courrier, rendez-vous, tâche, note, message téléphonique) peut être utilisé. Pour plus d'informations, reportez-vous à [« Utilisation du dossier Liste des tâches »](#page-187-0)  [page 188](#page-187-0).

## <span id="page-186-0"></span>**5.3.2 Suivi de l'achèvement des tâches**

Une fois la tâche terminée, vous pouvez la marquer comme effectuée. Les tâches ainsi marquées ne sont pas reportées au jour suivant dans votre agenda. Elles sont identifiées par une coche. Les tâches inachevées sont affichées en rouge.

Si vous marquez une tâche comme étant effectuée, puis que vous réalisez que vous avez omis d'en effectuer une partie, vous pouvez désélectionner cet attribut. De cette manière, les tâches concernées apparaissent à la date du jour dans votre Agenda.

Lorsque vous marquez une tâche comme étant effectuée, GroupWise envoie une notification à l'initiateur de la tâche s'il a sélectionné l'option correspondante dans les options d'envoi. L'état Effectué, y compris la date et l'heure auxquelles la tâche a été marquée comme étant effectuée, est affiché dans la fenêtre Propriétés du créateur de la tâche.

- [« Marquage d'un élément comme étant Effectué » page 187](#page-186-1)
- [« Vérification de l'état d'achèvement d'une tâche que vous avez envoyée » page 187](#page-186-2)

### <span id="page-186-1"></span>**Marquage d'un élément comme étant Effectué**

**1** Cliquez sur l'icône *Agenda* dans la barre de navigation.

Les tâches peuvent également être marquées comme terminées dans le dossier Liste des tâches.

**2** Lorsque le panneau des tâches est affiché, cochez la case située à côté de la tâche.

Désélectionnez cette case pour désélectionner une tâche désignée comme étant effectuée.

### <span id="page-186-2"></span>**Vérification de l'état d'achèvement d'une tâche que vous avez envoyée**

**1** Cliquez sur le dossier *Éléments envoyés* dans la barre de navigation.

Si vous vous êtes également assigné la tâche, vous pouvez l'afficher dans l'Agenda ou dans le dossier Liste des tâches.

- **2** Ouvrez la tâche que vous souhaitez vérifier.
- **3** Cliquez sur l'onglet *Propriétés*.

# <span id="page-187-0"></span>**5.4 Utilisation du dossier Liste des tâches**

Le dossier Liste des tâches est un dossier système utilisé pour suivre les tâches de GroupWise et les autres éléments nécessitant une opération. Tout type d'élément (courrier, rendez-vous, tâche, note, message téléphonique) peut être placé dans le dossier Liste des tâches.

- [Section 5.4.1, « Ajout d'un élément au dossier Liste des tâches », page 188](#page-187-1)
- [Section 5.4.2, « Création d'une Liste des tâches dans un dossier autre que le dossier Liste des](#page-190-0)  [tâches », page 191](#page-190-0)
- [Section 5.4.3, « Organisation du dossier Liste des tâches », page 192](#page-191-1)
- [Section 5.4.4, « Assignation d'une échéance à un élément de la liste des tâches », page 193](#page-192-0)
- [Section 5.4.5, « Suivi de l'état dans le dossier Liste des tâches », page 194](#page-193-1)
- [Section 5.4.6, « Impression du contenu de votre dossier Liste des tâches », page 195](#page-194-0)

## <span id="page-187-1"></span>**5.4.1 Ajout d'un élément au dossier Liste des tâches**

Il existe plusieurs moyens pour ajouter un élément au dossier Liste des tâches :

- [« Configuration de nouveaux éléments de la liste des tâches » page 188](#page-187-2)
- [« Déplacement d'un élément d'un autre dossier dans le dossier Liste des tâches » page 188](#page-187-3)
- [« Création d'une tâche ou d'un élément de la liste des tâches dans le dossier Liste des tâches »](#page-188-0)  [page 189](#page-188-0)
- [« Marquage d'un élément pour qu'il s'affiche dans le dossier Liste des tâches » page 190](#page-189-0)

### <span id="page-187-2"></span>**Configuration de nouveaux éléments de la liste des tâches**

Vous pouvez configurer le type d'élément qui est créé automatiquement lorsque vous créez un nouvel élément dans la liste des tâches.

- **1** Cliquez sur *Outils > Options > Environnement*.
- **2** Ouvrez l'onglet *Opérations par défaut*.
- **3** Sous *Nouvel élément de la liste de tâches*, indiquez si vous voulez que les nouveaux éléments soient créés sous forme de notes de discussion ou de tâches.
- **4** Cliquez sur *OK*.

### <span id="page-187-3"></span>**Déplacement d'un élément d'un autre dossier dans le dossier Liste des tâches**

Un moyen courant de placer des éléments dans le dossier Liste des tâches consiste à déplacer ceux qui se trouvent dans d'autres dossiers. Par exemple, vous pouvez recevoir un rendez-vous pour une réunion au cours de laquelle vous devez faire une brève présentation. Vous pouvez faire glisser ce rendez-vous dans votre dossier Liste des tâches afin d'être rappelé que vous devez animer une présentation prochaine.

**1** Ouvrez le dossier contenant l'élément que vous voulez transformer en tâche, puis sélectionnez cet élément.

2 Faites glisser l'élément sélectionné dans le dossier Liste des tâches **d** dans la liste des dossiers complète.

Pour accéder à la liste des dossiers complète, cliquez sur la flèche déroulante de la liste des dossiers  $\mathbf{I}$  (au-dessus de la liste des dossiers ; à droite de En ligne ou de Caching), puis cliquez sur *Complète*.

**REMARQUE :** vous pouvez déplacer des éléments vers le dossier Liste des tâches à partir d'un dossier partagé uniquement si vous êtes le propriétaire du dossier partagé.

**3** Ouvrez le dossier qui vient d'être déplacé et sélectionnez l'onglet *Liste des tâches*.

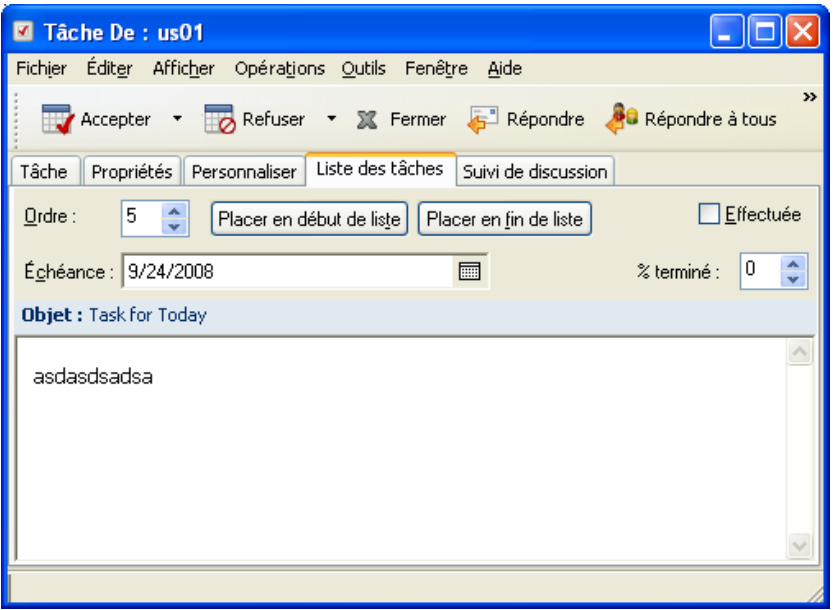

Si vous le souhaitez, vous pouvez également assigner un numéro à la tâche ou la déplacer en haut ou en bas de la liste.

- **4** Ajoutez une date d'échéance.
- **5** Cliquez sur *Fermer*.

Dans le dossier Liste des tâches, les éléments s'affichent avec une case à cocher sur leur gauche. Lorsque vous achevez un élément dans la liste des tâches, vous pouvez le marquer comme étant effectué en cochant la case.

### <span id="page-188-0"></span>**Création d'une tâche ou d'un élément de la liste des tâches dans le dossier Liste des tâches**

La liste des tâches est pratique pour vous assigner à vous-même des tâches et des rappels. Ces tâches proviennent d'autres personnes ou de vous-même.

- **1** Ouvrez le dossier Liste des tâches.
- **2** (Facultatif) Si vous le souhaitez, vous pouvez sélectionner la position à laquelle vous voulez créer la nouvelle tâche dans la liste.

S'il n'existe aucun élément dans la barre des tâches ou si vous ne voulez pas créer la tâche dans une position particulière de la liste, poursuivez avec [Étape 3](#page-189-1).

ou

Cliquez, dans la liste des tâches, à l'emplacement où vous voulez ajouter un élément. Par exemple, si vous voulez que le nouvel élément apparaisse après le troisième élément de la liste des tâches, cliquez sur le troisième élément existant, puis continuez avec [Étape 3](#page-189-1).

<span id="page-189-1"></span>**3** Cliquez sur *Nouvelle tâche* pour créer une nouvelle tâche que vous allez assigner à d'autres personnes.

ou

Pour créer une tâche publiée que vous n'envoyez pas à d'autres utilisateurs GroupWise, cliquez sur la flèche vers le bas à côté de *Nouvelle tâche*, puis sélectionnez *Tâche publiée*.

ou

Pour créer un nouvel élément de la liste des tâches, cliquez sur le dossier Liste des tâches, cliquez avec le bouton droit de la souris dans la liste des tâches, puis cliquez sur *Nouveau > Élément de la liste des tâches*.

- **4** (Facultatif) Si vous créez une nouvelle tâche (et non pas une tâche publiée ou un élément de la liste des tâches), ajoutez les noms des destinataires qui doivent recevoir la tâche.
- **5** Indiquez les dates de début et d'échéance.
- **6** Saisissez un objet, puis la description pour la tâche.
- **7** Cliquez sur *Envoyer*.

ou

Si vous créez une tâche publiée ou un élément de la liste des tâches, cliquez sur *Publier*.

### <span id="page-189-0"></span>**Marquage d'un élément pour qu'il s'affiche dans le dossier Liste des tâches**

Cette opération permet de marquer un élément d'un autre dossier afin qu'il s'affiche dans le dossier Liste des tâches.

- **1** Sélectionnez un ou plusieurs éléments, puis cliquez avec le bouton droit de la souris sur ces éléments.
- **2** Cliquez sur *Afficher dans la liste des tâches*.

Les éléments demeurent dans le dossier d'origine mais s'affichent également dans le dossier Liste des tâches où vous pouvez les organiser dans l'ordre que vous voulez, assigner des dates d'échéance, les marquer comme étant effectués, etc. S'il existe une Liste des tâches dans le dossier d'origine, les éléments y apparaissent également.

Vous pouvez marquer ces éléments comme Effectué dans le dossier d'origine ou le dossier Liste des tâches.

**REMARQUE :** vous ne pouvez marquer des éléments pour qu'ils s'affichent dans le dossier Liste des tâches à partir d'un dossier partagé que si vous êtes le propriétaire du dossier partagé.

## <span id="page-190-0"></span>**5.4.2 Création d'une Liste des tâches dans un dossier autre que le dossier Liste des tâches**

Vous pouvez créer une zone Liste des tâches dans un autre dossier et y faire glisser les éléments. Les éléments qui se trouvent dans la zone Liste des tâches d'un dossier apparaissent également dans le dossier Liste des tâches principal, même s'ils se trouvent toujours dans leur dossier d'origine.

- **1** Cliquez sur un dossier.
- **2** Cliquez sur *Afficher* > *Paramètres d'affichage* > *en tant que liste des tâches*.

Au début de la liste d'éléments de ce dossier, vous pouvez lire *Déposer les éléments ici en les faisant glisser pour les ajouter à la liste des tâches*.

**3** Sélectionnez un ou plusieurs éléments et faites-les glisser vers cette zone de la liste d'éléments du dossier.

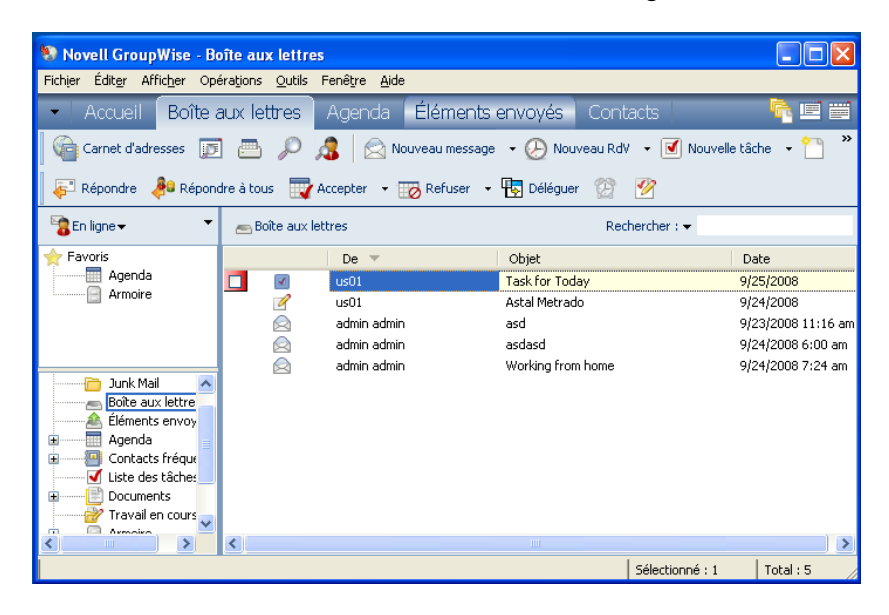

Les éléments s'affichent avec une case à cocher à gauche.

- **4** Pour réorganiser les éléments, faites-les glisser à leurs nouveaux emplacements.
- **5** Pour afficher dans ce dossier uniquement les éléments inclus dans la liste des tâches, cliquez sur un élément du dossier, cliquez sur *Opérations* > *Opérations de la liste des tâches* > *Masquer les éléments qui ne font pas partie de la liste des tâches*.

Répétez cette étape pour afficher tous les éléments dans le dossier.

Les éléments que vous ajoutez dans la zone Liste des tâches du dossier s'affichent également dans la liste des tâches principale dans le dossier Liste des tâches.

Si vous effectuez un tri sur ce dossier, seuls les éléments qui ne figurent pas dans la liste des tâches sont triés.

## <span id="page-191-1"></span>**5.4.3 Organisation du dossier Liste des tâches**

Il existe plusieurs manières de changer l'ordre des éléments de la liste des tâches. Vous pouvez également utiliser des sous-tâches pour organiser votre dossier Liste des tâches.

- [« Réorganisation du dossier Liste des tâches » page 192](#page-191-0)
- [« Utilisation de sous-tâches pour organiser votre dossier Liste des tâches. » page 193](#page-192-1)

### <span id="page-191-0"></span>**Réorganisation du dossier Liste des tâches**

Il existe plusieurs moyens pour réorganiser le dossier Liste des tâches.

- [« En faisant un glisser-déposer des éléments à l'emplacement de votre choix » page 192](#page-191-2)
- [« Déplacement d'éléments vers le haut ou vers le bas de la liste des tâches » page 192](#page-191-3)
- [« Déplacement d'un élément au début ou à la fin de la liste des tâches » page 192](#page-191-4)
- [« Déplacement d'un élément ouvert dans la liste des tâches. » page 192](#page-191-5)
- [« Assignation d'une position numérique à un élément » page 193](#page-192-2)

### <span id="page-191-2"></span>En faisant un glisser-déposer des éléments à l'emplacement de votre choix

- **1** Cliquez sur *Liste des tâches* pour ouvrir le dossier Liste des tâches.
- **2** Sélectionnez l'élément que vous voulez déplacer dans la liste des tâches.
- **3** Faites glisser l'élément à l'emplacement désiré du dossier Liste des tâches. Une flèche indique le futur emplacement de l'élément.

L'élément est déplacé dans la liste à la position spécifiée.

### <span id="page-191-3"></span>Déplacement d'éléments vers le haut ou vers le bas de la liste des tâches

- **1** Ouvrez le dossier Liste des tâches.
- **2** Sélectionnez l'élément que vous souhaitez déplacer.
- **3** (Facultatif) Pour déplacer l'élément vers le haut de la liste, cliquez sur la flèche vers le haut située au-dessus de la liste des dossiers jusqu'à ce que cet élément se trouve à l'emplacement désiré.
- **4** (Facultatif) Pour déplacer l'élément vers le bas de la liste, cliquez sur la flèche vers le bas située au-dessus de la liste des dossiers jusqu'à ce que cet élément se trouve à l'emplacement désiré.

### <span id="page-191-4"></span>Déplacement d'un élément au début ou à la fin de la liste des tâches

- **1** Ouvrez le dossier Liste des tâches.
- **2** Sélectionnez l'élément que vous souhaitez déplacer.
- **3** (Facultatif) Pour déplacer l'élément au début de la liste, cliquez sur la flèche *Placer en début de liste* située au-dessus de la liste des dossiers.
- **4** (Facultatif) Pour déplacer l'élément à la fin de la liste, cliquez sur la flèche *Placer en fin de liste* située au-dessus de la liste des dossiers.

### <span id="page-191-5"></span>Déplacement d'un élément ouvert dans la liste des tâches.

**1** Dans le dossier Liste des tâches, ouvrez l'élément que vous voulez déplacer.

- **2** Cliquez sur l'onglet *Liste des tâches*.
- **3** (Facultatif) Pour déplacer l'élément au début de la liste, cliquez sur *Placer en début de liste*.
- **4** (Facultatif) Pour déplacer l'élément à la fin de la liste, cliquez sur *Placer en fin de liste*.

Lorsque vous fermez l'élément, il est déplacé dans la liste des tâches à la position spécifiée.

<span id="page-192-2"></span>Assignation d'une position numérique à un élément

- **1** Dans le dossier Liste des tâches, ouvrez l'élément que vous voulez déplacer.
- **2** Cliquez sur l'onglet *Liste des tâches*.
- **3** Dans le champ *Ordre*, indiquez le numéro de la position où vous voulez placer l'élément.

Lorsque vous fermez l'élément, il est déplacé dans la liste des tâches à la position spécifiée.

### <span id="page-192-1"></span>**Utilisation de sous-tâches pour organiser votre dossier Liste des tâches.**

Des sous-tâches peuvent être assignées aux éléments de la liste des tâches. Cela est utile lorsque plusieurs fonctions doivent être terminées avant qu'une tâche puisse être marquée comme terminée. Si vous marquez la tâche principale comme terminée, toutes les sous-tâches sont marquées comme terminées. De même, si toutes les sous-tâches sont marquées comme terminées, la tâche principale est marquée comme terminée.

- [« Création d'une sous-tâche pour un élément de la liste des tâches » page 193](#page-192-3)
- [« Changement d'un élément existant en sous-tâche » page 193](#page-192-4)

### <span id="page-192-3"></span>Création d'une sous-tâche pour un élément de la liste des tâches

- **1** Cliquez sur *Liste des tâches* pour ouvrir le dossier Liste des tâches.
- **2** Cliquez avec le bouton droit de la souris sur l'élément de la liste des tâches pour créer laquelle créer une sous-tâche, puis cliquez sur *Nouveau sous-élément*.
- **3** Saisissez un objet pour la nouvelle sous-tâche, puis appuyez sur Entrée.
- **4** Pour ajouter des informations supplémentaires, double-cliquez sur la sous-tâche qui vient d'être créée.

<span id="page-192-4"></span>Changement d'un élément existant en sous-tâche

- **1** Cliquez sur *Liste des tâches* pour ouvrir le dossier Liste des tâches.
- **2** Sélectionnez l'élément que vous souhaitez changer en sous-tâche.
- **3** Faites glisser l'élément sous l'élément de la liste des tâches à laquelle la sous-tâche appartient.

Une flèche en retrait indique le futur emplacement de l'élément.

L'élément est déplacé dans la liste à la position spécifiée.

Pour déplacer une sous-tâche du dessous d'un élément de la liste des tâches, glissez-déplacez l'élément jusqu'à la fin de la liste des tâches.

## <span id="page-192-0"></span>**5.4.4 Assignation d'une échéance à un élément de la liste des tâches**

**1** Ouvrez un élément dans le dossier Liste des tâches.

- **2** Cliquez sur l'onglet *Liste des tâches*.
- **3** Sélectionnez *Échéance*, puis cliquez sur une date.

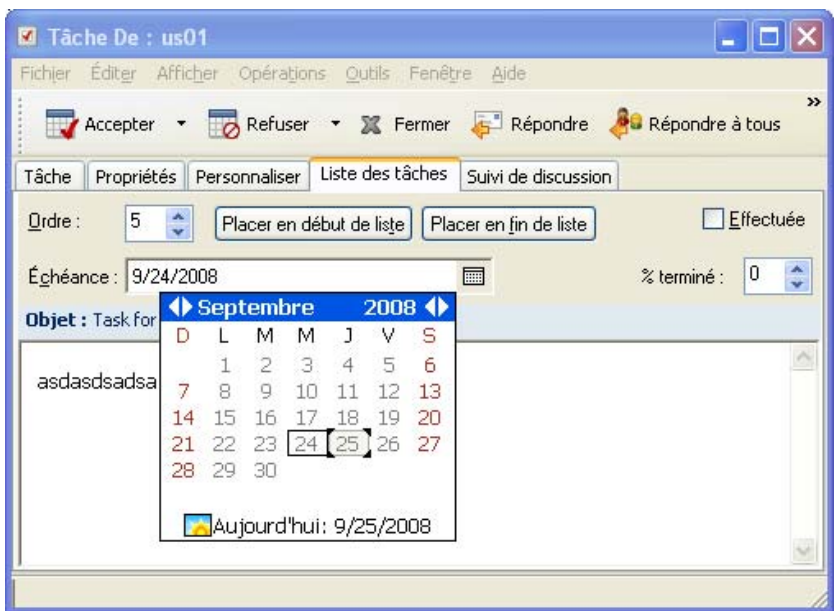

## <span id="page-193-1"></span>**5.4.5 Suivi de l'état dans le dossier Liste des tâches**

Vous pouvez indiquer un pourcentage d'achèvement pour les éléments du dossier Liste des tâches. Ce pourcentage vous aide à suivre l'état d'achèvement de vos tâches.

- [« Spécification d'un pourcentage d'achèvement » page 194](#page-193-0)
- [« Affichage du pourcentage d'achèvement dans le dossier Liste des tâches » page 194](#page-193-2)
- [« Vérification de l'état d'achèvement d'une tâche que vous avez envoyée » page 195](#page-194-1)

### <span id="page-193-0"></span>**Spécification d'un pourcentage d'achèvement**

Vous pouvez suivre la progression de l'achèvement d'une tâche en indiquant le pourcentage d'achèvement de n'importe quel élément du dossier Liste des tâches.

- **1** Dans le dossier Liste des tâches, ouvrez l'élément pour lequel vous voulez indiquer le pourcentage d'achèvement.
- **2** Cliquez sur l'onglet *Liste des tâches*.
- **3** Dans le champ *% effectué*, indiquez le pourcentage d'achèvement.

Le pourcentage d'achèvement est enregistré automatiquement lorsque vous fermez l'élément.

### <span id="page-193-2"></span>**Affichage du pourcentage d'achèvement dans le dossier Liste des tâches**

Vous pouvez afficher les pourcentages d'achèvement dans une colonne de votre dossier Liste des tâches. Par défaut, cette colonne n'est pas affichée. Pour afficher la colonne *% effectué* :

**1** Ouvrez le dossier Liste des tâches.

- Cliquez avec le bouton droit de la souris sur les titres de colonnes dans le dossier Liste des tâches et sélectionnez *Plus de colonnes*.
- Dans la liste *Colonnes disponibles*, cliquez sur *% effectué*, puis sur*Ajouter*.
- Cliquez sur *Haut* ou *Bas* pour déplacer la colonne à la position de votre choix.
- Cliquez sur*Plus petite* ou sur *Plus grande* pour régler la largeur de la colonne.
- Pour terminer, cliquez sur *OK*.

La colonne apparaît à présent dans votre dossier Liste des tâches.

### <span id="page-194-1"></span>**Vérification de l'état d'achèvement d'une tâche que vous avez envoyée**

Dans le dossier Liste des tâches, vous pouvez vérifier l'état de tous les éléments que vous envoyez.

**REMARQUE :** vous ne pouvez vérifier l'état d'achèvement que des tâches. Vous ne pouvez pas vérifier l'état des messages électroniques et des autres types d'éléments que vous envoyez à d'autres personnes.

- Ouvrez le dossier Liste des tâches.
- Ouvrez la tâche que vous souhaitez vérifier.
- Cliquez sur l'onglet *Propriétés*.

### <span id="page-194-0"></span>**5.4.6 Impression du contenu de votre dossier Liste des tâches**

- Dans la liste des dossiers, sélectionnez le dossier Liste des tâches.
- Cliquez sur *Fichier* > *Imprimer l'agenda*.
- Dans la zone de groupe *Format*, sélectionnez *Liste*.
- Dans la zone de groupe *Formulaires disponibles*, sélectionnez *Liste des tâches*.
- Cliquez sur l'onglet *Contents*, puis sélectionnez les informations que vous voulez inclure ou exclure.
- Cliquez sur l'onglet *Options*, puis sélectionnez *Dossier sélectionné*.
- (Facultatif) Cliquez sur *Prévisualiser* pour afficher l'aperçu de ce qui apparaîtra sur le papier.
- Cliquez sur *Imprimer*.

# <sup>6</sup>**Contacts et carnets d'adresses**

Utilisez les carnets d'adresses comme des outils de gestion des contacts, des annuaires téléphoniques et des centres d'informations pour vos correspondances.

Les carnets d'adresses sont des bases de données qui peuvent stocker, entre autres, des noms, des adresses postales ou électroniques et des numéros de téléphone. Les dossiers Contacts peuvent afficher les informations des carnets d'adresses dans un format pratique de cartes d'adresses ou sous forme de liste. Un carnet d'adresses peut contenir différents types d'entrée : des contacts, des groupes, des ressources ou des organisations.

- [Section 6.1, « Présentation des carnets d'adresses », page 197](#page-196-0)
- [Section 6.2, « Présentation des dossiers Contacts », page 199](#page-198-0)
- [Section 6.3, « Adressage d'éléments », page 200](#page-199-0)
- [Section 6.4, « Utilisation des dossiers Contacts », page 204](#page-203-0)
- [Section 6.5, « Travailler avec les carnets d'adresses », page 220](#page-219-0)
- [Section 6.6, « Impression de libellés et de listes à partir du Carnet d'adresses », page 241](#page-240-0)

# <span id="page-196-0"></span>**6.1 Présentation des carnets d'adresses**

GroupWise<sup>®</sup> utilise les types de carnets d'adresses suivants :

- [Section 6.1.1, « Carnet d'adresses GroupWise », page 197](#page-196-1)
- [Section 6.1.2, « Carnet d'adresses Contacts fréquents », page 198](#page-197-0)
- [Section 6.1.3, « Carnets d'adresses personnels », page 198](#page-197-1)
- [Section 6.1.4, « Carnet d'adresses LDAP », page 199](#page-198-1)

## <span id="page-196-1"></span>**6.1.1 Carnet d'adresses GroupWise**

Le carnet d'adresses GroupWise est le carnet d'adresses configuré et géré par l'administrateur système. Utilisez le carnet d'adresses GroupWise pour afficher les informations sur les utilisateurs de votre système GroupWise.

Le carnet d'adresses GroupWise est signalé par l'icône dans la liste Carnet d'adresses.

Le carnet d'adresses GroupWise étant généralement volumineux, vous pouvez rechercher des noms ou utiliser des filtres prédéfinis pour rechercher des noms, plutôt que de faire défiler tout le carnet d'adresses. Pour plus d'informations, reportez-vous à [« Recherche d'utilisateurs, de ressources,](#page-230-0)  [d'organisations et de groupes » page 231](#page-230-0) et à [« Utilisation de filtres pour limiter une recherche](#page-230-1)  [d'adresse » page 231.](#page-230-1)

Vous pouvez afficher les informations sur les contacts du carnet d'adresses GroupWise mais ne pouvez pas les modifier.

Lorsque vous utilisez le mode Remote, vous pouvez limiter les entrées téléchargées du carnet d'adresses GroupWise pour réduire le temps de téléchargement. Reportez-vous à [« Filtrage du carnet](#page-302-0)  [d'adresses GroupWise pour votre boîte aux lettres Remote » page 303](#page-302-0).

## <span id="page-197-0"></span>**6.1.2 Carnet d'adresses Contacts fréquents**

Utilisez le carnet d'adresses Contacts fréquents pour avoir accès aux entrées que vous utilisez le plus fréquemment ou à celles que vous avez utilisées tout dernièrement. Lorsque vous utilisez une adresse dans un message, elle est copiée dans le carnet d'adresses Contacts fréquents si le paramétrage des options du carnet le permet. Vous pouvez connaître la date et l'heure auxquelles vous avez utilisé l'entrée pour la dernière fois et le nombre d'utilisations.

Le carnet d'adresses Contacts fréquents est signalé par l'icône **d'** dans la liste Carnet d'adresses.

Bien que le carnet d'adresses Contacts fréquents soit créé par GroupWise, il est considéré comme un carnet d'adresses personnel car vous pouvez modifier les informations sur les contacts.

Une entrée placée dans Contacts fréquents y demeure jusqu'à ce que vous la supprimiez. Elle reste également dans le carnet d'adresses dont elle provient.

Utilisez les propriétés des contacts fréquents pour choisir les éventuelles adresses à récupérer des éléments reçus ou envoyés et pour décider de la durée de conservation de ces adresses dans le carnet d'adresses. Pour plus d'informations, reportez-vous à [« Définition des propriétés des contacts](#page-224-0)  [fréquents » page 225.](#page-224-0)

Si vous sélectionnez l'option Gestion du courrier indésirable pour accepter uniquement les messages des contacts des carnets d'adresses personnels, vous pourrez recevoir des messages des contacts du carnet d'adresses Contacts fréquents. Pour plus d'informations, reportez-vous à [« Redirection de](#page-131-0)  [messages d'utilisateurs qui ne figurent pas dans vos carnets d'adresses personnels vers le dossier](#page-131-0)  [Courrier indésirable » page 132.](#page-131-0)

## <span id="page-197-1"></span>**6.1.3 Carnets d'adresses personnels**

Vous pouvez créer, modifier, enregistrer et renommer plusieurs carnets d'adresses pour votre usage personnel et les partager avec d'autres utilisateurs. Pour plus d'informations sur la création d'un carnet d'adresses personnel, reportez-vous à la [Section 6.5.2, « Création d'un carnet d'adresses](#page-220-0)  [personnel », page 221](#page-220-0).

Les carnets d'adresses personnels sont signalés par l'icône **d'** dans la liste Carnet d'adresses.

Vous pouvez ajouter ou supprimer des noms et des renseignements relatifs aux contacts (personnes, sociétés ou ressources) qui figurent dans vos carnets d'adresses personnels. Vous pouvez aussi créer vos propres propriétés (champs). Lorsque vous créez un carnet d'adresses personnel, une icône représentant un livre est ajoutée à la liste Carnet d'adresses. Vous pouvez développer et réduire les carnets d'adresses ouverts via les signes *+* et *-*.

Si vous créez plusieurs carnets d'adresses, vous pouvez y inclure le même nom et la même adresse. Si vous copiez l'entrée depuis un carnet d'adresses et que vous la modifiez dans l'un des carnets, la mise à jour est effectuée dans tous les carnets.

Les carnets d'adresses personnels présentent les adresses selon vos préférences. Vous pouvez également créer des groupes personnels. Si vous enregistrez une liste de personnes sous forme de groupe, vous n'avez plus qu'à saisir le nom du groupe dans le champ *Dest.* pour lui envoyer votre message. Reportez-vous à [« Organisation des adresses par groupes » page 211](#page-210-0).

## <span id="page-198-1"></span>**6.1.4 Carnet d'adresses LDAP**

Le carnet d'adresses LDAP prend en charge le protocole LDAP (Lightweight Directory Services Protocol) pour l'accès aux services d'annuaire externes. Vous pouvez ajouter des services d'annuaire de votre fournisseur de services ou de fournisseurs tiers.

Les carnets d'adresses LDAP sont identifiés par une icône ...

Vous pouvez vous connecter à un serveur LDAP via SSL (Secure Sockets Layer) pour assurer une sécurité accrue aux carnets d'adresses LDAP auxquels vous accédez. La connexion via SSL exige que vous disposiez d'un certificat numérique qui autorise GroupWise à utiliser SSL pour l'authentification auprès du serveur LDAP choisi.

Lorsque vous avez terminé une recherche de service d'annuaire, vous pouvez ajouter les noms trouvés à votre carnet d'adresses personnel.

Lorsque vous utilisez le mode Remote ou Caching, vous pouvez effectuer une recherche via des services Annuaire sans vous connecter à GroupWise.

# <span id="page-198-0"></span>**6.2 Présentation des dossiers Contacts**

Le dossier Contacts fréquents **de** la liste des dossiers GroupWise représente par défaut le carnet d'adresses des contacts fréquents. Les dossiers Contacts supplémentaires représentent vos carnets d'adresses personnels.

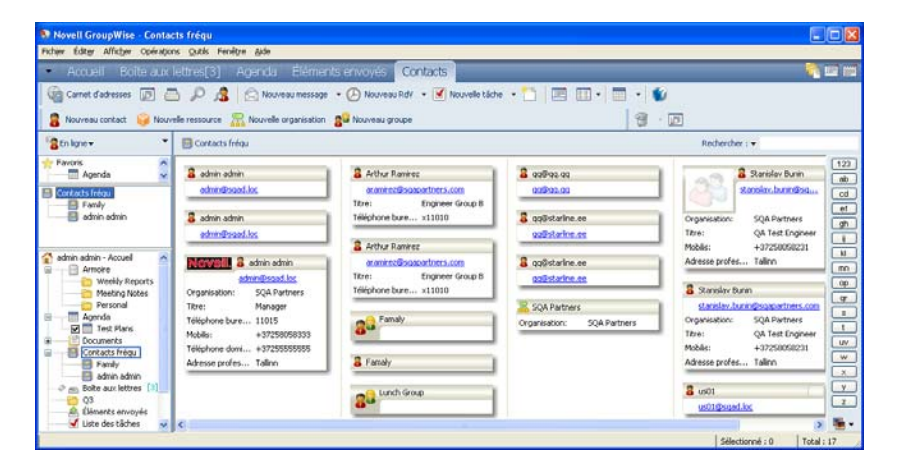

*Figure 6-1 Fenêtre principale affichant un dossier Contacts*

Les modifications que vous apportez à un dossier Contacts le sont également dans le carnet d'adresses correspondant (Contacts fréquents ou autre carnet d'adresses personnel).

La liste des dossiers simple affiche la liste de vos dossiers Contacts personnels sous le dossier Contacts fréquents. Pour sélectionner rapidement un autre dossier Contacts, il suffit de cliquer dessus dans la liste des dossiers simple. De même, la liste des dossiers complète affiche la liste des dossiers Contacts personnels sous le dossier Contacts fréquents.

# <span id="page-199-0"></span>**6.3 Adressage d'éléments**

Il existe plusieurs manières d'adresser un élément dans GroupWise :

- [Section 6.3.1, « À l'aide de la fonction d'achèvement des noms », page 200](#page-199-1)
- [Section 6.3.2, « Utilisation du Sélecteur d'adresses », page 201](#page-200-0)
- [Section 6.3.3, « Utilisation du carnet d'adresses Contacts fréquents », page 202](#page-201-0)
- [Section 6.3.4, « Envoi d'un message électronique depuis un dossier Contacts », page 203](#page-202-0)
- [Section 6.3.5, « Envoi de messages depuis le Carnet d'adresses », page 203](#page-202-1)

## <span id="page-199-1"></span>**6.3.1 À l'aide de la fonction d'achèvement des noms**

- [« Configuration de l'achèvement des noms » page 200](#page-199-2)
- [« Adressage d'un élément avec l'achèvement des noms » page 200](#page-199-3)

### <span id="page-199-2"></span>**Configuration de l'achèvement des noms**

- **1** Dans la fenêtre principale, cliquez sur dans la barre d'outils.
- **2** Cliquez sur *Fichier* > *Ordre de la recherche par achèvement de noms*.
- **3** Dans la zone *Carnets disponibles*, cliquez sur les carnets d'adresses que la fonction Achèvement de noms doit examiner (ou cliquez tout en maintenant la touche Ctrl enfoncée), puis cliquez sur *Ajouter*.
- **4** Pour modifier l'ordre de recherche d'un carnet d'adresses, sélectionnez celui-ci dans la liste *Carnets sélectionnés*, puis cliquez sur *Bas* ou *Haut*.
- **5** Pour désactiver la fonction Achèvement de noms, cochez la case *Désactiver l'achèvement de noms*.
- **6** Cliquez sur *OK*.

### <span id="page-199-3"></span>**Adressage d'un élément avec l'achèvement des noms**

Lorsque vous commencez à saisir un nom dans les champs *Dest.*, *CC* ou *CM* d'un élément que vous créez, la fonction Achèvement de noms tente de compléter le nom à votre place. Elle examine les carnets d'adresses dans l'ordre que vous avez indiqué dans la boîte de dialogue Ordre de recherche par achèvement de noms et recherche les entrées qui correspondent au nom que vous saisissez.

Si cette fonction retrouve le nom que vous recherchez, vous pouvez arrêter la saisie. Si la fonction d'achèvement de noms ne trouve pas le nom que vous cherchez, continuez la saisie. Elle poursuit ainsi sa recherche avec chaque nouveau caractère saisi. Si cette commande trouve un nom proche de celui recherché, vous pouvez utiliser les touches Haut ou Bas afin de faire défiler la liste et d'afficher les noms adjacents du carnet d'adresses.

Si Infos rapides est activé, comme indiqué dans la [Section 6.5.12, « Affichage des Infos rapides »,](#page-227-0)  [page 228](#page-227-0), des coordonnées s'affichent lors de la saisie pour vous aider à identifier le contact que vous recherchez. Si le contact que vous recherchez possède plusieurs adresses e-mail, les flèches vers le haut ou vers le bas vous aident à sélectionner celle que vous voulez utiliser. Vous pouvez également cliquer avec le bouton droit sur le nom complet, puis sélectionner l'adresse e-mail dans la liste déroulante.

## <span id="page-200-0"></span>**6.3.2 Utilisation du Sélecteur d'adresses**

Lorsque vous composez un nouvel élément et que vous cliquez sur **de** Camel d'adense dans la barre d'outils de la vue d'élément, le Sélecteur d'adresses s'affiche. Le Sélecteur d'adresses présente une vue simplifiée du Carnet d'adresses et propose les options qui permettent de sélectionner un nom et de créer un groupe.

- [« Présentation du Sélecteur d'adresses » page 201](#page-200-1)
- [« Adressage d'un élément avec le sélecteur d'adresses » page 202](#page-201-1)

### <span id="page-200-1"></span>**Présentation du Sélecteur d'adresses**

Le sélecteur d'adresses apparaît à d'autres endroits de GroupWise, par exemple lorsque vous sélectionnez les membres d'un groupe ou des entrées à retrouver. Il peut être légèrement modifié pour afficher uniquement les options adaptées au contexte.

*Figure 6-2 Sélecteur d'adresses*

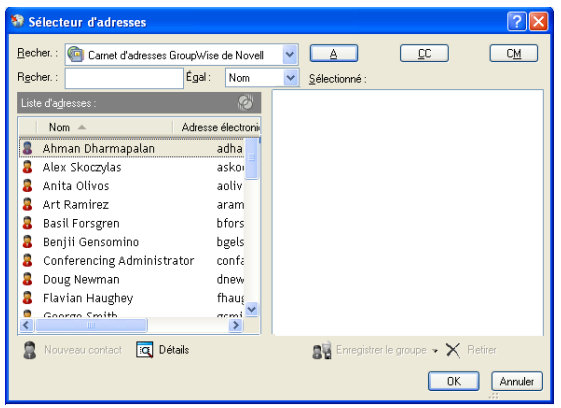

Dans le Sélecteur d'adresses, un seul carnet d'adresses est visible à la fois. Pour changer de carnet d'adresses, cliquez sur un carnet dans la liste déroulante *Rechercher dans*.

Double-cliquez sur les entrées que vous voulez placer dans les champs *Dest.*, *CC* ou *CM* de l'élément que vous envoyez. La liste déroulante  $\odot$  permet de limiter les entrées aux contacts, aux groupes ou aux ressources. Vous pouvez effectuer une recherche par nom ou prénom à l'aide de la liste déroulante *Correspond*. Si une entrée comporte un signe +, elle possède plusieurs adresses email.

Vous pouvez ajouter et supprimer des colonnes ou encore modifier l'ordre des colonnes dans la liste des entrées d'adresses. modifier l'ordre de tri de la liste en fonction des entrées de la colonne de votre choix ou redimensionner le Sélecteur d'adresses en faisant glisser un coin de la fenêtre. Pour ouvrir une entrée de contact et afficher ses détails, cliquez sur le contact, puis sur *Détails*.

Vous pouvez ajouter des contacts dans le volet droit, puis créer un groupe via *Enregistrer le groupe*. Si vous cliquez sur la flèche vers le bas du bouton *Enregistrer le groupe*, vous pouvez sélectionner le carnet d'adresses dans lequel le groupe sera enregistré. Sinon, il est enregistré dans le carnet d'adresses affiché dans le Sélecteur d'adresses.

Vous pouvez créer des contacts à l'aide du bouton *Nouveau contact*. Ce bouton n'est pas actif si vous êtes en train de consulter le Carnet d'adresses GroupWise ou tout autre carnet d'adresses sue lequel vous ne disposez pas de droits de modification (par exemple, un carnet d'adresses partagé ou un

carnet d'adresses LDAP). Pour créer un contact, cliquez sur *Nouveau contact*, saisissez les informations relatives au contact dans les différents onglets, puis cliquez sur *OK*. Pour plus d'informations, reportez-vous à la [Section 6.4.2, « Gestion des contacts », page 205.](#page-204-0)

Pour créer un bordereau de routage dans l'élément que vous créez, cliquez sur *Bordereau de routage*. Pour plus d'informations, reportez-vous à [« Création d'un message routé » page 88](#page-87-0).

### <span id="page-201-1"></span>**Adressage d'un élément avec le sélecteur d'adresses**

Le sélecteur d'adresses permet de spécifier les destinataires des éléments que vous composez. Pour plus d'informations sur le Sélecteur d'adresses, reportez-vous à la [Section 6.3.2, « Utilisation du](#page-200-0)  [Sélecteur d'adresses », page 201](#page-200-0).

- **1** Dans un élément que vous composez, cliquez sur **d**ans la barre d'outils.
- **2** Sélectionnez un carnet d'adresses dans la liste déroulante *Rechercher dans*.
- **3** Double-cliquez sur le nom des destinataires principaux (ceux qui doivent apparaître dans le champ Dest.) de votre message.
- **4** Pour spécifier des destinataires en copie carbone, cliquez sur *CC*, puis double-cliquez sur le nom de ces destinataires.
- **5** Pour spécifier des destinataires en copie masquée, cliquez sur *CM*, puis double-cliquez sur le nom de ces destinataires.
- **6** Cliquez sur la liste déroulante **D** pour afficher uniquement les contacts, les groupes ou les ressources dans votre liste.
- **7** Cliquez sur la liste déroulante *Correspond* pour sélectionner la méthode de recherche d'un destinataire (par nom complet, nom de famille ou prénom), puis saisissez le nom du destinataire.
- **8** Cliquez sur *OK*.

Si vous connaissez le nom de la personne, commencez à le saisir dans la zone *Dest.* de la vue d'élément. Dans le sélecteur d'adresses, la fonction d'achèvement des noms recherche dans le carnet d'adresses sélectionné. Lorsque cette option a trouvé le nom de la personne à laquelle vous souhaitez envoyer un message, vous pouvez interrompre votre saisie. Si elle trouve un nom similaire à celui que vous recherchez mais pas exactement identique, utilisez les touches Haut et Bas pour vous déplacer dans la liste des noms voisins dans le Carnet d'adresses. Si la fonction d'achèvement des noms ne trouve pas la personne, sélectionnez un carnet d'adresses différent dans le sélecteur d'adresses.

## <span id="page-201-0"></span>**6.3.3 Utilisation du carnet d'adresses Contacts fréquents**

Utilisez le carnet d'adresses Contacts fréquents pour avoir accès aux entrées que vous utilisez le plus fréquemment ou à celles que vous avez utilisées tout dernièrement. Lorsque vous utilisez une adresse dans un message, elle est copiée dans le carnet d'adresses Contacts fréquents si le paramétrage des options du carnet le permet. Vous pouvez connaître la date et l'heure auxquelles vous avez utilisé l'entrée pour la dernière fois et le nombre d'utilisations.

Une entrée placée dans Contacts fréquents y demeure jusqu'à ce que vous la supprimiez. Elle reste également dans le carnet d'adresses dont elle provient.

Utilisez les propriétés des contacts fréquents pour choisir les éventuelles adresses à récupérer des éléments reçus ou envoyés et pour décider de la durée de conservation de ces adresses dans le carnet d'adresses.

- 1 Cliquez sur **C** Carnet d'adresses dans un élément que vous composez.
- **2** Sélectionnez *Contacts fréquents* dans la liste déroulante *Rechercher dans*.
- **3** Double-cliquez sur les noms souhaités, puis cliquez sur *OK*.

Vous pouvez fermer le carnet d'adresses Contacts fréquents, mais pas le supprimer.

## <span id="page-202-0"></span>**6.3.4 Envoi d'un message électronique depuis un dossier Contacts**

- **1** Cliquez sur un dossier Contacts.
- **2** Si vous visualisez le dossier Contacts sous forme de cartes d'adresses, cliquez sur l'adresse électronique à laquelle vous souhaitez envoyer un message.

ou

Si l'adresse électronique n'est pas affichée immédiatement dans le dossier Contacts :

- **2a** Double-cliquez sur un contact.
- **2b** Dans la page Résumé, cliquez sur l'adresse électronique à laquelle vous souhaitez envoyer un message.

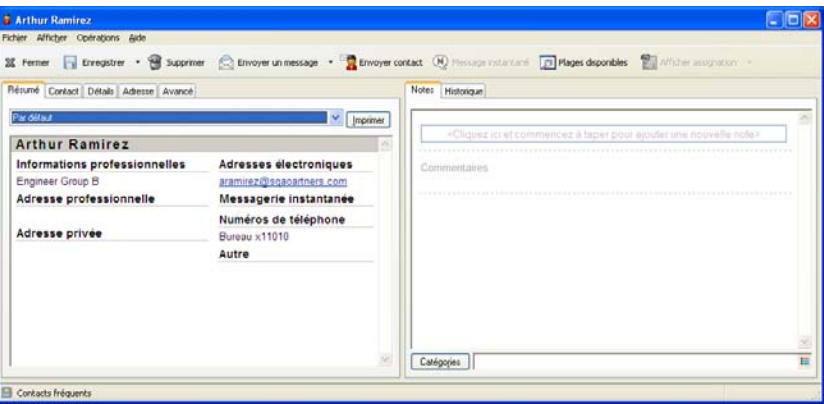

Vous pouvez également double-cliquer sur une adresse électronique dans la page Contact ou cliquer sur *Envoyer un message* sur n'importe quelle page.

- **3** Saisissez un objet et un texte dans le message qui s'ouvre.
- **4** Cliquez sur *Envoyer* dans la barre d'outils.

## <span id="page-202-1"></span>**6.3.5 Envoi de messages depuis le Carnet d'adresses**

Servez-vous de Message électronique pour envoyer des éléments depuis un carnet d'adresses. Si vous avez ouvert le carnet d'adresses dans le fenêtre principale, il n'est pas connecté à une vue d'élément. La fonction Message électronique permet d'ouvrir la vue d'un élément depuis le carnet d'adresses.

**1** Dans la fenêtre principale, cliquez sur **de dans la barre d'outils**.

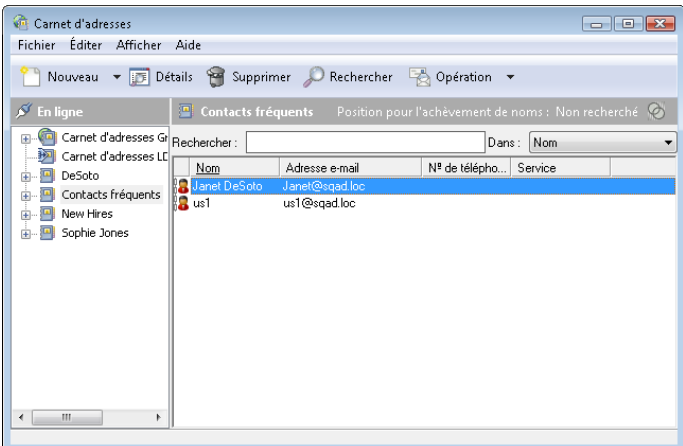

- **2** Cliquez sur un carnet d'adresses.
- **3** Tout en maintenant la touche Ctrl enfoncée, cliquez sur les utilisateurs auxquels vous souhaitez envoyer un message.
- **4** Cliquez sur *Fichier* > *Message électronique*.

## <span id="page-203-0"></span>**6.4 Utilisation des dossiers Contacts**

Les dossiers Contacts représentent une manière pratique d'afficher les informations du carnet d'adresses. Le dossier Contacts fréquents est associé à votre carnet d'adresses Contacts fréquents. Les carnets d'adresses que vous créez, comme décrit dans la [Section 6.5.2, « Création d'un carnet](#page-220-0)  [d'adresses personnel », page 221,](#page-220-0) sont ajoutés automatiquement en tant que nouveau dossier Contacts. Lorsque vous créez un nouveau dossier Contacts, un carnet d'adresse personnel correspondant est créé automatiquement.

- [Section 6.4.1, « Création d'un dossier Contacts », page 204](#page-203-1)
- [Section 6.4.2, « Gestion des contacts », page 205](#page-204-0)
- [Section 6.4.3, « Gestion des groupes », page 211](#page-210-1)
- [Section 6.4.4, « Gestion des ressources », page 215](#page-214-0)
- [Section 6.4.5, « Gestion des organisations », page 218](#page-217-0)

## <span id="page-203-1"></span>**6.4.1 Création d'un dossier Contacts**

- **1** Cliquez avec le bouton droit de la souris sur le dossier Contacts fréquents, puis cliquez sur *Dossier de nouveaux contacts*.
- **2** Saisissez le nom du nouveau dossier Contacts, puis appuyez sur Entrée.
- **3** Cliquez avec le bouton droit de la souris sur le nouveau dossier Contacts, puis cliquez sur *Propriétés*.

Dans l'onglet *Général*, vous pouvez modifier le nom du dossier Contacts et fournir une description si nécessaire.

- **4** Cliquez sur l'onglet *Affichage*.
- **5** Sélectionnez si vous souhaitez afficher le dossier Contacts par *Cartes d'adresses*, *Détails* ou *Panneaux*.

Les options d'affichage varient selon votre chois d'affichage du dossier Contacts :

**Trier par :** sélectionnez le champ GroupWise sur lequel vous voulez effectuer le tri des contacts, par exemple *Prénom* ou *Nom*.

**Ordre de tri :** sélectionnez *Croissant* ou *Décroissant*.

**Résumé :** sélectionnez *Résumé* pour résumer les informations sous chaque nom de contact.

**Colonnes :** sélectionnez *Colonnes* pour afficher toutes les informations sur une seule ligne, organisées en colonnes. Sous *Autres paramètres d'affichage*, sélectionnez les champs GroupWise que vous voulez utiliser comme en-têtes de colonne.

**Afficher les étiquettes de groupe :** sélectionnez *Afficher les étiquettes de groupe* si vous voulez que les informations de contact soient organisées par groupes pouvant être développés ou réduits.

**Type de contact :** sélectionnez les types de contacts que vous voulez afficher dans le dossier Contacts (personnes, groupes, ressources ou organisations).

**Personnaliser les panneaux :** cliquez sur *Personnaliser les panneaux* pour afficher les contacts dans un panneau et les autres informations associées dans un ou plusieurs autres panneaux. Pour obtenir des instructions sur la configuration des panneaux, reportez-vous à la [Section 2.4.4, « Personnalisation des panneaux », page 65](#page-64-0).

- **6** Sélectionnez des options d'affichage pour le nouveau dossier Contacts, puis cliquez sur *OK*.
- **7** Indiquez un nom unique pour cet ensemble d'options d'affichage, afin de pouvoir le sélectionner pour d'autres dossiers, puis cliquez sur *OK*.

### <span id="page-204-0"></span>**6.4.2 Gestion des contacts**

Chacun des contacts d'un dossier Contacts est signalé par l'icône *Contact*. Lorsque vous doublecliquez sur un contact, la vue d'élément de contact s'affiche.

- [« Ajout d'un contact » page 205](#page-204-1)
- [« Modification d'un contact » page 207](#page-206-0)
- [« Retrouver un contact » page 208](#page-207-0)
- [« Envoi d'un contact » page 208](#page-207-1)
- [« Modification du nom d'affichage d'un contact » page 208](#page-207-2)
- [« Affichage de toute la correspondance avec un contact » page 210](#page-209-0)
- [« Affichage de l'adresse d'un contact sur une assignation » page 211](#page-210-2)
- [« Suppression d'un contact » page 211](#page-210-3)

### <span id="page-204-1"></span>**Ajout d'un contact**

Les contacts que vous ajoutez au dossier Contacts le sont également au carnet d'adresses correspondant.

- **1** Sélectionnez, dans la liste des dossiers, le dossier Contacts dans lequel le contact doit être ajouté.
- **2** Cliquez sur *Nouveau contact* dans la barre d'outils.

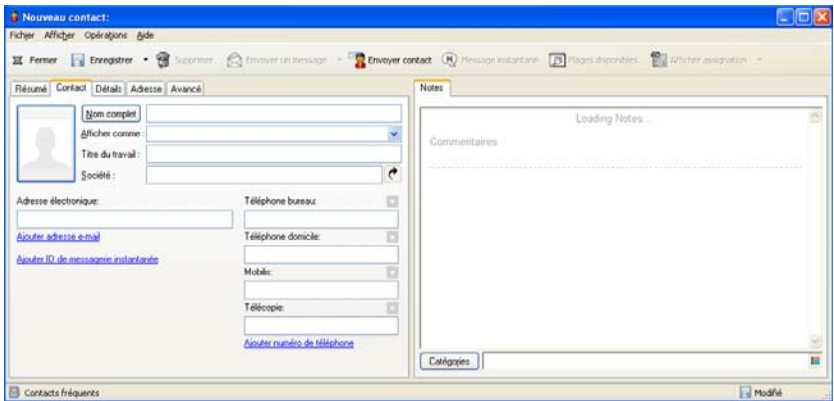

- **3** Dans le champ *Nom complet*, indiquez le nom complet du contact.
- **4** Dans le champ *Afficher comme*, spécifiez le nom que vous souhaitez utiliser pour le contact. Les informations du champ *Afficher comme* s'affichent dans la liste de contacts.
- **5** (Facultatif) Spécifiez les autres informations que vous voulez enregistrer concernant le contact.

**Contact :** cette page permet de spécifier le nom du contact, ses adresses électroniques, numéros de téléphone et ID de messagerie instantanée.

Cliquez sur la liste déroulante *Afficher comme* pour sélectionner la façon dont vous voulez que le nom s'affiche dans Achèvement de noms. Vous pouvez sélectionner *Nom*, *Prénom* ou *Prénom Nom* ou saisir le nom d'affichage de votre choix. Pour adresser un élément à ce contact, saisissez le nom d'affichage dans le champ d'adresse (*Dest.*, *CC*, *CM*) de l'élément.

Si vous renseignez le champ *Société* avec le nom pour lequel vous avez créé une organisation, les informations de celle-ci sont automatiquement récupérées dans le champs correspondant du nouveau contact.

Si vous cliquez sur *Envoyer un message* dans la page *Contact*, une nouvelle vue de message s'affiche, adressée à ce contact.

Si vous cliquez sur *Message instantané*, votre outil de messagerie instantanée s'ouvre et une conversation démarre avec ce contact. Si le bouton *Message instantané* est grisé, cela signifie qu'aucun produit de messagerie instantanée compatible n'est installé.

Vous pouvez spécifier plusieurs numéros de téléphone. Pour sélectionner le numéro de téléphone principal, cliquez sur en regard du numéro de téléphone que vous voulez identifier comme numéro principal, puis cliquez sur *Définir en tant que primaire*.

**Détails :** cette page permet de spécifier la profession, le service, l'emplacement, le responsable, l'assistant, la date de naissance, l'anniversaire, l'épouse, les enfants et les loisirs du contact, ainsi que les éventuelles adresses Internet qui lui sont associées.

Pour spécifier une date de naissance et un anniversaire, sélectionnez le mois et la date dans les listes déroulantes correspondantes. Pour afficher une date de naissance ou un anniversaire dans la vue hebdomadaire de l'agenda, cliquez sur l'icône *Agenda*.

Lorsque la case affichée en regard de la date est cochée, les informations se rapportant à la date de naissance ou à l'anniversaire s'affichent dans la page Résumé et dans la colonne *Anniversaire*, si celle-ci figure dans l'un des carnets d'adresses. En outre, le fait de cocher la case ajoute la date de naissance ou l'anniversaire à votre Agenda en tant qu'événement publié Toute la journée. Si vous désactivez cette case, les informations sur l'anniversaire sont disponibles uniquement dans la page Personnel.

Pour spécifier l'adresse professionnelle du contact, son adresse personnelle ou ses informations de disponibilité, indiquez-la dans les champs correspondants. Cliquez sur *Site Web* pour lancer le navigateur et ouvrir le site Web.

**Adresse :** cette page permet d'indiquer les adresses professionnelle ou personnelle du contact, ainsi que d'autres adresses éventuelles. Pour spécifier l'adresse électronique par défaut, sélectionnez *Définir en tant qu'adresse de destination*.

**Avancé :** cette page permet d'afficher, d'ajouter et d'éditer des champs définis par l'utilisateur. Tous les champs système et définis par l'utilisateur s'affichent. Pour plus d'informations, reportez-vous à [« Définition de champs personnalisés dans un carnet d'adresses personnel »](#page-221-0)  [page 222](#page-221-0). Cliquez sur *Gérer les certificats* dans cette page pour afficher ou retirer des certificats de sécurité reçus pour ce contact, modifier l'approbation des certificats, éditer leurs propriétés et les importer ou les exporter. Pour plus d'informations, reportez-vous à [« Affichage](#page-96-0)  [des certificats de sécurité reçus et modification de l'approbation » page 97.](#page-96-0)

**Notes :** cette page permet d'ajouter des informations sur vos échanges avec ce contact.

**Historique :** affiche la liste des éléments que vous avez envoyés à ce contact et ceux que vous avez reçus de lui. Vous pouvez utiliser la Recherche rapide pour créer des recherches personnalisées dans l'Historique. Pour plus d'informations sur l'utilisation de la Recherche rapide, reportez-vous au [Chapitre 7, « Retrouver des éléments », page 245](#page-244-0).

**6** Cliquez sur *Fermer*, puis sur *Oui* pour enregistrer les modifications.

Lorsque vous créez une note sur cette page, une Note est créée et placée sur la page de l'agenda dans la liste Notes.

Vous ne pouvez créer un commentaire que dans la page Notes. Un tampon horaire lui est appliqué automatiquement.

Vous pouvez également assigner une catégorie au contact sur la page Notes. Pour spécifier une catégorie, cliquez sur l'icône *Catégorie*, puis sélectionnez la catégorie.

**SUGGESTION :** pour ajouter un contact, vous pouvez également glisser-déposer un élément d'une personne nouvelle dans un dossier Contacts afin de créer un enregistrement de contact pour cette personne. Vous pouvez en outre double-cliquer sur l'espace vide d'une liste de cartes d'adresses pour ajouter un contact.

### <span id="page-206-0"></span>**Modification d'un contact**

Vous pouvez modifier les informations d'un contact dans le dossier Contacts fréquents ou dans un dossier Contacts personnel. Pour modifier un contact du carnet d'adresses GroupWise, vous devez d'abord copier le contact dans le dossier Contacts fréquents ou dans un autre dossier Contacts personnel.

- **1** Sélectionnez, dans la liste des dossiers, le dossier Contacts contenant le contact à modifier.
- **2** Dans la liste des contacts, double-cliquez sur le contact à modifier.
- **3** Effectuez les autres modifications nécessaires concernant le contact.

Pour plus d'informations sur les détails du contact que vous pouvez saisir dans chaque onglet, reportez-vous à [« Ajout d'un contact » page 205](#page-204-1).

**SUGGESTION :** si vous renseignez le champ *Société* de l'onglet *Contact* avec une organisation existante, cliquez sur l'icône Organisation pour récupérer les informations de l'organisation dans le contact.

**4** Cliquez sur *Fermer*, puis sur *Oui* pour enregistrer les modifications.

### <span id="page-207-0"></span>**Retrouver un contact**

Le champ *Rechercher*, dans l'en-tête Liste d'éléments d'un dossier Contacts, permet de rechercher des contacts, comme décrit dans la [Section 7.1.2, « Retrouver des contacts », page 246.](#page-245-0)

### <span id="page-207-1"></span>**Envoi d'un contact**

- **1** Cliquez sur un dossier Contacts.
- **2** Double-cliquez sur un contact.
- **3** Cliquez sur *Envoyer contact* pour ouvrir une fenêtre Envoyer à avec les informations du contact associées au message dans le format vCard.
- **4** Adressez et envoyez le message comme d'habitude.

Le destinataire peut importer le contact dans un carnet d'adresses personnel, comme décrit dans [« Importation des contacts d'une vCard » page 235.](#page-234-0)

**SUGGESTION :** pour associer un contact à un élément, vous pouvez également le glisser-déposer depuis le dossier Contacts dans la fenêtre Pièces jointes d'un nouveau message.

### <span id="page-207-2"></span>**Modification du nom d'affichage d'un contact**

Le nom d'affichage est celui qui s'affiche lorsque vous commencez à renseigner les champs *Dest.*, *CC* ou *CM* d'un message. Lorsque vous commencez à saisir un nom, par exemple « Ar », la fonction d'achèvement de noms complète le reste du nom à partir du carnet d'adresses, et indique par exemple « Arthur Ramirez ». Cependant, s'il existe deux personnes nommées Arthur Ramirez dans le carnet d'adresses, l'une dans le service Comptabilité et l'autre dans le service Développement, il est difficile de savoir quelle personne la fonction d'achèvement de noms a choisie, à moins de prendre le temps d'afficher le détail des propriétés.

Vous pouvez modifier le nom d'affichage afin qu'il soit facile de savoir le nom qui a été renseigné via la fonction d'achèvement de noms. Par exemple, si vous ne correspondez qu'avec Arthur Ramirez au Développement, s'il se fait plus facilement appeler Art qu'Arthur, vous pouvez modifier le nom d'affichage pour Art Ramirez.

- **1** Cliquez sur un dossier Contacts.
- **2** Double-cliquez sur un contact.

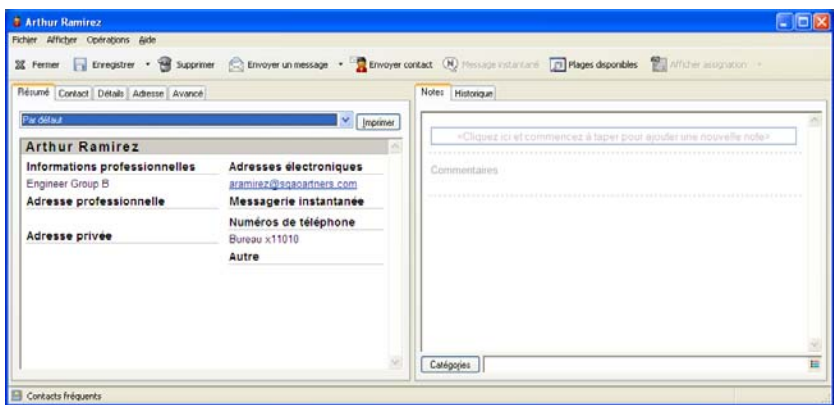

**3** Cliquez sur l'onglet *Contact*.

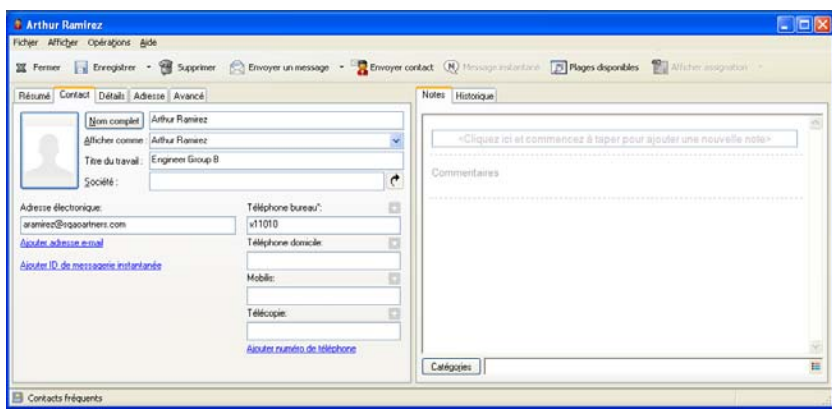

**4** Saisissez un nouveau nom dans le champ *Affichage* (par exemple, Art Ramirez).

Vous pouvez également cliquer sur la liste déroulante *Affichage* pour sélectionner *Nom, Prénom* ou *Prénom Nom* (par exemple : Ramirez, Art ou Art Ramirez).

**5** Cliquez sur *OK*.

Au prochain message que vous écrirez, la fonction d'achèvement de noms utilisera ce nom d'affichage.

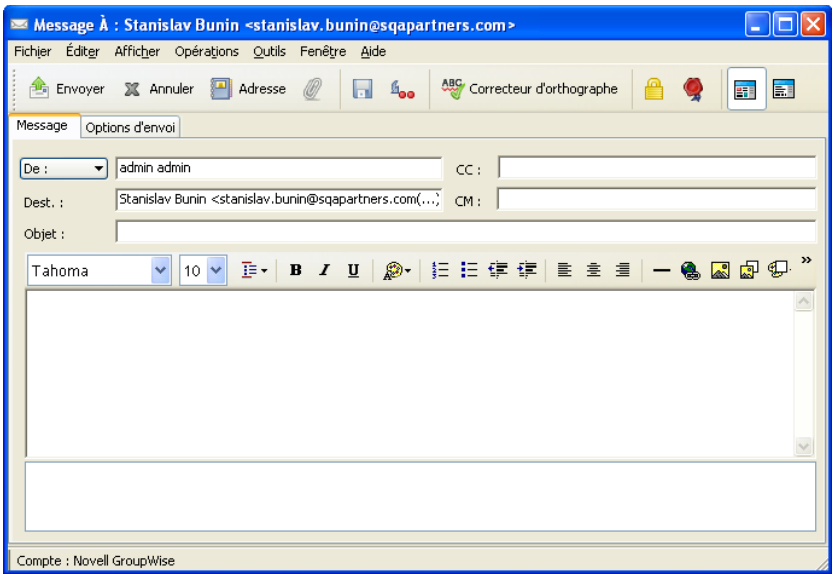

### <span id="page-209-0"></span>**Affichage de toute la correspondance avec un contact**

- **1** Cliquez sur un dossier Contacts.
- **2** Double-cliquez sur un contact.
- **3** Cliquez sur l'onglet *Historique*.

Tous les éléments échangés (reçus/envoyés) avec ce contact s'affichent.

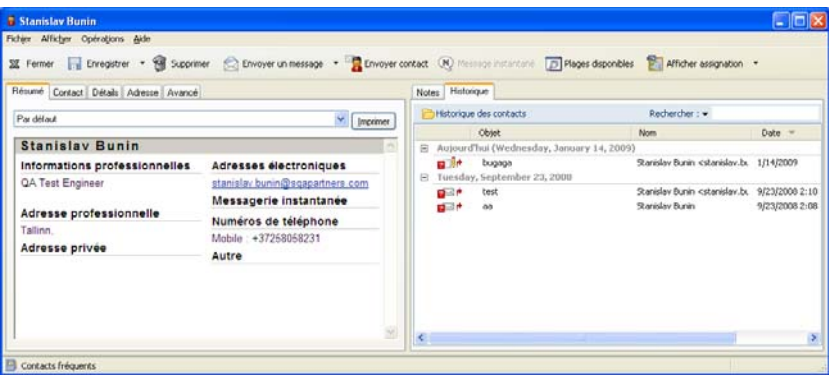

La colonne *Dossier* affiche l'emplacement de chaque élément. Double-cliquez sur un élément pour en afficher le contenu.

Pour ajouter ou supprimer une colonne, cliquez avec le bouton droit sur le titre de la colonne, puis cliquez sur une option. Pour trier le contenu d'une colonne par type d'information (par exemple, par date ou objet), cliquez sur le titre de la colonne.

Vous pouvez utiliser la Recherche rapide pour rechercher rapidement des éléments ou créer des recherches personnalisées. Pour plus d'informations sur l'utilisation de la Recherche rapide, reportez-vous au [Chapitre 7, « Retrouver des éléments », page 245.](#page-244-0)

### <span id="page-210-2"></span>**Affichage de l'adresse d'un contact sur une assignation**

La fonction Afficher assignation permet de rechercher rapidement l'emplacement d'un de vos contacts. Vous pouvez utiliser l'adresse principale pour ouvrir un navigateur Web et rechercher une assignation vers l'emplacement du contact.

- **1** Cliquez sur un dossier Contacts.
- **2** Double-cliquez sur un contact.
- **3** Cliquez sur *Afficher assignation*.
- **4** (Facultatif) La liste déroulante *Afficher assignation* permet de sélectionner un emplacement d'assignation spécifique tel que le bureau, le domicile ou une autre adresse.

### <span id="page-210-3"></span>**Suppression d'un contact**

Vous pouvez supprimer un contact dans le dossier Contacts fréquents ou dans un autre dossier Contacts personnel. Vous ne pouvez pas supprimer un contact du carnet d'adresses GroupWise.

- **1** Sélectionnez, dans la liste des dossiers, le dossier Contacts contenant le contact à supprimer.
- **2** Dans la liste des contacts, cliquez avec le bouton droit de la souris sur le contact, puis cliquez sur *Supprimer*.
- **3** Cliquez sur *Oui* pour valider la suppression.

## <span id="page-210-1"></span>**6.4.3 Gestion des groupes**

- [« Organisation des adresses par groupes » page 211](#page-210-0)
- [« Création et enregistrement d'un groupe personnel » page 212](#page-211-0)
- [« Ajout de contacts à un groupe » page 213](#page-212-0)
- [« Suppression d'un contact d'un groupe » page 214](#page-213-0)
- [« Spécification d'un groupe comme destinataire d'un élément » page 214](#page-213-1)
- [« Affichage des informations de groupe » page 215](#page-214-1)
- [« Suppression d'un groupe d'un dossier Contacts » page 215](#page-214-2)

### <span id="page-210-0"></span>**Organisation des adresses par groupes**

Un groupe est une liste de ressources ou d'utilisateurs auxquels vous pouvez envoyer des messages. Pour utiliser un groupe pour envoyer un message à plusieurs utilisateurs ou ressources, saisissez leurs noms dans le champ *Dest.*, *CM* ou *CC.* Les groupes sont soit publics, soit personnels.

Un groupe public est une liste d'utilisateurs créée par l'administrateur système et exploitable par tout utilisateur GroupWise. Un groupe public peut, par exemple, être créé pour le service Comptabilité. Il inclut chaque salarié de ce service. Le carnet d'adresses GroupWise contient les groupes publics.

Un groupe personnel est un groupe que vous créez. Ainsi, si vous envoyez fréquemment à votre équipe de travail des messages concernant des réunions, vous pouvez inclure dans un groupe personnel, le nom et l'adresse de chacun de vos collaborateurs et indiquer la salle de réunion (ressource).

Chacun des groupes du dossier Contacts est signalé par l'icône **a**. Lorsque vous double-cliquez sur un groupe, la vue d'élément de groupe s'affiche.

### *Figure 6-3 Vue d'élément de groupe*

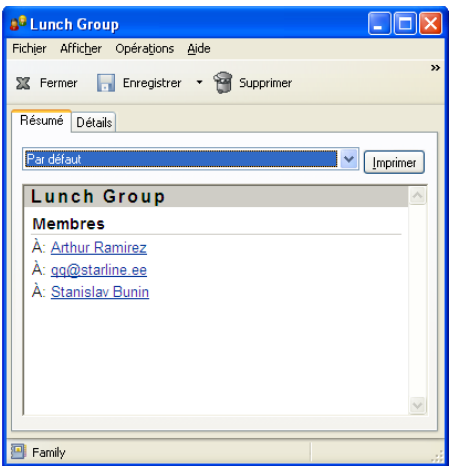

### <span id="page-211-0"></span>**Création et enregistrement d'un groupe personnel**

- **1** Sélectionnez, dans la liste des dossiers, le dossier Contacts dans lequel le groupe personnel doit être créé.
- **2** Cliquez sur *nouveau groupe* dans la barre d'outils.

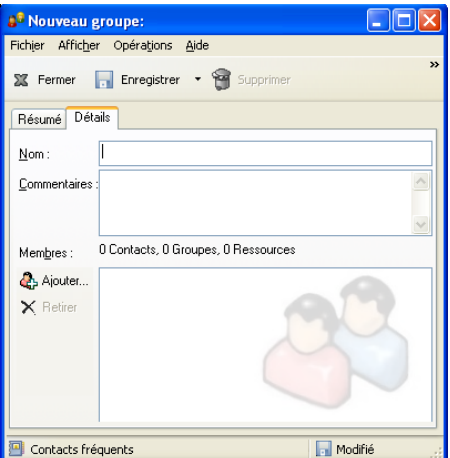

- **3** saisissez le nom du groupe.
- **4** (Facultatif) Saisissez des commentaires tels que la description du groupe.
- **5** Cliquez sur *Ajouter* pour ouvrir la boîte de dialogue Sélecteur d'adresses et afficher la liste d'adresses.
- **6** Cliquez sur *Dest.*, *CC* ou *CM*, puis double-cliquez sur un utilisateur et sur une ressource de votre groupe (ou appuyez sur la touche Ctrl tout en cliquant sur ceux de votre choix pour les sélectionner), puis faites-les glisser dans le panneau Groupe.

Si l'utilisateur que vous voulez ajouter se trouve dans un autre carnet d'adresses, cliquez sur le carnet d'adresses dans la liste déroulante *Rechercher dans*.

Pour restreindre la liste des entrées par contact, groupe ou ressource, cliquez sur une option de la liste déroulante  $\Phi$ .

- **7** Pour ajouter une entrée qui ne figure dans aucun dossier Contacts existant, cliquez sur *Nouveau contact*, saisissez les informations requises, cliquez sur *OK*, puis double-cliquez sur l'entrée.
- **8** Cliquez deux fois sur *OK* pour enregistrer le groupe dans le dossier Contacts.

Vous pouvez également créer et enregistrer un groupe personnel depuis le Sélecteur d'adresses lorsque vous indiquez le destinataire d'un message ou d'un autre élément.

**1** Dans la vue d'un élément, cliquez sur **d'** *Connet d'adans* dans la barre d'outils.

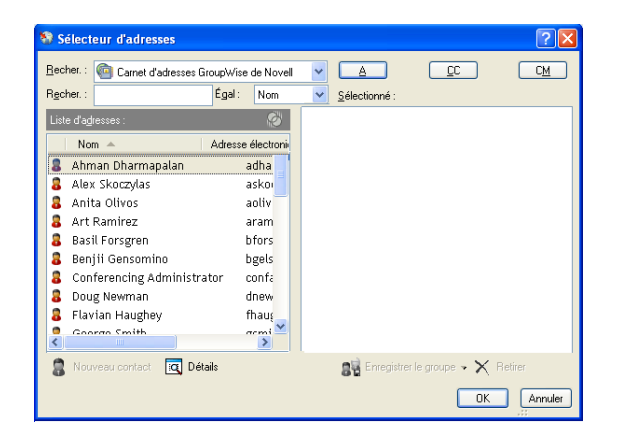

**2** Double-cliquez sur les contacts pour les ajouter au volet droit.

Si l'utilisateur que vous voulez ajouter se trouve dans un autre carnet d'adresses, cliquez sur le carnet d'adresses dans la liste déroulante *Rechercher dans*.

Pour restreindre la liste des entrées aux contacts, groupes ou ressources, cliquez sur une option de la liste déroulante  $\Phi$ .

- **3** Pour ajouter une entrée qui ne figure dans aucun carnet d'adresses existant, cliquez sur *Nouveau contact*, saisissez les informations requises, cliquez sur *OK*, puis double-cliquez sur l'entrée.
- **4** Sélectionnez *Enregistrer le groupe*.

ou

Si vous souhaitez enregistrer le groupe dans un carnet d'adresses différent du carnet affiché, cliquez sur la flèche à droite du bouton *Enregistrer le groupe*, puis sélectionnez le carnet d'adresses.

- **5** Saisissez le nom du groupe.
- **6** Saisissez des commentaires tels que la description du groupe.
- **7** Cliquez deux fois sur *OK*.

**SUGGESTION :** pour créer un groupe personnel, vous pouvez également glisser-déposer un élément adressé à plusieurs utilisateurs dans un dossier Contacts pour créer un groupe constitué des destinataires de cet élément.

### <span id="page-212-0"></span>**Ajout de contacts à un groupe**

**1** Sélectionnez, dans la liste des dossiers, le dossier Contacts contenant le groupe auquel les contacts doivent être ajoutés.

ou

Dans un élément que vous composez, cliquez sur **de contrations** dans la barre d'outils.

- **2** Cliquez sur le groupe avec le bouton droit de la souris, puis cliquez sur *Détails*. Les groupes sont signalés par l'icône **.**
- **3** Dans l'onglet *Détails*, cliquez sur *Ajouter* pour ouvrir la boîte de dialogue Sélecteur d'adresses et afficher la liste d'adresses.

Cliquez sur la liste déroulante  $\bullet$  pour limiter la liste aux contacts, groupes et ressources.

- **4** Pour ajouter un contact, cliquez sur la liste déroulante *Rechercher dans*, puis cliquez sur le carnet d'adresses dans lequel se trouve le contact.
- **5** Dans la liste déroulante *Correspond*, sélectionnez le moyen à utiliser pour localiser le contact (par l'intermédiaire du prénom, du nom de famille ou du nom complet).
- **6** Dans le champ *Rechercher*, saisissez le contact que vous souhaitez ajouter.

La liste d'adresses défile jusqu'à la correspondance la plus proche.

- **7** Double-cliquez sur le contact dans la liste afin de l'ajouter à la liste *Sélectionné*.
- **8** Cliquez sur *OK* deux fois pour enregistrer le groupe.

### <span id="page-213-0"></span>**Suppression d'un contact d'un groupe**

- **1** Sélectionnez, dans la liste des dossiers, le dossier Contacts contenant le groupe duquel le contact doit être supprimé.
- **2** Dans la liste des contacts, double-cliquez sur le groupe.
- **3** Sélectionnez le contact à supprimer, puis cliquez sur *Supprimer*.
- **4** Cliquez sur *OK*.

### <span id="page-213-1"></span>**Spécification d'un groupe comme destinataire d'un élément**

**1** Dans la vue d'un élément, cliquez sur **d'** Carriet d'adresses dans la barre d'outils.

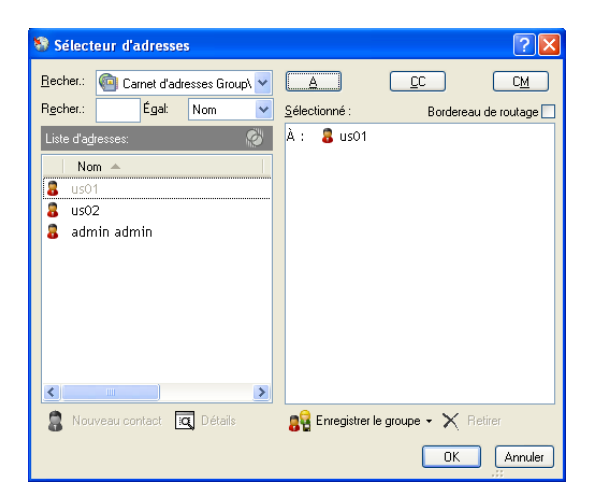

- **2** Sélectionnez un groupe, puis cliquez sur *Dest.*, *CC* ou *CM*.
- **3** Répétez l'opération autant de fois que nécessaire.
- **4** (Facultatif) Pour afficher tous les membres du groupe, cliquez avec le bouton droit de la souris sur le groupe, puis cliquez sur *Étendre le groupe*.
- **5** (Facultatif) Pour afficher plus d'informations sur le groupe, cliquez dessus avec le bouton droit de la souris, puis cliquez sur *Détails*.
- **6** Cliquez sur *OK* pour revenir à la vue de l'élément.

### <span id="page-214-1"></span>**Affichage des informations de groupe**

- **1** Sélectionnez, dans la liste des dossiers, le dossier Contacts contenant le groupe dont vous souhaitez afficher les informations.
- **2** Cliquez sur le groupe avec le bouton droit de la souris, puis cliquez sur *Détails*.
- **3** Cliquez sur l'onglet *Détails*.

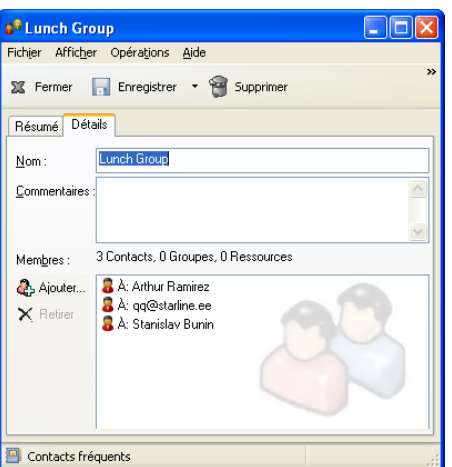

### <span id="page-214-2"></span>**Suppression d'un groupe d'un dossier Contacts**

- **1** Sélectionnez, dans la liste des dossiers, le dossier Contacts contenant le groupe à supprimer.
- **2** Cliquez sur le groupe avec le bouton droit de la souris, puis cliquez sur *Supprimer*.
- **3** Cliquez sur *Oui* pour valider la suppression du groupe.

### <span id="page-214-0"></span>**6.4.4 Gestion des ressources**

Les ressources sont des éléments dont l'utilisation peut être planifiée pour des réunions ou à d'autres fins. Les ressources peuvent être des salles, des rétroprojecteurs, des voitures, etc. L'administrateur système définit une ressource en lui donnant un nom d'identification et en l'affectant à un utilisateur. Vous pouvez inclure des ressources dans une recherche de plages disponibles, tout comme vous pouvez y inclure des utilisateurs. Pour cela, il faut saisir leur ID dans le champ Dest. Un utilisateur affecté à la gestion d'une ressource est propriétaire de cette ressource.

Le propriétaire d'une ressource a la charge d'accepter ou de refuser des rendez-vous pour cette ressource. Pour ce faire, il doit disposer de tous les droits de mandataire sur cette ressource. En tant que propriétaire d'une ressource, vous pouvez demander à recevoir des notifications de rendez-vous pour cette ressource.

- [« Présentation des ressources » page 216](#page-215-0)
- [« Ajout d'une ressource personnelle » page 216](#page-215-1)
- [« Modification d'une ressource personnelle » page 217](#page-216-0)
- [« Acceptation ou refus de requêtes de ressources » page 217](#page-216-1)
- [« Réception d'une notification pour un autre utilisateur ou une autre ressource » page 217](#page-216-2)
- [« Création d'une règle pour une ressource » page 218](#page-217-1)
- [« Suppression d'une ressource personnelle » page 218](#page-217-2)

### <span id="page-215-0"></span>**Présentation des ressources**

Chacune des ressources d'un dossier Contacts est signalée par l'icône  $\bigcirc$ . Lorsque vous doublecliquez sur une ressource, la vue d'élément de ressource s'affiche.

*Figure 6-4 Vue d'élément de ressource*

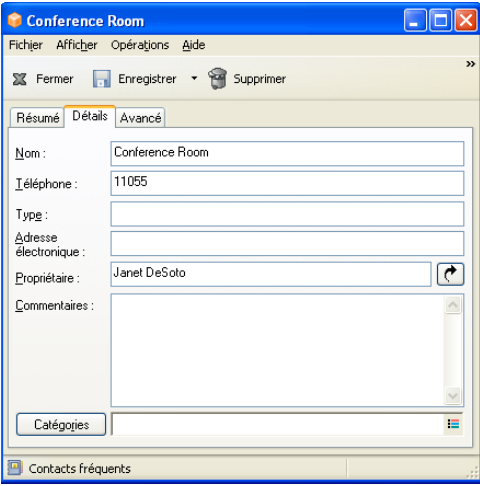

Cette page permet de saisir le nom de la ressource, un numéro de téléphone, un type de ressource, une adresse électronique, un propriétaire, ainsi que des commentaires relatifs à la ressource.

Dans le champ *Propriétaire*, vous pouvez saisir un contact déjà présent dans votre carnet d'adresses ou utiliser le bouton fléché pour créer un nouveau contact.

### <span id="page-215-1"></span>**Ajout d'une ressource personnelle**

Le carnet d'adresses GroupWise inclut des ressources définies par votre administrateur GroupWise. Vous pouvez ajouter une ressource personnelle au dossier Contacts fréquents ou dans un autre dossier Contacts personnel.

- **1** Sélectionnez, dans la liste des dossiers, le dossier Contacts dans lequel ajouter la ressource personnelle.
- **2** Cliquez sur *Nouvelle ressource* dans la barre d'outils.
- **3** Dans le champ *Nom*, saisissez le nom de la ressource.
- **4** Dans le champ *Téléphone*, saisissez le numéro de téléphone du contact responsable de la ressource.
- **5** Dans le champ *Type*, indiquez le type de ressource dont il s'agit.

Vous pouvez indiquer *Ressource* ou *Lieu*. Si vous indiquez *Lieu*, la description de la ressource est automatiquement ajoutée au champ *Lieu :* du rendez-vous.
- **6** Dans le champ *Adresse électronique*, spécifiez l'adresse électronique de la personne qui doit recevoir les notifications sur cette ressource.
- **7** Dans le champ *Propriétaire*, saisissez le nom du propriétaire de la ressource.
- **8** Dans le champ *Commentaires*, saisissez les commentaires éventuels au sujet de la ressource.

Par exemple, vous pouvez indiquer la taille d'une salle de conférence ou le type d'équipement qu'elle contient.

**9** Cliquez sur *Fermer*, puis sur *Oui* pour enregistrer les modifications.

#### **Modification d'une ressource personnelle**

- **1** Sélectionnez, dans la liste des dossiers, le dossier Contacts contenant la ressource personnelle à modifier.
- **2** Cliquez sur la ressource avec le bouton droit de la souris, puis cliquez sur *Détails*. Les ressources sont signalées par l'icône  $\ddot{\mathbf{\Theta}}$ .
- **3** Dans l'onglet *Détails*, modifiez les informations souhaitées.
- **4** Cliquez sur *Fermer*, puis sur *Oui* pour enregistrer les modifications.

### **Acceptation ou refus de requêtes de ressources**

Vous pouvez accepter ou refuser des requêtes de ressources uniquement si vous êtes en le propriétaire et si vous disposez des droits Lire et Écrire.

**1** Dans la fenêtre principale ou l'agenda, cliquez sur *Fichier* > *Mandataire*.

ou

Cliquez sur la liste déroulante de l'en-tête liste des dossiers (la partie supérieure de la liste des dossiers, qui affiche probablement En ligne ou Caching pour indiquer le mode GroupWise exécuté), puis cliquez sur *Mandataire*.

**2** Cliquez sur la ressource dont vous êtes propriétaire.

Si cette ressource ne figure pas dans la liste déroulante des mandataires, cliquez sur *Mandataire*, saisissez le nom de la ressource que vous possédez dans le champ *Nom*, puis cliquez sur *OK*.

- **3** Double-cliquez sur l'élément que vous devez accepter ou refuser.
- **4** Cliquez sur *Accepter* ou sur *Refuser* dans la barre d'outils.

### **Réception d'une notification pour un autre utilisateur ou une autre ressource**

- **1** Cliquez sur *Outils* > *Options*.
- **2** Cliquez sur *Sécurité > Notifier*.
- **3** Sélectionnez le nom de l'utilisateur pour lequel vous jouez le rôle de mandataire ou le nom de la ressource que vous possédez.

Si la ressource ou l'utilisateur n'est pas répertorié dans la liste de notifications, saisissez son nom, puis cliquez sur *Ajouter un utilisateur*. Pour sélectionner ce nom dans la boîte de dialogue Sélecteur d'adresses, cliquez sur ...

**4** Assurez-vous que les options *Recevoir les alarmes* et *Recevoir les notifications* sont bien sélectionnées.

Vous recevez automatiquement les alarmes et les notifications pour vous-même. Si vous désélectionnez *Recevoir les alarmes* et *Recevoir les notifications* pour vous-même, vous ne recevrez plus les alarmes ni les notifications. Vous devez répéter les étapes de cette rubrique pour votre nom d'utilisateur.

**5** Cliquez sur *OK*.

Notify doit être ouvert ou réduit à l'utilisation de façon à recevoir une notification ou des alarmes. Pour plus d'informations, reportez-vous à la [Section 8.2, « Démarrage de Notify », page 264](#page-263-0).

#### **Création d'une règle pour une ressource**

En tant que propriétaire de la ressource, vous disposez des droits Mandataire complets sur celle-ci, y compris la possibilité de créer des règles la concernant. Les étapes ci-après détaillent la procédure de création d'une règle destinée à accepter toutes les requêtes relatives à une ressource disponible. Cet exemple illustre l'utilité des règles dans la gestion des ressources. Vous pouvez créer d'autres règles pour automatiser différentes opérations. Vous pouvez par exemple créer une règle qui refuse les requêtes concernant une ressource déjà planifiée.

- **1** Cliquez sur le sélecteur de mode, puis sur *Mandataire*.
- **2** Cliquez sur la ressource dont vous êtes propriétaire.

Si cette ressource ne figure pas dans la boîte de dialogue Mandataire, saisissez le nom de la ressource que vous possédez dans le champ *Nom*, puis cliquez sur *OK*.

- **3** Cliquez sur *Outils* > *Règles*, puis sur *Nouveau*.
- **4** saisissez le nom de la règle.
- **5** Cliquez sur *Rendez-vous*. Vérifiez que les autres types d'éléments ne sont pas sélectionnés.
- <span id="page-217-0"></span>**6** Cliquez sur la liste déroulante *Conflits de rendez-vous*, puis sur *Non*.
- <span id="page-217-1"></span>**7** Cliquez sur *Ajouter une opération*, sur *Accepter*, saisissez un commentaire si vous le souhaitez, puis cliquez sur *OK*.

L'[Étape 6](#page-217-0) et l'[Étape 7](#page-217-1) invitent la règle à n'accepter le rendez-vous de la ressource que si celle-ci est disponible.

**8** Cliquez sur *Enregistrer*, puis sur *Fermer*.

#### **Suppression d'une ressource personnelle**

- **1** Sélectionnez, dans la liste des dossiers, le dossier Contacts contenant la ressource personnelle à supprimer.
- **2** Cliquez avec le bouton droit de la souris sur la ressource, puis cliquez sur *Supprimer*. Les ressources sont signalées par l'icône  $\overline{\mathbb{Q}}$ .
- **3** Cliquez sur *Oui* pour valider la suppression de la ressource.

### **6.4.5 Gestion des organisations**

- [« Présentation des organisations personnelles » page 219](#page-218-0)
- [« Ajout d'une organisation personnelle » page 219](#page-218-1)
- [« Modification d'une organisation personnelle » page 219](#page-218-2)
- [« Suppression d'une organisation personnelle » page 220](#page-219-0)

### <span id="page-218-0"></span>**Présentation des organisations personnelles**

Chacune des organisations d'un dossier Contacts est signalée par l'icône  $\mathbb{R}$  Organisation. Lorsque vous double-cliquez sur une organisation, la vue d'élément d'organisation s'affiche.

*Figure 6-5 Vue d'élément d'organisation*

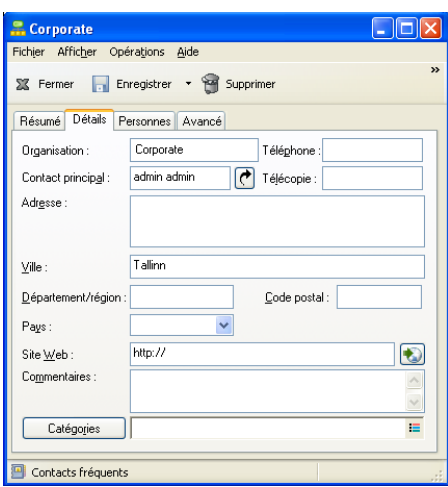

Cette page permet de saisir le nom de l'organisation, un numéro de téléphone et de télécopie, le principal contact dans l'organisation, l'adresse, le site Web, ainsi que des commentaires relatifs à l'organisation.

Dans le champ *Contact principal*, vous pouvez saisir un contact déjà présent dans un dossier Contacts ou utiliser le bouton fléché pour créer un nouveau contact.

### <span id="page-218-1"></span>**Ajout d'une organisation personnelle**

Le carnet d'adresses GroupWise inclut des organisations définies par votre administrateur GroupWise. Vous pouvez ajouter une organisation au dossier Contacts fréquents ou dans un autre dossier Contacts personnel.

- **1** Sélectionnez, dans la liste des dossiers, le dossier Contacts dans lequel ajouter l'organisation personnelle.
- **2** Cliquez sur *Nouvelle organisation* dans la barre d'outils.
- **3** Dans le champ *Organisation*, indiquez le nom de l'organisation.
- **4** (Facultatif) Spécifiez les autres informations que vous voulez enregistrer concernant l'organisation.
- **5** Cliquez sur *Fermer*, puis sur *Oui* pour enregistrer les modifications.

### <span id="page-218-2"></span>**Modification d'une organisation personnelle**

- **1** Sélectionnez, dans la liste des dossiers, le dossier Contacts contenant l'organisation personnelle à modifier.
- **2** Cliquez avec le bouton droit de la souris sur l'organisation, puis cliquez sur *Détails*.

les organisations sont marquées avec l'icône  $\mathbb{R}$ .

- **3** Dans l'onglet *Détails*, modifiez les informations souhaitées.
- **4** Cliquez sur *Fermer*, puis sur *Oui* pour enregistrer les modifications.

### <span id="page-219-0"></span>**Suppression d'une organisation personnelle**

- **1** Sélectionnez, dans la liste des dossiers, le dossier Contacts contenant l'organisation personnelle à supprimer.
- **2** Cliquez avec le bouton droit de la souris sur l'organisation, puis cliquez sur *Supprimer*. les organisations sont marquées avec l'icône ...
- **3** Cliquez sur *Oui* pour valider la suppression de l'organisation.

# **6.5 Travailler avec les carnets d'adresses**

Les carnets d'adresses sont des bases de données qui stockent les informations des contacts : nom, adresse, adresses électroniques, numéros de téléphone, etc. Les dossiers Contacts représentent une manière plus souple d'afficher les informations du carnet d'adresses.

- [Section 6.5.1, « Ouverture d'un carnet d'adresses », page 221](#page-220-0)
- [Section 6.5.2, « Création d'un carnet d'adresses personnel », page 221](#page-220-1)
- [Section 6.5.3, « Modification d'un carnet d'adresses personnel ou des Contacts fréquents »,](#page-221-0)  [page 222](#page-221-0)
- [Section 6.5.4, « Attribution d'un nouveau nom à un carnet d'adresses personnel », page 223](#page-222-0)
- [Section 6.5.5, « Copie d'un carnet d'adresses personnel », page 223](#page-222-1)
- [Section 6.5.6, « Suppression d'un carnet d'adresses personnel », page 223](#page-222-2)
- [Section 6.5.7, « Définition des propriétés des carnets d'adresses », page 224](#page-223-0)
- [Section 6.5.8, « Utilisation de filtres prédéfinis dans le carnet d'adresses Contacts fréquents »,](#page-225-0)  [page 226](#page-225-0)
- [Section 6.5.9, « Partage d'un carnet d'adresses avec un autre utilisateur », page 226](#page-225-1)
- [Section 6.5.10, « Acceptation d'un carnet d'adresses partagé », page 227](#page-226-0)
- [Section 6.5.11, « Synchronisation des entrées d'un carnet d'adresses », page 228](#page-227-0)
- [Section 6.5.12, « Affichage des Infos rapides », page 228](#page-227-1)
- [Section 6.5.13, « Affichage des contacts, des groupes, des organisations ou des ressources dans](#page-228-0)  [un Carnet d'adresses », page 229](#page-228-0)
- [Section 6.5.14, « Modification d'une liste de distribution dans le carnet d'adresses](#page-229-0)  [GroupWise », page 230](#page-229-0)
- [Section 6.5.15, « Recherche d'entrées d'un carnet d'adresses », page 231](#page-230-0)
- [Section 6.5.16, « Personnalisation de l'affichage du carnet d'adresses », page 232](#page-231-0)
- [Section 6.5.17, « Tri d'un carnet d'adresses », page 233](#page-232-0)
- [Section 6.5.18, « Importation et exportation d'adresses et de carnets d'adresses », page 234](#page-233-0)
- [Section 6.5.19, « Utilisation du carnet d'adresses LDAP », page 238](#page-237-0)
- [Section 6.5.20, « Options avancées du carnet d'adresses », page 240](#page-239-0)

# <span id="page-220-0"></span>**6.5.1 Ouverture d'un carnet d'adresses**

Pour ouvrir un carnet d'adresses, cliquez sur de dans la barre d'outils de la fenêtre principale. Le volet gauche affiche les carnets d'adresses GroupWise, LDAP, Contacts fréquents et personnels que vous avez créés.

*Figure 6-6 La fenêtre Carnet d'adresses*

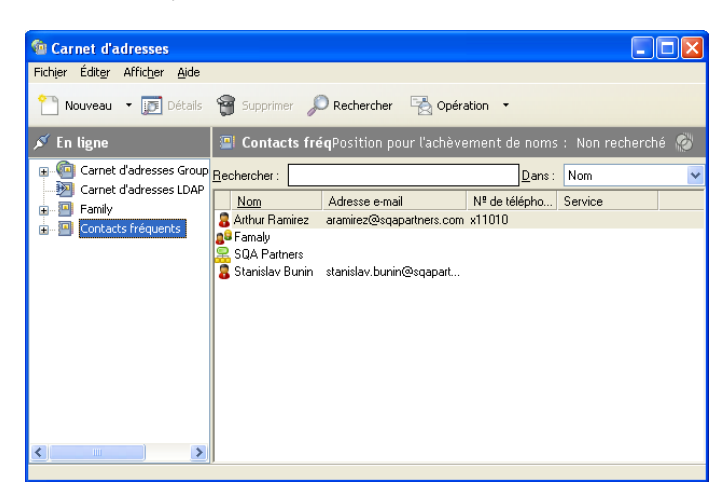

Vous pouvez utiliser *Fichier* > *Ouvrir un carnet* et *Fichier* > *Fermer le carnet* pour afficher et masquer les carnets d'adresses dans ce volet. Le volet droit répertorie toutes les entrées du carnet d'adresses sélectionné.

Dans un Carnet d'adresses, vous pouvez ouvrir des contacts afin de visualiser les informations détaillées les concernant, sélectionner des noms de destinataires d'éléments, créer et modifier des groupes ou créer et supprimer des contacts.

Vous disposez également d'options avancées, telles que la création et la modification de carnets d'adresses personnels, la modification de l'ordre de la recherche par achèvement de noms, la modification des propriétés d'un carnet d'adresses, la définition d'options de copie, la modification de la configuration MAPI, l'importation et l'exportation de carnets d'adresses, le partage de carnets d'adresses, l'ajout de services Annuaire ou l'impression de libellés.

# <span id="page-220-1"></span>**6.5.2 Création d'un carnet d'adresses personnel**

- **1** Dans la fenêtre principale, cliquez sur dans la barre d'outils.
- **2** Cliquez sur *Fichier* > *Nouveau carnet*.
- **3** Saisissez le nom du nouveau carnet, puis cliquez sur *OK*.

# <span id="page-221-0"></span>**6.5.3 Modification d'un carnet d'adresses personnel ou des Contacts fréquents**

Dans un carnet d'adresses personnel, ainsi que dans le carnet d'adresses Contacts fréquents, il est possible d'ajouter ou de supprimer des entrées, de modifier des informations existantes, de copier des noms pour les coller dans un autre carnet. Il est aussi possible de modifier le nom d'un carnet. ou créer vos propres champs de carnets d'adresses personnalisés.

- [« Ajout rapide de contacts à votre carnet d'adresses personnel » page 222](#page-221-1)
- [« Modification d'une entrée dans un carnet d'adresses personnel » page 222](#page-221-2)
- [« Copie d'une entrée d'un carnet d'adresses personnel vers un autre » page 222](#page-221-3)
- [« Définition de champs personnalisés dans un carnet d'adresses personnel » page 222](#page-221-4)
- [« Suppression d'une entrée dans un carnet d'adresses personnel » page 223](#page-222-3)

### <span id="page-221-1"></span>**Ajout rapide de contacts à votre carnet d'adresses personnel**

Il est possible d'ajouter rapidement n'importe quel destinataire d'un élément à n'importe quel carnet d'adresses personnel.

- **1** Ouvrez une élément adressé à un ou plusieurs destinataires.
- **2** Cliquez avec le bouton droit sur le destinataire que vous voulez ajouter à un carnet d'adresses personnel.
- **3** Cliquez sur *Ajouter au carnet d'adresses*, puis cliquez sur le carnet d'adresses dans auquel vous voulez ajouter le contact.

### <span id="page-221-2"></span>**Modification d'une entrée dans un carnet d'adresses personnel**

- **1** Dans la fenêtre principale, cliquez sur **de** dans la barre d'outils.
- **2** Cliquez sur un carnet d'adresses, puis double-cliquez sur le nom que vous souhaitez modifier.
- **3** Modifiez les informations dans les différents onglets, puis cliquez sur *OK*.

### <span id="page-221-3"></span>**Copie d'une entrée d'un carnet d'adresses personnel vers un autre**

Vous ne pouvez pas copier d'entrées vers un carnet d'adresses fermé. Vous devez d'abord l'ouvrir. Vous ne pouvez pas non plus copier de noms vers le carnet d'adresses GroupWise.

- **1** Dans la fenêtre principale, cliquez sur **de la barre d'outils**.
- **2** Cliquez sur un carnet d'adresses, puis cliquez sur le nom que vous souhaitez copier (ou cliquez sur les noms à copier tout en maintenant la touche Ctrl enfoncée).
- **3** Cliquez sur *Éditer* > *Copier vers*.
- **4** Sélectionnez le carnet d'adresses vers lequel vous souhaitez copier les noms, puis cliquez sur *OK*.

Lorsque vous copiez une entrée depuis un carnet d'adresses vers un autre, ces entrées sont liées ; ainsi, si vous en modifiez une, l'autre est mise à jour.

### <span id="page-221-4"></span>**Définition de champs personnalisés dans un carnet d'adresses personnel**

**1** Dans la fenêtre principale, cliquez sur dans la barre d'outils.

- **2** Cliquez sur le carnet d'adresses personnel dans lequel vous souhaitez définir des champs personnalisés.
- **3** Double-cliquez sur une entrée, puis cliquez sur l'onglet *Avancé*.
- **4** Cliquez sur *Ajouter*, saisissez le titre du champ dans le champ *Nom du champ*.
- **5** Dans le champ *Valeur*, saisissez les informations que vous souhaitez afficher dans le champ de cette entrée.
- **6** Cliquez sur *OK*.

Une fois ajouté au carnet d'adresses, un champ personnalisé ne peut pas être supprimé. Cependant, puisque ces champs personnalisés sont affichés sous forme de colonnes, vous pouvez supprimer une colonne de votre affichage. Étant donné que chaque carnet d'adresses peut afficher plusieurs colonnes, chacune d'elles doit être supprimée de manière individuelle.

#### <span id="page-222-3"></span>**Suppression d'une entrée dans un carnet d'adresses personnel**

- **1** Dans la fenêtre principale, cliquez sur **de dans la barre d'outils**.
- **2** Cliquez sur un carnet d'adresses, puis cliquez sur le nom que vous souhaitez supprimer (ou cliquez sur les noms à supprimer tout en maintenant la touche Ctrl enfoncée).
- **3** Appuyez sur la touche Suppr, puis cliquez sur *Oui*.

# <span id="page-222-0"></span>**6.5.4 Attribution d'un nouveau nom à un carnet d'adresses personnel**

- **1** Dans la fenêtre principale, cliquez sur dans la barre d'outils.
- **2** Cliquez sur le carnet d'adresses personnel que vous souhaitez renommer. vous ne pouvez pas renommer le carnet d'adresses Contacts fréquents.
- **3** Cliquez sur *Fichier* > *Renommer le carnet*.
- **4** Saisissez le nouveau nom, puis cliquez sur *OK*.

### <span id="page-222-1"></span>**6.5.5 Copie d'un carnet d'adresses personnel**

- **1** Dans la fenêtre principale, cliquez sur dans la barre d'outils.
- **2** Cliquez sur le carnet d'adresses personnel que vous souhaitez copier.
- **3** Cliquez sur *Fichier* > *Enregistrer le carnet d'adresses sous*.
- **4** Saisissez le nom du carnet d'adresses, puis cliquez sur *OK*.

### <span id="page-222-2"></span>**6.5.6 Suppression d'un carnet d'adresses personnel**

- **1** Dans la fenêtre principale, cliquez sur **d**ans la barre d'outils.
- **2** Cliquez sur *Fichier* > *Supprimer le carnet*.
- **3** Cliquez sur le carnet que vous souhaitez supprimer ou cliquez sur plusieurs carnets tout en maintenant la touche Ctrl enfoncée, cliquez sur *OK*, puis sur *Oui*.

Une fois qu'il a été supprimé, un carnet d'adresses personnel ne peut pas être récupéré.

**REMARQUE :** vous ne pouvez pas supprimer le carnet d'adresses Contacts fréquents.

# <span id="page-223-0"></span>**6.5.7 Définition des propriétés des carnets d'adresses**

Vous pouvez choisir et afficher différentes propriétés et options pour vos carnets d'adresses.

- [« Définition des propriétés des carnets d'adresses personnels » page 224](#page-223-1)
- [« Affichage des propriétés d'un carnet d'adresses » page 224](#page-223-2)
- [« Définition des propriétés des contacts fréquents » page 225](#page-224-0)

#### <span id="page-223-1"></span>**Définition des propriétés des carnets d'adresses personnels**

Utilisez la boîte de dialogue des propriétés de carnet d'adresses pour visualiser les caractéristiques de chacun de vos carnets d'adresses (y compris le carnet d'adresses GroupWise). Il existe trois onglets de propriétés dans les carnets d'adresses mais tous ne sont pas accessibles au niveau de chacun des carnets d'adresses.

L'onglet *Général* est accessible à partir de tous les carnets d'adresses. Utilisez-le pour afficher le nom du carnet d'adresses, le fournisseur de service MAPI s'il est connu, un résumé du contenu du carnet, etc. Vous pouvez également l'utiliser pour ajouter une description du carnet d'adresses.

L'onglet *Options* n'est accessible que depuis le carnet d'adresses Contacts fréquents. Utilisez l'onglet *Options* pour indiquer ce qui est sauvegardé dans Contacts fréquents et comment ce carnet d'adresses doit être nettoyé. Reportez-vous à [« Définition des propriétés des contacts fréquents »](#page-224-0)  [page 225](#page-224-0).

L'onglet *Partage* est accessible dans les carnets d'adresses personnels que vous possédez, y compris votre carnet Contacts fréquents. Utilisez cet onglet pour définir ou non le partage d'un carnet, choisir les personnes avec qui vous voulez le partager et indiquer les droits d'accès à attribuer à chacune d'elles.

Pour partager vos groupes personnels, vous pouvez également les placer dans un carnet d'adresses que vous partagez avec d'autres personnes.

### <span id="page-223-2"></span>**Affichage des propriétés d'un carnet d'adresses**

- **1** Dans la fenêtre principale, cliquez sur **d**ans la barre d'outils.
- **2** Cliquez sur le carnet d'adresses dont vous souhaitez afficher les propriétés. Si le carnet n'apparaît pas, il n'est pas ouvert.
- **3** Sélectionnez *Fichier* > *Propriétés*.

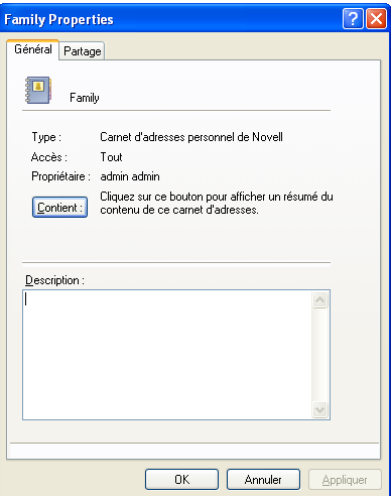

- **4** Cliquez sur *Contient* pour afficher le nombre de personnes, de ressources, de sociétés, etc. L'opération risque de se prolonger si ce carnet d'adresses est volumineux. La barre d'état en mesure l'avancement.
- **5** Pour ajouter ou modifier la description du carnet d'adresses, cliquez dans la zone *Description*, puis saisissez ou modifiez cette description.
- **6** Cliquez sur *OK* pour enregistrer les modifications apportées et fermer la boîte de dialogue Propriétés.

ou

Cliquez sur *Appliquer* pour appliquer les modifications et laisser cette boîte de dialogue ouverte.

### <span id="page-224-0"></span>**Définition des propriétés des contacts fréquents**

- **1** Dans la fenêtre principale, cliquez sur **de la barre d'outils**.
- **2** Cliquez sur le carnet d'adresses Contacts fréquents.
- **3** Cliquez sur *Fichier* > *Propriétés*, puis cliquez sur l'onglet *Options*.

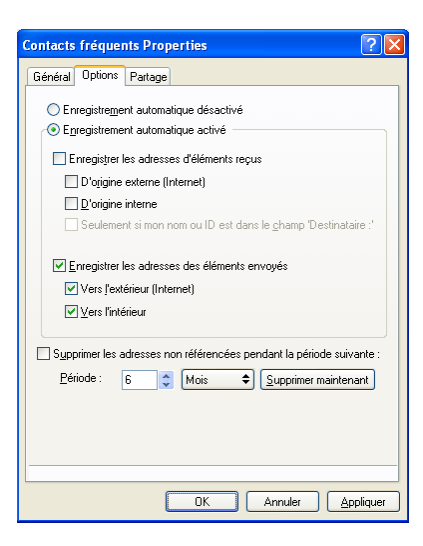

**4** Sélectionnez les options souhaitées.

Si vous ne pouvez pas modifier ces options, cela indique que votre administrateur GroupWise les a verrouillées selon ses préférences.

Cliquez sur *Enregistrement automatique désactivé* pour désactiver les noms stockés dans le carnet d'adresses Contacts fréquents.

- **5** Pour supprimer des noms de ce carnet d'adresses, cochez la case *Supprimer les adresses non référencées pendant la période suivante*, saisissez un nombre dans la zone *Période*, cliquez sur une période de la liste déroulante (entre les heures et les années), cliquez sur *Supprimer maintenant* afin de supprimer les adresses anciennes.
- **6** Cliquez sur *OK* pour enregistrer les modifications apportées et fermer la boîte de dialogue Propriétés.

ou

Cliquez sur *Appliquer* pour appliquer les modifications et laisser cette boîte de dialogue ouverte.

# <span id="page-225-0"></span>**6.5.8 Utilisation de filtres prédéfinis dans le carnet d'adresses Contacts fréquents**

- **1** Dans la fenêtre principale, cliquez sur dans la barre d'outils.
- **2** Cliquez sur le carnet d'adresses Contacts fréquents.

Si le carnet d'adresses Contacts fréquents n'apparaît pas, vous devez l'ouvrir via *Fichier* > *Ouvrir un carnet*.

**3** Cliquez sur *Afficher* > *Filtre pour au moins 3 références*.

ou

Cliquez sur *Afficher* > *Définir le filtre pour références* (la référence correspond au nombre de fois où vous avez envoyé des éléments à cette entrée ou reçu des éléments de cette entrée), saisissez le nombre minimal de références qu'une entrée doit comporter pour être incluse dans le critère de recherche, puis cliquez sur *OK*.

### <span id="page-225-1"></span>**6.5.9 Partage d'un carnet d'adresses avec un autre utilisateur**

Les carnets d'adresses partagés sont identifiés par l'icône **.** Cette icône peut être légèrement différente selon que vous êtes ou non le créateur du carnet d'adresses.

Vous pouvez partager des carnets d'adresses personnels avec les autres utilisateurs. Vous pouvez accorder aux utilisateurs des droits en lecture seule ou leur permettre de lire, ajouter, éditer et supprimer les informations contenues dans le carnet d'adresses. Lorsque vous partagez un carnet d'adresses, les utilisateurs reçoivent une notification qu'ils peuvent accepter ou refuser.

- **1** Dans la fenêtre principale, cliquez sur dans la barre d'outils.
- **2** Cliquez avec le bouton droit de la souris sur le carnet que vous voulez partager, puis cliquez sur *Partage*.

Si le carnet d'adresses n'apparaît pas, vous pouvez l'ouvrir via *Fichier* > *Ouvrir un carnet*.

- **3** Cliquez sur *Partagé avec*.
- **4** Saisissez le nom de la personne avec laquelle vous voulez partager le carnet d'adresses, puis cliquez sur *Ajouter un utilisateur* pour ajouter l'utilisateur à la liste *Partager*.

Si vous ne connaissez pas le nom de la personne, cliquez sur , puis recherchez et sélectionnez l'utilisateur.

Vous ne pouvez pas partager des carnets d'adresses dans des domaines externes.

**5** Cliquez sur le nom de chaque utilisateur dans la *liste de partage*, puis assignez-lui des droits dans la zone de groupe *Accès*.

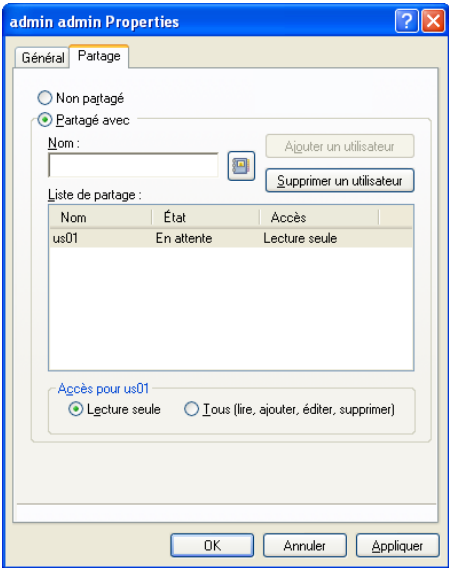

**6** Cliquez sur *OK* pour sauvegarder les modifications et fermer la boîte de dialogue.

ou

Cliquez sur *Appliquer* pour appliquer les modifications et laisser cette boîte de dialogue ouverte.

Lorsque vous cliquez sur *OK* ou sur *Appliquer*, la personne avec laquelle vous souhaitez partager le carnet d'adresses reçoit une notification. La colonne *État* affiche *En attente* jusqu'à ce que l'utilisateur accepte ou refuse la requête de partage du carnet d'adresses, puis elle est mise à jour pour refléter le choix de l'utilisateur.

Dans la liste Carnet d'adresses, les carnets d'adresses partagés sont signalés par l'icône

Vous, ainsi que les utilisateurs avec lesquels vous partagez un carnet d'adresses, pouvez organiser vos colonnes de carnet d'adresses différemment.

### <span id="page-226-0"></span>**6.5.10 Acceptation d'un carnet d'adresses partagé**

Les carnets d'adresses partagés que vous acceptez apparaissent dans la liste Carnet d'adresses, ainsi que dans les carnets d'adresses GroupWise, Contacts fréquents et personnels.

- **1** Cliquez sur l'icône *Boîte aux lettres* dans la liste des dossiers.
- **2** Cliquez sur la notification de carnet d'adresses partagé pour l'ouvrir ou cliquez dessus avec le bouton droit de la souris > cliquez sur *Ouvrir*.
- **3** Cliquez sur *Accepter le carnet d'adresses* pour ajouter le carnet d'adresses à la liste des carnets d'adresses.

Vous pouvez désormais utiliser le carnet d'adresses partagé pour envoyer des éléments ou rechercher des informations sur les utilisateurs, tout comme vous le faites avec d'autres carnets d'adresses.

# <span id="page-227-0"></span>**6.5.11 Synchronisation des entrées d'un carnet d'adresses**

Vous pouvez utiliser la commande Synchroniser pour vous assurer que les entrées de votre carnet d'adresses correspondent aux entrées du carnet d'adresses GroupWise. Vous pouvez synchroniser l'intégralité d'un carnet d'adresses personnel ou uniquement les entrées que vous avez sélectionnées.

Il se peut, par exemple, que vous disposiez d'un carnet d'adresses personnel qui contient le nom de vos interlocuteurs au service Marketing. Lorsque ce service change de bâtiment ou de numéro de téléphone, utilisez l'option Synchroniser pour ne pas avoir à créer un nouveau carnet d'adresses personnel.

- **1** Dans la fenêtre principale, cliquez sur **d** dans la barre d'outils.
- **2** Cliquez sur le carnet d'adresses personnel que vous souhaitez synchroniser.
- **3** Pour synchroniser un carnet d'adresses, cliquez sur *Fichier* > *Synchroniser* > *Carnet d'adresses en cours*.

ou

Pour synchroniser les entrées sélectionnées, cliquez dessus tout en maintenant la touche Ctrl ou Maj enfoncée > cliquez sur *Fichier* > *Synchroniser* > *Éléments sélectionnés*.

# <span id="page-227-1"></span>**6.5.12 Affichage des Infos rapides**

Les informations récapitulatives sur les utilisateurs s'affichent dans un carnet d'adresses et dans le Sélecteur d'adresses lorsque vous placez le pointeur de la souris sur un nom. Ces mêmes informations s'affichent dans les champs *Dest.*, *CC*, *CM* ou *De* d'un message si vous cliquez d'abord sur le nom. Cet affichage est appelé « Infos rapides ».

La [Figure 6-7](#page-227-2) affiche les infos rapides dans un message électronique :

<span id="page-227-2"></span>*Figure 6-7 Vue Message avec affichage des informations sur un utilisateur*

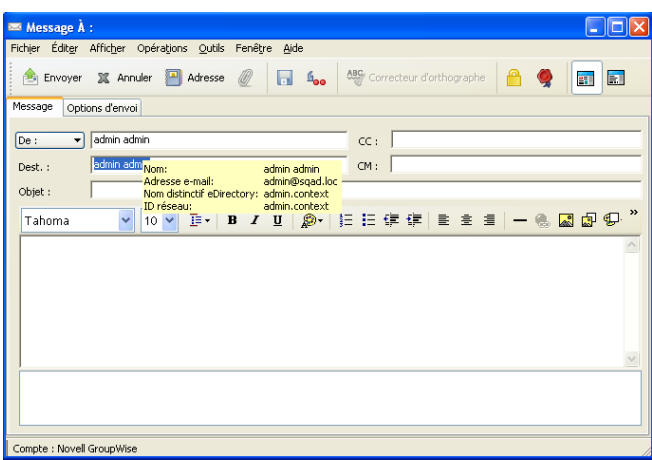

La [Figure 6-8](#page-228-1) affiche les infos rapides dans la fenêtre Carnet d'adresses :

<span id="page-228-1"></span>*Figure 6-8 Carnet d'adresses avec affichage des informations sur un utilisateur*

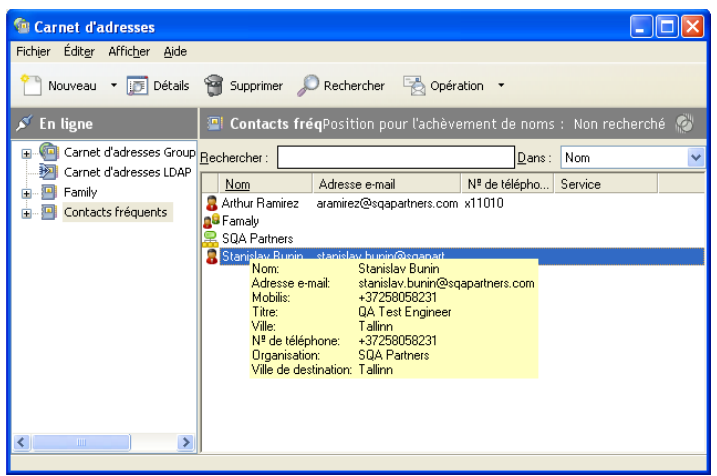

Si plusieurs utilisateurs sont répertoriés dans les champs *Dest.*, *CC*, *CM* ou *De*, cliquez sur la zone pour ouvrir la liste des utilisateurs, sélectionnez l'un d'entre eux, puis positionnez le pointeur de la souris sur l'utilisateur sélectionné.

Les infos rapides sont activées par défaut. Pour désactiver les infos rapides :

- **1** Dans la fenêtre principale, cliquez sur **d** dans la barre d'outils.
- **2** Cliquez sur *Afficher* > *Désactiver Infos rapides*.

# <span id="page-228-0"></span>**6.5.13 Affichage des contacts, des groupes, des organisations ou des ressources dans un Carnet d'adresses**

Utilisez les filtres prédéfinis du *Filtre d'entrée* pour n'afficher que les groupes, les utilisateurs, les organisations ou les ressources d'un carnet d'adresses.

Par défaut, les carnets d'adresses affichent toutes les entrées. Bien que tous les groupes, les organisations et les ressources soient repérés par une icône, il peut s'avérer difficile de trouver des entrées spécifiques dans des carnets d'adresses volumineux. Un filtre prédéfini n'affiche que le type d'entrée recherché.

Il existe un filtre prédéfini qui ne s'applique qu'au carnet d'adresses Contacts fréquents : *Filtre pour au moins %s références*. Vous pouvez l'utiliser pour filtrer toutes les entrées qui utilisent au moins le nombre de références indiqué.

Pour afficher des groupes, des organisations ou des ressources dans un carnet d'adresses, suivez les étapes ci-dessous :

- **1** Dans la fenêtre principale, cliquez sur **d** dans la barre d'outils.
- **2** Cliquez sur un carnet d'adresses.
- **3** Cliquez sur *Afficher*, puis sélectionnez le filtre à utiliser pour le filtrage.

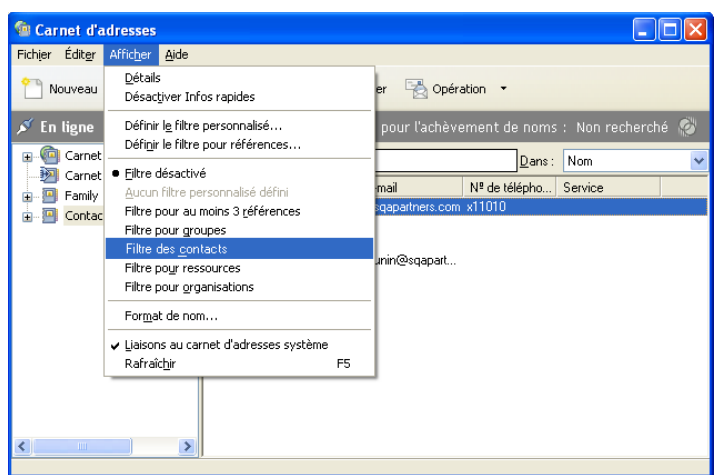

**4** Pour revenir à la vue du carnet d'adresses non filtré, cliquez sur *Afficher* > *Filtre désactivé*.

Dans le Sélecteur d'adresses, cliquez sur un filtre prédéfini dans la liste déroulante  $\Phi$  pour filtrer les contacts, les groupes et les ressources.

Les icônes suivantes identifient les contacts, les ressources, les groupes et les organisations d'un carnet d'adresses :

**C** Contacts

**Ressources** 

**Groupes** 

**A** Organisations

# <span id="page-229-0"></span>**6.5.14 Modification d'une liste de distribution dans le carnet d'adresses GroupWise**

Si votre administrateur GroupWise vous a accordé les droits de modifier une liste de distribution publique dans le carnet d'adresses GroupWise :

**1** Dans la fenêtre principale, cliquez sur **d** dans la barre d'outils.

ou

Cliquez sur **sur sur sur la barre d'outils dans un élément que vous composez**.

- **2** Sélectionnez le carnet d'adresses GroupWise.
- **3** Double-cliquez sur la liste de distribution publique que vous avez le droit de modifier.
- **4** Effectuez les modifications voulues.
- **5** Cliquez sur *Fermer*, puis sur *Oui* pour enregistrer les modifications.

# <span id="page-230-0"></span>**6.5.15 Recherche d'entrées d'un carnet d'adresses**

À l'aide de la liste de recherche, vous pouvez facilement retrouver des entrées de carnet d'adresses. Vous pouvez aussi spécifier des critères de recherche en définissant un ou plusieurs filtres. Définissez par exemple un filtre pour n'afficher que les entrées qui comportent des noms de famille commençant par la lettre « D ».

- [« Recherche d'utilisateurs, de ressources, d'organisations et de groupes » page 231](#page-230-1)
- [« Utilisation de filtres pour limiter une recherche d'adresse » page 231](#page-230-2)

### <span id="page-230-1"></span>**Recherche d'utilisateurs, de ressources, d'organisations et de groupes**

- **1** Dans la fenêtre principale, cliquez sur **d** dans la barre d'outils.
	- ou

Cliquez sur **sur d'adresses** sur la barre d'outils dans un élément que vous composez.

- **2** Sélectionnez le carnet d'adresses que vous souhaitez rechercher.
- **3** Dans le champ zone *Rechercher*, commencez à saisir ce que vous recherchez. La fonction d'achèvement de noms complète le nom.

### <span id="page-230-2"></span>**Utilisation de filtres pour limiter une recherche d'adresse**

- **1** Dans la fenêtre principale, cliquez sur dans la barre d'outils.
- **2** Cliquez sur *Afficher* > *Définir le filtre personnalisé*.

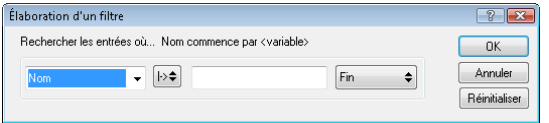

- **3** Cliquez sur la première liste déroulante, puis indiquez la colonne à filtrer.
- **4** Cliquez sur  $\mapsto$ , puis indiquez un opérateur.

Un opérateur est un symbole utilisé avec une condition dans le but de spécifier une valeur particulière. Par exemple, pour créer un filtre qui ne répertorie que les utilisateurs dont le nom de famille est Davis, cliquez sur la colonne *Nom*, puis sur *= Égal à* et saisissez « Davis ». Dans l'exemple suivant, = Égal à est l'opérateur et Davis le critère.

Pour plus d'informations, reportez-vous à [« Utilisation de la recherche avancée » page 251.](#page-250-0)

**5** Saisissez le critère que vous voulez utiliser pour le filtrage, puis cliquez sur *OK*.

La recherche filtrée trie le carnet d'adresses en fonction des résultats trouvés.

Une fois qu'un filtre est défini pour un carnet d'adresses, vous pouvez activer ce filtre. Pour cela, affichez le carnet d'adresses dans lequel vous souhaitez le mettre en œuvre, puis cliquez sur *Vue* > *Filtre personnalisé*. Cliquez sur *OK* pour l'activer (il reste en vigueur jusqu'à ce que vous le désactiviez ou le supprimiez).

# <span id="page-231-0"></span>**6.5.16 Personnalisation de l'affichage du carnet d'adresses**

Vous pouvez gérer l'affichage des carnets d'adresses dans la liste Carnet d'adresses en ouvrant et en fermant ces carnets. Par exemple, vous pouvez disposer d'un carnet d'adresses personnel pour un compte que vous n'utilisez que six mois par an. Vous pouvez le fermer lorsque vous n'en avez plus besoin et le rouvrir six mois plus tard.

Vous pouvez également contrôler les informations qui s'affichent dans un carnet d'adresses donné. Pour modifier ces informations, vous devez ouvrir le carnet d'adresses.

- [« Ouverture et fermeture des carnets d'adresses » page 232](#page-231-1)
- [« Choix des colonnes à afficher dans un carnet d'adresses » page 232](#page-231-2)
- [« Affichage des liaisons au carnet d'adresses GroupWise » page 233](#page-232-1)
- [« Choix du format d'affichage des noms » page 233](#page-232-2)

### <span id="page-231-1"></span>**Ouverture et fermeture des carnets d'adresses**

- **1** Dans la fenêtre principale, cliquez sur dans la barre d'outils.
- **2** Cliquez sur *Fichier* > *Ouvrir un carnet*.

Si tous vos carnets d'adresses sont ouverts, l'option *Ouvrir un carnet* est grisée.

- **3** Cliquez sur un carnet d'adresses (ou sur plusieurs en maintenant la touche Ctrl enfoncée), puis cliquez sur *OK*.
- **4** Pour fermer un carnet d'adresses, sélectionnez le carnet, cliquez sur *Fichier* > *Fermer le carnet*.

La fermeture d'un carnet d'adresses n'entraîne pas sa suppression, vous pouvez l'ouvrir de nouveau à tout moment.

### <span id="page-231-2"></span>**Choix des colonnes à afficher dans un carnet d'adresses**

**1** Dans la fenêtre principale, cliquez sur **d** dans la barre d'outils.

ou

Cliquez sur **G** Carnet d'adresses dans un élément que vous composez.

- **2** Cliquez sur le carnet d'adresses dans lequel vous souhaitez modifier l'affichage des colonnes.
- **3** Cliquez avec le bouton droit de la souris sur un titre de colonne, puis cliquez sur un nom de colonne.

Si le nom de la colonne n'apparaît pas, cliquez sur *Plus de colonnes*. Pour ajouter une colonne, cliquez dessus dans la zone de liste *Colonnes disponibles*, cliquez sur *Ajouter*, puis sur *OK*.

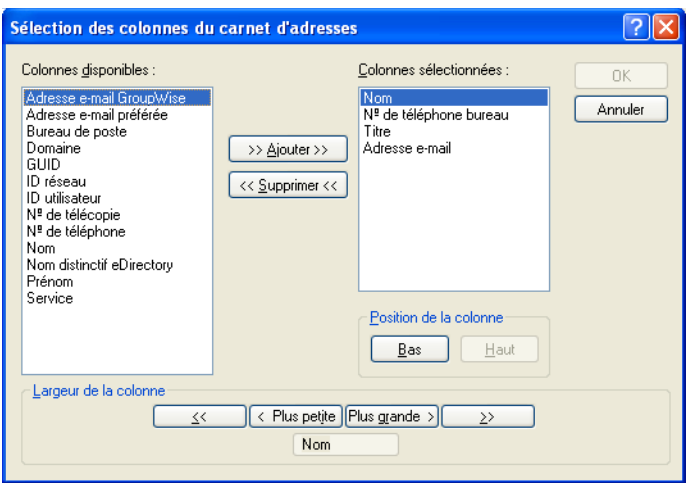

- **4** Pour supprimer une colonne, faites glisser son titre en dehors du carnet d'adresses.
- **5** Pour réorganiser les colonnes, faites glisser leur titre vers un autre emplacement.

### <span id="page-232-1"></span>**Affichage des liaisons au carnet d'adresses GroupWise**

- **1** Dans la fenêtre principale, cliquez sur **d** dans la barre d'outils.
- **2** Cliquez sur le carnet d'adresses personnel dont vous souhaitez afficher les liaisons.

Un contact lié dans un carnet d'adresse est identifié par l'icône ...

**3** Cliquez sur *Afficher* > *Liaisons au carnet d'adresses système* pour le sélectionner.

Les liaisons indiquent qu'une entrée d'un carnet d'adresses personnel est liée à une celle d'un autre carnet. Si l'une de ces entrées est mise à jour, l'entrée liée l'est également. Des liaisons sont créées lorsque vous copiez une entrée d'un carnet d'adresses dans un autre. Des liaisons sont également créées lorsque des entrées du carnet d'adresses GroupWise sont ajoutées à votre carnet d'adresses Contacts fréquents du fait de l'apparition d'une correspondance.

### <span id="page-232-2"></span>**Choix du format d'affichage des noms**

- **1** Dans la fenêtre principale, cliquez sur dans la barre d'outils.
- **2** Cliquez sur *Afficher* > *Format de nom*.
- **3** Cliquez sur une case d'option pour afficher les carnets d'adresses en commençant par le prénom ou par le nom.
- **4** Tout en maintenant la touche Ctrl enfoncée, cliquez sur les carnets d'adresses personnels auxquels vous souhaitez que ce format s'applique.
- **5** Cliquez sur *Appliquer aux carnets sélectionnés* pour appliquer ces changements sans quitter la boîte de dialogue.

ou

Cliquez sur *OK* pour appliquer ces modifications et fermer la boîte de dialogue.

# <span id="page-232-0"></span>**6.5.17 Tri d'un carnet d'adresses**

**1** Dans la fenêtre principale, cliquez sur **d** dans la barre d'outils.

- **2** Cliquez sur le carnet d'adresses que vous souhaitez trier.
- **3** Cliquez avec le bouton droit de la souris sur la colonne sur laquelle vous souhaitez baser le tri, puis cliquez sur *Trier d'abord sur 'colonne'* (par exemple, basez le tri sur la colonne *Adresse électronique* plutôt que *Nom*).

ou

Cliquez avec le bouton droit de la souris sur un en-tête de colonne, cliquez sur *Tri ascendant* (de A à Z ou 1, 2, 3) ou *Tri descendant* (de Z à A ou 3, 2, 1) pour trier les entrées de la colonne.

# <span id="page-233-0"></span>**6.5.18 Importation et exportation d'adresses et de carnets d'adresses**

Utilisez les fonctionnalités d'importation et d'exportation pour transférer vos carnets d'adresses Novell<sup>®</sup> et tiers vers et depuis un carnet d'adresses personnel GroupWise. Si votre carnet d'adresses précédent dépend d'un fournisseur de services MAPI, la conversion doit s'effectuer correctement. S'il ne s'agissait pas d'un fournisseur de services MAPI, vos carnets d'adresses peuvent quand même être importés après avoir fait l'objet d'un reformatage. L'exportation des carnets d'adresses Novell est meilleure au format .nab ; en outre, l'importation est plus précise si le format .nab est utilisé. Vous pouvez également importer et exporter vos groupes personnels.

Les carnets d'adresses de clients de messagerie POP3 et IMAP4 pris en charge peuvent être importés à l'aide de l'utilitaire d'importation du client de messagerie GroupWise.

Vous pouvez également partager des carnets d'adresses personnels. Reportez-vous à [« Partage d'un](#page-225-1)  [carnet d'adresses avec un autre utilisateur » page 226](#page-225-1).

- [« Importation d'un carnet d'adresses personnel Novell dans un carnet d'adresses personnel »](#page-233-1)  [page 234](#page-233-1)
- [« Importation des contacts d'une vCard » page 235](#page-234-0)
- [« Importation de carnets d'adresses tiers » page 235](#page-234-1)
- [« Exportation d'adresses du Carnet d'adresses » page 237](#page-236-0)

### <span id="page-233-1"></span>**Importation d'un carnet d'adresses personnel Novell dans un carnet d'adresses personnel**

**1** Si vous avez reçu un carnet d'adresses personnel Novell (fichier .nab) sous forme de pièce jointe, cliquez avec le bouton droit sur cette pièce jointe, cliquez sur *Enregistrer sous*, sélectionnez le dossier ou la disquette cible, puis cliquez sur *Enregistrer*.

Les fichiers de carnet d'adresses Novell sont des fichiers texte ayant un formatage particulier. Les fichiers GroupWise 8 .nab utilisent le codage de caractère UTF-8 et ne peuvent pas être importés dans des versions précédentes de GroupWise. Toutefois, GroupWise 8 peut exporter des fichiers .nab dans un format de caractère ANSI, compatible avec des versions précédentes de GroupWise. Les fichiers .nab créés par des versions précédentes de GroupWise peuvent être importés dans GroupWise 8.

- **2** Dans la fenêtre principale, cliquez sur **de la bance d'autilis**.
- **3** Cliquez sur *Fichier* > *Importer*.
- **4** Sélectionnez le fichier de carnet d'adresses .nab, puis cliquez sur *Ouvrir*.
- **5** Cliquez sur le carnet d'adresses dans lequel vous souhaitez importer des adresses. ou

Créez un carnet d'adresses personnel dans lequel vous allez importer les adresses.

Pour plus d'informations, reportez-vous à [« Création d'un carnet d'adresses personnel »](#page-220-1)  [page 221](#page-220-1).

**6** Cliquez sur *OK*.

Pour arrêter l'importation, appuyez sur la touche Échap, puis cliquez sur *Oui*.

Vous ne pouvez pas importer d'adresses dans le carnet d'adresses GroupWise.

### <span id="page-234-0"></span>**Importation des contacts d'une vCard**

Les vCards peuvent contenir un ou plusieurs contacts. GroupWise prend en charge les deux formats.

Pour importer les informations d'une vCard que vous avez reçue dans un carnet d'adresses :

- **1** Cliquez avec le bouton droit de la souris sur la vCard, puis cliquez sur *Importer*.
- **2** Cliquez sur le carnet d'adresses dans lequel vous voulez ajouter les informations, puis cliquez sur *OK*.

### <span id="page-234-1"></span>**Importation de carnets d'adresses tiers**

- [« Importation de contacts avec un fichier CSV » page 235](#page-234-2)
- [« Importation de carnets d'adresses depuis des comptes de messagerie POP3/IMAP4 »](#page-236-1)  [page 237](#page-236-1)

### <span id="page-234-2"></span>Importation de contacts avec un fichier CSV

Pour importer un fichier CSV (valeurs séparées par des virgules) :

- **1** Dans la fenêtre principale, cliquez sur dans la barre d'outils.
- **2** Cliquez sur *Fichier* > *Importer*.
- **3** Sélectionnez le fichier .csv, puis cliquez sur *Ouvrir*.
- **4** Sélectionnez le carnet d'adresses vers lequel vous souhaitez importer des adresses, puis cliquez sur *OK*.

ou

Cliquez sur *Nouveau* pour créer un nouveau carnet d'adresses personnel dans lequel importer les adresses, saisissez le nom du nouveau carnet d'adresses, puis cliquez sur *OK*.

Pour plus d'informations, reportez-vous à [« Création d'un carnet d'adresses personnel »](#page-220-1)  [page 221](#page-220-1).

La fenêtre de sélection des champs GroupWise pour les données CSV s'affiche.

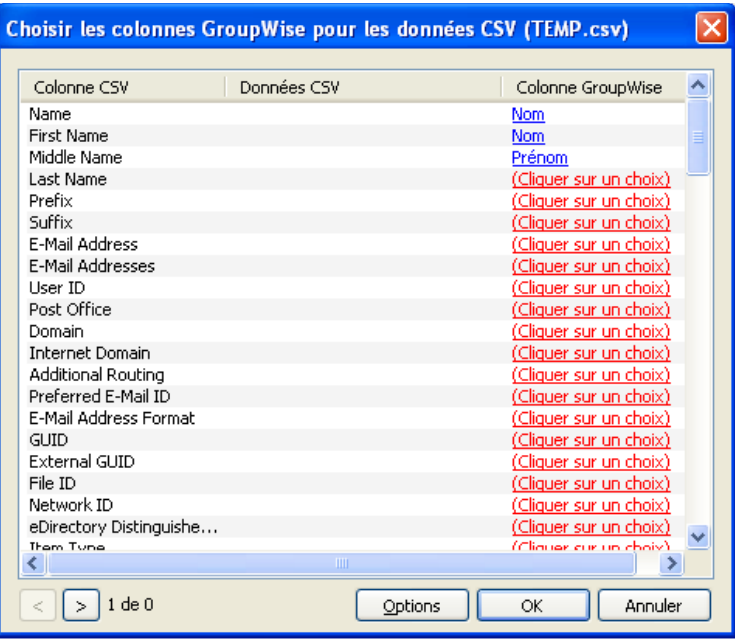

La colonne *Champs CSV* répertorie les champs de données du fichier *.csv*. La colonne *Données CSV* répertorie les données du fichier .csv. La colonne *Champs GroupWise* permet de choisir les associations entre des champs CSV et des champs GroupWise.

Par défaut, le processus d'importation peut reconnaître les caractères tels que les virgules (,), les points-virgules (;) et les deux-points (:) comme délimiteurs de champ. Il peut également reconnaître les caractères tels que les guillemets (") comme délimiteurs de texte. En revanche, si des caractères inhabituels sont utilisés comme délimiteurs, le processus d'importation ne les reconnaît pas.

- **5** Si le fichier . csv ne s'affiche pas dans les colonnes correctes :
	- **5a** Cliquez sur *Options*.
	- **5b** Modifiez le caractère délimiteur de champ requis par le fichier . csv.
	- **5c** Modifiez le caractère délimiteur de texte requis par le fichier . csv.

Le fichier . csv doit s'afficher de nouveau dans les colonnes correctes.

**6** Cliquez sur le  $\boxed{\geq}$  et le  $\boxed{\leq}$  pour parcourir les données du fichier . csv page par page.

Le processus d'importation tente d'assigner les champs CSV aux champs GroupWise.

**7** Pour modifier une assignation automatique de champ, cliquez sur le champ GroupWise que vous voulez modifier.

ou

Pour sélectionner une assignation de champ, cliquez sur le lien *Cliquer sur un choix*.

**8** Sélectionnez un champ affiché.

ou

Cliquez sur une catégorie de champ, puis sélectionnez le champ GroupWise qui doit correspondre au champ du fichier .csv.

- **9** Pour ne pas importer les données d'un champ CSV, cliquez sur le lien de la colonne *Champs GroupWise*, puis cliquez sur *Effacer*.
- **10** Une fois que vous avez assigné les correspondances de champs, cliquez sur *OK* pour importer les données CSV dans le carnet d'adresses sélectionné.

**SUGGESTION :** pour lancer une importation, vous pouvez également glisser-déposer un fichier .csv dans un dossier Contacts.

<span id="page-236-1"></span>Importation de carnets d'adresses depuis des comptes de messagerie POP3/IMAP4

**1** Cliquez sur *Fichier* > *Importer POP3/IMAP*.

La liste *Clients de messagerie installés* répertorie les comptes de messagerie installés sur votre machine.

- **2** Sélectionnez le compte de messagerie à importer dans GroupWise, puis cliquez sur *Suivant*.
- **3** Cochez la case *Carnets d'adresses*, puis cliquez sur *Suivant*.
- **4** Saisissez un nom pour le nouveau carnet d'adresses personnel GroupWise qui contiendra les adresses importées.

Le nom que vous saisissez s'affiche dans un nouvel onglet de la liste des carnets d'adresses

- **5** Cliquez sur *Suivant*.
- **6** Relisez les informations récapitulatives pour vous assurer qu'elles sont correctes, puis cliquez sur *Suivant*.

ou

Cliquez sur *Précédent* pour modifier vos options d'importation.

**7** Vérifiez que le compte de messagerie a été correctement importé, puis cliquez sur *Terminé*.

#### <span id="page-236-0"></span>**Exportation d'adresses du Carnet d'adresses**

Pour exporter des adresses d'un carnet au format NAB (Novell Address Book) :

- **1** Dans la fenêtre principale, cliquez sur dans la barre d'outils.
- **2** Cliquez sur le carnet d'adresses depuis lequel vous souhaitez exporter des noms.
- **3** Sélectionnez les adresses à exporter.

Pour exporter l'intégralité d'un carnet d'adresses, vous n'avez pas besoin de choisir de nom.

- **4** Cliquez sur *Fichier* > *Exporter*.
- **5** Cliquez sur *Tout le carnet d'adresses* si vous voulez exporter l'ensemble du carnet d'adresses. ou

Cliquez sur *Éléments sélectionnés* si vous souhaitez n'exporter que les adresses choisies.

- **6** Saisissez le nom du fichier exporté, puis cliquez sur le dossier dans lequel vous voulez l'enregistrer.
- **7** Dans la liste déroulante *Save as type (Enregistrer en tant que type)*, sélectionnez le type de fichier sous lequel enregistrer les adresses.

Vous pouvez enregistrer le fichier au format Novell Address Book  $($ . nab), vCard  $($ .  $\nu$ cf $)$  ou séparé par des virgules (.csv).

Les fichiers de carnet d'adresses Novell sont des fichiers texte ayant un formatage particulier. Les fichiers GroupWise 8 .nab utilisent le codage de caractère UTF-8 et ne peuvent pas être importés dans des versions précédentes de GroupWise. GroupWise 8 peut toutefois exporter des fichiers .nab dans un format de caractère ANSI, compatible avec des versions précédentes de GroupWise.

**8** Cliquez sur *Enregistrer*.

Pour arrêter l'exportation, appuyez sur la touche Échap, puis cliquez sur *Oui*.

# <span id="page-237-0"></span>**6.5.19 Utilisation du carnet d'adresses LDAP**

- [« Ajout d'un service Annuaire à un carnet d'adresses » page 238](#page-237-1)
- [« Recherche d'une personne via un service Annuaire » page 238](#page-237-2)
- [« Établissement d'une connexion sécurisée à un service d'annuaire » page 239](#page-238-0)
- [« Modification des propriétés d'un service Annuaire » page 239](#page-238-1)
- [« Spécification des critères de recherche utilisés par un service Annuaire » page 240](#page-239-1)
- [« Modification de la durée de recherche d'un service Annuaire » page 240](#page-239-2)

### <span id="page-237-1"></span>**Ajout d'un service Annuaire à un carnet d'adresses**

- **1** Assurez-vous de connaître le nom du serveur et le numéro de port du service Annuaire LDAP. Votre fournisseur de services Internet ou votre administrateur réseau peut vous fournir ces informations.
- **2** Dans la fenêtre principale, cliquez sur dans la barre d'outils.
- **3** Dans le volet de gauche, cliquez sur *Carnet d'adresses LDAP*.
- **4** Dans le volet droit, cliquez sur *Annuaires*, puis sur *Ajouter*.
- **5** Suivez les invites. Lorsque vous indiquez l'adresse du serveur, spécifiez une adresse IP ou un nom de domaine Internet.
- **6** Cliquez sur *Terminer*.
- **7** Si vous ajoutez un service Annuaire afin de rechercher des certificats de sécurité, ce dernier doit être défini comme étant le service Annuaire par défaut. Cliquez sur le compte du service Annuaire que vous venez d'ajouter, puis cliquez sur *Définir par défaut*.
- **8** Cliquez sur *Fermer*.

### <span id="page-237-2"></span>**Recherche d'une personne via un service Annuaire**

- **1** Dans la fenêtre principale, cliquez sur **de** dans la barre d'outils.
- **2** Cliquez sur le Carnet d'adresses LDAP.

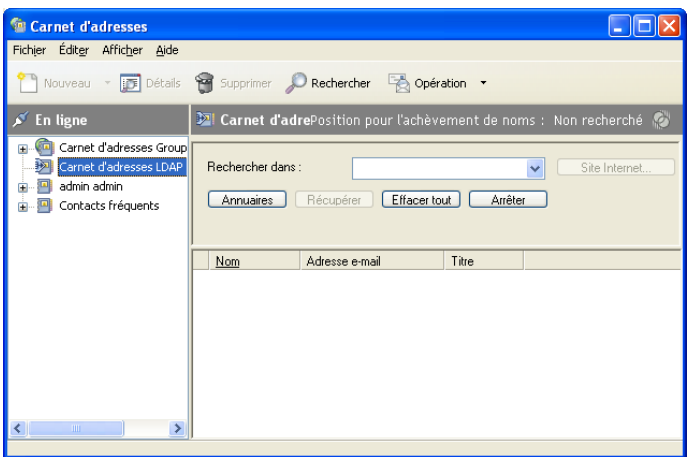

- **3** Sélectionnez un service d'annuaire dans la liste déroulante *Rechercher dans*.
- **4** Saisissez les noms que vous souhaitez rechercher.

ou

Saisissez une adresse électronique que vous souhaitez rechercher.

Si d'autres champs de recherche sont disponibles, spécifiez les informations que vous recherchez.

- **5** Cliquez sur *Récupérer*.
- **6** Lorsque la recherche est terminée, double-cliquez sur le nom que vous voulez.
- **7** Cliquez sur *Fermer*.

Si vous voulez enregistrer les noms trouvés à l'issue de la recherche, cliquez sur ces noms, sur *Éditer* > *Copier vers*, sélectionnez un carnet d'adresses personnel, puis cliquez sur *OK*.

### <span id="page-238-0"></span>**Établissement d'une connexion sécurisée à un service d'annuaire**

- **1** Dans la fenêtre principale, cliquez sur dans la barre d'outils.
- **2** Cliquez sur le Carnet d'adresses LDAP.
- **3** Cliquez sur *Annuaires*, puis sur un service Annuaire.
- **4** Cliquez sur *Propriétés*.
- **5** Cliquez sur *Connexion à l'aide de SSL*.
- **6** Spécifiez le chemin d'accès au fichier de certificat numérique.

Ce fichier permet à GroupWise d'utiliser SSL pour l'authentification auprès du serveur LDAP (c'est-à-dire le service d'annuaire) que vous avez choisi. Contactez votre administrateur système pour connaître l'emplacement de ce fichier de certificat ou demandez-le auprès de votre fournisseur de services Internet. Vous pouvez également cliquer sur *Parcourir* pour trouver son emplacement exact.

### <span id="page-238-1"></span>**Modification des propriétés d'un service Annuaire**

- **1** Dans la fenêtre principale, cliquez sur dans la barre d'outils.
- **2** Cliquez sur le Carnet d'adresses LDAP.
- **3** Cliquez sur *Annuaires*, puis sur un service Annuaire.
- **4** Cliquez sur *Propriétés*.
- **5** Cliquez sur les onglets *Connexion*, *Recherche* et *Assignation de champ* pour rechercher les propriétés à modifier.
- **6** Modifiez les propriétés, puis cliquez sur *OK*.

### <span id="page-239-1"></span>**Spécification des critères de recherche utilisés par un service Annuaire**

- **1** Dans la fenêtre principale, cliquez sur dans la barre d'outils.
- **2** Cliquez sur le Carnet d'adresses LDAP.
- **3** Cliquez sur *Annuaires*, puis sur un service Annuaire.
- **4** Cliquez sur *Propriétés*.
- **5** Cliquez sur l'onglet *Recherche*, puis sur *Champs de recherche*.
- **6** Sélectionnez jusqu'à quatre champs.

Si vous voulez ajouter des champs à la liste, cliquez sur l'onglet *Assignation de champ*, puis sur *Récupérer tous les champs LDAP*. Cliquez sur un nom de champ de recherche MAPI, puis cliquez sur la flèche Droite pour ajouter le champ à la *Liste de champs LDAP.* Cliquez sur *Appliquer*, sur l'onglet *Recherche*, sur *Champs de recherche*, puis sélectionnez les champs sur lesquels vous voulez effectuer la recherche. Les champs de recherche disponibles dépendent du service d'annuaire sélectionné.

De nombreux services d'annuaire permettent uniquement d'effectuer des recherches sur les champs *Nom* et *Adresse électronique*.

**7** Cliquez deux fois sur *OK*, puis deux fois sur *Fermer*.

### <span id="page-239-2"></span>**Modification de la durée de recherche d'un service Annuaire**

- **1** Dans la fenêtre principale, cliquez sur **d** dans la barre d'outils.
- **2** Cliquez sur le Carnet d'adresses LDAP.
- **3** Cliquez sur *Annuaires*, puis sur un service Annuaire.
- **4** Cliquez sur *Propriétés*, puis sur l'onglet *Recherche*.
- **5** Cliquez sur la barre située sous *Temps de recherche avant timeout* et faites-la glisser jusqu'à ce que s'affiche le temps de recherche souhaité.
- **6** Cliquez sur *OK*, sur *Fermer*, puis à nouveau sur *Fermer*.

# <span id="page-239-0"></span>**6.5.20 Options avancées du carnet d'adresses**

- [« Définition des options de copie » page 240](#page-239-3)
- [« Modification de votre configuration MAPI » page 241](#page-240-0)

#### <span id="page-239-3"></span>**Définition des options de copie**

Utilisez les options de copie pour sélectionner le format de copie à utiliser lorsque vous copiez les données de votre carnet d'adresses dans le Presse-papiers. Lorsqu'elles sont copiées dans le Pressepapiers, les données du carnet d'adresses se présentent sous la forme d'une « carte de visite virtuelle » (vCard) ou d'un « texte » du carnet d'adresses. Une carte de visite virtuelle comprend toutes les informations d'identification d'une personne inscrite dans un carnet d'adresses.

Lorsque vous sélectionnez l'un des deux formats de copie, Données d'affichage (format de texte ASCII) ou Données vCard (format de flux .vcf), les données vCard copiées par la suite à l'aide de la procédure de copie de texte standard de Windows (sélection du texte puis Ctrl+C) peuvent être collées dans ce format dans d'autres applications (telles que des gestionnaires d'informations personnelles et des applications Web) afin de répondre à vos besoins spécifiques.

Par exemple, vous pouvez coller le texte affiché dans un éditeur HTML ou un traitement de texte pour l'importer dans une base de données ou le formater comme un document de publipostage. Ou vous pouvez, si vous choisissez la copie au format vCard, coller les données dans un éditeur ou une visionneuse vCard afin d'inclure des clips sonores, des graphiques ou du texte supplémentaire. Vous pouvez également enregistrer les données sous la forme d'un fichier .vcf pour les importer dans une autre application qui prend en charge la norme vCard. GroupWise prend en charge la vCard standard jusqu'à la version 2.1.

Pour sélectionner le format du texte vCard à copier :

- **1** Dans la fenêtre principale, cliquez sur dans la barre d'outils.
- **2** Cliquez sur *Éditer* > *Options de copie*.
- **3** Sélectionnez l'option de copie souhaitée.

Le bouton *Données d'affichage* permet de copier le texte en tant que texte « d'affichage ». Le bouton *Données vCard* convertit le texte en flux de données vCard.

- **4** Cochez la case de façon à ce que la sélection en cours soit utilisée par défaut.
- **5** Cliquez sur *OK*.

#### <span id="page-240-0"></span>**Modification de votre configuration MAPI**

- **1** Dans la fenêtre Carnet d'adresses, cliquez sur *Fichier* > *Services*.
- **2** Apportez vos modifications, puis cliquez sur *OK*.

Si le nom du carnet d'adresses est visible, il s'agit d'un fournisseur de service MAPI.

# **6.6 Impression de libellés et de listes à partir du Carnet d'adresses**

Vous pouvez imprimer des adresses dans des libellés ou des listes à partir d'un carnet d'adresses.

- [Section 6.6.1, « Impression de libellés », page 241](#page-240-1)
- $\bullet$  [Section 6.6.2, « Impression de listes », page 242](#page-241-0)

### <span id="page-240-1"></span>**6.6.1 Impression de libellés**

- **1** Dans la fenêtre principale, cliquez sur dans la barre d'outils.
- **2** Cliquez sur le carnet d'adresses qui contient les entrées que vous souhaitez imprimer.
- **3** Tout en maintenant la touche Ctrl enfoncée, cliquez sur l'élément que vous souhaitez enregistrer.

ou

Ne sélectionnez aucune entrée si vous voulez imprimer le carnet d'adresses dans son intégralité.

**4** Cliquez sur *Fichier* > *Imprimer*.

**5** Si le système vous le demande, cliquez sur *Éléments sélectionnés*.

ou

Cliquez sur *Tout le carnet d'adresses*.

- **6** Vérifiez que l'onglet *Formulaire* est sélectionné.
- **7** Vérifiez que l'option *Étiquettes* est sélectionnée dans la zone de groupe *Format*.

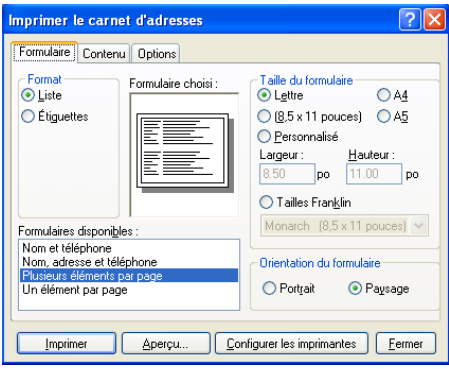

**8** Pour imprimer toutes les informations du carnet d'adresses concernant chaque entrée, assurezvous que l'option *Adresse électronique* est sélectionnée dans la zone de liste *Formulaires disponibles*.

ou

Pour n'imprimer que certaines informations du carnet d'adresses concernant chaque entrée, cliquez sur *Champs sélectionnés* dans la zone de liste *Formulaires disponibles.* Cliquez sur l'onglet *Contenu*, désélectionnez les champs que vous ne voulez pas imprimer, puis cliquez sur l'onglet *Formulaire*.

Vous ne pouvez imprimer que les informations qui ont été entrées dans les champs du carnet d'adresses. Si un champ ne contient aucune donnée, rien ne sera imprimé à son sujet.

- **9** Cliquez sur une taille de papier dans la zone de groupe *Taille du formulaire*.
- **10** Cliquez sur *Portrait* ou sur *Paysage* dans la zone de groupe *Orientation du formulaire*.
- **11** Cliquez sur l'onglet *Contenu*.
- **12** Indiquez le nombre de lignes et de colonnes que vous souhaitez.
- **13** Cliquez sur *Police*, effectuez vos sélections, puis cliquez sur *OK*.
- **14** Cliquez sur l'onglet *Options*, puis effectuez vos sélections.
- **15** Cliquez sur *Aperçu* pour savoir à quoi ressembleront les libellés.
- **16** Cliquez sur *Imprimer*.

### <span id="page-241-0"></span>**6.6.2 Impression de listes**

- **1** Dans la fenêtre principale, cliquez sur **d**ans la barre d'outils.
- **2** Cliquez sur le carnet d'adresses qui contient les entrées que vous souhaitez imprimer.
- **3** Tout en maintenant la touche Ctrl enfoncée, cliquez sur l'élément que vous souhaitez enregistrer.

ou

Ne sélectionnez aucune entrée si vous voulez imprimer le carnet d'adresses dans son intégralité.

- Cliquez sur *Fichier* > *Imprimer*.
- Si le système vous le demande, cliquez sur *Éléments sélectionnés*.

ou

Cliquez sur *Tout le carnet d'adresses*.

- Vérifiez que l'onglet *Formulaire* est sélectionné.
- <span id="page-242-0"></span>Cliquez sur *Liste* dans la zone de groupe *Format*.
- Cliquez sur les éléments que vous souhaitez imprimer dans la zone de liste *Formulaires disponibles*.

Vous ne pouvez imprimer que les informations qui ont été entrées dans les champs du carnet d'adresses. Si un champ ne contient aucune donnée, rien ne sera imprimé à son sujet.

- Cliquez sur une taille de papier dans la zone de groupe *Taille du formulaire*.
- Cliquez sur *Portrait* ou sur *Paysage* dans la zone de groupe *Orientation du formulaire*.
- Cliquez sur l'onglet *Contenu*.
- Les champs que vous pouvez sélectionner ou désélectionner dépendent de ce que vous avez choisi d'imprimer à l'[Étape 7](#page-242-0).
- Cliquez sur *Police*, effectuez vos sélections, puis cliquez sur *OK*.
- Cliquez sur l'onglet *Options*, puis effectuez vos sélections.

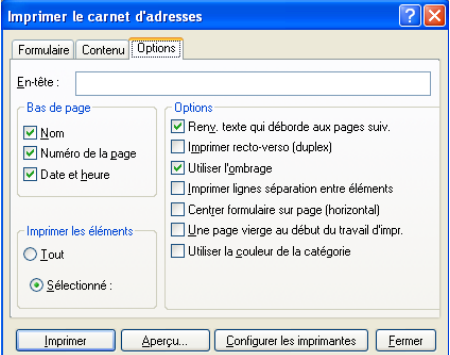

- Cliquez sur *Prévisualiser* pour savoir à quoi ressemblera la liste.
- Cliquez sur *Imprimer*.

# <sup>7</sup>**Retrouver des éléments**

GroupWise<sup>®</sup> offre de nombreuses méthodes permettant de retrouver des éléments dans les messages électroniques, les rendez-vous et les autres éléments GroupWise.

- [Section 7.1, « Retrouver rapidement des éléments dans un dossier », page 245](#page-244-0)
- [Section 7.2, « Retrouver des éléments n'importe où dans votre Boîte aux lettres », page 247](#page-246-0)
- [Section 7.3, « Utilisation de la recherche avancée », page 251](#page-250-1)
- [Section 7.4, « Recherche de texte dans des éléments », page 259](#page-258-0)
- [Section 7.5, « Comparaison des méthodes de recherche de GroupWise », page 259](#page-258-1)

# <span id="page-244-0"></span>**7.1 Retrouver rapidement des éléments dans un dossier**

Si le dossier dans lequel vous vous trouvez (par exemple, votre Boîte aux lettres ou l'Agenda) contient un grand nombre d'éléments, il se peut que vous ayez des difficultés à rechercher un seul d'entre eux. L'outil Rechercher permet d'afficher les éléments par expéditeur et par texte dans le champ *Objet*. Il permet également de les afficher en fonction de critères de recherche : éléments reçus, éléments envoyés, éléments publiés, brouillons d'élément, par catégorie ou avec leurs pièces jointes.

Les éléments qui ne concordent pas avec vos critères de recherche sont alors masqués. L'outil Rechercher ne déplace ni ne supprime les éléments ; il affiche certains éléments sur la base des critères que vous indiquez. Lorsque vous effacez des critères de recherche, les éléments correspondants sont affichés.

Avec l'outil Rechercher, GroupWise examine l'expéditeur, les destinataires et l'objet du message à la recherche du mot ou de la phrase indiquée. L'outil Rechercher n'analyse pas le corps du message ni les pièces jointes.

- [Section 7.1.1, « Recherche d'éléments », page 245](#page-244-1)
- [Section 7.1.2, « Retrouver des contacts », page 246](#page-245-0)
- [Section 7.1.3, « Effacement d'une recherche », page 246](#page-245-1)
- [Section 7.1.4, « Création et enregistrement des recherches », page 247](#page-246-1)
- [Section 7.1.5, « Utilisation d'une recherche enregistrée », page 247](#page-246-2)
- [Section 7.1.6, « Suppression d'une recherche enregistrée », page 247](#page-246-3)

### <span id="page-244-1"></span>**7.1.1 Recherche d'éléments**

- **1** Ouvrez le dossier dans lequel vous souhaitez rechercher un élément.
- **2** Saisissez un mot ou une phrase dans le champ *Rechercher* de l'en-tête Liste d'éléments.

Il peut s'agir de toute chaîne constituée de caractères consécutifs contenus dans l'élément à retrouver.

**3** Sélectionnez l'élément dans la liste des éléments affichés.

7

Pour fournir des critères de recherche :

- **1** Ouvrez le dossier dans lequel vous souhaitez rechercher un élément.
- **2** Vous pouvez également saisir un mot ou une phrase dans le champ *Rechercher*. Recherches rapides sur l'objet, l'expéditeur ou le destinataire.
- **3** Cliquez sur *Rechercher*.
- **4** Sélectionnez les critères de recherche souhaités.

**Dans le dossier** *Nom du dossier* **:** précisez les informations concernant l'expéditeur, le destinataire, l'objet, le message, la catégorie ou la page de données à retrouver.

**Catégories :** précisez la catégorie des éléments à retrouver. Les choix initiaux sont les catégories par défaut de *Priorité faible*, *Urgent*, *Suivi* et *Personnel*. Cliquez sur *Suite* pour afficher les autres choix possibles.

*Type d'élément* **:** indiquez le type des éléments à retrouver : éléments reçus, envoyés, publiés ou brouillons.

**Éléments avec pièces jointes :** sélectionnez cette option pour n'afficher que les éléments contenant des pièces jointes.

Vous pouvez limiter une recherche en définissant des critères supplémentaires. Pour plus d'informations, reportez-vous à [« Limiter une recherche globale » page 249](#page-248-0).

L'icône indique que des critères de recherche sont utilisés. Cliquez sur l'icône pour effacer les critères de recherche et afficher l'ensemble des éléments du dossier.

**5** Sélectionnez l'élément souhaité dans la liste.

### <span id="page-245-0"></span>**7.1.2 Retrouver des contacts**

Il est inutile d'ouvrir un carnet d'adresses pour retrouver un contact.

- **1** Ouvrez le dossier Contacts.
- **2** Saisissez le nom dans le champ *Rechercher* de l'en-tête Liste d'éléments.
- **3** Sélectionnez le contact dans la liste des éléments affichés.

Pour fournir des critères de recherche :

- **1** Ouvrez le dossier Contacts.
- **2** Cliquez sur *Rechercher > Dans le dossier Contacts*.
- **3** Sélectionnez le type de contact à rechercher : contact, groupe, ressource ou organisation.
- **4** Indiquez les informations concernant le nom d'affichage, l'adresse électronique, le nom, le prénom, l'organisation, le service ou la catégorie du contact à rechercher, puis cliquez sur *OK*.

L'icône indique que des critères de recherche sont utilisés. Cliquez sur l'icône pour effacer les critères de recherche et afficher l'ensemble des contacts du dossier.

**5** Sélectionnez le contact souhaité dans la liste.

# <span id="page-245-1"></span>**7.1.3 Effacement d'une recherche**

**1** Dans le champ *rechercher* de l'en-tête Liste d'éléments, cliquez sur  $\bullet$  pour effacer les critères de recherche actuels et afficher l'ensemble des éléments du dossier.

# <span id="page-246-1"></span>**7.1.4 Création et enregistrement des recherches**

- **1** Ouvrez le dossier dans lequel vous souhaitez rechercher un élément.
- **2** Indiquez des critères de recherche, comme indiqué dans la [Section 7.1.1, « Recherche](#page-244-1)  [d'éléments », page 245](#page-244-1) ou la [Section 7.1.2, « Retrouver des contacts », page 246](#page-245-0)
- **3** Dans la boîte de dialogue Rechercher dans le dossier cliquez sur *Enregistrer*, saisissez un nom et cliquez sur *OK* pour afficher le résultat de la recherche des critères de recherche enregistrés.

Le nom de votre recherche personnalisée est ajouté par défaut à liste déroulante *Rechercher*.

**4** Cliquez sur **p**our effacer les critères de recherche actuels et afficher l'ensemble des éléments du dossier.

# <span id="page-246-2"></span>**7.1.5 Utilisation d'une recherche enregistrée**

**1** Pour sélectionner une recherche enregistrée, cliquez sur *Rechercher* et sélectionnez une recherche personnalisée dans la liste déroulante.

# <span id="page-246-3"></span>**7.1.6 Suppression d'une recherche enregistrée**

- **1** Cliquez sur *Rechercher* dans l'en-tête Liste d'éléments.
- **2** Cliquez sur *Rechercher dans le dossier* pour afficher la boîte de dialogue correspondante.
- **3** Cliquez sur *Ouvrir* pour afficher la liste des recherches personnalisées.
- **4** Cliquez sur la recherche à supprimer, puis sur *Supprimer*.
- **5** Cliquez deux fois sur *OK*.

# <span id="page-246-0"></span>**7.2 Retrouver des éléments n'importe où dans votre Boîte aux lettres**

La recherche globale ( $\Box$  de la barre d'outils) est la fonction de recherche la plus détaillée de GroupWise. Vous pouvez créer une requête de recherche en choisissant parmi de nombreux critères de recherche jusqu'à ce que vous trouviez l'élément que vous recherchez. GroupWise compare les mots entiers de vos critères de recherche et essaie de trouver une correspondance dans l'index de recherche.

- [Section 7.2.1, « Utilisation de la recherche globale », page 247](#page-246-4)
- [Section 7.2.2, « Limiter une recherche globale », page 249](#page-248-0)
- [Section 7.2.3, « Recherche d'un élément par l'exemple », page 249](#page-248-1)
- [Section 7.2.4, « Enregistrement des résultats d'une recherche », page 250](#page-249-0)
- [Section 7.2.5, « Recherche d'un document et création de la référence correspondante dans votre](#page-250-2)  [boîte aux lettres », page 251](#page-250-2)

# <span id="page-246-4"></span>**7.2.1 Utilisation de la recherche globale**

**1** Cliquez sur *Outils* > *Rechercher*.

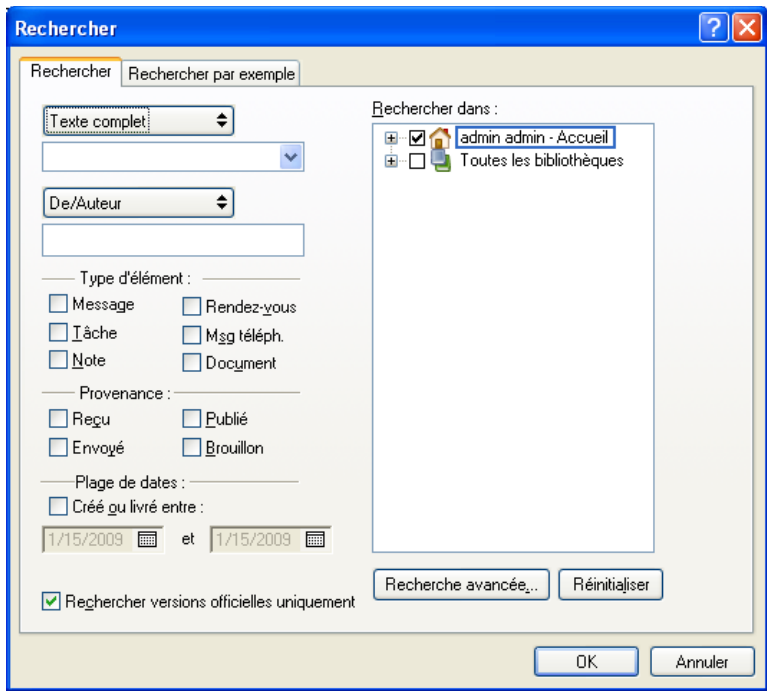

- **2** Pour rechercher un texte précis, sélectionnez *Texte complet* ou *Objet* dans la liste déroulante, puis saisissez le texte recherché dans le champ.
- **3** Pour rechercher un nom, sélectionnez *De/Auteur* ou *Dest./CC*, puis saisissez le nom dans le champ.
- **4** Sélectionnez chacun des types d'éléments recherchés, puis la provenance de ces éléments.
- **5** Pour préciser une plage de dates, cochez la case *Créé ou livré entre*, puis saisissez les dates ou sélectionnez-les.
- **6** Dans la zone de liste *Rechercher dans*, cliquez sur les dossiers et/ou les bibliothèques dans lesquels vous souhaitez effectuer la recherche.

Le cas échéant, cliquez sur le signe plus (+) affiché à côté de votre dossier utilisateur pour le développer.

Vos dossiers et la bibliothèque font par défaut l'objet d'une recherche. Pour accélérer la recherche, désélectionnez les dossiers dans lesquels vous ne souhaitez pas effectuer la recherche.

**7** Cliquez sur *OK* pour lancer la recherche.

Utilisez la commande Recherche avancée pour affiner votre recherche. Par exemple, vous pouvez rechercher les messages de deux ou trois utilisateurs à la fois.

Cochez la case *Rechercher versions officielles uniquement* pour ne repérer que la version officielle d'un document contenant plusieurs versions.

# <span id="page-248-0"></span>**7.2.2 Limiter une recherche globale**

Vous pouvez utiliser la fonction Rechercher pour limiter votre recherche.

- Dans le premier champ de la boîte de dialogue Rechercher, saisissez les mots peu communs que vous remarquez dans l'élément recherché. Si vous effectuez une recherche à l'aide de mots courants, le résultat de votre recherche risque d'être trop vaste pour être très utile.
- Pour accélérer la recherche, désélectionnez les dossiers et les bibliothèques qui, à votre connaissance, ne contiennent pas l'élément que vous recherchez. Par exemple, si vous savez que le document recherché ne se trouve pas dans la bibliothèque C, cliquez sur le signe (+) situé à côté de *Toutes les bibliothèques* dans la zone *Rechercher dans*, puis cliquez sur la *bibliothèque C* pour la désélectionner.
- Si vous recherchez plusieurs mots ou si vous souhaitez faire une recherche dans un champ d'élément particulier (comme le champ Objet), cliquez sur *Recherche avancée* pour définir votre recherche. Pour restreindre la recherche, vous pouvez combiner les mots que vous saisissez à l'aide d'opérateurs.
- Si vous ne trouvez pas le document ou le message, vérifiez que vos critères de recherche ne contiennent pas de fautes d'orthographe. Vérifiez ensuite la syntaxe de votre recherche afin de vous assurer que vous indiquez bien à la commande Rechercher de rechercher exactement ce que vous voulez.

# <span id="page-248-1"></span>**7.2.3 Recherche d'un élément par l'exemple**

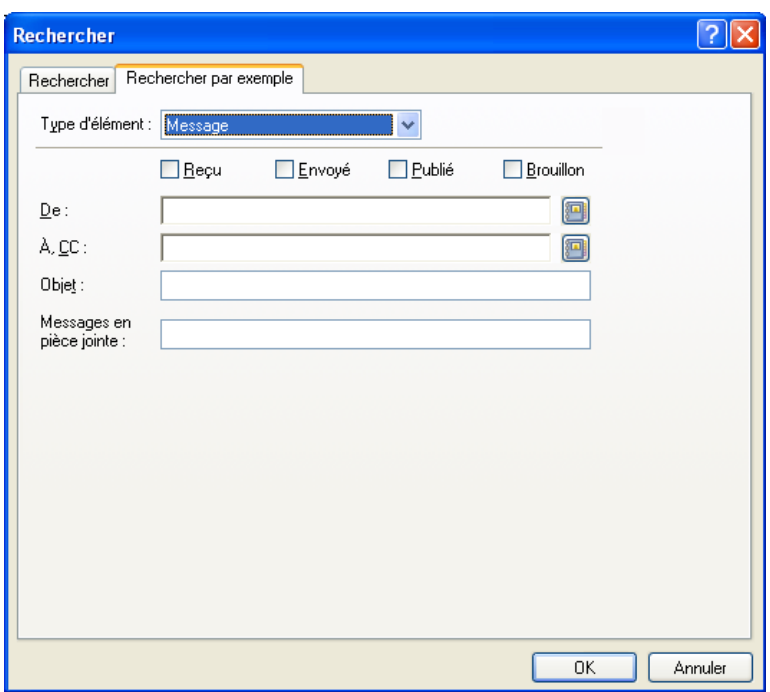

**1** Cliquez sur *Outils* > *Rechercher*, puis cliquez sur l'onglet *Trouver par exemple*.

- **2** Dans la liste déroulante *Type d'élément*, cliquez sur le type d'élément à rechercher.
- **3** Si vous avez sélectionné *Document* à l'étape 2, cliquez sur la bibliothèque dans laquelle vous voulez effectuer la recherche dans la liste déroulante *Bibliothèque*.
- **4** Indiquez dans chaque champ les informations à rechercher.
- **5** Cliquez sur *OK* pour lancer la recherche.

# <span id="page-249-0"></span>**7.2.4 Enregistrement des résultats d'une recherche**

- **1** Cliquez sur *Outils* > *Rechercher*.
- **2** Effectuez une recherche globale.
- **3** Dans la boîte de dialogue Résultats de la recherche de GroupWise, cliquez sur *Fichier* > *Enregistrer sous dossier*.

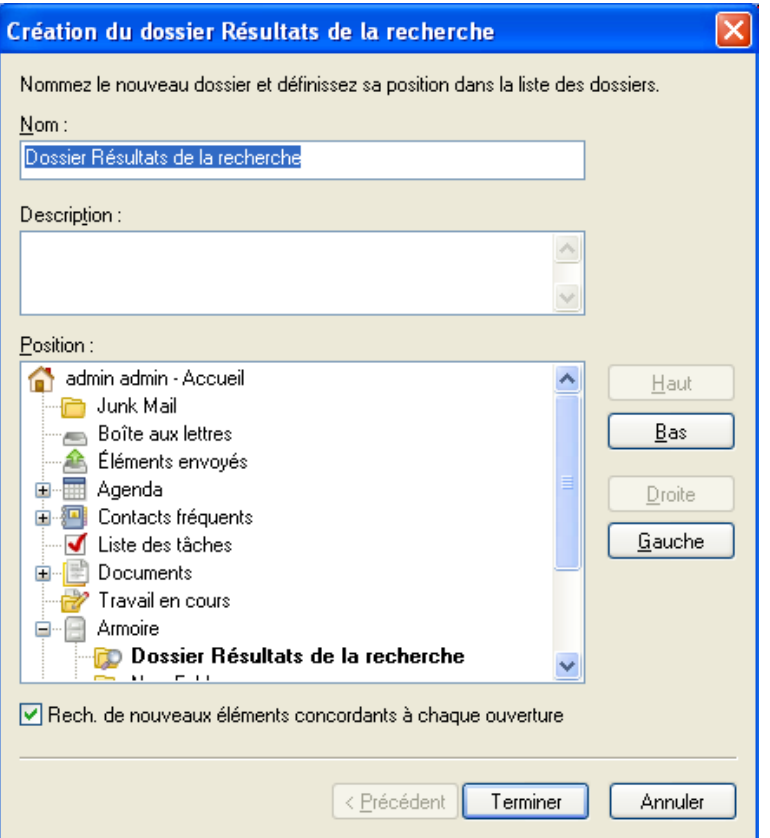

**4** Saisissez un nom et une description pour le dossier, cliquez sur *Haut*, *Bas*, *Droite* ou *Gauche* pour placer le dossier à l'emplacement souhaité dans la liste des dossiers, puis cliquez sur *Terminer*.

Pour visualiser à tout moment les résultats de votre recherche globale, sélectionnez le dossier. Pour plus d'informations sur les dossiers Résultats de la recherche, reportez-vous à [« Présentation des](#page-58-0)  [dossiers Résultats de la recherche » page 59.](#page-58-0)

Vous pouvez mettre à jour un dossier Recherche globale à chaque ouverture. Vérifiez que l'option *Rech. de nouveaux éléments concordants à chaque ouverture* est sélectionnée.

# <span id="page-250-2"></span>**7.2.5 Recherche d'un document et création de la référence correspondante dans votre boîte aux lettres**

- **1** Cliquez sur *Outils > Rechercher*.
- **2** Dans l'onglet *Trouver par exemple*, cliquez sur *Document* dans la liste déroulante *Type d'élément*.
- **3** Spécifiez les informations sur le document que vous souhaitez rechercher.
- **4** Cliquez sur *OK* pour lancer la recherche.
- **5** Dans la boîte de dialogue Résultats de la recherche GroupWise, cliquez sur le document pour lequel vous souhaitez créer une référence, puis cliquez sur *OK*.

<span id="page-250-0"></span>La boîte de dialogue Résultats de la recherche GroupWise ne fait apparaître que les documents pour lesquels vous disposez au moins de droits d'affichage. GroupWise crée une référence au document dans le dossier en cours.

# <span id="page-250-1"></span>**7.3 Utilisation de la recherche avancée**

La recherche avancée permet d'utiliser des critères de recherche plus spécifiques ou plus complexes. Elle est disponible depuis les fonctions Rechercher et Recherche globale.

- [Section 7.3.1, « Création d'une recherche avancée », page 251](#page-250-3)
- [Section 7.3.2, « Sélection des champs dans les recherches avancées et les règles », page 252](#page-251-0)
- [Section 7.3.3, « Utilisation des opérateurs dans les recherches avancées et les règles »,](#page-255-0)  [page 256](#page-255-0)
- [Section 7.3.4, « Utilisation de caractères joker et de paramètres dans les recherches avancées et](#page-257-0)  [les règles », page 258](#page-257-0)

# <span id="page-250-3"></span>**7.3.1 Création d'une recherche avancée**

**1** Cliquez sur Rechercher dans l'en-tête Liste d'éléments d'un dossier.

ou

 $C$ liquez sur dans la barre d'outils.

- **2** Cliquez sur *Recherche avancée*.
- **3** Sélectionnez un champ dans la première liste déroulante, cliquez sur un opérateur puis saisissez ou sélectionnez une valeur.

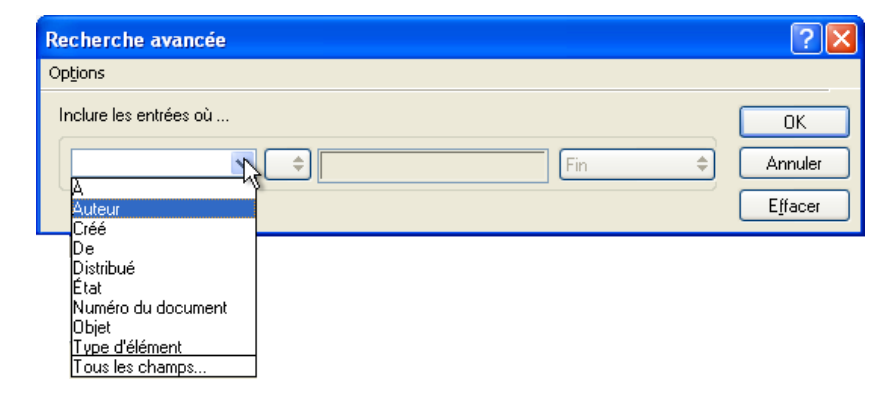

Pour obtenir une description des champs disponibles, reportez-vous à la [Section 7.3.2,](#page-251-0)  [« Sélection des champs dans les recherches avancées et les règles », page 252.](#page-251-0)

Les opérateurs disponibles dépendent du champ que vous choisissez. Pour obtenir des informations sur les opérateurs et leurs fonctions, reportez-vous à la [Section 7.3.3, « Utilisation](#page-255-0)  [des opérateurs dans les recherches avancées et les règles », page 256](#page-255-0) et à la [Section 7.3.4,](#page-257-0)  [« Utilisation de caractères joker et de paramètres dans les recherches avancées et les règles »,](#page-257-0)  [page 258](#page-257-0).

**4** Cliquez sur la dernière liste déroulante et sélectionnez une opération :

**Et :** crée une nouvelle ligne. Les résultats contiennent les éléments qui satisfont aux conditions dans toutes les colonnes reliées par Et.

**Ou :** crée une nouvelle ligne. Les résultats contiennent les éléments qui satisfont aux conditions dans au moins une des colonnes reliées par Ou. Il n'est pas nécessaire que les éléments correspondent aux conditions des deux lignes.

**Insérer une ligne :** insère une nouvelle ligne sous la ligne actuelle et décale les lignes restantes vers le bas. L'outil Insérer une ligne s'avère particulièrement utile lorsque vous avez déjà créé des critères de recherche et souhaitez en ajouter au milieu.

**Supprimer une ligne :** supprime la ligne en cours des critères de recherche.

**Nouveau groupe :** commence un nouveau groupe de lignes. Vous pouvez alors relier les groupes par Et ou Ou. Si deux groupes sont reliés par Et, les éléments doivent respecter tous les critères des deux groupes. Si deux groupes sont liés par Ou, les éléments doivent répondre à tous les critères de l'un, mais pas nécessairement des deux.

**Fin :** désigne la dernière ligne des conditions dans les critères de recherche. Si vous sélectionnez Fin au niveau d'une ligne suivie par d'autres lignes ou groupes, ces lignes et ces groupes sont supprimés.

- **5** Cliquez sur *OK* pour transférer les critères de recherche à la boîte de dialogue Rechercher.
- **6** (Facultatif) Cliquez sur *Enregistrer* si vous voulez stocker vos critères de recherche afin de pouvoir les réutiliser ultérieurement.

Un tel enregistrement permet d'utiliser les mêmes critères dans le futur sans avoir à les saisir de nouveau.

**7** Cliquez sur *OK* pour lancer la recherche avancée.

# <span id="page-251-0"></span>**7.3.2 Sélection des champs dans les recherches avancées et les règles**

La présente section décrit la plupart des champs disponibles lors de la création des recherches avancées ou des règles. D'autres champs définis par l'utilisateur peuvent également être disponibles.

| Nom du champ | Éléments concernés                 | <b>Critères valides</b>                                                                                                  |
|--------------|------------------------------------|----------------------------------------------------------------------------------------------------|
| % effectué   | La progression de la tâche (en %). | Indiquez le pourcentage de<br>réalisation de la tâche. Vous<br>pouvez utiliser égal à, inférieur<br>à, supérieur à, etc. |

*Tableau 7-1 Champs disponibles pour les recherches avancées et les règles*
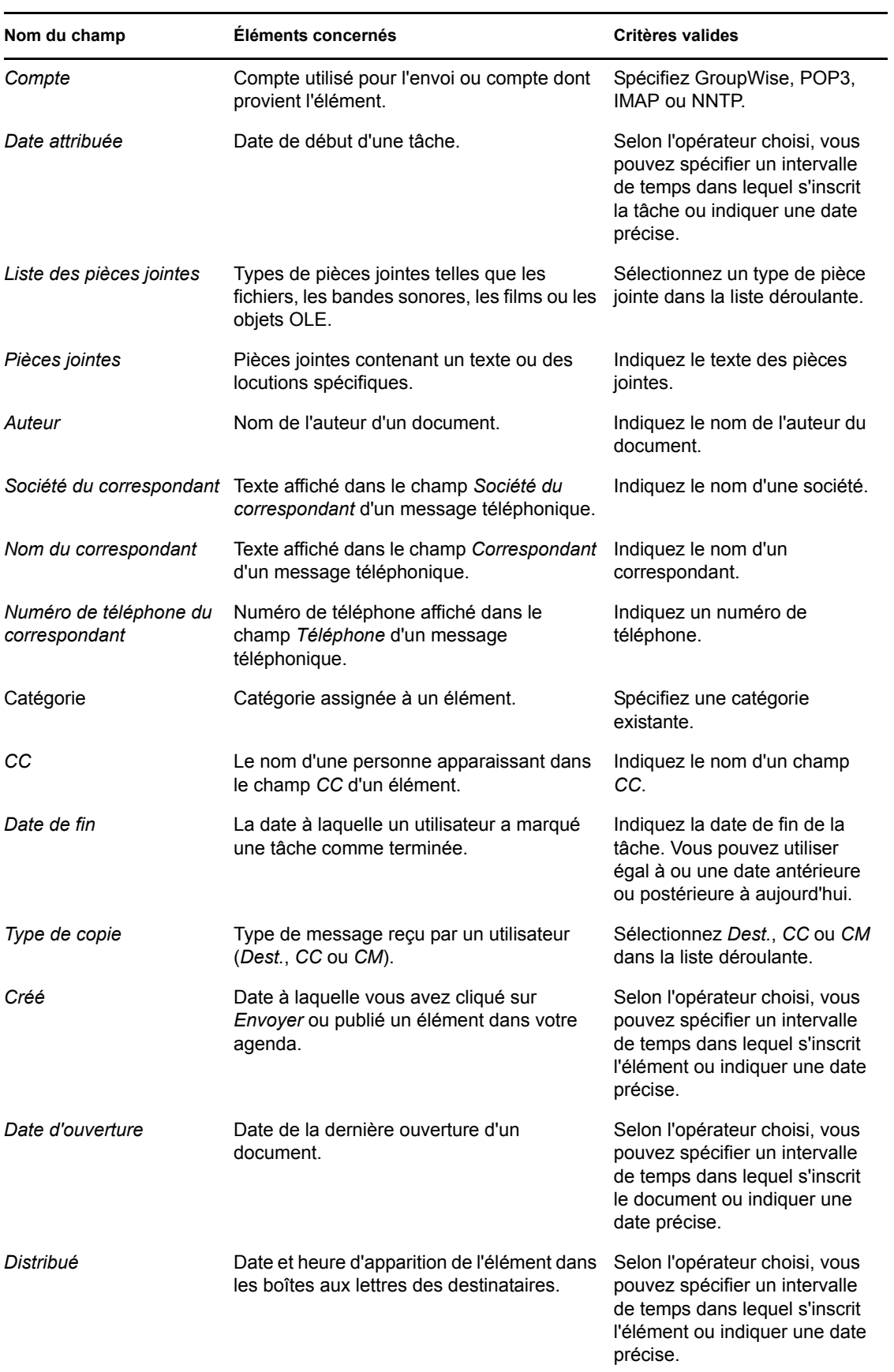

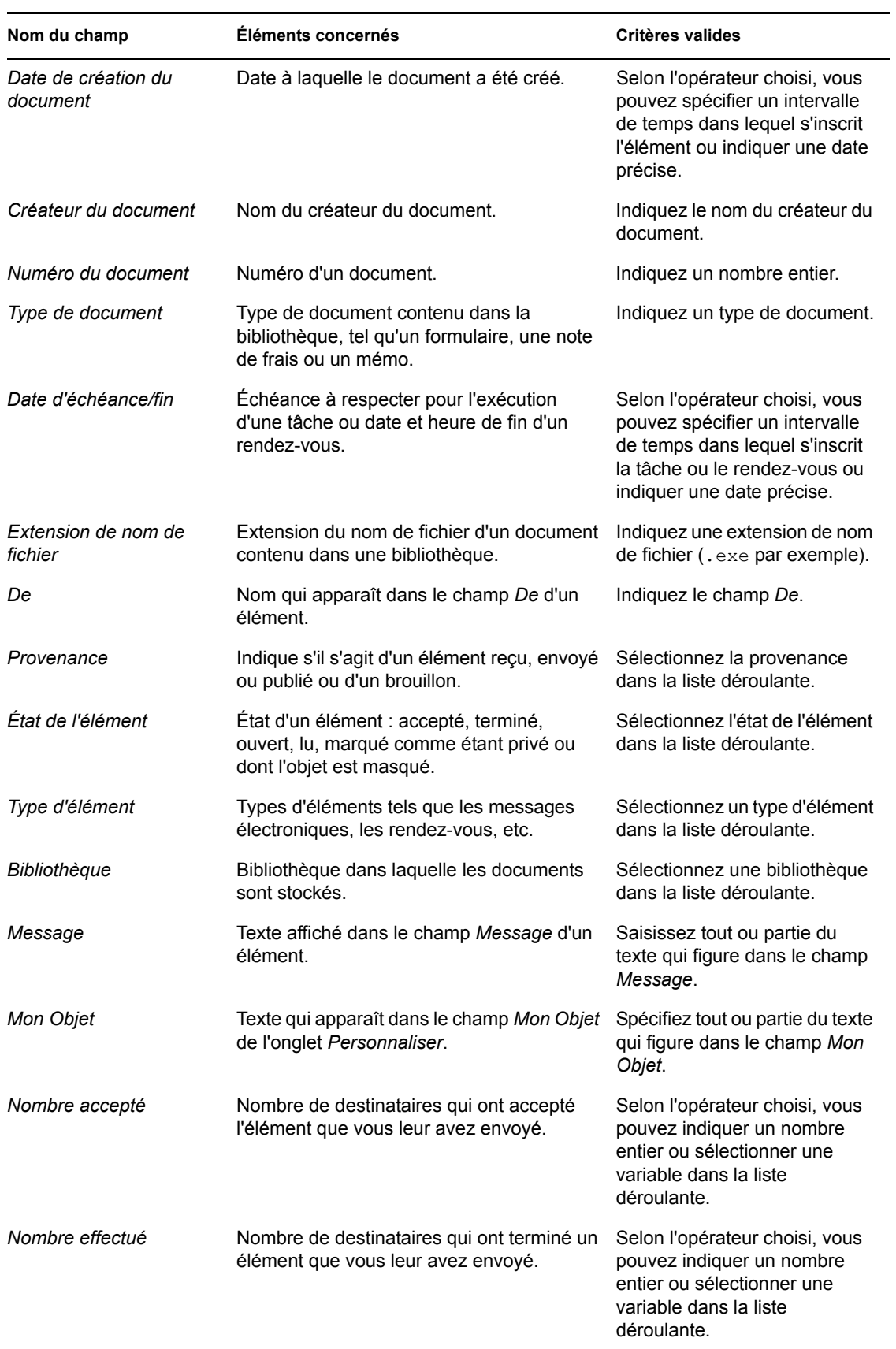

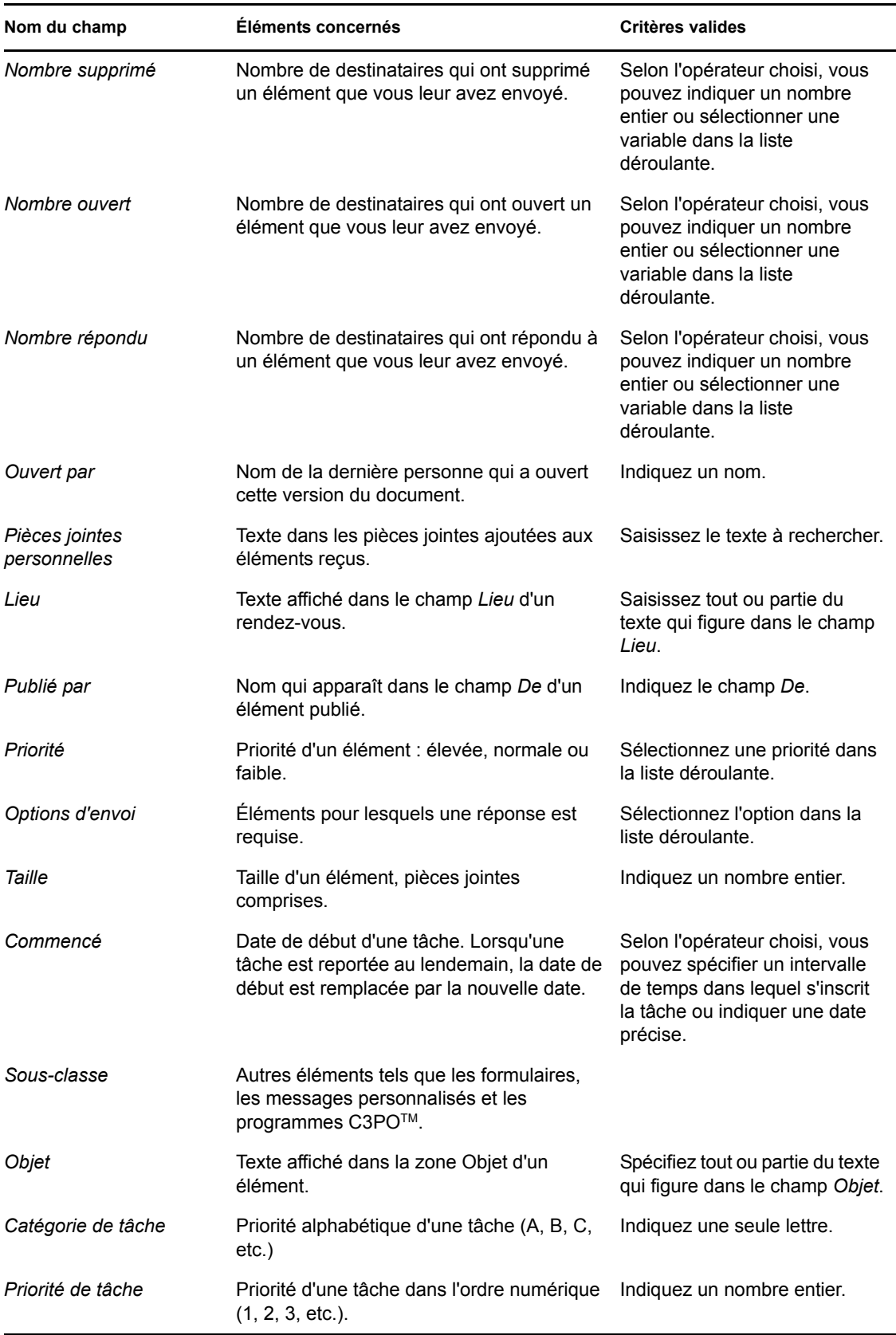

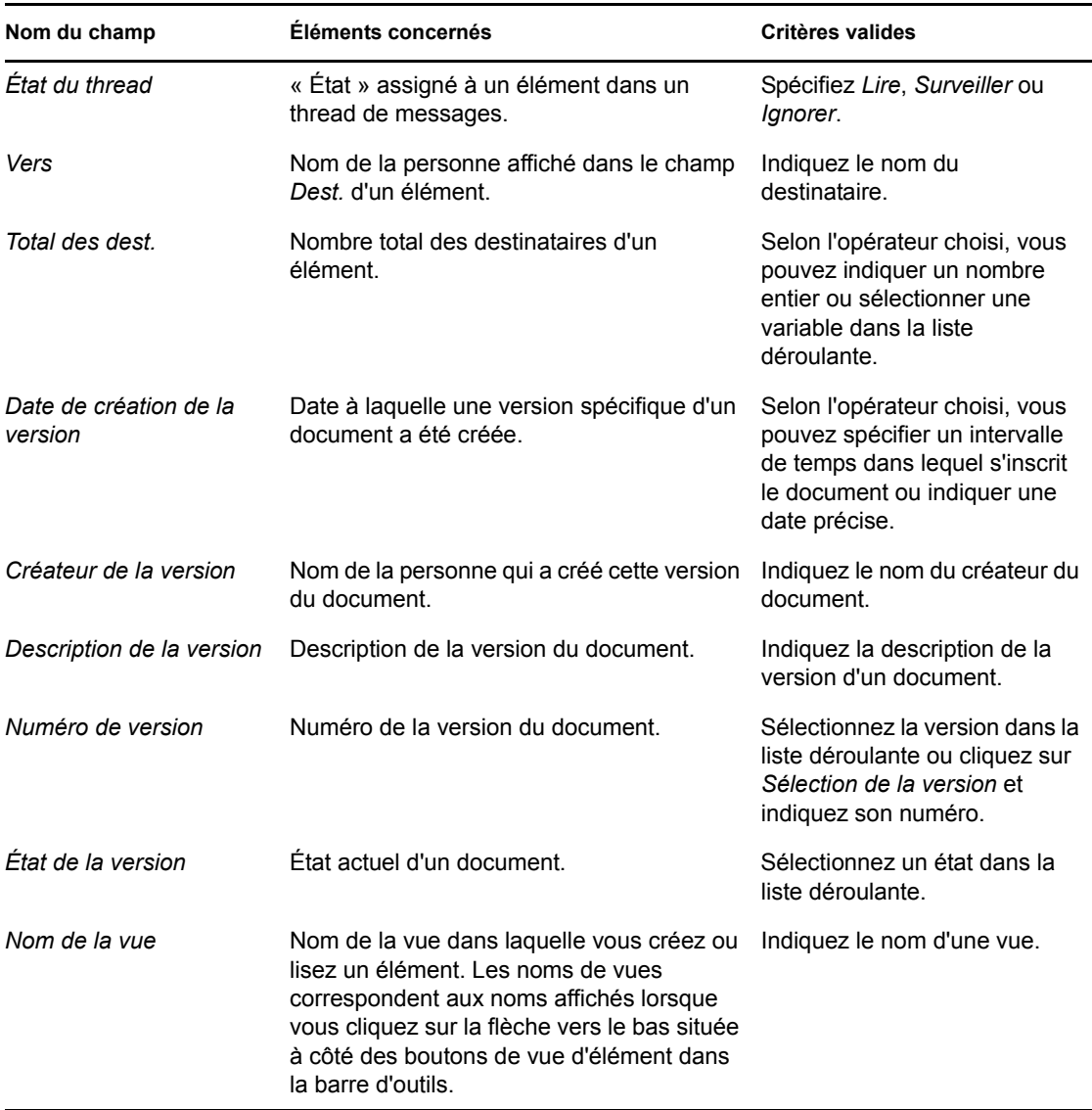

#### **7.3.3 Utilisation des opérateurs dans les recherches avancées et les règles**

Lorsque vous cliquez sur *Recherche avancée*, la boîte de dialogue correspondante apparaît. Sélectionnez l'opérateur dans la zone de liste déroulante correspondante *ideme* Liste des opérateurs.

Les opérateurs disponibles dépendent du champ que vous avez sélectionné dans la première liste déroulante. À l'exception de [] Contient et [x] Ne contient pas, tous les opérateurs font appel à un algorithme de modèle de rapprochement de chaîne pour rechercher les correspondances d'élément, comme c'est le cas de nombreux programmes tels que les navigateurs Web ou les éditeurs de texte. Exemple : mac conduirait à tous les éléments contenant mac, macos, macintosh, etc. Vous pouvez utiliser des caractères joker et des paramètres, comme décrit dans la [Section 7.3.4, « Utilisation de](#page-257-0)  [caractères joker et de paramètres dans les recherches avancées et les règles », page 258](#page-257-0).

Les opérateurs []Contient et [x] Ne contient pas font appel à un index de mots entiers pour rechercher les mots entiers concordants et non un ensemble de caractères inclus dans un mot. Vous ne devez cependant pas ajouter de ponctuation aux mots. Exemple : [OS] n'aboutira à aucun résultat ; cependant, OS conduira à [OS] et à d'autres mots comme poste, brosse, cosinus, etc.

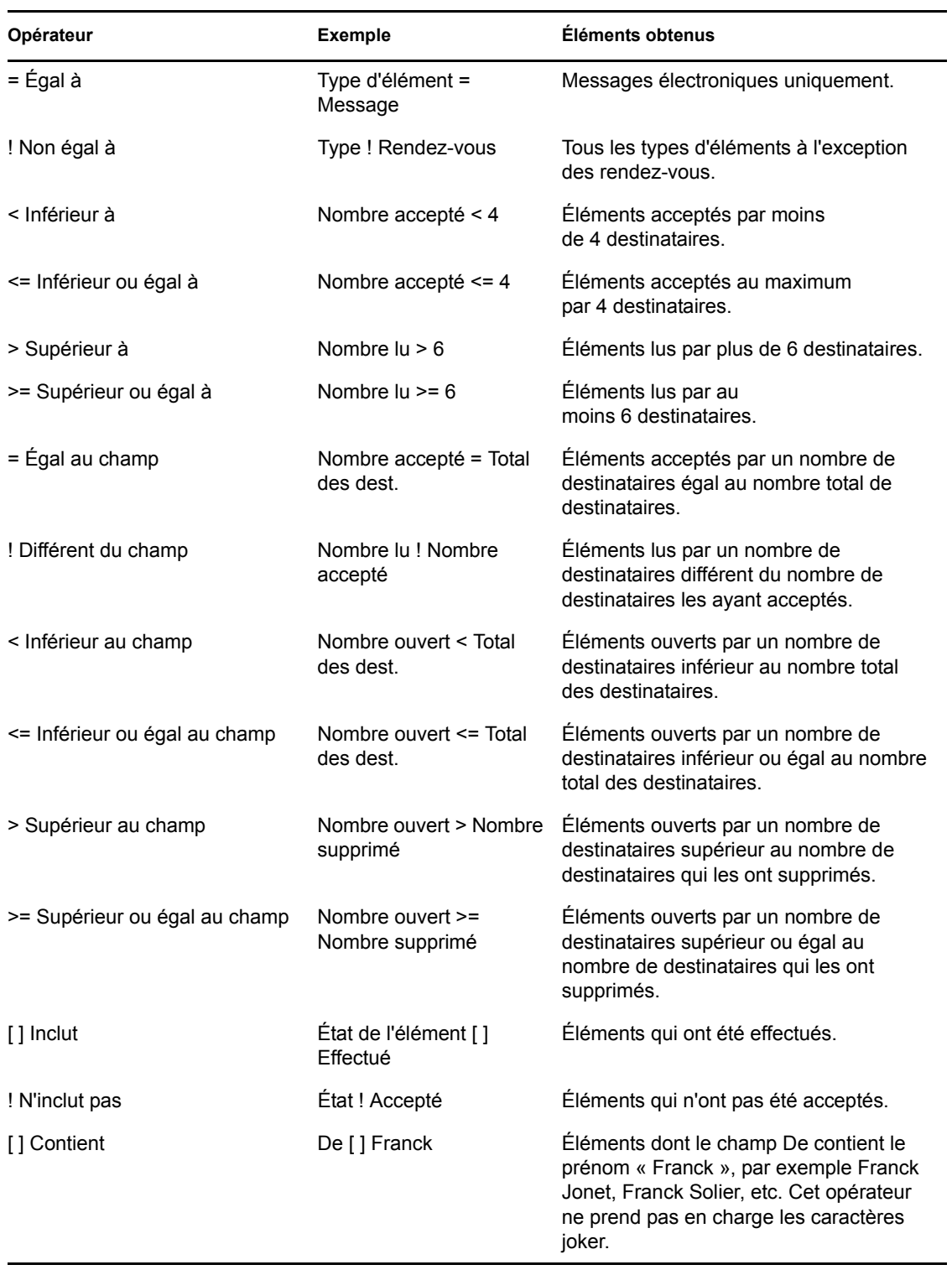

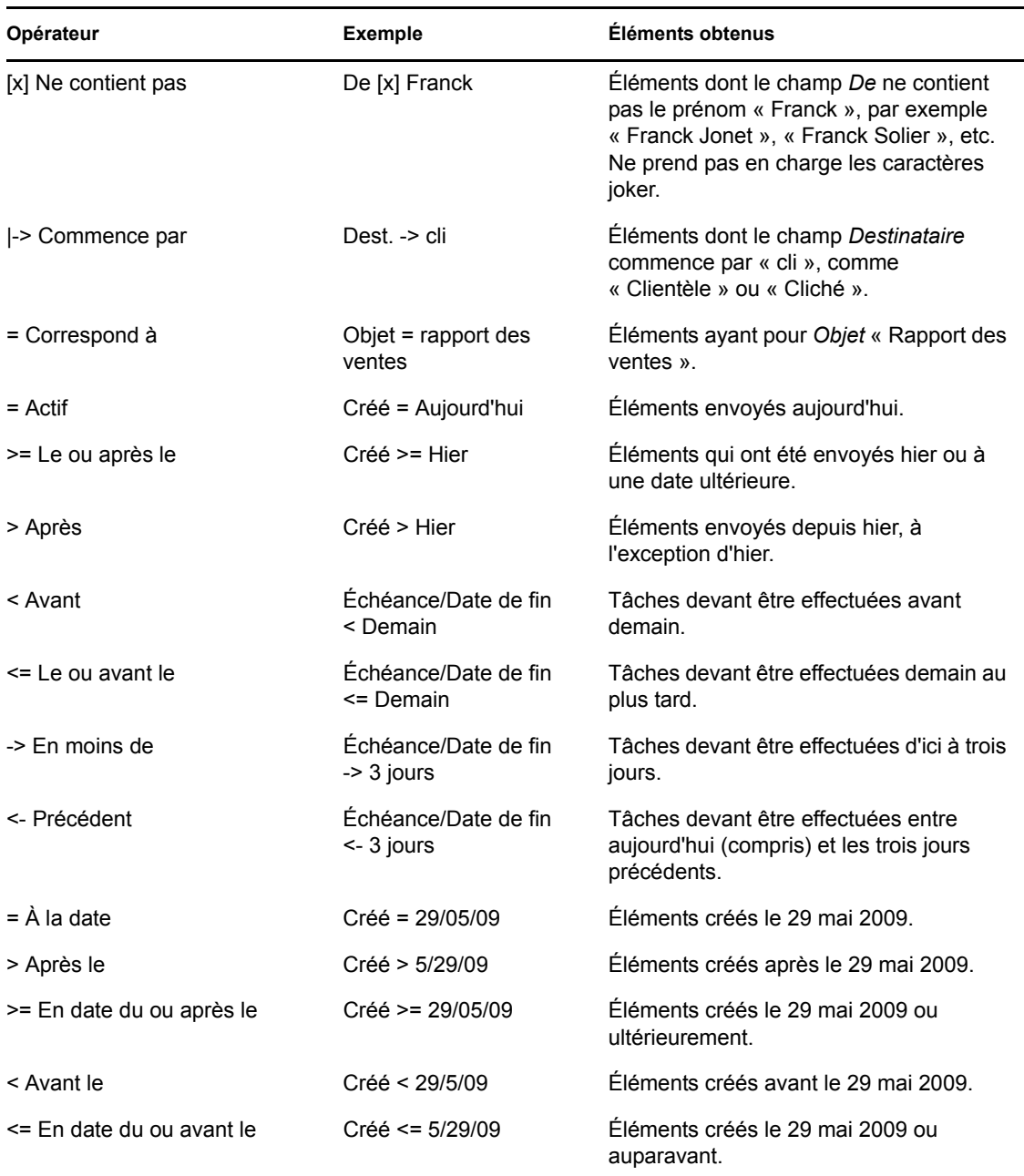

#### <span id="page-257-0"></span>**7.3.4 Utilisation de caractères joker et de paramètres dans les recherches avancées et les règles**

Ces paramètres et caractères joker sont disponibles dans les boîtes de dialogue Recherche avancée et Définir les conditions uniquement lorsque vous avez sélectionné certains champs qui requièrent la saisie de texte supplémentaire. Ils ne sont applicables que lorsque vous sélectionnez l'opérateur [ ] Contient.

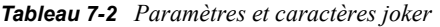

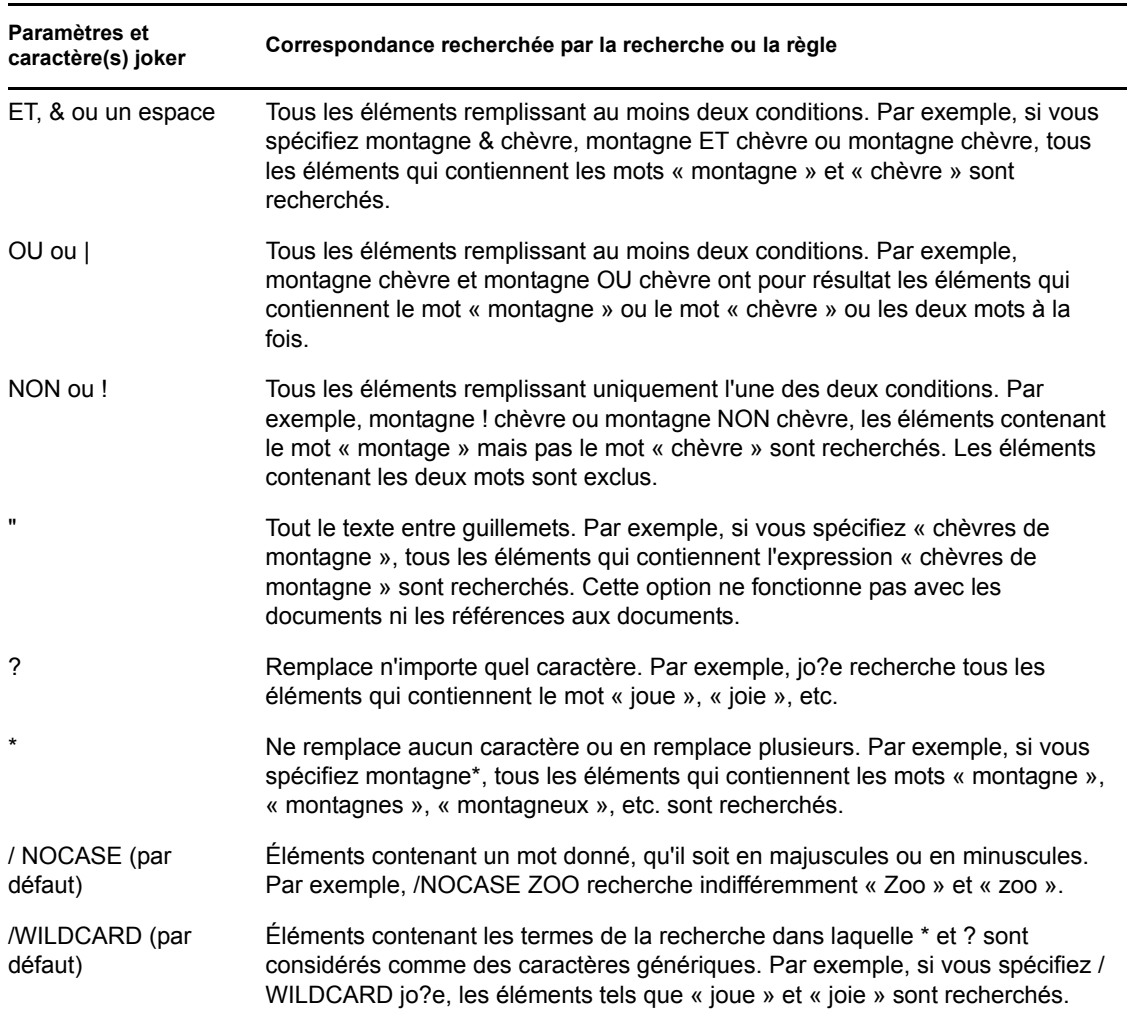

# **7.4 Recherche de texte dans des éléments**

- **1** Dans un élément ouvert, cliquez sur *Éditer* > *Rechercher texte*.
- **2** Dans le champ *Rechercher*, saisissez le texte que vous souhaitez rechercher.
- **3** Cliquez sur *Suivant* pour rechercher le texte saisi.

Vous pouvez également rechercher du texte dans l'Aperçu.

### **7.5 Comparaison des méthodes de recherche de GroupWise**

- [Section 7.5.1, « Comparaison des résultats de recherche », page 260](#page-259-0)
- [Section 7.5.2, « Comparaison des fonctions de recherche », page 260](#page-259-1)
- [Section 7.5.3, « Comparaison des versions de GroupWise », page 261](#page-260-0)

#### <span id="page-259-0"></span>**7.5.1 Comparaison des résultats de recherche**

Tout comme d'autres moteurs de recherche, celui de GroupWise crée un index des mots entiers contenus dans les éléments recherchés. Lorsque vous effectuez une recherche avec la recherche globale, GroupWise compare vos critères de recherche et tente de les faire correspondre aux mots de l'index de recherche. La recherche globale ne recherche que des mots entiers ; elle n'est donc pas en mesure de retrouver la ponctuation ou les parties de mot, à moins que vous n'utilisiez des caractères joker).

L'outil Rechercher, en revanche, reconnaît les caractères consécutifs, même s'il ne s'agit pas de mots entiers, pourvu que ces caractères existent dans l'ordre exact où vous les saisissez dans le champ *Rechercher*.

Si, par exemple, vous recherchez un message électronique dont l'objet est « Réunion sur l'état du projet mardi prochain », vous pouvez rechercher n'importe lequel ou l'ensemble des mots de l'objet dans les outils Rechercher ou Recherche globale.

Vous trouverez ci-dessous certains des critères de recherche qui trouveront ce message électronique dans chacun des outils de recherche :

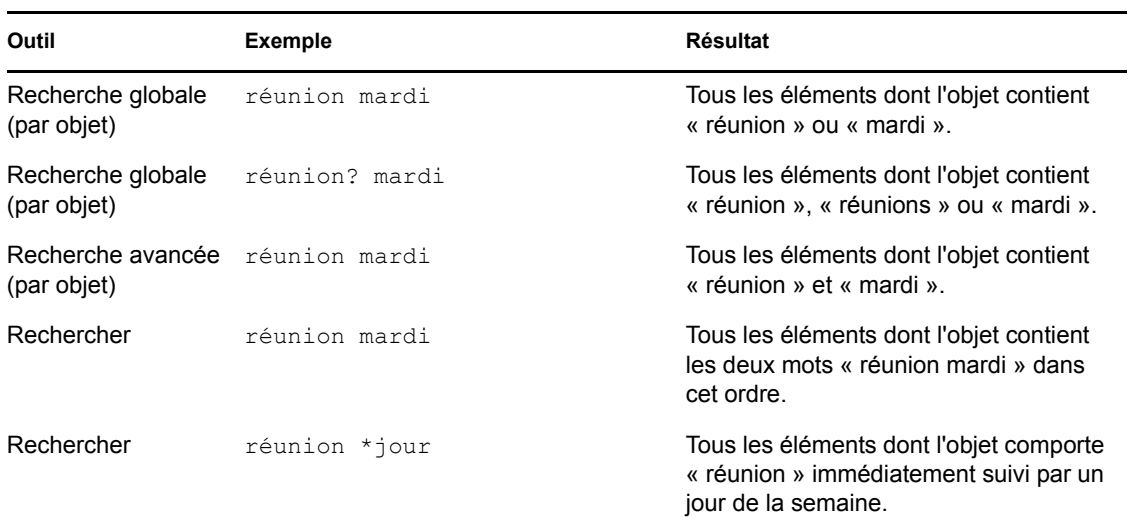

#### <span id="page-259-1"></span>**7.5.2 Comparaison des fonctions de recherche**

Le tableau suivant offre une comparaison détaillée des fonctions Rechercher, Recherche globale et Recherche avancée.

*Tableau 7-3 Comparaison de Rechercher, Recherche globale et Recherche avancée*

| <b>Fonction</b>                                                                              | Recher-<br>cher | Recherche Recherche<br>globale | avancée |
|----------------------------------------------------------------------------------------------|-----------------|--------------------------------|---------|
| Recherche dans l'ensemble de la boîte aux lettres                                            | <b>Non</b>      | Oui                            | Oui     |
| Recherche dans le dossier sélectionné                                                        | Oui             | Non                            | Non     |
| Recherche sur les types d'éléments sélectionnés (message, rendez- Non<br>vous, tâches, etc.) |                 | Oui                            | Oui     |

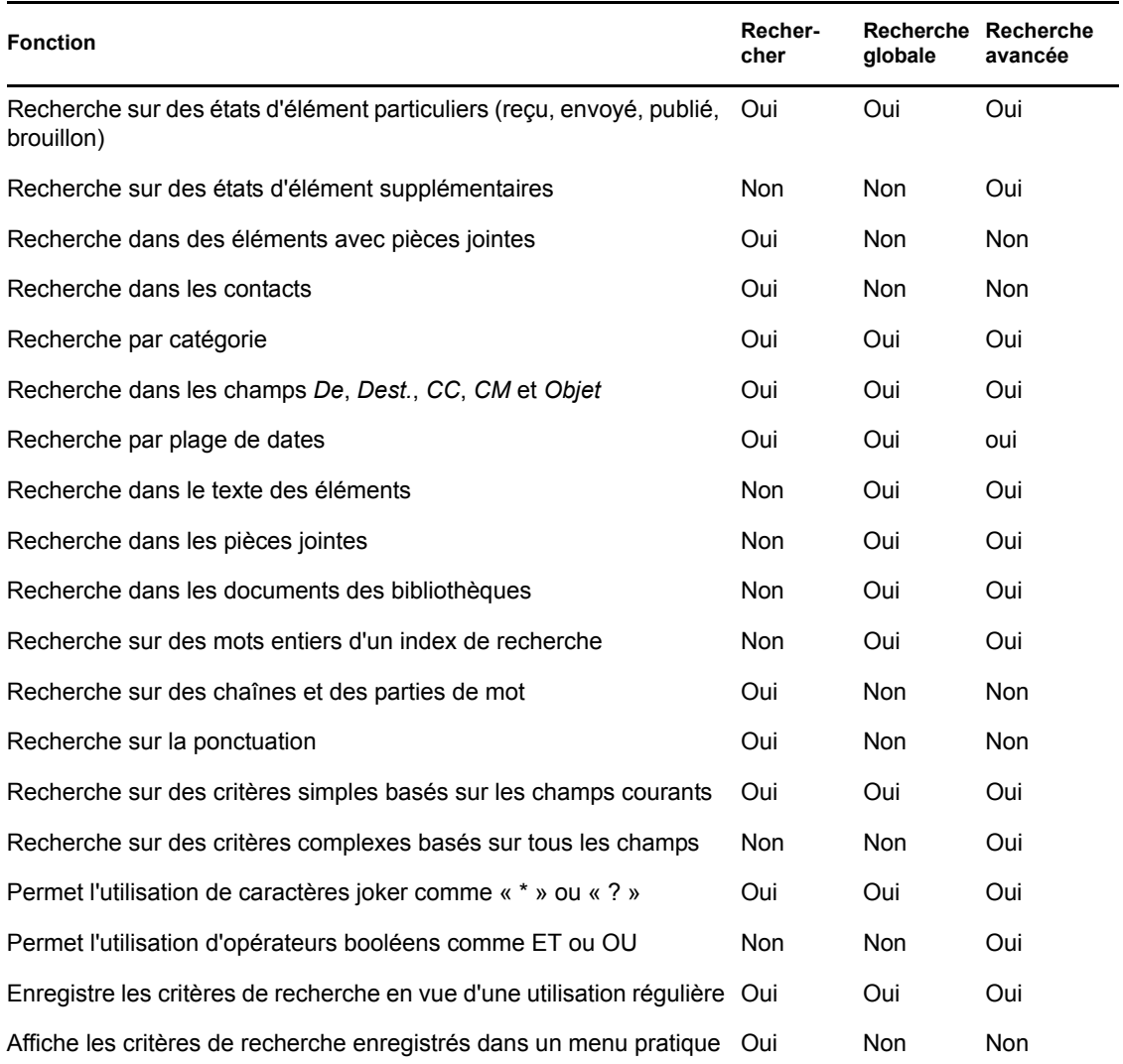

#### <span id="page-260-0"></span>**7.5.3 Comparaison des versions de GroupWise**

Les utilisateurs de versions antérieures de GroupWise découvriront les nouvelles fonctionnalités de l'outil de recherche. L'outil de recherche globale, quant à lui, offre les fonctionnalités de recherche standard des versions précédentes de GroupWise.

Le client WebAccess GroupWise 8 ne permet pas encore de différencier les fonctions Rechercher et Recherche globale. L'outil Rechercher du client WebAccess correspond à l'outil Rechercher standard des versions antérieures de GroupWise. Le client WebAccess ne dispose pas de l'outil Recherche avancée.

# <sup>8</sup>**Notify**

Notify est un programme qui fonctionne avec GroupWise pour vous avertir lorsque de nouveaux éléments arrivent dans votre boîte aux lettres, lorsque vos éléments sortants sont ouverts ou lorsqu'un de vos rendez-vous est imminent.

- [Section 8.1, « Présentation de Notify », page 263](#page-262-0)
- [Section 8.2, « Démarrage de Notify », page 264](#page-263-0)
- [Section 8.3, « Utilisation de Notify », page 264](#page-263-1)
- [Section 8.4, « Personnalisation de Notify », page 265](#page-264-0)
- [Section 8.5, « Notification de réception des messages d'un autre utilisateur », page 267](#page-266-0)
- [Section 8.6, « Envoi d'une alarme à un alphapage », page 268](#page-267-0)
- [Section 8.7, « Désactivation de la notification », page 269](#page-268-0)

## <span id="page-262-0"></span>**8.1 Présentation de Notify**

Notify peut vous alerter de quatre manières : par un son, par une boîte de dialogue, par une petite icône ou en lançant une application. Chaque méthode est décrite dans le tableau suivant :

| Méthode de<br>notification                          | <b>Explication</b>                                                                                                    |
|-----------------------------------------------------|----------------------------------------------------------------------------------------------------|
| Icône Notify dans<br>la barre des tâches<br>Windows | Une enveloppe apparaît dans la barre des tâches au-dessus de l'icône Notify<br>lorsque vous recevez un nouvel élément ou une nouvelle alarme. Si l'icône Notify<br>ne s'affiche pas dans la barre des tâches, le programme n'est pas actif.      |
| Boîte de dialoque<br>Notify                         | Cette boîte de dialogue apparaît au premier plan de n'importe quelle application<br>utilisée lorsque vous recevez un nouvel élément ou une nouvelle alarme.                                                                                      |
| Notification sonore                                 | Notify émet un bip système ou exécute un fichier son lorsque vous recevez un<br>élément. Lorsque vous recevez une alarme, il est émis toutes les cing minutes<br>jusqu'à la suppression de cette alarme de la liste de notifications.            |
| I iste de<br>notifications                          | Il s'agit d'une boîte de dialogue qui contient l'ensemble des alarmes et des<br>éléments nouveaux et non ouverts que vous avez reçus. Vous pouvez la laisser<br>ouverte sur votre bureau ou l'ouvrir via l'icône Notify lorsque vous le désirez. |

*Tableau 8-1 Méthodes de notification* 

Vous pouvez recevoir des alarmes et des notifications pour le compte d'un autre utilisateur si celui-ci vous concède les droits nécessaires dans la liste d'accès et si vous vous trouvez dans le même bureau de poste que lui. Reportez-vous à la [Section 10, « Accès à l'agenda ou à la boîte aux lettres des](#page-278-0)  [utilisateurs mandataires », page 279.](#page-278-0) Si vous envoyez des messages vers des systèmes non-GroupWise, notez que ces derniers doivent disposer d'une fonctionnalité de suivi de processus afin de pouvoir renvoyer l'état de votre message sortant à votre système GroupWise.

Notify est installé dans le même dossier que GroupWise lorsque vous exécutez le programme d'installation de GroupWise. Ce programme peut s'exécuter en arrière-plan pendant que vous utilisez d'autres programmes.

Lorsque Notify est en cours d'exécution. **La apparaît dans la barre des tâches de Windows.** 

# <span id="page-263-0"></span>**8.2 Démarrage de Notify**

Vous pouvez démarrer Notify de deux manières

- [Section 8.2.1, « Lancement de Notify au démarrage de GroupWise », page 264](#page-263-2)
- [Section 8.2.2, « Démarrage de Notify à partir du menu Démarrer de Windows », page 264](#page-263-3)

#### <span id="page-263-2"></span>**8.2.1 Lancement de Notify au démarrage de GroupWise**

Vous pouvez configurer Notify pour démarrer à l'ouverture de GroupWise, que vous utilisiez un poste de travail partagé ou votre propre poste.

- **1** Dans GroupWise, cliquez sur *Outils* > *Options*.
- **2** Cliquez sur *Environnement > Général*.
- **3** Sélectionnez *Lancer Notify au démarrage*.

Cela lance Notify au démarrage de GroupWise et ferme Notify à la fermeture de GroupWise.

**4** Cliquez sur *OK*, puis sur *Fermer*.

#### <span id="page-263-3"></span>**8.2.2 Démarrage de Notify à partir du menu Démarrer de Windows**

- **1** Cliquez sur *Démarrer* dans la barre des tâches de Windows.
- **2** Cliquez sur *Tous les programmes* > *Novell GroupWise* > *GroupWise Notify*.

Pour faciliter l'accès à Notify, vous pouvez créer un raccourci clavier vers ce programme sur votre bureau Windows.

## <span id="page-263-1"></span>**8.3 Utilisation de Notify**

Lorsque vous recevez une notification, la boîte de dialogue Notify apparaît pendant 15 secondes puis se ferme. Durant ce temps, vous disposez des options suivantes :

**Effacer :** fait disparaître la notification de l'écran. Les alarmes effacées ne sont pas répétées.

Lire : ouvre les éléments afin de les lire.

**Supprimer :** supprime les éléments sans les ouvrir.

Fermer tout : ferme la boîte de dialogue Notify. Si la liste des notifications contient plusieurs notifications, les suivantes ne sont pas affichées.

**Fermer :** ferme la boîte de dialogue Notify. Si la liste des notifications contient plusieurs notifications, la suivante est affichée.

Si aucune boîte de dialogue Notify n'apparaît lorsque vous recevez une notification, cliquez avec le bouton droit sur dans la barre des tâches de Windows, puis cliquez sur *Lire les messages*.

# <span id="page-264-0"></span>**8.4 Personnalisation de Notify**

Plusieurs options permettent d'adapter le fonctionnement de Notify à vos besoins, notamment :

- [Section 8.4.1, « Durée de l'affichage des notifications », page 265](#page-264-1)
- [Section 8.4.2, « Méthode de notification des nouveaux éléments », page 265](#page-264-2)
- [Section 8.4.3, « Dossiers dans lesquels la présence de nouveaux éléments doit être](#page-265-0)  [recherchée », page 266](#page-265-0)
- [Section 8.4.4, « Fréquence de la vérification de présence de nouveaux éléments », page 266](#page-265-1)
- [Section 8.4.5, « Méthode de notification des alarmes de l'Agenda », page 266](#page-265-2)
- $\bullet$  [Section 8.4.6, « Méthode de notification de l'état des messages sortants », page 267](#page-266-1)
- $\bullet$  [Section 8.4.7, « Méthode de notification des messages à l'état renvoyé », page 267](#page-266-2)

#### <span id="page-264-1"></span>**8.4.1 Durée de l'affichage des notifications**

- **1** Vérifiez que Notify est actif.
- **2** Cliquez avec le bouton droit de la souris sur **d**ans la barre des tâches de Windows, puis cliquez sur *Options*.
- **3** Cliquez sur l'onglet *Notify*.
- **4** Assurez-vous que l'option *Afficher la boîte de dialogue* est sélectionnée pour les types d'éléments et les priorités que vous avez choisis.
- **5** Cliquez sur l'onglet *Général*.
- **6** Saisissez le nombre de secondes souhaité pour l'affichage de la boîte de dialogue dans *Afficher la boîte de dialogue Notify pendant*.

Vous pouvez indiquer jusqu'à 32 767 secondes, ce qui correspond à un peu plus de neuf heures.

**7** Cliquez sur *OK*.

#### <span id="page-264-2"></span>**8.4.2 Méthode de notification des nouveaux éléments**

- **1** Vérifiez que Notify est actif.
- **2** Cliquez avec le bouton droit de la souris sur **d**ans la barre des tâches de Windows, puis cliquez sur *Options*.
- **3** Cliquez sur l'onglet *Notify*.
- **4** Sélectionnez le type d'élément pour lequel vous voulez configurer la notification.

ou

Sélectionnez *Mêmes paramètres pour tous types* pour utiliser les mêmes paramètres pour tous les types d'éléments.

**5** Sélectionnez les options suivantes pour les éléments à priorité élevée, à priorité standard et à priorité faible :

**5a** Sélectionnez si vous voulez que la boîte de dialogue contextuelle de Notify s'affiche.

- **5b** Sélectionnez si vous souhaitez qu'un signal sonore soit émis. Si vous optez pour l'émission d'un signal sonore, cliquez sur le dossier pour rechercher ce signal.
- **5c** Sélectionnez si vous souhaitez que Notify lance un programme lorsqu'il vous avertit.
- **6** Cliquez sur *OK*.

#### <span id="page-265-0"></span>**8.4.3 Dossiers dans lesquels la présence de nouveaux éléments doit être recherchée**

Vous pouvez sélectionner plusieurs dossiers que Notify doit vérifier et pour lesquels il doit envoyer des notifications.

- **1** Vérifiez que Notify est actif.
- **2** Cliquez avec le bouton droit de la souris sur **d**ans la barre des tâches de Windows, puis cliquez sur *Options*.
- **3** Cliquez sur l'onglet *Général*.
- **4** Dans la zone de liste *Dossiers dans lesquels chercher des notifications*, tout en maintenant la touche Ctrl enfoncée, cliquez sur les dossiers que Notify doit vérifier.

Vous pouvez sélectionner n'importe quel dossier de la liste, qu'il s'agisse d'un dossier partagé ou d'un de vos dossiers.

**5** Cliquez sur *OK*.

#### <span id="page-265-1"></span>**8.4.4 Fréquence de la vérification de présence de nouveaux éléments**

- **1** Vérifiez que Notify est actif.
- **2** Cliquez avec le bouton droit de la souris sur **d**ans la barre des tâches de Windows, puis cliquez sur *Options*.
- **3** Saisissez un nombre de minutes dans *Récupérer les messages toutes les*.
- **4** Cliquez sur *OK*.

#### <span id="page-265-2"></span>**8.4.5 Méthode de notification des alarmes de l'Agenda**

- **1** Vérifiez que Notify est actif.
- **2** Cliquez avec le bouton droit de la souris sur **d** dans la barre des tâches de Windows, puis cliquez sur *Options*.
- **3** Cliquez sur l'onglet *Alarme*.
- **4** Sélectionnez si vous voulez que la boîte de dialogue contextuelle de Notify s'affiche.
- **5** Sélectionnez si vous souhaitez qu'un signal sonore soit émis. Si vous optez pour l'émission d'un signal sonore, cliquez sur le dossier pour rechercher ce signal.
- **6** Sélectionnez si vous souhaitez que Notify lance un programme lorsqu'il vous avertit.
- **7** Sélectionnez si vous souhaitez que Notify envoie l'alarme à votre alphapage.

Si vous choisissez l'envoi d'une alarme à votre alphapage, vous devez spécifier la passerelle, le service avec les options et le code PIN. Par exemple, skytel/b4.12345.

**8** Cliquez sur *OK*.

#### <span id="page-266-1"></span>**8.4.6 Méthode de notification de l'état des messages sortants**

- **1** Vérifiez que Notify est actif.
- **2** Cliquez avec le bouton droit de la souris sur **d** dans la barre des tâches de Windows, puis cliquez sur *Options*.
- **3** Cliquez sur l'onglet *État renvoyé*.
- **4** Désélectionnez *Mêmes paramètres pour tous types*.
- **5** Cliquez sur la liste déroulante *Paramètres pour*, puis sélectionnez le type d'élément pour lequel vous souhaitez effectuer des sélections.
- **6** Sélectionnez la façon dont vous souhaitez être averti des changements d'état du type d'élément concerné.
- **7** Cliquez sur *OK*.

Si vous envoyez des messages vers des systèmes non-GroupWise, notez que ces derniers doivent disposer d'une fonctionnalité de suivi de processus afin de pouvoir renvoyer l'état de votre message sortant à votre système GroupWise.

#### <span id="page-266-2"></span>**8.4.7 Méthode de notification des messages à l'état renvoyé**

- **1** Vérifiez que Notify est actif.
- **2** Cliquez avec le bouton droit de la souris sur **d** dans la barre des tâches de Windows, puis cliquez sur *Options*.
- **3** Cliquez sur l'onglet *État renvoyé*.
- **4** Sélectionnez le type d'élément pour lequel vous voulez configurer la notification.

ou

Sélectionnez *Mêmes paramètres pour tous types* pour utiliser les mêmes paramètres pour tous les types d'éléments.

- **5** Sélectionnez les options suivantes pour les éléments ouverts, acceptés, terminés et supprimés :
	- **5a** Sélectionnez si vous voulez que la boîte de dialogue contextuelle de Notify s'affiche.
	- **5b** Sélectionnez si vous souhaitez qu'un signal sonore soit émis. Si vous optez pour l'émission d'un signal sonore, cliquez sur le dossier pour rechercher ce signal.
	- **5c** Sélectionnez si vous souhaitez que Notify lance un programme lorsqu'il vous avertit.
- **6** Cliquez sur *OK*.

### <span id="page-266-0"></span>**8.5 Notification de réception des messages d'un autre utilisateur**

Notify doit être actif pour que vous puissiez recevoir les notifications relatives aux alarmes, aux éléments entrants ou aux changements d'état des éléments sortants.

Vous ne pouvez recevoir des notifications pour le compte d'un autre utilisateur GroupWise\* que si ce dernier vous a octroyé les droits de mandataire nécessaires dans sa liste d'accès et que si vous avez ajouté le nom de cet utilisateur à votre liste des mandataires dans GroupWise. Pour plus d'informations, reportez-vous à la [Section 10, « Accès à l'agenda ou à la boîte aux lettres des](#page-278-0)  [utilisateurs mandataires », page 279.](#page-278-0)

Vous ne pouvez pas recevoir de notification destinée à un utilisateur qui appartient à un domaine différent du vôtre.

- **1** Cliquez sur *Outils* > *Options*.
- **2** Double-cliquez sur *Sécurité*, puis cliquez sur l'onglet *Notify*.
- **3** Saisissez le nom d'un utilisateur dont vous êtes le mandataire.
- **4** Cliquez sur *Ajouter un utilisateur*.
- **5** Cliquez sur le nom de l'utilisateur dans la liste de notifications.

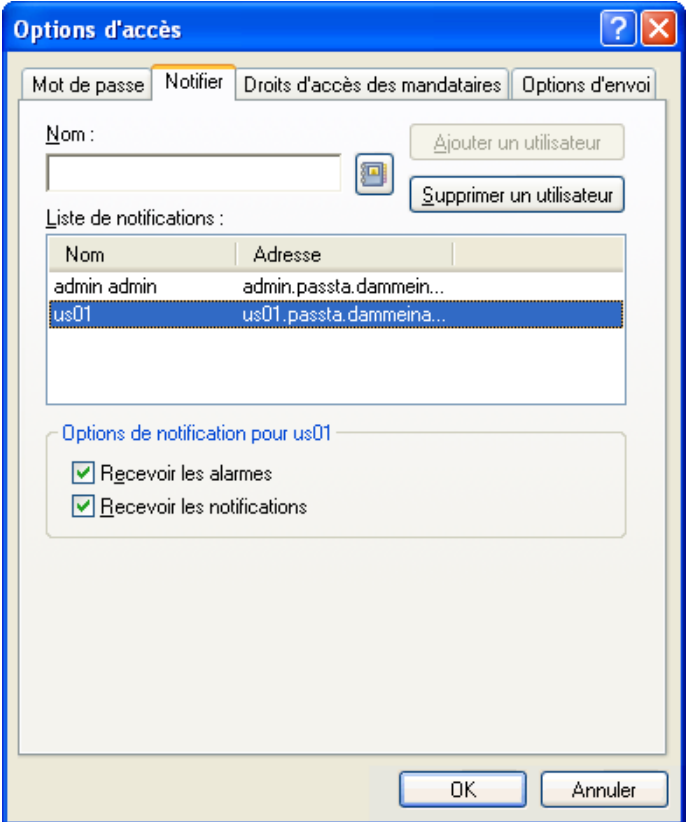

**6** Assurez-vous que les options *Recevoir les notifications* et *Recevoir les alarmes* sont bien sélectionnées.

Vous recevez automatiquement les alarmes et les notifications pour vous-même. Si vous désélectionnez *Recevoir les alarmes* et *Recevoir les notifications* pour vous-même, vous ne recevrez plus les alarmes ni les notifications. Vous devez répéter les étapes de cette rubrique pour votre nom d'utilisateur.

**7** Cliquez sur *OK*.

# <span id="page-267-0"></span>**8.6 Envoi d'une alarme à un alphapage**

Vous pouvez définir une alarme dans votre boîte aux lettres ou votre agenda pour vous notifier de l'état d'un message via un dispositif de pageur. Notify doit être actif pour que vous puissiez recevoir les notifications relatives aux alarmes, aux éléments entrants ou aux changements d'état des éléments sortants.

Pour configurer des alarmes à renvoyer vers un alphapage :

- **1** Vérifiez que Notify est actif.
- **2** Cliquez avec le bouton droit de la souris sur **d** dans la barre des tâches de Windows, puis cliquez sur *Options*.
- **3** Cliquez sur l'onglet *Alarmes*.

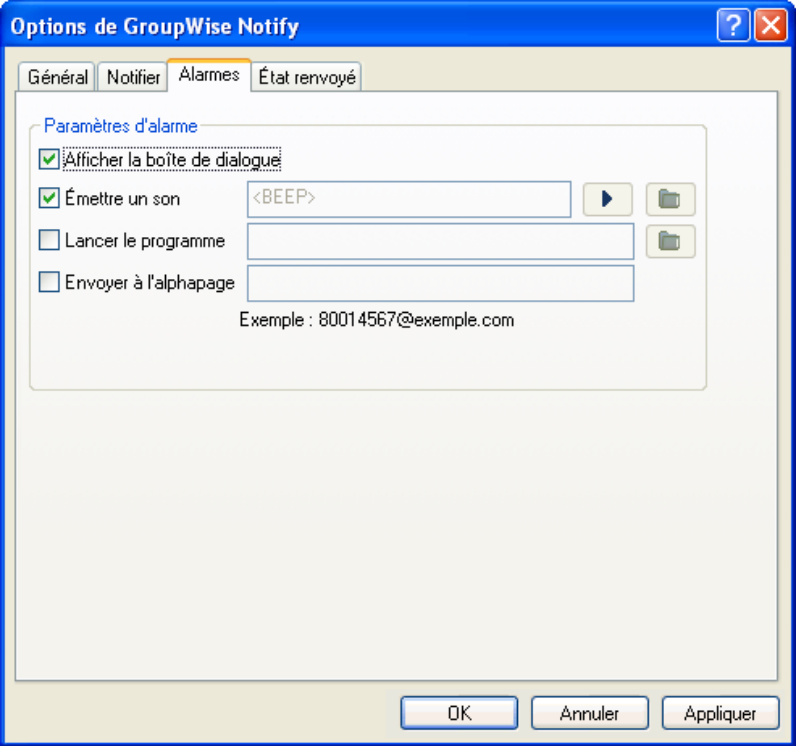

- **4** Cliquez sur *Envoyer à l'alphapage*.
- **5** Saisissez l'adresse SMTP de votre alphapage. Par exemple, 8001234567@exemple.com.

Vous pouvez également utiliser la syntaxe d'adressage de GroupWise Pager Gateway. Pour plus d'informations, reportez-vous à « Configuration des services de pagination » dans le *Guide d'administration de GroupWise 8*

Notify envoie l'objet du rendez-vous à votre alphapage à l'heure de l'alarme définie.

## <span id="page-268-0"></span>**8.7 Désactivation de la notification**

- **1** Vérifiez que Notify est actif.
- **2** Cliquez avec le bouton droit de la souris sur **d** dans la barre des tâches de Windows, puis cliquez sur *Quitter*.

Selon la manière dont vous avez installé et configuré GroupWise, Notify peut être défini pour démarrer automatiquement lorsque vous vous loguez à Windows ou lorsque vous démarrez GroupWise.

Pour que Notify ne démarre pas lorsque vous vous loguez à Windows :

**1** Cliquez sur *Démarrer* > *Tous les programmes* > *Démarrage*.

- Cliquez avec le bouton droit de la souris sur *Notify*, puis cliquez sur *Supprimer*.
- Cliquez sur *Oui* pour confirmer la suppression de Notify.

Pour que Notify ne démarre pas lorsque vous démarrez GroupWise :

- Lorsque GroupWise est ouvert, cliquez sur *Outils* > *Options*.
- Cliquez sur *Environnement > Général*.
- Désélectionnez *Lancer Notify au démarrage*.
- Cliquez sur *OK*.

# <sup>9</sup>**Règles**

Vous pouvez automatiser de nombreuses opérations GroupWise, telles qu'une réponse lorsque que vous n'êtes pas au bureau, la suppression ou le tri d'éléments dans un dossier, via des règles pour définir un ensemble de conditions et d'opérations à effectuer lorsqu'un élément remplit ces conditions.

- [Section 9.1, « Présentation des règles », page 271](#page-270-0)
- [Section 9.2, « Opérations effectuées par une règle », page 271](#page-270-1)
- [Section 9.3, « Événements qui déclenchent une règle », page 273](#page-272-0)
- [Section 9.4, « Création d'une règle », page 274](#page-273-0)
- [Section 9.5, « Modification d'une règle », page 277](#page-276-0)
- [Section 9.6, « Activation ou désactivation d'une règle », page 277](#page-276-1)
- [Section 9.7, « Exécution manuelle d'une règle », page 278](#page-277-0)
- [Section 9.8, « Suppression d'une règle », page 278](#page-277-1)

# <span id="page-270-0"></span>**9.1 Présentation des règles**

Lorsque vous créez une règle, vous devez procéder comme suit :

- Attribuez un nom à la règle.
- Sélectionnez un événement. L'événement sert de déclencheur à la règle.
- Sélectionnez les types d'éléments qui seront concernés par la règle.
- Ajouter une opération. L'opération correspond à ce que vous voulez que la règle fasse lorsqu'elle est déclenchée.
- Enregistrez la règle.
- Vérifiez que la règle est activée.

Vous pouvez indiquer de nombreuses autres options pour limiter les éléments concernés par la règle. Par exemple, vous pouvez appliquer une règle uniquement aux rendez-vous acceptés, aux éléments dont le champ Objet comporte un certain terme ou aux éléments de priorité élevée. Utilisez l'option Définir les critères de recherche pour limiter davantage vos règles. Reportez-vous à [« Limitation des](#page-276-2)  [éléments affectés par une règle » page 277](#page-276-2).

# <span id="page-270-1"></span>**9.2 Opérations effectuées par une règle**

Le tableau suivant répertorie les opérations que vous pouvez effectuer en configurant des règles :

#### *Tableau 9-1 Opérations effectuées par une règle*

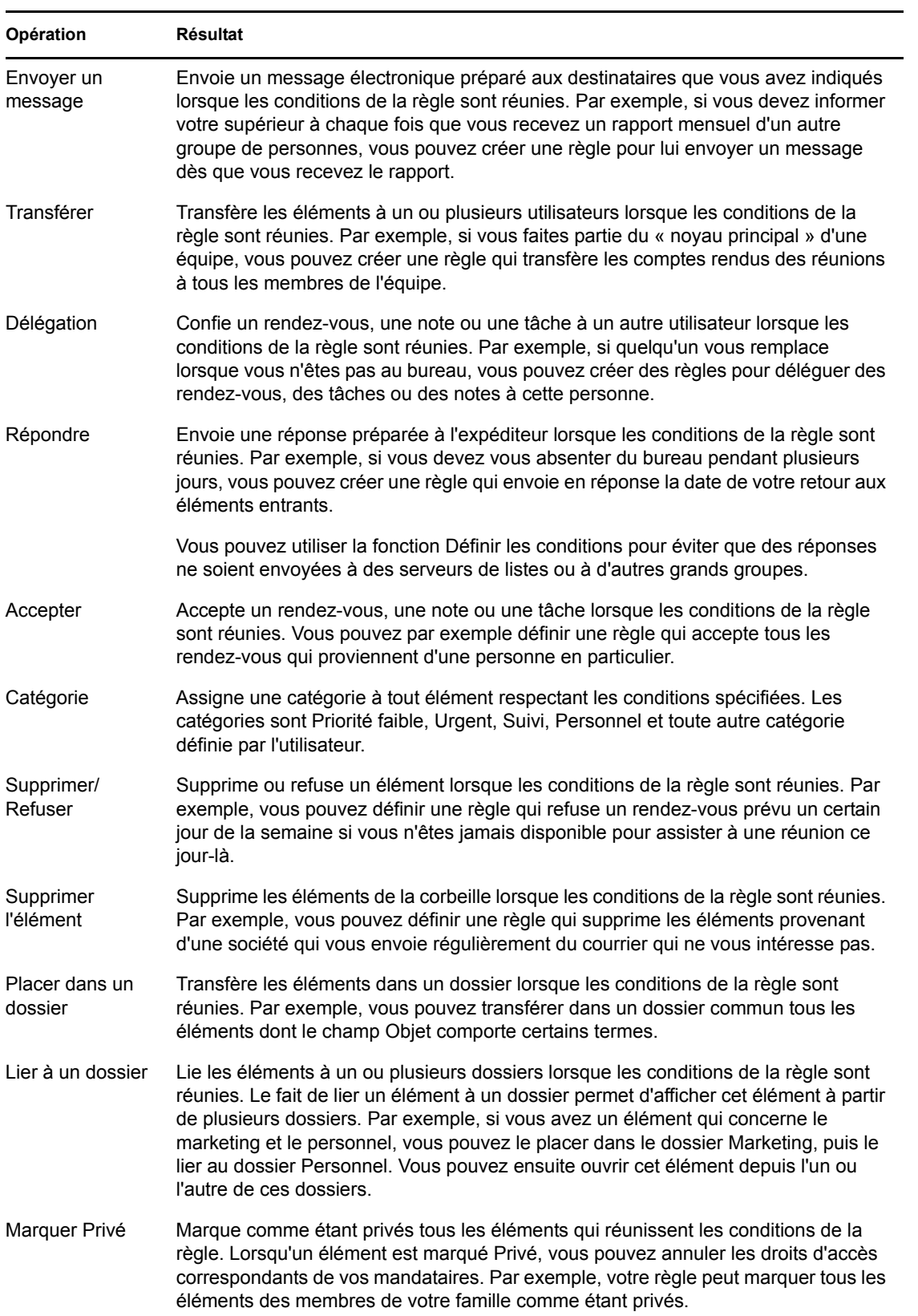

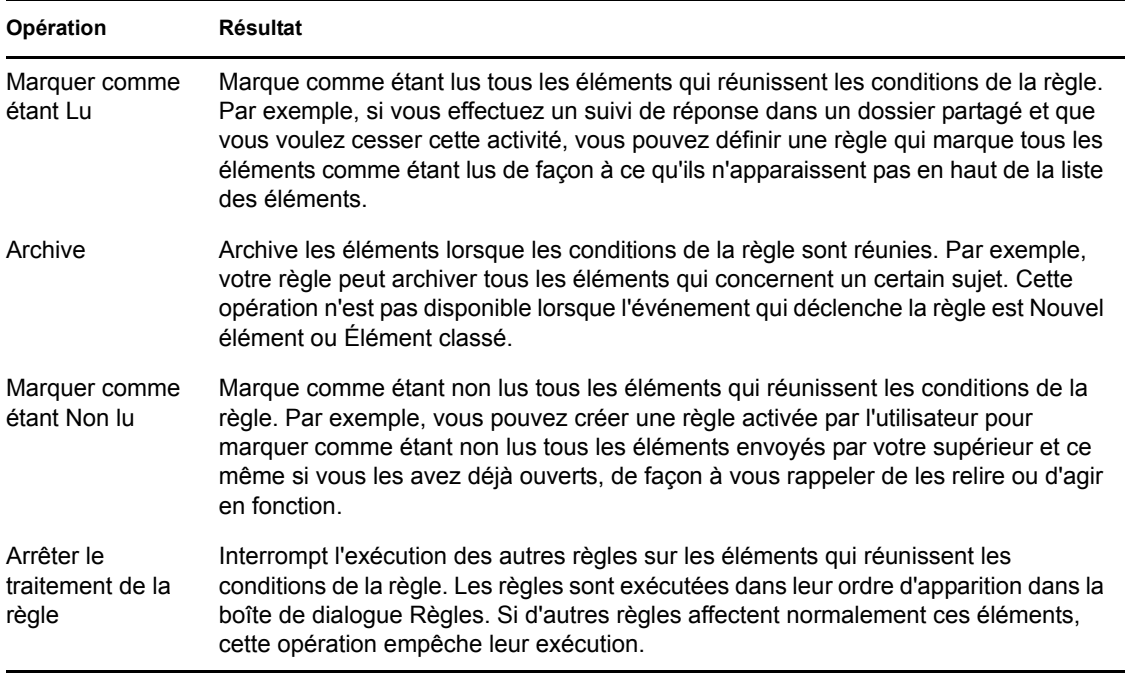

# <span id="page-272-0"></span>**9.3 Événements qui déclenchent une règle**

Plusieurs événements peuvent être à l'origine de l'activation d'une règle que vous avez créée. Par ailleurs, vous pouvez limiter les éléments concernés par une règle. Pour plus d'informations, reportez-vous à [« Limitation des éléments affectés par une règle » page 277.](#page-276-2)

| Événement         | <b>Résultat</b>                                                                                                    |
|-------------------|----------------------------------------------------------------------------------------------------|
| Nouvel élément    | La règle est déclenchée lorsqu'un nouvel élément est placé dans votre boîte<br>aux lettres GroupWise. Si vous cliquez sur Reçu, seuls les éléments entrants<br>déclenchent la règle. Si vous cliquez sur Envoyé, seuls les éléments que vous<br>envoyez déclenchent la règle. Si vous cliquez sur Publié, la création d'une<br>note, d'une tâche ou d'un rendez-vous publié déclenche la règle. Si vous<br>cliquez sur Brouillon, seuls les éléments marqués comme inachevés ou<br>éléments de brouillon déclenchent la règle. |
| Élément classé    | La règle se déclenche lorsqu'un élément est placé dans un dossier spécifique.<br>Si vous n'indiquez aucun dossier, la règle est déclenchée lorsqu'un élément est<br>déplacé vers n'importe quel dossier.                                                                                                    |
| Élément effectué  | La règle est déclenchée lorsqu'une tâche est marquée comme effectuée.                                                                                                    |
| Ouvrir un dossier | La règle se déclenche lorsque vous ouvrez un dossier spécifique. Si vous<br>n'indiquez aucun dossier, la règle se déclenche lorsque vous ouvrez n'importe<br>quel dossier.                                                                                                    |
| Fermer un dossier | La règle se déclenche lorsque vous fermez un dossier spécifique. Si vous<br>n'indiquez aucun dossier, la règle se déclenche lorsque vous fermez n'importe<br>quel dossier.                                                                                                    |
| Démarrage         | La règle se déclenche lorsque vous démarrez GroupWise.                                                                                                    |

*Tableau 9-2 Événements qui déclenchent une règle*

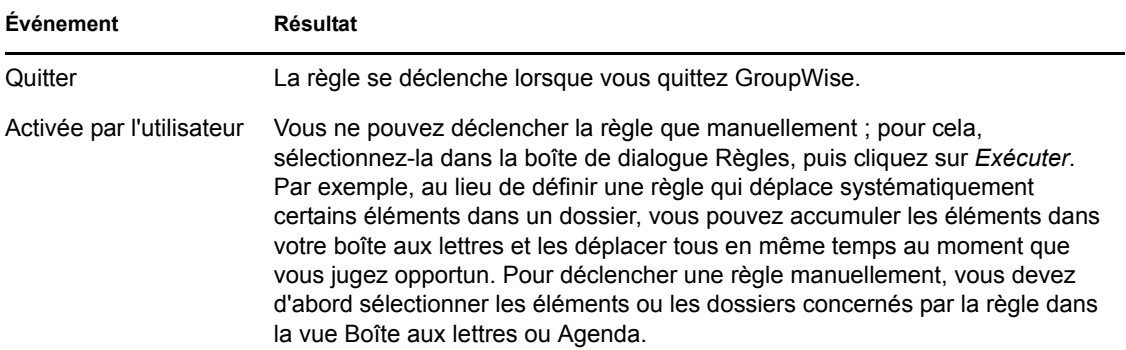

# <span id="page-273-0"></span>**9.4 Création d'une règle**

Les règles peuvent vous aider à trier vos messages, à informer les autres utilisateurs que vous êtes en congés ou à transférer vos messages vers un autre compte de message électronique.

- [Section 9.4.1, « Création d'une règle de base », page 274](#page-273-1)
- [Section 9.4.2, « Création d'une règle de congé ou Réponse automatique », page 275](#page-274-0)
- [Section 9.4.3, « Création d'une règle pour transférer tous les messages vers un autre compte »,](#page-275-0)  [page 276](#page-275-0)
- [Section 9.4.4, « Création d'une règle qui envoie un nouvel e-mail », page 276](#page-275-1)
- [Section 9.4.5, « Copie d'une règle pour créer une règle », page 276](#page-275-2)
- [Section 9.4.6, « Limitation des éléments affectés par une règle », page 277](#page-276-2)

#### <span id="page-273-1"></span>**9.4.1 Création d'une règle de base**

**1** Cliquez sur *Outils* > *Règles*, puis sur *Nouveau*.

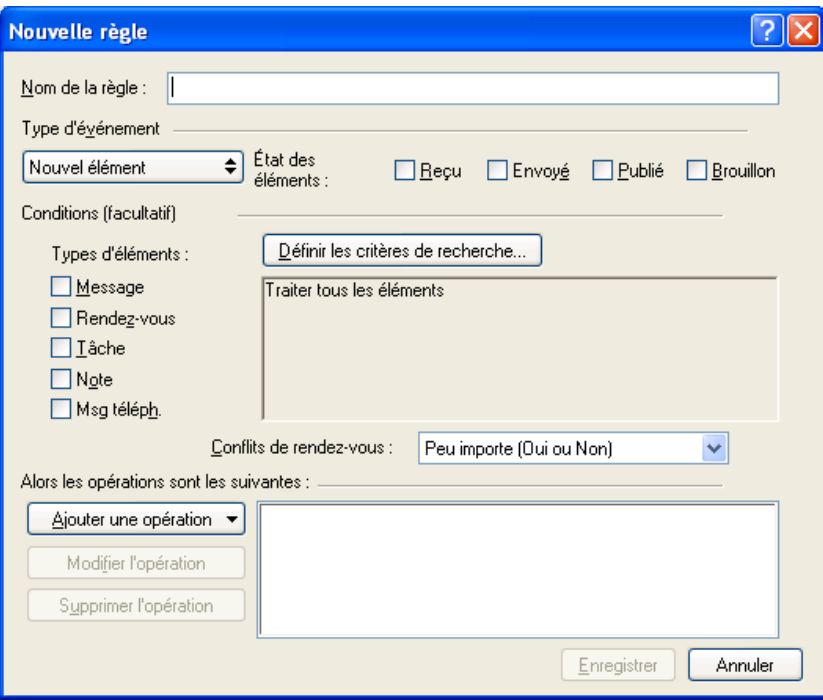

- **2** Saisissez un nom dans le champ *Nom de la règle*.
- **3** Cliquez sur la liste locale *Type d'activité*, puis cliquez sur un événement pour déclencher la règle.
- **4** Si vous avez choisi *Nouvel élément*, *Démarrage*, *Quitter* ou *Activée par l'utilisateur*, cliquez sur une ou plusieurs sources pour l'élément. Cliquez par exemple sur *Reçu* et sur *Publié*.

ou

Si vous avez choisi *Élément classé*, *Ouvrir un dossier* ou *Fermer un Dossier*, cliquez sur l'icône représentant un dossier, cliquez sur un dossier, puis sur *OK* pour afficher son nom.

**5** Dans la liste *Types d'éléments*, cliquez sur un ou plusieurs types d'éléments auxquels vous souhaitez que la règle s'applique.

Si vous souhaitez restreindre davantage le nombre des éléments concernés par la règle, cliquez sur *Définir les conditions*, cliquez sur les options appropriées, puis sur *OK*. Pour plus d'informations, reportez-vous à [« Limitation des éléments affectés par une règle » page 277.](#page-276-2)

**6** Cliquez sur *Ajouter une opération*, puis cliquez sur l'opération que la règle doit accomplir.

Certaines opérations (Placer dans un dossier et Répondre, par exemple) exigent que vous fournissiez des informations complémentaires.

**7** Cliquez sur *Enregistrer*.

Pour qu'une règle puisse fonctionner, elle doit être activée. Reportez-vous à « Activation ou [désactivation d'une règle » page 277.](#page-276-1)

#### <span id="page-274-0"></span>**9.4.2 Création d'une règle de congé ou Réponse automatique**

- **1** Cliquez sur *Outils* > *Règle de congé*.
- **2** Sélectionnez si vous souhaitez activer la règle.
- Saisissez l'objet de la réponse automatique.
- Saisissez le message devant apparaître dans la réponse automatique.
- Sélectionnez si vous souhaitez répondre aux e-mails depuis l'extérieur de votre réseau interne.
- Spécifiez les dates de prise d'effet et de fin de la règle.
- Cliquez sur *Enregistrer*.

Pour les règles qui déclenchent une réponse (comme cette règle de congé), un enregistrement de toutes les personnes auxquelles une réponse a été envoyée est effectué. Assurez-vous que la réponse n'est pas envoyée deux fois à la même personne.

#### <span id="page-275-0"></span>**9.4.3 Création d'une règle pour transférer tous les messages vers un autre compte**

- Cliquez sur *Outils* > *Règles*, puis sur *Nouveau*.
- Saisissez un nom dans le champ *Nom de la règle*, par exemple, Règle de transfert.
- Cliquez sur la liste locale *Type d'activité*, puis sur *Nouvel élément*.
- En regard de *État des éléments*, sélectionnez *Reçu*. Vérifiez qu'aucun autre élément n'est sélectionné.
- Sélectionnez *Message* sous *Types d'éléments*.
- Cliquez sur *Ajouter une opération*, puis sur *Transférer*.
- Saisissez l'adresse vers laquelle vous souhaitez transférer les éléments dans le champ *Dest.*
- Saisissez l'objet à indiquer pour les éléments transférés, par exemple Trans. :.
- (Facultatif) Saisissez le nom du filtre à utiliser pour les éléments transférés.
- (Facultatif) Saisissez un message pour tous les éléments transférés.
- Cliquez sur *OK*.
- Cliquez sur *Enregistrer*, vérifiez que la règle est cochée et donc activée, puis cliquez sur *Fermer*.

#### <span id="page-275-1"></span>**9.4.4 Création d'une règle qui envoie un nouvel e-mail**

- Cliquez sur *Outils* > *Règles*, puis sur *Nouveau*.
- Cliquez sur *Ajouter une opération*, puis sur *Envoyer un message*.
- Dans le formulaire Nouveau message, renseignez les champs concernés. Vous devez indiquer au moins un destinataire du nouveau message.
- Cliquez sur *OK*.

#### <span id="page-275-2"></span>**9.4.5 Copie d'une règle pour créer une règle**

- Cliquez sur *Outils* > *Règles*.
- Cliquez sur la règle que vous souhaitez copier, puis sur *Copier*.
- Saisissez le nom de la nouvelle règle.
- **4** Effectuez les modifications.
- **5** Cliquez sur *Enregistrer*.

#### <span id="page-276-2"></span>**9.4.6 Limitation des éléments affectés par une règle**

*Définir les conditions* permet de limiter davantage les éléments affectés par une règle.

- **1** Dans la boîte de dialogue Règles, cliquez sur *Définir les critères de recherche*.
- **2** Cliquez sur la première liste déroulante, puis cliquez sur un champ.
- **3** Cliquez sur la liste déroulante des opérateurs, puis sélectionnez un opérateur.

Pour apprendre à utiliser les opérateurs, reportez-vous à [« Utilisation de la recherche avancée »](#page-250-0)  [page 251](#page-250-0).

**4** Saisissez les critères de la règle.

ou

Cliquez sur la liste déroulante si elle vous est proposée, puis cliquez sur des critères existants.

Si vous saisissez un critère tel que le nom d'une personne ou un objet, vous pouvez inclure des caractères joker comme l'astérisque (\*) ou le point d'interrogation (?). Le texte que vous saisissez ne respecte pas la casse.

Pour en savoir plus sur les caractères joker et les paramètres, reportez-vous à [« Retrouver des](#page-246-0)  [éléments n'importe où dans votre Boîte aux lettres » page 247](#page-246-0).

**5** Cliquez sur la dernière liste déroulante, puis sur *Fin*.

ou

Cliquez sur la dernière liste déroulante, puis cliquez sur *Et* ou sur *Ou* pour restreindre davantage le nombre d'éléments auxquels s'applique la règle.

# <span id="page-276-0"></span>**9.5 Modification d'une règle**

- **1** Cliquez sur *Outils* > *Règles*.
- **2** Cliquez sur la règle que vous souhaitez éditer, puis sur *Éditer*.
- **3** Effectuez les modifications.
- **4** Cliquez sur *Enregistrer*.

## <span id="page-276-1"></span>**9.6 Activation ou désactivation d'une règle**

Vous devez activer une règle avant de pouvoir la déclencher. Lorsque vous désactivez une règle, vous ne pouvez pas la déclencher. Toutefois, cette règle figure toujours dans la boîte de dialogue Règles pour que vous puissiez l'activer lorsque vous en avez à nouveau besoin.

**1** Cliquez sur *Outils* > *Règles*.

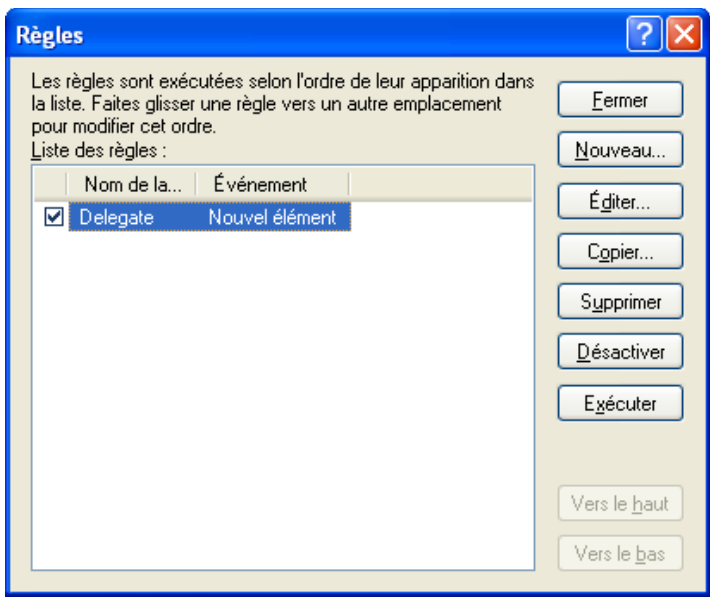

- Cliquez sur la règle que vous souhaitez activer ou désactiver.
- Cliquez sur *Activer* ou sur *Désactiver*.

Une coche apparaît dans la case correspondant à une règle activée.

### <span id="page-277-0"></span>**9.7 Exécution manuelle d'une règle**

- Cliquez sur les éléments ou les dossiers concernés par la règle.
- Cliquez sur *Outils* > *Règles*.
- Cliquez sur la règle que vous souhaitez exécuter.
- Cliquez sur *Exécuter*, puis sur *Fermer*.

Les opérations de la règle sont effectuées après la fermeture de la boîte de dialogue Règles.

### <span id="page-277-1"></span>**9.8 Suppression d'une règle**

- Cliquez sur *Outils* > *Règles*.
- Cliquez sur la règle que vous souhaitez supprimer, sur *Supprimer*, puis sur *Oui*.

# <span id="page-278-0"></span><sup>10</sup>**Accès à l'agenda ou à la boîte aux lettres des utilisateurs mandataires**

Utilisez l'option Mandataire pour gérer la boîte aux lettres et l'agenda d'un autre utilisateur. Cette fonction permet d'effectuer diverses opérations, telles que lire, accepter ou refuser des éléments au nom d'un autre utilisateur, dans les limites que celui-ci a définies. En tant qu'utilisateur mandataire, vous n'avez pas besoin du mot de passe du propriétaire de la boîte aux lettres car il vous en accorde les droits d'accès de son choix.

**IMPORTANT :** vous pouvez servir de mandataire à un utilisateur d'un bureau de poste ou d'un domaine différent, à condition qu'il appartienne au même système GroupWise®. Il est impossible de jouer le rôle de mandataire pour un utilisateur d'un autre système GroupWise.

- [Section 10.1, « Accorder des droits à un mandataire en tant que propriétaire d'une boîte aux](#page-278-1)  [lettres », page 279](#page-278-1)
- [Section 10.2, « Protection des éléments privés en tant que propriétaire d'une boîte aux lettres »,](#page-280-0)  [page 281](#page-280-0)
- [Section 10.3, « Devenir l'utilisateur mandataire de la boîte aux lettres d'un autre utilisateur »,](#page-280-1)  [page 281](#page-280-1)

### <span id="page-278-1"></span>**10.1 Accorder des droits à un mandataire en tant que propriétaire d'une boîte aux lettres**

Pour pouvoir agir en tant que mandataire d'un utilisateur, celui-ci doit vous attribuer les droits correspondants dans sa liste d'accès. En tant que propriétaire de boîte aux lettres, vous pouvez attribuer à chaque utilisateur différents droits d'accès aux informations de votre agenda et de votre messagerie. Ainsi, si vous souhaitez que ces utilisateurs puissent afficher des informations spécifiques concernant vos rendez-vous lorsqu'ils procèdent à une recherche de plages disponibles dans votre Agenda, donnez-leur un accès en lecture sur les rendez-vous. Les mandataires n'ont aucune possibilité d'afficher votre dossier Contacts.

- **1** Cliquez sur *Outils* > *Options*.
- **2** Double-cliquez sur *Sécurité*, puis cliquez sur l'onglet *Droits d'accès des mandataires*.
- **3** Pour ajouter un utilisateur à la liste, saisissez son nom dans la zone correspondante, puis, lorsque le nom complet apparaît, cliquez sur *Ajouter un utilisateur*.
- <span id="page-278-2"></span>**4** Choisissez un utilisateur dans la liste d'accès.

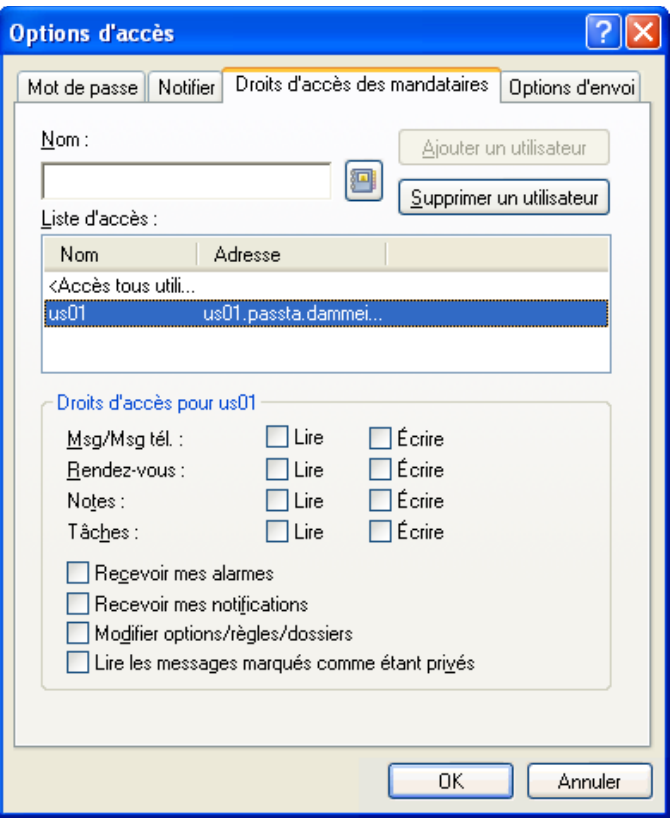

<span id="page-279-0"></span>**5** Sélectionnez les droits d'accès que vous souhaitez lui attribuer.

Lire : lire les éléments que vous recevez.

**Écrire :** créer et envoyer des éléments en votre nom, en y intégrant votre signature (si vous en avez défini une). Affecter des catégories aux éléments, modifier l'objet des éléments et utiliser des options de liste des tâches sur les éléments.

**Recevoir mes alarmes :** recevoir les alarmes qui vous sont envoyées. La réception des alarmes n'est possible que si le mandataire appartient au même bureau de poste que vous.

**Recevoir mes notifications :** recevoir une notification lorsque des éléments vous sont envoyés. La réception des notifications n'est possible que si le mandataire appartient au même bureau de poste que vous.

**Modifier les options/dossiers :** changer les options de votre boîte aux lettres. Le mandataire peut modifier n'importe lequel de vos paramètres Options, y compris l'accès donné à d'autres utilisateurs. S'il dispose également de droits d'accès à votre boîte aux lettres, le mandataire peut créer ou modifier des dossiers.

**Lire les messages marqués comme étant privés :** lire les éléments que vous avez marqués comme étant privés. Si vous n'octroyez pas à votre mandataire des droits Privé, il ne pourra pas afficher les éléments privés de votre boîte aux lettres.

**6** Répétez les opérations de l['Étape 4](#page-278-2) et de l'[Étape 5](#page-279-0) pour attribuer des droits à chacun des utilisateurs de la liste d'accès.

Vous pouvez sélectionner *Accès tous utilisateurs* dans la liste d'accès pour assigner des droits d'accès par défaut à tous les utilisateurs du carnet d'adresses. Par exemple, si vous souhaitez que tous les utilisateurs puissent lire vos messages, vous pouvez assigner les droits Lire à Accès tous utilisateurs.

- **7** Pour supprimer un utilisateur de cette liste, sélectionnez-le, puis cliquez sur *Supprimer un utilisateur*.
- **8** Cliquez sur *OK*.

### <span id="page-280-0"></span>**10.2 Protection des éléments privés en tant que propriétaire d'une boîte aux lettres**

Vous pouvez limiter l'accès d'un mandataire à certains éléments de votre boîte aux lettres ou de votre agenda en marquant ces éléments comme étant privés.

Lorsque vous marquez un élément Privé, vous empêchez les mandataires non autorisés d'y accéder. Ils n'ont pas accès à cet élément, à moins que vous ne leur accordiez ces droits dans votre liste d'accès.

Si vous marquez un élément comme étant privé lorsque vous l'envoyez, ni vos mandataires ni ceux du destinataire ne peuvent l'ouvrir sans en avoir l'autorisation. Si vous marquez un élément comme étant privé lorsque vous le recevez, il ne peut pas être lu par vos mandataires non autorisés mais peut l'être par les mandataires de l'expéditeur. Les rendez-vous marqués comme étant privés apparaissent dans les plages disponibles selon l'état sélectionné lors de leur acceptation.

**1** Dans un élément ouvert, cliquez sur *Opérations* > *Marquer Privé*.

ou

Dans votre agenda, cliquez sur un élément de la liste des rendez-vous, des notes ou des tâches, puis cliquez sur *Opérations* > *Marquer Privé*.

### <span id="page-280-1"></span>**10.3 Devenir l'utilisateur mandataire de la boîte aux lettres d'un autre utilisateur**

**1** Dans la fenêtre principale ou l'agenda, cliquez sur *Fichier* > *Mandataire*.

ou

Cliquez sur le sélecteur de mode, puis sur *Mandataire*.

**2** Pour ajouter un utilisateur, saisissez son nom dans le champ *Nom*, puis cliquez sur *OK*.

La boîte aux lettres de l'utilisateur s'ouvre. Le nom de la personne dont vous êtes mandataire apparaît dans la partie supérieure de la liste des dossiers.

Si l'utilisateur ne vous a pas encore accordé les droits de mandataire dans sa liste d'accès, le nom est ajouté à la liste des mandataires mais la boîte aux lettres de l'utilisateur ne s'ouvre pas.

- **3** Pour supprimer un utilisateur, cliquez sur son nom, puis sur *Supprimer*.
- **4** Pour revenir à votre boîte aux lettres personnelle, cliquez sur la liste déroulante de l'en-tête liste des dossiers, puis cliquez sur votre nom.

**SUGGESTION :** vous avez la possibilité de travailler avec plusieurs boîtes aux lettres ouvertes. (Cliquez sur *Fenêtre*, sur *Nouvelle fenêtre principale*, puis basculez vers la boîte aux lettres souhaitée.) Pour les différencier, reportez-vous au nom de leur propriétaire, qui apparaît sur le dossier racine de chacune des boîtes aux lettres.

La suppression d'un utilisateur de votre liste des mandataires ne vous enlève pas le droit d'intervenir en tant que mandataire de cet utilisateur. Le propriétaire de la boîte aux lettres à laquelle vous avez accès doit modifier vos droits dans sa liste d'accès.

# **Modes Remote et Caching**

Vous disposez de deux possibilités pour stocker une copie de votre boîte aux lettres réseau, y compris vos messages et d'autres informations sur votre disque dur. Le mode Caching réduit le trafic réseau car il ne nécessite pas l'accès continu au réseau, tandis que le mode Remote permet de spécifier votre type de connexion et de limiter la quantité d'informations récupérées.

Pour savoir comment sauvegarder votre boîte aux lettres en mode Remote ou en mode Caching, reportez-vous à la [Section 16.5, « Sauvegarde des messages électroniques », page 413](#page-412-0).

- [Section 11.1, « Utilisation du mode Caching », page 283](#page-282-0)
- [Section 11.2, « Utilisation du mode Remote », page 289](#page-288-0)

# <span id="page-282-0"></span>**11.1 Utilisation du mode Caching**

Le mode Caching enregistre sur votre disque dur une copie de votre boîte aux lettres réseau, y compris vos messages et d'autres informations. Ce mode permet d'utiliser GroupWise<sup>®</sup>, que votre agent de bureau de poste ou votre réseau soit disponible ou non. Puisque vous n'êtes pas connecté au réseau en permanence, ce mode diminue le trafic réseau et offre les meilleures performances. Une connexion est établie automatiquement pour récupérer et envoyer les nouveaux messages. Toutes les mises à jour s'effectuent en arrière-plan, de sorte que votre travail n'est pas interrompu.

Utilisez ce mode si vous disposez de suffisamment d'espace disque sur votre disque dur pour stocker votre boîte aux lettres.

- [Section 11.1.1, « Présentation des fonctions du mode Caching », page 283](#page-282-1)
- $\bullet$  [Section 11.1.2, « Configuration de votre boîte aux lettres de caching », page 284](#page-283-0)
- [Section 11.1.3, « Passer en mode Caching », page 285](#page-284-0)
- [Section 11.1.4, « Définition des propriétés du mode Caching », page 285](#page-284-1)
- [Section 11.1.5, « Travailler en mode Caching », page 286](#page-285-0)
- [Section 11.1.6, « Modification de l'intervalle de téléchargement de votre boîte aux lettres de](#page-285-1)  [caching », page 286](#page-285-1)
- [Section 11.1.7, « Synchronisation de votre boîte aux lettres de caching avec votre boîte aux](#page-286-0)  [lettres en ligne », page 287](#page-286-0)
- [Section 11.1.8, « Ouverture d'une version différente d'un document dans votre boîte aux lettres](#page-286-1)  [de caching », page 287](#page-286-1)
- [Section 11.1.9, « Affichage des requêtes en attente », page 288](#page-287-0)
- [Section 11.1.10, « Affichage de l'état de la connexion », page 288](#page-287-1)
- [Section 11.1.11, « Modification de l'intervalle de téléchargement de votre boîte aux lettres de](#page-288-1)  [caching », page 289](#page-288-1)

#### <span id="page-282-1"></span>**11.1.1 Présentation des fonctions du mode Caching**

La plupart des fonctions GroupWise sont disponibles en mode Caching, à l'exception de l'abonnement aux notifications d'autres utilisateurs.

Plusieurs utilisateurs peuvent définir leur boîte aux lettres de caching sur un même ordinateur partagé.

 $D$   $R$  $\overline{\bullet}$ 

*Figure 11-1 Vue Boîte aux lettres avec le mode Caching sélectionné*

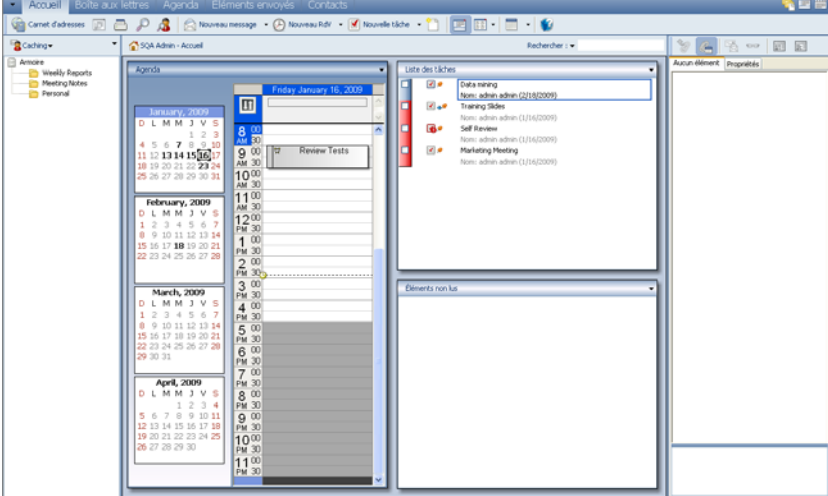

Si vous exécutez GroupWise en mode Caching et en mode Remote sur le même ordinateur, la même Boîte aux lettres locale (également appelée Boîte aux lettres de Caching ou Boîte aux lettres Remote) peut être utilisée pour réduire au maximum l'espace disque utilisé. Pour plus d'informations sur le mode Remote, reportez-vous au [Chapitre 11.2, « Utilisation du mode Remote », page 289](#page-288-0).

Si l'espace disque est réduit, vous pouvez limiter les éléments téléchargés dans votre boîte aux lettres locale. Vous pouvez demander de télécharger l'objet uniquement ou spécifier une taille limite.

Votre administrateur système peut spécifier des paramètres qui ne permettent pas d'utiliser le mode Caching ou qui requièrent que vous n'utilisiez que le mode Caching.

#### <span id="page-283-0"></span>**11.1.2 Configuration de votre boîte aux lettres de caching**

La configuration d'une boîte aux lettres de caching requiert l'espace disque (sur votre disque dur local ou sur une autre unité réseau) nécessaire pour stocker toutes les données de votre boîte aux lettres.

- **1** Vérifiez que GroupWise est installé sur l'ordinateur sur lequel vous souhaitez configurer votre boîte aux lettres de caching.
- **2** Cliquez sur *Fichier* > *Mode* > *Caching*.

ou

Cliquez sur *Caching* dans la liste déroulante au-dessus de la liste des dossiers.

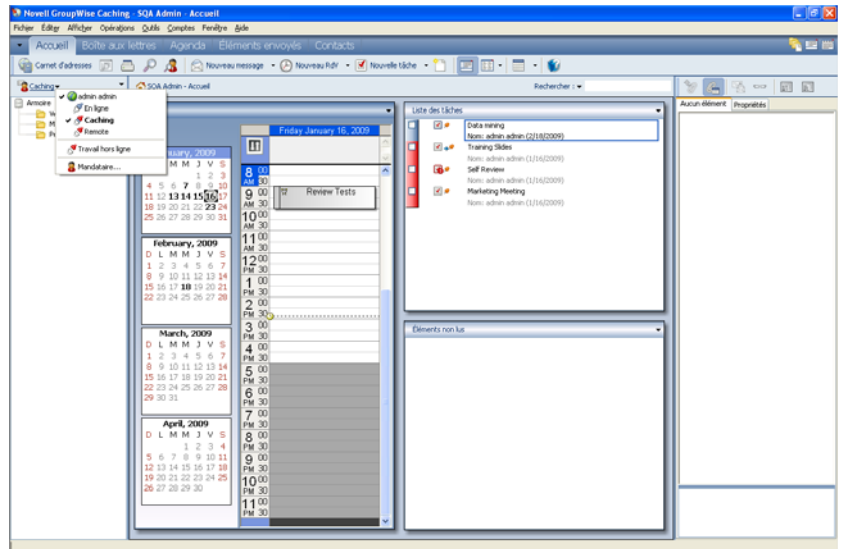

- **3** Saisissez le chemin d'accès à votre boîte aux lettres de caching, puis cliquez sur *OK*.
- **4** Vérifiez que vous avez un mot de passe pour votre boîte aux lettres en ligne.

GroupWise met à jour automatiquement la boîte aux lettres de caching avec une image de la boîte aux lettres en ligne. Le processus de mise à jour initiale ou « préparation » ne doit pas être interrompu avant la fin de son exécution. Vous serez invité à redémarrer GroupWise pour passer au mode Caching.

Une fois votre boîte aux lettres préparée, il se peut que vous souhaitiez exécuter GroupWise en mode Caching sans avoir à passer du mode En ligne au mode Caching.

GroupWise démarre automatiquement dans le dernier mode utilisé.

#### <span id="page-284-0"></span>**11.1.3 Passer en mode Caching**

Pour passer en mode Caching depuis un autre mode :

**1** Cliquez sur le sélecteur de mode, puis sur *Caching*.

Si votre boîte aux lettres de caching ne se trouve pas à l'emplacement indiqué dans le champ *Répertoire de la boîte aux lettres de caching* (sous *Outils > Options > Environnement > Emplacement des fichiers*), le programme vous demande d'indiquer son emplacement. C'est le cas, par exemple, si vous exécutez GroupWise sur un poste de travail partagé par plusieurs utilisateurs GroupWise possédant des boîtes aux lettres de caching locales.

Si le mot de passe de votre boîte aux lettres de caching est différent de celui de votre boîte aux lettres en ligne, le programme vous demande de le saisir.

**2** Lorsque le programme vous demande de redémarrer GroupWise, cliquez sur *Oui*.

Vous êtes en mode Caching lorsque GroupWise redémarre.

#### <span id="page-284-1"></span>**11.1.4 Définition des propriétés du mode Caching**

Vous pouvez définir les propriétés qui déterminent le fonctionnement de votre boîte aux lettres de caching.

**1** En mode Caching, cliquez sur *Comptes > Options de compte > Propriétés > Avancées*.

- **2** Assurez-vous que l'adresse IP et le port sont corrects.
- **3** Pour modifier le mot de passe, cliquez sur *Mot de passe de la boîte aux lettres en ligne*, saisissez l'ancien mot de passe, saisissez le nouveau mot de passe deux fois, puis cliquez sur *OK*.
- **4** Sélectionnez s'il faut récupérer uniquement la ligne de l'objet, le contenu des messages électronique quelle qu'en soit la taille ou le contenu des messages d'une taille inférieure à celle que vous indiquez.

Cette option permet de limiter la taille des messages que vous récupérez dans votre boîte aux lettres. La limitation de la taille des messages accélère les temps de téléchargement et économise l'espace ; en revanche, elle risque de tronquer les messages.

- **5** Sélectionnez si vous vous souhaitez synchroniser les options entre la boîte aux lettres de caching et votre boîte aux lettres en ligne.
- **6** Indiquez si (et quand) vous voulez rafraîchir vos carnets d'adresses et vos règles.
- **7** Cliquez sur *OK*.

#### <span id="page-285-0"></span>**11.1.5 Travailler en mode Caching**

Le comportement de certaines fonctions de GroupWise en mode Caching est légèrement différent de celui en mode En ligne.

- Le menu Comptes apparaît en mode Caching mais pas en mode En ligne.
- Le nombre entre crochets dans le dossier Éléments envoyés correspond au nombre d'éléments en attente d'envoi depuis le mode Caching. Si vous essayez de quitter GroupWise alors que des éléments sont en attente, un message vous avertit de la présence d'éléments non envoyés.
- Lorsque vous modifiez les options de la boîte aux lettres sous *Outils > Options* en mode Caching, la configuration est transférée à la boîte aux lettres en ligne.
- Les modifications apportées aux dossiers partagés sont mises à jour lorsque vous vous connectez au système GroupWise principal.
- Les modifications apportées aux calendriers partagés sont mises à jour lorsque vous vous connectez au système GroupWise principal.
- Les éléments que vous archivez dans votre boîte aux lettres de caching seront également supprimés de votre boîte aux lettres en ligne lors de la synchronisation suivante.
- Si vous possédez un compte POP3 ou IMAP4, vous pouvez faire en sorte de l'activer en mode Caching mais pas en mode En ligne, comme décrit dans la [Section 12.4.2, « Utilisation des](#page-312-0)  [comptes POP3 et IMAP4 en mode Remote et Caching », page 313](#page-312-0).
- La possibilité de recevoir les notifications d'autres utilisateurs n'est pas disponible en mode Caching.

#### <span id="page-285-1"></span>**11.1.6 Modification de l'intervalle de téléchargement de votre boîte aux lettres de caching**

Vous pouvez spécifier la fréquence selon laquelle GroupWise rafraîchit les éléments de votre boîte aux lettres de caching GroupWise.

- **1** Cliquez sur *Comptes* > *Options de compte*.
- **2** Cliquez sur *Options générales*.
- **3** Dans le champ *Envoyer/Récupérer tous les comptes marqués toutes les \_\_ minutes*, spécifiez le nombre de minutes séparant deux rafraîchissements des comptes.
- **4** Cliquez sur *OK*.

#### <span id="page-286-0"></span>**11.1.7 Synchronisation de votre boîte aux lettres de caching avec votre boîte aux lettres en ligne**

Pour mettre à jour ou synchroniser les éléments, les règles, les adresses, les documents et les paramètres de votre boîte aux lettres de caching en fonction de votre boîte aux lettres en ligne, procédez comme suit.

- **1** Pour synchroniser les éléments, cliquez sur *Comptes* > *Envoyer/Récupérer* > *Novell GroupWise*.
- **2** Pour synchroniser les règles, cliquez sur *Outils* > *Règles*, puis sur *Rafraîchir*.
- **3** Pour récupérer des adresses d'un carnet, cliquez sur *Outils* > *Carnet d'adresses*.

Sélectionnez le carnet d'adresses système et cliquez sur *Afficher* > *Récupérer le carnet d'adresses système*.

Pour récupérer votre carnet d'adresses personnel, cliquez sur *Carnets d'adresses personnels*.

- **4** Pour que le carnet d'adresses système, vos carnets d'adresses personnels et les règles soient téléchargés régulièrement dans votre boîte aux lettres de caching, cliquez sur *Comptes* > *Options de compte*, sur votre compte GroupWise, sur *Propriétés*, sur *Avancé*, puis sélectionnez et indiquez le nombre de jours dans le champ Rafraîchir les carnets d'adresses et les règles tous les.
- **5** Pour mettre à jour tous les éléments de votre boîte aux lettres de caching en même temps, cliquez sur *Outils* > *Récupérer la totalité de la boîte aux lettres*.

La mise à jour de l'intégralité de votre boîte aux lettres de caching peut prendre beaucoup de temps et utiliser une bande passante importante (comme la « préparation » initiale de votre boîte aux lettres de caching) et monopoliser des ressources tant au niveau de votre client qu'au niveau du serveur. Nous vous recommandons donc de recourir à cette opération avec parcimonie, comme dans le cas d'une éventuelle corruption d'une base de données de votre boîte aux lettres de caching par exemple.

Si votre boîte aux lettres contient des documents, le fait de les marquer comme étant en cours d'utilisation empêche les autres utilisateurs de les modifier. Si vous ne marquez pas un document comme étant en cours d'utilisation, un autre utilisateur peut le modifier alors que la copie de ce document se trouve dans votre boîte aux lettres de Caching. Si vous le modifiez et que vous le renvoyez ensuite dans la bibliothèque principale, votre document est enregistré en tant que nouvelle version et vos modifications ne sont pas enregistrées dans l'autre version. Si vous n'envisagez pas d'éditer un document, ne le marquez pas comme étant en cours d'utilisation. Lorsque vous quittez le document marqué comme étant en cours d'utilisation, le système vous demande de l'envoyer vers la bibliothèque principale et de le marquer comme étant disponible. Si vous n'avez plus besoin de ce document, vous devez le marquer comme étant disponible afin que les autres utilisateurs puissent y accéder pour le modifier.

#### <span id="page-286-1"></span>**11.1.8 Ouverture d'une version différente d'un document dans votre boîte aux lettres de caching**

**1** Cliquez sur un document de votre boîte aux lettres de caching.

- **2** Cliquez sur *Opérations* > *Liste des versions*.
- **3** Cliquez sur *Bibliothèques Remote* pour afficher les versions que vous avez récupérées précédemment dans votre boîte aux lettres de caching.

ou

Cliquez sur *Bibliothèques principales* pour afficher les versions disponibles dans votre système GroupWise principal.

Si vous voulez effectuer une recherche dans les bibliothèques principales, vous pouvez vous connecter à votre système GroupWise immédiatement ou enregistrer la requête de recherche jusqu'à ce que vous soyez prêt à vous connecter.

- **4** Dans la zone de liste *Versions*, cliquez sur les versions à ouvrir.
- **5** Cliquez sur *Opérations* > *Ouvrir*.

#### <span id="page-287-0"></span>**11.1.9 Affichage des requêtes en attente**

Chaque fois que vous effectuez une opération qui requiert l'envoi d'informations de votre boîte aux lettres de caching vers votre boîte aux lettres en ligne, GroupWise crée une requête qu'il place ensuite dans la liste *Requêtes en attente*. Lorsque vous vous connectez à votre système GroupWise, toutes les requêtes sont transmises à votre boîte aux lettres en ligne. *Requêtes en attente* permet d'afficher les requêtes en suspens.

**1** Cliquez sur *Comptes* > *Requêtes en attente*.

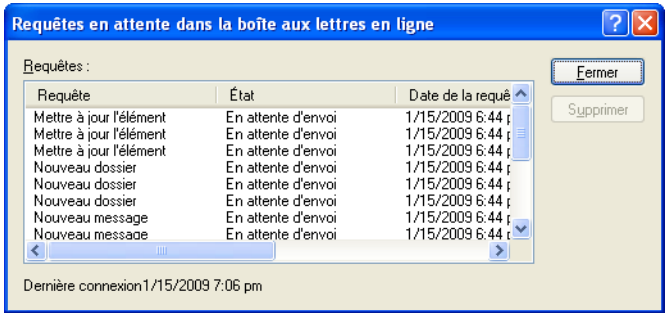

En mode Caching, GroupWise charge immédiatement les requêtes envoyées et d'autres messages importants. Si une requête en mode Caching n'a pas encore été traitée, vous pouvez la supprimer en cliquant dessus, puis en cliquant sur *Supprimer*. Vous ne pouvez supprimer que les requêtes qui n'ont pas été envoyées au système GroupWise et dont l'état est En attente d'envoi. Si vous avez déjà envoyé une requête au système GroupWise, vous ne pouvez pas l'annuler.

#### <span id="page-287-1"></span>**11.1.10 Affichage de l'état de la connexion**

Par défaut, la fenêtre État de la connexion ne s'affiche pas en mode Caching. Pour l'afficher quand même, cliquez sur *Comptes* > *Afficher la fenêtre d'état*.
# **11.1.11 Modification de l'intervalle de téléchargement de votre boîte aux lettres de caching**

Vous pouvez spécifier la fréquence selon laquelle GroupWise rafraîchit les éléments de votre boîte aux lettres de caching GroupWise.

- **1** Cliquez sur *Comptes* > *Options de compte*.
- **2** Cliquez sur *Options générales*.
- **3** Dans le champ *Envoyer/Récupérer tous les comptes marqués toutes les \_\_ minutes*, spécifiez le nombre de minutes séparant deux rafraîchissements des comptes.
- **4** Cliquez sur *OK*.

# **11.2 Utilisation du mode Remote**

Le mode Remote convient tout particulièrement aux utilisateurs GroupWise qui sont en déplacement. Tout comme avec le mode Caching, une copie de votre boîte aux lettres réseau dans son intégralité ou uniquement de la partie que vous avez spécifiée, est stockée sur votre disque local. Vous pouvez récupérer et envoyer des messages de façon périodique avec le type de connexion que vous avez spécifié (modem, réseau ou TCP/IP). Si vous ne voulez pas une copie intégrale de votre boîte aux lettres, vous pouvez limiter les éléments qui sont récupérés aux nouveaux messages ou aux objets des messages par exemple.

Pour plus d'informations sur le mode Caching, reportez-vous au [Chapitre 11.1, « Utilisation du](#page-282-0)  [mode Caching », page 283](#page-282-0).

- [Section 11.2.1, « Avant d'utiliser le mode Remote », page 289](#page-288-0)
- [Section 11.2.2, « Envoi et récupération d'éléments en mode Remote », page 299](#page-298-0)
- [Section 11.2.3, « Définition d'un mot de passe Remote », page 306](#page-305-0)
- [Section 11.2.4, « Présentation des types de connexion Remote », page 306](#page-305-1)
- [Section 11.2.5, « Présentation des fonctions Remote », page 306](#page-305-2)
- [Section 11.2.6, « Envoi de requêtes Remote », page 306](#page-305-3)
- [Section 11.2.7, « Traitement de requêtes Remote », page 307](#page-306-0)
- [Section 11.2.8, « Autorisation d'envoi et de réception en mode hors ligne », page 307](#page-306-1)

Votre administrateur système peut spécifier des paramètres qui ne permettent pas d'utiliser le mode Remote.

## <span id="page-288-0"></span>**11.2.1 Avant d'utiliser le mode Remote**

Utilisez l'assistant En route accessible dans le menu Outils (ou passez du mode En ligne au mode Remote) pour créer, configurer ou mettre à jour votre boîte aux lettres Remote. Votre boîte aux lettres locale est créée sur votre disque local et toutes les connexions en cours sont détectées et définies. Si vous avez déjà utilisé le mode Caching, votre boîte aux lettres locale a déjà été créée.

Vous pouvez également utiliser En route pour créer des fichiers d'installation sur une disquette afin d'installer votre boîte aux lettres Remote sur un ordinateur non connecté au réseau.

Plusieurs utilisateurs peuvent définir leur boîte aux lettres Remote sur un même ordinateur partagé.

- [« Configuration de votre boîte aux lettres Remote » page 290](#page-289-0)
- [« Configuration de plusieurs boîtes aux lettres Remote sur un ordinateur partagé » page 291](#page-290-0)
- [« Configuration de vos connexions Remote » page 292](#page-291-0)
- [« Spécification des propriétés Remote » page 297](#page-296-0)

#### <span id="page-289-0"></span>**Configuration de votre boîte aux lettres Remote**

Si vous passez du mode En ligne au mode Remote, vous pouvez saisir le chemin d'accès à la boîte aux lettres Remote. Si ce chemin n'existe pas, En route s'exécute automatiquement. Les étapes suivantes expliquent de quelle façon configurer votre boîte aux lettres Remote à l'aide de l'assistant En route.

- **1** Assurez-vous que GroupWise est installé sur l'ordinateur sur lequel vous voulez configurer votre boîte aux lettres Remote.
- **2** Vérifiez que vous avez un mot de passe pour votre boîte aux lettres en ligne.
- **3** Lancez GroupWise à votre bureau, sur votre station d'accueil ou sur un poste de travail.
- **4** Cliquez sur *Outils* > *En route*.

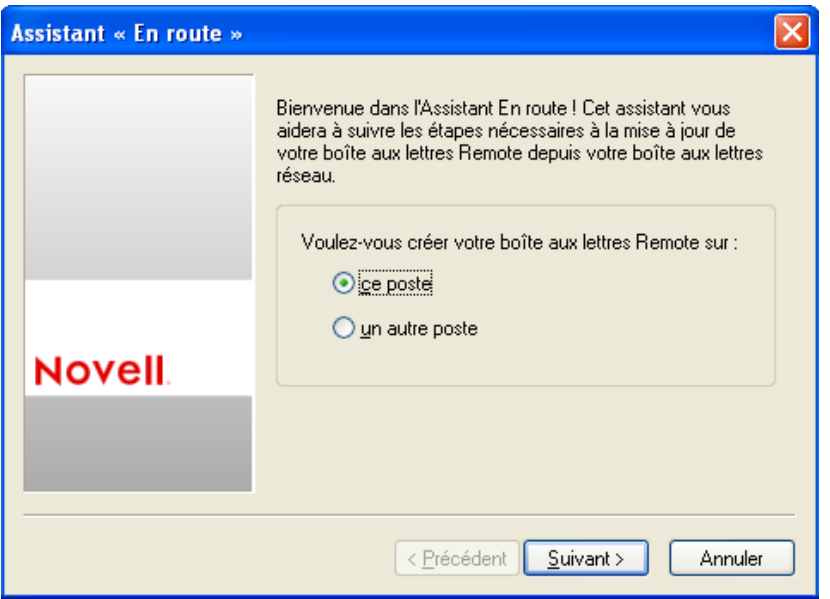

- **5** saisissez votre mot de passe de boîte aux lettres, puis cliquez sur *OK*.
- **6** Pour créer votre boîte aux lettres Remote sur une station d'accueil actuellement connectée au réseau via votre système GroupWise en ligne, cliquez sur *Ce poste*, puis sur *Suivant*.

Si vous cliquez sur *Ce poste* et que GroupWise n'est pas installé sur la station d'accueil, vous êtes invité à installer GroupWise. Pour utiliser GroupWise en dehors du bureau, cliquez sur *Oui* pour installer GroupWise sur l'ordinateur que vous emportez en déplacement. Passez à l'étape 7.

ou

Pour créer une disquette d'installation destinée à un autre ordinateur, tel que celui de votre domicile, cliquez sur *Un autre poste*, puis sur *Suivant*. Préparez une disquette. Une fois cette dernière créée, insérez-la dans l'ordinateur sur lequel vous voulez installer votre boîte aux lettres Remote (chez vous, par exemple), puis lancez setup.exe à partir de la disquette. Passez à l'étape 10.

- **7** saisissez le chemin d'accès à votre boîte aux lettres Remote, puis cliquez sur *Suivant*.
- **8** Sélectionnez les numéros de téléphone à utiliser pour vous connecter à votre boîte aux lettres en ligne, puis cliquez sur *Suivant*.
- **9** Sélectionnez les éléments que vous voulez copier dans votre boîte aux lettres Remote, puis cliquez sur *Terminer*.
- **10** Quittez GroupWise.
- **11** Avec le bouton droit de la souris, puis cliquez sur le bureau Windows *Nouveau* > *Raccourci*.
- **12** Saisissez c:\Program Files\Novell\GroupWise\grpwise.exe /pr*chemin\_boîte\_aux\_lettres\_remote*. Utilisez le chemin d'accès indiqué à l'étape 7.
- **13** Cliquez sur *Suivant*.
- **14** saisissez un nom pour le raccourci, tel que Remote.
- **15** Cliquez sur *Terminer*.

Une fois votre boîte aux lettres Remote installée, vous pouvez commencer à envoyer et à récupérer des éléments et des informations du carnet d'adresses depuis votre boîte aux lettres en ligne.

### <span id="page-290-0"></span>**Configuration de plusieurs boîtes aux lettres Remote sur un ordinateur partagé**

Les étapes suivantes doivent être effectuées par chaque utilisateur qui configure une boîte aux lettres Remote sur l'ordinateur partagé.

- **1** Exécutez GroupWise en mode En ligne, cliquez sur *Outils* > *En route*.
- **2** Saisissez le mot de passe, si nécessaire.
- **3** Pour créer une disquette de configuration de boîte aux lettres Remote, cliquez sur *Un autre poste*.
- **4** Suivez la procédure de l'assistant En route, insérez une disquette vierge à la dernière étape pour enregistrer les fichiers d'installation.
- **5** Utilisez un nom d'utilisateur unique pour vous loguer à Windows sur l'ordinateur partagé.
- **6** Insérez la disquette de configuration dans l'ordinateur partagé, puis exécutez le fichier setup.exe à partir de la disquette.

Vérifiez que GroupWise est bien installé sur l'ordinateur partagé.

**7** Sélectionnez un dossier pour vos fichiers Boîte aux lettres Remote, puis cliquez sur *OK*.

Ce dossier ne doit pas être partagé avec d'autres utilisateurs.

**8** Pour lancer GroupWise à partir de votre boîte aux lettres Remote, chaque utilisateur doit d'abord se loguer à Windows sous un nom d'utilisateur unique.

### <span id="page-291-0"></span>**Configuration de vos connexions Remote**

Lorsque vous exécutez GroupWise en mode Remote, vous pouvez vous connecter à votre système GroupWise en ligne via une connexion modem, une connexion réseau (directe) ou une connexion TCP/IP. Lorsque vous utilisez l'assistant En route pour configurer votre boîte aux lettres Remote, GroupWise crée les connexions adaptées à la manière dont vous exécutez GroupWise. Vous pouvez créer de nouvelles connexions et modifier ou supprimer les connexions existantes.

- [« Connexions » page 292](#page-291-1)
- [« Création d'une connexion au modem » page 293](#page-292-0)
- [« Création d'une connexion TCP/IP » page 295](#page-294-0)
- [« Création d'une connexion réseau » page 295](#page-294-1)
- [« Copie d'une connexion Remote » page 296](#page-295-0)
- [« Modification d'une connexion Remote » page 296](#page-295-1)
- [« Suppression d'une connexion Remote » page 296](#page-295-2)
- [« Indication de votre emplacement distant » page 296](#page-295-3)

### <span id="page-291-1"></span>**Connexions**

Vous pouvez modifier de type de connexion s'il n'existe pas de requêtes en attente pour la connexion d'origine. Par exemple, si vous récupérez et envoyez des éléments via une connexion réseau et si vous vous déconnectez avant la fin de la transmission, vous ne devez pas basculer vers une connexion modem pour traiter les requêtes. Terminez les requêtes d'origine via la connexion d'origine.

### **Connexions modem**

Avec une connexion modem, vous vous connectez au système GroupWise en ligne via une ligne téléphonique. Vous devez configurer les informations relatives au numéro pour chaque emplacement distant. Par exemple, au bureau, vous devez souvent composer le 0 pour accéder à une ligne extérieure, ce qui n'est pas le cas lorsque vous êtes chez vous. Chaque cas nécessite un emplacement distant différent. Pour plus d'informations sur la configuration des caractéristiques de numérotation de chaque emplacement distant, reportez-vous à votre documentation Windows.

### **Connexions TCP/IP**

Les connexions TCP/IP utilisent une adresse et un port IP pour se connecter à votre système GroupWise en ligne. Si vous vous servez d'un accès Internet gratuit lors de votre absence du bureau, vous pouvez éviter de payer des frais de téléphone grâce à une connexion TCP/IP. En outre, vous n'avez pas besoin de quitter une connexion Internet et de raccrocher le téléphone pour vous connecter à votre système GroupWise en ligne via une connexion au modem. Vous pouvez utiliser la même connexion Internet pour vous connecter à votre système GroupWise en ligne.

### **Connexions réseau (directes)**

Au bureau, vous pouvez exécuter GroupWise en mode Remote via une connexion réseau. Une connexion réseau est utile pour récupérer rapidement de grandes quantités d'informations telles que le contenu de votre carnet d'adresses système.

### **État de la connexion**

Lorsque vous utilisez l'assistant En route pour mettre à jour votre boîte aux lettres Remote avant de quitter le bureau ou lorsque vous envoyez et récupérez des éléments à distance, la fenêtre État de la connexion apparaît. Cette fenêtre permet de contrôler le transfert des informations entre votre système GroupWise en ligne et votre boîte aux lettres Remote. Pour afficher des informations détaillées concernant la connexion, utilisez l'option *Afficher journal*. Pour afficher le nombre de requêtes que le système GroupWise en ligne doit traiter, utilisez *Requêtes*. Pour interrompre le transfert des informations à tout moment, utilisez l'option *Déconnecter*.

Outre la fenêtre État de la connexion, l'icône située dans la barre des tâches de Windows vous renseigne également sur l'état de la connexion.

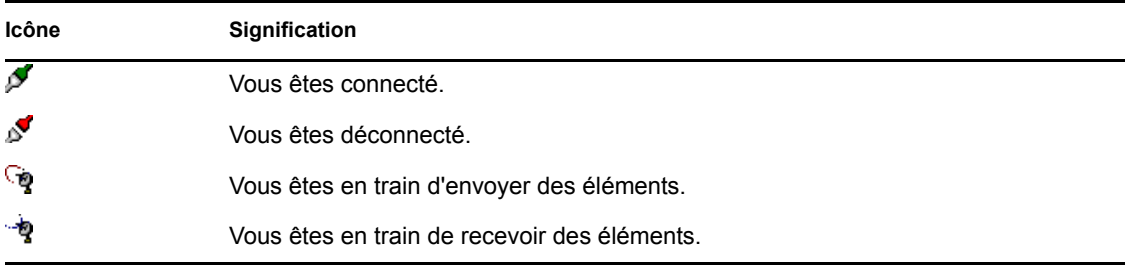

### **Journal de connexion**

Utilisez le journal de connexion pour afficher des informations sur les connexions et résoudre les problèmes qui s'y rapportent. Ce journal contient des informations sur l'heure des connexions, les messages d'erreur, etc.

GroupWise utilise trois fichiers journaux de connexion pour consigner les informations de connexion : remote1.log, remote2.log et remote3.log. GroupWise utilise le fichier journal suivant chaque fois que vous exécutez GroupWise en mode Remote.

### <span id="page-292-0"></span>Création d'une connexion au modem

Contactez votre administrateur système pour connaître le numéro de téléphone de votre passerelle, l'ID de login et le mot de passe.

- **1** Cliquez sur *Comptes* > *Envoyer/Récupérer* > *Options GroupWise*.
- **2** Cliquez sur *Configurer*, sur *Se connecter à*, puis sur *Nouveau*.
- **3** Assurez-vous que l'option *Modem* est sélectionnée, puis cliquez sur *OK*.

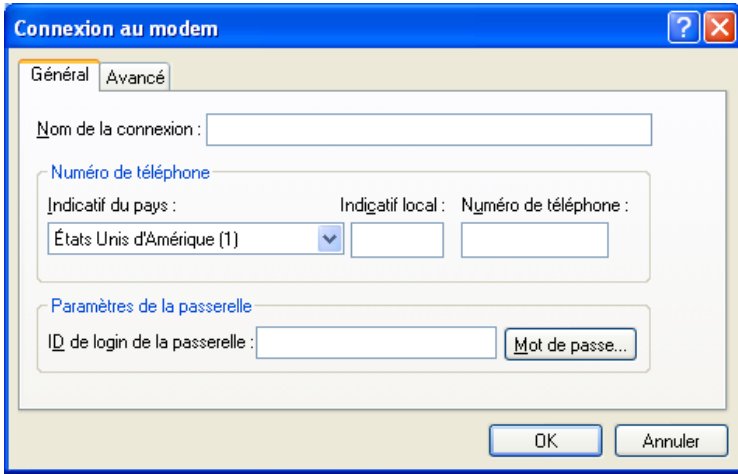

- **4** Dans le champ *Nom de la connexion*, saisissez une description.
- **5** Cliquez sur l'indicatif du pays, puis saisissez l'indicatif local et le numéro de téléphone de la passerelle connectée à votre système GroupWise.
- **6** saisissez l'ID de login de la passerelle.
- **7** Cliquez sur *Mot de passe*, saisissez le mot de passe de la passerelle, cliquez sur *OK*, saisissez à nouveau le mot de passe, puis cliquez sur *OK*.
- **8** Cliquez sur l'onglet *Avancé*.

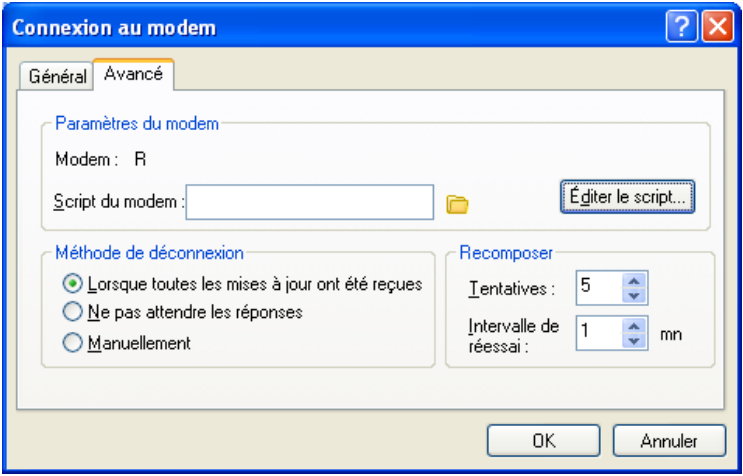

**9** Si votre modem nécessite un script, cliquez sur *Éditer le script*, puis spécifiez les commandes nécessaires À la réception et Répondre avec.

Pour enregistrer le script sans modifier son nom de fichier, cliquez sur *Enregistrer*, puis sur *Fermer*.

ou

Pour enregistrer le script sous un nouveau nom de fichier, cliquez sur *Enregistrer sous*, puis sur *Fermer*.

**10** Pour récupérer un fichier script existant, cliquez sur sélectionnez le fichier script, puis cliquez sur *Ouvrir*.

- Cliquez sur une méthode de déconnexion.
- Dans le champ *Tentatives*, spécifiez le nombre de tentatives de composition du numéro si la ligne est occupée.
- Dans la zone *Intervalle de réessai*, spécifiez l'intervalle entre chaque tentative.
- Cliquez sur *OK*, puis sur *Fermer*.

### <span id="page-294-0"></span>Création d'une connexion TCP/IP

- Cliquez sur *Comptes* > *Envoyer/Récupérer* > *Options GroupWise*.
- Cliquez sur *Configurer*, sur *Se connecter à*, puis sur *Nouveau*.
- Cliquez sur *TCP/IP*, puis sur *OK*.

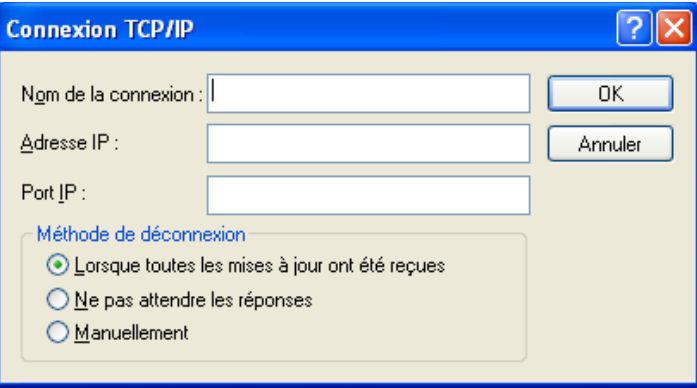

- Saisissez un nom descriptif pour la connexion TCP/IP.
- Saisissez l'adresse IP et les informations relatives au port fournies par l'administrateur système. Dans le champ *Adresse IP*, vous saisir un nom d'hôte DNS au lieu d'une adresse IP. Renseignez-vous auprès de votre administrateur système.
- Cliquez sur une méthode de déconnexion, cliquez sur *OK*, puis sur *Fermer*.

### <span id="page-294-1"></span>Création d'une connexion réseau

- Cliquez sur *Comptes* > *Envoyer/Récupérer* > *Options GroupWise*.
- Cliquez sur *Configurer*, sur *Se connecter à*, puis sur *Nouveau*.
- Cliquez sur *Réseau*, puis sur *OK*.

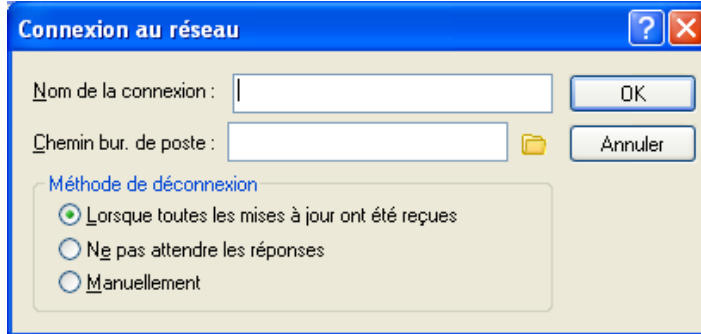

Saisissez un nom descriptif pour la connexion au réseau.

saisissez le chemin d'accès au répertoire d'un bureau de poste dans votre système GroupWise.

Contactez l'administrateur système pour connaître le chemin permettant d'accéder à votre bureau de poste. Vous pouvez également vous connecter à n'importe quel bureau de poste de votre système GroupWise pour accéder à votre boîte aux lettres en ligne. Il n'est pas nécessaire que vous vous connectiez au bureau de poste contenant votre boîte aux lettres en ligne.

Cliquez sur une méthode de déconnexion, cliquez sur *OK*, puis sur *Fermer*.

### <span id="page-295-0"></span>Copie d'une connexion Remote

- Cliquez sur *Comptes* > *Envoyer/Récupérer* > *Options GroupWise*.
- Cliquez sur *Configurer*, sur *Se connecter à*, cliquez sur la connexion, puis sur *Copier*.
- Modifiez la connexion, puis cliquez sur *OK*.

### <span id="page-295-1"></span>Modification d'une connexion Remote

- Cliquez sur *Comptes* > Envoyer/Récupérer > *Options GroupWise*.
- Cliquez sur *Configurer*, sur *Se connecter à*, cliquez sur la connexion, puis sur *Éditer*.
- Apportez les modifications nécessaires, puis cliquez sur *OK*.

### <span id="page-295-2"></span>Suppression d'une connexion Remote

- Cliquez sur *Comptes* > *Envoyer/Récupérer* > *Options GroupWise*.
- Cliquez sur *Configurer*, sur *Se connecter à*, puis sur la connexion.
- Cliquez sur *Supprimer*, puis sur *Oui*.

### <span id="page-295-3"></span>Indication de votre emplacement distant

Cliquez sur *Comptes* > *Envoyer/Récupérer* > *Options GroupWise*, puis sur *Configurer*.

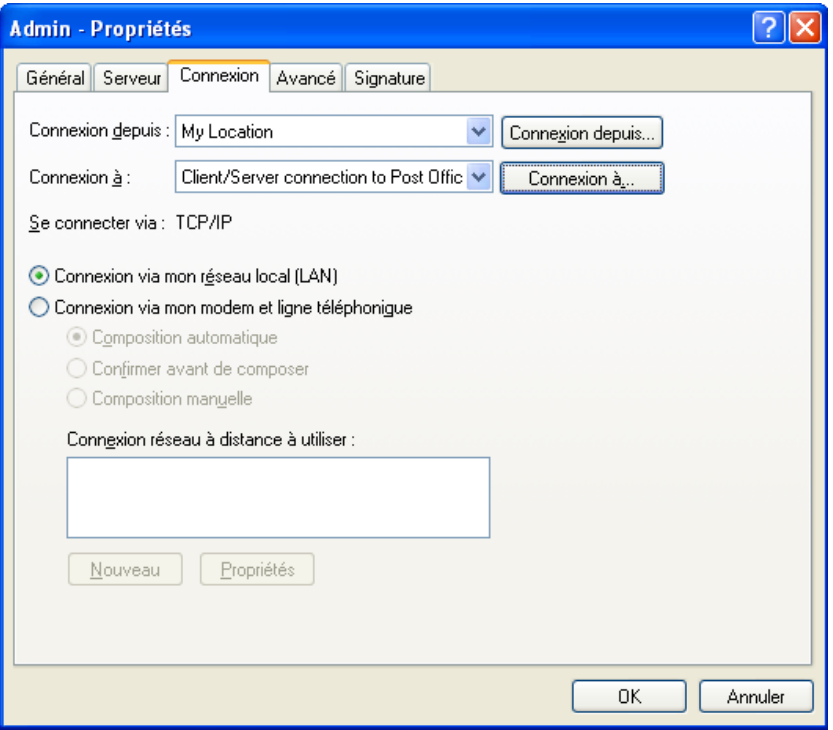

- **2** Pour sélectionner votre emplacement distant, cliquez sur la liste déroulante *Connexion depuis*, puis sélectionnez l'emplacement.
- **3** Pour modifier les propriétés de numérotation de votre modem, cliquez sur *Connexion depuis*, précisez les modifications dans la boîte de dialogue des propriétés de numérotation, puis cliquez sur *OK*.

Pour obtenir de l'aide sur le paramétrage des propriétés de numérotation, reportez-vous à votre documentation Windows.

### <span id="page-296-0"></span>**Spécification des propriétés Remote**

Vous pouvez modifier la configuration du mode Remote, notamment votre connexion, votre fuseau horaire, la fréquence d'envoi et de récupération des éléments, les informations système, les options de suppression et la signature dans les propriétés Remote. Pour plus d'informations sur la modification de vos connexions, reportez-vous à [« Configuration de vos connexions Remote »](#page-291-0)  [page 292](#page-291-0).

- [« Spécification des paramètres de fuseau horaire » page 298](#page-297-0)
- [« Envoi et récupération d'éléments à intervalles réguliers » page 298](#page-297-1)
- [« Spécification des informations utilisateur et système concernant votre boîte aux lettres](#page-297-2)  [Remote » page 298](#page-297-2)
- [« Modification des options de suppression à distance » page 299](#page-298-1)
- [« Modification de votre signature » page 299](#page-298-2)

### <span id="page-297-0"></span>Spécification des paramètres de fuseau horaire

Les éléments contenus dans votre agenda sont programmés en fonction du paramétrage des fuseaux horaires défini dans la boîte de dialogue Propriétés de Date/Heure de Windows. Vous pouvez accéder à cette boîte de dialogue à partir des propriétés Remote dans l'onglet *Serveur*. Si vous utilisez GroupWise dans un autre fuseau horaire, vous pouvez passer à ce fuseau de façon à ce que les éléments que vous avez planifiés soient cohérents.

En général, si vous quittez votre bureau pendant plusieurs jours, vous utilisez les informations de votre agenda pour assister aux rendez-vous et en planifier. Vous devrez donc utiliser le fuseau horaire local. Toutefois, si vous êtes absent pour une durée plus brève (un jour, par exemple), vous conserverez probablement le même fuseau horaire que celui de votre système GroupWise.

Si vous modifiez le paramétrage du fuseau horaire, veillez à modifier l'horloge de l'ordinateur afin qu'elle corresponde au nouveau fuseau horaire.

- **1** En mode Remote, cliquez sur *Outils* > *Options*, puis double-cliquez sur *Comptes (Remote)*.
- **2** Cliquez sur le compte Remote, sur *Propriétés*, puis sur l'onglet *Serveur*.
- **3** Cliquez sur *Fuseau horaire*, sélectionnez le fuseau horaire dans lequel vous vous trouvez, puis cliquez sur *OK*.
- **4** Cliquez sur *Fuseau horaire*, sur l'onglet *Date/heure*, modifiez l'horloge de votre ordinateur afin qu'elle corresponde au nouveau fuseau horaire, puis cliquez sur *OK*.

Pour plus d'informations sur l'utilisation des propriétés de date/heure, reportez-vous à votre documentation Windows.

### <span id="page-297-1"></span>Envoi et récupération d'éléments à intervalles réguliers

- **1** En mode Remote, cliquez sur *Outils* > *Options*, puis double-cliquez sur *Comptes (Remote)*.
- **2** Assurez-vous que le compte Remote est coché.
- **3** Cliquez sur *Options générales*.
- **4** Sélectionnez *Envoyer/Récupérer tous les comptes marqués toutes les \_\_ minutes*, puis spécifiez le nombre de minutes.
- **5** Cliquez sur *OK*.

Pour que cette option fonctionne, votre ordinateur doit rester connecté au réseau ou à la ligne téléphonique, en fonction de la connexion utilisée.

Pour activer et désactiver cette option rapidement, cliquez sur *Comptes* > *Envoyer/Récupérer automatiquement*. L'option est active lorsqu'elle est cochée.

### <span id="page-297-2"></span>Spécification des informations utilisateur et système concernant votre boîte aux lettres Remote

- **1** En mode Remote, cliquez sur *Outils* > *Options*, double-cliquez sur *Comptes (Remote)*, puis cliquez sur *Options générales*.
- **2** Dans le champ *Nom d'affichage*, saisissez votre prénom et votre nom.

Ce nom apparaît dans le champ *Exp.* d'un élément que vous envoyez à quelqu'un. Ce nom est également utilisé comme votre nom de dossier utilisateur.

- **3** Cliquez sur *OK*.
- **4** Cliquez sur le compte Remote, sur *Propriétés*, puis sur l'onglet *Serveur*.
- **5** Saisissez votre ID utilisateur GroupWise.
- **6** Saisissez le nom de domaine de votre boîte aux lettres en ligne.
- **7** Saisissez le nom du bureau de poste de votre boîte aux lettres en ligne.
- **8** Pour modifier le mot de passe de votre boîte aux lettres en ligne, cliquez sur *Mot de passe de la boîte aux lettres en ligne*, saisissez votre mot de passe, puis cliquez sur *OK*. Spécifiez un nouveau mot de passe dans les deux champs, puis cliquez sur *OK*.

Si votre administrateur a activé l'authentification LDAP, lisez et suivez les informations supplémentaires affichées dans la boîte de dialogue concernant le mot de passe de votre boîte aux lettres en ligne.

Votre boîte aux lettres en ligne doit posséder un mot de passe pour pouvoir utiliser le mode Remote. Si vous n'avez pas assigné de mot de passe à votre boîte aux lettres en ligne, faites-le dans Options d'accès pendant que vous exécutez GroupWise sur votre lieu de travail.

#### <span id="page-298-1"></span>Modification des options de suppression à distance

Par défaut, si vous supprimez un élément de votre boîte aux lettres Remote, cet élément sera supprimé de votre boîte aux lettres en ligne la prochaine fois que vous vous connecterez. Vous pouvez toutefois modifier les options de suppression dans les propriétés Remote de sorte qu'un élément supprimé de votre boîte aux lettres Remote soit conservé dans votre boîte aux lettres en ligne et vice-versa.

- **1** Cliquez sur *Outils* > *Options*, puis double-cliquez sur *Comptes (Remote)*.
- **2** Cliquez sur le compte Remote, sur *Propriétés*, puis sur l'onglet *Avancé*.
- **3** Apportez vos modifications, puis cliquez sur *OK*.

**SUGGESTION :** ce processus ne s'applique pas au mode Caching. GroupWise synchronise automatiquement les suppressions entre les modes En ligne et Caching.

### <span id="page-298-2"></span>Modification de votre signature

La signature que vous spécifiez pour le mode Remote doit être identique à celle utilisée pour le mode En ligne. Vous pouvez spécifier cette signature dans les propriétés Remote.

- **1** Cliquez sur *Outils* > *Options*, puis double-cliquez sur *Comptes (Remote)*.
- **2** Cliquez sur le compte Remote, sur *Propriétés*, puis sur l'onglet *Signature*.
- **3** Modifiez le texte de votre signature.
- **4** Cliquez sur *OK*.

Pour plus d'informations sur les signatures, reportez-vous à [« Ajout d'une signature ou d'une vCard »](#page-84-0)  [page 85.](#page-84-0)

## <span id="page-298-0"></span>**11.2.2 Envoi et récupération d'éléments en mode Remote**

Utilisez la commande Envoyer/Récupérer pour synchroniser vos boîtes aux lettres En ligne et Remote.

Lors de la connexion à votre système GroupWise, les éléments que vous avez envoyés depuis votre boîte aux lettres Remote sont distribués aux destinataires. Remote envoie également une requête à votre boîte aux lettres en ligne pour récupérer des éléments tels que du courrier. Le système

GroupWise traite la requête, puis envoie les éléments demandés à votre boîte aux lettres Remote. Le nombre d'éléments dépend des critères indiqués dans la boîte de dialogue Envoyer/Récupérer. En plus des messages, vous pouvez récupérer des règles, des documents et des carnets d'adresses.

- [« Connexion à GroupWise lors de l'envoi ou de la récupération des messages » page 300](#page-299-0)
- [« Téléchargement d'éléments, de règles, d'adresses et de documents vers votre boîte aux lettres](#page-299-1)  [Remote » page 300](#page-299-1)
- [« Envoi d'éléments en mode Remote » page 301](#page-300-0)
- [« Affichage des requêtes en attente » page 302](#page-301-0)
- [« Récupération d'éléments partiellement téléchargés » page 302](#page-301-1)
- [« Utilisation de la fonction Plages disponibles en mode Remote » page 302](#page-301-2)
- [« Filtrage du carnet d'adresses GroupWise pour votre boîte aux lettres Remote » page 303](#page-302-0)
- [« Suppression d'éléments de votre boîte aux lettres Remote » page 304](#page-303-0)

### <span id="page-299-0"></span>**Connexion à GroupWise lors de l'envoi ou de la récupération des messages**

Si vous tentez d'envoyer ou de récupérer des messages en mode Remote alors que vous n'êtes pas connecté à GroupWise, une boîte de dialogue s'ouvre afin que vous puissiez indiquer si vous souhaitez vous connecter maintenant ou plus tard. Vous pouvez également configurer votre connexion avant de vous connecter.

### <span id="page-299-1"></span>**Téléchargement d'éléments, de règles, d'adresses et de documents vers votre boîte aux lettres Remote**

**1** Si vous exécutez GroupWise en mode En ligne, cliquez sur *Outils* > *En route*, saisissez votre mot de passe de boîte aux lettres en ligne, sélectionnez un numéro de téléphone de connexion si vous y êtes invité, puis cliquez sur *OK*.

ou

Si vous exécutez GroupWise en mode Remote, cliquez sur *Comptes* > *Envoyer/Récupérer* > *Options GroupWise*.

**2** Pour récupérer des éléments, assurez-vous que l'option *Éléments* est sélectionnée, cliquez sur *Avancé*, cliquez sur un onglet disponible, cliquez sur une option puis sur *OK*.

Si vous spécifiez une limitation des éléments à récupérer, par exemple, en sélectionnant *Entêtes uniquement* ou en définissant une taille maximale, vous pouvez télécharger le reste de l'élément ou les éléments restants plus tard. Reportez-vous à [« Récupération d'éléments](#page-301-1)  [partiellement téléchargés » page 302.](#page-301-1)

Si vous êtes en mode Remote et que vous ne voulez télécharger que les nouveaux éléments, sélectionnez *Nouveau uniquement* dans l'onglet *Récupérer*.

- **3** Cliquez sur *OK*.
- **4** Pour récupérer des règles, cliquez sur *Règles*.
- **5** Pour récupérer des adresses dans le carnet d'adresses système, cliquez sur *Carnet d'adresses système* pour le sélectionner, cliquez sur *Filtre*, indiquez les adresses à récupérer, puis cliquez sur *OK*.

La récupération de carnets d'adresses peut prendre un certain temps avec une connexion modem, c'est pourquoi il est conseillé de récupérer les carnets d'adresses avec une connexion réseau ou TCP/IP.

Pour plus d'informations sur le filtrage du carnet d'adresses GroupWise, reportez-vous à [« Filtrage du carnet d'adresses GroupWise pour votre boîte aux lettres Remote » page 303.](#page-302-0)

- **6** Pour récupérer vos carnets d'adresses personnels, cliquez sur *Carnets d'adresses personnels* pour les sélectionner.
- **7** Pour récupérer les copies des documents stockés dans votre boîte aux lettres en ligne, cochez la case *Documents*, cliquez sur *Documents*, sélectionnez les documents concernés, marquez-les comme étant *En cours d'utilisation*, puis cliquez sur *OK*.

Cette opération empêche les autres utilisateurs de modifier le document. Si vous ne marquez pas un document comme étant en cours d'utilisation, un autre utilisateur peut le modifier alors que la copie de ce document se trouve dans votre boîte aux lettres Remote. Si vous le modifiez et que vous le renvoyez ensuite dans la bibliothèque principale, votre document est enregistré en tant que nouvelle version et vos modifications ne sont pas enregistrées dans l'autre version. Si vous n'envisagez pas d'éditer un document, ne le marquez pas comme étant en cours d'utilisation.

Lorsque vous quittez le document marqué comme étant en cours d'utilisation, le système vous demande de l'envoyer vers la bibliothèque principale et de le marquer comme étant disponible. Si vous n'avez plus besoin de ce document, vous devez le marquer comme étant disponible afin que les autres utilisateurs puissent y accéder pour le modifier.

- **8** Si vous êtes en mode Remote et que vous voulez spécifier l'emplacement et la connexion à distance avant de télécharger l'élément, cliquez sur *Configurer*, sélectionnez votre emplacement à distance dans la liste déroulante *Connexion depuis*, sélectionnez une connexion dans la liste déroulante *Connexion à*, puis cliquez sur *OK*.
- **9** Cliquez sur *Connecter* ou sur *Terminer*.

Si vous êtes en mode Remote, tous les éléments de votre liste *Requêtes en attente* sont envoyés immédiatement.

### <span id="page-300-0"></span>**Envoi d'éléments en mode Remote**

**1** Créez un élément, puis cliquez sur *Envoyer* dans la barre d'outils.

Remote place les éléments dans la liste *Requêtes en attente*. Lorsque vous vous connectez à votre système GroupWise principal, tous les éléments contenus dans la liste *Requêtes en attente* sont envoyés.

**2** Cliquez sur *Comptes* > *Envoyer/Récupérer*, puis sur le compte Remote.

ou

Si vous voulez spécifier l'emplacement et la connexion à distance avant d'envoyer l'élément, cliquez sur *Comptes* > *Envoyer/Récupérer* > *Options GroupWise*, cliquez sur *Configurer*, sélectionnez votre emplacement à distance dans la liste déroulante *Connexion depuis*, sélectionnez une connexion dans la liste déroulante *Connexion à*, cliquez sur *OK*, puis sur *Connecter*.

Lorsque vos éléments sont envoyés, vos nouveaux éléments sont récupérés en fonction des paramètres spécifiés dans la boîte de dialogue Envoyer/Récupérer.

Vous pouvez basculer d'un type de connexion à un autre (réseau, modem et TCP/IP) s'il n'existe pas de requête en attente pour la connexion à partir de laquelle vous basculez. Par exemple, si vous envoyez et récupérez des éléments via une connexion réseau et que vous vous déconnectez avant la fin de la transmission, vous ne devez pas, pour traiter les requêtes, basculer ultérieurement vers une connexion modem. Terminez le traitement de la requête d'origine via la connexion d'origine.

### <span id="page-301-0"></span>**Affichage des requêtes en attente**

À chaque fois que vous exécutez une tâche qui requiert l'envoi d'informations depuis votre boîte aux lettres Remote vers votre boîte aux lettres en ligne, GroupWise crée une requête qu'il place ensuite dans la liste *Requêtes en attente*. Lorsque vous vous connectez à votre système GroupWise principal, toutes les requêtes sont transmises à votre boîte aux lettres en ligne. Requêtes en attente permet d'afficher les requêtes en suspens.

**1** Cliquez sur *Comptes* > *Requêtes en attente*.

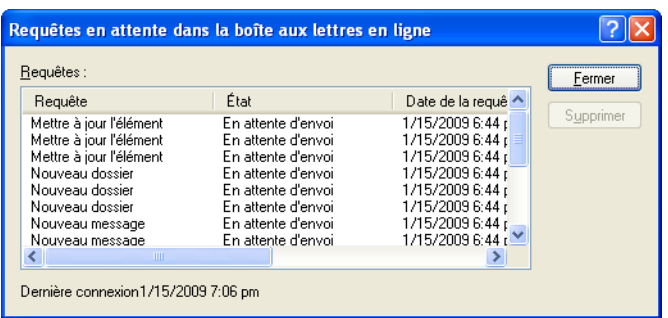

Pour empêcher le traitement d'une requête, cliquez sur celle-ci, puis sur *Supprimer*. Vous ne pouvez supprimer que les requêtes qui n'ont pas été envoyées au système GroupWise principal et dont l'état est En attente d'envoi. Si vous avez déjà envoyé une requête au système GroupWise principal, vous ne pouvez pas l'annuler.

### <span id="page-301-1"></span>**Récupération d'éléments partiellement téléchargés**

Si vous avez défini des limites de taille ou spécifié de ne récupérer que les en-têtes lors du téléchargement des éléments, il peut arriver que votre boîte aux lettres Remote comporte des éléments partiellement téléchargés.

- **1** Sélectionnez les éléments dans votre boîte aux lettres Remote.
- **2** Cliquez sur *Comptes* > *Récupérer les éléments sélectionnés*.
- **3** Pour vous connecter immédiatement à votre boîte aux lettres en ligne, cliquez sur *Connexion immédiate*.

ou

Pour créer la requête sans l'envoyer, cliquez sur *Connexion ultérieure*. Ainsi, vous pouvez attendre d'avoir plusieurs requêtes et vous connecter ultérieurement.

### <span id="page-301-2"></span>**Utilisation de la fonction Plages disponibles en mode Remote**

- **1** Créez un nouveau rendez-vous.
- 2 Pour sélectionner le premier jour de réunion possible, cliquez sur l'icône  $\Box$ , puis sur une date.
- **3** Cliquez sur *Plages disponibles* dans la barre d'outils.

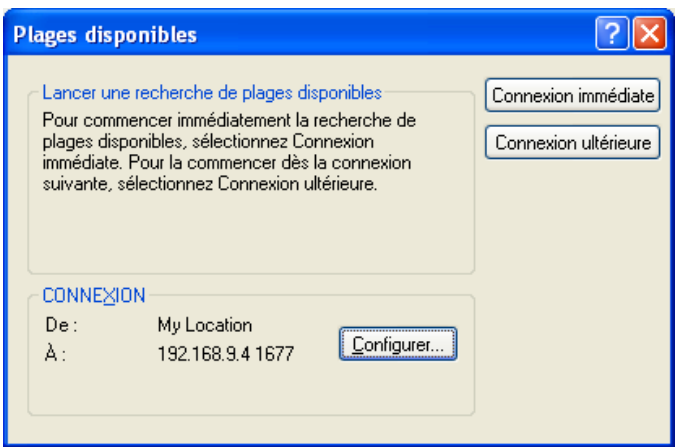

**4** Pour vous connecter immédiatement à votre système GroupWise principal et rechercher des plages disponibles, cliquez sur *Connexion immédiate*.

ou

Pour rechercher des plages disponibles ultérieures, cliquez sur *Connexion ultérieure*.

Cette option génère une requête de plages disponibles mais ne l'envoie pas au système GroupWise principal. Vous pouvez enregistrer votre rendez-vous sous forme de brouillon dans le dossier Travail en cours jusqu'à ce que vous soyez prêt à l'envoyer. Lorsque vous êtes prêt à vérifier les heures de rendez-vous, cliquez sur *Occupé*, puis sur *Connexion immédiate*.

**5** Lorsque la fenêtre Choix de l'heure de rendez-vous apparaît, cliquez sur *Sélection automatique* pour choisir la première heure de réunion disponible. Cliquez sur *Sélection auto.* jusqu'à ce que l'heure qui vous convient soit affichée, puis cliquez sur *OK*.

ou

Cliquez sur l'onglet *Heures disponibles*, sur une heure disponible, puis sur *OK*.

**6** Complétez la demande de rendez-vous, puis cliquez sur *Envoyer* dans la barre d'outils.

Si vous perdez la connexion, avant que toutes les informations relatives à la planification ne soient renvoyées par une recherche de plages disponibles, cliquez de nouveau sur *Occupé* pour mettre à jour les informations issues de la requête Plages disponibles.

### <span id="page-302-0"></span>**Filtrage du carnet d'adresses GroupWise pour votre boîte aux lettres Remote**

Le Carnet d'adresses GroupWise est généralement volumineux car il contient des informations concernant votre société entière. Si vous n'avez pas besoin de l'intégralité des informations de ce carnet d'adresses lorsque vous utilisez GroupWise hors du bureau, servez-vous de l'option *Filtre du Carnet d'adresses système* pour ne récupérer que les adresses des utilisateurs, des ressources et des groupes publics du système GroupWise.

Par exemple, l'instruction de filtrage Serv [ ] Marketing charge GroupWise de récupérer toutes les adresses comportant le terme « Marketing » dans la colonne Service du Carnet d'adresses. Vous pouvez ainsi, tout en voyageant, contacter toute personne appartenant à ce service.

Il est également conseillé de récupérer les informations du Carnet d'adresses GroupWise avant de quitter votre bureau pour réduire le temps et le coût du téléchargement, notamment si vous vous déplacez à l'étranger, ce qui implique des frais de communication élevés.

**1** Si vous exécutez GroupWise en mode En ligne, cliquez sur *Outils* > *En route*, saisissez votre mot de passe de boîte aux lettres en ligne, sélectionnez un numéro de téléphone de connexion si vous y êtes invité, puis cliquez sur *OK*.

ou

Si vous exécutez GroupWise en mode Remote, cliquez sur *Comptes* > *Envoyer/Récupérer* > *Options GroupWise*.

**2** Cliquez sur *Carnet d'adresses système*, puis sur *Filtre*.

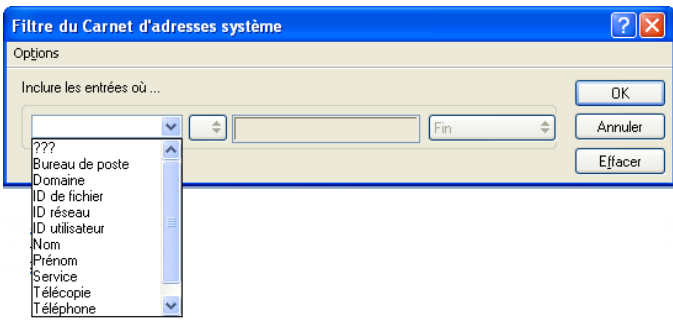

**3** Cliquez sur une colonne du carnet d'adresses dans la première liste déroulante.

Par exemple, cliquez sur *Service* pour rechercher les adresses d'un service spécifique.

**4** Cliquez sur la liste déroulante des opérateurs, cliquez sur un opérateur, puis saisissez vos critères de recherche dans la zone ou cliquez sur une valeur, le cas échéant.

Par exemple, cliquez sur *[]*, puis saisissez Comptabilité pour rechercher des adresses dans le service Comptabilité. Utilisez l'opérateur le mieux adapté à votre recherche. Vos critères de recherche, le nom d'une personne ou un objet, peuvent comprendre des caractères joker tels qu'un astérisque (\*) ou un point d'interrogation (?). L'option de filtrage ne tient pas compte de la casse de vos critères de recherche.

- **5** Pour ajouter des conditions de filtrage, cliquez sur la dernière liste déroulante, puis sur *Et*.
- **6** Après avoir spécifié toutes les conditions de filtre, lisez le texte qui commence par « Inclure les entrées où... » pendant que vous créez votre filtre. Celui-ci résume la façon dont va fonctionner votre filtre.
- **7** Cliquez sur *OK*, puis sur *Connecter*.

Pour plus d'informations sur les opérateurs, reportez-vous à [« Utilisation de la recherche avancée »](#page-250-0)  [page 251](#page-250-0).

### <span id="page-303-0"></span>**Suppression d'éléments de votre boîte aux lettres Remote**

Utilisez l'option Supprimer et Vider et Gérer la taille de la bibliothèque pour supprimer les éléments de votre boîte aux lettres Remote.

- [« Suppression d'éléments de votre boîte aux lettres Remote » page 305](#page-304-0)
- [« Suppression de documents superflus de votre bibliothèque Remote » page 305](#page-304-1)
- [« Références aux documents sous forme de pièces jointes et mode Remote » page 305](#page-304-2)

### <span id="page-304-0"></span>Suppression d'éléments de votre boîte aux lettres Remote

En mode Remote, vous pouvez supprimer et retirer des éléments ou encore vider la corbeille comme vous le feriez en mode En ligne.

- **1** Cliquez sur l'élément dans votre boîte aux lettres.
- **2** Cliquez sur *Éditer* > *Supprimer*.
- **3** Si vous supprimez un élément sortant, cliquez sur l'une des options disponibles.
- **4** Pour libérer de l'espace sur le disque, cliquez sur *Éditer* > *Vider la corbeille*.

Cette opération retire définitivement de votre boîte aux lettres Remote les éléments supprimés.

La prochaine fois que vous vous connecterez à votre système GroupWise principal, les modifications apportées dans vos boîtes aux lettres en ligne et Remote seront automatiquement synchronisées. Vous pouvez désactiver la synchronisation en modifiant les options de suppression dans les propriétés Remote. Reportez-vous à [« Modification des options de](#page-298-1)  [suppression à distance » page 299.](#page-298-1)

### <span id="page-304-1"></span>Suppression de documents superflus de votre bibliothèque Remote

Le fait de supprimer des fichiers à l'aide de la fonctionnalité Gestion de l'espace disque de la bibliothèque Remote ne supprime pas ces fichiers de la bibliothèque principale. Cette opération ne supprime pas non plus les références aux documents correspondantes. Les fichiers sont uniquement supprimés du poste sur lequel est située votre boîte aux lettres Remote, de façon à y libérer de l'espace disque.

- **1** En mode Remote, cliquez sur *Outils* > *Gérer la taille de la bibliothèque*.
- **2** Cliquez sur les documents à supprimer, puis sur *Supprimer*.
- **3** Lorsque vous avez terminé, cliquez sur *Fermer*.

Si vous supprimez un document En cours d'utilisation, son état est redéfini sur Disponible dans la bibliothèque principale lors de votre prochaine connexion à la boîte aux lettres en ligne.

### <span id="page-304-2"></span>Références aux documents sous forme de pièces jointes et mode Remote

Vous pouvez recevoir un élément qui comporte une référence au document sous forme de pièce jointe lorsque vous êtes en mode Remote. Lorsque vous ouvrez la pièce jointe, le document ouvre votre bibliothèque Remote, même si la version du document de cette bibliothèque est antérieure à celle du document de la pièce jointe. Si le document n'existe pas dans votre bibliothèque Remote, le système vous demande de vous connecter immédiatement ou ultérieurement à votre boîte aux lettres en ligne pour récupérer le document en question.

Vous pouvez également envoyer des éléments comportant des références aux documents sous forme de pièces jointes lorsque vous êtes en mode Remote. Cependant, si le document n'existe pas dans votre bibliothèque Remote, les destinataires qui ne disposent pas de droits suffisants sur le document de la bibliothèque principale ou ceux qui n'utilisent pas de messagerie compatible avec une bibliothèque GroupWise ne peuvent pas recevoir de copie du document.

De plus, si la bibliothèque principale n'est pas disponible, les destinataires ne peuvent pas non plus recevoir de copie du document. Dans tous les cas, vous devez, en plus de la référence au document, joindre une copie réelle du document.

# <span id="page-305-0"></span>**11.2.3 Définition d'un mot de passe Remote**

Pour utiliser le mode Remote, vous devez disposer d'un mot de passe défini en mode En ligne. Lorsque vous utilisez le mode Remote, vous devez utiliser le même mot de passe que votre boîte aux lettres en ligne. Pour plus d'informations sur les mots de passe, reportez-vous à la [Section 1.2,](#page-19-0)  [« Attribution d'un mot de passe à votre Boîte aux lettres », page 20.](#page-19-0)

# <span id="page-305-1"></span>**11.2.4 Présentation des types de connexion Remote**

Lorsque vous exécutez GroupWise en mode Remote, vous pouvez vous connecter à votre système GroupWise en ligne via une connexion modem, une connexion réseau (directe) ou une connexion TCP/IP. Lorsque vous utilisez l'assistant En route pour configurer votre boîte aux lettres Remote, GroupWise crée les connexions adaptées à la manière dont vous exécutez GroupWise. Vous pouvez créer de nouvelles connexions et modifier ou supprimer les connexions existantes.

Utilisez Remote si vous êtes en déplacement et que vous utilisez un ordinateur qui n'a pas accès au réseau en permanence. Dans ce cas, vous pouvez utiliser une connexion modem ou TCP/IP pour vous relier à votre système GroupWise. Les connexions modem composent le numéro d'une passerelle de votre système GroupWise. Les connexions TCP/IP utilisent une adresse IP (Internet Protocol) unique et des informations relatives au port pour se relier à votre système GroupWise principal.

Vous pouvez également utiliser Remote au bureau et vous connecter à votre système GroupWise via une connexion TCP/IP ou une assignation d'unité réseau. Ces connexions sont très utiles pour le téléchargement de grandes quantités d'informations, comme celles de votre carnet d'adresses système.

Pour plus d'informations, reportez-vous à [« Configuration de vos connexions Remote » page 292](#page-291-0).

Si votre connexion Remote est onéreuse, vous pouvez économiser du temps et de l'argent en vous connectant en dehors des heures de pointe, en téléchargeant des carnets d'adresses à l'aide d'une connexion réseau avant de partir en voyage, en limitant les messages à télécharger et en attendant d'avoir un certain nombre de requêtes avant de vous connecter.

# <span id="page-305-2"></span>**11.2.5 Présentation des fonctions Remote**

La plupart des fonctions GroupWise sont disponibles en mode Remote, à l'exception de l'abonnement aux notifications et services mandataire d'autres utilisateurs.

# <span id="page-305-3"></span>**11.2.6 Envoi de requêtes Remote**

Chaque fois que vous envoyez et récupérez des messages, déplacez des éléments d'un dossier à l'autre, supprimez des éléments, créez des règles, etc., ces opérations sont enregistrées en tant que requêtes. Si vous avez effectué des requêtes mais que vous quittez GroupWise sans vous connecter à votre boîte aux lettres réseau, les requêtes en attente seront stockées jusqu'à la prochaine exécution de GroupWise, où vous serez invité à terminer ces requêtes.

# <span id="page-306-0"></span>**11.2.7 Traitement de requêtes Remote**

GroupWise traite automatiquement les requêtes Remote en suspens lorsque, de retour au bureau, vous l'exécutez sur votre portable connecté à la station d'accueil. Vous pouvez, par exemple, avoir envoyé un élément pendant votre absence mais ne pas vous être connecté au système GroupWise pour traiter cette requête. De retour au bureau et après avoir lancé GroupWise, le système vous demande si vous voulez traiter les requêtes en suspens. Pour connaître les requêtes qui doivent être exécutées, cliquez sur *Requêtes*.

# <span id="page-306-1"></span>**11.2.8 Autorisation d'envoi et de réception en mode hors ligne**

- **1** Cliquez sur *Outils* > *Options*, puis double-cliquez sur *Environnement*.
- **2** Cliquez sur l'onglet *Opérations par défaut*.
- **3** Indiquez votre niveau d'autorisation pour l'opération Autoriser envoi/réception en mode hors ligne.
- **4** Cliquez sur *OK*.

# <sup>12</sup>**Comptes POP3 et IMAP4**

Si vous possédez plusieurs comptes de messagerie, vous avez dû constater qu'il n'est pas pratique de changer d'emplacement pour afficher chaque compte. Vous pouvez ajouter vos comptes de messagerie Internet POP3 et IMAP4 à GroupWise® afin de pouvoir lire et envoyer des messages pour tous vos comptes à partir de GroupWise.

- [Section 12.1, « Présentation des comptes POP3 et IMAP4 », page 309](#page-308-0)
- [Section 12.2, « Ajout de comptes POP3 et IMAP4 dans GroupWise », page 310](#page-309-0)
- [Section 12.3, « Configuration des comptes POP3 et IMAP4 », page 312](#page-311-0)
- [Section 12.4, « Utilisation de comptes POP3 et IMAP4 », page 312](#page-311-1)
- [Section 12.5, « Fonctions POP3 spécifiques », page 316](#page-315-0)
- [Section 12.6, « Fonctions spécifiques IMAP4 », page 317](#page-316-0)

# <span id="page-308-0"></span>**12.1 Présentation des comptes POP3 et IMAP4**

- [Section 12.1.1, « Présentation des comptes POP3 », page 309](#page-308-1)
- [Section 12.1.2, « Présentation des comptes IMAP4 », page 309](#page-308-2)

# <span id="page-308-1"></span>**12.1.1 Présentation des comptes POP3**

Lorsque vous ajoutez un compte POP3, vous pouvez associer un dossier existant (par exemple le dossier Boîte aux lettres) au compte ou en créer un. Les messages électroniques que vous téléchargez de votre compte POP3 vers GroupWise sont généralement supprimés du serveur POP3. Vous pouvez choisir de stocker les éléments de votre compte POP3 sur le serveur POP3. Si vous stockez des éléments sur le serveur, vous pourrez les lire à partir de plusieurs ordinateurs.

La recherche dans les dossiers POP3 n'est pas prise en charge. Les droits de mandataire pour les dossiers POP3 ne sont pas pris en charge.

# <span id="page-308-2"></span>**12.1.2 Présentation des comptes IMAP4**

Lorsque vous ajoutez un compte IMAP4, le dossier qui s'affiche dans GroupWise représente le dossier situé sur votre serveur IMAP4. Les éléments de votre compte IMAP4 sont toujours stockés sur le serveur IMAP4. Toute opération effectuée dans le dossier GroupWise (création ou suppression d'un élément) est répercutée sur le serveur IMAP4. Vos éléments sont toujours stockés sur le serveur IMAP4, de sorte que vous pouvez les lire depuis n'importe quel ordinateur.

Lorsque vous supprimez un élément, il est marqué pour suppression sur le serveur IMAP4. Pour supprimer l'élément, vous devez le purger. Vous pouvez ne télécharger que l'objet (en-tête) d'un élément ou télécharger cet élément dans son intégralité. Vous pouvez déplacer des éléments d'un autre dossier vers un dossier IMAP4. Ils seront alors créés sur le serveur IMAP4.

La recherche dans les dossiers IMAP4 n'est pas prise en charge. Les droits de mandataire pour les dossiers IMAP4 ne sont pas pris en charge.

# <span id="page-309-0"></span>**12.2 Ajout de comptes POP3 et IMAP4 dans GroupWise**

Pour pouvoir ajouter un compte POP3 ou IMAP4 dans GroupWise, vous devez connaître le type de serveur de messagerie utilisé (POP3 ou IMAP4), le nom et le mot de passe de votre compte, ainsi que le nom des serveurs de messagerie entrant et sortant. Votre fournisseur de services Internet ou votre administrateur réseau local (LAN) peut vous fournir ces informations. L'authentification par mot de passe sécurisé Microsoft est prise en charge lors de l'accès aux serveurs Exchange et aux comptes MSN.

- [Section 12.2.1, « Ajout d'un compte POP3 ou IMAP4 », page 310](#page-309-1)
- [Section 12.2.2, « Importation de messages POP3 et IMAP4 », page 311](#page-310-0)

# <span id="page-309-1"></span>**12.2.1 Ajout d'un compte POP3 ou IMAP4**

Assurez-vous que vous connaissez le type de serveur de messagerie utilisé (POP3 ou IMAP4), le nom et le mot de passe de votre compte, ainsi que le nom des serveurs de messagerie entrant et sortant.

Adressez-vous à votre fournisseur de services Internet pour obtenir ces informations.

- **1** Cliquez sur *Comptes* > *Options de compte*.
- **2** Cliquez sur *Ajouter*.

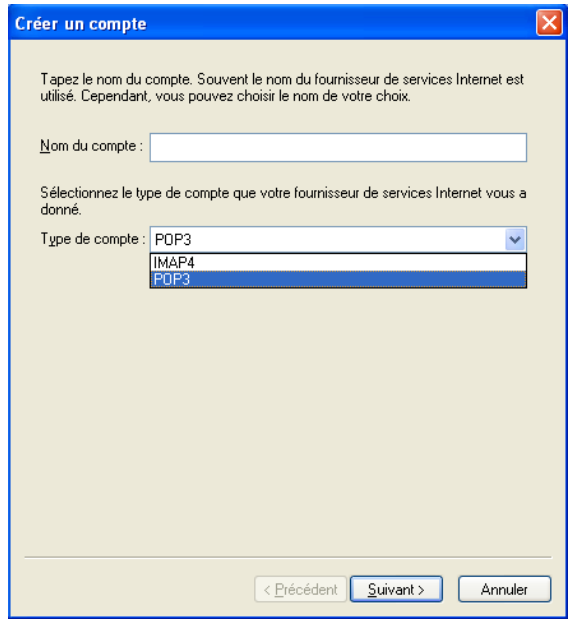

- **3** Saisissez le nom d'un compte, puis sélectionnez le type de compte de votre choix.
- **4** Sélectionnez s'il faut charger le nouveau compte dans la boîte aux lettres GroupWise, puis cliquez sur *Suivant*.
- **5** Fournissez les détails du nouveau compte, puis cliquez sur *Suivant*.

Les détails que vous devez saisir incluent les serveurs de messages entrants et sortants, votre nom de login, votre adresse e-mail, ainsi que le nom qui apparaît dans le champ *De* lorsque vous envoyez un e-mail.

- **6** Sélectionnez si vous voulez vous connecter au compte par l'intermédiaire d'un LAN ou d'un modem et d'une ligne téléphonique, puis cliquez sur *Suivant*.
- **7** Sélectionnez le dossier à utiliser pour le compte ou créez un nouveau dossier.
- **8** Cliquez sur *Terminer*.

## <span id="page-310-0"></span>**12.2.2 Importation de messages POP3 et IMAP4**

L'utilitaire d'importation GroupWise de messages électroniques permet d'importer des informations depuis les clients POP3 et IMAP4 pris en charge dans GroupWise. Le menu *Comptes* > *Options de compte* > *Ajouter* permet de créer des comptes.

Utilisez l'utilitaire d'importation GroupWise de messages électroniques pour importer des comptes POP3 et IMAP4 existants dans GroupWise. Outre les messages que vous pouvez importer de vos comptes POP3 et IMAP4, vous ne perdez pas de temps à saisir à nouveau les coordonnées de vos contacts dans le carnet d'adresses GroupWise.

**1** Cliquez sur *Fichier* > *Importer POP3/IMAP*.

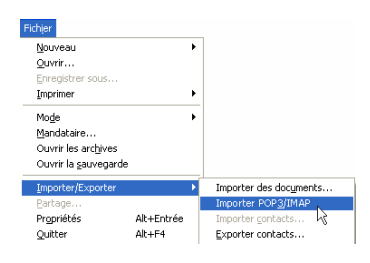

La zone de liste Clients de messagerie installés affiche les comptes de messagerie installés sur votre machine.

- **2** Sélectionnez le compte de messagerie à importer dans GroupWise, puis cliquez sur *Suivant*.
- **3** Cochez les cases appropriées pour importer les informations de compte dans GroupWise.

Vous pouvez choisir les messages électroniques, les carnets d'adresses, les paramètres de compte ou toute combinaison des trois.

- **4** Cliquez sur *Suivant*.
- **5** Cliquez sur les dossiers à importer à partir de votre compte de messagerie existant dans GroupWise.

Lorsque vous importez un dossier, tous les messages et sous-répertoires de ce dossier seront également importés.

- **6** Cliquez sur *Suivant*.
- **7** Saisissez un nom pour le nouveau dossier GroupWise qui contiendra les messages et dossiers importés, utilisez les boutons *Haut*, *Bas*, *Droite* et *Gauche* pour placer le dossier dans l'armoire GroupWise, puis cliquez sur *Suivant*.
- **8** Saisissez un nom pour le nouveau carnet d'adresses GroupWise qui contiendra les adresses importées.

Le nom que vous saisissez s'affiche sur un nouvel onglet dans le carnet d'adresses GroupWise.

- **9** Cliquez sur *Suivant*.
- **10** Cliquez sur les comptes à importer dans GroupWise, puis cliquez sur *Suivant*.
- **11** Acceptez le nom par défaut du nouveau compte, puis cliquez sur *Suivant*.

ou

Sélectionnez le dossier du compte dans la zone de liste, cliquez sur *Changer de dossier*, saisissez un nouveau nom, cliquez sur *OK*, puis cliquez sur *Suivant*.

**12** Relisez les informations récapitulatives pour vous assurer qu'elles sont correctes, puis cliquez sur *Suivant*.

ou

Cliquez sur *Précédent* pour modifier vos options d'importation.

**13** Vérifiez que le compte de messagerie a été correctement importé, puis cliquez sur *Terminé*.

# <span id="page-311-0"></span>**12.3 Configuration des comptes POP3 et IMAP4**

Le menu *Comptes* de la fenêtre principale de GroupWise permet d'accéder aux fonctions de compte : ajout ou configuration d'un compte, envoi et réception d'éléments d'un compte de messagerie Internet.

- **1** Cliquez sur *Comptes* > *Options de compte*.
- **2** Cliquez sur le compte que vous souhaitez modifier.

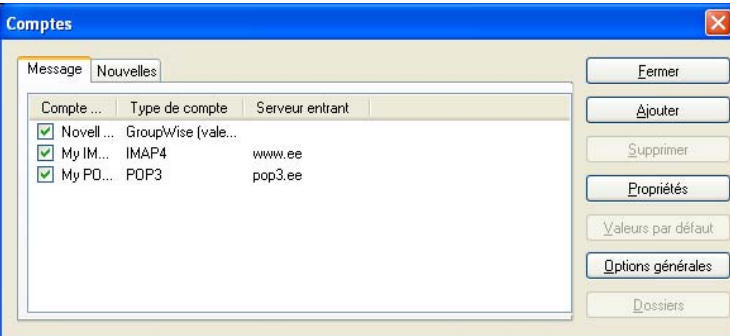

- **3** Cliquez sur *Propriétés*.
- **4** Cliquez sur les onglets pour rechercher les propriétés que vous souhaitez modifier.
- **5** Modifiez les propriétés, puis cliquez sur *OK*.

Si vous modifiez le nom d'un compte IMAP4, le nom du dossier IMAP4 l'est également.

# <span id="page-311-1"></span>**12.4 Utilisation de comptes POP3 et IMAP4**

Les comptes POP3 et IMAP4 permettent d'accéder à vos messages électroniques stockés dans d'autres systèmes de messagerie compatibles avec POP3 et IMAP4. La plupart des systèmes de messagerie prennent en charge ce type de connexion pour télécharger et afficher les messages électroniques.

[Section 12.4.1, « Utilisation des comptes POP3 et IMAP4 en mode En ligne », page 313](#page-312-0)

- [Section 12.4.2, « Utilisation des comptes POP3 et IMAP4 en mode Remote et Caching »,](#page-312-1)  [page 313](#page-312-1)
- [Section 12.4.3, « Modification de la durée de timeout des serveurs POP3 et IMAP4 », page 313](#page-312-2)
- [Section 12.4.4, « Connexion à un serveur POP3 ou IMAP4 à l'aide du protocole SSL »,](#page-313-0)  [page 314](#page-313-0)
- Section 12.4.5, « Téléchargement des éléments à partir de comptes POP3 et IMAP4 », [page 314](#page-313-1)
- [Section 12.4.6, « Envoi de messages POP3 et IMAP4 à partir de GroupWise », page 315](#page-314-0)
- [Section 12.4.7, « Suppression d'un élément d'un compte POP3 ou IMAP4 », page 315](#page-314-1)

# <span id="page-312-0"></span>**12.4.1 Utilisation des comptes POP3 et IMAP4 en mode En ligne**

Si le menu Comptes n'est pas disponible dans votre boîte aux lettres en ligne, cela signifie que votre administrateur système a spécifié que les comptes POP3 et IMAP4 ne peuvent pas être utilisés en mode En ligne.

# <span id="page-312-1"></span>**12.4.2 Utilisation des comptes POP3 et IMAP4 en mode Remote et Caching**

Lorsque vous utilisez le mode Remote, vous pouvez vérifier les comptes de messagerie Internet sans vous connecter à GroupWise.

Le menu Comptes est toujours disponible en mode Remote.

Lorsque vous utilisez GroupWise en mode Remote ou en mode Caching, vous pouvez ne pas charger un compte POP3 ou IMAP4 dans votre boîte aux lettres en ligne. Pour vous assurer qu'aucun chargement n'a lieu, cliquez sur *Comptes* > *Options de compte*, sélectionnez un compte, cliquez sur *Propriétés*, puis désélectionnez la case à cocher *Charger ce compte vers la boîte aux lettres en ligne de GroupWise*.

# <span id="page-312-2"></span>**12.4.3 Modification de la durée de timeout des serveurs POP3 et IMAP4**

- **1** Cliquez sur *Comptes* > *Options de compte*.
- **2** Cliquez sur le nom du compte.
- **3** Cliquez sur *Propriétés*.
- **4** Cliquez sur l'onglet *Avancé*.
- **5** Saisissez le nombre de minutes dans le champ *Délai d'attente (minutes) avant que le serveur réponde*.
- **6** Cliquez sur *OK*, puis sur *Fermer*.

# <span id="page-313-0"></span>**12.4.4 Connexion à un serveur POP3 ou IMAP4 à l'aide du protocole SSL**

Vous pouvez vous connecter à votre serveur POP3 ou IMAP4 via SSL, qui est un protocole de sécurité Internet permettant de préserver la confidentialité de vos messages. Pour pouvoir utiliser cette option, votre serveur de messagerie doit prendre en charge ce protocole.

- **1** Cliquez sur *Comptes* > *Options de compte*.
- **2** Cliquez sur le compte, puis cliquez sur *Propriétés*.
- **3** Cliquez sur l'onglet *Avancé*.
- **4** Sélectionnez *Utiliser SSL* pour les serveurs de messages entrants et sortants, puis indiquez le certificat numérique que vous voulez utiliser.

Ce certificat permet à GroupWise d'utiliser SSL pour l'authentification auprès du serveur de messagerie que vous avez choisi. (Si aucun certificat ne figure dans la liste déroulante, utilisez votre navigateur Web pour obtenir un certificat d'une autorité de certification indépendante. Pour plus d'informations, reportez-vous à [« Obtention d'un certificat de sécurité d'une autorité](#page-92-0)  [de certification » page 93.](#page-92-0))

**5** Cliquez sur *OK*, puis sur *Fermer*.

# <span id="page-313-1"></span>**12.4.5 Téléchargement des éléments à partir de comptes POP3 et IMAP4**

- [« Téléchargement manuel des éléments » page 314](#page-313-2)
- [« Téléchargement automatique des éléments » page 314](#page-313-3)

### <span id="page-313-2"></span>**Téléchargement manuel des éléments**

**1** Pour télécharger des éléments à partir d'un compte, cliquez sur *Comptes* > *Envoyer/Récupérer*, puis cliquez sur le nom du compte.

ou

Pour télécharger des éléments à partir de tous les comptes pour lesquels la propriété de compte *Inclure ce compte lors d'Envoi/Récupération de tous les comptes marqués* est sélectionnée, cliquez sur *Comptes* > *Envoyer/Récupérer* > *Tous les comptes marqués*.

En mode Remote, si l'option *Inclure ce compte lors d'Envoi/Récupération de tous les comptes marqués* est sélectionnée dans les propriétés Remote, vous pouvez télécharger des éléments à partir de votre boîte aux lettres en ligne en même temps qu'à partir de vos comptes de messagerie Internet.

### <span id="page-313-3"></span>**Téléchargement automatique des éléments**

- **1** Cliquez sur *Comptes* > *Options de compte*.
- **2** Cliquez sur *Options générales*.

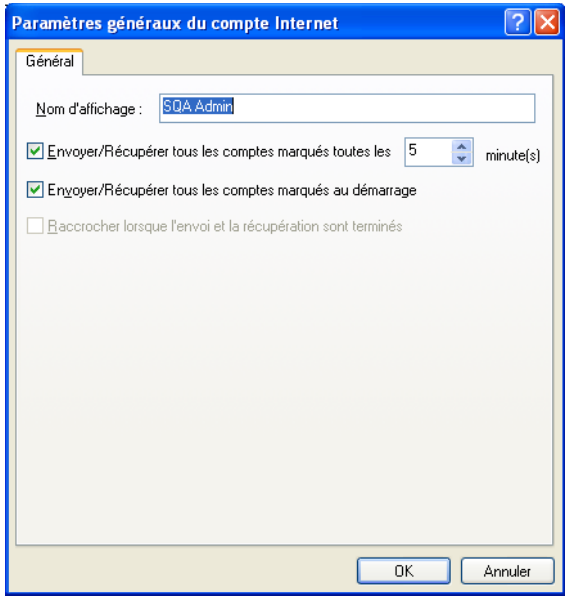

- **3** Pour télécharger les éléments de façon périodique, sélectionnez *Envoyer/Récupérer tous les comptes marqués toutes les \_\_ minutes*. Indiquez la fréquence à laquelle vous voulez envoyer et récupérer les éléments.
- **4** Pour télécharger les éléments à chaque démarrage de GroupWise, sélectionnez *Envoyer/ Récupérer tous les comptes marqués au démarrage*.

Ces paramètres affectent tous les comptes dont l'option *Inclure ce compte lors d'Envoi/Récupération de tous les comptes marqués* est sélectionnée dans les propriétés du compte.

Si vous avez créé des éléments pour ces comptes mais que vous ne les avez pas encore envoyés, ils le seront au moment du téléchargement des nouveaux éléments.

Pour activer et désactiver cette option rapidement, cliquez sur *Comptes* > *Envoyer/Récupérer automatiquement*. L'option est active lorsqu'elle est cochée.

# <span id="page-314-0"></span>**12.4.6 Envoi de messages POP3 et IMAP4 à partir de GroupWise**

**1** Dans l'élément que vous voulez envoyer, cliquez sur *Opérations* > *Envoyer à l'aide de*, puis cliquez sur le compte à partir duquel vous voulez effectuer l'envoi.

ou

Cliquez sur  $\boxed{\mathsf{De}:}$   $\blacksquare$ , puis sur le compte.

Le nom de l'expéditeur associé à ce compte s'affichera dans la zone De de cet élément.

Pour définir le compte par défaut à partir duquel les éléments seront envoyés, cliquez sur *Comptes* > *Options de compte*, cliquez sur un compte, puis sur *Valeurs par défaut*.

# <span id="page-314-1"></span>**12.4.7 Suppression d'un élément d'un compte POP3 ou IMAP4**

**1** Pour supprimer un élément d'un compte IMAP4 ou POP3, cliquez sur l'élément, puis appuyez sur Suppr.

Reportez-vous également à la [Section 12.5.2, « Suppression d'éléments d'un serveur de messagerie](#page-316-1)  [POP3 », page 317](#page-316-1) et à la [Section 12.6.5, « Suppression d'éléments d'un serveur de messagerie](#page-318-0)  [IMAP4 », page 319](#page-318-0)

# <span id="page-315-0"></span>**12.5 Fonctions POP3 spécifiques**

- [Section 12.5.1, « Stockage de vos éléments sur un serveur de messagerie POP3 », page 316](#page-315-1)
- [Section 12.5.2, « Suppression d'éléments d'un serveur de messagerie POP3 », page 317](#page-316-1)

## <span id="page-315-1"></span>**12.5.1 Stockage de vos éléments sur un serveur de messagerie POP3**

- **1** Cliquez sur *Comptes* > *Options de compte*.
- **2** Cliquez sur le nom du compte POP3.
- **3** Cliquez sur *Propriétés*.
- **4** Cliquez sur l'onglet *Avancé*.

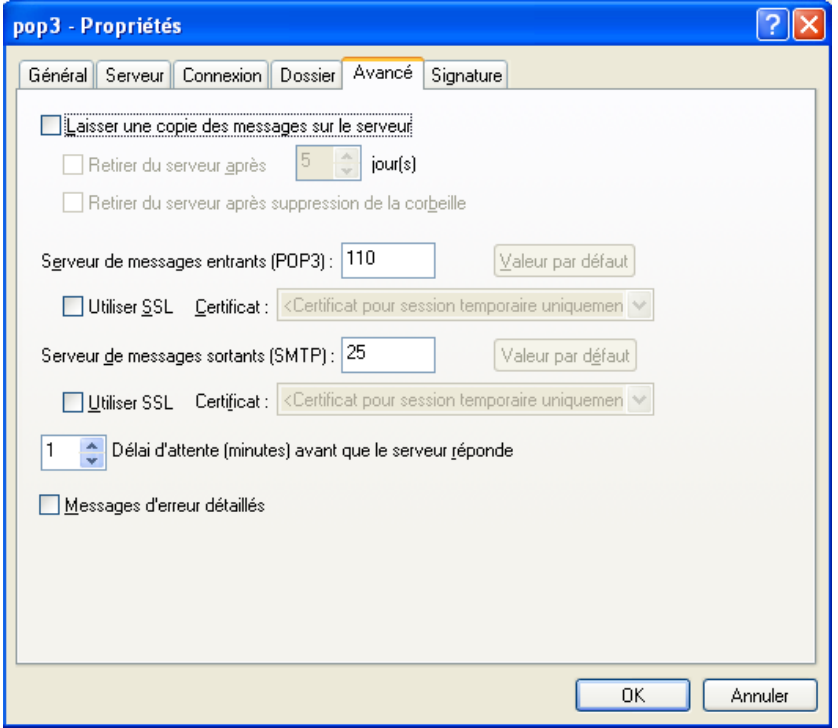

- **5** Cliquez sur *Laisser une copie des messages sur le serveur*.
- **6** Cliquez sur *OK*, puis sur *Fermer*.

# <span id="page-316-1"></span>**12.5.2 Suppression d'éléments d'un serveur de messagerie POP3**

Pour supprimer des éléments POP3 du serveur POP3 lorsqu'ils sont téléchargés :

- **1** Cliquez sur *Comptes* > *Options de compte*.
- **2** Double-cliquez sur le compte POP3, puis cliquez sur *Avancé*.
- **3** Désélectionnez *Laisser une copie des messages sur le serveur*, puis cliquez sur OK.

Si vous sélectionnez les options *Laisser une copie des messages sur le serveur* et *Retirer du serveur après \_\_ jours*, les éléments POP3 seront supprimés du serveur POP3 après leur téléchargement, une fois que le nombre de jours spécifié sera écoulé.

Si vous sélectionnez les options *Laisser une copie des messages sur le serveur* et *Retirer du serveur après suppression de la corbeille*, les éléments POP3 seront supprimés du serveur POP3 lorsque vous les supprimerez manuellement de la corbeille. Si GroupWise vide automatiquement votre corbeille, les éléments ne seront pas supprimés du serveur POP3.

# <span id="page-316-0"></span>**12.6 Fonctions spécifiques IMAP4**

- [Section 12.6.1, « Abonnement et annulation d'abonnement aux dossiers IMAP4 », page 317](#page-316-2)
- $\bullet$  Section 12.6.2, « Classement par ordre alphabétique des dossiers d'un compte IMAP4 », [page 318](#page-317-0)
- [Section 12.6.3, « Téléchargement de l'en-tête \(objet\) des comptes IMAP4 uniquement »,](#page-317-1)  [page 318](#page-317-1)
- [Section 12.6.4, « Téléchargement d'une pièce jointe vocale via un compte IMAP4 », page 319](#page-318-1)
- [Section 12.6.5, « Suppression d'éléments d'un serveur de messagerie IMAP4 », page 319](#page-318-0)

## <span id="page-316-2"></span>**12.6.1 Abonnement et annulation d'abonnement aux dossiers IMAP4**

Cette fonction est disponible si votre serveur IMAP4 prend en charge l'abonnement et l'annulation d'abonnement aux dossiers. Lorsque vous annulez l'abonnement à un dossier, ce dernier ne s'affiche plus dans la liste des dossiers sous le serveur IMAP4, même s'il fait toujours partie de votre compte IMAP4. Cela est particulièrement utile lorsque vous accédez à un compte NNTP via un dossier IMAP4.

- **1** Cliquez sur *Comptes* > *Options de compte*.
- **2** Cliquez sur le compte IMAP4, puis sur *Dossiers*.
- **3** Cliquez sur l'onglet *Tout* pour afficher tous les dossiers de ce compte.

ou

Cliquez sur l'onglet *Abonné* pour afficher les dossiers auxquels vous êtes actuellement abonné.

- **4** Pour lister les dossiers dont le nom contient une chaîne de caractères particulière (au lieu d'afficher tous les dossiers), saisissez le texte en question dans la zone *Rechercher les dossiers contenant*, puis cliquez sur *Rechercher*.
- **5** Cliquez sur le nom du dossier, puis sur *S'abonner*.

ou

Pour annuler l'abonnement à un dossier, cliquez sur le nom de ce dossier, puis sur *Annuler l'abonnement*.

**6** Cliquez sur *Fermer*.

### <span id="page-317-0"></span>**12.6.2 Classement par ordre alphabétique des dossiers d'un compte IMAP4**

**1** Dans la liste complète des dossiers, cliquez avec le bouton droit sur le dossier de compte IMAP4, puis cliquez sur *Trier les dossiers*.

Cette option n'est pas disponible si les dossiers sont déjà classés par ordre alphabétique.

# <span id="page-317-1"></span>**12.6.3 Téléchargement de l'en-tête (objet) des comptes IMAP4 uniquement**

- **1** Cliquez sur *Comptes* > *Options de compte*.
- **2** Cliquez sur le compte IMAP4, puis cliquez sur *Propriétés*.
- **3** Cliquez sur l'onglet *Avancé*.

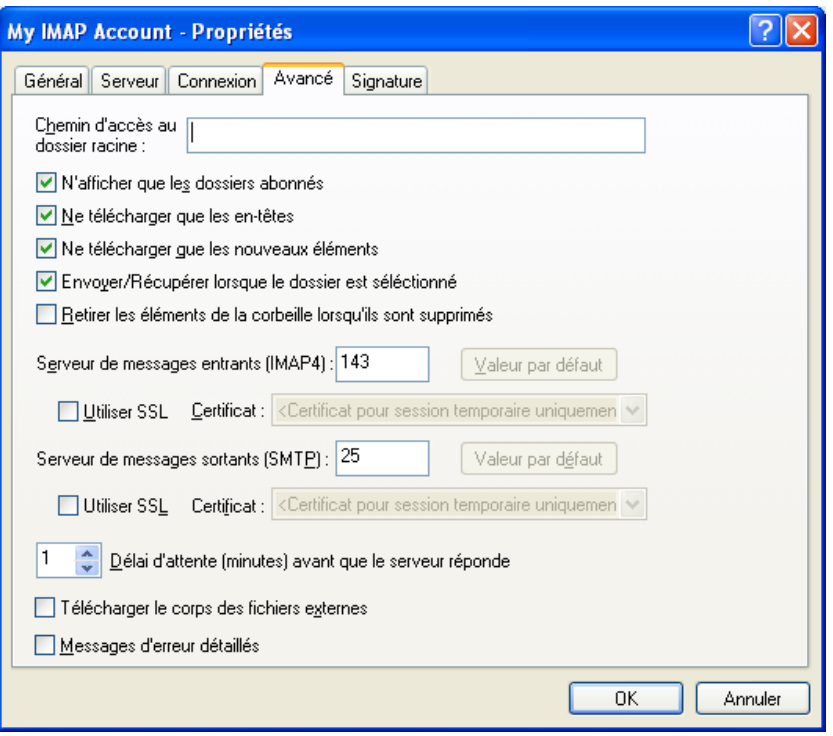

- **4** Sélectionnez *Ne télécharger que les en-têtes*.
- **5** Cliquez sur *OK*, puis sur *Fermer*.

Une fois que vous avez téléchargé les en-têtes (objets) des éléments, vous pouvez télécharger la totalité de l'élément en l'ouvrant tout en étant connecté à Internet.

# <span id="page-318-1"></span>**12.6.4 Téléchargement d'une pièce jointe vocale via un compte IMAP4**

Si vous accédez à un serveur de téléphonie via un compte IMAP4, GroupWise peut télécharger le corps des fichiers externes pour des messages vocaux en pièces jointes.

- **1** Cliquez sur *Comptes* > *Options de compte*.
- **2** Cliquez sur le compte IMAP4, puis cliquez sur *Propriétés*.
- **3** Cliquez sur l'onglet *Avancé*.
- **4** Sélectionnez *Télécharger le corps des fichiers externes*.
- **5** Cliquez sur *OK*, puis sur *Fermer*.

# <span id="page-318-0"></span>**12.6.5 Suppression d'éléments d'un serveur de messagerie IMAP4**

Pour supprimer un élément IMAP4 du serveur IMAP4, faites-le glisser du dossier IMAP4 vers un dossier GroupWise ordinaire.

# <sup>13</sup>**Groupes de discussion**

Vous pouvez afficher et publier des éléments de groupes de discussion à partir de GroupWise<sup>®</sup>. Les groupes de discussion ressemblent aux forums électroniques d'Internet. Il en existe sur presque tous les sujets. Les groupes de discussion sont semblables aux dossiers partagés de GroupWise, si ce n'est qu'au lieu de partager des informations au sein d'un même service ou d'une même société, vous partagez des informations avec n'importe quel Internaute.

Pour pouvoir utiliser les groupes de discussion, vous devez avoir accès à un serveur NNTP. Votre fournisseur de services Internet doit vous fournir les informations de serveur correctes et le nom de login (si nécessaire). Vous pouvez également rechercher dans Internet une liste de serveurs NNTP gratuits.

- [Section 13.1, « Définition des groupes de discussion », page 321](#page-320-0)
- [Section 13.2, « Utilisation des messages des groupes de discussion », page 323](#page-322-0)
- [Section 13.3, « Utilisation des groupes de discussion », page 326](#page-325-0)

# <span id="page-320-0"></span>**13.1 Définition des groupes de discussion**

- [Section 13.1.1, « Ajout d'un compte de groupe de discussion », page 321](#page-320-1)
- [Section 13.1.2, « Abonnement à un groupe de discussion », page 322](#page-321-0)

## <span id="page-320-1"></span>**13.1.1 Ajout d'un compte de groupe de discussion**

- **1** Cliquez sur *Comptes* > *Options de compte*.
- **2** Cliquez sur l'onglet *News*, puis sur *Ajouter*.
- **3** Saisissez le nom du compte, puis cliquez sur *Suivant*.

Vous pouvez saisir le nom de votre choix. Le nom que vous saisissez s'affiche à côté du dossier dans votre liste des dossiers.

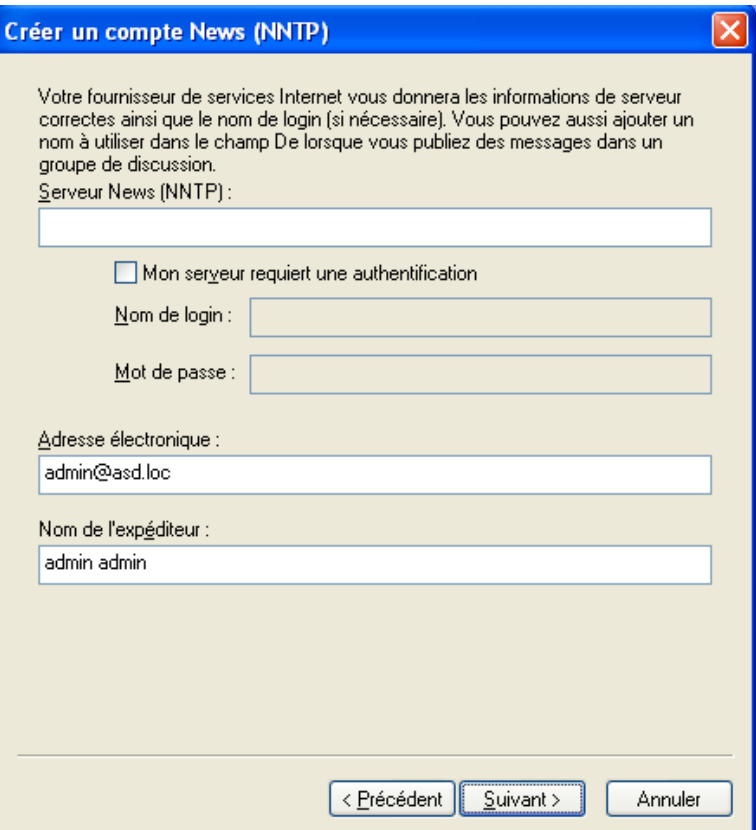

**4** Saisissez le nom du serveur News (NNTP).

Pour pouvoir utiliser les groupes de discussion, vous devez avoir accès à un serveur NNTP. Votre fournisseur de services Internet doit vous fournir les informations de serveur correctes et le nom de login (si nécessaire). Vous pouvez également rechercher dans Internet une liste de serveurs NNTP gratuits.

- **5** Si le serveur requiert une authentification, cliquez sur *Mon serveur requiert une authentification*, puis complétez les champs *Nom de login* et *Mot de passe*.
- **6** Complétez les champs *Adresse électronique* et *Nom de l'expéditeur*, puis cliquez sur *Suivant*.
- **7** Cliquez sur *Connexion via mon réseau local (LAN)*.

ou

Cliquez sur *Connexion via mon modem et ligne téléphonique*, sélectionnez une option de numérotation, puis cliquez sur une connexion dans la zone de liste *Connexion réseau à distance à utiliser*.

- **8** Cliquez sur *Suivant*.
- **9** Saisissez la description du dossier, placez le dossier dans la liste des dossiers, puis cliquez sur *Terminer*.

### <span id="page-321-0"></span>**13.1.2 Abonnement à un groupe de discussion**

- **1** Cliquez sur *Comptes* > *Options de compte*.
- **2** Cliquez sur l'onglet *News*, sélectionnez un compte, puis cliquez sur *Groupes de discussion*.

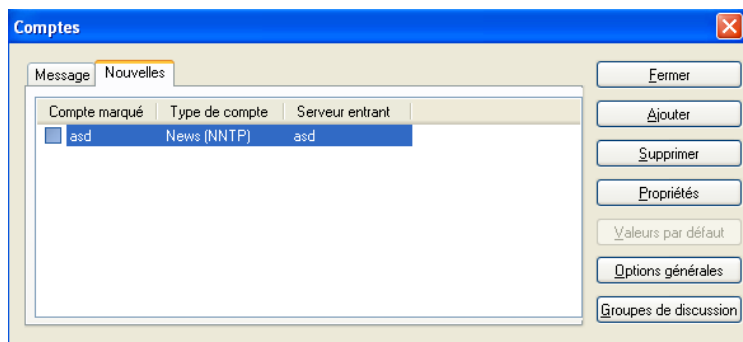

**3** Cliquez sur un groupe de discussion.

ou

Saisissez un terme de recherche, cliquez sur *Rechercher*, sélectionnez un groupe de discussion, puis cliquez sur *S'abonner*.

Pour annuler l'abonnement à un groupe de discussion, répétez les étapes 1 et 2, cliquez sur l'onglet *Abonné*, sélectionnez un groupe de discussion, cliquez sur *Annuler l'abonnement*, puis cliquez sur *Oui*.

# <span id="page-322-0"></span>**13.2 Utilisation des messages des groupes de discussion**

- [Section 13.2.1, « Lecture des messages d'un groupe de discussion », page 323](#page-322-1)
- $\bullet$  Section 13.2.2, « Publication d'une nouvelle discussion dans un groupe de discussion », [page 324](#page-323-0)
- [Section 13.2.3, « Réponse à un message dans un groupe de discussion », page 324](#page-323-1)
- [Section 13.2.4, « Marquage des messages selon vos intérêts », page 324](#page-323-2)
- [Section 13.2.5, « Ajout d'une signature à tous les éléments de groupe de discussion que vous](#page-324-0)  [envoyez », page 325](#page-324-0)
- [Section 13.2.6, « Modification du nom d'affichage pour les publications de groupes de](#page-324-1)  [discussion », page 325](#page-324-1)
- [Section 13.2.7, « Suppression d'un message d'un groupe de discussion », page 325](#page-324-2)

## <span id="page-322-1"></span>**13.2.1 Lecture des messages d'un groupe de discussion**

Si vous vous abonnez à un compte Forum NNTP, un dossier NNTP est créé. Il affiche l'icône du dossier NNTP dans votre liste des dossiers. Le dossier NNTP affiche la liste de chaque groupe de discussion auquel vous êtes abonné. Lorsque vous cliquez sur un groupe de discussion auquel vous êtes abonné dans votre liste des dossiers, la liste des éléments affiche celle des récits.

Pour lire un récit :

**1** Double-cliquez sur le récit dans la liste des éléments pour afficher le récit dans une nouvelle fenêtre.

ou

Sélectionnez le récit pour l'afficher dans l'Aperçu.

# <span id="page-323-0"></span>**13.2.2 Publication d'une nouvelle discussion dans un groupe de discussion**

- **1** Cliquez avec le bouton droit sur le groupe de discussion, puis cliquez sur *Nouvelle discussion*.
- **2** Saisissez l'objet du message.
- **3** Saisissez le message.
- **4** Pour modifier le groupe de discussion à destination duquel vous publiez ou pour ajouter des groupes supplémentaires, cliquez sur *Groupes de discussion*.
- **5** Cliquez sur *OK*.
- **6** Cliquez sur *Publier* dans la barre d'outils.

Vous ne pouvez pas retirer un élément publié dans un groupe de discussion.

Si la publication d'un élément dans un groupe de discussion pose un problème (par exemple, si le serveur NNTP signale que l'espace disque est insuffisant), votre message s'enregistre dans votre dossier Travail en cours, afin que vous puissiez réessayer de le publier ultérieurement.

# <span id="page-323-1"></span>**13.2.3 Réponse à un message dans un groupe de discussion**

- **1** Avec le bouton droit, cliquez sur l'élément de votre choix dans la liste d'éléments, puis cliquez sur *Répondre*.
- **2** Cliquez sur une option de réponse.
- **3** Cliquez sur *OK*.
- **4** Saisissez une réponse.
- **5** Pour modifier le groupe de discussion à destination duquel vous publiez ou pour ajouter des groupes supplémentaires, cliquez sur *Groupes de discussion*. Pour plus d'informations, appuyez sur la touche F1 dans la boîte de dialogue Sélectionner des groupes de discussion.
- **6** Cliquez sur *OK*.
- **7** Cliquez sur *Publier* dans la barre d'outils.

Vous ne pouvez pas retirer un élément publié dans un groupe de discussion.

Si la publication d'un élément dans un groupe de discussion pose un problème (par exemple, si le serveur NNTP signale que l'espace disque est insuffisant), votre message s'enregistre dans votre dossier Travail en cours, afin que vous puissiez réessayer de le publier ultérieurement.

## <span id="page-323-2"></span>**13.2.4 Marquage des messages selon vos intérêts**

**1** Cliquez avec le bouton droit de la souris sur un élément du groupe de discussion, cliquez sur *Marquer le suivi de discussion*, puis sur *Surveiller*, *Lire* ou *Ignorer*.

Vous pouvez ensuite filtrer les messages en fonction de l'état du thread pour afficher uniquement ceux qui contiennent vos publications.
### **13.2.5 Ajout d'une signature à tous les éléments de groupe de discussion que vous envoyez**

- **1** Cliquez sur *Comptes* > *Options de compte*.
- **2** Cliquez sur l'onglet *News*, sur *Propriétés*, puis sur l'onglet *Signature*.
- **3** Cliquez sur *Signature* ou sur *Carte de visite électronique (vCard)*.
- **4** Si vous avez sélectionné *Signature*, saisissez le texte que vous souhaitez utiliser en tant que signature dans le champ *Signature*.

Cette signature est différente de celle que vous pouvez créer pour les messages GroupWise ordinaires ou pour les comptes IMAP ou POP3.

**5** Cliquez sur *Ajout automatique* pour ajouter une signature à tous les éléments que vous publiez. ou

Cliquez sur *Message avant ajout* pour pouvoir ajouter ou non une signature à chaque élément que vous publiez.

**6** Cliquez sur *OK*.

### **13.2.6 Modification du nom d'affichage pour les publications de groupes de discussion**

- **1** Cliquez sur *Comptes* > *Options de compte*.
- **2** Cliquez sur l'onglet *News*, puis sur *Options générales*.

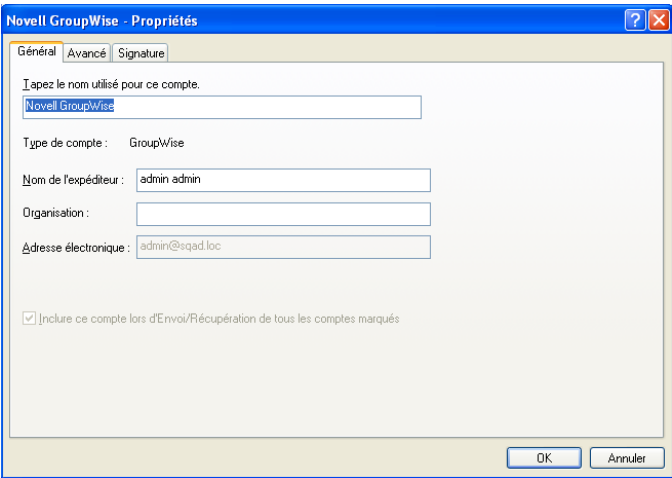

- **3** Saisissez un nom d'affichage.
- **4** Cliquez sur *OK*.

#### **13.2.7 Suppression d'un message d'un groupe de discussion**

**1** Cliquez avec le bouton droit sur l'élément, puis cliquez sur *Supprimer et Vider*.

Le fait de supprimer l'élément d'un groupe de discussion de votre liste d'éléments GroupWise ne supprime pas cet élément du serveur de news. Vous ne pouvez pas supprimer un élément publié dans un groupe de discussion.

Pour afficher de nouveau cet élément dans votre liste d'éléments GroupWise, avec le bouton droit de la souris, cliquez sur le groupe de discussion dans l'Armoire de GroupWise, puis cliquez sur *Réinitialiser*.

## **13.3 Utilisation des groupes de discussion**

- [Section 13.3.1, « Réduction ou développement de tous les suivis de discussion dans un](#page-325-0)  [groupe », page 326](#page-325-0)
- [Section 13.3.2, « Recherche sur un serveur de groupes de discussion », page 326](#page-325-1)
- [Section 13.3.3, « Spécification de paramètres de téléchargement pour des groupes de](#page-325-2)  [discussion individuels », page 326](#page-325-2)
- [Section 13.3.4, « Mise à jour du dossier Groupe de discussion local », page 327](#page-326-0)
- [Section 13.3.5, « Suppression d'un compte de groupe de discussion », page 327](#page-326-1)

#### <span id="page-325-0"></span>**13.3.1 Réduction ou développement de tous les suivis de discussion dans un groupe**

**1** Cliquez avec le bouton droit sur le groupe de discussion, puis cliquez sur *Réduire tous les suivis de discussion*.

ou

Cliquez avec le bouton droit sur le groupe de discussion, puis cliquez sur *Développer tous les suivis de discussion*.

#### <span id="page-325-1"></span>**13.3.2 Recherche sur un serveur de groupes de discussion**

- **1** Cliquez avec le bouton droit de la souris sur le groupe de discussion, puis cliquez sur *Rechercher sur le serveur*.
- **2** Dans la première liste déroulante, cliquez sur le champ dans lequel vous voulez effectuer la recherche, saisissez les mots à rechercher dans le champ *Contient*, puis cliquez sur *OK*.
- **3** Pour lire un élément affiché dans la boîte de dialogue Résultats de la recherche de GroupWise, double-cliquez sur cet élément.

#### <span id="page-325-2"></span>**13.3.3 Spécification de paramètres de téléchargement pour des groupes de discussion individuels**

Les paramètres de téléchargement d'un compte NNTP se définissent dans *Comptes* > *Options de compte* > *News* > le compte > *Propriétés* > *Avancé*. Suivez la procédure ci-dessous pour modifier les paramètres de téléchargement d'un groupe de discussion individuel du compte NNTP.

- **1** Cliquez avec le bouton droit sur le dossier de groupes de discussion, puis cliquez sur *Propriétés*.
- **2** Cliquez sur l'onglet *NNTP*.
- **3** Désélectionnez *Utiliser les paramètres de téléchargement à partir du compte*.
- Sélectionnez les options dans la zone de groupe *Compte de remplacement*.
- Cliquez sur *OK*.

#### <span id="page-326-0"></span>**13.3.4 Mise à jour du dossier Groupe de discussion local**

- Cliquez sur *Comptes* > *Options de compte*.
- Cliquez sur l'onglet *News*, puis sur *Options générales*.
- Cochez la case *Envoyer/Récupérer tous les comptes marqués toutes les*, puis indiquez la fréquence à laquelle vous voulez mettre à jour le contenu du dossier.
- Cochez la case *Envoyer/Récupérer tous les comptes marqués au démarrage* pour mettre à jour le contenu du dossier lorsque GroupWise démarre.
- Cliquez sur *OK*.

#### <span id="page-326-1"></span>**13.3.5 Suppression d'un compte de groupe de discussion**

- Cliquez sur *Comptes* > *Options de compte*.
- Cliquez sur l'onglet *News*, sur le compte à supprimer, puis sur *Supprimer*.
- Cliquez sur *Oui*.

# <sup>14</sup>**Flux RSS**

RSS est un format Web utilisé pour publier des contenus mis à jour fréquemment, par exemple les entrées d'un blog, les titres d'actualité ou les podcasts. Un document RSS, souvent appelé flux, flux Web ou canal, contient un résumé du contenu d'un site Web associé ou le texte complet. RSS permet aux utilisateurs de suivre leurs sites Web favoris de façon automatique, ce qui est plus simple de les vérifier manuellement.

- [Section 14.1, « Abonnement à des flux RSS », page 329](#page-328-0)
- [Section 14.2, « Lecture des flux RSS », page 330](#page-329-0)
- [Section 14.3, « Rafraîchissement d'un flux RSS », page 331](#page-330-0)
- [Section 14.4, « Suppression d'une entrée RSS individuelle », page 331](#page-330-1)
- [Section 14.5, « Suppression d'un flux RSS faisant l'objet d'un abonnement », page 331](#page-330-2)

# <span id="page-328-0"></span>**14.1 Abonnement à des flux RSS**

Lorsque vous vous abonnez à des flux RSS, le dossier des flux GroupWise est créé. Il affiche l'icône du dossier RSS  $\Box$  dans votre liste des dossiers. La liste des flux auxquels vous êtes actuellement abonné doit s'afficher sous le dossier des flux GroupWise. Vous pouvez créer des sous-dossiers sous le dossier des flux GroupWise et y placer des flux. Lorsque vous cliquez sur un sous-dossier, la liste des messages affiche une liste des rubriques de tous les flux qui s'y trouvent.

Le mode d'abonnement aux flux RSS dépend de votre navigateur Web. Les instructions pour la configuration des flux RSS à partir de deux navigateurs très utilisés sont fournies à titre d'exemples. Si la fonction de flux RSS de votre navigateur n'interagit pas correctement avec GroupWise<sup>®</sup>, vous pouvez configurer un flux RSS à partir de GroupWise.

- [Section 14.1.1, « Firefox », page 329](#page-328-1)
- [Section 14.1.2, « Internet Explorer », page 330](#page-329-1)
- [Section 14.1.3, « GroupWise », page 330](#page-329-2)

#### <span id="page-328-1"></span>**14.1.1 Firefox**

- **1** Dans Firefox, cliquez sur *Outils > Options*.
- **2** Dans l'onglet Flux, sélectionnez *Subscribe to the Feed Using (S'abonner au flux via)*, puis cliquez sur *Choose Application (Choisir une application)*.
- **3** Recherchez et sélectionnez groupwise.exe, puis cliquez sur *Ouvrir*.
- **4** Sélectionnez *Client Novell GroupWise* dans la liste des applications disponibles, puis cliquez sur *OK*.
- **5** Recherchez le flux RSS auquel vous voulez vous abonner.
- **6** Cliquez sur le bouton du flux RSS ou sur l'URL de la page Web du flux RSS pour ouvrir la boîte de dialogue S'abonner au RSS.

Le champ *Source* est renseigné automatiquement avec l'URL du flux RSS.

<span id="page-328-2"></span>**7** Indiquez le nom du dossier que vous voulez créer pour le flux RSS dans GroupWise.

- **8** Spécifie la fréquence à laquelle vous voulez que GroupWise mette à jour le flux RSS.
- **9** (Facultatif) Sélectionnez si vous voulez supprimer les entrées du dossier lorsqu'elles sont retirées du serveur.
- **10** (Facultatif) Sélectionnez si vous voulez télécharger la page complète avec chaque élément. Cela affiche le flux complet au lieu d'un résumé, mais requiert davantage d'espace disque.
- **11** (Facultatif) Sélectionnez si vous voulez approuver les images HTML externes à partir du flux. Si vous sélectionnez cette option, toutes les images du flux s'affichent, ce qui peut poser un problème de sécurité.
- **12** Cliquez sur *OK*.

#### <span id="page-329-1"></span>**14.1.2 Internet Explorer**

Lorsqu'Internet Explorer est défini comme navigateur par défaut, GroupWise crée un dossier Diffusions GroupWise dans la liste Windows des flux courants. Dans le dossier Flux GroupWise se trouve un sous-dossier portant le nom de votre adresse e-mail.

- **1** Dans Internet Explorer, recherchez un flux RSS auquel vous voulez vous abonner.
- **2** Cliquez sur le bouton du flux RSS ou sur l'URL dans la page Web.
- **3** Sur la page Web du flux RSS, cliquez sur le lien *S'abonner*.
- **4** Sélectionnez le dossier portant le nom de votre adresse e-mail comme emplacement du flux RSS, puis cliquez sur S'abonner.

Le flux RSS est ajouté immédiatement au dossier Diffusions GroupWise dans votre boîte aux lettres.

#### <span id="page-329-2"></span>**14.1.3 GroupWise**

- **1** Dans votre navigateur Web, recherchez un flux RSS auquel vous voulez vous abonner.
- **2** Dans GroupWise, cliquez sur *Fichier > Nouveau > Flux RSS* pour ouvrir la boîte de dialogue S'abonner au RSS.
- **3** Bloquez et copiez l'URL du flux RSS dans le champ *Source*.
- **4** Suivez les instructions de [Firefox,](#page-328-1) en commençant par l['Étape 7 page 329](#page-328-2).

## <span id="page-329-0"></span>**14.2 Lecture des flux RSS**

- **1** Dans le dossier des flux GroupWise de la liste des dossiers, cliquez sur le flux RSS que vous voulez lire.
- **2** Double-cliquez sur le flux dans la liste Message pour afficher le flux dans une nouvelle fenêtre. ou

Sélectionnez le flux pour l'afficher dans l'Aperçu.

**3** Dans la partie supérieure droite de la fenêtre, cliquez sur *Page complète* pou afficher tout le flux.

ou

Cliquez sur *Résumé* pour afficher un résumé du flux.

# <span id="page-330-0"></span>**14.3 Rafraîchissement d'un flux RSS**

- **1** Dans le dossier des flux GroupWise de la liste des dossiers, cliquez sur le flux RSS que vous voulez rafraîchir.
- **2** Cliquez avec le bouton droit de la souris sur le flux que vous voulez que vous voulez rafraîchir, puis cliquez sur *Rafraîchir*.

# <span id="page-330-1"></span>**14.4 Suppression d'une entrée RSS individuelle**

- **1** Dans le dossier des flux GroupWise de la liste des dossiers, cliquez sur le flux RSS que vous voulez supprimer.
- **2** Cliquez sur l'icône *Supprimer* dans la barre d'outils.

## <span id="page-330-2"></span>**14.5 Suppression d'un flux RSS faisant l'objet d'un abonnement**

- **1** Dans le dossier des flux GroupWise de la liste des dossiers, cliquez sur le flux RSS que vous voulez supprimer.
- **2** Cliquez avec le bouton droit sur le flux à supprimer, puis cliquez sur *Supprimer*.

# <sup>15</sup>**Gestion de documents**

La bibliothèque GroupWise<sup>®</sup> permet de gérer tous vos documents à partir de votre boîte aux lettres.

- [Section 15.1, « Gestion de vos documents dans GroupWise », page 333](#page-332-0)
- [Section 15.2, « Création de documents », page 339](#page-338-0)
- [Section 15.3, « Organisation de vos documents », page 343](#page-342-0)
- [Section 15.4, « Importation de documents dans une bibliothèque GroupWise », page 346](#page-345-0)
- [Section 15.5, « Partage de documents », page 350](#page-349-0)
- [Section 15.6, « Publication de documents sur le Web à l'aide de WebPublisher », page 354](#page-353-0)
- [Section 15.7, « Affichage de l'historique d'un document », page 357](#page-356-0)
- [Section 15.8, « Emprunt de documents », page 358](#page-357-0)
- [Section 15.9, « Ouverture de documents », page 362](#page-361-0)
- [Section 15.10, « Réintégrer des documents », page 363](#page-362-0)
- [Section 15.11, « Suppression de documents », page 366](#page-365-0)
- [Section 15.12, « Copie de documents », page 368](#page-367-0)
- [Section 15.13, « Enregistrement de documents », page 369](#page-368-0)
- [Section 15.14, « Stockage de plusieurs versions d'un document », page 371](#page-370-0)
- [Section 15.15, « Gestion de groupes de documents », page 373](#page-372-0)
- [Section 15.16, « Affichage de documents lorsque le réseau ou GroupWise est indisponible »,](#page-391-0)  [page 392](#page-391-0)
- [Section 15.17, « Intégration de GroupWise à vos applications », page 394](#page-393-0)
- [Section 15.18, « Renvoi de documents dans la bibliothèque », page 399](#page-398-0)
- [Section 15.19, « Remplacement d'un document par un fichier de sauvegarde », page 401](#page-400-0)

## <span id="page-332-0"></span>**15.1 Gestion de vos documents dans GroupWise**

Dans GroupWise, vos documents apparaissent dans votre boîte aux lettres et dans vos dossiers comme tous les autres éléments, tels que vos messages électroniques, vos tâches, vos rendez-vous.

- [Section 15.1.1, « Stockage de documents dans les bibliothèques », page 334](#page-333-0)
- [Section 15.1.2, « Présentation des références aux documents », page 336](#page-335-0)
- [Section 15.1.3, « Définition des propriétés d'un document », page 337](#page-336-0)

Vous pouvez sélectionner une référence au document pour créer, supprimer, emprunter, réintégrer, ouvrir, déplacer ou copier le document correspondant.

De plus, avec la bibliothèque GroupWise, il est très facile de conserver plusieurs versions d'un document, d'identifier les personnes qui ont accès à un document ou bien de partager un document avec d'autres utilisateurs.

*Figure 15-1 Vue Boîte aux lettres*

| Novell GroupWise Caching - Weekly Reports                                                                             |             |                                                                                           |                                    |                  |  |  |  |
|----------------------------------------------------------------------------------------------------|-------------|-------------------------------------------------------------------------------------------|------------------------------------|------------------|--|--|--|
| Fichier Éditer Afficher Opérations Outils Comptes Fenêtre Aide                                                        |             |                                                                                           |                                    |                  |  |  |  |
| 〓<br>Éléments envoyés<br>Boîte aux lettres<br>Accueil<br>Aqenda<br>Contacts                                           |             |                                                                                           |                                    |                  |  |  |  |
| $\boldsymbol{\mathcal{P}}$<br>Nouveau message - (A) Nouveau RdV - V Nouvelle tâche - V<br>匾<br>Carnet d'adresses<br>同 |             |                                                                                           |                                    |                  |  |  |  |
| Supprimer l'élément envoyé de Retirer x Retirer et supprimer<br>puts.                                                 |             |                                                                                           |                                    |                  |  |  |  |
| Caching v                                                                                                    |             | <b>Neekly Reports</b>                                                                     | Rechercher: v                      |                  |  |  |  |
| Armoire                                                                                                    |             | Nom                                                                                       | Objet                              | Date $\triangle$ |  |  |  |
| Weekly Reports<br>Meeting Notes<br>Personal                                                                           | a⊠ r        | Stanislav Bunin                                                                           | aa                                 | 9/23/2008 2:08   |  |  |  |
|                                                                                                    | ø⊠ <i>†</i> | Stanislav Bunin <stanislav.l< th=""><th>test</th><th>9/23/2008 2:10  </th></stanislav.l<> | test                               | 9/23/2008 2:10   |  |  |  |
|                                                                                                    | व⊠∱         | gg@starline.ee                                                                            | Test                               | 9/23/2008 5:46 ( |  |  |  |
|                                                                                                    | a sp        | ag@gq.gg                                                                                  | Test msg                           | 9/24/2008 11:50  |  |  |  |
|                                                                                                    | ⊠₱          | us02                                                                                      | Fwd: Training Slides               | 9/24/2008 12:00  |  |  |  |
|                                                                                                    | ⊟le         | admin admin                                                                               | Working From Home                  | 1/13/2009        |  |  |  |
|                                                                                                    | ⊟le         | us01                                                                                      | Data mining                        | 1/13/2009        |  |  |  |
|                                                                                                    | $\Theta$ r  | admin admin                                                                               | Training meeting                   | 1/14/2009        |  |  |  |
|                                                                                                    | न्⊟≁        | Stanislav Bunin <stanislav.l< th=""><th>bugaga</th><th>1/14/2009</th></stanislav.l<>      | bugaga                             | 1/14/2009        |  |  |  |
|                                                                                                    | 74          | Stanislav Bunin                                                                           | <b>Test Tasks</b>                  | 1/15/2009        |  |  |  |
|                                                                                                    | a®r∙        | Stanislav Bunin: admin adm                                                                | <b>Testing Review</b>              | 1/15/2009 1:30   |  |  |  |
|                                                                                                    | ø⊠ <i>†</i> | GATEWAY.GWIA.domein                                                                       | Re: Message Status - Undeliverable | 1/15/2009 6:12   |  |  |  |
|                                                                                                    | $\bigoplus$ | admin admin                                                                               | Training meeting                   | 1/16/2009        |  |  |  |
|                                                                                                    | ⊕≁          | admin admin                                                                               | Data Mining                        | 2/18/2009 10:30  |  |  |  |
|                                                                                                    |             |                                                                                           |                                    |                  |  |  |  |
| Taille de la boîte aux lettres : 0%<br>Sélectionné: 1<br>Total: 14                                                    |             |                                                                                           |                                    |                  |  |  |  |

#### <span id="page-333-0"></span>**15.1.1 Stockage de documents dans les bibliothèques**

Si votre administrateur système a configuré des bibliothèques et autorisé la gestion de documents, tous vos documents sont stockés dans une bibliothèque de GroupWise. GroupWise assigne un numéro unique à chaque document. Ce numéro permet d'identifier le document et de le retrouver facilement. Tout comme vous vous munissez de la référence d'un livre pour pouvoir le lire dans une bibliothèque, il suffit de saisir le numéro correspondant à un document pour y avoir accès dans la bibliothèque GroupWise.

- [« Définition d'une bibliothèque par défaut » page 335](#page-334-0)
- [« Personnalisation des paramètres de vos bibliothèques » page 335](#page-334-1)

Dans chaque bibliothèque, les documents sont compressés et codés. Cela permet de libérer de l'espace sur le disque et de préserver la confidentialité des documents car il est impossible d'en afficher le contenu dans une autre application que GroupWise.

Pour pouvoir lire les documents d'une bibliothèque, vous devez posséder des droits sur cette bibliothèque. Votre administrateur système détermine les personnes qui ont accès à chaque bibliothèque.

Une fois que vous avez importé ou créé un document dans la bibliothèque GroupWise, vous ne pouvez y accéder qu'à partir de GroupWise. La confidentialité de votre document est ainsi préservée. Si vous devez partager le document avec un utilisateur qui n'a pas accès à GroupWise, vous pouvez joindre sa référence à un message et la lui envoyer. Vous pouvez également cliquer sur *Fichier* > *Enregistrer sous* pour sauvegarder ce document dans un fichier externe, en dehors de la bibliothèque GroupWise. Dans les deux cas, le fichier n'est pas mis à jour en fonction des modifications apportées au document dans GroupWise. Il n'est pas non plus soumis aux droits de partage assignés dans GroupWise.

#### <span id="page-334-0"></span>**Définition d'une bibliothèque par défaut**

La bibliothèque par défaut est l'emplacement où sont stockés tous vos documents et où la commande Rechercher recherche des documents.

- **1** Cliquez sur *Outils* > *Options*, puis double-cliquez sur *Documents*.
- **2** Cliquez sur la bibliothèque à utiliser par défaut.
- **3** Cliquez sur *Valeurs par défaut*, puis sur *OK*.

#### <span id="page-334-1"></span>**Personnalisation des paramètres de vos bibliothèques**

GroupWise permet de personnaliser les paramètres des bibliothèques dans lesquelles vous stockez et créez des documents. Vous pouvez indiquer la bibliothèque par défaut, les droits de partage par défaut, la topologie des caractéristiques du document par défaut (comme l'ordre et la taille des champs) et les valeurs par défaut des caractéristiques du document. Vous pouvez également préciser si vous souhaitez utiliser le format abrégé ou le format développé de la feuille de propriétés. Les paramètres de bibliothèque et de propriétés que vous spécifiez ont uniquement une incidence sur la configuration de votre bibliothèque. Vous ne pouvez pas modifier les paramètres d'autres utilisateurs.

- [« Bibliothèque par défaut » page 335](#page-334-2)
- [« Valeurs de propriétés par défaut » page 335](#page-334-3)
- [« Droits de partage par défaut » page 335](#page-334-4)
- [« Configuration de l'onglet Document » page 336](#page-335-1)
- [« Feuilles de propriétés d'un document » page 336](#page-335-2)
- [« Gestion des documents intégrée à d'autres applications » page 336](#page-335-3)

#### <span id="page-334-2"></span>Bibliothèque par défaut

Vous pouvez modifier la bibliothèque par défaut. Lorsque vous créez, importez ou copiez un document dans GroupWise, il est enregistré dans la bibliothèque par défaut, à moins que vous n'indiquiez une autre bibliothèque. En outre, l'option Rechercher recherche en premier lieu les documents de la bibliothèque par défaut. Reportez-vous à [« Définition d'une bibliothèque par](#page-334-0)  [défaut » page 335.](#page-334-0)

#### <span id="page-334-3"></span>Valeurs de propriétés par défaut

Vous pouvez spécifier les valeurs par défaut des champs des propriétés des documents qui peuvent être modifiés. Les valeurs par défaut sont utilisées lorsque vous créez un document ou que vous en importez un dans la bibliothèque sélectionnée. Si aucune valeur par défaut n'est indiquée pour l'auteur et le type du document, GroupWise utilise le nom du créateur en tant qu'auteur et Document comme type de document. Reportez-vous à [« Définition des propriétés d'un document » page 337.](#page-336-0)

#### <span id="page-334-4"></span>Droits de partage par défaut

Si vous partagez habituellement vos documents avec les mêmes utilisateurs (ou groupes d'utilisateurs), vous pouvez indiquer les droits de partage par défaut de tous les documents que vous créez. GroupWise applique alors ces droits à chaque document que vous créez ou que vous importez dans la bibliothèque sélectionnée. Reportez-vous à [« Définition des droits de partage par défaut sur](#page-350-0)  [les documents » page 351](#page-350-0).

#### <span id="page-335-1"></span>Configuration de l'onglet Document

L'onglet Document apparaît chaque fois que vous créez, importez, copiez ou sélectionnez Propriétés. Vous pouvez indiquer quels champs vous souhaitez faire apparaître dans l'onglet Document. En outre, vous pouvez spécifier le nombre de lignes de chaque champ, l'ordre des champs dans la boîte de dialogue et vous pouvez insérer des lignes vierges et des séparateurs dans la boîte de dialogue. Reportez-vous à [« Définition des propriétés d'un document » page 337.](#page-336-0)

#### <span id="page-335-2"></span>Feuilles de propriétés d'un document

Lorsque vous créez un document ou une nouvelle version d'un document, GroupWise vous invite à en indiquer les propriétés. Vous pouvez indiquer si vous souhaitez que GroupWise ne vous demande que l'objet du document ou toutes les propriétés de ce dernier. Reportez-vous à [« Définition des](#page-336-0)  [propriétés d'un document » page 337.](#page-336-0)

#### <span id="page-335-3"></span>Gestion des documents intégrée à d'autres applications

Si vous utilisez une application intégrée, vous pouvez préciser si vous souhaitez que les fonctions de la bibliothèque GroupWise soient intégrées aux fonctionnalités Enregistrer et Ouvrir de l'application. Pour utiliser l'intégration, la fonction Intégrations doit avoir été installée au cours de la configuration de GroupWise. Si vous n'avez pas installé la fonction Intégrations, vous pouvez le faire en lançant de nouveau le programme d'installation. Reportez-vous à la [Section 15.17,](#page-393-0)  [« Intégration de GroupWise à vos applications », page 394](#page-393-0).

#### <span id="page-335-0"></span>**15.1.2 Présentation des références aux documents**

Les éléments de document qui apparaissent dans votre boîte aux lettres (et dans d'autres dossiers) ne sont que des références qui pointent vers les documents réels stockés dans la bibliothèque.

- [« Partage des références aux documents avec d'autres utilisateurs » page 337](#page-336-1)
- [« Références aux documents et modes Remote/Caching » page 337](#page-336-2)

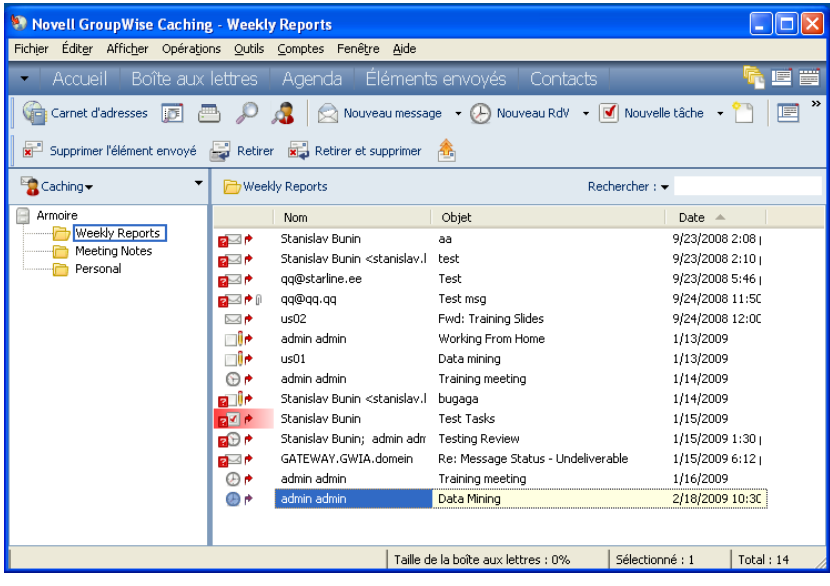

Les références aux documents sont créées en même temps que le document, lors de son importation, de sa copie ou de sa sélection dans les résultats d'une recherche. Vous pouvez également les créer en sélectionnant *Fichier* > *Nouveau* > *Référence aux documents*. Pour visualiser les références aux documents dans votre boîte aux lettres ou dans votre dossier, le paramètre d'affichage sélectionné doit contenir les documents et les éléments publiés.

Vous pouvez sélectionner une référence pour emprunter, réintégrer, ouvrir, afficher, copier ou supprimer le document correspondant selon les droits dont vous disposez. Plusieurs références peuvent se rapporter au même document. Par exemple, chaque employé d'une entreprise pourrait créer une référence au registre des employés.

#### <span id="page-336-1"></span>**Partage des références aux documents avec d'autres utilisateurs**

Si vous êtes l'auteur d'un document ou si vous disposez des droits de partage sur ce document, vous pouvez publier sa référence dans un dossier partagé et la rendre accessible à tous les utilisateurs ayant accès au dossier.

#### <span id="page-336-2"></span>**Références aux documents et modes Remote/Caching**

Si vous utilisez le mode Remote ou le mode Caching, la mise à jour de votre boîte aux lettres Remote ou de caching fournit toujours toutes les références aux documents, à moins que vous ayez choisi de ne pas les obtenir. Vous pouvez utiliser ces références pour récupérer des copies des documents dans votre boîte aux lettres Remote ou de caching.

#### <span id="page-336-0"></span>**15.1.3 Définition des propriétés d'un document**

Dans GroupWise, chaque document doit être associé à un ensemble d'attributs, tels que le nom de son auteur, la date de sa création et son type. Ces attributs sont appelés propriétés du document. Les informations relatives à ces propriétés servent à la recherche et au classement des documents par catégorie.

- [« Définition de la valeur par défaut d'un champ de propriétés de document » page 338](#page-337-0)
- [« Présentation des types de documents » page 339](#page-338-1)

Vous pouvez utiliser l'onglet Document dans Propriétés pour afficher les informations relatives à une version spécifique d'un document, l'historique des activités effectuées sur le document et pour contrôler son partage entre les utilisateurs.

*Figure 15-2 Boîte de dialogue Propriétés du document*

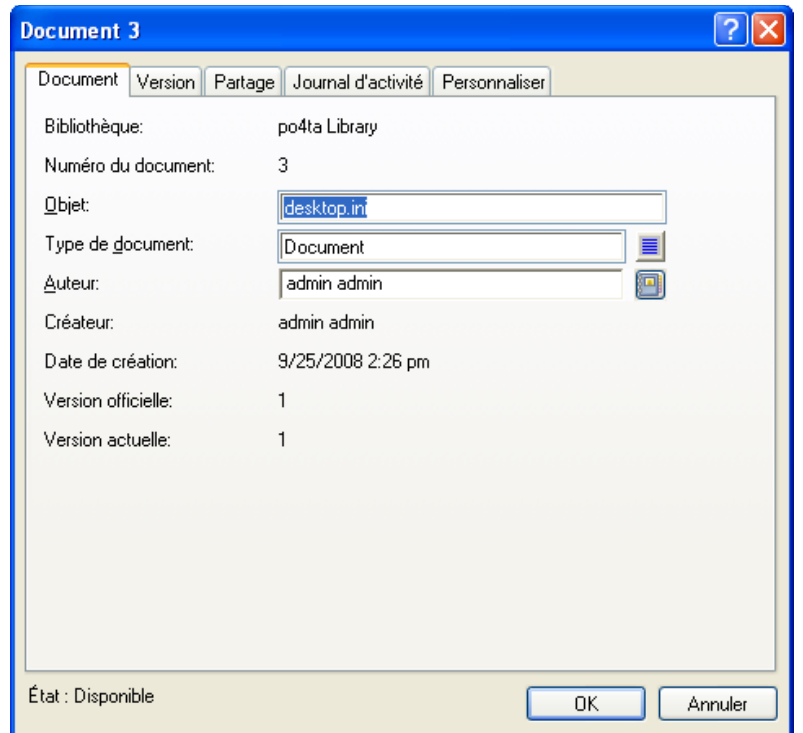

Vous pouvez définir les champs qui apparaissent dans l'onglet Document de l'option Propriétés et personnaliser leur taille et leur ordre à l'aide des options de la boîte de dialogue des propriétés de configuration de la bibliothèque. Pour ouvrir cette boîte de dialogue, cliquez sur *Outils* > *Options*, double-cliquez sur *Documents*, puis cliquez sur *Propriétés*.

#### <span id="page-337-0"></span>**Définition de la valeur par défaut d'un champ de propriétés de document**

Une valeur par défaut est une information (auteur, sujet, etc.) insérée automatiquement dans le champ des propriétés correspondant à chaque document que vous ajoutez à la bibliothèque sélectionnée.

Vous pouvez spécifier les valeurs par défaut des champs des propriétés des documents qui peuvent être modifiés. Les valeurs par défaut sont utilisées lorsque vous créez un document ou que vous en importez un dans la bibliothèque sélectionnée. Si aucune valeur par défaut n'est indiquée pour l'auteur et le type du document, GroupWise utilise le nom du créateur en tant qu'auteur et Document comme type de document.

- **1** Cliquez sur *Outils* > *Options*, puis double-cliquez sur *Documents*.
- **2** Cliquez sur la bibliothèque pour laquelle vous souhaitez indiquer des valeurs par défaut.
- **3** Cliquez sur *Propriétés*, puis sur l'onglet *Valeurs par défaut du document*.
- **4** Cliquez sur un champ puis saisissez la valeur par défaut. Par exemple, vous pouvez saisir votre nom comme valeur par défaut du champ Auteur.

Si vous n'incluez pas un champ requis dans la zone de liste *Champs sélectionnés* de l'onglet *Configuration des propriétés*, vous devez spécifier une valeur par défaut pour ce champ dans l'onglet Valeurs par défaut. Les champs requis sont marqués d'un astérisque dans l'onglet *Configuration des propriétés*.

Les champs dont le nom apparaît en retrait sous un autre champ sont liés à ce dernier. Par exemple, le champ « parent » peut correspondre au nom d'un projet et les champs « enfant » aux noms des sous-projets connexes. Si vous souhaitez spécifier une valeur par défaut pour le champ enfant, vous devez commencer par spécifier une valeur par défaut pour son champ parent.

**5** Cliquez sur *OK*.

#### <span id="page-338-1"></span>**Présentation des types de documents**

Lorsque vous créez un document dans GroupWise, vous devez sélectionner un type de document. Le type de document détermine la durée de vie des documents, exprimée en jours. Par défaut, la durée de vie d'un document est de 365 jours. Cependant, l'administrateur système peut spécifier une durée de vie allant jusqu'à 2,1 milliards de jours.

Lorsque le document arrive à expiration, il est archivé, supprimé ou conservé en fonction de son type.

L'expiration d'un document est basée sur son inactivité. Par exemple, si la durée de vie d'un document est de 365 jours, le document ne sera ni archivé ni supprimé avant expiration des 365 jours à compter de sa dernière ouverture ou visualisation. Ainsi pour prolonger la durée de vie d'un document qui arrive à expiration, il suffit d'afficher ou d'ouvrir ce document. La date d'expiration est ainsi réinitialisée.

## <span id="page-338-0"></span>**15.2 Création de documents**

Lorsque vous créez un document dans GroupWise, vous l'ajoutez à la bibliothèque. Vous pouvez également ajouter des documents à la bibliothèque en important, en copiant ou en réintégrant un document existant.

- [Section 15.2.1, « Sélection d'un modèle », page 339](#page-338-2)
- [Section 15.2.2, « Utilisation d'un document en tant que modèle », page 342](#page-341-0)
- [Section 15.2.3, « Création d'une référence à un document », page 342](#page-341-1)

#### <span id="page-338-2"></span>**15.2.1 Sélection d'un modèle**

Lorsque vous créez un document via *Fichier* > *Nouveau* > *Document*, GroupWise vous invite à sélectionner un modèle pour ce document. Vous pouvez utiliser un modèle d'application, un modèle GroupWise ou un fichier du disque comme base de votre nouveau document.

- [« Utilisation d'un modèle d'application lors de la création d'un document » page 340](#page-339-0)
- [« Utilisation d'un modèle GroupWise lors de la création d'un document » page 340](#page-339-1)
- [« Utilisation d'un fichier comme modèle lors de la création d'un document » page 341](#page-340-0)

#### *Tableau 15-1 Types de modèles*

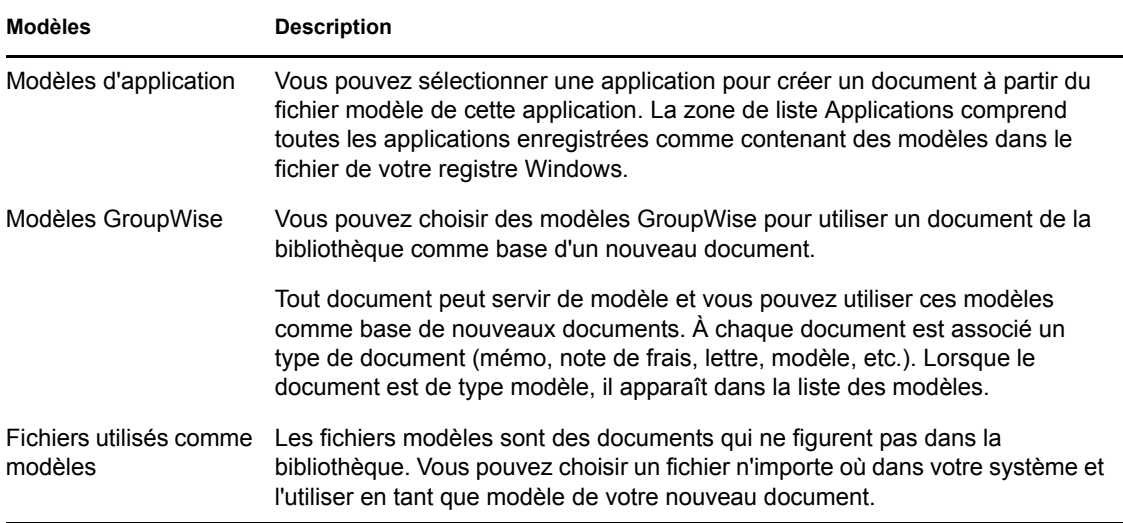

Si un document existe déjà dans la bibliothèque et si vous souhaitez simplement lui créer un élément dans votre boîte aux lettres, cliquez sur *Fichier* > *Nouveau*, puis sur *Référence aux documents*. Vous pouvez également utiliser Rechercher pour localiser un document, puis le faire glisser vers votre boîte aux lettres ou votre dossier.

#### <span id="page-339-0"></span>**Utilisation d'un modèle d'application lors de la création d'un document**

Vous pouvez créer un document à l'aide du modèle par défaut d'une application. Ainsi, vous pouvez sélectionner Word par exemple, pour créer un document Word.

- **1** Cliquez sur *Fichier* > *Nouveau* > *Document*.
- **2** Cliquez sur Sélectionner une application, sur l'application à utiliser comme modèle dans la zone de liste *Applications*, puis sur *OK*.

La zone de liste *Applications* contient toutes les applications enregistrées comme disposant de modèles dans le fichier registre Windows.

**3** Saisissez l'objet du document.

Pour indiquer des informations complémentaires relatives au document (son auteur ou son type par exemple), cliquez sur *Propriétés* après avoir entré l'objet.

**4** Cliquez sur *OK*.

#### <span id="page-339-1"></span>**Utilisation d'un modèle GroupWise lors de la création d'un document**

**1** Cliquez sur *Fichier* > *Nouveau* > *Document*.

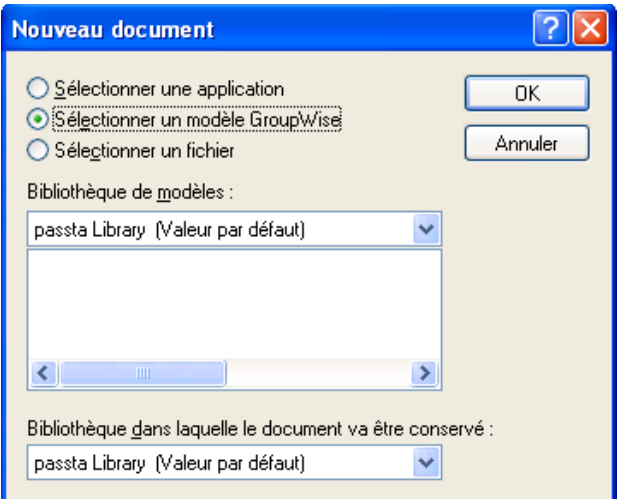

**2** Cliquez sur *Sélectionner un modèle GroupWise*, puis sélectionnez un modèle dans la zone de liste.

Pour sélectionner un modèle provenant d'une autre bibliothèque, cliquez sur cette dernière dans la liste déroulante.

**3** Cliquez sur *OK*.

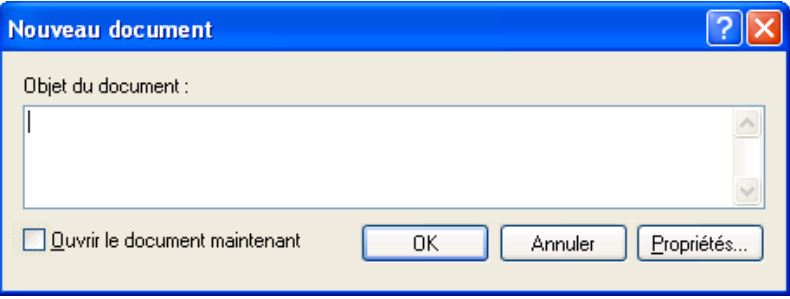

**4** Saisissez l'objet du document, puis cliquez sur *OK*.

Pour indiquer des informations complémentaires relatives au document (son auteur ou son type par exemple), cliquez sur *Propriétés* après avoir entré l'objet.

**5** Dans le dossier en cours, double-cliquez sur la référence au document pour ouvrir le nouveau document.

Vous pouvez sélectionner *Ouvrir le document maintenant* pour l'ouvrir immédiatement.

#### <span id="page-340-0"></span>**Utilisation d'un fichier comme modèle lors de la création d'un document**

- **1** Cliquez sur *Fichier* > *Nouveau* > *Document*.
- **2** Cliquez sur *Sélectionner un fichier*.

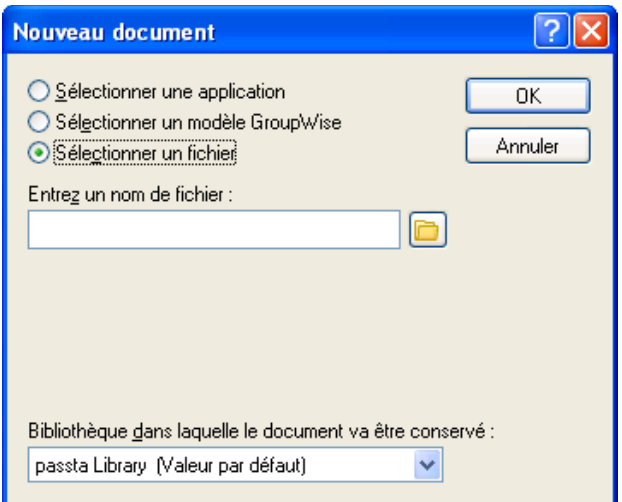

**3** Saisissez le nom du fichier à utiliser comme modèle pour le nouveau document.

Vous pouvez également cliquer sur *Parcourir* pour le trouver.

- **4** Cliquez sur *OK*.
- **5** Saisissez l'objet du message.

Pour indiquer des informations complémentaires relatives au document (son auteur ou son type par exemple), cliquez sur *Propriétés* après avoir entré l'objet.

**6** Cliquez sur *OK*.

### <span id="page-341-0"></span>**15.2.2 Utilisation d'un document en tant que modèle**

Tous les documents du type Modèle apparaissent dans la liste correspondante de la boîte de dialogue Nouveaux documents.

- **1** Cliquez sur la référence au document dans votre boîte aux lettres.
- **2** Sélectionnez *Fichier* > *Propriétés*.
- **3** Cliquez dans le champ *Type de document*, saisissez template, puis cliquez sur *OK*.

#### <span id="page-341-1"></span>**15.2.3 Création d'une référence à un document**

Si un document existe déjà dans la bibliothèque, vous pouvez lui créer une référence dans votre boîte aux lettres.

**1** Cliquez sur *Fichier* > *Nouveau* > *Référence aux documents*.

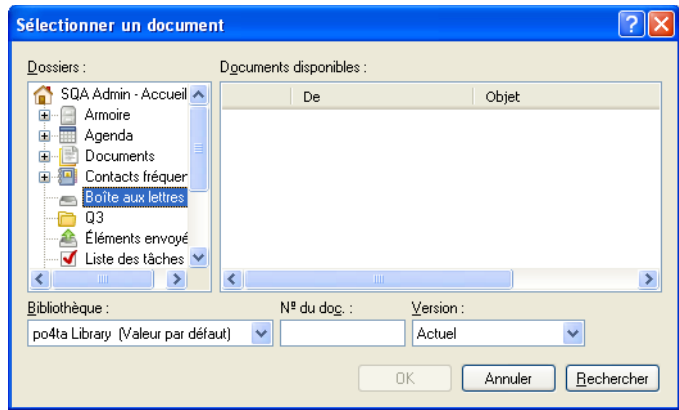

- **2** Dans la liste déroulante *Bibliothèque*, cliquez sur la bibliothèque contenant le document auquel vous voulez accéder.
- **3** Dans le champ *Nº du doc.*, saisissez le numéro du document.

Si vous ignorez le numéro du document, servez-vous de la fonction Rechercher pour localiser le document (à condition qu'il n'ait pas été supprimé) et créer la référence correspondante dans votre boîte aux lettres ou dans votre dossier.

- **4** Dans la liste déroulante *Version*, cliquez sur la version vers laquelle pointer la référence au document.
- **5** Cliquez sur *OK*.

# <span id="page-342-0"></span>**15.3 Organisation de vos documents**

Vos références aux documents sont organisées dans le dossier Documents de façon à ce que vous les trouviez facilement. Le dossier Documents ne peut contenir que des documents. Si un autre type d'élément est placé dans ce dossier par le client GroupWise d'une version antérieure à la version 5.5 (par exemple une version antérieure de GroupWise Remote), cet élément sera supprimé.

Toutes les références aux documents que vous créez ou ouvrez viennent s'ajouter au dossier Documents ; si vous le spécifiez, toutes les références aux documents que vous affichez ou importez s'y ajoutent également. Vous pouvez aussi indiquer qu'aucune de ces opérations n'entraîne l'ajout d'une référence de document au dossier Documents.

Le dossier Documents contient, par défaut, vos 20 dernières références aux documents. Vous pouvez modifier ce nombre pour choisir un nombre compris entre 0 et 5000 références aux documents. Lorsque le nombre maximal est atteint, la plus ancienne référence aux documents est supprimée. Vous pouvez également supprimer manuellement des références aux documents du dossier Documents. Le fait de supprimer une référence à un document n'affecte pas le document lui-même.

Le dossier Documents est associé à deux dossiers Résultats de la recherche. Le dossier Créé par contient les références à tous les documents dont vous êtes l'auteur. Bibliothèque par défaut contient les références à tous les documents auxquels vous avez accès dans la bibliothèque par défaut. Vous pouvez modifier ou supprimer ces dossiers. Vous pouvez créer d'autres dossiers de documents Résultats de la recherche selon vos besoins. Vous pouvez, par exemple, créer un dossier Résultats de la recherche correspondant à une bibliothèque, un sujet, un auteur ou un type de document spécifique.

• [Section 15.3.1, « Dossiers Résultats de la recherche », page 344](#page-343-0)

- [Section 15.3.2, « Définition des opérations qui entraînent l'ajout de références aux documents](#page-343-1)  [au dossier Documents », page 344](#page-343-1)
- [Section 15.3.3, « Modification du nombre maximal de références dans le dossier Documents »,](#page-344-0)  [page 345](#page-344-0)

### <span id="page-343-0"></span>**15.3.1 Dossiers Résultats de la recherche**

Le dossier Documents est associé à deux dossiers Résultats de la recherche. Le dossier Créé par contient les références à tous les documents dont vous êtes l'auteur.

*Figure 15-3 Vue Boîte aux lettres*

| Novell GroupWise Caching - Weekly Reports                                                                                                    |             |                                                                                              |                                    |                  |  |  |  |
|----------------------------------------------------------------------------------------------------|-------------|----------------------------------------------------------------------------------------------|------------------------------------|------------------|--|--|--|
| Fichier Éditer Afficher Opérations Outils Comptes Fenêtre Aide                                                                                                    |             |                                                                                              |                                    |                  |  |  |  |
| E<br>Boîte aux lettres<br>Éléments envoyés<br>Agenda<br>Contacts<br>E<br>Accueil                                                                                      |             |                                                                                              |                                    |                  |  |  |  |
| $\rightarrow$<br>Nouveau message $\rightarrow$ (A) Nouveau RdV $\rightarrow$ $\boxed{\blacktriangleleft}$ Nouvelle tâche $\rightarrow$<br>Carnet d'adresses<br>匾<br>同 |             |                                                                                              |                                    |                  |  |  |  |
| Supprimer l'élément envoyé de Retirer x Retirer et supprimer<br>nus.                                                                                                  |             |                                                                                              |                                    |                  |  |  |  |
| Caching v                                                                                                    |             | Weekly Reports                                                                               | Rechercher: $\blacktriangleright$  |                  |  |  |  |
| Armoire<br>Weekly Reports<br>Meeting Notes<br>Personal                                                                                                    |             | Nom                                                                                          | Objet                              | Date $\triangle$ |  |  |  |
|                                                                                                    | a⊠ r        | Stanislav Bunin                                                                              | aa                                 | 9/23/2008 2:08   |  |  |  |
|                                                                                                    | a⊠ r        | Stanislav Bunin <stanislav.l test<="" th=""><th></th><th>9/23/2008 2:10  </th></stanislav.l> |                                    | 9/23/2008 2:10   |  |  |  |
|                                                                                                    | a⊠r         | qq@starline.ee                                                                               | Test                               | 9/23/2008 5:46   |  |  |  |
|                                                                                                    | a⊠r (i      | aq@qq.qq                                                                                     | Test msa                           | 9/24/2008 11:50  |  |  |  |
|                                                                                                    | ⊠₱          | us02                                                                                         | Fwd: Training Slides               | 9/24/2008 12:00  |  |  |  |
|                                                                                                    | ⊟le         | admin admin                                                                                  | Working From Home                  | 1/13/2009        |  |  |  |
|                                                                                                    | ⊟l∙         | us01                                                                                         | Data mining                        | 1/13/2009        |  |  |  |
|                                                                                                    | $\Theta$ r  | admin admin                                                                                  | Training meeting                   | 1/14/2009        |  |  |  |
|                                                                                                    | न्न ।•      | Stanislav Bunin <stanislav.l< th=""><th>bugaga</th><th>1/14/2009</th></stanislav.l<>         | bugaga                             | 1/14/2009        |  |  |  |
|                                                                                                    | ■图 ●        | Stanislav Bunin                                                                              | <b>Test Tasks</b>                  | 1/15/2009        |  |  |  |
|                                                                                                    | ¤® r*       | Stanislav Bunin: admin adm Testing Review                                                    |                                    | 1/15/2009 1:30   |  |  |  |
|                                                                                                    | a⊠ r        | GATEWAY.GWIA.domein                                                                          | Re: Message Status - Undeliverable | 1/15/2009 6:12   |  |  |  |
|                                                                                                    | $\bigoplus$ | admin admin                                                                                  | Training meeting                   | 1/16/2009        |  |  |  |
|                                                                                                    | ⊕≁          | admin admin                                                                                  | Data Mining                        | 2/18/2009 10:30  |  |  |  |
|                                                                                                    |             |                                                                                              |                                    |                  |  |  |  |
| Taille de la boîte aux lettres : 0%<br>Sélectionné: 1<br>Total: 14                                                                                                    |             |                                                                                              |                                    |                  |  |  |  |

Le dossier Bibliothèque par défaut contient les références à tous les documents auxquels vous avez accès dans la bibliothèque par défaut. Vous pouvez modifier ou supprimer ces dossiers. Vous pouvez créer d'autres dossiers de documents Résultats de la recherche selon vos besoins. Vous pouvez, par exemple, créer un dossier Rechercher correspondant à une bibliothèque, à un sujet, à un auteur ou à un type de document spécifique. Reportez-vous à [« Enregistrement des résultats d'une recherche »](#page-249-0)  [page 250](#page-249-0).

### <span id="page-343-1"></span>**15.3.2 Définition des opérations qui entraînent l'ajout de références aux documents au dossier Documents**

**1** Dans la liste complète des dossiers, cliquez avec le bouton droit de la souris sur le dossier *Documents*, puis cliquez sur *Propriétés*.

Pour accéder à la liste complète des dossiers, cliquez sur la liste déroulante de l'en-tête liste des dossiers (la partie supérieure de la liste des dossiers affiche probablement En ligne ou Caching pour indiquer le mode de GroupWise utilisé), puis cliquez sur *Liste des dossiers complète*.

**2** Cliquez sur l'onglet *Documents*.

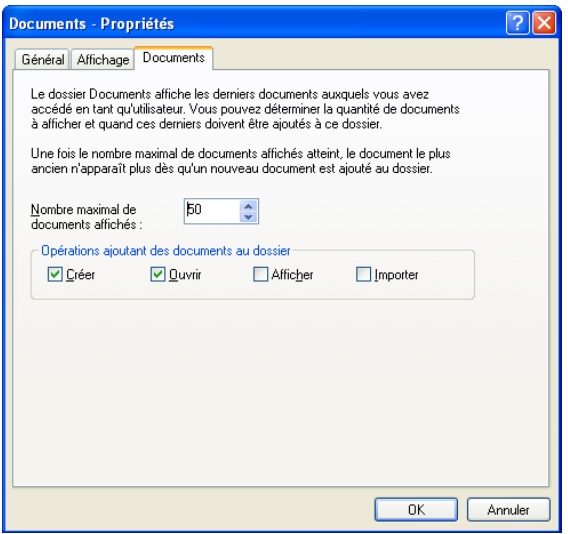

**3** Cochez les cases correspondant aux opérations qui entraînent l'ajout de références aux documents au dossier Documents.

Par défaut, les opérations *Créer* et *Ouvrir* sont sélectionnées. Cela signifie que les références aux documents que vous ouvrirez ou créerez seront automatiquement placées dans le dossier Documents. La sélection de l'option *Afficher* entraîne le transfert vers le dossier Documents de toutes les références aux documents visualisées à l'aide de la Visionneuse et non de l'Aperçu.

**4** Cliquez sur *OK*.

### <span id="page-344-0"></span>**15.3.3 Modification du nombre maximal de références dans le dossier Documents**

Une fois le nombre maximal de références atteint, tout ajout de nouvelle référence au dossier Documents entraîne la suppression de la référence la plus ancienne.

**1** Dans la liste complète des dossiers, cliquez avec le bouton droit de la souris sur le dossier *Documents*, puis cliquez sur *Propriétés*.

Pour accéder à la liste complète des dossiers, cliquez sur la liste déroulante de l'en-tête liste des dossiers (la partie supérieure de la liste des dossiers affiche probablement En ligne ou Caching pour indiquer le mode de GroupWise utilisé), puis cliquez sur *Liste des dossiers complète*.

- **2** Cliquez sur l'onglet *Documents*.
- **3** Saisissez un nombre dans le champ *Nombre maximal de documents affichés*.

La valeur maximale que vous pouvez spécifier est 5 000. Si vous ne souhaitez placer aucune référence de document dans le dossier Documents, saisissez 0.

**4** Cliquez sur *OK*.

## <span id="page-345-0"></span>**15.4 Importation de documents dans une bibliothèque GroupWise**

Vous pouvez importer dans une bibliothèque GroupWise des documents qui ont été créés hors GroupWise.

- [Section 15.4.1, « Indication des fichiers à importer », page 346](#page-345-1)
- [Section 15.4.2, « Choix d'une méthode d'importation », page 346](#page-345-2)
- [Section 15.4.3, « Importation de documents à l'aide de l'importation rapide », page 347](#page-346-0)
- [Section 15.4.4, « Importation personnalisée de documents », page 348](#page-347-0)

### <span id="page-345-1"></span>**15.4.1 Indication des fichiers à importer**

Lorsque vous spécifiez les documents à importer, vous pouvez choisir des fichiers ou sélectionner un ou plusieurs dossiers et importer tous les documents qu'ils contiennent. Il est ainsi aisé d'importer un grand nombre de documents sans avoir à sélectionner chacun d'entre eux.

Lorsque vous importez un dossier, GroupWise importe les documents qu'il contient ; toutefois, GroupWise n'importe pas le dossier lui-même, ni sa structure. Les dossiers ne sont pas importés car les documents de la bibliothèque GroupWise ne sont pas stockés dans une structure de dossiers ; par conséquent, les dossiers ne servent à rien dans cette bibliothèque.

Lorsque vous importez des documents dans un dossier, vous pouvez indiquer si vous voulez importer tous, quelques-uns ou aucun des documents stockés dans ses sous-dossiers. De plus, vous pouvez préciser les types de fichiers à importer en indiquant leur extension du champ *Filtre des noms de fichiers*.

### <span id="page-345-2"></span>**15.4.2 Choix d'une méthode d'importation**

Par défaut, GroupWise effectue une importation rapide et copie les documents que vous lui indiquez dans votre bibliothèque par défaut. Si vous souhaitez mieux contrôler l'importation de vos documents, cliquez sur la case *Importation rapide* pour la désélectionner. Cela permet d'effectuer une importation personnalisée.

Lorsque vous procédez à une importation personnalisée, vous pouvez indiquer :

- Si vous souhaitez copier ou déplacer les documents dans la bibliothèque.
- Le nom et l'emplacement d'un fichier journal permettant de répertorier les messages d'état et les erreurs d'importation.
- La bibliothèque dans laquelle vous souhaitez stocker les documents.
- Si vous souhaitez créer des références aux documents dans un dossier. Si vous en créez, vous pouvez choisir dans la liste des dossiers celui dans lequel vous voulez les conserver.
- Si vous souhaitez mentionner les propriétés de chaque document, séparément ou si vous préférez que GroupWise les crée à partir des valeurs par défaut.
- Si les noms de fichiers actuels seront utilisés comme une partie de l'objet du document.

### <span id="page-346-0"></span>**15.4.3 Importation de documents à l'aide de l'importation rapide**

**1** Cliquez sur *Fichier* > *Importer des documents*.

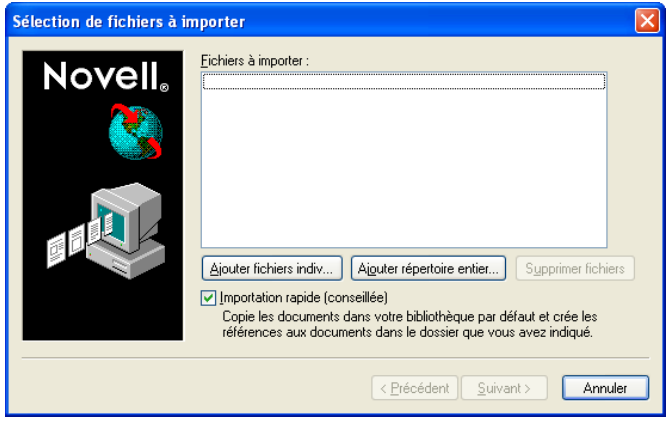

**2** Cliquez sur *Ajouter fichiers indiv.*, sélectionnez les fichiers à importer, puis cliquez sur *OK*. (Pour sélectionner plusieurs fichiers à importer, cliquez sur chaque document supplémentaire tout en appuyant sur Ctrl.)

ou

Cliquez sur *Ajouter répertoire entier*, puis sélectionnez le ou les dossiers qui contiennent les fichiers à importer.

Saisissez une extension de fichier, telle que \*.doc ou \*.wpd, dans le champ *Filtre des noms de fichiers* si vous souhaitez importer des types de fichiers particuliers à partir des dossiers sélectionnés, puis cliquez sur *OK*.

**3** Cliquez sur *Suivant*.

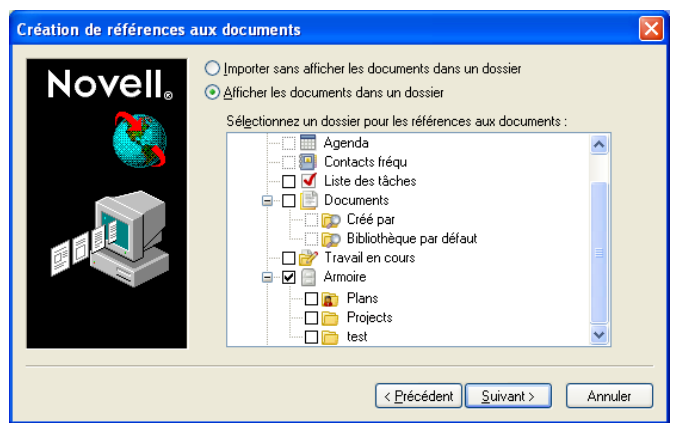

**4** Pour que GroupWise crée des références pour chaque document, cliquez sur *Afficher les documents dans un dossier*, puis sur le dossier dans lequel stocker ces références aux documents.

ou

Si vous ne souhaitez pas créer de références aux documents, cliquez sur *Importer sans afficher les documents dans un dossier*.

Si vous ne créez aucune référence de document lors de l'importation, vous pouvez le faire ultérieurement via *Fichier* > *Nouveau* > *Référence aux documents*.

- **5** Cliquez sur *Suivant*.
- **6** Cliquez sur *Terminer* pour commencer l'importation.

GroupWise copie les documents dans la bibliothèque indiquée.

Vous pouvez également importer un document en le faisant glisser depuis une fenêtre ou depuis votre bureau vers un dossier GroupWise.

#### <span id="page-347-0"></span>**15.4.4 Importation personnalisée de documents**

- **1** Cliquez sur *Fichier* > *Importer des documents*.
- **2** Cliquez sur *Ajouter fichiers indiv.*, sélectionnez les fichiers à importer, puis cliquez sur *OK*. (Pour sélectionner plusieurs fichiers à importer, cliquez sur chaque document supplémentaire tout en appuyant sur Ctrl.)

ou

Cliquez sur *Ajouter répertoire entier*, puis sélectionnez le ou les dossiers à importer.

Saisissez une extension de fichier, telle que \*.doc ou \*.wpd, dans le champ *Filtre des noms de fichiers* si vous souhaitez importer des types de fichiers particuliers à partir des dossiers sélectionnés, puis cliquez sur *OK*.

- **3** Vérifiez que l'option *Importation rapide* est désélectionnée.
- **4** Cliquez sur *Suivant*.

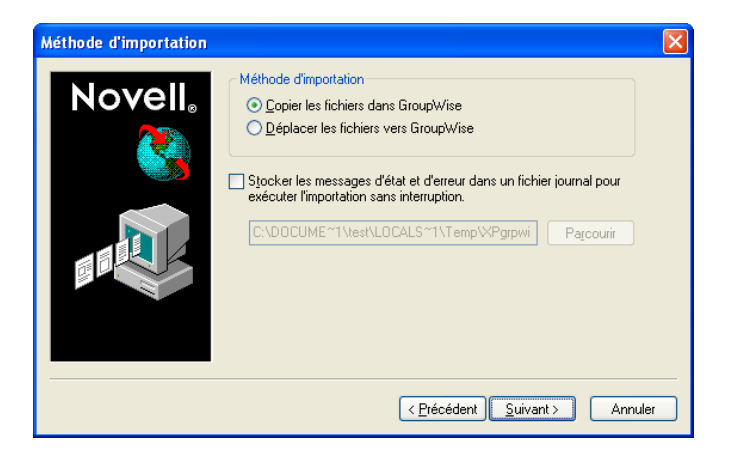

**5** Cliquez sur *Copier les fichiers dans GroupWise* pour placer une copie des fichiers dans la bibliothèque et conserver les fichiers d'origine dans l'emplacement source.

ou

Cliquez sur *Déplacer les fichiers vers GroupWise* pour déplacer les fichiers dans la bibliothèque et supprimer les originaux du répertoire source.

- **6** Pour enregistrer les erreurs d'importation dans un fichier journal, cliquez sur *Stocker les messages d'état et d'erreur dans un fichier journal*, puis indiquez un nom de fichier.
- **7** Cliquez sur *Suivant*.

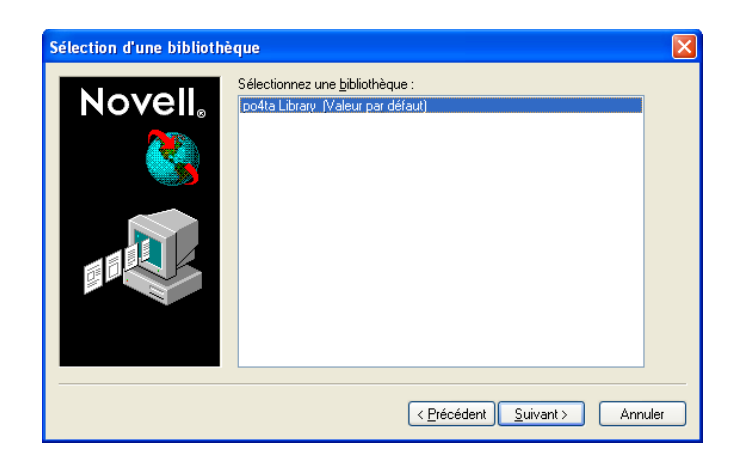

- **8** Cliquez sur la bibliothèque dans laquelle vous souhaitez stocker les documents.
- **9** Cliquez sur *Suivant*.

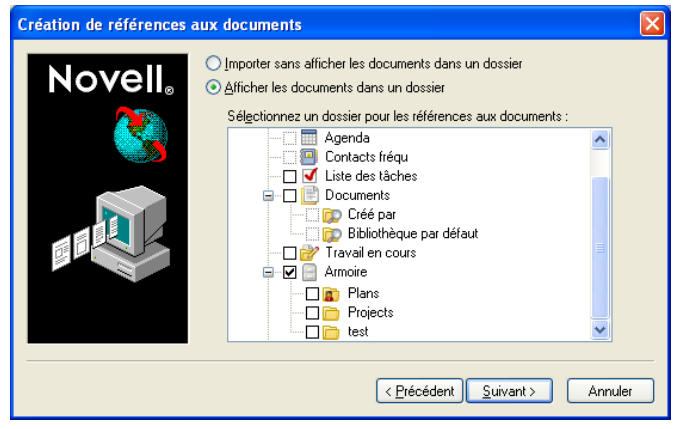

**10** Si vous souhaitez que GroupWise crée des références pour chaque document, cliquez sur *Afficher les documents dans un dossier*, puis sur le dossier dans lequel vous voulez les stocker.

ou

Si vous ne souhaitez pas créer de références aux documents, cliquez sur *Importer sans afficher les documents dans un dossier*.

**11** Cliquez sur *Suivant*.

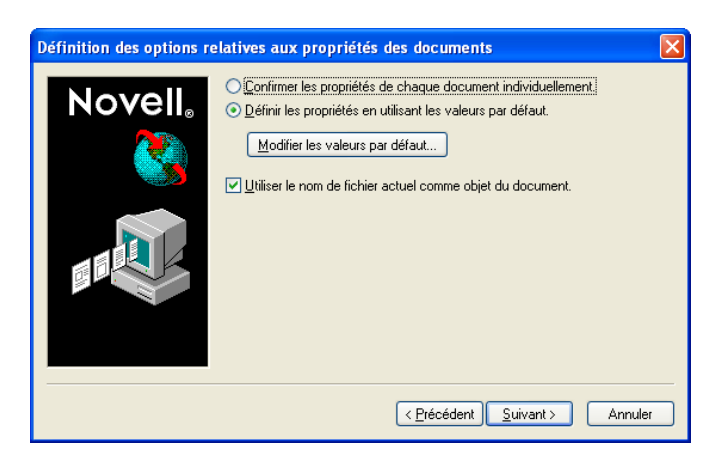

**12** Pour spécifier des propriétés pour chacun des documents que vous importez, cliquez sur *Confirmer les propriétés de chaque document individuellement*.

ou

Pour que GroupWise puisse définir des propriétés fondées sur les valeurs par défaut spécifiées dans les options de document, cliquez sur *Définir les propriétés à l'aide des valeurs par défaut*.

- **13** Si vous souhaitez spécifier d'autres valeurs par défaut pour cette session d'importation uniquement, cliquez sur *Modifier les valeurs par défaut*, indiquez les valeurs et cliquez sur *OK*.
- **14** Cliquez sur *Suivant*.
- **15** Cliquez sur *Terminer* pour commencer l'importation.

## <span id="page-349-0"></span>**15.5 Partage de documents**

Lorsque vous créez ou que vous importez un document dans GroupWise, vous pouvez préciser si voulez le partager avec d'autres utilisateurs. Si vous partagez un document, vous pouvez indiquer avec quels utilisateurs ou quels groupes vous souhaitez le partager et de quels droits chaque utilisateur dispose. En outre, vous pouvez indiquer les droits de partage éventuels que GroupWise doit appliquer automatiquement à tous les documents que vous créez.

- $\bullet$  [Section 15.5.1, « Spécification des utilisateurs qui peuvent partager le document », page 351](#page-350-1)
- $\bullet$  [Section 15.5.2, « Définition des droits de partage par défaut sur les documents », page 351](#page-350-0)
- [Section 15.5.3, « Spécification des droits des utilisateurs sur le document », page 352](#page-351-0)
- [Section 15.5.4, « Attribution de droits sur toutes les versions d'un document », page 352](#page-351-1)
- [Section 15.5.5, « Attribution de droits sur une version particulière d'un document », page 353](#page-352-0)
- [Section 15.5.6, « Attribution des droits permettant de modifier les paramètres de partage d'un](#page-352-1)  [document », page 353](#page-352-1)
- [Section 15.5.7, « Interdiction de l'accès à votre document par les autres utilisateurs », page 354](#page-353-1)

Lorsque vous créez un document, GroupWise insère <Utilisateur général> et <Créateur> dans la liste de partage. Par défaut, les utilisateurs généraux (tous ceux qui ont accès à la bibliothèque) n'ont aucun droit sur le document alors que l'auteur et le créateur possèdent tous les droits. Vous pouvez utiliser l'entrée <Utilisateur général> pour accorder les mêmes droits à tous les utilisateurs qui ont accès à la bibliothèque et, si vous êtes l'auteur du document, l'entrée <Créateur> pour restreindre les droits du créateur.

Par exemple, votre secrétaire crée plusieurs documents vierges d'entretiens d'évaluation dans la bibliothèque, un pour chaque membre de votre équipe et vous désigne comme auteur de chaque document. Vous disposez ainsi de tous les droits sur ces documents car vous en êtes l'auteur, cependant, votre secrétaire dispose des mêmes droits sur ces documents, car elle les a créés. Pour que votre secrétaire ne puisse pas lire les entretiens d'évaluation de vos collaborateurs, utilisez l'entrée <Créateur> pour supprimer les droits de cette dernière sur ces documents.

### <span id="page-350-1"></span>**15.5.1 Spécification des utilisateurs qui peuvent partager le document**

Vous pouvez utiliser les options de l'onglet Partage dans Propriétés pour attribuer des droits de partage sur un document. Vous avez le choix entre les méthodes suivantes pour attribuer ces droits :

- Vous pouvez cliquer sur *Non partagé* pour empêcher les autres utilisateurs d'afficher, de modifier ou de supprimer le document.
- Vous pouvez cliquer sur *Partagé avec* pour choisir des utilisateurs et groupes spécifiques et indiquer les droits de partage de chacun.

Lorsqu'un utilisateur tente d'accéder à un document, GroupWise contrôle les droits de cet utilisateur. S'il n'en possède pas sur ce document, GroupWise vérifie si l'utilisateur a hérité de droits en tant que membre d'un groupe. Si l'utilisateur n'entre pas dans ce cas de figure, GroupWise vérifie les droits accordés à <Utilisateur général>.

 Vous pouvez cliquer sur *Partagé avec*, puis sur *Protection de la version* pour attribuer aux utilisateurs des droits différents pour chaque version du document.

### <span id="page-350-0"></span>**15.5.2 Définition des droits de partage par défaut sur les documents**

Si vous partagez habituellement vos documents avec les mêmes utilisateurs (ou groupes d'utilisateurs), vous pouvez indiquer les droits de partage par défaut de tous les documents que vous créez. Une fois les droits de partage par défaut définis, GroupWise\* les applique à chaque document créé ou importé dans la bibliothèque sélectionnée.

- [« Droits de partage par défaut et mandataire » page 352](#page-351-2)
- [« Droits de partage par défaut et Remote » page 352](#page-351-3)

Si vous n'en spécifiez aucun, les documents créés ou importés ne sont pas partagés ; dans ce cas, seuls l'auteur et le créateur ont des droits sur ces documents.

Les droits de partage par défaut ne s'appliquent qu'aux documents créés dans la bibliothèque sélectionnée. Si vous créez des documents dans plusieurs bibliothèques, vous devez spécifier des droits de partage par défaut pour chacune.

- **1** Cliquez sur *Outils* > *Options*, puis double-cliquez sur *Documents*.
- **2** Cliquez sur la bibliothèque pour laquelle vous souhaitez définir des droits de partage par défaut.
- **3** Cliquez sur *Propriétés*, puis sur l'onglet *Valeurs par défaut du partage*.
- **4** Cliquez sur *Partagé avec*.
- **5** Dans le champ *Nom*, saisissez le nom d'utilisateur ou du groupe auquel octroyer des droits, puis cliquez sur *Ajouter un utilisateur*.
- **6** Cochez les cases correspondant aux droits que vous voulez attribuer à l'utilisateur ou au groupe sélectionné.
- **7** Cliquez sur *OK*.

GroupWise applique les droits de partage par défaut à chacun des documents créés ou importés dans la bibliothèque sélectionnée.

#### <span id="page-351-2"></span>**Droits de partage par défaut et mandataire**

Si un mandataire crée un document dans votre boîte aux lettres, ce document est soumis aux droits de partage par défaut spécifiés par le mandataire dans sa boîte aux lettres et non pas à ceux que vous avez définis dans la vôtre.

#### <span id="page-351-3"></span>**Droits de partage par défaut et Remote**

Vous pouvez spécifier des droits de partage par défaut dans votre boîte aux lettres Remote, mais ces droits ne s'appliquent aux documents que pendant leur stockage dans votre bibliothèque Remote.

### <span id="page-351-0"></span>**15.5.3 Spécification des droits des utilisateurs sur le document**

Vous pouvez donner aux utilisateurs des droits d'affichage, d'édition, de suppression ou de partage d'un document. Si vous leur octroyez des droits de partage, ils peuvent déplacer le document concerné dans un dossier partagé. Vous pouvez également leur accorder le droit de modifier les paramètres de sécurité d'un document. Pour disposer des droits Modifier, un utilisateur doit également posséder les droits Éditer. Les droits que vous spécifiez concernent toutes les versions d'un document. Si vous voulez définir des droits différents pour chaque version, cliquez sur *Protection de la version*.

Lorsque vous accordez à un utilisateur des droits Éditer ou Supprimer, GroupWise lui attribue automatiquement les droits d'affichage sur le document. Si les utilisateurs ne disposent pas de ces droits, ils ne peuvent pas afficher le document dans les résultats d'une recherche.

### <span id="page-351-1"></span>**15.5.4 Attribution de droits sur toutes les versions d'un document**

- **1** Cliquez sur la référence au document dans votre boîte aux lettres.
- **2** Sélectionnez *Fichier* > *Propriétés*.
- **3** Cliquez sur l'onglet *Partage*.

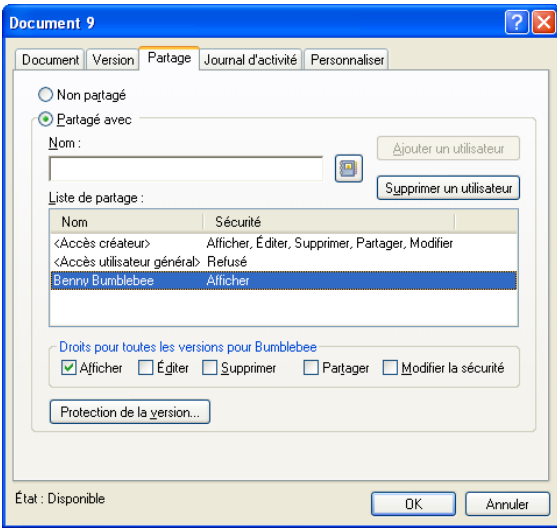

**4** Cliquez sur *Partagé avec*.

- **5** Dans le champ *Nom*, saisissez le nom d'utilisateur ou du groupe auquel octroyer des droits, puis cliquez sur *Ajouter un utilisateur*.
- **6** Cliquez sur le nom d'utilisateur dans *Liste de partage*, puis cochez les cases correspondant aux droits à accorder à cet utilisateur.
- **7** Cliquez sur *OK*.

Les utilisateurs doivent disposer de droits de partage pour pouvoir placer la référence au document dans un dossier partagé.

#### <span id="page-352-0"></span>**15.5.5 Attribution de droits sur une version particulière d'un document**

Pour accorder des droits d'accès à un document, vous devez en être l'auteur ou le créateur ou bien l'auteur ou le créateur de ce document doit vous avoir accordé le droit d'en modifier la sécurité.

- **1** Cliquez sur la référence au document dans votre boîte aux lettres.
- **2** Sélectionnez *Fichier* > *Propriétés*.
- **3** Cliquez sur l'onglet *Partage*.
- **4** Cliquez sur *Partagé avec*.
- **5** Dans le champ *Nom*, saisissez le nom d'utilisateur ou du groupe auquel octroyer des droits, puis cliquez sur *Ajouter un utilisateur*.
- **6** Cliquez sur le nom d'utilisateur dans *Liste de partage*, puis sur *Protection de la version*.

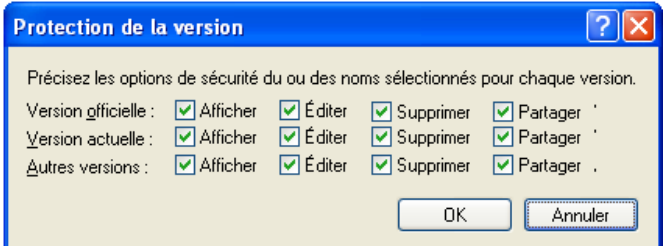

**7** Cochez la case correspondant à chacun des droits à accorder à l'utilisateur pour le type de version donné, puis cliquez deux fois sur *OK*.

Les utilisateurs doivent disposer de droits de partage pour pouvoir placer la référence au document dans un dossier partagé.

#### <span id="page-352-1"></span>**15.5.6 Attribution des droits permettant de modifier les paramètres de partage d'un document**

Pour pouvoir attribuer des droits permettant de modifier les paramètres de sécurité d'un document, vous devez en être le créateur ou l'auteur.

- **1** Cliquez sur la référence au document dans votre boîte aux lettres.
- **2** Cliquez sur Fichier > *Propriétés*.
- **3** Cliquez sur l'onglet *Partage*.
- **4** Cliquez sur *Partagé avec*.
- **5** Dans le champ *Nom*, saisissez le nom de la personne ou du groupe auquel octroyer les droits de modification de la sécurité, puis cliquez sur *Ajouter un utilisateur*.
- **6** Cliquez sur le nom d'utilisateur dans *Liste de partage*, sur *Modifier la sécurité*, puis sur *OK*.

#### <span id="page-353-1"></span>**15.5.7 Interdiction de l'accès à votre document par les autres utilisateurs**

- **1** Cliquez sur la référence au document dans votre boîte aux lettres.
- **2** Sélectionnez *Fichier* > *Propriétés*.
- **3** Cliquez sur l'onglet *Partage*.

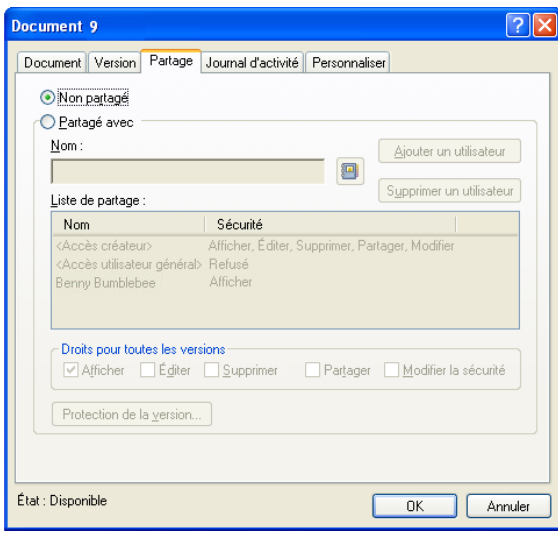

**4** Cliquez sur *Non partagé*, puis sur *OK*.

## <span id="page-353-0"></span>**15.6 Publication de documents sur le Web à l'aide de WebPublisher**

WebPublisher est un composant de GroupWise WebAccess. GroupWise WebAccess offre aux utilisateurs les fonctions de GroupWise dans leurs navigateurs Web. Avant d'essayer de publier des documents, vérifiez auprès de votre administrateur système si WebAccess et WebPublisher sont disponibles.

- [Section 15.6.1, « Composition d'un document », page 354](#page-353-2)
- [Section 15.6.2, « Publication d'un document », page 355](#page-354-0)
- [Section 15.6.3, « Localisation et affichage d'un document publié », page 357](#page-356-1)

#### <span id="page-353-2"></span>**15.6.1 Composition d'un document**

Vous pouvez composer un document dans plus de 250 formats et WebPublisher le convertira en document HTML. Lorsque vous modifiez le document, les modifications sont automatiquement répercutées dans la version publiée.

GroupWise WebPublisher prend en charge la publication de documents dans de nombreuses langues, mais chaque document ne doit contenir qu'un seul jeu de caractères. Par exemple, vous pouvez publier un document en chinois et un autre en hébreu, mais n'essayez pas de publier un document contenant à la fois des caractères chinois et hébreux.

### <span id="page-354-0"></span>**15.6.2 Publication d'un document**

Pour publier un document, vous devez en être l'auteur ou son créateur doit vous avoir accordé les droits de modifier le document.

- [« Publication d'un document sur le Web » page 355](#page-354-1)
- [« Annulation de la publication d'un document sur le Web » page 356](#page-355-0)

Votre administrateur système peut créer un ou plusieurs comptes utilisateur GroupWise WebPublisher et leur accorder des droits sur des bibliothèques spécifiques. Ces comptes utilisateurs représentent WebPublisher et aucun utilisateur réel ne leur est associé. Vous pouvez publier des documents dans les bibliothèques désignées en partageant ces documents avec l'un des utilisateurs GroupWise WebPublisher et en lui accordant des droits d'affichage.

Votre administrateur système peut configurer plusieurs sites de publication GroupWise WebPublisher. Par exemple, il peut configurer un site de publication « Internet » pour publier des documents sur le Web et un site de publication « intranet » pour publier des documents sur l'intranet de l'entreprise. Adressez-vous à votre administrateur système pour obtenir des informations sur les sites de publication disponibles.

Vérifiez si votre administrateur système a spécifié que les documents partagés associés au droit Accès utilisateur général (qui donne à tous les utilisateurs accès à la bibliothèque) doivent être automatiquement publiés. Si tel est le cas, vous devrez veiller à ne pas partager les documents associés au droit Accès utilisateur général dont vous ne souhaitez pas la publication sur le Web.

#### <span id="page-354-1"></span>**Publication d'un document sur le Web**

Avant de publier un document sur le Web, vérifiez que toutes les conditions préalables suivantes sont réunies :

- Assurez-vous auprès de votre administrateur système que GroupWise WebAccess et GroupWise WebPublisher sont disponibles.
- Vérifiez que vous êtes bien l'auteur du document ou que son créateur vous a accordé les droits de modifier ce document.
- Si vous ignorez le nom d'utilisateur GroupWise WebPublisher défini sur votre système, renseignez-vous auprès de votre administrateur système.

S'il existe plusieurs noms d'utilisateurs GroupWise WebPublisher, vérifiez que vous disposez du nom d'utilisateur correct pour vos opérations de publication.

- **1** Cliquez sur la référence au document à publier.
- **2** Cliquez sur *Fichier* > *Propriétés*, puis sur l'onglet *Partage*.

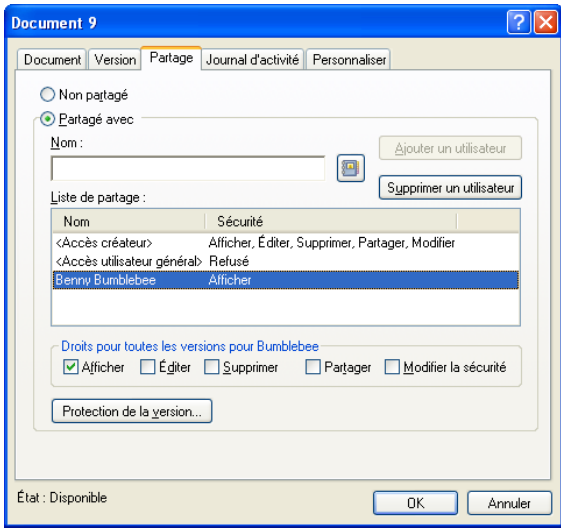

- **3** Cliquez sur *Partagé avec*.
- **4** Saisissez le nom d'utilisateur GroupWise WebPublisher dans le champ *Nom*, puis cliquez sur *Ajouter un utilisateur*.

Les droits d'affichage sont accordés automatiquement à cet utilisateur pour la version officielle.

**5** Cliquez sur *OK*.

Pour que les utilisateurs puissent afficher une version autre que la version officielle, vous devez spécifier le document, ainsi que le numéro de version, dans l'URL du document. Localisez le document et copiez l'URL en entier. Modifiez la partie de l'URL qui spécifie ID de bibliothèque-Numéro du document-Version. Envoyez l'URL modifiée aux autres utilisateurs ou utilisez-la pour créer des liens vers vos documents dans une page Web distincte que vous avez créée.

Chaque document publié à l'aide de WebPublisher doit être indexé pour pouvoir être affiché sur le site de publication. Si vous utilisez la fonction Rechercher pour localiser votre document dans GroupWise et que ce document est trouvé dans sa bibliothèque, cela signifie qu'il a été indexé.

#### <span id="page-355-0"></span>**Annulation de la publication d'un document sur le Web**

- Vérifiez que vous êtes bien l'auteur du document ou que son créateur vous a accordé les droits de modifier ce document.
- Vérifiez que vous disposez du nom d'utilisateur GroupWise WebPublisher pour le site de publication sur lequel vous souhaitez annuler la publication du document.
- **1** Cliquez sur la référence au document dont vous voulez annuler la publication.
- **2** Cliquez sur *Fichier* > *Propriétés*, puis sur l'onglet *Partage*.
- **3** Dans *Liste de partage*, cliquez sur le nom d'utilisateur GroupWise WebPublisher.
- **4** Désélectionnez *Afficher*, puis cliquez sur *OK*.

Si, en plus d'annuler sa publication sur le Web, vous voulez supprimer entièrement le document, vous devez le supprimer de la bibliothèque.

### <span id="page-356-1"></span>**15.6.3 Localisation et affichage d'un document publié**

Les utilisateurs du Web peuvent localiser et afficher les documents que vous avez publiés de l'une des trois manières suivantes :

- Ils peuvent accéder au site GroupWise WebPublisher et rechercher le document. Pour ce faire, ils doivent disposer de l'adresse IP du site GroupWise WebPublisher, du nom de la bibliothèque contenant le document et d'un mot clé (par exemple, le titre). Contactez votre administrateur système pour obtenir l'adresse IP et les noms de bibliothèques (les noms de bibliothèques qui figurent dans votre système GroupWise peuvent être différents de ceux affichés dans WebPublisher).
- Vous pouvez localiser le document, copier l'URL en entier et l'envoyer aux utilisateurs.
- Vous pouvez créer une page Web distincte qui contient les liens vers vos documents et fournir l'URL aux utilisateurs.

Chaque document publié à l'aide de WebPublisher doit être indexé pour pouvoir être affiché sur le site de publication. L'agent de bureau de poste indexe les documents aux intervalles définis par l'administrateur système. Si vous utilisez la fonction Rechercher pour localiser votre document dans GroupWise et que ce document est trouvé dans sa bibliothèque, cela signifie qu'il a été indexé.

# <span id="page-356-0"></span>**15.7 Affichage de l'historique d'un document**

Vous pouvez utiliser le journal d'activité pour afficher l'historique des opérations activités sur un document. Ce journal affiche la date et l'heure auxquelles une activité s'est produite, le nom de la personne qui l'a effectuée, le type d'activité (ouverture, emprunt, suppression, etc.) et la version du document concernée par l'activité.

Vous pouvez afficher les activités associées à la version sélectionnée d'un document ou les activités associées à toutes les versions d'un document. Les activités les plus récentes apparaissent au début de la liste.

Les activités effectuées sur les documents sont loguées lorsque vous utilisez le mode Remote mais vous ne pouvez afficher que les activités distantes du journal d'activité dans votre boîte aux lettres Remote.

- [Section 15.7.1, « Affichage du journal d'activité des documents supprimés », page 357](#page-356-2)
- [Section 15.7.2, « Affichage de l'activité d'un document », page 358](#page-357-1)
- [Section 15.7.3, « Identification de l'utilisateur qui a ouvert ou emprunté un document »,](#page-357-2)  [page 358](#page-357-2)

### <span id="page-356-2"></span>**15.7.1 Affichage du journal d'activité des documents supprimés**

Lorsque vous supprimez un document, GroupWise conserve une copie de son journal d'activité. Vous pouvez ainsi afficher les événements qui ont eu lieu avant la suppression du document. En outre, l'administrateur système peut utiliser ces informations pour restaurer des versions spécifiques des documents supprimés.

### <span id="page-357-1"></span>**15.7.2 Affichage de l'activité d'un document**

- **1** Cliquez sur la référence au document dans votre boîte aux lettres.
- **2** Sélectionnez *Fichier* > *Propriétés*.
- **3** Cliquez sur l'onglet *Journal d'activité*.

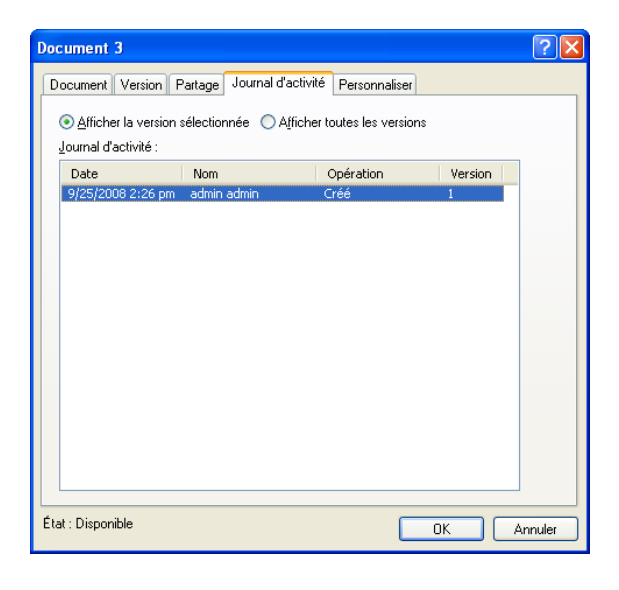

Toutes les activités effectuées sur le document apparaissent dans la zone de liste (emprunt, réintégration, suppression, etc.).

### <span id="page-357-2"></span>**15.7.3 Identification de l'utilisateur qui a ouvert ou emprunté un document**

Pour visualiser l'activité du document, vous devez disposer des droits d'affichage qui correspondent à la version du document sélectionnée.

- **1** Cliquez sur la référence au document dans votre boîte aux lettres.
- **2** Sélectionnez *Fichier* > *Propriétés*.
- **3** Cliquez sur l'onglet *Journal d'activité* pour savoir qui a ouvert ou emprunté un document.

Pour identifier l'utilisateur qui a ouvert un document, vous pouvez également cliquer sur la référence au document, sur *Fichier* > *Propriétés*, puis sur l'onglet *Version*.

## <span id="page-357-0"></span>**15.8 Emprunt de documents**

Utilisez l'option Emprunter si vous voulez verrouiller pendant une période prolongée les documents sur lesquels vous travaillez. Vous pouvez, par exemple, utiliser Emprunter pour verrouiller des documents sur lesquels vous souhaitez travailler lorsque vous êtes chez vous ou hors de votre bureau.

Il n'est pas nécessaire d'utiliser Emprunter pour verrouiller un fichier chaque fois que vous le modifiez. Lorsque vous ouvrez un document, GroupWise le marque comme étant En cours d'utilisation et il ne peut pas être modifié par d'autres utilisateurs tant que vous ne le fermez pas.

- [Section 15.8.1, « Emprunt d'un document », page 359](#page-358-0)
- $\bullet$  [Section 15.8.2, « Emprunt de plusieurs documents », page 360](#page-359-0)
- $\bullet$  [Section 15.8.3, « Affichage de tous les documents que vous avez empruntés », page 360](#page-359-1)
- [Section 15.8.4, « Mise à jour d'un document emprunté sans procéder à sa réintégration »,](#page-360-0)  [page 361](#page-360-0)

Lorsqu'un document est emprunté, il est verrouillé dans la bibliothèque et les autres utilisateurs ne peuvent pas le modifier. Ils peuvent cependant le visualiser s'ils disposent des droits adéquats. GroupWise copie le document et le place à l'endroit que vous avez spécifié au moment de l'emprunt. Le document reste verrouillé dans la bibliothèque jusqu'à ce que vous le réintégriez.

Vous pouvez sélectionner un ou plusieurs documents à emprunter dans la fenêtre principale et attribuer un nom de fichier différent à chaque document emprunté.

Vous pouvez indiquer un emplacement d'emprunt par défaut dans l'onglet *Emplacement des fichiers* des options d'*environnement*.

### <span id="page-358-0"></span>**15.8.1 Emprunt d'un document**

- **1** Dans votre boîte aux lettres, cliquez sur la référence au document à emprunter.
- **2** Cliquez sur *Opérations* > *Emprunter*.

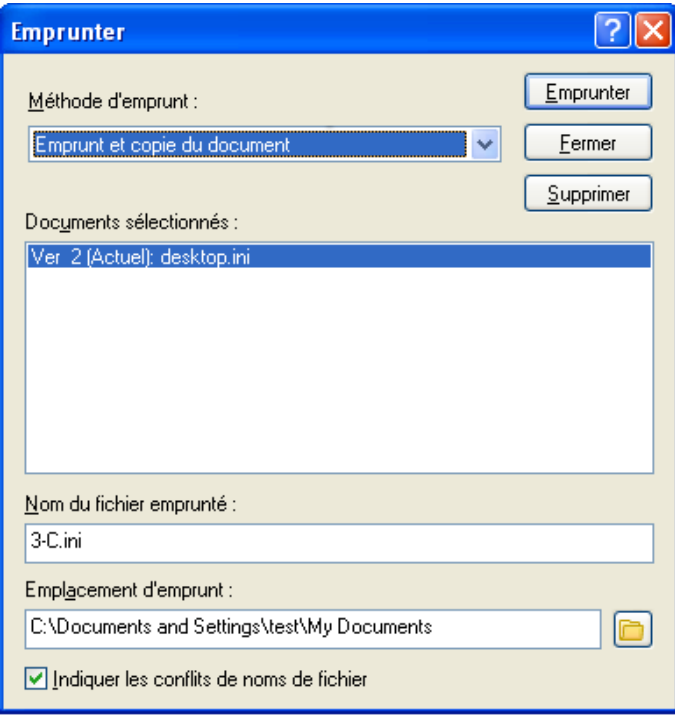

**3** Dans le champ *Nom du fichier emprunté*, saisissez le nom du document.

Par défaut, GroupWise utilise le numéro du document comme nom du fichier emprunté. Si vous ne définissez pas d'autre nom de fichier, notez ce numéro pour pouvoir localiser votre document emprunté.

- **4** Dans le champ *Emplacement d'emprunt*, saisissez le chemin menant à l'emplacement où vous voulez stocker le document emprunté.
- **5** Cliquez sur *Emprunter*.

Les modifications apportées au document emprunté n'apparaissent pas dans le document de la bibliothèque, à moins de le réintégrer de nouveau ou de le mettre à jour. Les utilisateurs qui disposent de droits d'affichage peuvent afficher le document emprunté, mais les utilisateurs qui bénéficient de droits Éditer ne peuvent pas éditer le document tant qu'il est emprunté.

### <span id="page-359-0"></span>**15.8.2 Emprunt de plusieurs documents**

- **1** Dans votre boîte aux lettres, cliquez sur les références aux documents des documents que vous voulez emprunter tout en maintenant la touche CTRL enfoncée.
- **2** Cliquez sur *Opérations* > *Emprunter*.
- <span id="page-359-2"></span>**3** Dans la zone de liste *Documents sélectionnés*, cliquez sur une référence au document.
- <span id="page-359-3"></span>**4** Dans le champ *Nom du fichier emprunté*, saisissez le nom du fichier emprunté.

Par défaut, GroupWise utilise le numéro, la version et l'extension du document comme nom du fichier emprunté. Si vous n'indiquez pas un nom de fichier différent, notez le nom du fichier de manière à pouvoir localiser le document que vous avez emprunté.

- **5** Répétez les opérations de l['Étape 3](#page-359-2) et de l'[Étape 4](#page-359-3) jusqu'à ce que vous ayez indiqué les noms des fichiers empruntés pour chaque document.
- **6** Dans la zone de liste *Documents sélectionnés*, cliquez sur chacun des documents à emprunter tout en maintenant la touche Ctrl enfoncée.
- **7** Cliquez sur *Emprunter*.

Pendant l'emprunt du document, les utilisateurs qui disposent de droits d'affichage peuvent en lire la copie dans la bibliothèque.

### <span id="page-359-1"></span>**15.8.3 Affichage de tous les documents que vous avez empruntés**

- **1** Cliquez sur *Opérations* > *Réintégrer*.
- **2** Cliquez sur *Afficher tous les documents empruntés dans la bibliothèque sélectionnée*.
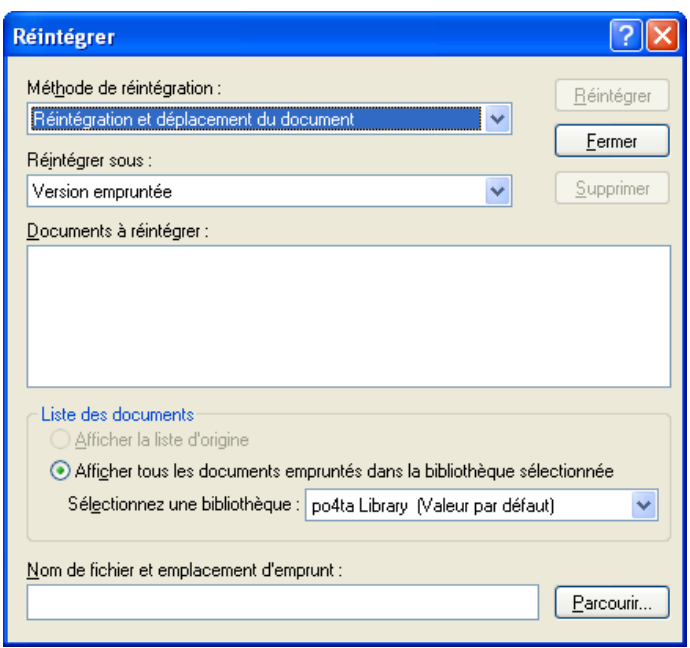

Vous pouvez sélectionner une autre bibliothèque dans la liste déroulante Sélectionnez une bibliothèque pour afficher les documents que vous avez empruntés.

# **15.8.4 Mise à jour d'un document emprunté sans procéder à sa réintégration**

- **1** Dans votre boîte aux lettres, cliquez sur la référence au document à mettre à jour dans la bibliothèque.
- **2** Cliquez sur *Opérations* > *Réintégrer*.

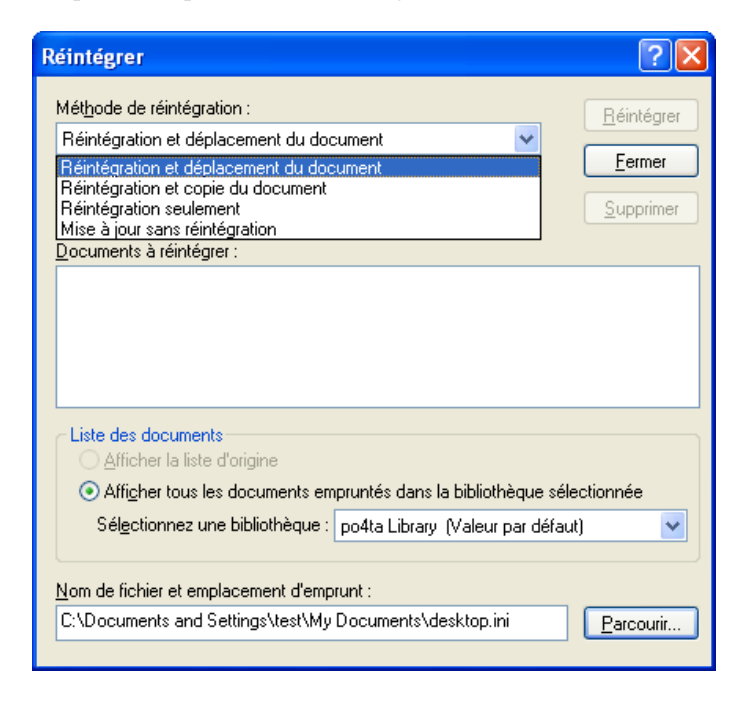

- **3** Cliquez sur la liste déroulante *Méthode de réintégration*, puis sur *Mise à jour sans réintégration*.
- **4** Cliquez sur *Mettre à jour*.

GroupWise met à jour le document dans la bibliothèque en y répercutant toutes les modifications que vous avez apportées au document emprunté, mais ne le réintègre pas. Vous pouvez utiliser *Mise à jour sans réintégration* si vous n'avez pas terminé de modifier un document mais que vous souhaitez permettre à d'autres utilisateurs de visualiser les changements que vous avez effectués.

# **15.9 Ouverture de documents**

Lorsque vous double-cliquez sur une référence au document dans votre boîte aux lettres ou dans votre dossier, GroupWise ouvre le document dans l'application associée. Vous pouvez alors le modifier. Si vous disposez des droits d'affichage du document uniquement, vous pouvez l'ouvrir de deux manières : en tant que fichier en lecture seule dans l'application ou dans la visionneuse GroupWise.

- [Section 15.9.1, « Ouverture d'un document », page 362](#page-361-0)
- $\bullet$  [Section 15.9.2, « Ouverture de plusieurs versions d'un document », page 363](#page-362-0)

GroupWise paramètre l'état de la version sélectionnée sur En cours d'utilisation lorsqu'elle est ouverte. Cet état verrouille cette version et empêche les autres utilisateurs de la modifier pendant qu'elle est ouverte sur votre poste. Lorsque vous fermez le document, l'état En cours d'utilisation est supprimé et la version est déverrouillée.

Si vous souhaitez verrouiller une version d'un document pendant plusieurs sessions d'édition, utilisez la commande Emprunter. Cette fonction permet de copier la version sélectionnée d'un document à un autre emplacement. Cette version reste verrouillée jusqu'à ce que vous la réintégriez. Pour plus d'informations, reportez-vous à la [Section 15.8, « Emprunt de documents », page 358.](#page-357-0)

# <span id="page-361-0"></span>**15.9.1 Ouverture d'un document**

**1** Double-cliquez sur la référence au document dans votre boîte aux lettres.

Si vous n'avez pas accès à l'application dans laquelle le document a été créé, GroupWise vous invite à spécifier une application. Il se peut que vous puissiez ouvrir le document dans une application associée.

- [« Ouverture de documents en lecture seule » page 362](#page-361-1)
- [« Ouverture de documents dans des applications non intégrées » page 363](#page-362-1)
- [« Ouverture de documents dans des applications intégrées » page 363](#page-362-2)
- [« Ouverture de documents dans GroupWise en mode Remote ou Caching » page 363](#page-362-3)

### <span id="page-361-1"></span>**Ouverture de documents en lecture seule**

Si vous ne disposez pas des droits Éditer sur un document, vous pouvez ouvrir une copie de ce document en lecture seule dans une application. Vous pouvez ainsi afficher les graphiques et les éléments de topologie qui n'apparaissent pas correctement dans la visionneuse GroupWise.

Si vous disposez des droits Éditer sur ce document, les documents en lecture seule permettent de l'afficher s'il est en cours d'utilisation ou s'il a été emprunté.

Vous ne pouvez ouvrir qu'un document en lecture seule par application.

### <span id="page-362-1"></span>**Ouverture de documents dans des applications non intégrées**

Si vous utilisez des applications non intégrées (la plupart des applications Windows 3.1, les applications MS DOS\* et de nombreuses applications Windows 95), GroupWise copie le document mis à jour dans la bibliothèque lors de la fermeture de l'application et non lors de celle du document.

### <span id="page-362-2"></span>**Ouverture de documents dans des applications intégrées**

Si vous utilisez une application intégrée, GroupWise peut intégrer les fonctionnalités de gestion de documents aux fonctions Ouvrir et Enregistrer sous de l'application.

Lorsque vous sélectionnez l'option *Ouvrir* dans l'application, la boîte de dialogue Sélectionner un document apparaît et affiche toutes les références de documents disponibles dans votre boîte aux lettres. Vous pouvez sélectionner une référence au document ou bien cliquer sur *Utiliser la boîte de dialogue de l'application* pour utiliser la boîte de dialogue d'ouverture habituelle.

### <span id="page-362-3"></span>**Ouverture de documents dans GroupWise en mode Remote ou Caching**

Si vous utilisez le mode Remote, vous devez marquer manuellement la version du document comme étant en cours d'utilisation lorsque vous la récupérez dans votre boîte aux lettres en ligne. Lorsque vous fermez le document, Remote vous invite à supprimer l'état En cours d'utilisation.

Si vous utilisez GroupWise en mode Caching et que le serveur GroupWise est disponible, GroupWise récupère automatiquement le document (ce qui donne l'opportunité de le marquer En cours d'utilisation) lorsque vous choisissez d'ouvrir un document.

### <span id="page-362-0"></span>**15.9.2 Ouverture de plusieurs versions d'un document**

- **1** Cliquez sur la référence au document dans votre boîte aux lettres.
- **2** Cliquez sur *Opérations* > *Liste des versions*.
- **3** Dans la zone de liste *Version*, sélectionnez les versions à ouvrir.
- **4** Cliquez sur *Opérations*, puis sur *Ouvrir*.

# **15.10 Réintégrer des documents**

Utilisez l'option Réintégrer pour réintégrer les documents que vous avez empruntés. Une fois que vous avez réintégré un document, ce dernier est déverrouillé dans la bibliothèque et les autres utilisateurs peuvent le modifier.

- [Section 15.10.1, « Réintégration d'un document et maintien d'une copie à l'endroit d'où il a été](#page-363-0)  [emprunté », page 364](#page-363-0)
- [Section 15.10.2, « Réintégration d'un document sans enregistrer les modifications », page 365](#page-364-0)
- [Section 15.10.3, « Réintégration d'un document et suppression de ce document de](#page-364-1)  [l'emplacement d'emprunt », page 365](#page-364-1)
- [Section 15.10.4, « Réintégration d'un document sous une nouvelle version », page 366](#page-365-0)

Vous pouvez réintégrer des documents individuellement ou en groupe. Ces documents peuvent se trouver à n'importe quel emplacement.

Si un ou plusieurs documents empruntés sont sélectionnés lorsque vous cliquez sur *Réintégrer*, GroupWise les affiche dans la zone de liste *Documents à réintégrer*. Si aucun document emprunté n'est sélectionné, GroupWise affiche un message d'avertissement, puis tous les documents empruntés dans la liste.

Il existe quatre méthodes de réintégration :

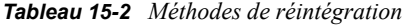

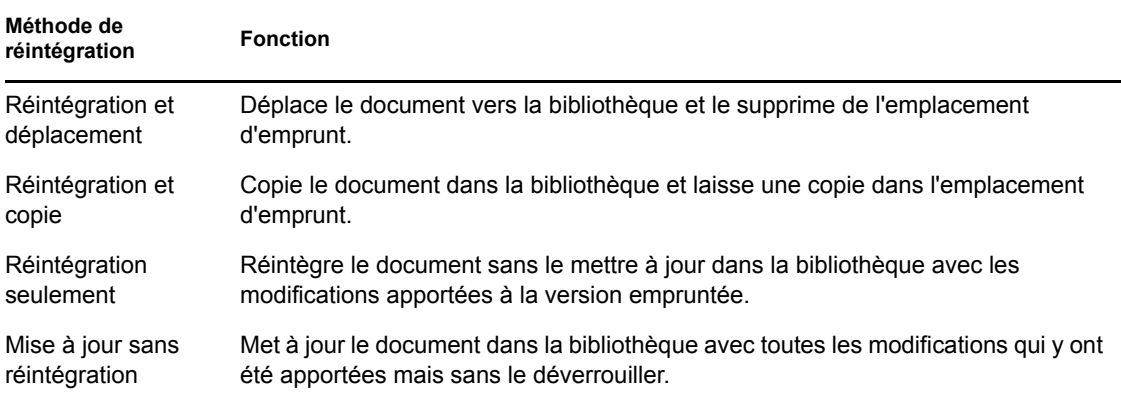

Lors de la réintégration d'un document, vous pouvez préciser la version à réintégrer. Il existe trois versions possibles :

*Tableau 15-3 Versions à réintégrer*

| Version à réintégrer | <b>Fonction</b>                                                   |
|----------------------|-------------------------------------------------------------------|
| Version empruntée    | Met à jour la version du document que vous réintégrez.            |
| Nouvelle version     | Crée une nouvelle version du document.                            |
| Nouveau document     | Crée un document et vous laisse définir ses nouvelles propriétés. |

# <span id="page-363-0"></span>**15.10.1 Réintégration d'un document et maintien d'une copie à l'endroit d'où il a été emprunté**

- **1** Cliquez sur la référence au document dans votre boîte aux lettres.
- **2** Cliquez sur *Opérations* > *Réintégrer*.

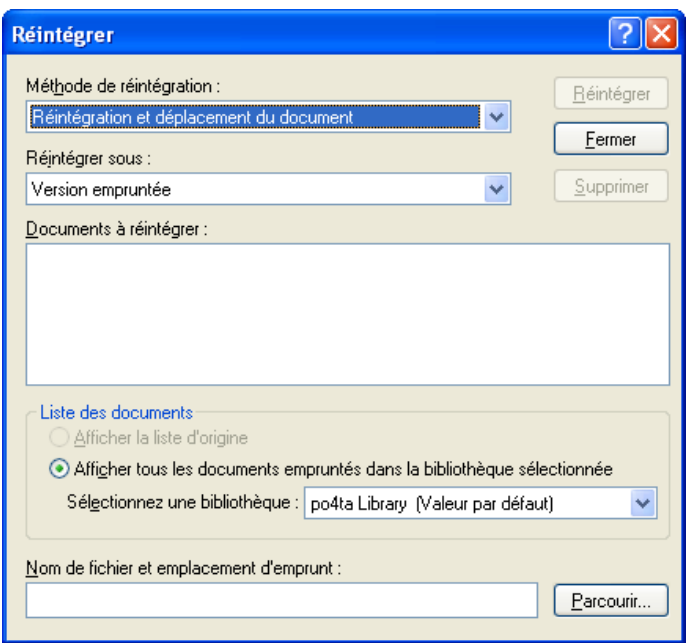

- **3** Cliquez sur la liste déroulante *Méthode de réintégration*, puis sur *Réintégration et copie du document*.
- **4** Cliquez sur la liste déroulante *Réintégrer sous*, puis sur une version.
- **5** Dans le champ *Nom de fichier et emplacement d'emprunt*, précisez le chemin d'accès et le nom de fichier du document que vous réintégrez.
- **6** Cliquez sur *Réintégrer*.

## <span id="page-364-0"></span>**15.10.2 Réintégration d'un document sans enregistrer les modifications**

- **1** Cliquez sur la référence au document dans votre boîte aux lettres.
- **2** Cliquez sur *Opérations* > *Réintégrer*.
- **3** Cliquez sur la liste déroulante *Méthode de réintégration*, puis sur *Réintégration seulement*.
- **4** Cliquez sur *Réintégrer*.

GroupWise réintègre le document sans enregistrer les modifications apportées lors de son emprunt.

## <span id="page-364-1"></span>**15.10.3 Réintégration d'un document et suppression de ce document de l'emplacement d'emprunt**

- **1** Dans votre boîte aux lettres, cliquez sur la référence au document à réintégrer.
- **2** Cliquez sur *Opérations* > *Réintégrer*.
- **3** Cliquez sur la liste déroulante *Méthode de réintégration*, puis sur *Réintégration et déplacement du document*.
- **4** Cliquez sur la liste déroulante *Réintégrer sous*, puis sur une version.
- **5** Dans le champ *Nom de fichier et emplacement d'emprunt*, précisez le chemin d'accès et le nom de fichier du document que vous réintégrez.
- **6** Cliquez sur *Réintégrer*.

### <span id="page-365-0"></span>**15.10.4 Réintégration d'un document sous une nouvelle version**

- **1** Dans votre boîte aux lettres, cliquez sur la référence au document que vous voulez réintégrer et dont vous voulez créer une version.
- **2** Cliquez sur *Opérations* > *Réintégrer*.
- **3** Cliquez sur la liste déroulante *Méthode de réintégration*, puis sur une méthode.
- **4** Cliquez sur la liste déroulante *Réintégrer sous*, puis sur *Nouvelle version*.
- **5** Dans le champ *Nom de fichier et emplacement d'emprunt*, précisez le chemin d'accès et le nom du fichier que vous réintégrez.
- **6** Cliquez sur *Réintégrer*.
- **7** Saisissez la description de la nouvelle version du document.
- **8** Cliquez sur *OK*.

# **15.11 Suppression de documents**

Lorsque vous supprimez un document de l'un de vos dossiers, vous pouvez indiquer si vous souhaitez supprimer sa référence, la version sélectionnée ou toutes ses versions. Pour supprimer la version sélectionnée ou toutes les versions d'un document, vous devez disposer des droits de suppression sur le document. Pour plus d'informations sur les droits sur les documents, reportezvous à la [Section 15.5, « Partage de documents », page 350](#page-349-0).

- [Section 15.11.1, « Suppression de documents en fonction de leur type », page 366](#page-365-1)
- [Section 15.11.2, « Suppression de groupes de documents », page 367](#page-366-0)
- [Section 15.11.3, « Suppression d'une référence à un document dans votre boîte aux lettres »,](#page-366-1)  [page 367](#page-366-1)
- $\bullet$  [Section 15.11.4, « Suppression d'une version particulière d'un document », page 367](#page-366-2)
- [Section 15.11.5, « Suppression de toutes les versions d'un document », page 367](#page-366-3)

Lorsque vous supprimez un document d'un dossier, sa référence l'est également mais le document reste dans la bibliothèque. Lorsque vous supprimez la version d'un document de la bibliothèque, la version sélectionnée l'est également et la référence au document est supprimée du dossier. Lorsque vous supprimez toutes les versions d'un document dans la bibliothèque, ces versions sont supprimées de la bibliothèque et la référence au document est supprimée du dossier.

Lorsque vous déplacez une référence au document vers le dossier Corbeille, elle est supprimée, contrairement au document stocké dans la bibliothèque.

# <span id="page-365-1"></span>**15.11.1 Suppression de documents en fonction de leur type**

Vous pouvez supprimer vous-même des documents de vos dossiers ou laisser GroupWise supprimer automatiquement les documents dont la durée de vie a été dépassée. GroupWise supprime les documents en fonction du type qui leur a été assigné dans l'onglet Propriétés du document. Chaque

type de document possède une date et une opération d'expiration qui lui sont associées. L'administrateur système définit la date et l'opération d'expiration (suppression ou archivage) lorsqu'il crée la bibliothèque.

# <span id="page-366-0"></span>**15.11.2 Suppression de groupes de documents**

Vous pouvez supprimer un groupe de documents à l'aide de l'assistant d'opérations sur une masse de documents. Pour supprimer un groupe de documents, vous devez bénéficier de droits de suppression sur chacun d'eux ou posséder des droits de gestion et faire office de bibliothécaire GroupWise. Pour plus d'informations, reportez-vous à la [Section 15.15, « Gestion de groupes de documents »,](#page-372-0)  [page 373](#page-372-0).

# <span id="page-366-1"></span>**15.11.3 Suppression d'une référence à un document dans votre boîte aux lettres**

- **1** Cliquez sur la référence au document dans votre boîte aux lettres.
- **2** Cliquez sur *Éditer* > *Supprimer*.

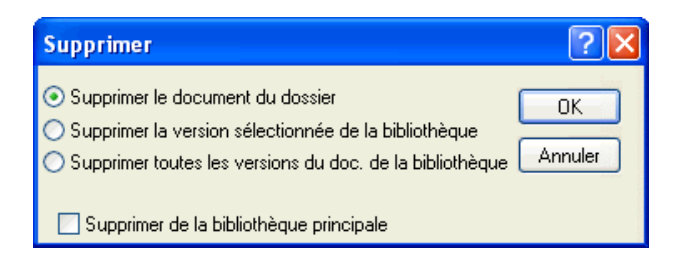

**3** Cliquez sur *Supprimer le document du dossier*, puis sur *OK*.

Seule la référence au document est supprimée. Le document n'est pas supprimé de la bibliothèque. Les utilisateurs qui possèdent des références à ce document peuvent toujours l'afficher, l'ouvrir, le modifier ou le supprimer, selon les droits dont ils disposent. Vous pouvez recréer la référence si besoin est.

### <span id="page-366-2"></span>**15.11.4 Suppression d'une version particulière d'un document**

- **1** Cliquez sur la référence au document dans votre boîte aux lettres.
- **2** Cliquez sur *Opérations* > *Liste des versions*.
- **3** Cliquez sur la version à supprimer.
- **4** Cliquez sur *Éditer*, puis sur *Supprimer*.

### <span id="page-366-3"></span>**15.11.5 Suppression de toutes les versions d'un document**

- **1** Cliquez sur la référence au document dans votre boîte aux lettres.
- **2** Cliquez sur *Éditer* > *Supprimer*.

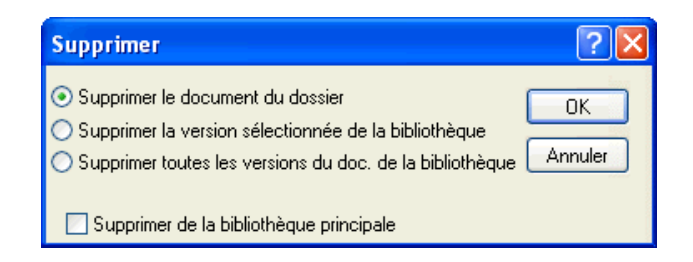

**3** Cliquez sur *Supprimer toutes les versions du doc. de la bibliothèque*, puis sur *OK*.

# **15.12 Copie de documents**

Vous pouvez copier des documents et leurs propriétés afin de créer des documents similaires. La copie d'un document crée un nouveau document dans la bibliothèque.

Lorsque vous copiez un document, vous pouvez indiquer la manière dont vous souhaitez créer les propriétés du nouveau document. Vous pouvez définir les propriétés vous-même ou laisser GroupWise le faire à votre place à partir des valeurs du document d'origine.

- [Section 15.12.1, « Copie de groupes de documents », page 368](#page-367-0)
- [Section 15.12.2, « Copie d'un document », page 368](#page-367-1)
- $\bullet$  [Section 15.12.3, « Copie d'un document vers une autre bibliothèque », page 369](#page-368-0)

### <span id="page-367-0"></span>**15.12.1 Copie de groupes de documents**

Vous pouvez copier des groupes de documents à l'aide de l'assistant d'opérations sur une masse de documents. Pour ce faire, vous devez disposer des droits d'affichage sur chaque document ou disposer des droits Gérer et être bibliothécaire de la bibliothèque concernée. Pour plus d'informations, reportez-vous à [« Copie d'un groupe de documents » page 376](#page-375-0).

# <span id="page-367-1"></span>**15.12.2 Copie d'un document**

- **1** Cliquez sur une référence au document dans votre boîte aux lettres.
- **2** Cliquez sur *Opérations* > *Copier le document*.

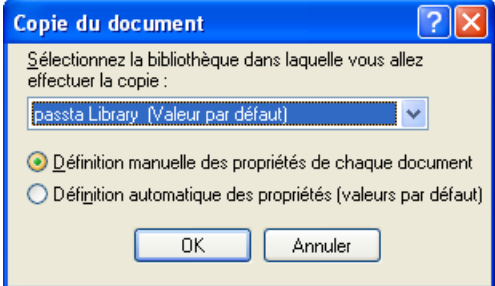

- **3** Sélectionnez la méthode à utiliser pour créer les propriétés du document.
- **4** Cliquez sur *OK*.

## <span id="page-368-0"></span>**15.12.3 Copie d'un document vers une autre bibliothèque**

- **1** Cliquez sur la référence au document dans votre boîte aux lettres.
- **2** Cliquez sur *Opérations* > *Copier le document*.
- **3** Dans la liste déroulante *Sélectionnez la bibliothèque dans laquelle vous allez effectuer la copie*, sélectionnez la bibliothèque dans laquelle vous voulez copier le document.
- **4** Sélectionnez la méthode à utiliser pour créer les propriétés du document, puis cliquez sur *OK*.

Les informations contenues dans les champs système (Type de document, Auteur et Objet du document) sont copiées avec le document dans la nouvelle bibliothèque.

# **15.13 Enregistrement de documents**

La bibliothèque GroupWise constitue un endroit sûr pour enregistrer vos documents. Si vous avez besoin de partager un document avec des utilisateurs qui n'ont pas accès à GroupWise, vous pouvez enregistrer une copie de ce document en dehors de la bibliothèque.

- $\bullet$  [Section 15.13.1, « Enregistrement d'éléments en tant que documents », page 369](#page-368-1)
- [Section 15.13.2, « Enregistrement des modifications apportées au contenu d'un document »,](#page-368-2)  [page 369](#page-368-2)

# <span id="page-368-1"></span>**15.13.1 Enregistrement d'éléments en tant que documents**

Vous pouvez enregistrer n'importe quel élément de votre boîte aux lettres en tant que document dans la bibliothèque. Les éléments sont enregistrés au format WordPerfect, mais avec une extension .doc de façon à pouvoir les ouvrir également dans Word. Pour plus d'informations, reportez-vous à [« Enregistrement d'un e-mail reçu sur le disque ou dans une bibliothèque GroupWise » page 123](#page-122-0).

# <span id="page-368-2"></span>**15.13.2 Enregistrement des modifications apportées au contenu d'un document**

Pour enregistrer les modifications que vous avez apportées au contenu d'un document, utilisez la fonction Enregistrer de l'application correspondante.

Enregistrer fonctionne différemment selon que vous utilisez une application intégrée ou non.

- [« Enregistrement de documents dans les applications non intégrées » page 369](#page-368-3)
- [« Enregistrement de documents dans des applications intégrées » page 370](#page-369-0)
- [« Enregistrement de documents en dehors de la bibliothèque GroupWise » page 370](#page-369-1)

### <span id="page-368-3"></span>**Enregistrement de documents dans les applications non intégrées**

Si vous utilisez des applications non intégrées (toutes les applications de Windows 3.1 et de nombreuses applications de Windows 95), vous ne pouvez pas enregistrer la nouvelle version d'un document à partir de ces applications. Pour créer une nouvelle version du document, vous devez créer cette version dans GroupWise avant d'ouvrir le document dans l'application. Pour vous assurer que les modifications seront enregistrées dans la bibliothèque, ne renommez pas le document lorsque vous l'enregistrez dans l'application.

### <span id="page-369-0"></span>**Enregistrement de documents dans des applications intégrées**

Si vous utilisez une application intégrée, GroupWise peut intégrer ses propres fonctionnalités de gestion de documents à la fonction Enregistrer sous de l'application. Lorsque vous sélectionnez Enregistrer sous dans l'application, vous avez la possibilité d'enregistrer le document en tant que nouvelle version dans la bibliothèque GroupWise. Vous pouvez également sélectionner le dossier GroupWise dans lequel vous voulez enregistrer le document.

#### <span id="page-369-1"></span>**Enregistrement de documents en dehors de la bibliothèque GroupWise**

Pour pouvoir partager des documents avec des utilisateurs qui n'ont pas accès à GroupWise, utilisez Enregistrer sous pour faire une copie du document en dehors de la bibliothèque. Lorsque vous utilisez la fonction Enregistrer sous, aucune des modifications apportées au document enregistré n'est répercutée dans la bibliothèque.

- **1** Cliquez sur la référence au document dans votre boîte aux lettres.
- **2** Cliquez sur *Fichier* > *Enregistrer sous*.

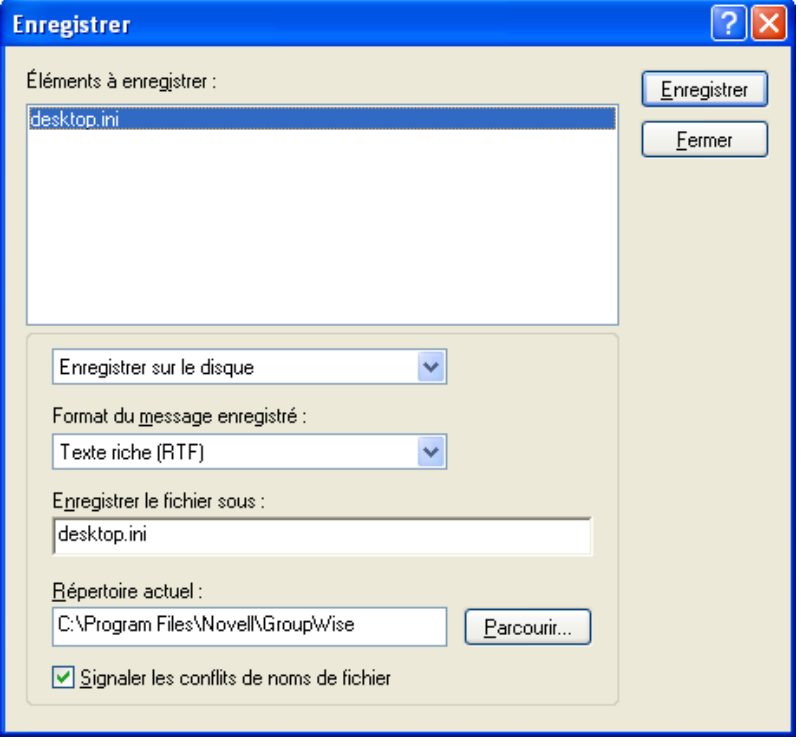

- **3** Dans le champ *Enregistrer le fichier sous*, saisissez le nom à attribuer au document.
- **4** Cliquez sur *Parcourir*, spécifiez le chemin d'accès à l'emplacement où vous voulez enregistrer le document, puis cliquez sur *OK*.
- **5** Cliquez sur *Enregistrer*.

# **15.14 Stockage de plusieurs versions d'un document**

Vous pouvez stocker plusieurs versions d'un document dans GroupWise. Chaque référence au document dans votre boîte aux lettres pointe vers une seule version du document. Vous pouvez visualiser les informations relatives à une version particulière d'un document dans l'onglet Version de l'option Propriétés. Vous pouvez gérer (ouvrir, réintégrer, emprunter, etc.) les versions d'un document à l'aide de la boîte de dialogue Liste des versions. Il existe trois catégories de versions de document dans GroupWise :

- [Section 15.14.1, « Présentation des catégories de version de document », page 371](#page-370-0)
- [Section 15.14.2, « Création d'une nouvelle version d'un document », page 372](#page-371-0)
- $\bullet$  [Section 15.14.3, « Affichage des informations relatives à la version d'un document », page 372](#page-371-1)
- [Section 15.14.4, « Définition de la version officielle d'un document », page 372](#page-371-2)

# <span id="page-370-0"></span>**15.14.1 Présentation des catégories de version de document**

Tout document peut appartenir jusqu'à trois catégories de version différentes.

- [« Version en cours » page 371](#page-370-1)
- [« Version officielle » page 371](#page-370-2)
- [« Version spécifique » page 371](#page-370-3)

### <span id="page-370-1"></span>**Version en cours**

Dernière version du document.

### <span id="page-370-2"></span>**Version officielle**

Version que vous désignez comme officielle. Lorsque vous désignez une version officielle, vous pouvez octroyer aux utilisateurs des droits d'accès particuliers pour cette version, différents de ceux qui sont attribués pour toutes les autres versions du document. Par exemple, vous pouvez octroyer des droits à tous les utilisateurs afin que ceux-ci affichent la version officielle du registre des employés tandis que vous vous octroyez des droits pour afficher et modifier toutes les autres versions de ce registre. Si vous ne spécifiez pas de version officielle pour un document, sa version actuelle est considérée comme étant la version officielle. Dans Liste d'éléments, une étoile  $(\star)$ apparaît en regard de la référence au document constituant la version officielle.

### <span id="page-370-3"></span>**Version spécifique**

Version d'un document directement référencé par son numéro de version. Dans la liste d'éléments, le symbole du numéro apparaît en regard de la référence au document.

Vous pouvez octroyer des droits d'accès différents pour chacune des versions du document. Par exemple, vous pouvez accorder à tous les utilisateurs de votre système des droits d'affichage sur la version officielle et accorder à des utilisateurs spécifiques des droits d'affichage sur la version en cours.

## <span id="page-371-0"></span>**15.14.2 Création d'une nouvelle version d'un document**

- **1** Dans votre boîte aux lettres, cliquez sur la référence au document dont vous voulez créer une version.
- **2** Cliquez sur *Fichier* > *Nouveau* > *Version du document*.

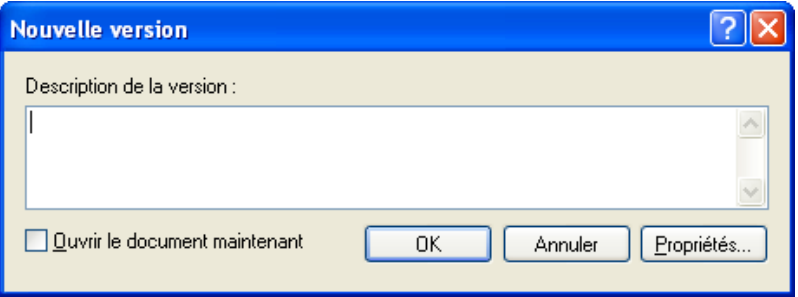

**3** Saisissez une description de cette version du document, puis cliquez sur *OK*.

La version sélectionnée et ses propriétés sont copiées dans une nouvelle version.

# <span id="page-371-1"></span>**15.14.3 Affichage des informations relatives à la version d'un document**

- **1** Cliquez sur la référence au document dans votre boîte aux lettres.
- **2** Cliquez sur *Fichier* > *Propriétés,* puis sur l'onglet *Version*.

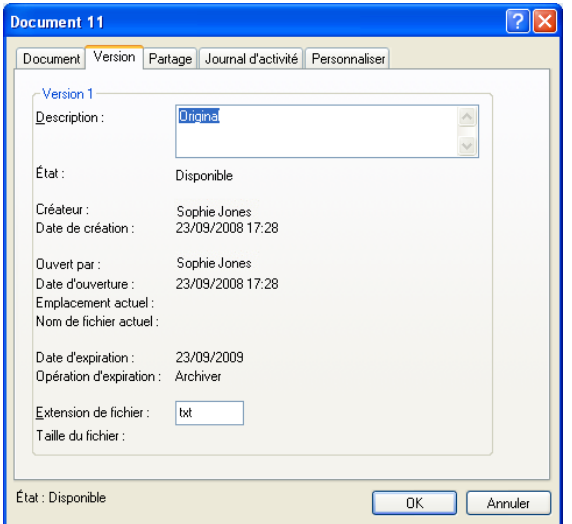

### <span id="page-371-2"></span>**15.14.4 Définition de la version officielle d'un document**

Pour définir la version officielle d'un document, l'administrateur système doit vous avoir donné les droits nécessaires et vous devez en outre disposer des droits permettant de modifier les paramètres de sécurité.

Si vous n'en spécifiez aucune, GroupWise utilise la version en cours comme version officielle.

- **1** Cliquez sur la référence au document dans votre boîte aux lettres.
- **2** Cliquez sur *Opérations* > *Liste des versions*.
- **3** Cliquez sur la version à indiquer comme étant officielle.
- **4** Cliquez sur *Opérations*, puis sur *Marquer la version officielle*.

# <span id="page-372-0"></span>**15.15 Gestion de groupes de documents**

Que vous soyez responsable d'une vingtaine de documents en tant que simple utilisateur ou de milliers de documents en tant qu'administrateur système, vous pouvez utiliser l'assistant d'opérations sur une masse de documents pour gérer efficacement des groupes de documents.

- [Section 15.15.1, « Préparation d'une opération sur une masse de documents », page 373](#page-372-1)
- [Section 15.15.2, « Sélection de documents pour une opération sur une masse de documents »,](#page-373-0)  [page 374](#page-373-0)
- [Section 15.15.3, « Fonction bibliothécaire », page 375](#page-374-0)
- [Section 15.15.4, « Copie d'un groupe de documents », page 376](#page-375-0)
- [Section 15.15.5, « Déplacement d'un groupe de documents », page 379](#page-378-0)
- [Section 15.15.6, « Modification des propriétés d'un groupe de documents », page 382](#page-381-0)
- [Section 15.15.7, « Modification des droits de partage d'un groupe de documents », page 386](#page-385-0)
- [Section 15.15.8, « Suppression d'un groupe de documents », page 390](#page-389-0)

# <span id="page-372-1"></span>**15.15.1 Préparation d'une opération sur une masse de documents**

Pour pouvoir effectuer une opération sur un groupe de documents, vous devez disposer des droits nécessaires sur ces documents. Si vous avez des droits de gestion, vous êtes un bibliothécaire et vous pouvez effectuer des opérations sur tous les documents contenus dans la bibliothèque. Si vous n'êtes pas bibliothécaire, vous ne pouvez effectuer ces opérations que sur les documents sur lesquels vous disposez de droits. Le tableau ci-dessous indique les droits dont vous devez disposer pour pouvoir effectuer chaque type d'opération :

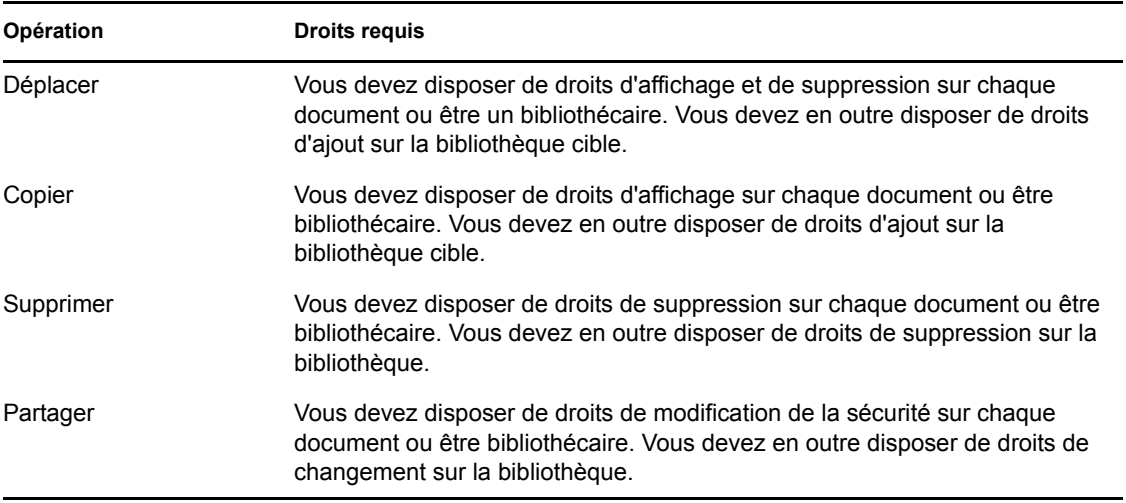

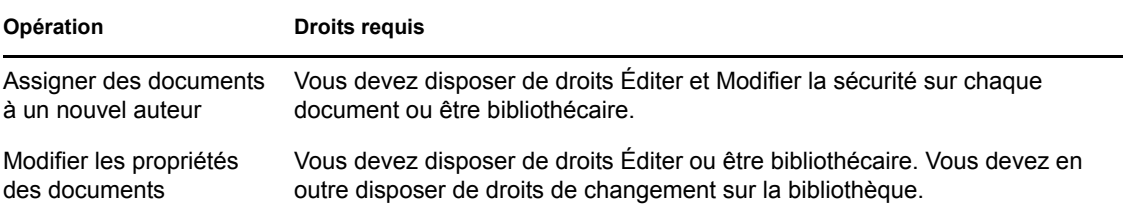

# <span id="page-373-0"></span>**15.15.2 Sélection de documents pour une opération sur une masse de documents**

Avant d'exécuter l'opération sur une masse de documents, vous devez préciser les documents concernés.

- [« Aperçu des résultats d'une opération sur une masse de documents » page 374](#page-373-1)
- [« Notification de l'auteur des modifications après avoir effectué une opération sur une masse de](#page-373-2)  [documents » page 374](#page-373-2)
- [« Utilisation de l'assistant d'opérations sur une masse de documents en modes Remote et](#page-374-1)  [Caching » page 375](#page-374-1)

Vous pouvez sélectionner ces documents de quatre façons différentes :

- Dans une boîte de dialogue Rechercher/Recherche avancée de l'assistant d'opérations sur une masse de documents.
- Dans une boîte de dialogue Trouver par exemple de l'assistant d'opérations sur une masse de documents.
- Dans un dossier ou dans votre boîte aux lettres avant d'ouvrir l'assistant d'opérations sur une masse de documents.
- Dans un fichier stocké sur disque contenant la liste des ID de documents, en spécifiant le nom de ce fichier.

### <span id="page-373-1"></span>**Aperçu des résultats d'une opération sur une masse de documents**

Lorsque vous utilisez la fonction Rechercher de l'assistant d'opérations sur une masse de documents pour sélectionner les documents à déplacer, copier, supprimer ou modifier, vous pouvez cliquer sur *Prévisualiser* dans la dernière boîte de dialogue de l'assistant pour afficher la liste de ces documents. Vous avez ainsi la possibilité de visualiser ces résultats et de vous assurer que les critères sont assez précis pour sélectionner les documents appropriés. Si tel n'est pas le cas, vous pouvez revenir à l'assistant et modifier vos critères de recherche pour augmenter ou, au contraire, limiter le nombre de documents inclus dans l'opération.

### <span id="page-373-2"></span>**Notification de l'auteur des modifications après avoir effectué une opération sur une masse de documents**

Si vous apportez quelque modification que ce soit aux droits d'auteur ou de partage d'un document, l'auteur du document reçoit un message lui signalant ces changements.

### <span id="page-374-1"></span>**Utilisation de l'assistant d'opérations sur une masse de documents en modes Remote et Caching**

**IMPORTANT :** l'assistant d'opérations sur une masse de documents n'est disponible ni en mode Remote ni en mode Caching. Vous pouvez effectuer les mêmes tâches sur des documents individuels dans votre boîte aux lettres Remote/de caching, mais non sur des groupes de documents.

# <span id="page-374-0"></span>**15.15.3 Fonction bibliothécaire**

L'administrateur système peut accorder à certains utilisateurs des droits de gestion sur une bibliothèque. Si vous disposez de tels droits, vous êtes un bibliothécaire et vous pouvez effectuer des opérations (déplacement, modification des propriétés, etc.) sur tous les documents de la bibliothèque.

- [« Affichage des propriétés de document dans les modes Remote et Caching » page 375](#page-374-2)
- [« Le bibliothécaire et les versions antérieures de GroupWise » page 376](#page-375-1)

Lorsqu'un bibliothécaire effectue une recherche, la boîte de dialogue Rechercher affiche une option supplémentaire : Appliquer les droits de bibliothécaire. Lorsqu'elle est sélectionnée, cette option permet au bibliothécaire de rechercher n'importe quel document créé par d'autres utilisateurs et qui n'ont peut-être pas été partagés avec lui de manière explicite. Toutefois, cette option ne permet pas au bibliothécaire d'effectuer une recherche sur le texte complet.

Le bibliothécaire peut afficher et modifier toutes les propriétés d'un document (auteur, créateur, sécurité, objet, type, etc.), mais il ne peut pas afficher son contenu. (pour afficher le contenu d'un document, le bibliothécaire doit disposer de droits Afficher sur la version en question). Si le bibliothécaire change l'auteur ou les droits de partage d'un document, l'auteur du document reçoit un message lui signalant ces changements. Ainsi, le bibliothécaire ne peut pas donner à des utilisateurs non autorisés des droits d'accès à un document.

Outre la possibilité de modifier les propriétés indiquées plus haut, le bibliothécaire peut aussi effectuer les opérations suivantes :

- Supprimer un groupe de documents de la bibliothèque.
- Déplacer ou copier des documents vers une autre bibliothèque.
- Modifier les propriétés (auteur, type, objet, etc.) d'un groupe de documents dans la bibliothèque.
- Modifier les droits de partage d'un groupe de documents dans la bibliothèque.
- Réinitialiser l'état d'un document.
- Utiliser les interfaces API de fabricants tiers proposés dans GroupWise pour générer des rapports sur tous les documents de la bibliothèque.

### <span id="page-374-2"></span>**Affichage des propriétés de document dans les modes Remote et Caching**

Si le bibliothécaire peut lire toutes les propriétés d'un document en mode Remote ou Caching, il ne peut toutefois pas en changer les droits d'auteur ou de partage.

### <span id="page-375-1"></span>**Le bibliothécaire et les versions antérieures de GroupWise**

S'il utilise une ancienne version du client GroupWise, telle que GroupWise 5.1 ou 5.2, pour ouvrir une bibliothèque, le bibliothécaire n'aura pas accès aux documents de cette dernière car ni le droit de gestion ni la fonction de bibliothécaire n'existaient dans les versions antérieures de GroupWise.

### <span id="page-375-0"></span>**15.15.4 Copie d'un groupe de documents**

Vous pouvez copier des groupes de documents à l'aide de l'assistant d'opérations sur une masse de documents. Pour copier un groupe de documents, vous devez disposer de droits d'affichage sur chacun d'eux ou être bibliothécaire de la bibliothèque source. Vous devez en outre disposer de droits d'ajout sur la bibliothèque dans laquelle vous souhaitez copier les documents.

- [« Copie d'un groupe de documents sélectionné à l'aide de la fonction Trouver par exemple »](#page-375-2)  [page 376](#page-375-2)
- [« Copie d'un groupe de documents sélectionnés » page 378](#page-377-0)
- [« Copie d'un groupe de documents répertoriés dans un fichier » page 378](#page-377-1)

Lorsque vous copiez un groupe de documents, toutes les versions correspondantes sont copiées. Dans la bibliothèque cible, chaque copie de document reçoit un nouveau numéro, mais le numéro de version attribué dans la bibliothèque source est conservé. Par exemple, si le document n° 458 possède les versions un, deux et cinq dans la bibliothèque Marketing et si vous le copiez dans la bibliothèque Ventes, il prendra le n° 459 (ou tout autre numéro consécutif) dans la bibliothèque Ventes mais conservera les versions un, deux et cinq. GroupWise copie toutes les propriétés, y compris les champs personnalisés et le journal d'activité dans la bibliothèque cible et les stocke avec le document correspondant. Toutefois, les champs personnalisés n'apparaissent pas dans propriétés des documents si la bibliothèque cible ne les contient pas. Lorsque vous copiez des documents, les références correspondantes ne sont pas mises à jour.

### <span id="page-375-2"></span>**Copie d'un groupe de documents sélectionné à l'aide de la fonction Trouver par exemple**

**1** Cliquez sur *Outils* > *Opérations sur une masse de documents*.

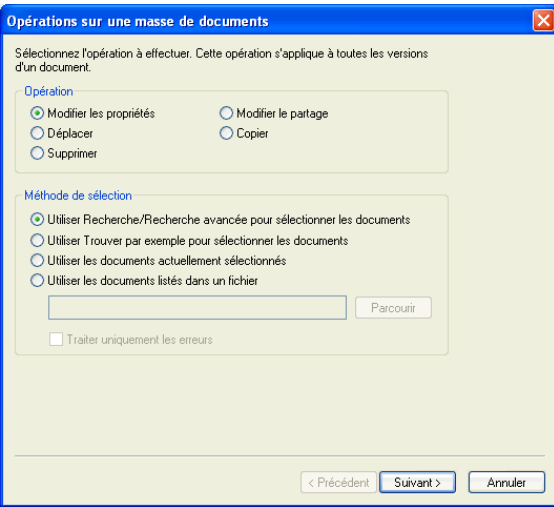

**2** Dans la zone de groupe Opération, cliquez sur *Copier*.

**3** Dans la zone de groupe *Méthode de sélection*, cliquez sur *Utiliser Trouver par exemple pour sélectionner les documents*, puis sur *Suivant*.

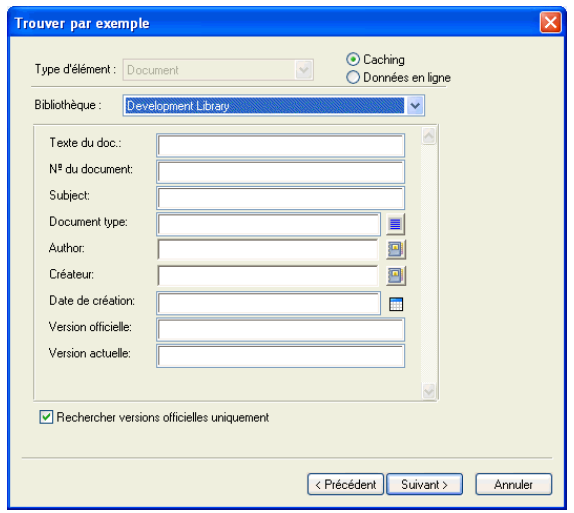

- **4** Dans la liste déroulante *Bibliothèque*, cliquez sur la bibliothèque dans laquelle vous voulez effectuer la recherche.
- **5** Indiquez dans chaque champ les informations à rechercher.
- **6** Cliquez sur *Suivant*.
- **7** Dans la zone de liste *Sélectionnez la bibliothèque où copier les documents*, sélectionnez la bibliothèque cible, puis cliquez sur *Suivant*.

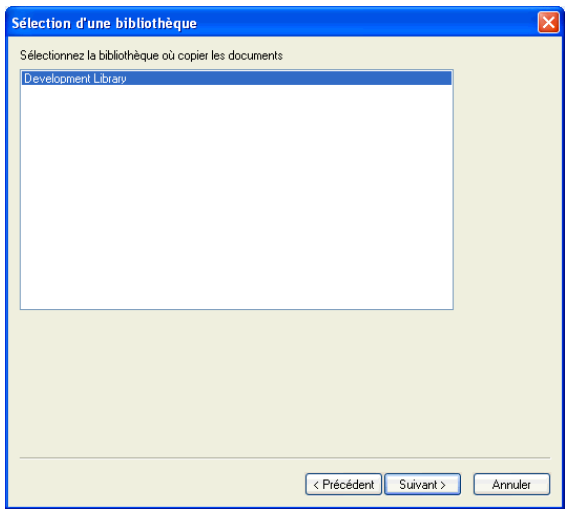

**8** Cliquez sur Prévisualiser pour afficher un aperçu des documents à copier sur la base des critères de recherche spécifiés.

Pour annuler la prévisualisation, à n'importe quel moment, cliquez sur *Fermer* dans la boîte de dialogue Résultats de la recherche.

**9** Spécifiez le répertoire dans lequel vous souhaitez enregistrer le fichier journal.

Vous pouvez cliquer sur *Générer un fichier journal sans effectuer le processus de copie* pour visualiser le résultat de l'opération sans toutefois copier les documents.

Si vous êtes bibliothécaire de la bibliothèque cible, vous disposez de deux options supplémentaires dans la page Journal des opérations de documents en masse. *Valider les champs de propriétés de document* permet de choisir de valider ou non les champs de propriétés des documents que vous copiez ou déplacez. *Permettre aux doc. avec des erreurs de validation d'être créés ou mis à jour* permet de choisir d'ignorer les erreurs de validation.

**10** Cliquez sur *Terminer* pour copier les documents.

#### <span id="page-377-0"></span>**Copie d'un groupe de documents sélectionnés**

- **1** Dans votre boîte aux lettres ou vos dossiers, sélectionnez les références aux documents à copier.
- **2** Cliquez sur *Outils* > *Opérations sur une masse de documents*.
- **3** Dans la zone de groupe *Opération*, cliquez sur *Copier*.
- **4** Dans la zone de groupe *Méthode de sélection*, cliquez sur *Utiliser les documents actuellement sélectionnés*, puis sur *Suivant*.
- **5** Dans la zone de liste *Sélectionnez la bibliothèque où copier les documents*, cliquez sur la bibliothèque cible, puis sur *Suivant*.
- **6** Spécifiez le répertoire dans lequel vous souhaitez enregistrer le fichier journal.

Vous pouvez cliquer sur *Générer un fichier journal sans effectuer le processus de copie* pour visualiser le résultat de l'opération sans toutefois copier les documents.

Si vous êtes bibliothécaire de la bibliothèque cible, vous disposez de deux options supplémentaires dans la page Journal des opérations de documents en masse. *Valider les champs de propriétés de document* permet de choisir de valider ou non les champs de propriétés des documents que vous copiez. *Permettre aux doc. avec des erreurs de validation d'être créés ou mis à jour* permet de choisir d'ignorer les erreurs de validation.

**7** Cliquez sur *Terminer* pour copier les documents.

#### <span id="page-377-1"></span>**Copie d'un groupe de documents répertoriés dans un fichier**

- **1** Cliquez sur *Outils* > *Opérations sur une masse de documents*.
- **2** Dans la zone de groupe *Opération*, cliquez sur *Copier*.
- **3** Dans la zone de groupe *Méthode de sélection*, cliquez sur *Utiliser les documents répertoriés dans un fichier*.
- **4** Spécifiez le nom du fichier qui contient la liste des documents à copier, puis cliquez sur *Suivant*.

Vous pouvez spécifier tout fichier texte (ASCII ou ANSI) comme fichier source d'une opération de copie tant que ce fichier comprend une liste d'ID de documents. Si vous créez un fichier, assurez-vous que chaque ID de document se trouve en début de ligne et qu'il n'y a qu'un document par ligne.

Si le fichier que vous indiquez est un fichier journal provenant d'une précédente copie, vous pouvez cliquer sur *Traiter uniquement les erreurs* pour que GroupWise ne traite que les documents ayant généré des erreurs au cours de la session précédente.

- **5** Dans la zone de liste *Sélectionnez la bibliothèque où copier les documents*, cliquez sur la bibliothèque cible, puis sur *Suivant*.
- **6** Spécifiez le répertoire dans lequel vous souhaitez enregistrer le fichier journal.

Vous pouvez cliquer sur *Générer un fichier journal sans effectuer le processus de copie* pour visualiser le résultat de l'opération sans toutefois copier les documents.

Si vous êtes bibliothécaire de la bibliothèque cible, vous disposez de deux options supplémentaires dans la page Journal des opérations de documents en masse. *Valider les champs de propriétés de document* permet de choisir de valider ou non les champs de propriétés des documents que vous copiez. *Permettre aux doc. avec des erreurs de validation d'être créés ou mis à jour* permet de choisir d'ignorer les erreurs de validation.

**7** Cliquez sur *Terminer* pour copier les documents.

### <span id="page-378-0"></span>**15.15.5 Déplacement d'un groupe de documents**

Vous pouvez déplacer un groupe de documents vers une autre bibliothèque à l'aide de l'assistant d'opérations sur une masse de documents. Pour ce faire, vous devez disposer de droits d'affichage et de suppression sur chacun des documents à déplacer ou être bibliothécaire de la bibliothèque sélectionnée. Vous devez en outre disposer des droits d'ajout sur la bibliothèque cible.

Les documents sélectionnés pour un déplacement peuvent être stockés dans plusieurs bibliothèques dans différents bureaux de poste. GroupWise déplace toutes les versions des documents sélectionnés et leurs propriétés, y compris les champs personnalisés et le journal d'activité. Si un ou plusieurs champs personnalisés se trouvant dans la bibliothèque source ne figurent pas dans la bibliothèque cible, GroupWise déplace la valeur de ce(s) champ(s) et la stocke avec le document dans la nouvelle bibliothèque. Cependant, cette valeur n'apparaît dans Propriétés des documents que lorsque l'administrateur système ajoute le(s) champ(s) personnalisé(s) à la bibliothèque cible.

- [« Notification aux auteurs et aux utilisateurs concernant le déplacement de documents »](#page-378-1)  [page 379](#page-378-1)
- [« Déplacement d'un groupe de documents sélectionné à l'aide de la fonction Trouver par](#page-378-2)  [exemple » page 379](#page-378-2)
- [« Déplacement d'un groupe de documents sélectionnés » page 381](#page-380-0)
- [« Déplacement vers un fichier d'un groupe de documents » page 381](#page-380-1)

### <span id="page-378-1"></span>**Notification aux auteurs et aux utilisateurs concernant le déplacement de documents**

Une fois le déplacement effectué, GroupWise vous envoie un message contenant la liste de tous les documents déplacés. Un message est également envoyé à l'auteur de chaque document déplacé pour lui en indiquer le nouvel emplacement. Si un utilisateur est l'auteur de plusieurs documents déplacés, ce message contient la liste de tous ces documents et indique leur nouvel emplacement. S'ils ne sont pas auteurs des documents déplacés, les autres utilisateurs ne sont pas avertis.

À la fin du processus de déplacement, GroupWise met automatiquement à jour les références aux documents déplacés. Si une référence est jointe à un message électronique, elle n'est pas mise à jour. Lorsqu'un utilisateur clique dessus, un message lui signale que le document correspondant a été déplacé et indique son nouvel emplacement.

### <span id="page-378-2"></span>**Déplacement d'un groupe de documents sélectionné à l'aide de la fonction Trouver par exemple**

- **1** Cliquez sur *Outils* > *Opérations sur une masse de documents*.
- **2** Dans la zone de groupe *Opération*, cliquez sur *Déplacer*.

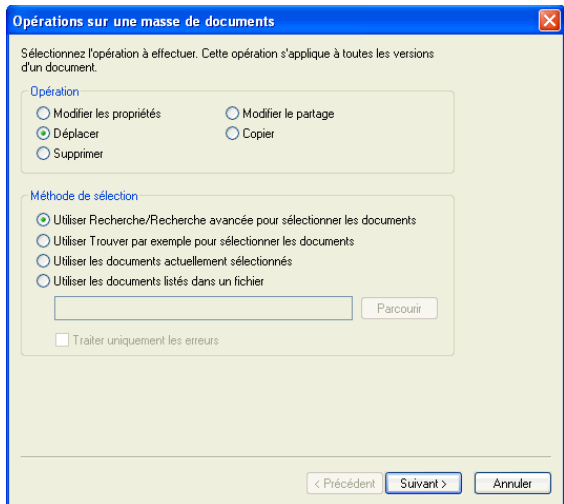

**3** Dans la zone de groupe *Méthode de sélection*, cliquez sur *Utiliser Trouver par exemple pour sélectionner les documents*, puis sur *Suivant*.

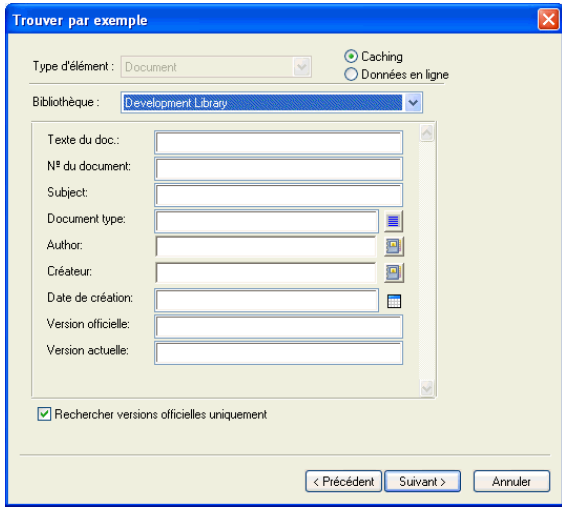

- **4** Dans la liste déroulante *Bibliothèque*, cliquez sur la bibliothèque dans laquelle vous voulez effectuer la recherche.
- **5** Indiquez dans chaque champ les informations à rechercher.
- **6** Cliquez sur *Suivant*.
- **7** Dans la zone de liste *Sélectionnez la bibliothèque où placer les documents*, cliquez sur la bibliothèque cible, puis sur *Suivant*.
- **8** Cliquez sur *Prévisualiser* pour afficher un aperçu des documents qui vont être déplacés sur la base des critères de recherche que vous avez spécifiés.

Pour annuler la prévisualisation, à n'importe quel moment, cliquez sur *Fermer* dans la boîte de dialogue Résultats de la recherche.

**9** Spécifiez le répertoire dans lequel vous souhaitez enregistrer le fichier journal.

Vous pouvez cliquer sur *Générer un fichier journal sans effectuer le processus de déplacement* pour visualiser le résultat de l'opération sans toutefois déplacer les documents.

Si vous êtes bibliothécaire de la bibliothèque cible, vous disposez de deux options supplémentaires dans la page Journal des opérations de documents en masse. *Valider les champs de propriétés de document* permet de choisir de valider ou non les champs de propriétés des documents que vous copiez. *Permettre aux doc. avec des erreurs de validation d'être créés ou mis à jour* permet de choisir d'ignorer les erreurs de validation.

**10** Cliquez sur *Terminer* pour déplacer les documents.

#### <span id="page-380-0"></span>**Déplacement d'un groupe de documents sélectionnés**

- **1** Dans votre boîte aux lettres ou vos dossiers, sélectionnez les références aux documents à déplacer.
- **2** Cliquez sur *Outils* > *Opérations sur une masse de documents*.
- **3** Dans la zone de groupe *Opération*, cliquez sur *Déplacer*.
- **4** Dans la zone de groupe *Méthode de sélection*, cliquez sur *Utiliser les documents actuellement sélectionnés*, puis sur *Suivant*.
- **5** Dans la zone de liste *Sélectionnez la bibliothèque où placer les documents*, cliquez sur la bibliothèque cible, puis sur *Suivant*.
- **6** Spécifiez le répertoire dans lequel vous souhaitez enregistrer le fichier journal.

Vous pouvez cliquer sur *Générer un fichier journal sans effectuer le processus de déplacement* pour visualiser le résultat de l'opération sans toutefois déplacer les documents.

Si vous êtes bibliothécaire de la bibliothèque cible, vous disposez de deux options supplémentaires dans la page Journal des opérations de documents en masse. *Valider les champs de propriétés de document* permet de choisir de valider ou non les champs de propriétés des documents que vous copiez. *Permettre aux doc. avec des erreurs de validation d'être créés ou mis à jour* permet de choisir d'ignorer les erreurs de validation.

**7** Cliquez sur *Terminer* pour déplacer les documents.

#### <span id="page-380-1"></span>**Déplacement vers un fichier d'un groupe de documents**

- **1** Cliquez sur *Outils* > *Opérations sur une masse de documents*.
- **2** Dans la zone de groupe *Opération*, cliquez sur *Déplacer*.
- **3** Dans la zone de groupe *Méthode de sélection*, cliquez sur *Utiliser les documents répertoriés dans un fichier*.
- **4** Indiquez le nom du fichier contenant la liste des documents à déplacer, puis cliquez sur *Suivant*.

Vous pouvez spécifier tout fichier texte (ASCII ou ANSI) comme fichier source d'une opération de déplacement tant que ce fichier comprend une liste d'ID de documents. Si vous créez un fichier, assurez-vous que chaque ID de document se trouve en début de ligne et qu'il n'y a qu'un document par ligne.

Si le fichier que vous indiquez est un fichier journal provenant d'un précédent déplacement, vous pouvez cliquer sur *Traiter uniquement les erreurs* pour que GroupWise ne traite que les documents ayant généré des erreurs au cours de la session précédente.

- **5** Dans la zone de liste *Sélectionnez la bibliothèque où placer les documents*, cliquez sur la bibliothèque cible, puis sur *Suivant*.
- **6** Spécifiez le répertoire dans lequel vous souhaitez enregistrer le fichier journal.

Vous pouvez cliquer sur *Générer un fichier journal sans effectuer le processus de déplacement* pour visualiser le résultat de l'opération sans toutefois déplacer les documents.

Si vous êtes bibliothécaire de la bibliothèque cible, vous disposez de deux options supplémentaires dans la page Journal des opérations de documents en masse. *Valider les champs de propriétés de document* permet de choisir de valider ou non les champs de propriétés des documents que vous copiez. *Permettre aux doc. avec des erreurs de validation d'être créés ou mis à jour* permet de choisir d'ignorer les erreurs de validation.

**7** Cliquez sur *Terminer* pour déplacer les documents.

# <span id="page-381-0"></span>**15.15.6 Modification des propriétés d'un groupe de documents**

Lors de la gestion de vos documents GroupWise, vous êtes souvent amené à modifier simultanément les propriétés de plusieurs d'entre eux. Si un employé quitte la société par exemple, vous devrez peut-être réassigner tous ses documents à une autre personne ou au contraire lorsqu'un nouvel employé est embauché, vous devrez certainement lui donner accès à plusieurs documents. La fonction Modifier les propriétés de l'assistant d'opérations sur une masse de documents permet d'effectuer efficacement ces types de tâches (nouvelle assignation de documents, modification du type de document, etc.) pour des groupes de documents.

- [« Modification des propriétés d'un groupe de documents sélectionné à l'aide de la fonction](#page-381-1)  [Trouver par exemple » page 382](#page-381-1)
- [« Modification des propriétés des documents sélectionnés » page 384](#page-383-0)
- [« Modification des propriétés d'un groupe de documents contenus dans un fichier » page 385](#page-384-0)

Vous pouvez modifier l'objet, l'auteur ou le type d'un groupe de documents. Vous avez en outre la possibilité de modifier la valeur d'un champ personnalisé quelconque, défini dans la bibliothèque. Les champs que vous pouvez modifier diffèrent selon l'emplacement des documents sélectionnés pour l'opération de modification sur une masse de documents. Si ces documents sont tous stockés dans la même bibliothèque, vous pouvez apporter des modifications aux champs système (objet, auteur et type du document) et aux champs personnalisés. S'ils sont stockés dans des bibliothèques différentes, vous ne pouvez modifier que les champs système. GroupWise impose cette restriction parce que les bibliothèques sélectionnées risquent de ne pas contenir les mêmes champs personnalisés.

### <span id="page-381-1"></span>**Modification des propriétés d'un groupe de documents sélectionné à l'aide de la fonction Trouver par exemple**

- **1** Cliquez sur *Outils* > *Opérations sur une masse de documents*.
- **2** Dans la zone de groupe *Opération*, cliquez sur *Modifier les propriétés*.

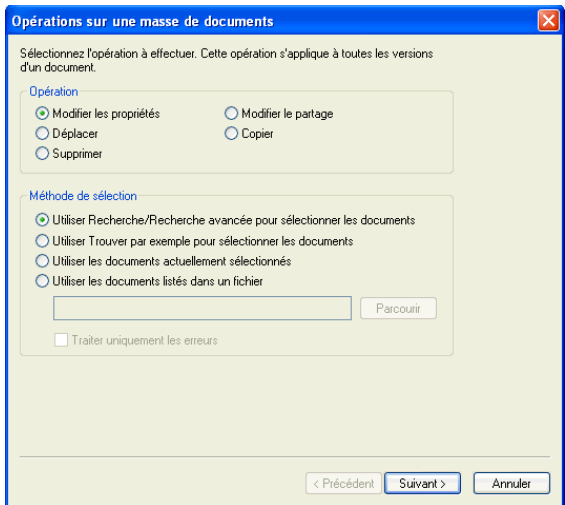

**3** Dans la zone de groupe *Méthode de sélection*, cliquez sur *Utiliser Trouver par exemple pour sélectionner les documents*, puis sur *Suivant*.

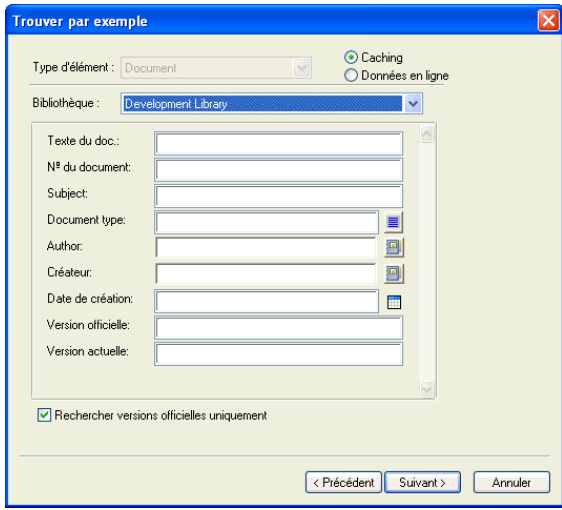

- **4** Dans la liste déroulante *Bibliothèque*, cliquez sur la bibliothèque dans laquelle vous voulez effectuer la recherche.
- **5** Indiquez dans chaque champ les informations à rechercher.
- **6** Cliquez sur *Suivant*.

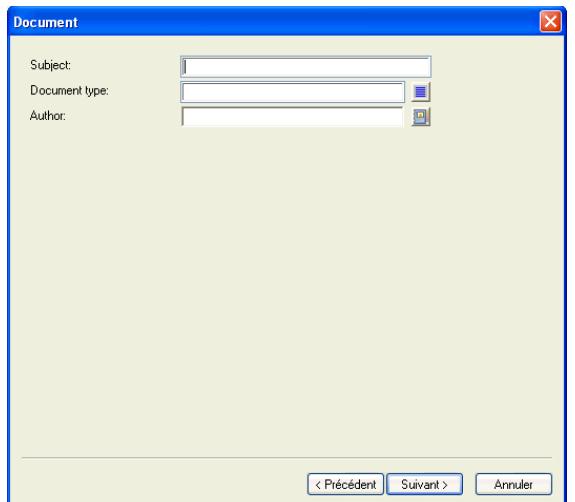

- **7** Indiquez les nouvelles valeurs de chaque propriété des documents, puis cliquez sur *Suivant*.
- **8** Cliquez sur *Prévisualiser* pour afficher un aperçu des documents à modifier sur la base des critères de recherche spécifiés.

Pour annuler la prévisualisation, à n'importe quel moment, cliquez sur *Fermer* dans la boîte de dialogue Résultats de la recherche.

**9** Spécifiez le répertoire dans lequel vous souhaitez enregistrer le fichier journal.

Vous pouvez cliquer sur *Générer un fichier journal sans effectuer le processus* pour visualiser le résultat de l'opération sans toutefois modifier les documents.

Si vous êtes bibliothécaire de la bibliothèque cible, vous disposez de deux options supplémentaires dans la page Journal des opérations de documents en masse. *Valider les champs de propriétés de document* permet de choisir de valider ou non les champs de propriétés des documents que vous copiez. *Permettre aux doc. avec des erreurs de validation d'être créés ou mis à jour* permet de choisir d'ignorer les erreurs de validation.

**10** Cliquez sur *Terminer* pour modifier les propriétés des documents.

#### <span id="page-383-0"></span>**Modification des propriétés des documents sélectionnés**

- **1** Dans votre boîte aux lettres ou vos dossiers, sélectionnez les références aux documents dont vous souhaitez modifier les propriétés.
- **2** Cliquez sur *Outils* > *Opérations sur une masse de documents*.
- **3** Dans la zone de groupe *Opération*, cliquez sur *Modifier les propriétés*.
- **4** Dans la zone de groupe *Méthode de sélection*, cliquez sur *Utiliser les documents actuellement sélectionnés*, puis sur *Suivant*.
- **5** Indiquez les nouvelles valeurs de chacun des champs de propriétés des documents, puis cliquez sur *Suivant*.
- **6** Cliquez sur *Prévisualiser* pour afficher un aperçu des documents à modifier sur la base des critères de recherche spécifiés.

Pour annuler la prévisualisation, à n'importe quel moment, cliquez sur *Fermer* dans la boîte de dialogue Résultats de la recherche.

**7** Spécifiez le répertoire dans lequel vous souhaitez enregistrer le fichier journal.

Vous pouvez cliquer sur *Générer un fichier journal sans effectuer le processus* pour visualiser le résultat de l'opération sans toutefois modifier les documents.

Si vous êtes bibliothécaire de la bibliothèque cible, vous disposez de deux options supplémentaires dans la page Journal des opérations de documents en masse. *Valider les champs de propriétés de document* permet de choisir de valider ou non les champs de propriétés des documents que vous copiez. *Permettre aux doc. avec des erreurs de validation d'être créés ou mis à jour* permet de choisir d'ignorer les erreurs de validation.

**8** Cliquez sur *Terminer* pour modifier les propriétés des documents.

#### <span id="page-384-0"></span>**Modification des propriétés d'un groupe de documents contenus dans un fichier**

- **1** Cliquez sur *Outils* > *Opérations sur une masse de documents*.
- **2** Dans la zone de groupe *Opération*, cliquez sur *Modifier les propriétés*.
- **3** Dans la zone de groupe *Méthode de sélection*, cliquez sur *Utiliser les documents répertoriés dans un fichier*.
- **4** Indiquez le nom du fichier contenant la liste des documents dont vous souhaitez modifier les propriétés, puis cliquez sur *Suivant*.

Vous pouvez spécifier tout fichier texte (ASCII ou ANSI) comme fichier source d'une opération de modification des propriétés tant que ce fichier comprend une liste d'ID de documents. Si vous créez un fichier, assurez-vous que chaque ID de document se trouve en début de ligne et qu'il n'y a qu'un document par ligne.

Si le fichier que vous indiquez est un fichier journal provenant d'une session précédente, vous pouvez cliquer sur *Traiter uniquement les erreurs* pour que GroupWise ne traite que les documents ayant généré des erreurs au cours de cette session.

- **5** Indiquez les nouvelles valeurs de chacun des champs de propriétés des documents, puis cliquez sur *Suivant*.
- **6** Cliquez sur *Prévisualiser* pour afficher un aperçu des documents à modifier sur la base des critères de recherche spécifiés.

Pour annuler la prévisualisation, à n'importe quel moment, cliquez sur *Fermer* dans la boîte de dialogue Résultats de la recherche.

**7** Spécifiez le répertoire dans lequel vous souhaitez enregistrer le fichier journal.

Vous pouvez cliquer sur *Générer un fichier journal sans effectuer le processus* pour visualiser le résultat de l'opération sans toutefois modifier les documents.

Si vous êtes bibliothécaire de la bibliothèque cible, vous disposez de deux options supplémentaires dans la page Journal des opérations de documents en masse. *Valider les champs de propriétés de document* permet de choisir de valider ou non les champs de propriétés des documents que vous copiez. *Permettre aux doc. avec des erreurs de validation d'être créés ou mis à jour* permet de choisir d'ignorer les erreurs de validation.

**8** Cliquez sur *Terminer* pour modifier les propriétés des documents.

# <span id="page-385-0"></span>**15.15.7 Modification des droits de partage d'un groupe de documents**

Vous pouvez donner ou retirer à un utilisateur des droits d'accès à un groupe de documents ou modifier ces droits. Vous pouvez le faire de deux manières : vous pouvez modifier les droits d'un utilisateur dans la liste de partage existante associée au groupe de documents ou bien créer une liste qui remplace celle associée à chacun des documents du groupe.

- [« Modification de la liste de partage existante » page 386](#page-385-1)
- [« Remplacement d'une liste de partage existante par une nouvelle liste de partage » page 386](#page-385-2)
- [« Modification des droits de partage d'un groupe de documents sélectionné à l'aide de la](#page-385-3)  [fonction Trouver par exemple » page 386](#page-385-3)
- [« Modification des droits de partage sur des documents sélectionnés » page 388](#page-387-0)
- [« Modification des droits de partage sur les documents d'un fichier » page 389](#page-388-0)

### <span id="page-385-1"></span>**Modification de la liste de partage existante**

Si vous sélectionnez *Ajouter des nouveaux utilisateurs et droits aux documents sélectionnés*, vous pouvez ajouter, supprimer ou modifier les droits d'accès d'un utilisateur au groupe de documents sans modifier ceux des autres utilisateurs. Vous pouvez, par exemple, octroyer à un nouvel employé des droits sur tous les documents concernant les bénéfices dans la bibliothèque. Le nouvel employé est ainsi ajouté à la liste de partage associée à chacun des documents du groupe, sans que les droits des autres employés en soient modifiés.

Si l'utilisateur que vous souhaitez ajouter à la liste dispose déjà de droits similaires sur un ou plusieurs documents du groupe, ceux spécifiés dans l'assistant les remplacent, sans affecter ses autres droits. Supposez, par exemple, que vous octroyez à l'utilisateur Patricia des droits d'affichage sur un groupe de documents comprenant le Document A. Si Patricia dispose déjà des droits d'affichage et des droits Éditer sur ce document, GroupWise lui accorde des droits d'affichage sur tous les documents du groupe, y compris le document A, mais il ne lui retire pas ses droits Éditer sur ce document A.

### <span id="page-385-2"></span>**Remplacement d'une liste de partage existante par une nouvelle liste de partage**

Si vous sélectionnez *Remplacer les listes partagées pour les documents sélectionnés*, vous pouvez créer une nouvelle liste de partage pour chacun des documents sélectionnés. Cette nouvelle liste remplace la liste existante et seuls les utilisateurs qui figurent dans la nouvelle liste disposent de droits sur les documents sélectionnés.

### <span id="page-385-3"></span>**Modification des droits de partage d'un groupe de documents sélectionné à l'aide de la fonction Trouver par exemple**

- **1** Cliquez sur *Outils* > *Opérations sur une masse de documents*.
- **2** Dans la zone de groupe *Opération*, cliquez sur *Modifier le partage*.

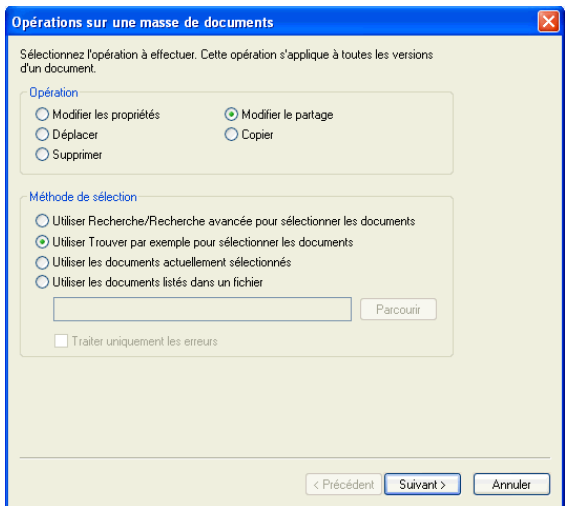

**3** Dans la zone de groupe *Méthode de sélection*, cliquez sur *Utiliser Trouver par exemple pour sélectionner les documents*, puis sur *Suivant*.

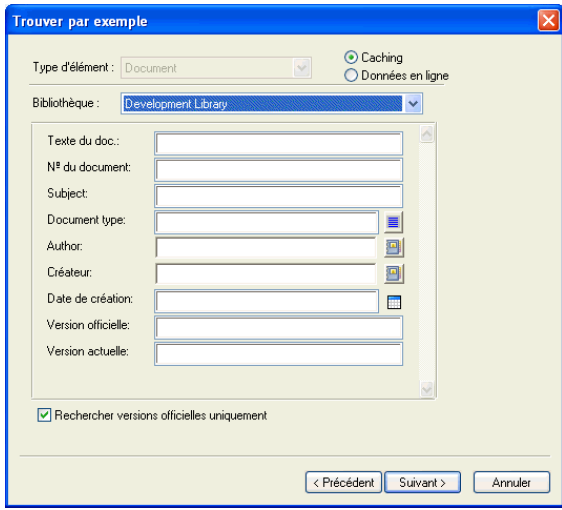

- **4** Dans la liste déroulante *Bibliothèque*, cliquez sur la bibliothèque dans laquelle vous voulez effectuer la recherche.
- **5** Indiquez dans chaque champ les informations à rechercher.
- **6** Cliquez sur *Suivant*.

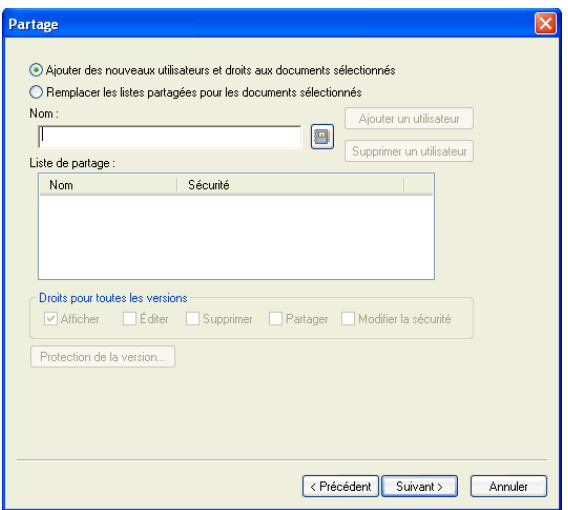

**7** Cliquez sur *Ajouter des nouveaux utilisateurs et droits aux documents sélectionnés* pour modifier les *listes de partage* existantes pour chaque document du groupe.

ou

Cliquez sur *Remplacer les listes partagées pour les documents sélectionnés* pour créer une liste de partage qui remplacera la liste existante pour chaque document du groupe.

- **8** Dans le champ *Nom*, saisissez le nom d'utilisateur dont vous souhaitez modifier le partage, puis cliquez sur *Ajouter un utilisateur*.
- **9** Dans *Liste de partage*, cliquez sur le nom d'utilisateur dont vous souhaitez modifier les droits de partage.
- **10** Dans la zone de groupe *Droits pour toutes les versions*, sélectionnez les droits à attribuer à l'utilisateur pour le groupe de documents sélectionné.
- **11** Si vous souhaitez définir des droits de partage pour des versions spécifiques, cliquez sur *Protection de la version*, indiquez les droits pour chaque version, puis cliquez sur *OK*.
- **12** Cliquez sur *Suivant*.
- **13** Cliquez sur *Prévisualiser* pour afficher un aperçu des documents à modifier sur la base des critères de recherche spécifiés.

Pour annuler la prévisualisation, à n'importe quel moment, cliquez sur *Fermer* dans la boîte de dialogue Résultats de la recherche.

**14** Spécifiez le répertoire dans lequel vous souhaitez enregistrer le fichier journal.

Vous pouvez cliquer sur *Générer un fichier journal sans effectuer le processus* pour visualiser le résultat de l'opération sans toutefois modifier les documents.

**15** Cliquez sur *Terminer* pour modifier le partage de documents.

#### <span id="page-387-0"></span>**Modification des droits de partage sur des documents sélectionnés**

- **1** Dans votre boîte aux lettres ou vos dossiers, sélectionnez les références aux documents dont vous souhaitez modifier les droits de partage.
- **2** Cliquez sur *Outils* > *Opérations sur une masse de documents*.
- **3** Dans la zone de groupe *Opération*, cliquez sur *Modifier le partage*.
- **4** Dans la zone de groupe *Méthode de sélection*, cliquez sur *Utiliser les documents actuellement sélectionnés*, puis sur *Suivant*.
- **5** Cliquez sur *Ajouter des nouveaux utilisateurs et droits aux documents sélectionnés* pour modifier les listes de partage existantes pour chaque document du groupe.

ou

Cliquez sur *Remplacer les listes de partage pour les documents sélectionnés* pour créer une liste de partage qui remplacera la liste existante pour chaque document du groupe.

- **6** Dans le champ *Nom*, saisissez le nom d'utilisateur dont vous souhaitez modifier les droits de partage, puis cliquez sur *Ajouter un utilisateur*.
- **7** Dans *Liste de partage*, cliquez sur le nom d'utilisateur dont vous souhaitez modifier les droits de partage.
- **8** Dans la zone de groupe *Droits pour toutes les versions*, sélectionnez les droits à attribuer à l'utilisateur pour le groupe de documents sélectionné.
- **9** Si vous souhaitez définir des droits de partage pour des versions spécifiques, cliquez sur *Protection de la version*, indiquez les droits pour chaque version, puis cliquez sur *OK*.
- **10** Cliquez sur *Suivant*.
- **11** Cliquez sur *Prévisualiser* pour afficher un aperçu des documents à modifier sur la base des critères de recherche spécifiés.

Pour annuler la prévisualisation, à n'importe quel moment, cliquez sur *Fermer* dans la boîte de dialogue Résultats de la recherche.

**12** Spécifiez le répertoire dans lequel vous souhaitez enregistrer le fichier journal.

Vous pouvez cliquer sur *Générer un fichier journal sans effectuer le processus* pour visualiser le résultat de l'opération sans toutefois modifier les documents.

**13** Cliquez sur *Terminer* pour modifier le partage de documents.

#### <span id="page-388-0"></span>**Modification des droits de partage sur les documents d'un fichier**

- **1** Cliquez sur *Outils* > *Opérations sur une masse de documents*.
- **2** Dans la zone de groupe *Opération*, cliquez sur *Modifier le partage*.
- **3** Dans la zone de groupe *Méthode de sélection*, cliquez sur *Utiliser les documents répertoriés dans un fichier*.
- **4** Indiquez le nom du fichier contenant la liste des documents dont vous souhaitez modifier les droits de partage, puis cliquez sur *Suivant*.

Vous pouvez spécifier tout fichier texte (ASCII ou ANSI) comme fichier source d'une opération de modification de partage tant que le fichier comprend une liste d'ID de documents. Si vous créez un fichier, assurez-vous que chaque ID de document se trouve en début de ligne et qu'il n'y a qu'un document par ligne.

Si le fichier que vous indiquez est un fichier journal provenant d'une session précédente, vous pouvez cliquer sur *Traiter uniquement les erreurs* pour que GroupWise ne traite que les documents ayant généré des erreurs au cours de cette session.

**5** Cliquez sur *Ajouter des nouveaux utilisateurs et droits aux documents sélectionnés* pour modifier les listes de partage existantes pour chaque document du groupe.

ou

Cliquez sur *Remplacer les listes partagées pour les documents sélectionnés* pour créer une liste de partage qui remplacera la liste existante pour chaque document du groupe.

- **6** Dans le champ *Nom*, saisissez le nom d'utilisateur dont vous souhaitez modifier les droits de partage, puis cliquez sur *Ajouter un utilisateur*.
- **7** Dans *Liste de partage*, cliquez sur le nom d'utilisateur dont vous souhaitez modifier les droits de partage.
- **8** Dans la zone de groupe *Droits pour toutes les versions*, sélectionnez les droits à attribuer à l'utilisateur pour le groupe de documents sélectionné.
- **9** Si vous souhaitez définir des droits de partage pour des versions spécifiques, cliquez sur *Protection de la version*, indiquez les droits pour chaque version, puis cliquez sur *OK*.
- **10** Cliquez sur *Suivant*.
- **11** Cliquez sur *Prévisualiser* pour afficher un aperçu des documents à modifier sur la base des critères de recherche spécifiés.

Pour annuler la prévisualisation, à n'importe quel moment, cliquez sur *Fermer* dans la boîte de dialogue Résultats de la recherche.

**12** Spécifiez le répertoire dans lequel vous souhaitez enregistrer le fichier journal.

Vous pouvez cliquer sur *Générer un fichier journal sans effectuer le processus* pour visualiser le résultat de l'opération sans toutefois modifier les documents.

**13** Cliquez sur *Terminer* pour modifier le partage de documents.

### <span id="page-389-0"></span>**15.15.8 Suppression d'un groupe de documents**

Vous pouvez supprimer un groupe de documents à l'aide de l'assistant d'opérations sur une masse de documents. Pour ce faire, vous devez disposer de droits de suppression sur les documents ou être bibliothécaire de la bibliothèque concernée. Vous devez en outre disposer de droits de suppression sur la bibliothèque contenant les documents à supprimer.

Lorsque vous supprimez un groupe de documents, toutes les versions correspondantes le sont également. Toutefois, les journaux d'activité ne sont pas supprimés. Les références aux documents pointant vers les documents supprimés ne le sont pas non plus. Si vous cliquez sur l'une de ces références, un message vous signale que le document en question n'existe plus.

- [« Suppression d'un groupe de documents sélectionné à l'aide de la fonction Trouver par](#page-389-1)  [exemple » page 390](#page-389-1)
- [« Suppression d'un groupe de documents sélectionnés » page 392](#page-391-0)
- [« Suppression d'un groupe de documents répertoriés dans un fichier » page 392](#page-391-1)

### <span id="page-389-1"></span>**Suppression d'un groupe de documents sélectionné à l'aide de la fonction Trouver par exemple**

- **1** Cliquez sur *Outils* > *Opérations sur une masse de documents*.
- **2** Dans la zone de groupe *Opération*, cliquez sur *Supprimer*.

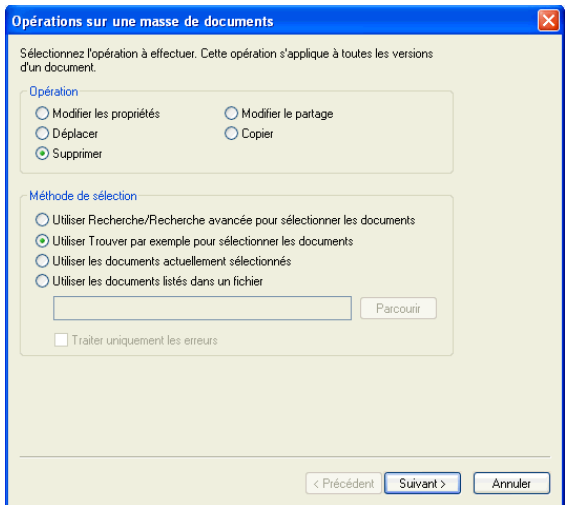

**3** Dans la zone de groupe *Méthode de sélection*, cliquez sur *Utiliser Trouver par exemple pour sélectionner les documents*, puis sur *Suivant*.

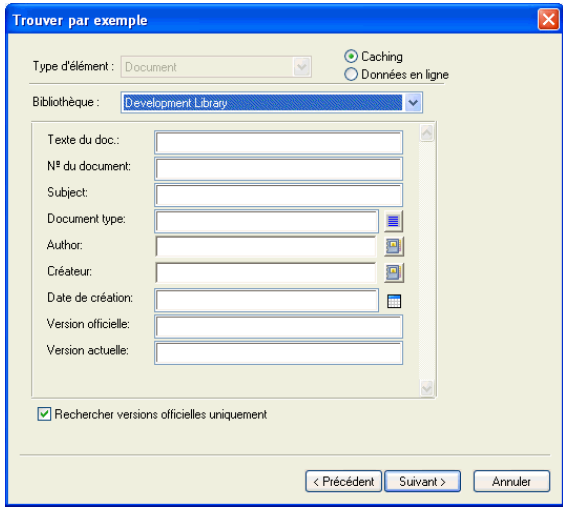

- **4** Dans la liste déroulante *Bibliothèque*, cliquez sur la bibliothèque dans laquelle vous voulez effectuer la recherche.
- **5** Indiquez dans chaque champ les informations à rechercher.
- **6** Cliquez sur *Suivant*.
- **7** Cliquez sur *Prévisualiser* pour afficher un aperçu des documents à supprimer sur la base des critères de recherche spécifiés.
- **8** Pour annuler la prévisualisation, à n'importe quel moment, cliquez sur *Fermer* dans la boîte de dialogue Résultats de la recherche.
- **9** Spécifiez le répertoire dans lequel vous souhaitez enregistrer le fichier journal.

Vous pouvez cliquer sur *Générer un fichier journal sans effectuer le processus de suppression* pour visualiser le résultat de l'opération sans toutefois supprimer les documents.

**10** Cliquez sur *Terminer* pour supprimer les documents.

### <span id="page-391-0"></span>**Suppression d'un groupe de documents sélectionnés**

- **1** Dans votre boîte aux lettres ou vos dossiers, cliquez sur les références aux documents à supprimer.
- **2** Cliquez sur *Outils* > *Opérations sur une masse de documents*.
- **3** Dans la zone de groupe *Opération*, cliquez sur *Supprimer*.
- **4** Dans la zone de groupe *Méthode de sélection*, cliquez sur *Utiliser les documents actuellement sélectionnés*, puis sur *Suivant*.
- **5** Spécifiez le répertoire dans lequel vous souhaitez enregistrer le fichier journal.

Vous pouvez cliquer sur *Générer un fichier journal sans effectuer le processus de suppression* pour visualiser le résultat de l'opération sans toutefois supprimer les documents.

**6** Cliquez sur *Terminer* pour supprimer les documents.

### <span id="page-391-1"></span>**Suppression d'un groupe de documents répertoriés dans un fichier**

- **1** Cliquez sur *Outils* > *Opérations sur une masse de documents*.
- **2** Dans la zone de groupe *Opération*, cliquez sur *Supprimer*.
- **3** Dans la zone de groupe *Méthode de sélection*, cliquez sur *Utiliser les documents répertoriés dans un fichier*.
- **4** Indiquez le nom du fichier contenant la liste des documents à supprimer, puis cliquez sur *Suivant*.

Si le fichier que vous indiquez est un fichier journal provenant d'une précédente opération de suppression, vous pouvez cliquer sur *Traiter uniquement les erreurs* pour que GroupWise ne traite que les documents ayant généré des erreurs au cours de la session précédente.

- **5** Spécifiez le répertoire dans lequel vous souhaitez enregistrer le fichier journal.
- **6** Vous pouvez cliquer sur *Générer un fichier journal sans effectuer le processus de suppression* pour visualiser le résultat de l'opération sans toutefois supprimer les documents.
- **7** Cliquez sur *Terminer* pour supprimer les documents.

# **15.16 Affichage de documents lorsque le réseau ou GroupWise est indisponible**

Après avoir modifié et fermé un ou plusieurs documents de votre boîte aux lettres en ligne, vous pouvez obtenir qu'une copie de chacun d'eux soit placée dans votre bibliothèque Remote. Cette procédure est appelée réplication de document. Si par la suite, votre réseau, votre bibliothèque GroupWise ou votre bureau de poste GroupWise est indisponible, vous pouvez ouvrir et modifier les derniers documents modifiés en mode Remote ou Caching.

- [Section 15.16.1, « Activation de la réplication de documents », page 393](#page-392-0)
- [Section 15.16.2, « Suppression de documents superflus de votre bibliothèque Remote »,](#page-393-0)  [page 394](#page-393-0)

Vous devez disposer d'une boîte aux lettres Remote ou de caching sur votre machine pour pouvoir répliquer des documents. Si vous avez choisi d'utiliser une seule boîte aux lettres locale pour votre boîte aux lettres Remote et votre boîte aux lettres de caching, les documents que vous répliquerez

seront disponibles tant en mode Remote qu'en mode Caching. Si vous exécutez GroupWise en mode Remote et en mode Caching à partir de boîtes aux lettres locales distinctes, vous pouvez répliquer des documents dans votre boîte aux lettres Remote ou dans votre boîte aux lettres de caching.

Les documents sont répliqués chaque fois que vous fermez ou réintégrez un document dans votre boîte aux lettres en ligne. Les références aux documents sont ajoutées au dossier Documents de votre boîte aux lettres Remote/de caching et les documents sont copiés dans votre bibliothèque Remote (utilisée en mode Remote et en mode Caching). En modes Remote et Caching, vous pouvez sélectionner Outils > Gérer la taille de la bibliothèque pour supprimer des documents superflus et libérer ainsi de l'espace disque supplémentaire. Vous ne pouvez pas répliquer de documents lorsque vous fermez ou réintégrez des documents en mode Remote ou en mode Caching.

# <span id="page-392-0"></span>**15.16.1 Activation de la réplication de documents**

Si vous souhaitez répliquer des documents dans une boîte aux lettres de caching, cette dernière doit auparavant être configurée pour ce type d'opération. Si vous voulez utiliser une boîte aux lettres Remote, vous aurez la possibilité de créer une boîte aux lettres Remote de base pendant la procédure de réplication.

- **1** En mode En ligne, cliquez sur *Outils* > *Options*, puis double-cliquez sur *Documents*.
- **2** Cliquez sur l'onglet *Général*.

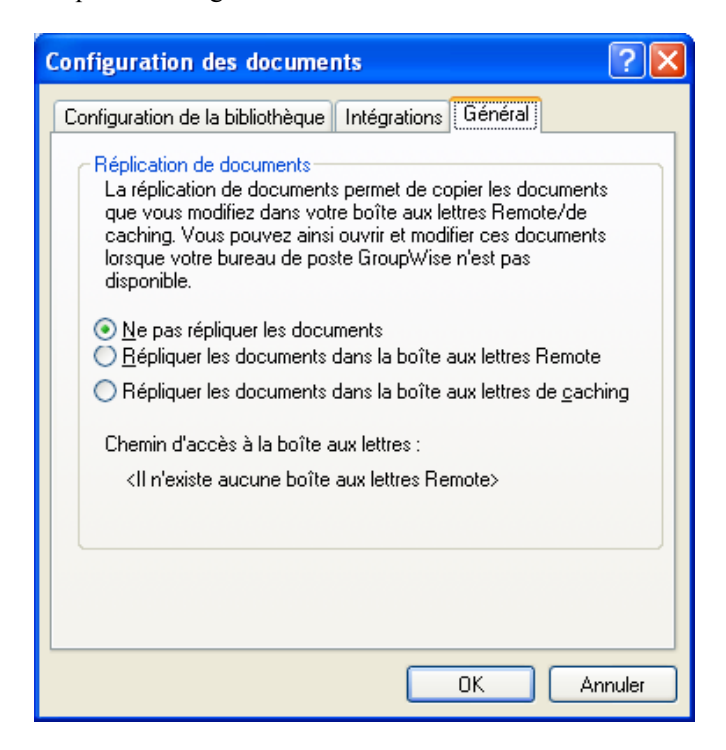

**3** Cliquez sur *Répliquer les documents dans la boîte aux lettres Remote*.

ou

Cliquez sur *Répliquer les documents dans la boîte aux lettres de caching*. Cette option n'est disponible que si vous disposez d'une boîte aux lettres de caching.

Si les chemins d'accès à vos boîtes aux lettres Remote et de caching sont identiques, vous pouvez sélectionner indifféremment l'une ou l'autre des options. Les documents répliqués sont disponibles en mode Remote comme en mode Caching. Si vous exécutez les modes Remote et Caching à partir de deux boîtes aux lettres distinctes, vous ne pourrez répliquer les documents que dans l'une de ces boîtes aux lettres.

**4** Cliquez sur *OK*.

Si vous ne disposez pas de boîte aux lettres Remote, GroupWise vous aide à en créer une.

**5** Si vous y êtes invité, saisissez le mot de passe de votre boîte aux lettres en ligne, puis suivez les instructions de l'assistant En route pour configurer une boîte aux lettres Remote.

La boîte aux lettres ainsi créée n'est qu'une boîte aux lettres de base. Si vous souhaitez télécharger des dossiers et des éléments spécifiques vers votre boîte aux lettres Remote, vous pouvez ensuite exécuter l'assistant En route.

Les documents sont copiés (répliqués) chaque fois que vous fermez ou réintégrez un document dans votre boîte aux lettres en ligne. Les références aux documents sont ajoutées au dossier Documents de votre boîte aux lettres Remote/de caching et les documents sont copiés dans votre bibliothèque Remote (utilisée en mode Remote et en mode Caching).

## <span id="page-393-0"></span>**15.16.2 Suppression de documents superflus de votre bibliothèque Remote**

Le fait de supprimer des fichiers à l'aide de la fonctionnalité Gestion de l'espace disque de la bibliothèque Remote ne supprime pas ces fichiers de la bibliothèque principale. Cette opération ne supprime pas non plus les références aux documents correspondantes. Les fichiers sont uniquement supprimés du poste sur lequel est située votre boîte aux lettres Remote, de façon à y libérer de l'espace disque.

- **1** En mode Remote, cliquez sur *Outils* > *Gérer la taille de la bibliothèque*.
- **2** Cliquez sur les documents à supprimer, puis sur *Supprimer*.
- **3** Lorsque vous avez terminé, cliquez sur *Fermer*.

Si vous supprimez un document En cours d'utilisation, son état est redéfini à Disponible dans la bibliothèque principale lorsque vous vous y connectez à nouveau.

# **15.17 Intégration de GroupWise à vos applications**

Les intégrations GroupWise permettent d'associer vos applications à votre boîte aux lettres GroupWise. Ainsi, lorsqu'une application est intégrée, vous pouvez lire les documents contenus dans votre boîte aux lettres et vos dossiers en sélectionnant la fonction Ouvrir de l'application. Vous pouvez également enregistrer un document en tant que nouvelle version à l'aide de la fonction Enregistrer sous de l'application. L'intégration permet de créer, de modifier et d'enregistrer des documents GroupWise dans vos applications.

- [Section 15.17.1, « Intégration d'applications au cours de la configuration », page 395](#page-394-0)
- [Section 15.17.2, « Intégration d'applications après la configuration », page 395](#page-394-1)
- [Section 15.17.3, « Désactivation des intégrations », page 395](#page-394-2)
- [Section 15.17.4, « Activation des intégrations », page 396](#page-395-0)
- [Section 15.17.5, « Utilisation d'applications non intégrées », page 397](#page-396-0)

GroupWise peut s'intégrer à des applications de deux manières : par l'intermédiaire de l'ODMA (Open Document Management API) fourni par l'application ou par l'intermédiaire d'une macro d'intégration point-à-point.

ODMA est une norme ouverte qui permet à la bibliothèque GroupWise et à d'autres programmes de gestion de documents de communiquer avec vos applications. La mise en oeuvre des normes ODMA incombe aux fournisseurs de ces applications. Les applications compatibles ODMA peuvent être intégrées à la bibliothèque GroupWise.

# <span id="page-394-0"></span>**15.17.1 Intégration d'applications au cours de la configuration**

Si le programme de configuration détecte la présence d'une application ODMA, telle que WordPerfect, Microsoft Word ou Excel\* , il vous invite à préciser si vous souhaitez y intégrer GroupWise. Si vous optez pour l'intégration de vos applications puis décidez de la désactiver par la suite, vous pouvez le faire dans la boîte de dialogue Configuration des documents.

# <span id="page-394-1"></span>**15.17.2 Intégration d'applications après la configuration**

Si vous n'activez pas les intégrations au cours de la configuration et que vous décidez ultérieurement de les utiliser, vous devez exécuter de nouveau le programme de configuration pour les installer. Une fois le programme exécuté, vous pouvez activer ou désactiver l'intégration de chaque application depuis l'onglet Intégrations dans Configuration des documents.

Dès que vous avez mis en place les intégrations, vous pouvez à tout moment les activer ou les désactiver.

### <span id="page-394-2"></span>**15.17.3 Désactivation des intégrations**

Vous pouvez désactiver l'intégration d'une seule ou de toutes vos applications. Lorsque vous désactivez l'intégration de certaines applications, celles-ci fonctionnent comme des applications non intégrées et GroupWise n'est pas en mesure de surveiller l'ouverture ni l'enregistrement des documents. Ces derniers sont donc renvoyés dans la bibliothèque lorsque vous quittez l'application et non pas lorsque vous les fermez.

- [« Désactivation de l'intégration de toutes vos applications » page 395](#page-394-3)
- [« Désactivation de l'intégration d'une application » page 396](#page-395-1)

#### <span id="page-394-3"></span>**Désactivation de l'intégration de toutes vos applications**

- **1** Cliquez sur *Outils* > *Options*, puis double-cliquez sur *Documents*.
- **2** Cliquez sur l'onglet *Intégrations*.

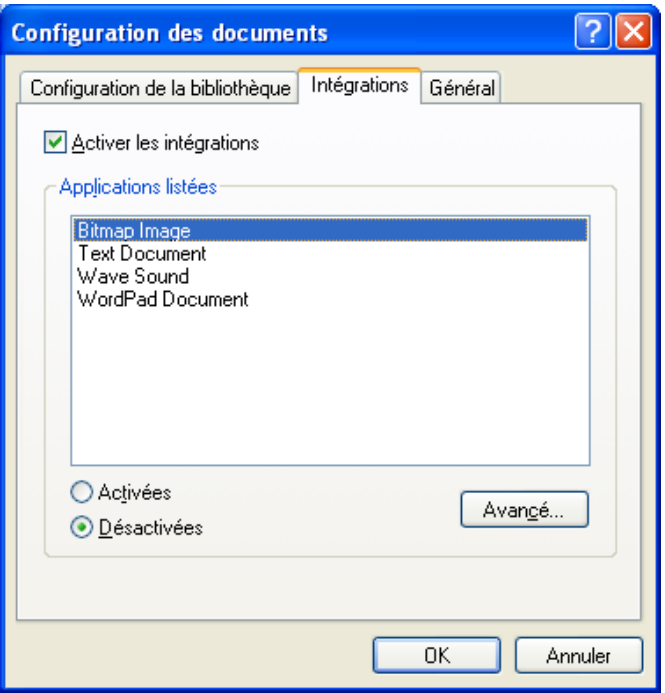

**3** Désactivez la case *Activer les intégrations*, puis cliquez sur *OK*.

### <span id="page-395-1"></span>**Désactivation de l'intégration d'une application**

- **1** Cliquez sur *Outils* > *Options*, puis double-cliquez sur *Documents*.
- **2** Cliquez sur l'onglet *Intégrations*.
- **3** Assurez-vous que la case *Activer les intégrations* est cochée.
- **4** Dans la zone *Applications répertoriées*, cliquez sur l'application dont vous souhaitez désactiver l'intégration.
- **5** Cliquez sur *Désactivée*, puis sur *OK*.

Lorsque l'intégration d'une application est désactivée, aucun texte n'apparaît à droite de son nom dans la zone de liste Applications répertoriées.

# <span id="page-395-0"></span>**15.17.4 Activation des intégrations**

L'intégration des applications est activée pendant l'installation de GroupWise. Une fois l'installation terminée, vous pouvez activer l'intégration d'une seule ou de toutes les applications remplissant les conditions requises.

- [« Activation de l'intégration pour toutes vos applications » page 397](#page-396-1)
- [« Activation de l'intégration d'une application » page 397](#page-396-2)

Avant d'activer l'intégration d'une application, assurez-vous que celle-ci est compatible ODMA ou qu'elle dispose d'une macro d'intégration point à point. La liste affichée dans l'onglet Intégrations inclut toutes les applications installées sur votre ordinateur. S'il ne s'agit pas d'une liste d'applications compatibles ODMA, il s'agit alors d'une liste d'applications répertoriées. Si vous sélectionnez une application qui n'est pas compatible ODMA dans le but d'activer son intégration, GroupWise affiche
un message indiquant que l'application choisie n'est pas compatible ODMA. Si, malgré ce message, vous décidez de poursuivre l'opération et d'enregistrer cette application, son intégration ne fonctionne pas.

Si l'application dont vous souhaitez activer l'intégration possède deux fichiers exécutables (par exemple WordPerfect), vous devez indiquer le nom du fichier exécutable principal (wpwin.exe pour WordPerfect) dans l'onglet Exécutable (accessible via le bouton Avancé de la page Intégrations). GroupWise lance le fichier exécutable indiqué qui, à son tour, lance l'application.

#### **Activation de l'intégration pour toutes vos applications**

- **1** Cliquez sur *Outils* > *Options*, puis double-cliquez sur *Documents*.
- **2** Cliquez sur l'onglet *Intégrations*.
- **3** Cochez la case *Activer les intégrations*, puis cliquez sur *OK*.

L'intégration de toutes vos applications intégrées est alors activée. Dans le cas des applications non intégrées, elle n'a aucun effet.

#### **Activation de l'intégration d'une application**

- **1** Cliquez sur *Outils* > *Options*, puis double-cliquez sur *Documents*.
- **2** Cliquez sur l'onglet *Intégrations*.
- **3** Cochez la case *Activer les intégrations*.
- **4** Dans la zone de liste *Applications répertoriées*, cliquez sur l'application dont vous souhaitez activer l'intégration.

La zone de liste *Applications répertoriées* affiche les applications enregistrées sur votre poste de travail. Cela ne signifie pas forcément que ces applications sont des applications ODMA.

- **5** La plupart des applications ne possèdent qu'un seul fichier exécutable. Toutefois, si celle que vous avez sélectionnée en possède deux (par exemple, WordPerfect), cliquez sur *Avancé*, puis sur l'onglet *Exécutable.* Saisissez le nom du fichier exécutable principal dans le champ *Nom de fichier à deux exécutables*, puis cliquez sur *OK*.
- **6** Cliquez sur *Activée*, puis sur *OK*.

#### **15.17.5 Utilisation d'applications non intégrées**

Si vous utilisez des applications non intégrées (telles que la plupart des applications Windows 3.1, les applications MS DOS, ainsi que de nombreuses applications Windows 95), vous n'avez pas la possibilité d'y intégrer GroupWise, mais vous pouvez utiliser les documents GroupWise avec ces applications. Vous ne pouvez pas bénéficier des fonctionnalités intégrées Ouvrir et Enregistrer.

Vous pouvez utiliser les options de l'onglet Non intégrée des options d'intégration avancées pour indiquer à GroupWise s'il doit afficher un message d'avertissement lorsqu'il perd le contact avec une application non intégrée. Ce message vous rappelle que vous devez renvoyer manuellement le document dans la bibliothèque. Vous pouvez également préciser le délai d'attente, en secondes, que GroupWise doit respecter avant le démarrage des applications non intégrées.

- [« Activation ou désactivation de l'avertissement relatif aux applications non intégrées »](#page-397-0)  [page 398](#page-397-0)
- [« Définition du délai d'attente pour l'ouverture d'une application non intégrée » page 398](#page-397-1)

#### <span id="page-397-0"></span>**Activation ou désactivation de l'avertissement relatif aux applications non intégrées**

GroupWise affiche un message d'avertissement lorsque le contact avec l'application est interrompu. pour vous inviter à renvoyer manuellement le document dans la bibliothèque.

- **1** Cliquez sur *Outils* > *Options*, puis double-cliquez sur *Documents*.
- **2** Cliquez sur l'onglet *Intégrations*, sur *Avancé*, puis sur l'onglet *Non intégrée*.
- **3** Pour activer l'affichage du message d'avertissement, assurez-vous que la case correspondante est cochée.

ou

Pour désactiver l'affichage du message d'avertissement, désactivez la case à cocher correspondante.

#### <span id="page-397-1"></span>**Définition du délai d'attente pour l'ouverture d'une application non intégrée**

GroupWise respecte le délai d'attente spécifié pour l'ouverture d'une application non intégrée. S'il ne détecte pas l'ouverture de l'application durant le délai imparti, GroupWise perd le contact avec le document, ce qui signifie qu'il est dans l'impossibilité de le ramener dans la bibliothèque. Si cela se produit, vous devez retourner le document manuellement.

Si le chargement d'une application est très lent, vous pouvez augmenter le délai d'attente afin d'éviter le timeout de GroupWise avant l'ouverture de l'application.

- **1** Cliquez sur *Outils* > *Options*, puis double-cliquez sur *Documents*.
- **2** Cliquez sur l'onglet *Intégrations*.
- **3** Dans la zone de liste *Applications répertoriées*, cliquez sur l'application pour laquelle vous souhaitez définir un délai d'attente.
- **4** Cliquez sur *Avancé*, puis sur l'onglet *Non intégrée*.

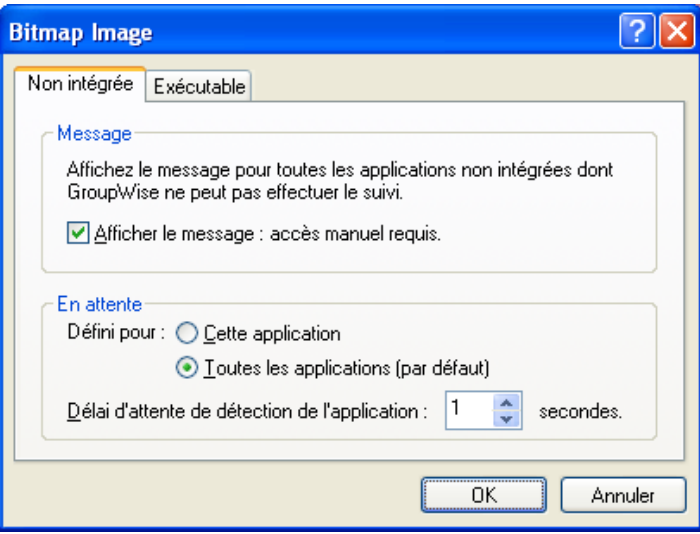

**5** Cliquez sur *Cette application* pour appliquer le délai d'attente à l'application sélectionnée.

ou

Cliquez sur *Toutes les applications (par défaut)* pour appliquer le délai d'attente à toutes les applications non intégrées.

- **6** Dans le champ *Délai d'attente pour détecter l'application*, indiquez (en secondes) le délai que GroupWise doit attendre pour permettre le chargement de l'application.
- **7** Cliquez sur *OK*.

# **15.18 Renvoi de documents dans la bibliothèque**

L'ouverture d'un document pour y apporter des modifications, puis sa sauvegarde dans la bibliothèque s'effectuent généralement sans interruption. Cependant, il arrive parfois qu'une coupure de courant ou une panne de réseau empêche GroupWise de recopier votre document dans la bibliothèque. Cela se produit également le cas lorsque vous quittez GroupWise alors qu'un document est ouvert dans une application ou qu'une application non intégrée est encore ouverte. Dans ces conditions, GroupWise stocke le document (ainsi que toutes ses modifications) dans un répertoire temporaire appelé répertoire provisoire. Le document reste dans ce répertoire jusqu'à ce que vous le renvoyiez dans la bibliothèque. Tant qu'il se trouve dans ce répertoire, son état est ouvert et personne (y compris vous) ne peut l'ouvrir ni le modifier.

Lorsque vous avez un document dont l'état est Ouvert dans le répertoire temporaire, vous pouvez le retourner dans la bibliothèque et en modifier l'état de deux façons possibles, avec l'option Réinitialiser l'état du document ou la boîte de dialogue Documents non retournés.

- [Section 15.18.1, « Utilisation de l'option Réinitialiser l'état du document », page 399](#page-398-0)
- [Section 15.18.2, « Utilisation de l'option Réinitialiser l'état du document en mode Remote ou](#page-399-0)  [Caching », page 400](#page-399-0)
- [Section 15.18.3, « Utilisation de la boîte de dialogue Documents non retournés », page 401](#page-400-0)

#### <span id="page-398-0"></span>**15.18.1 Utilisation de l'option Réinitialiser l'état du document**

L'option Réinitialiser l'état du document est accessible à tout moment ; pour cela, cliquez avec le bouton droit de la souris sur une référence au document dans votre boîte aux lettres ou dans vos dossiers. Vous pouvez l'utiliser pour renvoyer immédiatement un document dans la bibliothèque. Dans ce cas, vous avez la possibilité d'indiquer à GroupWise si vous souhaitez mettre à jour le document renvoyé dans la bibliothèque conformément à celui stocké dans le répertoire provisoire.

Si vous lui donnez l'instruction de procéder à la mise à jour, GroupWise extrait le document du répertoire provisoire, répercute les modifications dans celui de la bibliothèque et le rend disponible. Si vous ne souhaitez pas procéder à la mise à jour, GroupWise supprime le document du répertoire provisoire et rend disponible celui de la bibliothèque.

- [« Renvoi dans la bibliothèque et mise à disposition d'un document » page 399](#page-398-1)
- [« Marquage d'un document comme étant disponible » page 400](#page-399-1)

#### <span id="page-398-1"></span>**Renvoi dans la bibliothèque et mise à disposition d'un document**

- **1** Cliquez avec le bouton droit de la souris sur la référence au document dans votre boîte aux lettres ou dossier.
- **2** Cliquez sur *Réinitialiser l'état du document*.

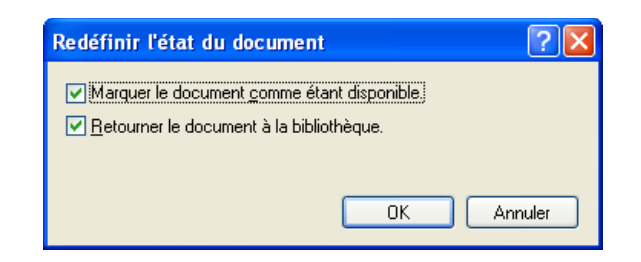

**3** Assurez-vous que les options *Marquer le document comme étant disponible* et *Retourner le document à la bibliothèque* sont sélectionnées, puis cliquez sur *OK*.

#### <span id="page-399-1"></span>**Marquage d'un document comme étant disponible**

- **1** Cliquez avec le bouton droit de la souris sur la référence au document dans votre boîte aux lettres ou dossier.
- **2** Cliquez sur *Réinitialiser l'état du document*.
- **3** Cliquez sur *Marquer le document comme étant disponible*.
- **4** Assurez-vous que l'option *Retourner le document à la bibliothèque* n'est pas sélectionnée.
- **5** Cliquez sur *OK*.

## <span id="page-399-0"></span>**15.18.2 Utilisation de l'option Réinitialiser l'état du document en mode Remote ou Caching**

Lorsque vous utilisez l'option Réinitialiser l'état du document en mode Remote ou en mode Caching, vous pouvez préciser si vous souhaitez que le document soit retourné dans la bibliothèque principale. Sélectionnez l'option Marquer le doc. comme étant disponible dans la bibliothèque principale pour annuler l'état En cours d'utilisation et rendre le document disponible dans la bibliothèque principale sans le mettre à jour.

- **1** En mode Remote ou Caching, cliquez avec le bouton droit de la souris sur la référence au document.
- **2** Cliquez sur *Réinitialiser l'état du document*.

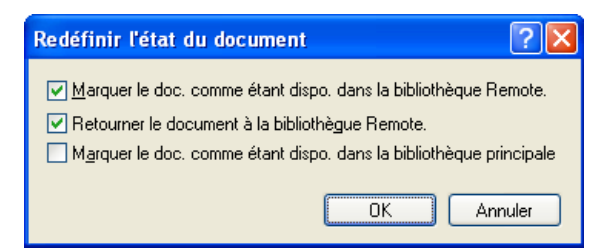

**3** Pour rendre le document disponible sans le mettre à jour dans la bibliothèque Remote, cliquez sur *Marquer le doc. comme étant dispo. dans la bibliothèque Remote*.

ou

Pour rendre le document disponible tout en le mettant à jour dans la bibliothèque Remote, cliquez sur *Marquer le doc. comme étant dispo. dans la bibliothèque Remote*, puis sur *Retourner le document à la bibliothèque Remote*.

**4** Pour faire passer l'état du document de En cours d'utilisation à Disponible dans la bibliothèque principale, cliquez sur *Marquer le doc. comme étant dispo. dans la bibliothèque principale*.

#### <span id="page-400-0"></span>**15.18.3 Utilisation de la boîte de dialogue Documents non retournés**

Lors de son démarrage ou de sa fermeture, GroupWise vérifie dans le fichier registre si des documents sont ouverts dans le répertoire provisoire. Si tel est le cas, GroupWise liste tous ces documents dans la boîte de dialogue Documents non retournés pour que vous puissiez décider de ce que vous allez en faire.

Vous pouvez alors sélectionner les documents à renvoyer dans la bibliothèque en cochant les cases correspondantes (par défaut, elles sont toutes cochées) et laisser GroupWise s'en charger. ou passer à l'application dans laquelle vous les avez créés et les renvoyer manuellement (en les enregistrant ou en les fermant). S'il s'agit d'une application intégrée, le fait de fermer un document entraîne son renvoi dans la bibliothèque. Dans le cas d'une application non intégrée, vous devez fermer l'application pour renvoyer le document dans la bibliothèque.

Vous ne pouvez pas accéder manuellement à la boîte de dialogue Documents non retournés. Utilisez l'option Réinitialiser l'état du document pour déplacer les documents à partir d'un répertoire provisoire lorsque GroupWise est ouvert. Reportez-vous à [« Utilisation de l'option Réinitialiser l'état](#page-398-0)  [du document » page 399](#page-398-0).

## <span id="page-400-3"></span>**15.19 Remplacement d'un document par un fichier de sauvegarde**

Vous pouvez remplacer un document de la bibliothèque par un fichier restauré à partir d'un système de sauvegarde ou par tout autre fichier. Cette opération est utile lorsque des documents ont été endommagés suite à des défaillances système, des problèmes réseau, etc. Pour pouvoir l'effectuer, vous devez être bibliothécaire soit de la bibliothèque GroupWise dans laquelle se trouve le document, soit de n'importe quelle bibliothèque GroupWise et disposer des droits Éditer sur ce document.

Si vous devez restaurer un fichier à partir d'un système de sauvegarde et si vous ne parvenez pas à l'identifier avec certitude, vous pouvez vous reporter à la liste de tous les noms de fichiers BLOB qui ont été assignés à cette version du document. Un fichier BLOB (binary large object) est un document qui a été compressé et codé dans une bibliothèque GroupWise. Pour restaurer un fichier à partir d'un système de sauvegarde, suivez les instructions de votre logiciel de sauvegarde standard. Vous pouvez ensuite remplacer le document endommagé par le fichier restauré sous GroupWise en sélectionnant Remplacer le document par la sauvegarde.

Vous ne pouvez utiliser cette fonctionnalité en mode Remote que si le document a été téléchargé et marqué comme étant en cours d'utilisation.

- <span id="page-400-1"></span>**1** Cliquez sur la référence au document.
- <span id="page-400-2"></span>**2** Cliquez sur *Outils* > *Remplacer le document par la sauvegarde*.

**3** Si nécessaire, reportez-vous à l'intégralité de la liste des noms de fichiers BLOB assignés à cette version du document et sélectionnez le fichier à restaurer à partir des fichiers de sauvegarde.

ou

Passez à l'[Étape 6](#page-401-0).

- **4** Si nécessaire, quittez GroupWise. Restaurez le fichier à l'aide d'un logiciel de sauvegarde standard.
- **5** Redémarrez GroupWise et répétez les opérations de l'[Étape 1](#page-400-1) et de l'[Étape 2.](#page-400-2)
- <span id="page-401-0"></span>**6** Spécifiez le chemin d'accès et le nom du fichier qui va remplacer le document.

# <sup>16</sup>**Gestion de GroupWise**

Vous pouvez adapter GroupWise $^{\circledR}$  à vos besoins en archivant et en sauvegardant les messages, en modifiant votre mot de passe, en réparant votre boîte aux lettres, etc.

- [Section 16.1, « Gestion des conditions de login requises non standard », page 403](#page-402-0)
- [Section 16.2, « Gestion des mots de passe de boîtes aux lettres », page 404](#page-403-0)
- [Section 16.3, « Archivage des messages électroniques », page 408](#page-407-0)
- [Section 16.4, « Utilisation des informations sur la capacité de stockage des boîtes aux lettres »,](#page-410-0)  [page 411](#page-410-0)
- [Section 16.5, « Sauvegarde des messages électroniques », page 413](#page-412-0)
- [Section 16.6, « Réparation de votre boîte aux lettres », page 414](#page-413-0)
- [Section 16.7, « Gestion de la corbeille », page 417](#page-416-0)

## <span id="page-402-0"></span>**16.1 Gestion des conditions de login requises non standard**

- [Section 16.1.1, « Login à votre Boîte aux lettres à partir du poste de travail d'un autre](#page-402-1)  [utilisateur », page 403](#page-402-1)
- [Section 16.1.2, « Login à votre Boîte aux lettres à partir d'un poste de travail partagé »,](#page-402-2)  [page 403](#page-402-2)

#### <span id="page-402-1"></span>**16.1.1 Login à votre Boîte aux lettres à partir du poste de travail d'un autre utilisateur**

**1** Connectez-vous au réseau avec votre ID utilisateur.

ou

Pour forcer l'affichage de la boîte de dialogue Démarrage de GroupWise, cliquez avec le bouton droit de la souris sur l'icône de *GroupWise* située sur le bureau, choisissez *Propriétés*, cliquez sur l'onglet *Raccourci*, puis dans le champ *Cible*. Après l'exécutable GroupWise, saisissez un espace suivi de /@u-?, puis cliquez sur *OK*.

- **2** Démarrez GroupWise.
- **3** Saisissez votre ID utilisateur dans le champ *ID utilisateur*.
- **4** Dans le champ *Mot de passe*, spécifiez votre mot de passe, puis cliquez sur *OK*.

#### <span id="page-402-2"></span>**16.1.2 Login à votre Boîte aux lettres à partir d'un poste de travail partagé**

Si vous utilisez le même poste de travail pour plusieurs utilisateurs, il est vivement recommandé que chacun dispose de son propre login. Lorsque GroupWise enregistre les paramètres d'affichage d'un utilisateur, ils sont enregistrés dans le registre de l'utilisateur actuel. Cela permet à GroupWise d'afficher les paramètres de l'utilisateur actuellement logué au poste de travail, de sorte que chaque utilisateur dispose d'une vue personnalisée.

Une fois qu'un utilisateur a terminé d'utiliser le poste de travail, il doit s'en déloguer complètement. Cela permet à d'autres utilisateurs de se loguer au système avec leurs propres paramètres GroupWise.

Il existe toutefois des circonstances dans lesquelles le fait de disposer d'un login individuel pour chaque utilisateur n'est pas une option viable. Dans ce cas, vous devez suivre certaines étapes pour configurer GroupWise correctement.

#### **Utilisation de l'option de démarrage de l'écran de login**

L'option de démarrage de l'écran de login permet de spécifier certains critères pour le démarrage de GroupWise.

- **1** Cliquez avec le bouton droit de la souris sur l'icône *GroupWise* sur le bureau, cliquez sur *Propriétés*, puis cliquez sur l'onglet *Raccourci*.
- **2** Dans le champ *Cible* après l'exécutable GroupWise, saisissez un espace suivi de /@u-?, puis cliquez sur OK.
- **3** Démarrez GroupWise.
- **4** Saisissez votre ID utilisateur dans le champ *ID utilisateur*.
- **5** Dans le champ *Mot de passe*, spécifiez votre mot de passe, puis cliquez sur *OK*.

## <span id="page-403-0"></span>**16.2 Gestion des mots de passe de boîtes aux lettres**

- $\bullet$  Section 16.2.1, « Utilisation de l'authentification LDAP à la place du mot de passe [GroupWise », page 404](#page-403-1)
- [Section 16.2.2, « Ajout, modification et suppression de votre mot de passe », page 405](#page-404-0)
- [Section 16.2.3, « Pour ne pas saisir votre mot de passe GroupWise ou LDAP », page 406](#page-405-0)
- [Section 16.2.4, « Utilisation des mots de passe de la boîte aux lettres en mode Caching »,](#page-406-0)  [page 407](#page-406-0)
- [Section 16.2.5, « Utilisation des mots de passe de la boîte aux lettres en mode Remote »,](#page-406-1)  [page 407](#page-406-1)
- [Section 16.2.6, « Utilisation de mots de passe pour les boîtes aux lettres avec des](#page-406-2)  [mandataires », page 407](#page-406-2)

#### <span id="page-403-1"></span>**16.2.1 Utilisation de l'authentification LDAP à la place du mot de passe GroupWise**

Si votre administrateur système a activé l'authentification LDAP, votre mot de passe LDAP est utilisé pour accéder à votre boîte aux lettres plutôt que votre mot de passe GroupWise. Avec l'authentification LDAP, un mot de passe est requis et vous ne pouvez pas le supprimer.

Si votre administrateur système a désactivé la modification de mot de passe LDAP dans GroupWise, vous devez utiliser une autre application pour le modifier. Contactez votre administrateur système pour obtenir davantage d'informations.

## <span id="page-404-0"></span>**16.2.2 Ajout, modification et suppression de votre mot de passe**

- [« Changement de mot de passe » page 405](#page-404-1)
- [« Utilisation de Single Sign-On » page 405](#page-404-2)
- [« Suppression du mot de passe » page 405](#page-404-3)

#### <span id="page-404-1"></span>**Changement de mot de passe**

Si l'administrateur système a activé l'authentification LDAP et désactivé la modification du mot de passe LDAP dans GroupWise, vous devrez peut-être le modifier à l'aide d'une application différente. Contactez votre administrateur système pour obtenir davantage d'informations.

- **1** Dans la fenêtre principale, cliquez sur *Outils* > *Options*.
- **2** Double-cliquez sur *Sécurité*, puis cliquez sur l'onglet *Mot de passe*.
- **3** Dans la zone *Ancien mot de passe*, saisissez le mot de passe à modifier.
- **4** Dans le champ *Nouveau mot de passe*, saisissez le nouveau mot de passe.
- **5** Dans le champ *Confirmer le nouveau mot de passe*, saisissez de nouveau ce mot de passe, cliquez sur *OK*, puis sur *Fermer*.

#### <span id="page-404-2"></span>**Utilisation de Single Sign-On**

Si vous utilisez Novell Single Sign-On, vous pouvez configurer GroupWise pour qu'il utilise le mot de passe Single Sign-On. Dans ce cas, il n'est pas nécessaire de saisir un mot de passe GroupWise distinct lorsque vous démarrez GroupWise.

- **1** Dans la fenêtre principale, cliquez sur *Outils* > *Options*.
- **2** Double-cliquez sur *Sécurité*, puis cliquez sur l'onglet *Mot de passe*.
- **3** Sélectionnez *Utiliser Single Sign-On*, puis cliquez sur *Fermer*.

#### <span id="page-404-3"></span>**Suppression du mot de passe**

- **1** Cliquez sur *Outils* > *Options*.
- **2** Double-cliquez sur *Sécurité*, puis cliquez sur l'onglet *Mot de passe*.
- **3** Saisissez votre ancien mot de passe, puis cliquez sur *OK*.
- **4** Cliquez sur *Effacer le mot de passe*.
- **5** Cliquez sur *OK*, puis sur *Fermer*.

**REMARQUE :** si l'administrateur système a activé l'authentification LDAP, un mot de passe est requis et vous ne pouvez pas le supprimer.

### <span id="page-405-0"></span>**16.2.3 Pour ne pas saisir votre mot de passe GroupWise ou LDAP**

Si vous avez un mot de passe mais ne souhaitez pas le saisir à chaque fois que vous démarrez GroupWise, vous avez plusieurs possibilités. La disponibilité de ces options varie en fonction de la plate-forme sur laquelle vous exécutez GroupWise, des options définies par votre administrateur système et des autres produits installés.

- [« Mémorisation de mon mot de passe » page 406](#page-405-1)
- [« Utilisation de l'option Aucun mot de passe n'est requis avec eDirectory » page 406](#page-405-2)
- [« Utilisation de Single Sign-On » page 406](#page-405-3)
- [« Pour ne pas avoir à saisir votre mot de passe GroupWise » page 406](#page-405-4)

#### <span id="page-405-1"></span>**Mémorisation de mon mot de passe**

Si vous êtes logué au réseau sous votre nom et si vous sélectionnez *Mémoriser mon mot de passe* dans les Options d'accès ou au cours du login, vous ne serez pas invité à saisir votre mot de passe sur le poste de travail actuel. Windows mémorise le mot de passe.

#### <span id="page-405-2"></span>**Utilisation de l'option Aucun mot de passe n'est requis avec eDirectory**

Si vous sélectionnez *Aucun mot de passe n'est requis avec eDirectory* dans les Options d'accès alors que vous vous êtes logué à Novell<sup>®</sup> eDirectory<sup>™</sup> sous votre nom, vous n'aurez pas à saisir votre mot de passe et ce, quel que soit le poste sur lequel vous travaillez. Vous avez déjà été identifié sur eDirectory ; votre mot de passe n'est pas nécessaire.

#### <span id="page-405-3"></span>**Utilisation de Single Sign-On**

Si vous êtes logué à eDirectory sous votre nom, sur un poste de travail où Novell SecureLogin est installé et si vous avez sélectionné *Utiliser Single Sign-On* dans les Options d'accès ou au cours du login, vous ne serez pas invité à saisir votre mot de passe. Single Sign-On localise le mot de passe que vous avez enregistré. Si d'autres utilisateurs se loguent à GroupWise sur votre poste de travail, ils doivent désélectionner cette option pendant le login. Cela ne désactive pas l'option mais garantit que l'autre mot de passe ne sera pas enregistré à la place du vôtre.

#### <span id="page-405-4"></span>**Pour ne pas avoir à saisir votre mot de passe GroupWise**

La disponibilité de ces options varie en fonction de la plate-forme sur laquelle vous exécutez GroupWise, des options définies par votre administrateur système et des autres produits installés.

- **1** Cliquez sur *Outils* > *Options*.
- **2** Double-cliquez sur *Sécurité*, puis assurez-vous que l'onglet *Mot de passe* est sélectionné.
- **3** Sélectionnez *Aucun mot de passe n'est requis avec eDirectory*.

ou

Saisissez votre mot de passe, saisissez un nouveau mot de passe, saisissez de nouveau ce mot de passe, puis sélectionnez *Mémoriser mon mot de passe* ou *Utiliser Single Sign-On*.

**4** Cliquez sur *OK*, puis sur *Fermer*.

Vous pouvez également sélectionner, au moment du login, l'option *Mémoriser mon mot de passe* ou *Utiliser Single Sign-On*, dans la boîte de dialogue de démarrage.

## <span id="page-406-0"></span>**16.2.4 Utilisation des mots de passe de la boîte aux lettres en mode Caching**

Pour utiliser GroupWise en mode Caching, vous devez attribuer un mot de passe à votre boîte aux lettres en ligne. Si vous assignez un mot de passe alors que vous êtes en mode Caching, il est synchronisé vers GroupWise la prochaine fois que vous vous connectez à votre boîte aux lettres en ligne. Lorsque le mot de passe est synchronisé, il change votre boîte aux lettres en ligne et votre mot de passe de boîte aux lettres Remote. Pour plus d'informations sur le mode Caching, reportez-vous à la [Section 11.1, « Utilisation du mode Caching », page 283.](#page-282-0)

Si l'administrateur système a activé l'authentification LDAP et désactivé la modification du mot de passe LDAP dans GroupWise, vous devrez peut-être le modifier à l'aide d'une application différente. Contactez votre administrateur système pour obtenir davantage d'informations.

- **1** Cliquez sur *Comptes* > *Options de compte*, puis sélectionnez votre compte GroupWise.
- **2** Cliquez sur *Propriétés*, puis sur *Avancé*.
- **3** Changez le mot de passe dans le champ *Mot de passe de la boîte aux lettres en ligne*.
- **4** Cliquez sur *OK*.

#### <span id="page-406-1"></span>**16.2.5 Utilisation des mots de passe de la boîte aux lettres en mode Remote**

Pour utiliser le mode Remote, vous devez assigner un mot de passe à votre boîte aux lettres en ligne. Si vous assignez un mot de passe alors que vous êtes en mode Remote, il est synchronisé vers GroupWise la prochaine fois que vous vous connectez à votre boîte aux lettres en ligne. Lorsque le mot de passe est synchronisé, il change votre boîte aux lettres en ligne et votre mot de passe de Caching. Pour plus d'informations sur le mode Remote, reportez-vous à la [Section 11.2, « Utilisation](#page-288-0)  [du mode Remote », page 289](#page-288-0).

Si l'administrateur système a activé l'authentification LDAP et désactivé la modification du mot de passe LDAP dans GroupWise, vous devrez peut-être le modifier à l'aide d'une application différente. Contactez votre administrateur système pour obtenir davantage d'informations.

- **1** Cliquez sur *Comptes* > *Options de compte*, puis sélectionnez votre compte GroupWise.
- **2** Cliquez sur *Propriétés*, puis sur *Serveur*.
- **3** Changez le mot de passe dans le champ *Mot de passe de la boîte aux lettres en ligne*.
- **4** Cliquez sur *OK*.

#### <span id="page-406-2"></span>**16.2.6 Utilisation de mots de passe pour les boîtes aux lettres avec des mandataires**

Le fait de définir un mot de passe pour votre boîte aux lettres n'affecte en rien son accès par un mandataire. Les droits attribués à votre mandataire dans la liste d'accès définissent sa capacité à accéder à votre boîte aux lettres.

# <span id="page-407-0"></span>**16.3 Archivage des messages électroniques**

La fonction d'archivage permet d'enregistrer des messages électroniques ou téléphoniques, des rendez-vous, des notes ou des tâches dans une base de données définie sur une unité locale. L'archivage des éléments libère de l'espace sur le réseau et n'encombre pas votre boîte aux lettres. Il évite également que des éléments ne soient supprimés automatiquement.

- [Section 16.3.1, « Présentation de l'archive », page 408](#page-407-1)
- [Section 16.3.2, « Spécification du lieu de stockage des archives », page 408](#page-407-2)
- [Section 16.3.3, « Déplacement d'un élément vers l'archive », page 409](#page-408-0)
- [Section 16.3.4, « Archivage automatique d'éléments », page 409](#page-408-1)
- [Section 16.3.5, « Affichage des éléments archivés », page 410](#page-409-0)
- [Section 16.3.6, « Récupération d'éléments archivés », page 410](#page-409-1)

#### <span id="page-407-1"></span>**16.3.1 Présentation de l'archive**

Vous pouvez afficher les éléments archivés lorsque vous le souhaitez. Vous pouvez également récupérer tout élément archivé. Si vous avez archivé un élément que vous avez envoyé, vous ne pouvez pas effectuer le suivi de son état.

L'administrateur système peut spécifier que vos éléments soient archivés régulièrement et de façon automatique. L'archivage automatique se produit à chaque ouverture du client GroupWise. Les éléments sont archivés à partir de la boîte aux lettres que l'utilisateur est en train d'utiliser. Cela signifie que si vous êtes en mode Caching, les éléments sont archivés depuis votre boîte aux lettres d'archivage et que si vous êtes en mode en ligne, les éléments sont archivés depuis votre boîte aux lettres en ligne.

Lorsque vous déplacez un élément vers un dossier, il n'est pas archivé. Quel que soit leur dossier de stockage, tous les éléments sont affectés par les options de nettoyage que vous spécifiez dans les options d'environnement et par toute option d'archivage ou de nettoyage spécifiée par votre administrateur.

Les éléments archivés ne sont jamais supprimés, sauf si vous accédez manuellement à l'archive pour les y supprimer.

#### <span id="page-407-2"></span>**16.3.2 Spécification du lieu de stockage des archives**

- **1** Cliquez sur *Outils* > *Options*.
- **2** Double-cliquez sur *Environnement*, puis cliquez sur l'onglet *Emplacement des fichiers*.

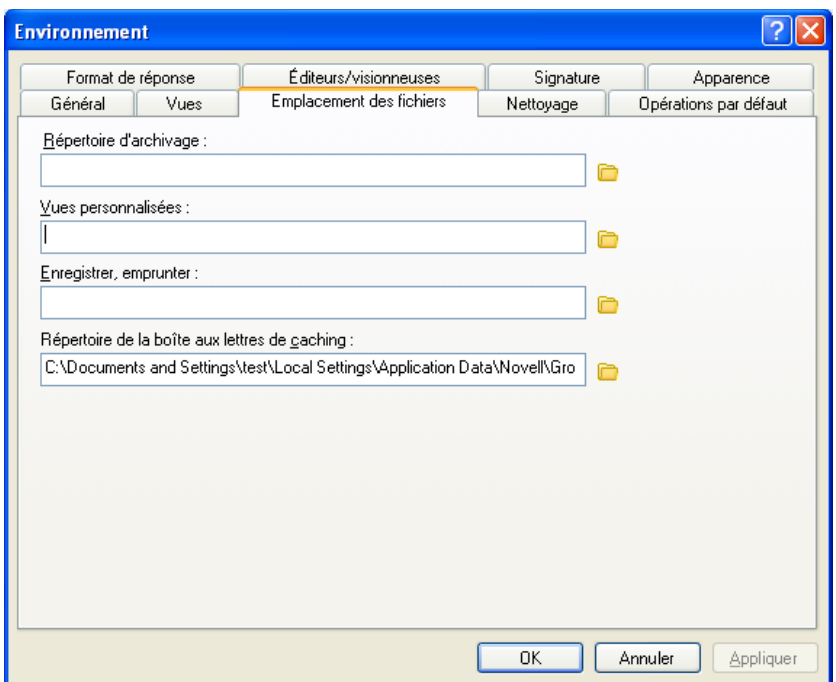

- **3** Spécifiez l'emplacement de votre répertoire d'archivage dans le champ *Répertoire d'archivage*.
- **4** Cliquez sur *OK*.

Pour plus d'informations sur l'archivage d'éléments dans votre boîte aux lettres, reportez-vous à la [Section 16.3, « Archivage des messages électroniques », page 408](#page-407-0).

**IMPORTANT :** si vous exécutez GroupWise sur plusieurs postes de travail, assurez-vous que l'emplacement de l'archive que vous indiquez n'existe que sur un seul de ces postes de travail. Après la création initiale de votre archive, le processus d'archivage ne se produit que si GroupWise peut accéder à l'emplacement indiqué. Si l'archive existe sur plusieurs ordinateurs, cela se traduit par la génération de plusieurs archives, une situation qu'il convient d'éviter.

#### <span id="page-408-0"></span>**16.3.3 Déplacement d'un élément vers l'archive**

- **1** Si vous ne l'avez pas fait auparavant, spécifiez le chemin d'accès au répertoire d'archivage dans le champ Emplacement des fichiers de la boîte de dialogue Environnement. Reportez-vous à la [Section 16.3.2, « Spécification du lieu de stockage des archives », page 408.](#page-407-2)
- **2** Dans votre boîte aux lettres, sélectionnez les éléments à archiver.
- **3** Cliquez sur *Opérations* > *Déplacer vers Archives*.

Si vous avez archivé un élément que vous avez envoyé, vous ne pouvez pas effectuer le suivi de son état.

#### <span id="page-408-1"></span>**16.3.4 Archivage automatique d'éléments**

- **1** Cliquez sur *Outils* > *Options*.
- **2** Double-cliquez sur *Environnement*, puis cliquez sur l'onglet *Nettoyage*.

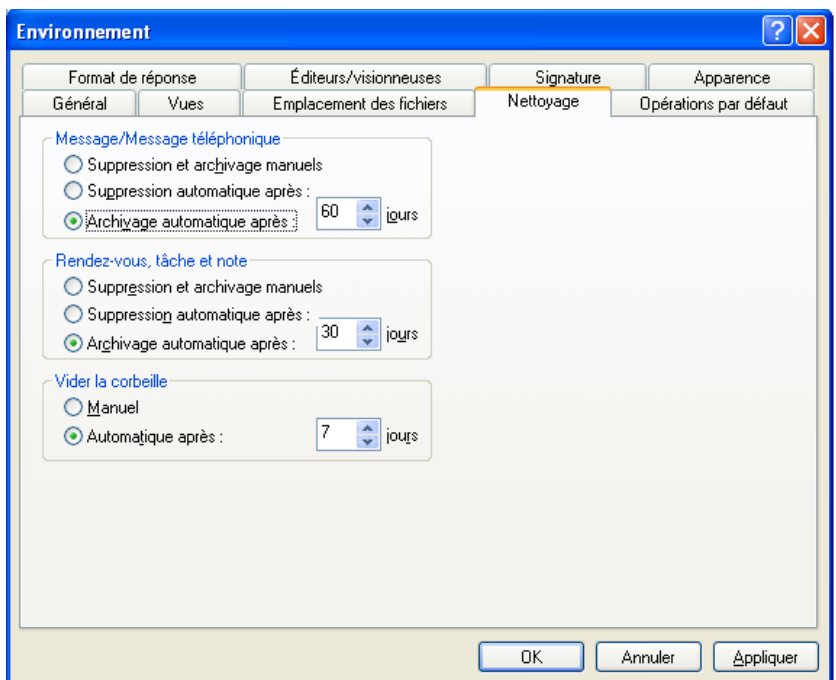

- **3** Sélectionnez *Archivage automatique après* pour le type d'élément de votre choix.
- **4** Indiquez le délai (en jours) entre la distribution ou la finalisation de l'élément et son archivage.
- **5** Cliquez sur *OK*.

Si votre administrateur système a défini un archivage automatique à intervalle régulier, vous ne pourrez peut-être pas modifier cette option.

Si vous ou votre administrateur système, avez configuré l'archivage automatique des éléments dans votre boîte aux lettres, les éléments du dossier Liste des tâches seront également archivés en fonction de la date de réception initiale de l'élément et non en fonction de la date d'échéance que vous lui avez assignée.

Si l'archivage automatique est configuré, les éléments ne sont archivés que sur un ordinateur. Si vous travaillez sur un ordinateur sur lequel l'archivage automatique n'est pas configuré, les éléments ne sont pas archivés sur celui-ci.

#### <span id="page-409-0"></span>**16.3.5 Affichage des éléments archivés**

**1** Dans la fenêtre principale, cliquez sur *Fichier* > *Ouvrir les archives*.

ou

Cliquez sur la liste déroulante de l'en-tête liste des dossiers (la partie supérieure de la liste des dossiers affiche probablement En ligne ou Caching pour indiquer le mode de GroupWise utilisé), puis cliquez sur *Archiver*.

#### <span id="page-409-1"></span>**16.3.6 Récupération d'éléments archivés**

**1** Cliquez sur *Fichier* > *Ouvrir les archives*.

ou

Cliquez sur la liste déroulante de l'en-tête liste des dossiers (la partie supérieure de la liste des dossiers affiche probablement En ligne ou Caching pour indiquer le mode de GroupWise utilisé), puis cliquez sur *Archiver*.

- **2** Cliquez sur l'élément que vous souhaitez sortir des archives, puis cliquez sur *Opérations* > *Déplacer vers Archives*.
- **3** Cliquez sur *Fichier* > *Ouvrir les archives* pour fermer les archives et revenir à la fenêtre principale.

ou

Cliquez sur la liste déroulante de l'en-tête liste des dossiers (la partie supérieure de la liste des dossiers affiche Archiver), puis cliquez sur votre dossier utilisateur (votre nom) pour revenir au mode de GroupWise précédemment exécuté.

Les messages récupérés des archives sont replacés dans le dossier à partir duquel ils avaient été archivés. Si ce dossier a été supprimé, GroupWise en crée un nouveau. Si vous avez configuré l'archivage automatique, les messages récupérés des archives restent dans votre boîte aux lettres active pendant 7 jours avant d'être replacés dans l'archive.

## <span id="page-410-0"></span>**16.4 Utilisation des informations sur la capacité de stockage des boîtes aux lettres**

Utilisez la boîte de dialogue Informations sur la capacité de stockage des boîtes aux lettres pour connaître la taille de votre boîte aux lettres et gérer les éléments qu'elle contient afin de récupérer de l'espace. Votre administrateur GroupWise peut définir une taille limite pour votre boîte aux lettres. Si la taille de votre boîte aux lettres dépasse cette limite, vous ne pourrez pas envoyer de nouveaux éléments tant que vous n'aurez pas archivé ou supprimé certains éléments existants. Vous pouvez vérifier la capacité de stockage de la boîte aux lettres à tout moment.

- $\bullet$  [Section 16.4.1, « Affichage des informations sur la taille de la boîte aux lettres », page 411](#page-410-1)
- [Section 16.4.2, « Suppression des messages électroniques à l'aide des informations sur la](#page-411-0)  [capacité de stockage des boîtes aux lettres », page 412](#page-411-0)
- [Section 16.4.3, « Archivage des messages électroniques à l'aide des informations sur la](#page-411-1)  [capacité de stockage des boîtes aux lettres », page 412](#page-411-1)

#### <span id="page-410-1"></span>**16.4.1 Affichage des informations sur la taille de la boîte aux lettres**

**1** Cliquez sur *Outils* > *Vérifier la taille de la boîte aux lettres*.

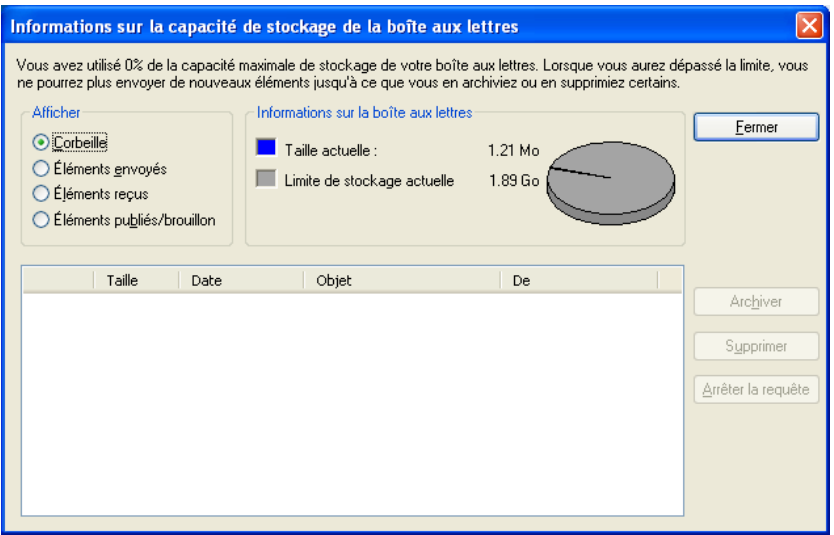

**2** Dans la zone de groupe *Afficher*, cliquez sur *Corbeille*, *Éléments envoyés*, *Éléments reçus* ou *Éléments publiés/brouillon*.

Lorsque vous sélectionnez une vue, GroupWise recherche les éléments dans le dossier sélectionné et les affiche dans l'ordre décroissant, du fichier le plus volumineux au moins volumineux. Pour interrompre cette opération à tout moment, cliquez sur *Arrêter la requête*.

#### <span id="page-411-0"></span>**16.4.2 Suppression des messages électroniques à l'aide des informations sur la capacité de stockage des boîtes aux lettres**

- **1** Cliquez sur *Outils* > *Vérifier la taille de la boîte aux lettres*.
- <span id="page-411-2"></span>**2** Dans la zone de groupe *Afficher*, cliquez sur *Corbeille*, *Éléments envoyés*, *Éléments reçus* ou *Éléments publiés/brouillon*.

Lorsque vous sélectionnez une vue, GroupWise recherche les éléments dans le dossier sélectionné et les affiche dans l'ordre décroissant, du fichier le plus volumineux au moins volumineux. Pour interrompre cette opération à tout moment, cliquez sur *Arrêter la requête*.

- <span id="page-411-3"></span>**3** Sélectionnez un ou plusieurs éléments, puis cliquez sur *Supprimer*.
- **4** Répétez les opérations de l['Étape 2](#page-411-2) et de l'[Étape 3](#page-411-3) jusqu'à ce que la taille de votre boîte aux lettres soit inférieure à la taille limite définie par votre administrateur GroupWise.

#### <span id="page-411-1"></span>**16.4.3 Archivage des messages électroniques à l'aide des informations sur la capacité de stockage des boîtes aux lettres**

- **1** Cliquez sur *Outils* > *Vérifier la taille de la boîte aux lettres*.
- <span id="page-411-4"></span>**2** Dans la zone de groupe *Afficher*, cliquez sur *Corbeille*, *Éléments envoyés*, *Éléments reçus* ou *Éléments publiés/brouillon*.

Lorsque vous sélectionnez une vue, GroupWise recherche les éléments dans le dossier sélectionné et les affiche dans l'ordre décroissant, du fichier le plus volumineux au moins volumineux. Pour interrompre cette opération à tout moment, cliquez sur *Arrêter la requête*.

- <span id="page-412-1"></span>**3** Sélectionnez un ou plusieurs éléments, puis cliquez sur *Archiver*.
- **4** Répétez les opérations de l['Étape 2](#page-411-4) et de l'[Étape 3](#page-412-1) jusqu'à ce que la taille de votre boîte aux lettres soit inférieure à la taille limite définie par votre administrateur GroupWise.

## <span id="page-412-0"></span>**16.5 Sauvegarde des messages électroniques**

En général, votre administrateur système sauvegarde régulièrement votre boîte aux lettres réseau. Vous pouvez de votre côté sauvegarder votre boîte aux lettres locale si vous souhaitez conserver une copie supplémentaire de votre boîte aux lettres ou pour sauvegarder des informations qui ne se trouvent plus dans votre boîte aux lettres réseau.

Si l'administrateur système a créé une zone de restauration et a sauvegardé l'intégralité du système GroupWise ou si vous avez sauvegardé votre boîte aux lettres locale en mode Remote ou en mode Caching, vous pouvez ouvrir une copie de sauvegarde de cette boîte aux lettres pour afficher et restaurer les éléments qu'elle contient. Vous devez toutefois disposer des droits d'accès en lecture et écriture sur la zone de restauration si elle se trouve sur le réseau.

- [Section 16.5.1, « Sauvegarde de la boîte aux lettres », page 413](#page-412-2)
- $\bullet$  [Section 16.5.2, « Restauration d'éléments à partir d'une sauvegarde », page 413](#page-412-3)

#### <span id="page-412-2"></span>**16.5.1 Sauvegarde de la boîte aux lettres**

- **1** Pour sauvegarder manuellement votre boîte aux lettres locale en mode Remote ou en mode Caching, cliquez sur *Outils* > *Sauvegarder la boîte aux lettres*.
- **2** Indiquez l'emplacement de la sauvegarde si vous y êtes invité, puis cliquez sur *OK*.

Vous pouvez également définir une sauvegarde automatique :

- **1** En mode Remote ou Caching, cliquez sur *Outils* > *Options*, puis double-cliquez sur *Environnement*.
- **2** Cliquez sur l'onglet *Options de sauvegarde*, puis sélectionnez *Sauvegarder la boîte aux lettres Remote*.
- **3** Indiquez l'emplacement de la sauvegarde. L'emplacement par défaut est c:\novell\groupwise\backup.
- **4** Indiquez la fréquence à laquelle vous voulez que votre boîte aux lettres soit sauvegardée.
- **5** (Facultatif) Sélectionnez *Ne pas confirmer avant d'effectuer la sauvegarde*.

#### <span id="page-412-3"></span>**16.5.2 Restauration d'éléments à partir d'une sauvegarde**

**1** Cliquez sur *Fichier* > *Ouvrir la sauvegarde*.

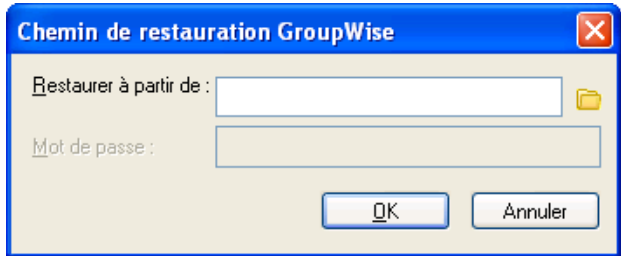

- **2** Saisissez le chemin complet d'accès à la boîte aux lettres sauvegardée ou sélectionnez-le, puis saisissez votre mot de passe si nécessaire.
- **3** Sélectionnez l'élément à restaurer, puis cliquez sur *Opérations* > *Restaurer*.

Cette méthode ne permet pas de restaurer des documents. Pour plus d'informations, reportezvous à la [Section 15.19, « Remplacement d'un document par un fichier de sauvegarde »,](#page-400-3)  [page 401](#page-400-3).

**4** Pour quitter votre boîte aux lettres sauvegardée, cliquez sur *Fichier* > *Ouvrir la sauvegarde*.

## <span id="page-413-0"></span>**16.6 Réparation de votre boîte aux lettres**

Pour garantir le bon fonctionnement de GroupWise, effectuez une maintenance régulière de la boîte aux lettres. Certaines tâches de maintenance sont de temps en temps nécessaires pour résoudre un problème de boîte aux lettres ou de base de données GroupWise.

Les utilisateurs du client GroupWise peuvent utiliser la fonction Réparer la boîte aux lettres pour effectuer les opérations de maintenance suivantes :

- [Section 16.6.1, « Présentation de la maintenance de la boîte aux lettres », page 414](#page-413-1)
- $\bullet$  [Section 16.6.2, « Déterminer si votre boîte aux lettres doit être réparée », page 415](#page-414-0)
- [Section 16.6.3, « Installation de GroupWise Check », page 415](#page-414-1)
- [Section 16.6.4, « Analyse et réparation des bases de données », page 416](#page-415-0)
- [Section 16.6.5, « Reconstruction de la structure de la boîte aux lettres », page 417](#page-416-1)

#### <span id="page-413-1"></span>**16.6.1 Présentation de la maintenance de la boîte aux lettres**

Les opérations de maintenance s'effectuent sur la boîte aux lettres à laquelle l'utilisateur est actuellement connecté (boîte aux lettres de caching, Remote ou d'archivage). La fonction Réparer la boîte aux lettres n'est disponible dans le menu que si vous êtes en mode Caching, Remote ou Archive.

En mode En ligne, votre boîte aux lettres GroupWise se trouve dans le bureau de poste auquel vous appartenez et la maintenance de votre boîte aux lettres en ligne est effectuée par votre administrateur GroupWise. Dans d'autres modes, vous pouvez effectuer une partie de votre propre maintenance, selon les fonctions du client GroupWise que vous utilisez.

**Archiver :** lorsque vous archivez des éléments GroupWise, ces derniers sont stockés à l'emplacement que vous avez spécifié via *Outils* > *Options* > *Environnement* > *Emplacement des fichiers*. Pour réparer vos archives, ouvrez-les via *Fichier* > *Ouvrir les archives*.

**Boîte aux lettres de Caching :** en mode Caching, votre boîte aux lettres de caching est stockée à l'emplacement que vous avez spécifié lorsque vous avez configuré votre boîte aux lettres de caching. Pour réparer votre boîte aux lettres de caching, vous devez travailler en mode Caching.

**Boîte aux lettres Remote :** en mode Remote, votre boîte aux lettres Remote est stockée à l'emplacement que vous avez spécifié lorsque vous avez utilisé la fonction En route du client pour créer votre boîte aux lettres Remote. Pour réparer votre boîte aux lettres Remote, vous devez travailler en mode Remote.

Trois bases de données sont associées à chacun de ces emplacements de boîte aux lettres.

**Base de données utilisateur :** votre base de données utilisateur contient vos paramètres d'options client, vos pointeurs vers les messages, vos groupes personnels, vos carnets d'adresses personnels, ainsi que vos règles.

**Base de données de messages :** votre base de données de messages contient vos éléments GroupWise.

**Base de données de documents :** votre base de données de documents contient tous les documents auxquels vous avez accès depuis une bibliothèque GroupWise.

Lorsque vous réparez une boîte aux lettres, vous pouvez choisir les bases de données à réparer, suivant le type de problème que vous rencontrez.

#### <span id="page-414-0"></span>**16.6.2 Déterminer si votre boîte aux lettres doit être réparée**

Il est possible que votre boîte aux lettres GroupWise ou que d'autres bases de données GroupWise soient corrompues. Les origines de ce problème peuvent être multiples. Lorsque cela se produit, GroupWise a souvent des difficultés à lire les éléments de votre boîte aux lettres. L'exécution de *Réparer la boîte aux lettres* peut corriger la plupart de ces problèmes.

Lorsque vous rencontrez des difficultés de lecture dans votre boîte aux lettres ou dans d'autres boîtes aux lettres GroupWise, il est judicieux d'exécuter *Réparer la boîte aux lettres* pour résoudre ces problèmes. Pour plus d'informations sur la réparation de votre boîte aux lettres, reportez-vous à la [Section 16.6.4, « Analyse et réparation des bases de données », page 416](#page-415-0) et à la [Section 16.6.5,](#page-416-1)  [« Reconstruction de la structure de la boîte aux lettres », page 417](#page-416-1).

#### <span id="page-414-1"></span>**16.6.3 Installation de GroupWise Check**

Suivant le mode d'installation de GroupWise Check, vous pouvez disposer, dans le menu *Outils*, d'une option *Réparer la boîte aux lettres* qui permet d'exécuter GWCheck à partir du client. Si le programme GWCheck est disponible, vous pouvez effectuer la maintenance de la base de données de vos boîtes aux lettres Remote, Caching et d'archivage.

Pour que l'élément *Réparer la boîte aux lettres* s'affiche dans le menu *Outils*, les fichiers suivants doivent être installés dans le répertoire de GroupWise ; par défaut, il s'agit du répertoire c:\novell\groupwise.

- gwcheck.exe
- gwchk*xx*.dll (remplacez *xx* par le code de votre langue)
- gwchk*xx*.chm (remplacez *xx* par le code de votre langue)

L'administrateur GroupWise peut installer ces fichiers via SetupIP pour installer votre client Windows GroupWise et sélectionner l'installation et l'activation de GWCheck. Lors de l'installation, les fichiers sont copiés dans le répertoire \novell\groupwise\gwcheck.

Le paramètre par défaut pour SetupIP est l'installation de GWCheck, mais sans l'activer.

Si l'option *Réparer la boîte aux lettres* n'apparaît pas dans le menu *Outils*, copiez les fichiers cidessus du répertoire de GWCheck (\novell\groupwise\gwcheck) vers le répertoire principal de GroupWise (\novell\groupwise).

#### <span id="page-415-0"></span>**16.6.4 Analyse et réparation des bases de données**

Dans l'utilitaire Maintenance de la boîte aux lettres de GroupWise, l'opération Analyser/Réparer les bases de données permet d'analyser votre boîte aux lettres et de réparer les divers types de problèmes détectés.

Pour analyser et, le cas échéant, réparer votre boîte aux lettres :

- **1** Cliquez sur *Outils* > *Réparer la boîte aux lettres*, puis cliquez sur *Oui*.
- **2** Dans la liste déroulante *Opération*, sélectionnez *Analyser/Réparer les bases de données*.
- **3** Sélectionnez l'option *Analyser/Réparer les bases de données* appropriée parmi celles proposées :

**Structure :** cette opération permet de vérifier l'intégrité structurelle de la boîte aux lettres et indique la quantité d'espace qui peut être récupérée en cas de reconstruction de la boîte aux lettres.

**Vérification de l'index :** si vous sélectionnez l'option *Structure*, vous pouvez également sélectionner l'option *Vérification de l'index*. Vous devez procéder à une vérification de l'index si vous obtenez une erreur de lecture lorsque vous essayez d'ouvrir un message ou si un expéditeur vous envoie un message qui n'apparaît pas dans votre boîte aux lettres, même si l'expéditeur voit le message marqué comme Distribué. Plus la taille de votre boîte aux lettres est importante, plus la vérification de l'index dure longtemps.

**Sommaire :** une vérification de contenu permet de vérifier les références à d'autres éléments. Par exemple, dans votre base de données utilisateur, cette opération permet de vérifier que tous les messages répertoriés dans votre boîte aux lettres existent bien dans votre base de données de messages. Dans votre base de données de message, cette opération permet de vérifier que toutes les pièces jointes aux messages contenus dans votre boîte aux lettres existent bien dans les répertoires de pièces jointes. Une vérification de contenu permet également de vous assurer de la validité de vos règles et de vos groupes personnels.

**Récupération de statistiques :** si vous sélectionnez *Contenu*, vous pouvez également, pendant la vérification du contenu, rassembler des statistiques concernant votre boîte aux lettres. (nombre de messages et de rendez-vous, quantité d'espace utilisée, etc.).

**4** Sélectionnez *Résolution des problèmes* pour réparer votre boîte aux lettres.

Si vous désélectionnez cette option, vos problèmes de boîte aux lettres sont signalés, mais pas résolus.

**5** Dans l'onglet *Bases de données*, sélectionnez une ou plusieurs bases de données à analyser et, le cas échéant, à réparer.

Pour plus d'informations sur les bases de données, reportez-vous à la [Section 16.6,](#page-413-0)  [« Réparation de votre boîte aux lettres », page 414.](#page-413-0)

**6** Dans l'onglet *Consignation*, le champ *Fichier journal* indique qu'un fichier appelé GWCHK32.LOG est créé par défaut dans le répertoire d'installation du client GroupWise.

Vous pouvez spécifier un autre nom et un autre emplacement de fichier. Vous pouvez également sélectionner Consignation verbeuse pour enregistrer des informations plus détaillées pendant le processus d'analyse et de réparation.

**7** Cliquez sur *Exécuter* pour lancer l'option Analyser/Réparer les bases de données.

Un journal de progression s'affiche pendant le processus d'analyse et de réparation.

Vous pouvez à tout moment cliquer sur *Arrêter* pour arrêter le processus. Un code d'erreur s'affiche alors, mais uniquement pour signaler l'arrêt du processus.

Pendant le processus d'analyse et de réparation, vous pouvez à tout moment cliquer sur *Statistiques* pour ajouter au journal des données statistiques provisoires, telles que le nombre de problèmes identifiés et résolus à ce stade du processus.

- **8** Une fois le processus d'analyse et de réparation terminé, cliquez sur *Fermer*, puis sur *OK*.
- **9** Cliquez sur *Fermer* pour revenir à votre boîte aux lettres GroupWise.

#### <span id="page-416-1"></span>**16.6.5 Reconstruction de la structure de la boîte aux lettres**

L'opération Reconstruction structurelle de Maintenance de la boîte aux lettres GroupWise force la reconstruction structurelle d'une base de données dans votre boîte aux lettres, que les problèmes de votre base de données aient été détectés via l'opération Analyser/Réparer les bases de données ou non. La reconstruction structurelle garantit que les différents conteneurs d'enregistrements de la base de données sont correctement organisés, de sorte que l'extraction des données par le client GroupWise s'effectue sans problème.

Pour effectuer une reconstruction structurelle dans votre boîte aux lettres :

- **1** Cliquez sur *Outils* > *Réparer la boîte aux lettres*, puis cliquez sur *Oui*.
- **2** Dans la liste déroulante *Opérations*, sélectionnez *Reconstruction structurelle*.
- **3** Sous l'onglet *Bases de données*, sélectionnez une ou plusieurs bases de données à reconstruire.
- Pour plus d'informations sur les bases de données, reportez-vous à la [Section 16.6,](#page-413-0)  [« Réparation de votre boîte aux lettres », page 414.](#page-413-0)
- **4** Dans l'onglet *Consignation*, le champ *Fichier journal* indique qu'un fichier appelé gwchk32.log est créé par défaut dans le répertoire d'installation du client GroupWise.

Vous pouvez spécifier un autre nom et un autre emplacement de fichier. Vous pouvez également sélectionner *Consignation verbeuse* pour enregistrer des informations plus détaillées pendant la reconstruction structurelle.

**5** Cliquez sur *Exécuter* pour lancer la reconstruction structurelle.

Un journal de progression s'affiche pendant la reconstruction structurelle.

Vous pouvez cliquez sur *Arrêter* à tout moment pour interrompre cette opération. Un code d'erreur s'affiche alors, mais uniquement pour signaler l'arrêt du processus.

Pendant la reconstruction structurelle, vous pouvez à tout moment cliquer sur *Statistiques* pour ajouter au journal des données statistiques provisoires, telles que le nombre de problèmes résolus à ce stade du processus.

- **6** Une fois la reconstruction structurelle terminée, cliquez sur *Fermer*, puis sur *OK*.
- **7** Cliquez sur *Fermer* pour revenir à votre boîte aux lettres GroupWise.

# <span id="page-416-0"></span>**16.7 Gestion de la corbeille**

Tous les messages téléphoniques et électroniques, les rendez-vous, les tâches, les documents et les notes qui ont été supprimés sont stockés dans la corbeille. Tant que la corbeille n'est pas vidée, les éléments qu'elle contient peuvent être affichés, ouverts ou renvoyés dans votre boîte aux lettres. Une fois la corbeille vidée, les éléments qu'elle contient sont supprimés du système.

Vous pouvez vider la totalité de la corbeille ou ne supprimer que les éléments sélectionnés. Les éléments de la corbeille peuvent être supprimés en fonction des jours saisis dans l'onglet *Nettoyage* des options d'environnement ou la corbeille peut être vidée manuellement. L'administrateur système peut spécifier que votre corbeille soit vidée automatiquement à intervalle régulier.

- [Section 16.7.1, « Affichage des éléments de votre corbeille », page 418](#page-417-0)
- $\bullet$  [Section 16.7.2, « Annulation de la suppression d'un élément de votre corbeille », page 418](#page-417-1)
- [Section 16.7.3, « Enregistrement d'un élément de votre corbeille », page 418](#page-417-2)
- [Section 16.7.4, « Vidage de la corbeille », page 418](#page-417-3)

#### <span id="page-417-0"></span>**16.7.1 Affichage des éléments de votre corbeille**

**1** Dans la liste complète des dossiers, cliquez sur  $\blacksquare$ .

Pour accéder à la liste complète des dossiers, cliquez sur la liste déroulante de l'en-tête liste des dossiers (la partie supérieure de la liste des dossiers affiche probablement En ligne ou Caching pour indiquer le mode de GroupWise utilisé), puis cliquez sur *Liste des dossiers complète*.

Vous pouvez ouvrir, enregistrer et afficher des informations concernant les éléments stockés dans la corbeille. Vous pouvez également supprimer des éléments de façon permanente ou les replacer dans la boîte aux lettres. Cliquez avec le bouton droit de la souris sur un élément de la corbeille pour afficher d'autres options.

#### <span id="page-417-1"></span>**16.7.2 Annulation de la suppression d'un élément de votre corbeille**

**1** Dans la liste complète des dossiers, cliquez sur  $\blacksquare$ .

Pour accéder à la liste complète des dossiers, cliquez sur la liste déroulante de l'en-tête liste des dossiers (la partie supérieure de la liste des dossiers affiche probablement En ligne ou Caching pour indiquer le mode de GroupWise utilisé), puis cliquez sur *Liste des dossiers complète*.

- **2** Sélectionnez les éléments dont vous voulez annuler la suppression.
- **3** Cliquez sur *Éditer* > *Restituer*.

L'élément restitué est placé dans le dossier duquel il avait été supprimé. Si ce dossier d'origine n'existe plus, l'élément est placé dans votre boîte aux lettres.

Vous pouvez aussi restaurer un élément en le faisant glisser de la corbeille vers un autre dossier.

#### <span id="page-417-2"></span>**16.7.3 Enregistrement d'un élément de votre corbeille**

Vous pouvez enregistrer des éléments qui se trouvent dans la corbeille comme vous le feriez pour n'importe quel autre élément. Pour plus d'informations, reportez-vous à [« Enregistrement d'un e](#page-122-0)[mail reçu sur le disque ou dans une bibliothèque GroupWise » page 123](#page-122-0).

#### <span id="page-417-3"></span>**16.7.4 Vidage de la corbeille**

**1** Dans la liste des dossiers complète, cliquez avec le bouton droit de la souris sur  $\mathbb{F}$ , puis cliquez sur *Vider la corbeille*.

Pour accéder à la liste complète des dossiers, cliquez sur la liste déroulante de l'en-tête liste des dossiers (la partie supérieure de la liste des dossiers affiche probablement En ligne ou Caching pour indiquer le mode de GroupWise utilisé), puis cliquez sur *Liste des dossiers complète*.

Ce chapitre comprend les sections suivantes :

- [« Suppression d'éléments sélectionnés de la corbeille » page 419](#page-418-0)
- [« Vidage automatique de la corbeille » page 419](#page-418-1)

#### <span id="page-418-0"></span>**Suppression d'éléments sélectionnés de la corbeille**

**1** Dans la liste complète des dossiers, cliquez sur  $\Box$ .

Pour accéder à la liste complète des dossiers, cliquez sur la liste déroulante de l'en-tête liste des dossiers (la partie supérieure de la liste des dossiers affiche probablement En ligne ou Caching pour indiquer le mode de GroupWise utilisé), puis cliquez sur *Liste des dossiers complète*.

- **2** Sélectionnez un ou plusieurs éléments.
- **3** Cliquez sur *Éditer* > *Supprimer*, puis sur *Oui*.

#### <span id="page-418-1"></span>**Vidage automatique de la corbeille**

- **1** Cliquez sur *Outils* > *Options*.
- **2** Double-cliquez sur *Environnement*, puis cliquez sur l'onglet *Nettoyage*.

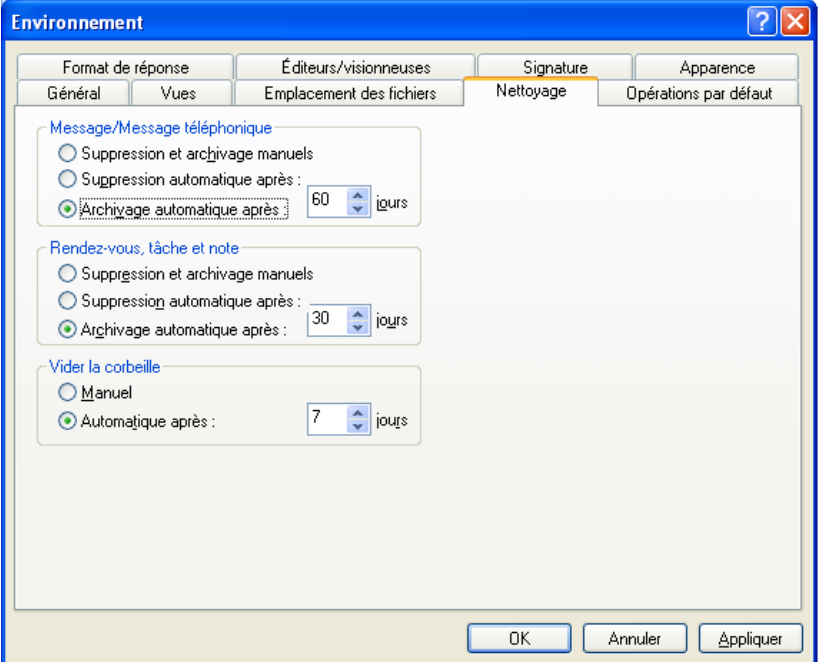

- **3** Sélectionnez le bouton *Automatiquement après* dans la zone de groupe *Vider la corbeille*, puis indiquez le nombre de jours entre deux suppressions automatiques.
- **4** Cliquez sur *OK*.

Si votre administrateur système a spécifié que la corbeille doit être vidée régulièrement et de façon automatique, vous ne pouvez pas modifier cette option.

# <sup>17</sup>**GroupWise Messenger**

Novell<sup>®</sup> GroupWise<sup>®</sup> Messenger est une application de messagerie instantanée d'entreprise qui utilise eDirectory<sup>™</sup> comme base de données d'utilisateurs. Il permet de créer une liste de contacts, d'envoyer des messages instantanés, d'archiver les messages, d'autoriser ou d'empêcher l'affichage de votre disponibilité pour les autres utilisateurs, etc.

*Figure 17-1 Fenêtre principale de GroupWise Messenger*

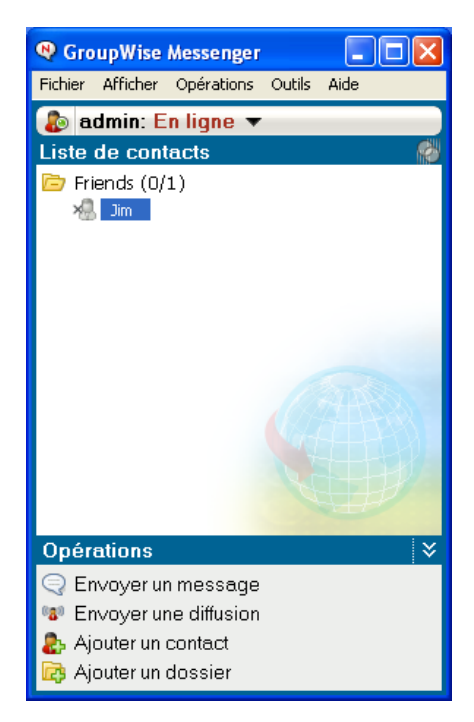

- [Section 17.1, « Envoi d'un message instantané à partir de GroupWise Messenger », page 421](#page-420-0)
- [Section 17.2, « Envoi d'un message instantané à partir du menu Fichier », page 422](#page-421-0)
- [Section 17.3, « Affichage de la liste de contacts de Messenger », page 422](#page-421-1)
- [Section 17.4, « Affichage de l'état de présence de GroupWise Messenger », page 422](#page-421-2)
- [Section 17.5, « Ajout de contacts GroupWise à GroupWise Messenger », page 422](#page-421-3)
- [Section 17.6, « Spécification du démarrage de GroupWise Messenger en même temps que](#page-422-0)  [GroupWise », page 423](#page-422-0)
- [Section 17.7, « Affichage des options GroupWise Messenger », page 423](#page-422-1)

Les options de GroupWise Messenger sont disponibles uniquement si GroupWise Messenger est installé et en cours d'exécution.

# <span id="page-420-0"></span>**17.1 Envoi d'un message instantané à partir de GroupWise Messenger**

**1** Dans GroupWise, cliquez sur l'icône *Carnet d'adresses*.

**2** Cliquez sur la personne à laquelle vous souhaitez envoyer un message.

Les Infos rapides concernant cet utilisateur s'affichent avec la présence de GroupWise Manager.

- **3** Cliquez sur l'icône de *présence.* Une fenêtre de conversation GroupWise Messenger s'ouvre.
- **4** Saisissez le message.
- **5** Appuyez sur Entrée pour envoyer le message.

## <span id="page-421-0"></span>**17.2 Envoi d'un message instantané à partir du menu Fichier**

- **1** Dans GroupWise, cliquez sur *Fichier* > *Nouveau* > *Message instantané*.
- **2** Cliquez sur la personne à laquelle vous souhaitez envoyer un message.

ou

Cliquez sur *Rechercher utilisateur* pour rechercher une personne qui ne figure pas dans votre liste de contacts.

- **3** Cliquez sur *OK*.
- **4** Saisissez le message.
- **5** Appuyez sur Entrée ou sur Alt+Entrée.

## <span id="page-421-1"></span>**17.3 Affichage de la liste de contacts de Messenger**

**1** Dans GroupWise, cliquez sur *Outils* >*Messenger* > *Liste de contacts*.

## <span id="page-421-2"></span>**17.4 Affichage de l'état de présence de GroupWise Messenger**

Dans GroupWise, vous pouvez afficher les informations de présence de GroupWise Messenger des personnes qui figurent dans votre carnet d'adresse d'entreprise. Les informations de présence sont affichées à trois endroits : dans les Infos rapides des champs *Dest.*, *CC* et *CM* d'un élément, dans le champ De d'un élément reçu et dans les Infos rapides d'un contact dans le carnet d'adresses.

À partir de GroupWise Messenger, vous pouvez envoyer un message à des contacts en ligne ou inactifs.

## <span id="page-421-3"></span>**17.5 Ajout de contacts GroupWise à GroupWise Messenger**

**1** Dans le carnet d'adresses GroupWise, faites glisser le contact jusqu'à votre liste de contacts GroupWise Messenger.

Pour ajouter des contacts à GroupWise à partir de votre liste de contacts GroupWise Messenger, faites-les glisser vers votre carnet d'adresses GroupWise.

# <span id="page-422-0"></span>**17.6 Spécification du démarrage de GroupWise Messenger en même temps que GroupWise**

- **1** Dans GroupWise, cliquez sur *Outils* > *Options*.
- **2** Double-cliquez sur *Environnement*.
- **3** Dans l'onglet *Général*, sélectionnez ou désélectionnez l'option *Lancer Messenger au démarrage*.

Si vous exécutez à la fois GroupWise et GroupWise Messenger et que vous quittez GroupWise, GroupWise Messenger continue de s'exécuter tant que vous ne le refermez pas.

## <span id="page-422-1"></span>**17.7 Affichage des options GroupWise Messenger**

**1** Dans GroupWise, cliquez sur *Outils* > *Messenger* > *Préférences*.

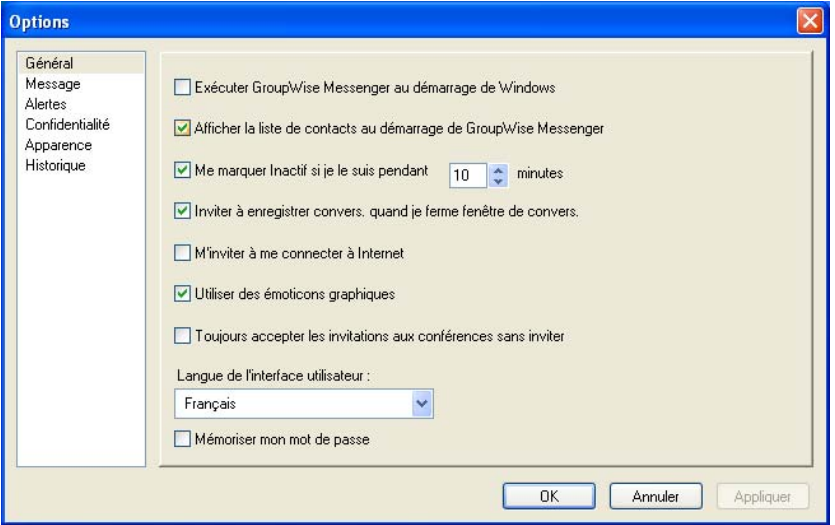

**2** Sélectionnez les options souhaitées, puis cliquez sur *OK*.

# <sup>18</sup>**Novell Teaming + Conferencing**

Novell<sup>®</sup> offre deux produits complémentaires qui étendent les fonctionnalités de collaboration de GroupWise : Novell Teaming et Novell Teaming + Conferencing.

- [Section 18.1, « Fonctions de collaboration », page 425](#page-424-0)
- [Section 18.2, « Fonctions de conférence », page 425](#page-424-1)

# <span id="page-424-0"></span>**18.1 Fonctions de collaboration**

Novell Teaming enrichit GroupWise et facilite la gestion et le partage des documents, grâce aux agendas d'équipe et aux listes de tâches, aux processus de travail, aux suivis de discussion, aux wikis, aux blogs, aux flux RSS, etc.

Novell Teaming doit être installé et configuré par votre administrateur GroupWise, comme indiqué dans le manuel *Novell Teaming 1.0 Installation Guide (Guide d'installation de Novell Teaming 1.0)* et dans « Utilisation de GroupWise avec Novell Teaming » dans le *Guide d'interopérabilité de GroupWise 8*.

Les utilisateurs du composant Novell Teaming trouveront les instructions d'utilisation dans le *Novell Teaming 1.0 Installation Guide (Guide d'installation de Novell Teaming 1.0)*.

# <span id="page-424-1"></span>**18.2 Fonctions de conférence**

Le composant Conferencing de Novell Teaming + Conferencing enrichit GroupWise en permettant les conférences instantanées par téléphone, la gestion des numéros de téléphone, la planification et la gestion des rendez-vous, la présence aux réunions, les discussions, le partage de bureau, le tableau blanc, etc.

Le composant Conferencing de Novell Teaming plus Conferencing doit être installé par votre administrateur GroupWise, comme indiqué dans le manuel *Conferencing 1.0 Server Installation Guide (Guide d'installation de Conferencing 1.0 Server)* et dans « Utilisation de GroupWise avec Conferencing » dans le *Guide d'interopérabilité de GroupWise 8*.

Les utilisateurs du composant Conferencing trouveront les instructions d'utilisation dans le manuel *Conferencing 1.0 User Guide (Guide d'utilisation de Conferencing 1.0)*.

# <sup>A</sup>**Nouveautés de GroupWise 8**

Bienvenue dans le client GroupWise<sup>®</sup> 8. De nouvelles fonctionnalités, une toute nouvelle interface utilisateur et des mises à jour significatives ont été apportées. La liste suivante présente les nouvelles fonctions de GroupWise 8 :

- [Section A.1, « Une interface améliorée », page 427](#page-426-0)
- [Section A.2, « Amélioration de la messagerie électronique », page 428](#page-427-0)
- [Section A.3, « Améliorations de l'Agenda », page 429](#page-428-0)
- [Section A.4, « Liste des tâches », page 431](#page-430-0)
- [Section A.5, « Carnet d'adresses », page 431](#page-430-1)
- [Section A.6, « Autres améliorations », page 431](#page-430-2)

# <span id="page-426-0"></span>**A.1 Une interface améliorée**

Le client Windows GroupWise 8 a été amélioré ; son aspect a été modifié, son interface utilisateur peut être davantage personnalisée, il dispose de boutons et d'icônes plus attractifs et a subi un grand nombre d'autres modifications. Les principales améliorations sont les suivantes :

- $\bullet$  [Section A.1.1, « Panneaux », page 427](#page-426-1)
- [Section A.1.2, « Liste des dossiers simple », page 427](#page-426-2)
- $\bullet$  [Section A.1.3, « Synchronisation du fuseau horaire avec votre poste de travail », page 428](#page-427-1)
- [Section A.1.4, « Nouveaux types de dossiers », page 428](#page-427-2)
- [Section A.1.5, « Onglet Suivi de discussion sur une vue d'élément », page 428](#page-427-3)
- [Section A.1.6, « Paramètres d'affichage », page 428](#page-427-4)
- [Section A.1.7, « Ouverture pour glisser-déplacer », page 428](#page-427-5)

#### <span id="page-426-1"></span>**A.1.1 Panneaux**

Un panneau est une vue d'informations personnalisée dans GroupWise. Vous pouvez créer un panneau pour afficher plusieurs informations, comme des éléments non lus ou un calendrier récapitulatif. Une liste prédéfinie de panneaux a été créée, mais vous pouvez également créer des panneaux personnalisés. À présent, vous pouvez créer trois panneaux ou plus. Vous pouvez également créer plusieurs panneaux Web pour afficher des pages Internet dans GroupWise.

## <span id="page-426-2"></span>**A.1.2 Liste des dossiers simple**

La liste des dossiers simple a été modifiée pour permettre de créer des listes de favoris, de flux RSS, de contacts, d'agendas, NNTP et de documents. Reportez-vous à la [Section 1.4, « Description de la](#page-22-0)  [liste des dossiers », page 23.](#page-22-0)

### <span id="page-427-1"></span>**A.1.3 Synchronisation du fuseau horaire avec votre poste de travail**

Lorsque vous changez le fuseau horaire de votre poste de travail, GroupWise remplace l'heure automatiquement pour la faire correspondre à celle du poste de travail sans redémarrer GroupWise.

## <span id="page-427-2"></span>**A.1.4 Nouveaux types de dossiers**

Les nouveaux types de dossiers vous donnent accès à davantage de types d'informations et permettent de mieux organiser vos éléments GroupWise.

- **Dossier des flux RSS :** Dans cette version, le client GroupWise 8 pour Windows permet de s'abonner à des flux RSS. Lorsque vous vous abonnez à des flux RSS, ceux-ci sont affichés dans le dossier RSS. Reportez-vous à [« Dossier des flux RSS » page 27](#page-26-0) et au [Chapitre 14,](#page-328-0)  [« Flux RSS », page 329.](#page-328-0)
- **Dossier Liste des tâches :** Le nouveau dossier Liste des tâches remplace et recouvre l'ancien dossier Liste de contrôle. Vous pouvez déplacer tous les éléments (messages électroniques, messages téléphoniques, notes, tâches ou rendez-vous) vers ce dossier et les organiser comme vous le souhaitez. Chaque élément est marqué d'une coche, de sorte que vous pouvez désélectionner les éléments une fois que vous les avez traités. Reportez-vous à la [Section 5.2,](#page-182-0)  [« Présentation du dossier Liste des tâches », page 183.](#page-182-0)

## <span id="page-427-3"></span>**A.1.5 Onglet Suivi de discussion sur une vue d'élément**

Lorsque vous affichez un élément, vous pouvez cliquer sur l'onglet *Suivi de discussion* pour afficher la liste des éléments qui ont fait la navette dans le même suivi. Reportez-vous à [« Suivis de](#page-55-0)  [discussion » page 56](#page-55-0).

## <span id="page-427-4"></span>**A.1.6 Paramètres d'affichage**

Plusieurs améliorations ont été apportées aux paramètres d'affichage de GroupWise. Lorsque vous changez les paramètres d'affichage dans le menu principal, ils sont conservés. En outre, vous pouvez désormais enregistrer vos paramètres d'affichage et les envoyer à d'autres utilisateurs. De même, vous pouvez également importer des paramètres d'affichage qui vous sont envoyés.

## <span id="page-427-5"></span>**A.1.7 Ouverture pour glisser-déplacer**

Lorsque vous avez masqué la liste des dossiers, vous pouvez faire glisser un élément là où se trouve la liste des dossiers et celle-ci s'ouvre automatiquement pour que vous puissiez y déposer votre élément.

# <span id="page-427-0"></span>**A.2 Amélioration de la messagerie électronique**

Plusieurs améliorations de la messagerie électronique ont été apportées au client Windows GroupWise 8. Voici quelques-unes des principales améliorations :

- [Section A.2.1, « Enregistrement automatique », page 429](#page-428-1)
- [Section A.2.2, « Composeurs/Visionneuses tiers », page 429](#page-428-2)
- [Section A.2.3, « Ajout d'une note ou d'une pièce jointe à un élément que vous recevez »,](#page-428-3)  [page 429](#page-428-3)
- [Section A.2.4, « Ajout d'un contact à un élément que vous recevez », page 429](#page-428-4)
- Section A.2.5, « Apercu du message », page 429

#### <span id="page-428-1"></span>**A.2.1 Enregistrement automatique**

GroupWise enregistre automatiquement une copie de l'élément que vous composez toutes les 30 secondes. Cela est pratique si GroupWise s'arrête accidentellement. Lors du redémarrage de GroupWise, les options de récupération des éléments vous sont proposées. Reportez-vous à [« Présentation de l'enregistrement automatique » page 98](#page-97-0).

#### <span id="page-428-2"></span>**A.2.2 Composeurs/Visionneuses tiers**

Il est désormais possible d'utiliser des outils de fournisseurs tiers pour composer et afficher vos messages. Vous pouvez utiliser Microsoft Word et OpenOffice.org pour composer vos messages, ainsi que plusieurs autres visionneuses pour afficher vos messages dans leurs applications natives. Reportez-vous à [« Sélection d'un éditeur de texte » page 73](#page-72-0) et à [« Définition de la visionneuse par](#page-112-0)  [défaut » page 113.](#page-112-0)

#### <span id="page-428-3"></span>**A.2.3 Ajout d'une note ou d'une pièce jointe à un élément que vous recevez**

Vous pouvez désormais ajouter une note personnelle et des pièces jointes à des éléments que vous recevez. Ces notes ne sont pas envoyées aux autres utilisateurs mais sont réservées à un usage personnel. Reportez-vous à la [Section 3.4.1, « Personnalisation des messages électroniques reçus »,](#page-118-0)  [page 119.](#page-118-0)

#### <span id="page-428-4"></span>**A.2.4 Ajout d'un contact à un élément que vous recevez**

Lorsque vous recevez un élément d'un contact, vous pouvez ajouter d'autres contacts à cet élément reçu. Cela est pratique lorsque vous affichez l'historique avec un contact dans le Carnet d'adresses. Reportez-vous à [« Ajout d'un contact à un message que vous recevez » page 122](#page-121-0).

#### <span id="page-428-5"></span>**A.2.5 Aperçu du message**

Dans votre liste des éléments, vous pouvez choisir d'afficher les premières lignes d'un message. Cela est pratique lorsque l'Aperçu n'est pas ouvert.

# <span id="page-428-0"></span>**A.3 Améliorations de l'Agenda**

Plusieurs améliorations de l'Agenda ont été apportées au client Windows GroupWise 8. Voici quelques-unes des principales améliorations :

- [Section A.3.1, « Publication et abonnement à des agendas Internet », page 430](#page-429-0)
- [Section A.3.2, « Affichage d'un fuseau horaire supplémentaire », page 430](#page-429-1)
- [Section A.3.3, « Importation de fichiers ICS », page 430](#page-429-2)
- [Section A.3.4, « Regroupement d'agendas partagés », page 430](#page-429-3)
- [Section A.3.5, « Affichage des éléments acceptés de l'Agenda dans votre boîte aux lettres »,](#page-429-4)  [page 430](#page-429-4)

#### <span id="page-429-0"></span>**A.3.1 Publication et abonnement à des agendas Internet**

Vous pouvez choisir de publier un agenda personnel sur Internet. Lorsque vous choisissez de publier un agenda personnel sur Internet, il est copié sur le serveur de l'hôte de publication d'agenda. Vous pouvez sélectionner la période du contenu à publier et ce que vous voulez publier, des informations de disponibilité à votre agenda dans sa totalité. Reportez-vous à la [Section 4.8, « Publication](#page-174-0)  [d'agendas personnels », page 175.](#page-174-0)

Vous pouvez vous abonner à des agendas qui ont été publiés sur Internet. Lorsque vous vous êtes abonné à un agenda Internet, il s'affiche en tant que nouvel agenda dans votre liste d'agendas. Reportez-vous à la [Section 4.7, « Abonnement à un agenda Internet », page 174](#page-173-0).

## <span id="page-429-1"></span>**A.3.2 Affichage d'un fuseau horaire supplémentaire**

Il est désormais possible d'ajouter un fuseau horaire supplémentaire à GroupWise. Lorsque vous choisissez d'afficher un fuseau horaire supplémentaire, celui-ci s'affiche dans une autre colonne à côté de l'heure dans l'Agenda. À chaque fuseau horaire est assigné un libellé de votre choix pour vous aider à les gérer. Vous pouvez également passer rapidement d'un fuseau horaire à un autre lorsque vous vous déplacez d'un endroit à un autre. Reportez-vous à [« Affichage de deux fuseaux](#page-139-0)  [horaires dans l'Agenda » page 140](#page-139-0).

## <span id="page-429-2"></span>**A.3.3 Importation de fichiers ICS**

Lorsque vous importez un fichier .ics, vous pouvez désormais nommer le dossier dans lequel ce fichier est importé et en ajouter une description. Si un dossier portant ce nom existe déjà, les données de ce dossier sont supprimées avant l'importation des données du fichier. ics.

## <span id="page-429-3"></span>**A.3.4 Regroupement d'agendas partagés**

À présent, vous pouvez choisir d'afficher des agendas partagés dans la vue de votre agenda principal.

#### <span id="page-429-4"></span>**A.3.5 Affichage des éléments acceptés de l'Agenda dans votre boîte aux lettres**

Vous pouvez désormais choisir de continuer d'afficher les éléments acceptés dans votre boîte aux lettres après les avoir acceptés. Reportez-vous à [« Conservation d'une copie d'un élément accepté](#page-166-0)  [dans votre boîte aux lettres » page 167.](#page-166-0)

# <span id="page-430-0"></span>**A.4 Liste des tâches**

La fonction Liste de contrôle de GroupWise a été sensiblement étendue et améliorée. Elle a été renommée en Liste des tâches. Les éléments de la liste des tâches se trouvent dans le dossier Liste des tâches, mais ils peuvent être placés dans d'autres dossiers, y compris dans la boîte aux lettres et dans l'agenda. Pour plus d'informations, reportez-vous au [Chapitre 5, « Les tâches et la liste des](#page-182-1)  [tâches », page 183.](#page-182-1)

# <span id="page-430-1"></span>**A.5 Carnet d'adresses**

Plusieurs améliorations du Carnet d'adresses ont été apportées au client Windows GroupWise 8. Voici quelques-unes des principales améliorations :

- [Section A.5.1, « Importation et exportation de contacts », page 431](#page-430-3)
- [Section A.5.2, « Date de naissance/anniversaire d'un contact », page 431](#page-430-4)
- [Section A.5.3, « Dossier Contacts », page 431](#page-430-5)
- [Section A.5.4, « Vue Cartes d'adresses », page 431](#page-430-6)

#### <span id="page-430-3"></span>**A.5.1 Importation et exportation de contacts**

Vous pouvez désormais importer des contacts depuis le dossier Contacts au lieu d'ouvrir le Carnet d'adresses. De surcroît, vous pouvez désormais importer des contacts à partir d'un fichier CSV et exporter des contacts dans un fichier CSV. Reportez-vous à la [Section 6.5.18, « Importation et](#page-233-0)  [exportation d'adresses et de carnets d'adresses », page 234.](#page-233-0)

## <span id="page-430-4"></span>**A.5.2 Date de naissance/anniversaire d'un contact**

Lorsque vous ajoutez la date de naissance et l'anniversaire d'un contact dans les informations de ce dernier, vous pouvez choisir que sa date de naissance et son anniversaire s'affichent sous forme de note dans l'agenda.

## <span id="page-430-5"></span>**A.5.3 Dossier Contacts**

Le dossier Contacts affiche désormais la liste de tous les carnets d'adresses personnels sous le dossier Contacts pour vous donner un accès plus rapide à vos carnets d'adresses personnels.

## <span id="page-430-6"></span>**A.5.4 Vue Cartes d'adresses**

Une nouvelle vue Cartes d'adresses a été créée pour permettre d'ajouter une image à un contact. La vue Cartes d'adresses est une vue condensée des informations du contact, accompagnée d'une image.

# <span id="page-430-2"></span>**A.6 Autres améliorations**

Plusieurs autres améliorations ont été apportées au client Windows GroupWise 8. Voici quelquesunes des principales améliorations :

• Section A.6.1, « Règles », page  $432$ 

- [Section A.6.2, « Recherche rapide », page 432](#page-431-1)
- [Section A.6.3, « Catégories », page 432](#page-431-2)

## <span id="page-431-0"></span>**A.6.1 Règles**

Lorsque vous avez marqué un élément comme étant effectué, vous pouvez créer une règle pour déclencher un événement.

Un assistant Règle de congé a été créé pour vous aider à créer rapidement un règle pour les moments où vous êtes absent de votre bureau.

## <span id="page-431-1"></span>**A.6.2 Recherche rapide**

Dans cette version de GroupWise, Filtre a été remplacé par Rechercher dans la barre d'outils. Vous pouvez désormais effectuer des recherches dans tous les dossiers, dans votre bibliothèque par défaut, dans toutes les bibliothèques et par type d'élément. De plus, vous pouvez sélectionner parmi les recherches récentes au fil de la saisie.

## <span id="page-431-2"></span>**A.6.3 Catégories**

Vous pouvez désormais effectuer rapidement des recherches sur des catégories semblables directement à partir de la liste des éléments. Il suffit pour cela de cliquer sur l'icône *Catégorie*, puis sur *Rechercher*.
# <sup>B</sup> **Foire aux questions sur GroupWise**

La *Foire aux questions sur le client GroupWise 8* s'adresse aux utilisateurs du client GroupWise qui n'ont pas trouvé les informations recherchées dans l'aide en ligne ou les manuels d'utilisation du client GroupWise.

- « Comment trouver les informations dont j'ai besoin dans la documentation du client GroupWise ? »
- « Foire aux questions sur le client Windows GroupWise »
- « Foire aux questions sur le client Linux/Mac GroupWise »
- « Foire aux questions sur le client WebAccess GroupWise »
- « Foire aux questions sur les clients non-GroupWise »
- « Comparaison avec le client GroupWise »
- « Où trouver de l'aide supplémentaire ? »

# <sup>C</sup>**Options de démarrage**

GroupWise® propose des commandes que vous pouvez utiliser lors du démarrage du programme. Certaines de ces commandes sont conçues pour faciliter l'utilisation de GroupWise, tandis que d'autres sont nécessaires à son exécution sur votre matériel.

- [Section C.1, « Options de démarrage de GroupWise », page 435](#page-434-0)
- [Section C.2, « Utilisation d'une option de démarrage de GroupWise », page 437](#page-436-0)

### <span id="page-434-0"></span>**C.1 Options de démarrage de GroupWise**

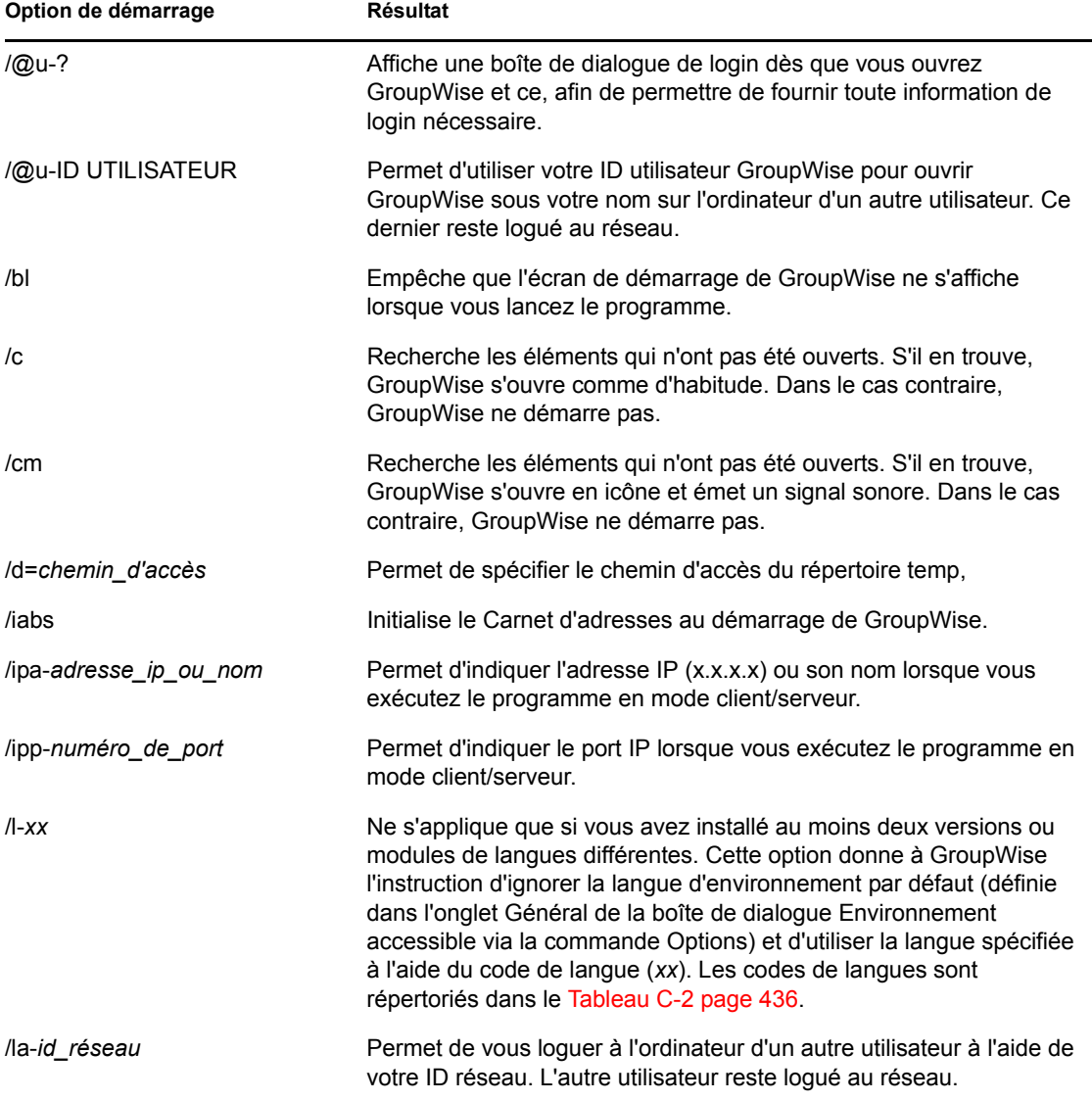

*Tableau C-1 Options de démarrage du client GroupWise*

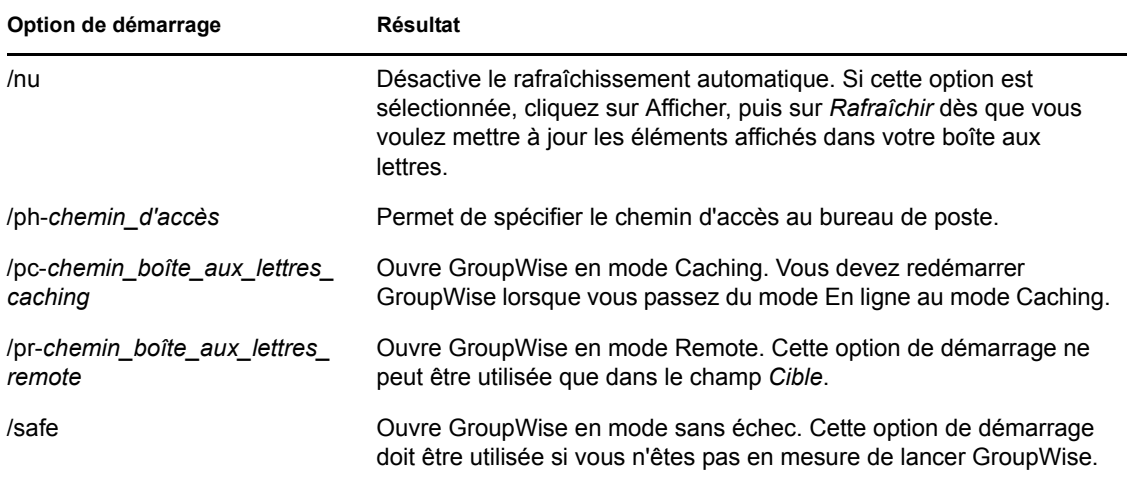

Le tableau suivant répertorie les langues dans lesquelles le client GroupWise (GroupWise 5.5 et versions suivantes) a été traduit. Il se peut que certaines langues ne soient pas disponibles pour certaines versions. Pour des informations à jour, adressez-vous à votre distributeur local.

| Langue               | Code de langue         |  |
|----------------------|------------------------|--|
| Arabe                | <b>AR</b>              |  |
| Chinois simplifié    | CS                     |  |
| Chinois traditionnel | CT                     |  |
| Tchèque              | CS                     |  |
| Danois               | DA                     |  |
| Néerlandais          | NL                     |  |
| Anglais (États-Unis) | EN                     |  |
| Finnois              | F <sub>1</sub>         |  |
| Français (France)    | <b>FR</b>              |  |
| Allemand (Allemagne) | DE                     |  |
| Hébreu               | <b>HE</b>              |  |
| Hongrois             | HU                     |  |
| Italien              | $\mathsf{I}\mathsf{T}$ |  |
| Japonais             | <b>JA</b>              |  |
| Coréen               | KO                     |  |
| Norvégien            | <b>NO</b>              |  |
| Polonais             | PL                     |  |
| Portugais (Brésil)   | PT                     |  |

<span id="page-435-0"></span>*Tableau C-2 Codes de langue dans GroupWise*

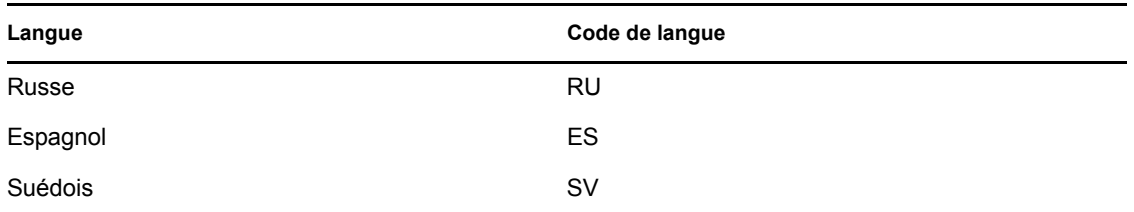

#### <span id="page-436-0"></span>**C.2 Utilisation d'une option de démarrage de GroupWise**

- **1** Cliquez avec le bouton droit de la souris sur l'icône GroupWise sur le bureau, puis cliquez sur *Propriétés*.
- **2** Cliquez sur l'onglet *Raccourci*.
- **3** Dans le champ *Cible*, après le nom du fichier exécutable GroupWise, saisissez un espace et les options de démarrage, puis cliquez sur *OK*.

Séparez les différentes options de démarrage par un espace, comme suit :

j:\grpwise.exe /ph-*pathname* /@u-?

Dans cet exemple, /ph- est l'option de démarrage utilisée pour spécifier le chemin du bureau de poste. chemin d'accès *correspond au chemin d'accès au bureau de poste*. L'option /@-? permet d'afficher une boîte de dialogue de login qu'un utilisateur peut compléter avec des informations de login lorsqu'il ouvre GroupWise. Cette option est utile dans le cas où deux ou plusieurs utilisateurs partagent un poste de travail mais possèdent des boîtes aux lettres GroupWise distinctes.

**4** Démarrez GroupWise.

### <span id="page-438-0"></span><sup>D</sup>**Raccourcis clavier**

GroupWise<sup>®</sup> propose un certain nombre de raccourcis clavier pour faciliter l'accès à certaines opérations et accélérer leur exécution. Le tableau ci-dessous énumère une partie de ces touches, indique leur fonction, ainsi que l'environnement auquel elles s'appliquent.

| <b>Touche</b>   | Opération                                                                                                    | <b>Environnement d'application</b>                        |
|-----------------|----------------------------------------------------------------------------------------------------|-----------------------------------------------------------|
| F1              | Ouvre l'aide en ligne                                                                                         | Fenêtre principale, agenda, élément,<br>boîte de dialogue |
| Ctrl+F1         | Ouvre le correcteur d'orthographe                                                                             | Élément                                                   |
| F <sub>2</sub>  | Recherche du texte                                                                                            | Élément                                                   |
| F3              | Recherche l'instance suivante                                                                                 | Texte                                                     |
| Ctrl+F3         | Recherche l'instance précédente                                                                               | Texte                                                     |
| F4              | Ouvre l'élément sélectionné                                                                                   | Liste des éléments                                        |
| Alt+F4          | Ferme GroupWise à partir de la<br>fenêtre principale ou de l'agenda                                           | Fenêtre principale, agenda                                |
| Alt+F4          | Quitte l'élément                                                                                              | Dans un élément                                           |
| Alt+F4          | Quitte la boîte de dialogue                                                                                   | Boîte de dialogue                                         |
| F5              | Rafraîchit l'affichage                                                                                        | Fenêtre principale, agenda                                |
| Alt+F6          | Bascule entre la fenêtre principale<br>et le dernier élément ouvert                                           | Fenêtre principale, élément                               |
| Ctrl+F7         | Ouvre le thesaurus                                                                                            | Élément                                                   |
| F8              | Marque l'élément sélectionné<br>comme étant privé                                                             | Liste des éléments                                        |
| F <sub>9</sub>  | Ouvre la boîte de dialogue Police                                                                             | Dans un élément                                           |
| F <sub>11</sub> | Récupère un fichier                                                                                           | Dans un élément                                           |
| Alt+[lettre]    | Active la barre de menus (utilisez<br>les lettres soulignées dans les noms<br>de menus)                       | Fenêtre principale, agenda, élément                       |
| Maj+[lettre]    | Dans votre Liste de dossiers.<br>Maj + initiale d'un sous-dossier<br>accède directement à ce sous-<br>dossier | Liste des dossiers                                        |
| Ctrl+A          | Sélectionne tous les éléments ou le<br>texte dans son intégralité                                             | Liste d'éléments, texte                                   |
| Ctrl+B          | Met le texte en gras                                                                                          | Texte                                                     |

*Tableau D-1 Raccourcis clavier*

D

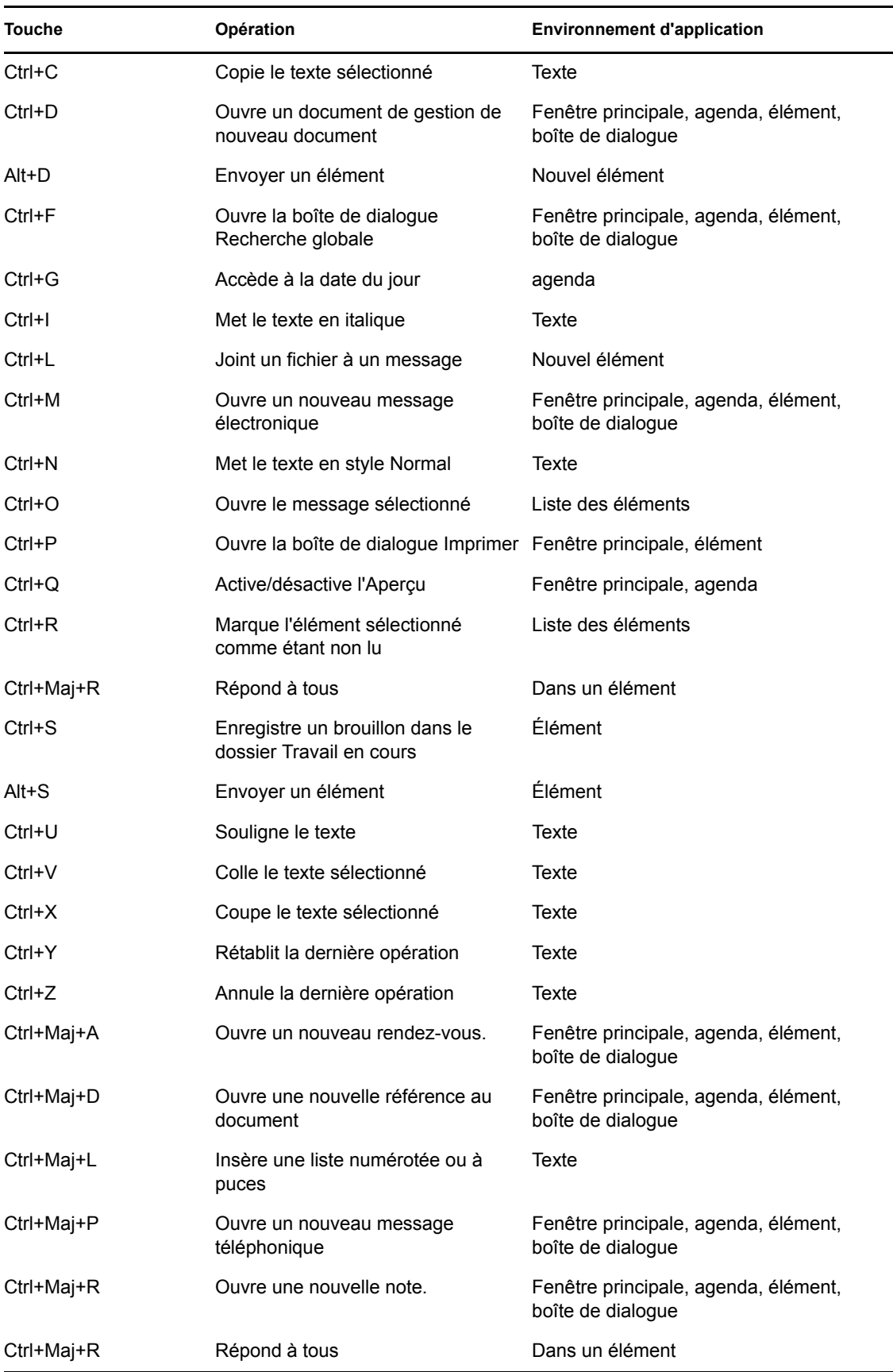

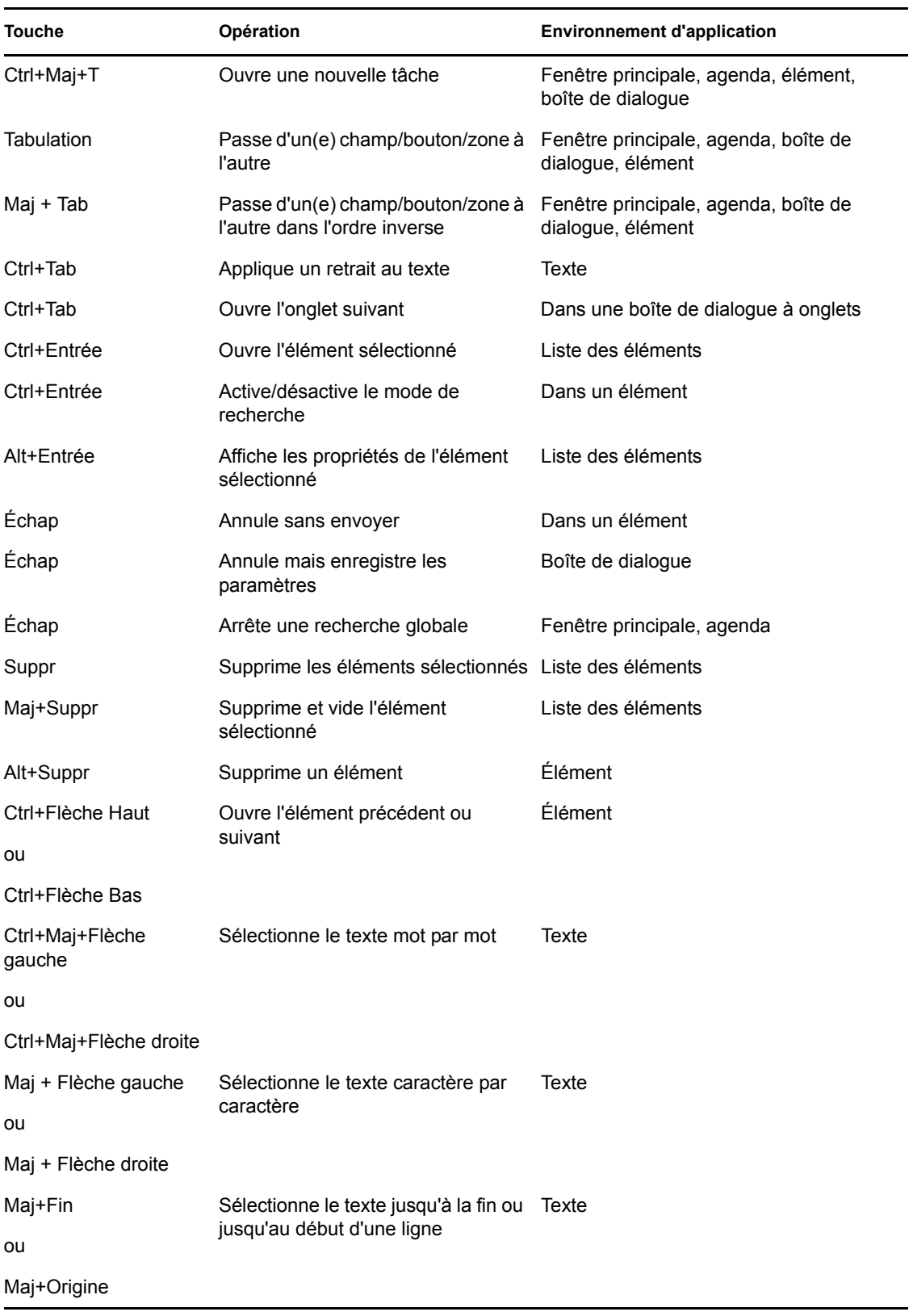

# <sup>E</sup>**Accessibilité des personnes handicapées**

Novell<sup>®</sup> s'engage a fabriquer des produits accessibles et utilisables par tous, y compris par les personnes souffrant d'un handicap. De nombreuses fonctionnalités d'accessibilité font partie intégrante de Novell GroupWise®. Elles sont accessibles à tous sans nécessiter d'assistance particulière.

- [« Basculement de la vue de l'Agenda entre Affichage graphique et Affichage texte » page 137](#page-136-0)
- [« Raccourcis clavier » page 439](#page-438-0)
- [« Configuration de JAWS pour GroupWise » page 443](#page-442-0)

### <span id="page-442-0"></span>**E.1 Configuration de JAWS pour GroupWise**

Pour que JAWS\* fonctionne correctement avec GroupWise, vous devez copier les fichiers JAWS du DVD *GroupWise 8* ou un téléchargement du logiciel client GroupWise Windows à partir du site Web [Novell Downloads](http://download.novell.com) (http://download.novell.com).

Pour installer les fichiers GroupWise JAWS pour JAWS 5.*x*ou une version antérieure :

- **1** Accédez au répertoire \client\jaws\settings dans le DVD *GroupWise 8* ou dans un téléchargement du logiciel client GroupWise Windows.
- **2** Copiez tous les fichiers dans le répertoire C:\*jawsdir*\settings\enu.Remplacez*jawsdir* par le répertoire d'installation de JAWS.

Pour installer les fichiers GroupWise JAWS pour JAWS 6.*x*ou une version ultérieure :

- **1** Accédez au répertoire \client\jaws\settings dans le DVD *GroupWise 8* ou dans un téléchargement du logiciel client GroupWise Windows.
- **2** Copiez tous les fichiers dans le répertoire C:\Documents and Settings\*nomdutilisateur*\Application Data\Freedom Scientific\JAWS\*version*\Settings\enu d'un utilisateur en particulier. Remplacez *nomdutilisateur* par le nom de la personne pour laquelle vous installez les fichiers JAWS. Ensuite, remplacez *version* par la version de JAWS qui est installée.

ou

```
Copiez tous les fichiers dans le répertoire C:\Documents and Settings\All 
Users\Application Data\Freedom 
Scientific\JAWS\version\Settings\enu de tous les utilisateurs. Remplacez 
version par la version de JAWS qui est installée.
```
E

Si vous installez les fichiers GroupWise JAWS sur un ordinateur sous Windows XP, vous devez copier deux fichiers supplémentaires pour que JAWS fonctionne correctement avec GroupWise.

- **1** Accédez au répertoire \*jawsdir*\winxp dans le DVD *GroupWise 8* ou dans un téléchargement du logiciel client GroupWise Windows. Remplacez *jawsdir* par le répertoire dans lequel JAWS est installé.
- **2** Copiez tous les fichiers dans le répertoire C:\*groupwisedir*. Remplacez *groupwisedir* par le répertoire d'installation de GroupWise.

Par défaut, le répertoire d'installation de GroupWise se trouve dans le répertoire C:\Program Files\Novell\GroupWise.

Si vous devez modifier les fichiers source de GroupWise JAWS, ils se trouvent sur le DVD *GroupWise 8* ou dans un téléchargement du logiciel client GroupWise Windows. Les fichiers source de GroupWise JAWS sont situés dans le dossier \client\jaws\src.